## Impresora industrial **ZT510**

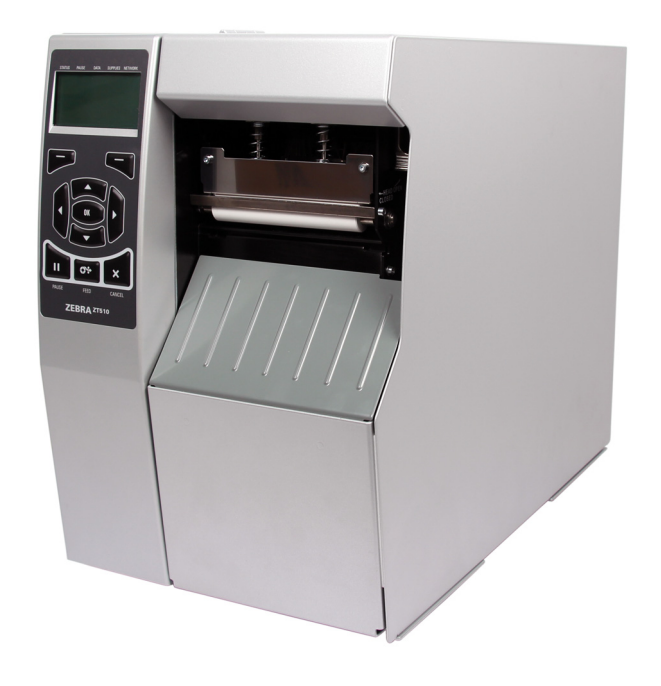

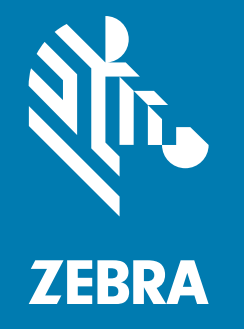

## **Guía del usuario**

ZEBRA y la cabeza de la cebra estilizada son marcas comerciales de Zebra Technologies Corporation, registradas en distintas jurisdicciones de todo el mundo. Todas las otras marcas comerciales son de sus respectivos propietarios.

© 2019 Zebra Technologies Corporation y/o sus afiliadas. Todos los derechos reservados.

La información de este documento está sujeta a cambio sin previo aviso. El software descrito en este documento se proporciona con un contrato de licencia o contrato de confidencialidad. El software se puede utilizar o copiar únicamente de conformidad con los términos de dichos contratos.

Para obtener más información sobre las declaraciones legales y de propiedad, vaya a:

SOFTWARE: <http://www.zebra.com/linkoslegal> DERECHOS DE AUTOR: <http://www.zebra.com/copyright> GARANTÍA: <http://www.zebra.com/warranty> CONTRATO DE LICENCIA PARA EL USUARIO FINAL: <http://www.zebra.com/eula>

#### **Términos de uso**

#### **Declaración de propiedad**

Este manual contiene información de propiedad intelectual de Zebra Technologies Corporation y sus compañías subsidiarias ("Zebra Technologies"). Está destinada exclusivamente a las personas que utilizan y realizan las tareas de mantenimiento del equipo descrito en este documento. Dicha información de propiedad intelectual no se puede utilizar, reproducir ni divulgar a terceros con ningún otro propósito sin la autorización expresa y por escrito de Zebra Technologies.

#### **Mejoras de los productos**

Una de las políticas de Zebra Technologies es la mejora continua de sus productos. Todas las especificaciones y los diseños están sujetos a cambios sin previo aviso.

#### **Declinación de responsabilidad**

Zebra Technologies se esfuerza para asegurar que sus especificaciones y manuales de ingeniería publicados sean correctos; sin embargo, pueden contener errores. Zebra Technologies se reserva el derecho de corregir dichos errores y deniega la responsabilidad resultante de los mismos.

#### **Limitación de la responsabilidad**

En ningún caso, Zebra Technologies o algún tercero que haya participado en la creación, producción o entrega del producto adjunto (incluido el hardware y el software) se hará responsable por daño alguno (incluidos, a título enunciativo pero no limitativo, los daños por lucro cesante, la interrupción de las actividades comerciales, la pérdida de información comercial) producido por el uso o los resultados del uso de dicho producto o la imposibilidad de utilizarlo, aun cuando se haya advertido a Zebra Technologies sobre la posibilidad de dichos daños. Algunas jurisdicciones no permiten la exclusión o limitación de daños casuales o resultantes; por lo tanto, es posible que la limitación arriba mencionada no se aplique a su caso.

### **Fecha de publicación**

11 de noviembre de 2019

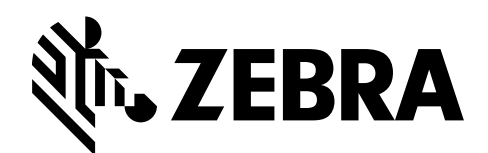

## <span id="page-2-0"></span>**Declaración de conformidad**

Hemos determinado que las impresoras Zebra identificadas como

### **ZT510™**

fabricadas por:

**Zebra Technologies Corporation** 3 Overlook Point Lincolnshire, Illinois 60069, EE. UU.

han demostrado que cumplen con las normas técnicas aplicables de la FCC (Comisión Federal de Comunicaciones de EE. UU.)

**para uso comercial, industrial, de oficinas y hogareño,**

si no se realiza ningún cambio no autorizado en el equipo, y si el equipo se mantiene y se opera correctamente.

## <span id="page-3-0"></span>**Información de cumplimiento de normas**

#### **Declaración de cumplimiento de las disposiciones de la FCC**

Este dispositivo cumple con las estipulaciones establecidas en la Parte 15 de la normativa de la Comisión Federal de Comunicaciones (FCC, por sus siglas en inglés). El funcionamiento está sujeto a las siguientes dos condiciones:

- **1.** este dispositivo no debe causar interferencias perjudiciales;
- **2.** este dispositivo debe aceptar cualquier interferencia recibida, incluida la interferencia que puede causar una operación no deseada.

**Nota •** Este equipo ha sido probado y se ha encontrado que cumple con los límites establecidos para un dispositivo digital Clase B, de conformidad con la Parte 15 de las Reglas de la FCC de EE. UU. Dichos límites están diseñados para proporcionar una razonable protección contra toda interferencia perjudicial en una instalación residencial. Este equipo genera, utiliza y puede irradiar energía de radiofrecuencia y, si no se lo instala y utiliza de acuerdo con las instrucciones, puede causar interferencias perjudiciales en las comunicaciones por radio. Sin embargo, no hay garantía de que no se produzca interferencia en una determinada instalación. Si este equipo produce interferencia perjudicial en la recepción de radio o televisión, la cual se puede determinar encendiendo y apagando el equipo, le sugerimos al usuario que intente corregir la interferencia mediante una o más de las siguientes medidas:

- **•** Vuelva a orientar o a ubicar la antena receptora.
- **•** Aumente la separación entre el equipo y el receptor.
- **•** Conecte el equipo a un tomacorriente que pertenezca a un circuito diferente de aquel en el cual se conectó el receptor.
- **•** Consulte al distribuidor o a un técnico de radio/TV con experiencia para obtener ayuda.

### **Declaración de exposición a la radiación de la FCC (para impresoras con codificadores de RFID)**

Este equipo cumple con los límites de exposición a la radiación de la FCC establecidos para un ambiente no controlado. Este equipo se debe instalar y operar con una distancia mínima de 20 cm entre el radiador y su cuerpo.

Este transmisor no se debe ubicar ni operar conjuntamente con cualquier otra antena u otro transmisor.

### **Declaración de cumplimiento según la Declaración de conformidad canadiense**

Este aparato digital Clase B cumple con la norma canadiense ICES-003.

Cet appareil numérique de la classe B est conforme à la norme NMB-003 du Canada.

## **Contenido**

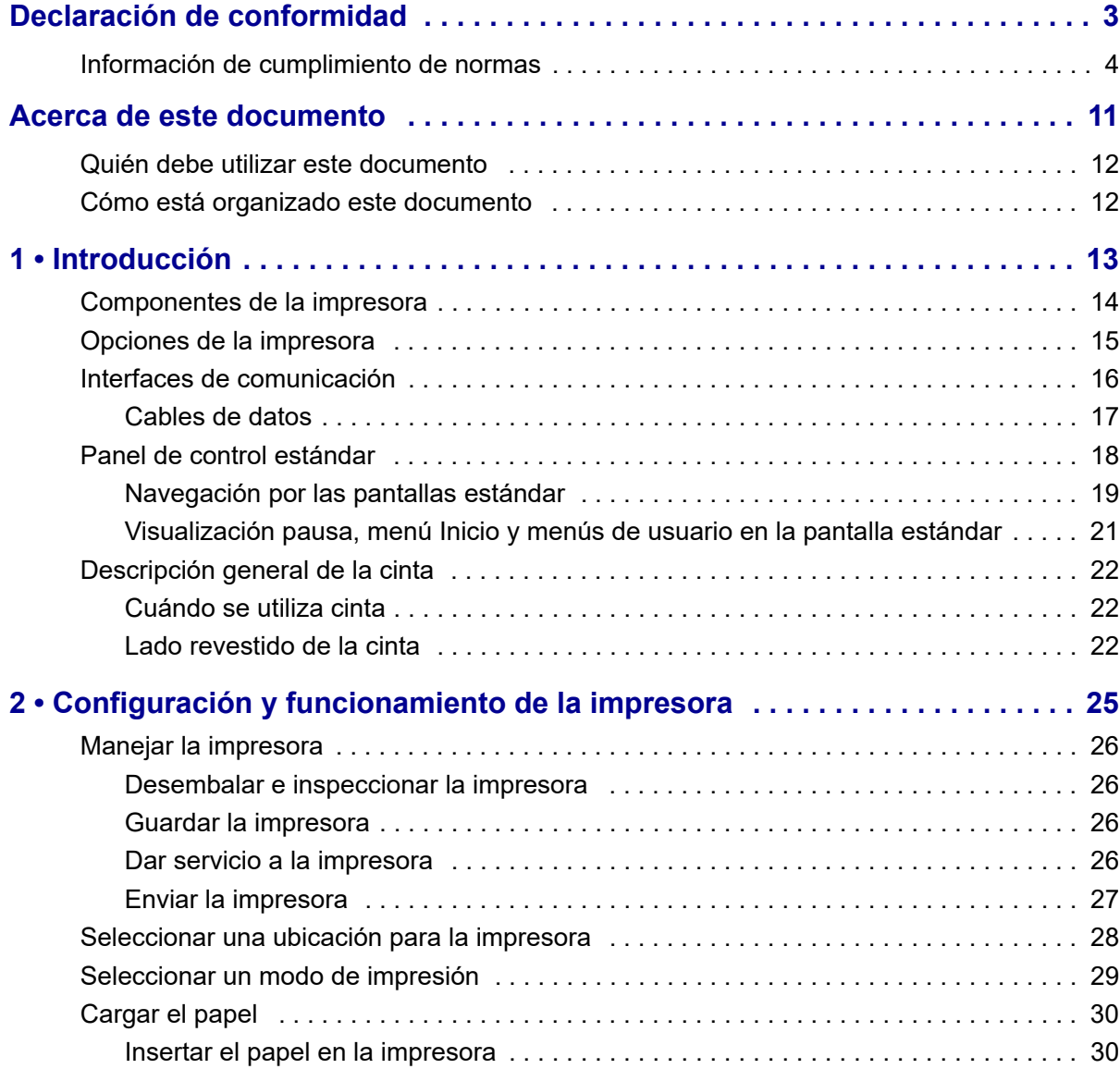

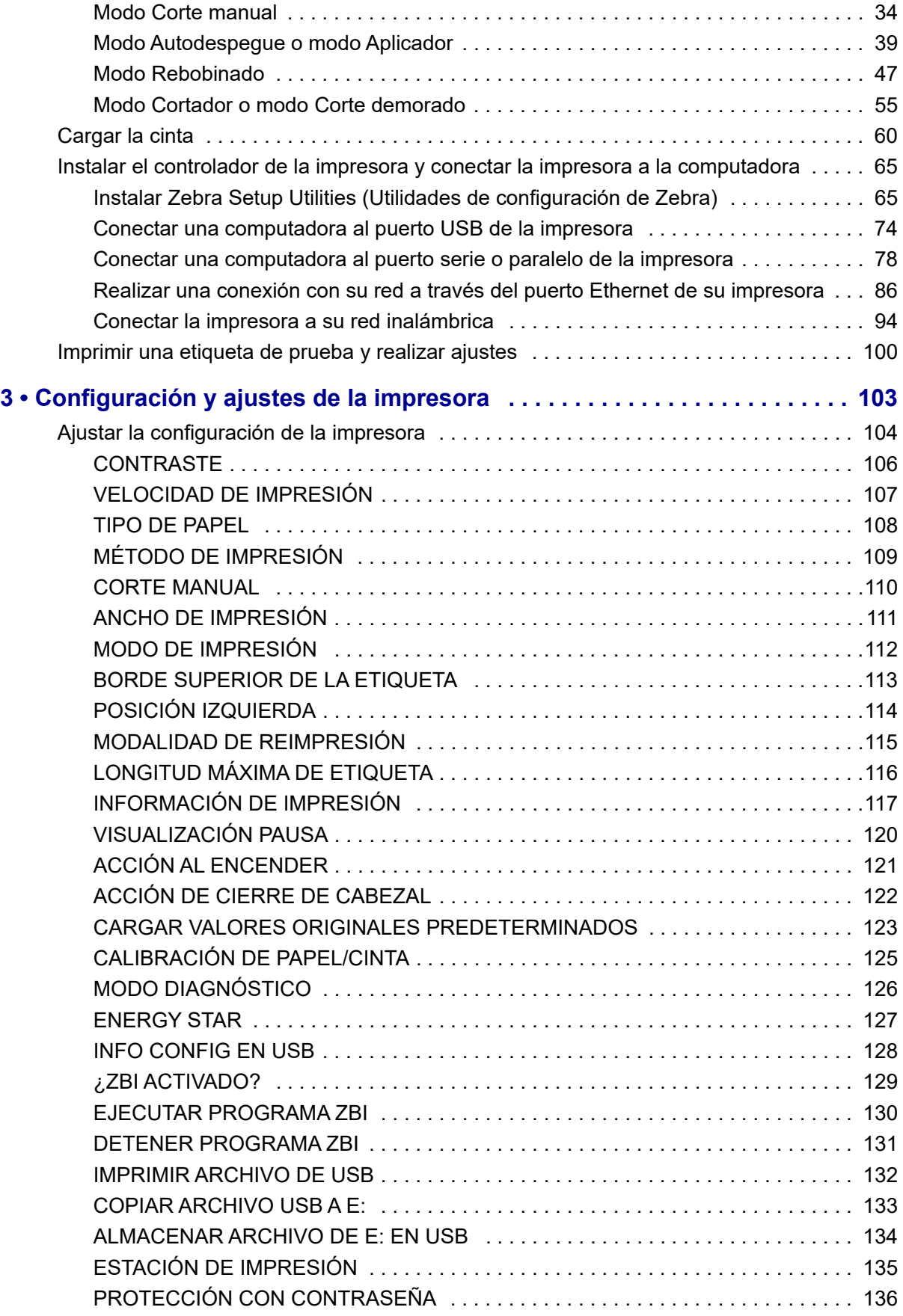

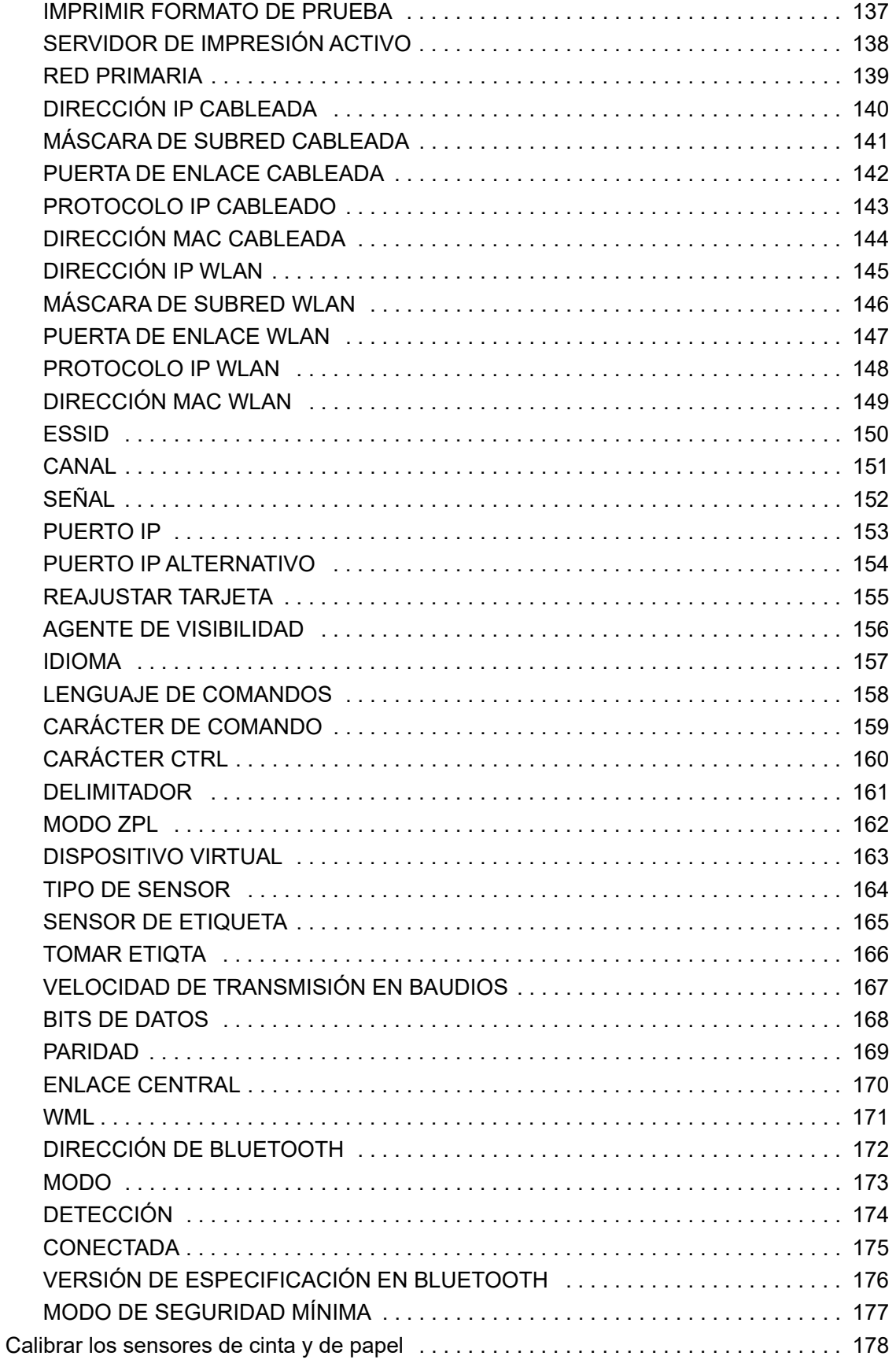

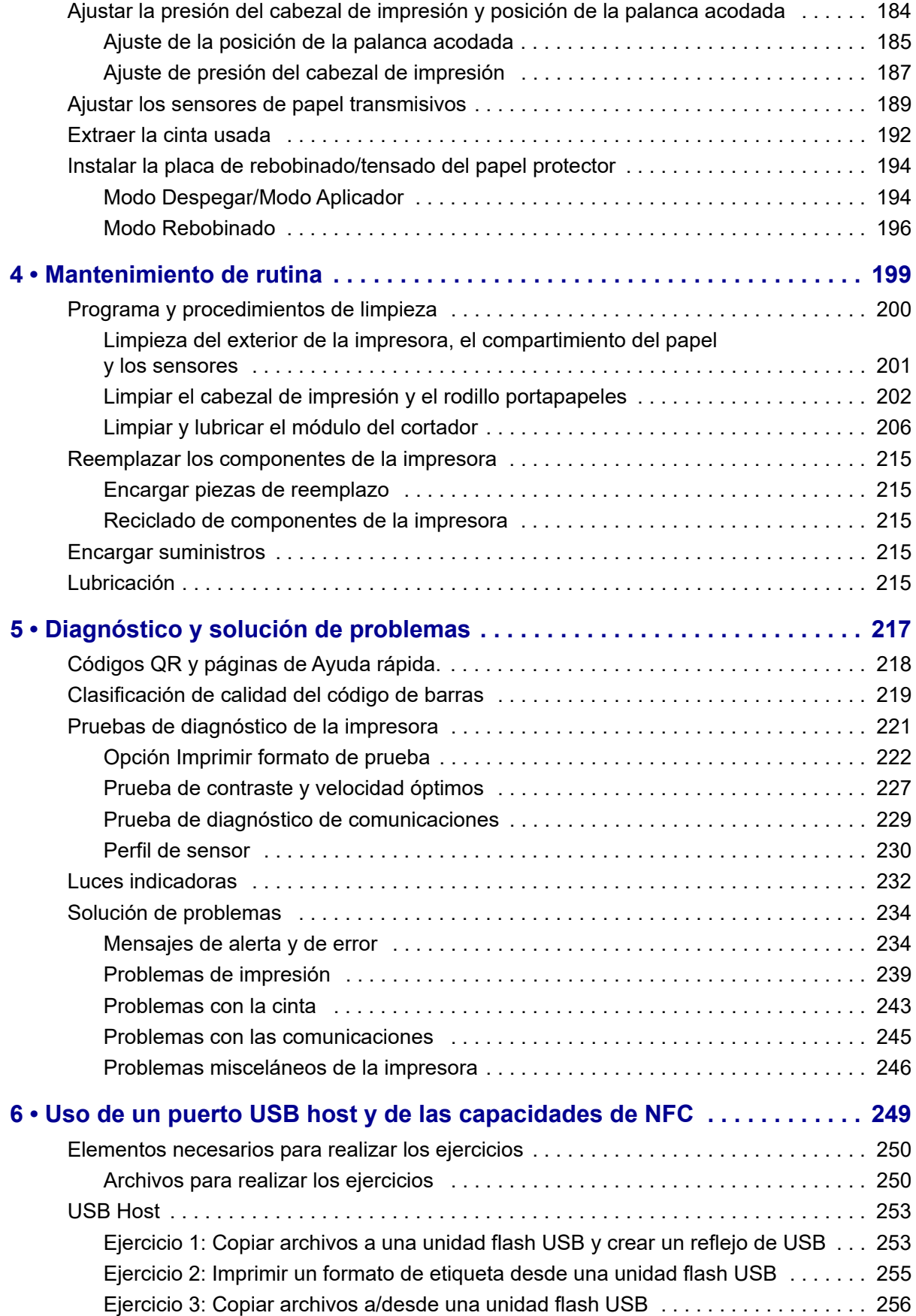

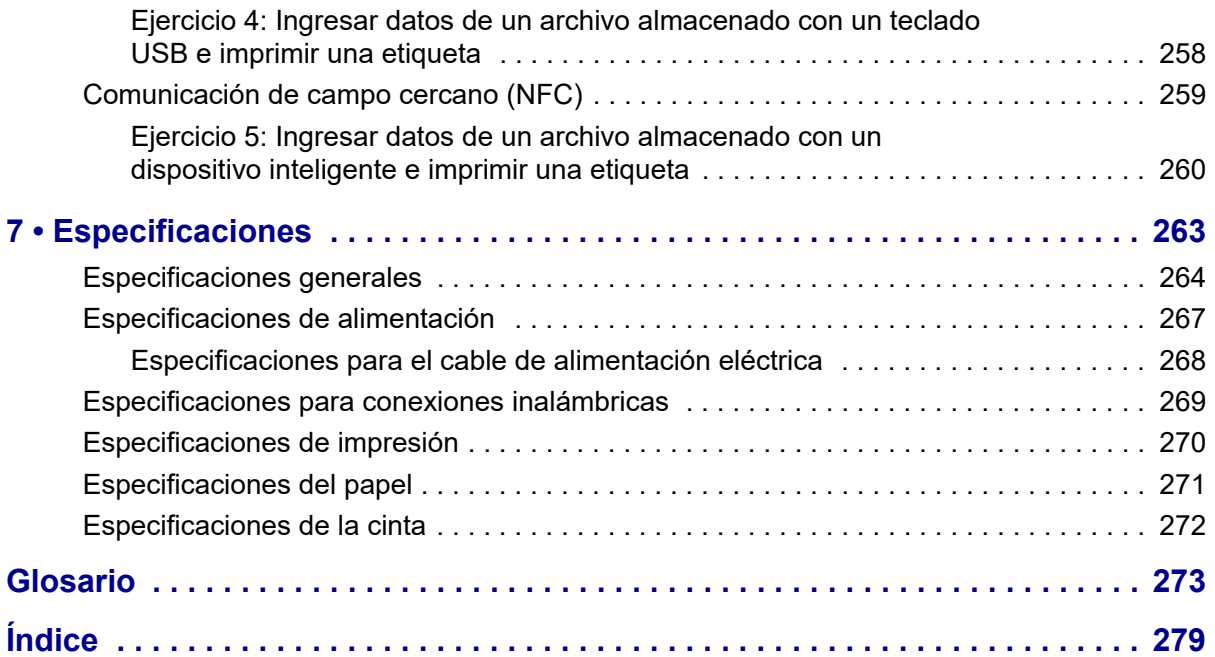

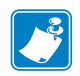

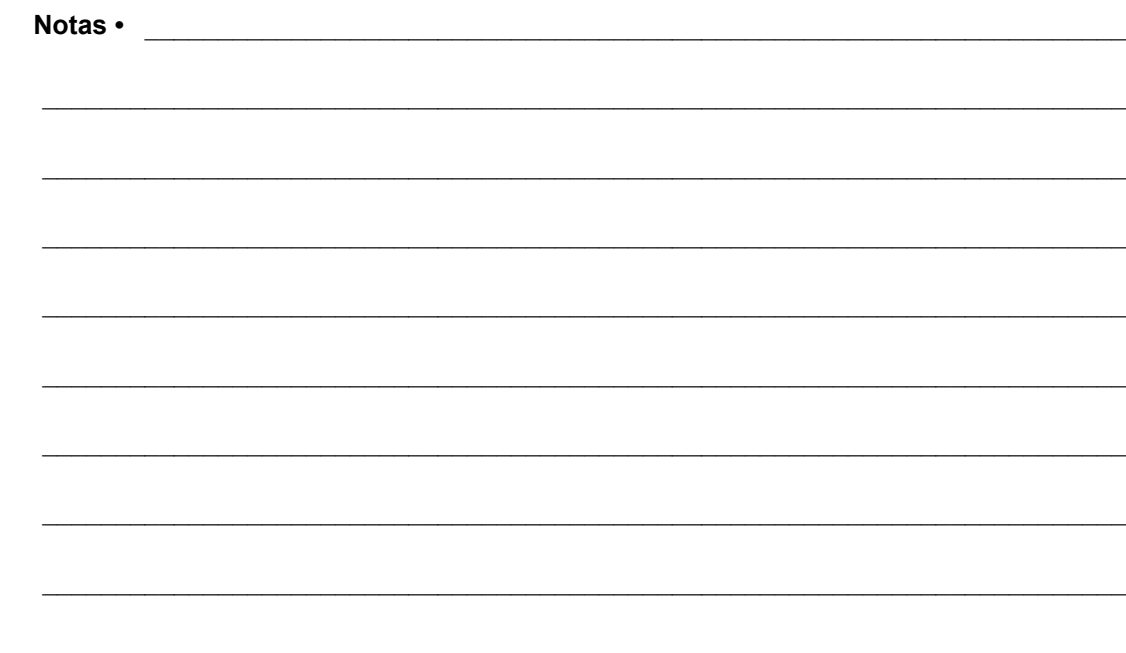

## <span id="page-10-0"></span>**Acerca de este documento**

Esta sección le brinda información de contacto, datos sobre la estructura y organización de documentos, y documentos de referencia adicionales.

#### **Contenido**

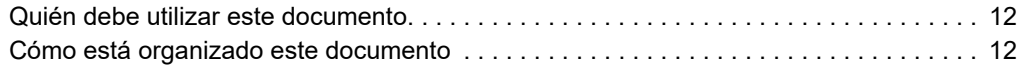

## <span id="page-11-0"></span>**Quién debe utilizar este documento**

Esta Guía del usuario está destinada a cualquier persona que deba operar o solucionar problemas con la impresora.

## <span id="page-11-1"></span>**Cómo está organizado este documento**

La Guía del usuario está organizada de la siguiente manera:

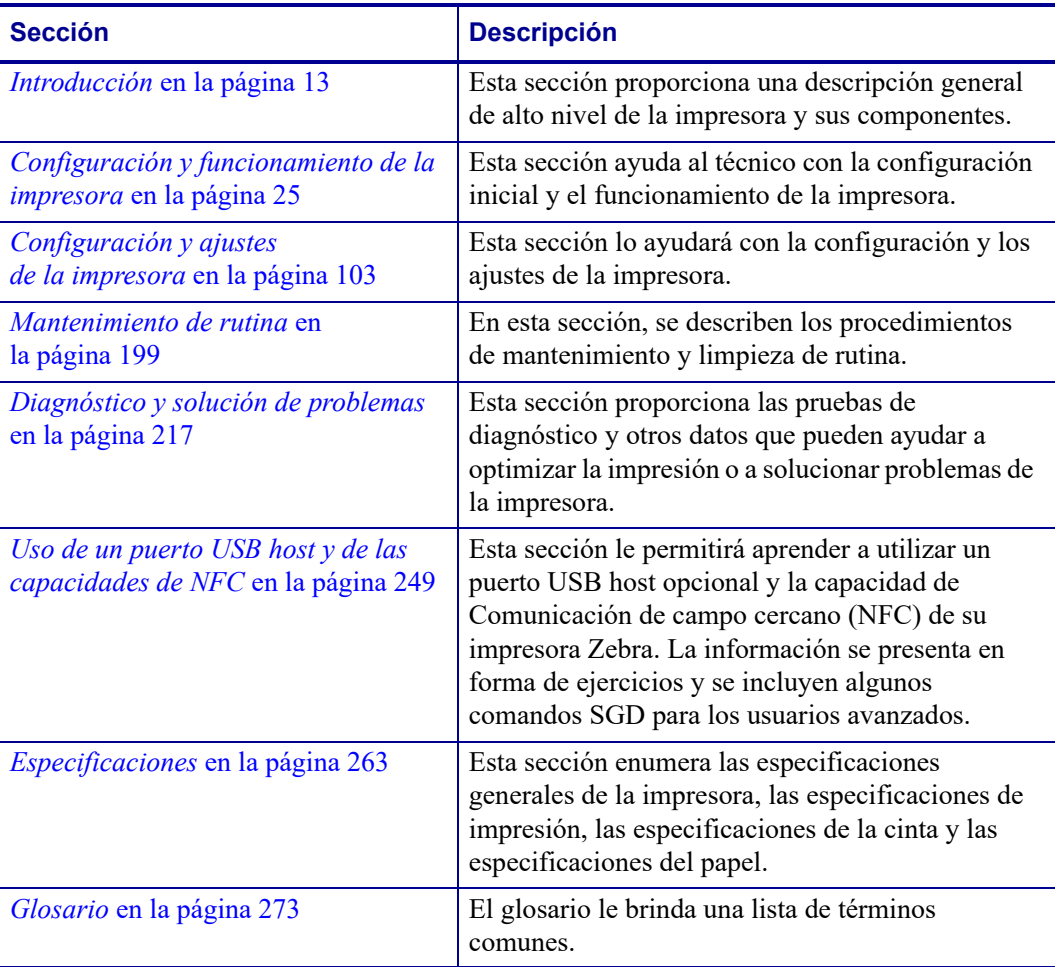

# **1**

## <span id="page-12-1"></span>**Introducción**

<span id="page-12-2"></span><span id="page-12-0"></span>Esta sección proporciona una descripción general de alto nivel de la impresora y sus componentes.

#### **Contenido**

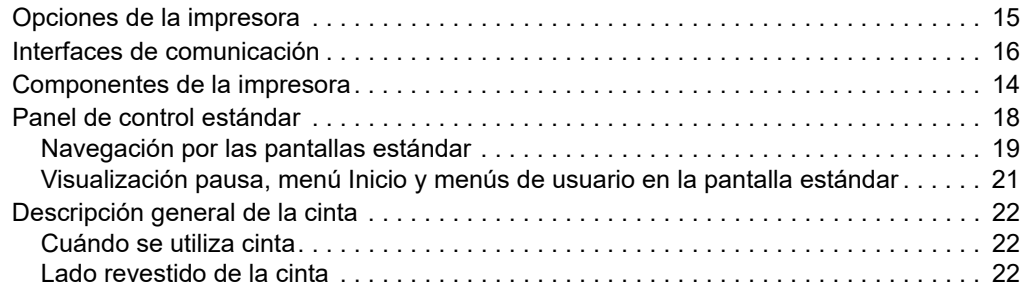

## <span id="page-13-1"></span><span id="page-13-0"></span>**Componentes de la impresora**

**Nota •** Algunos componentes aparecerán resaltados en **celeste** en las ilustraciones de este manual por cuestiones de énfasis o claridad.

<span id="page-13-2"></span>La [Figura 1](#page-13-2) muestra los componentes que se encuentran en el interior del compartimiento de papel de la impresora estándar. Su impresora puede tener un aspecto ligeramente diferente en función del modelo y las opciones instaladas en la impresora. Los componentes etiquetados se mencionan en procedimientos a lo largo de este manual.

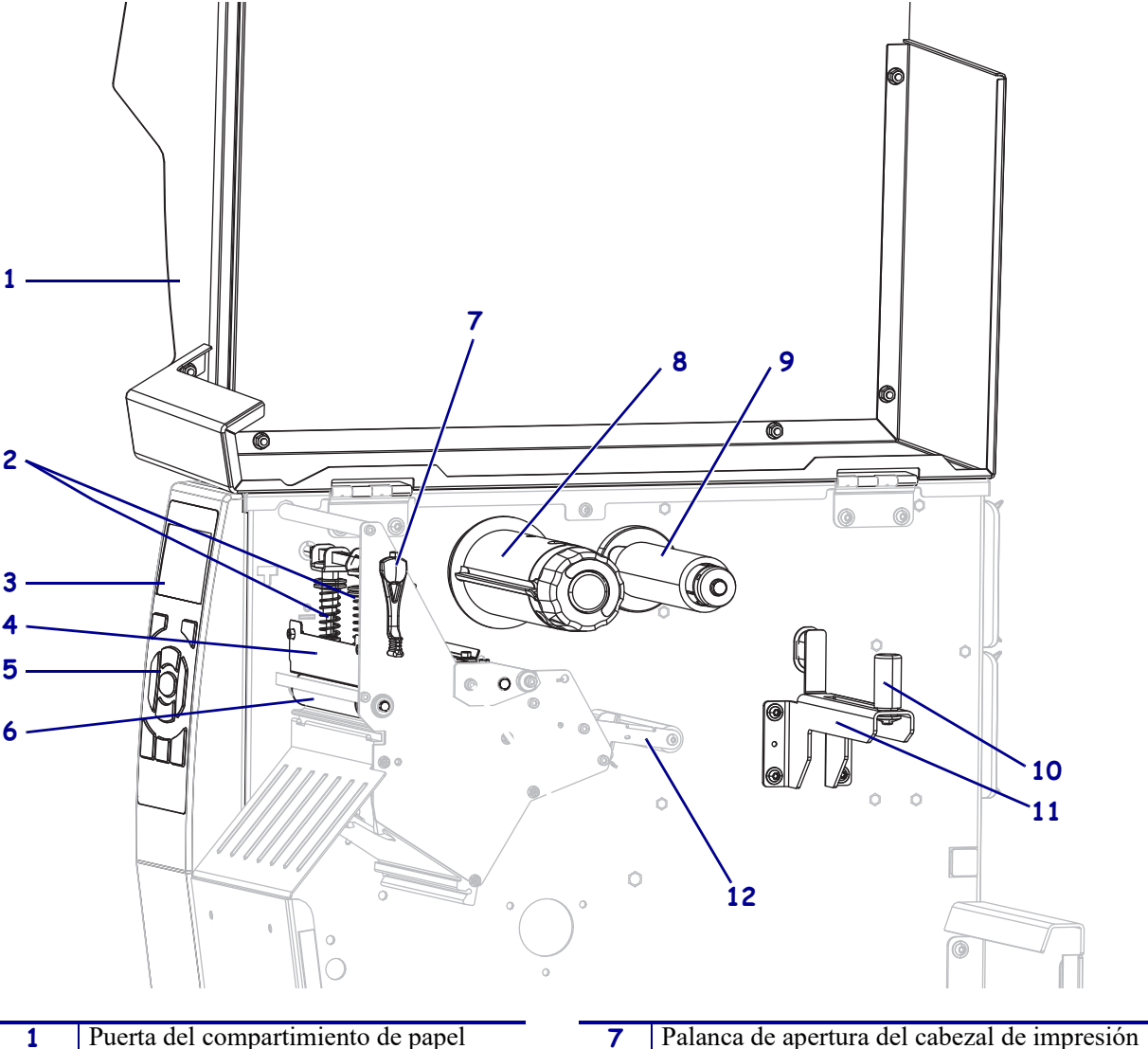

**Figura 1 • Componentes de la impresora**

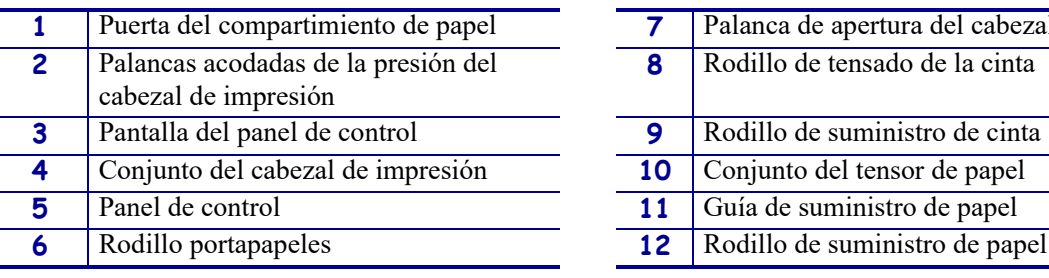

## <span id="page-14-1"></span><span id="page-14-0"></span>**Opciones de la impresora**

Las opciones de impresora disponibles se muestran en la [Figura 2.](#page-14-2) Para obtener más información acerca de los modos de impresión que pueden usarse con las opciones de la impresora, consulte *[Seleccionar un modo de impresión](#page-28-1)* en la página 29.

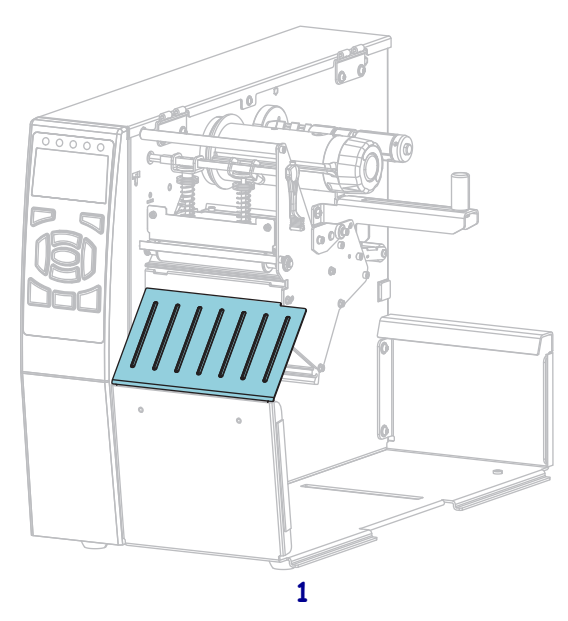

**Figura 2 • Opciones de la impresora**

<span id="page-14-2"></span>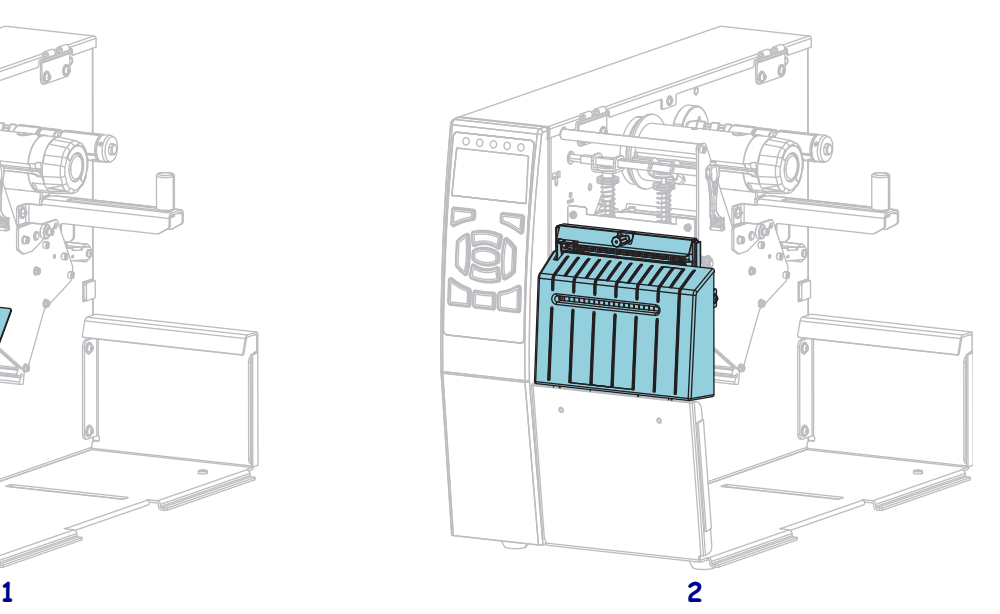

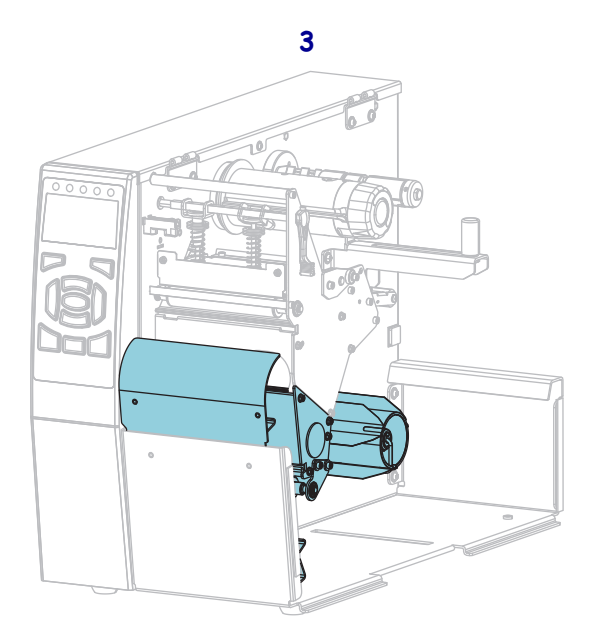

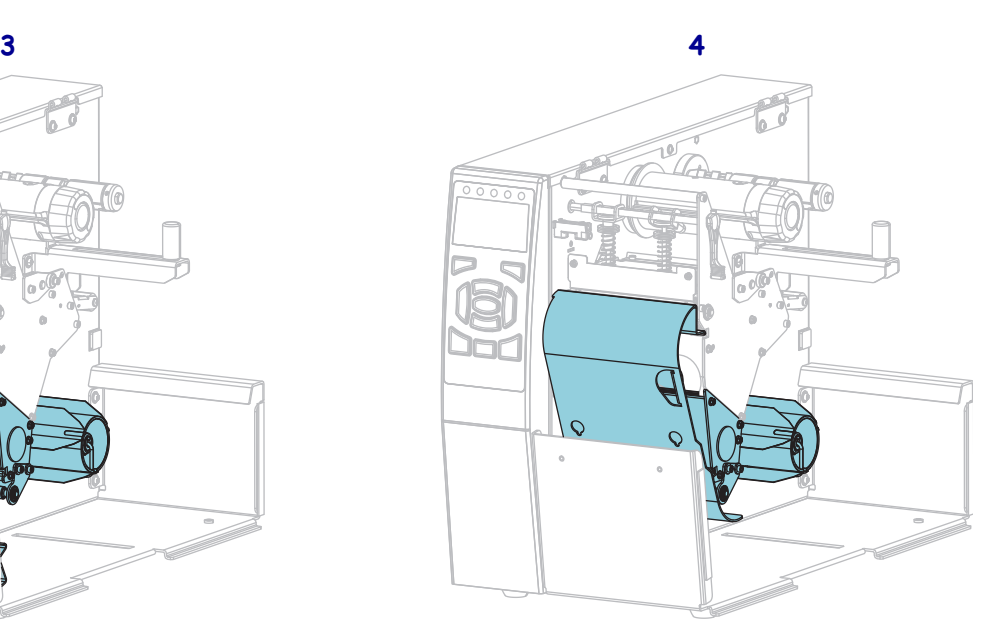

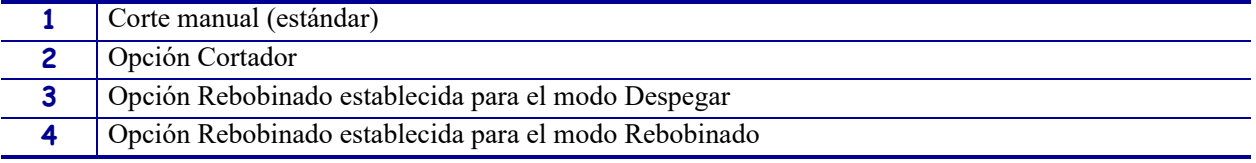

## <span id="page-15-1"></span><span id="page-15-0"></span>**Interfaces de comunicación**

En la [Figura 3](#page-15-2) se muestran los conectores de las interfaces de comunicación disponibles. Es posible que su impresora no tenga todas las conexiones que se muestran aquí y que haya una opción de servidor de impresión inalámbrico ZebraNet en su impresora. Usted podrá enviar formatos de etiquetas a la impresora por cualquier interfaz de comunicación que esté disponible en el aparato.

- Para obtener información detallada sobre los tipos de conexiones disponibles, consulte *[Especificaciones de la interfaz de comunicación](#page-263-1)* en la página 264.
- <span id="page-15-2"></span>• Para saber cuándo y cómo debería conectar su computadora a una o varias de estas interfaces de comunicación, consulte *[Instalar el controlador de la impresora y conectar la](#page-64-2)  [impresora a la computadora](#page-64-2)* en la página 65.

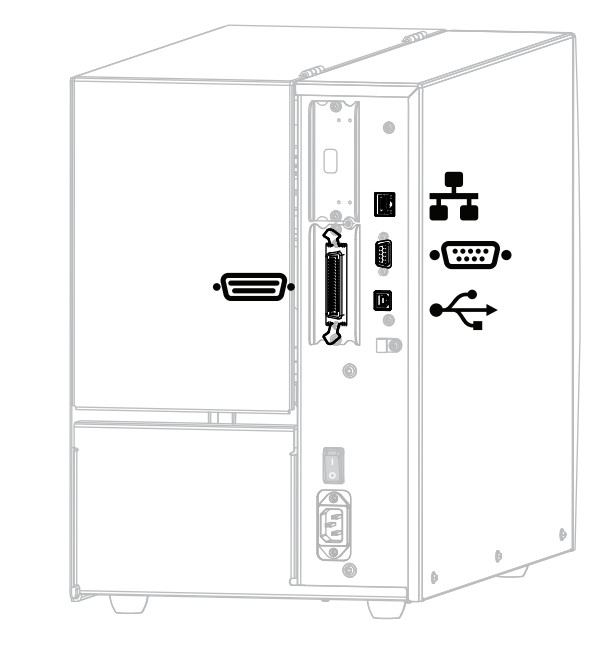

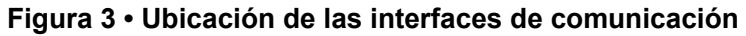

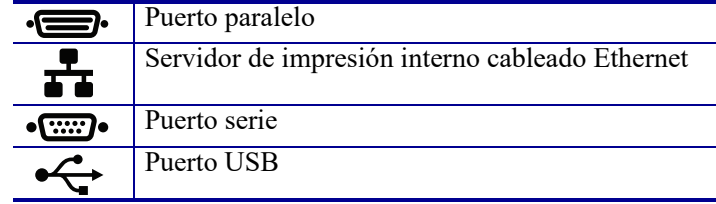

#### <span id="page-16-0"></span>**Cables de datos**

Debe suministrar todos los cables de datos necesarios para su aplicación. Se recomienda el uso de abrazaderas de anclaje para cables.

Los cables Ethernet no requieren blindaje, pero todos los demás cables de datos deben estar totalmente blindados y equipados con cubiertas para conectores de metal o metalizadas. Los cables de datos sin blindar pueden aumentar las emisiones radiadas por encima de los límites regulados.

Para minimizar la captación de ruido eléctrico en el cable:

- Mantenga los cables de datos lo más cortos posible.
- No arme haces apretados de cables de datos con cables de alimentación eléctrica.
- No sujete los cables de datos a conductos de conductores eléctricos.

## <span id="page-17-1"></span><span id="page-17-0"></span>**Panel de control estándar**

El panel de control estándar indica el estado actual de la impresora y le permite al usuario controlar la operación básica de la impresora. Un panel de control táctil a color opcional se encuentra disponible para la compra. Se describe en otra guía de usuario porque su funcionamiento es diferente.

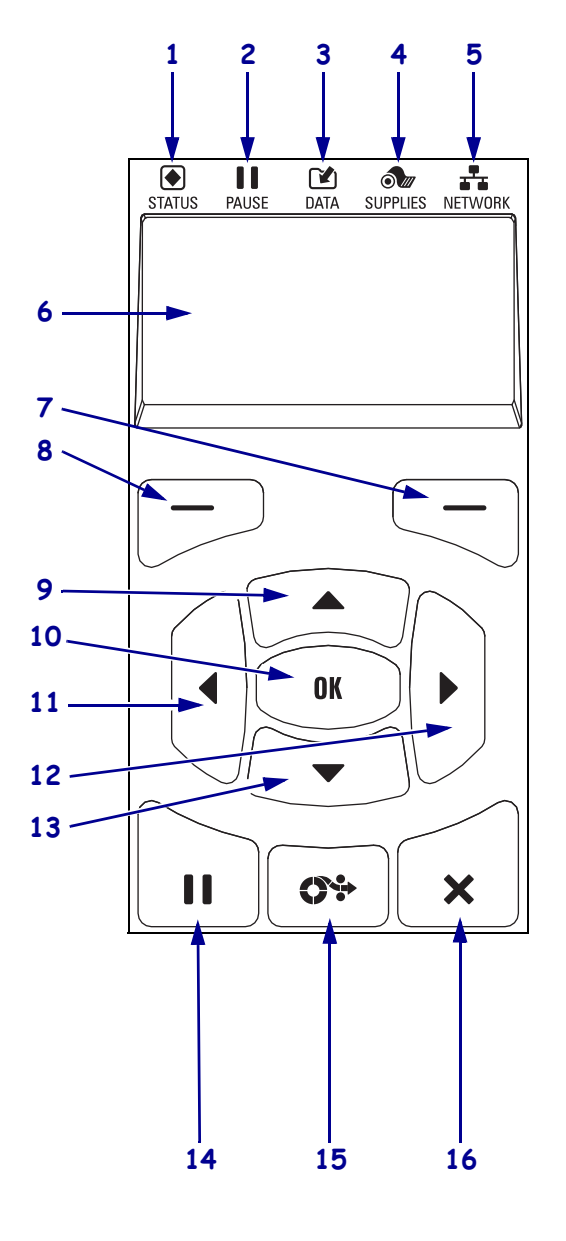

#### **Figura 4 • Panel de control**

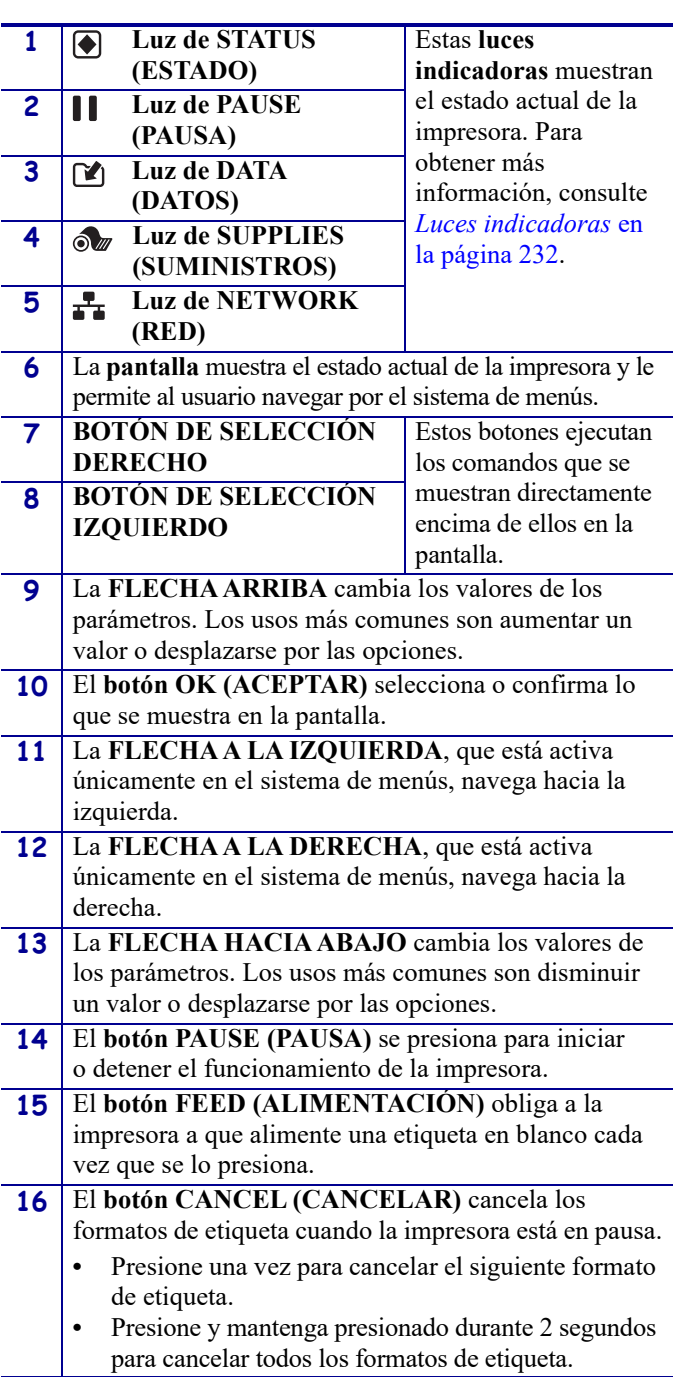

### <span id="page-18-1"></span><span id="page-18-0"></span>**Navegación por las pantallas estándar**

#### La [Tabla 1](#page-18-2) muestra lo siguiente:

- las opciones disponibles para navegar a través de las pantallas del panel de control;
- cómo seleccionar o modificar lo que aparece en pantalla.

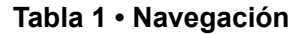

## <span id="page-18-2"></span>**Visualización pausa**

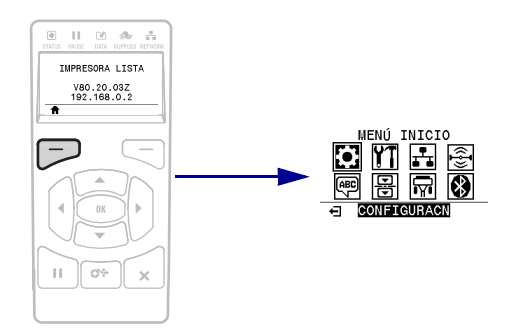

En Visualización pausa, [\(Figura 5 en la página 21\)](#page-20-2), presione el BOTÓN DE SELECCIÓN IZQUIERDO para ir al menú Inicio de la impresora ([Figura 6 en la página 21](#page-20-3)).

#### **Menú inicio**

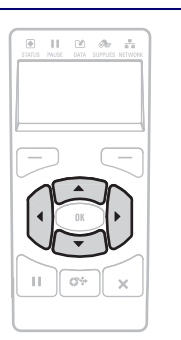

Para ir de un icono a otro del menú inicio, presione cualquier botón de FLECHA.

Cuando se selecciona un icono, se invierten sus colores para resaltarlo.

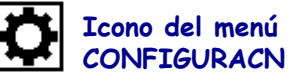

**Icono del menú CONFIGURACN resaltado**

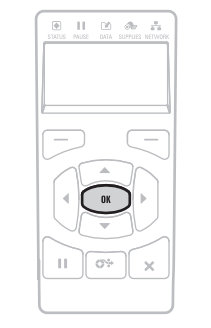

Para seleccionar el icono del menú resaltado e ingresar al menú, presione OK.

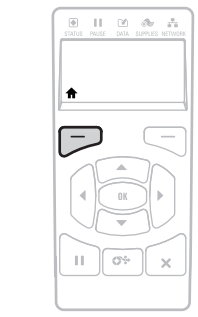

Presione el BOTÓN DE SELECCIÓN IZQUIERDO para salir del menú Inicio y regresar a Visualización pausa. La impresora regresa automáticamente a la Visualización pausa después de permanecer inactiva en el menú **Icono del menú Inicio por 15 segundos.** 

**Menús de usuario**

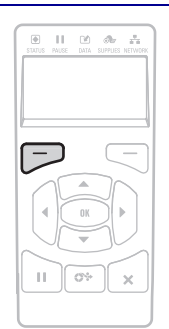

Presione el BOTÓN DE SELECCIÓN IZQUIERDO para regresar al menú Inicio. La impresora regresa automáticamente al menú Inicio después de permanecer inactiva en el menú del usuario por 15 segundos.

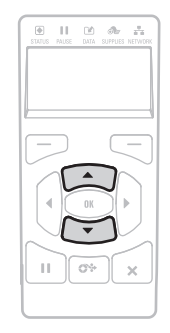

▲ y▼ indican que se puede cambiar un valor. Todos los cambios que usted realice se guardarán automáticamente.

Presione la FLECHA HACIA ARRIBA o la FLECHA HACIA ABAJO para desplazarse por los valores aceptados.

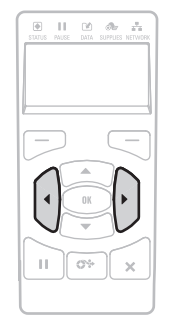

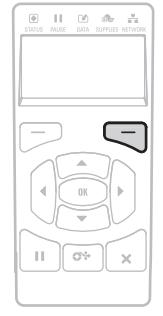

Para desplazarse por las opciones en un menú de usuario, presione la FLECHA A LA IZQUIERDA o la FLECHA A LA DERECHA.

Una palabra en la esquina inferior derecha de la pantalla indica una acción disponible.

Presione OK o presione el BOTÓN DE SELECCIÓN DERECHO para realizar la acción que se muestra.

#### **Atajos de menú**

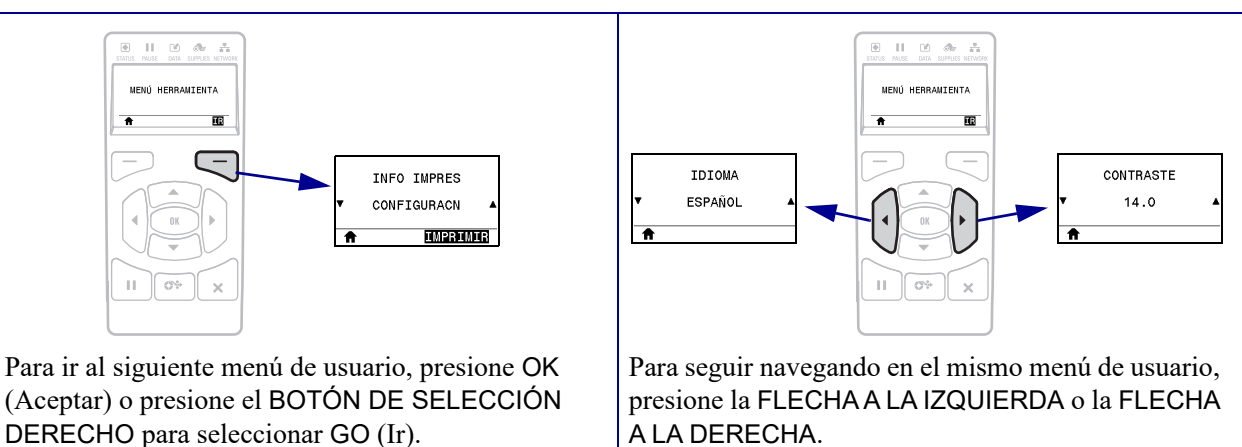

### <span id="page-20-1"></span><span id="page-20-0"></span>**Visualización pausa, menú Inicio y menús de usuario en la pantalla estándar**

El panel de control de la impresora incluye una pantalla donde se puede ver el estado de la impresora o cambiar sus parámetros de operación. En esta sección, usted aprenderá a navegar a través del sistema de menús de la impresora y a cambiar los valores de las opciones de menú.

<span id="page-20-2"></span>**Visualización pausa** Después de que la impresora haya finalizado la secuencia de desconexión y conexión, pasa a la pantalla Visual. pausa [\(Figura 5\)](#page-20-2). La impresora muestra la versión de firmware actual y su dirección IP.

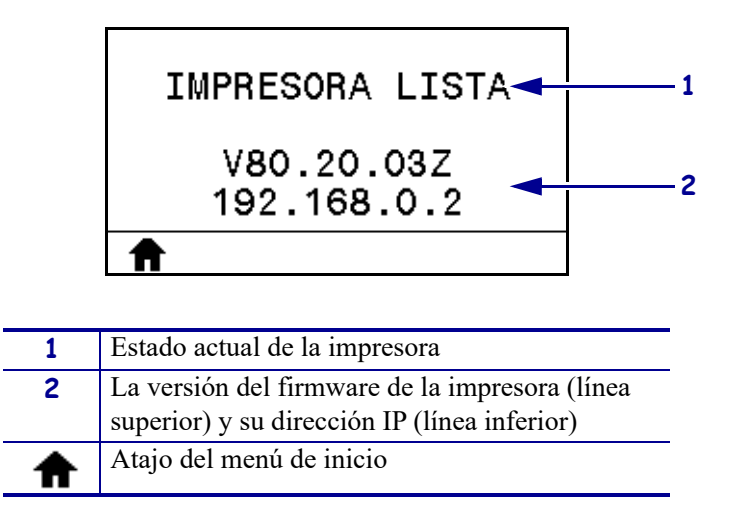

**Figura 5 • Visualización pausa**

<span id="page-20-3"></span>**Menú Inicio** Utilice el menú de inicio ([Figura 6\)](#page-20-3) para acceder a los parámetros de operación de la impresora mediante los ocho menús de usuario (consulte la sección *[Ajustar la](#page-103-1)  [configuración de la impresora](#page-103-1)* en la página 104). Haga clic en los iconos de la [Figura 6](#page-20-3) para ir a las descripciones de las opciones del menú de usuario.

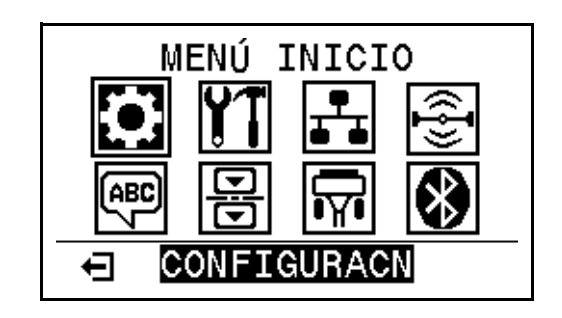

**Figura 6 • Menú Inicio**

 $\leftarrow$ 

Salir y regresar a Visualización pausa ([Figura 5\)](#page-20-2).

## <span id="page-21-3"></span><span id="page-21-0"></span>**Descripción general de la cinta**

La cinta es una película delgada con uno de sus lados revestidos de cera, resina o resina de cera, que se transfiere al papel durante el proceso de transferencia térmica. La necesidad de utilizar cinta o no y el ancho que esta deba tener dependerá del papel empleado.

Cuando se utiliza cinta, su ancho deber ser igual a o mayor que el del papel en uso. Si la cinta es más angosta que el papel, ciertas áreas del cabezal de impresión quedarán sin protección y sujetas a desgaste prematuro.

#### <span id="page-21-4"></span><span id="page-21-1"></span>**Cuándo se utiliza cinta**

El papel que se utiliza en la transferencia térmica requiere cinta para imprimir, mientras que el papel que se utiliza en la impresión térmica directa no la requiere. Para determinar si se debe utilizar cinta con un papel en particular, realice una prueba de marcar el papel.

#### **Para realizar una prueba de marcar el papel, lleve a cabo los siguientes pasos:**

- **1.** Marque la superficie de impresión del papel rápidamente con la uña.
- **2.** ¿Aparece una marca negra en el papel?

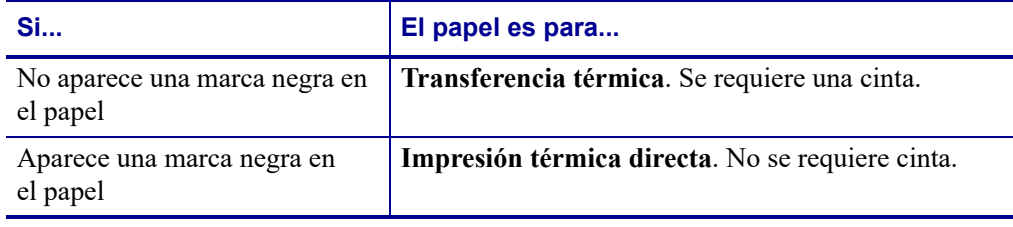

#### <span id="page-21-5"></span><span id="page-21-2"></span>**Lado revestido de la cinta**

La cinta se puede bobinar con el lado externo o interno revestido [\(Figura 7](#page-21-6)). Esta impresora solo se puede utilizar con cinta cuyo lado revestido esté ubicado hacia afuera.

Si no logra determinar qué lado de un rollo de cinta en particular está revestido, realice una prueba adhesiva o una prueba de marcar la cinta para determinarlo.

<span id="page-21-6"></span>**Figura 7 • Cinta revestida en el lado de afuera o en el lado de adentro**

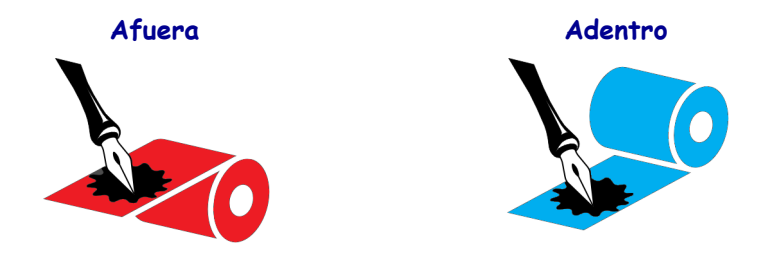

#### **Prueba adhesiva**

si tiene etiquetas disponibles, realice la prueba adhesiva para determinar qué lado de la cinta está revestido. Este método se aplica con éxito a una cinta ya instalada.

#### **Para realizar una prueba adhesiva, lleve a cabo los siguientes pasos:**

- **1.** Despegue una etiqueta de su papel protector.
- **2.** Presione una esquina del lado adhesivo de la etiqueta hacia la superficie exterior del rollo de cinta.
- **3.** Despegue la etiqueta de la cinta.
- **4.** Observe los resultados. ¿Se adhirió algún resto o alguna partícula de tinta de la cinta a la etiqueta?

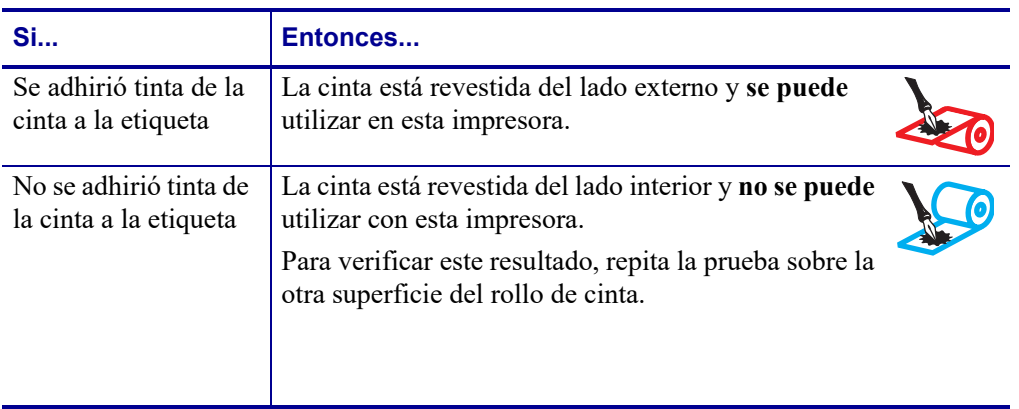

#### **Prueba de marcar la cinta:**

realice la prueba de marcar la cinta cuando no haya etiquetas disponibles.

#### **Para realizar una prueba de marcar la cinta, lleve a cabo los siguientes pasos:**

- **1.** Desenrolle una pequeña parte de la cinta.
- **2.** Coloque la parte de cinta desenrollada sobre un pedazo de papel con la superficie externa de la cinta en contacto con el papel.
- **3.** Marque la superficie interna de la cinta desenrollada con la uña.
- **4.** Levante la cinta del papel.

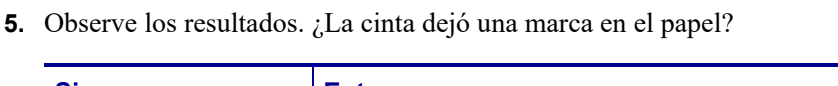

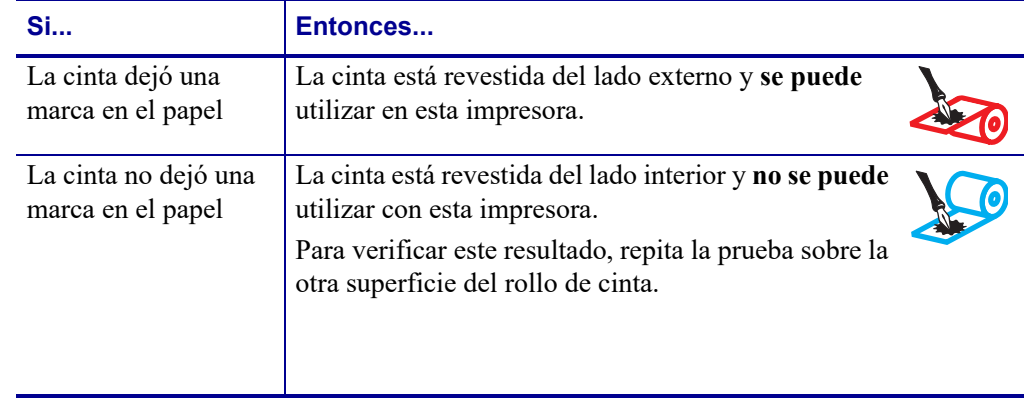

## <span id="page-24-1"></span><span id="page-24-0"></span>**Configuración y funcionamiento de la impresora**

<span id="page-24-2"></span>Esta sección ayuda al técnico con la configuración inicial y el funcionamiento de la impresora.

#### **Contenido**

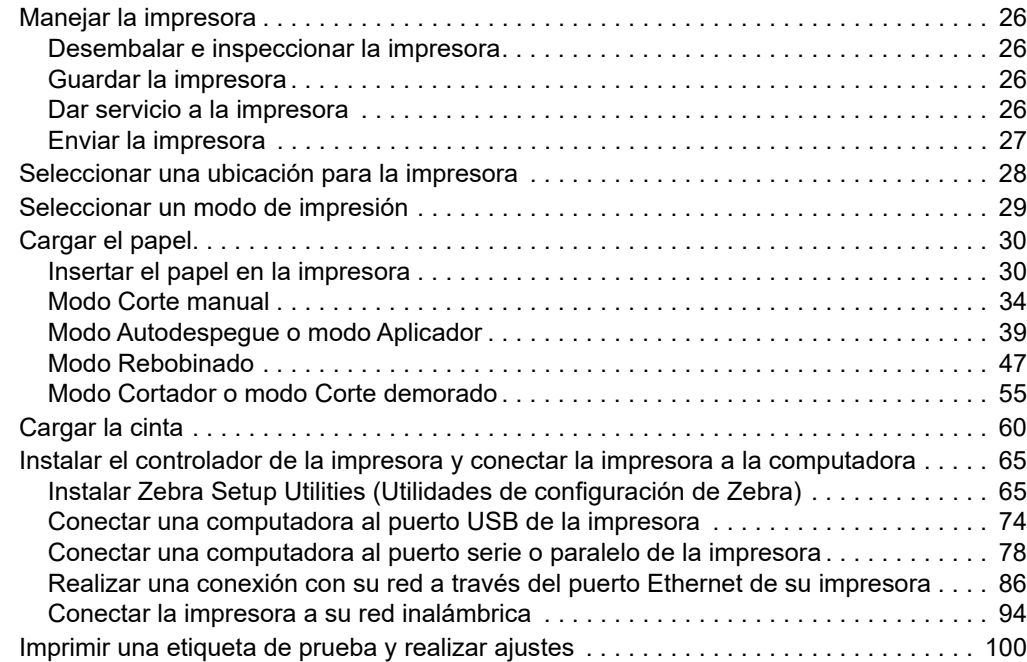

## <span id="page-25-4"></span><span id="page-25-0"></span>**Manejar la impresora**

Esta sección describe cómo manejar su impresora.

#### <span id="page-25-5"></span><span id="page-25-1"></span>**Desembalar e inspeccionar la impresora**

Al recibir la impresora, proceda a desembalarla e inspeccionarla inmediatamente para detectar cualquier daño de envío.

- Guarde todos los materiales de embalaje.
- Revise si hay daños en las superficies exteriores.
- Levante la puerta del compartimiento del papel e inspecciónelo para detectar si hay daños en los componentes.

Si detecta daños de envío al realizar la inspección:

- Notifique de inmediato a la empresa de envío y presente un informe de los daños.
- Conserve todo el material de embalaje para la inspección de la empresa de envío.
- Notifique al revendedor autorizado de Zebra.

**Importante •** Zebra Technologies no se responsabiliza de ningún daño producido durante el envío del equipo y no reparará este daño mediante la garantía.

#### <span id="page-25-6"></span><span id="page-25-2"></span>**Guardar la impresora**

Si no va a poner la impresora en funcionamiento inmediatamente, vuelva a embalarla con los materiales de embalaje originales. Puede guardar la impresora en las siguientes condiciones:

- Temperatura: -40 °C a 60 °C (-40 °F a 140 °F)
- Humedad relativa: 5% a 85% sin condensación

#### <span id="page-25-7"></span><span id="page-25-3"></span>**Dar servicio a la impresora**

Si usted experimenta alguna dificultad al utilizar la impresora, comuníquese con el personal de asistencia técnica o de sistemas de su planta. Si hay un problema con la impresora, estas personas se comunicarán con el Centro de Asistencia Global al Cliente de Zebra, a través del sitio web: <http://www.zebra.com/support>.

Cuando se comuniquen con el área de Asistencia Global al Cliente de Zebra, deberán tener a mano la siguiente información:

- Número de serie de la unidad
- Número de modelo y nombre del producto
- Número de versión del firmware

Zebra responderá por correo electrónico, teléfono o fax dentro de los plazos establecidos en los contratos de servicio. Si el Centro Global de Asistencia al Cliente de Zebra no puede resolver el problema de su impresora, es probable que usted deba entregar el equipo para su reparación; en tal caso, recibirá instrucciones específicas.

Si le compró el producto a un socio comercial de Zebra, deberá comunicarse con ese socio para obtener asistencia.

#### <span id="page-26-1"></span><span id="page-26-0"></span>**Enviar la impresora**

Zebra no se hará responsable de ningún daño producido durante el envío del equipo si no se utiliza un contenedor de envío aprobado. Si el envío de las unidades no se efectúa correctamente, podría anularse la garantía.

Si debe enviar la impresora:

- Apague (**O**) la impresora y desconecte todos los cables.
- Extraiga cualquier papel, cinta u objeto sueltos del interior de la impresora.
- Cierre el cabezal de impresión.
- Embale cuidadosamente la impresora en el contenedor original o en un contenedor alternativo adecuado para evitar daños durante el traslado. Es posible comprar un contenedor de envío a Zebra si el embalaje original se hubiera perdido o destruido.

## <span id="page-27-1"></span><span id="page-27-0"></span>**Seleccionar una ubicación para la impresora**

Para instalar la impresora, seleccione un lugar que cumpla con las siguientes condiciones:

- **Superficie:** la superficie donde se ubicará la impresora debe ser sólida, nivelada y de un tamaño y una resistencia suficientes para sostener la impresora.
- **Espacio:** el área donde se ubicará la impresora debe tener espacio suficiente para facilitar la ventilación y el acceso a los componentes y los conectores de la impresora. Para permitir una ventilación y una refrigeración adecuadas, deje espacio libre alrededor de la impresora.

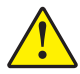

**Precaución •** No coloque ningún material de relleno o amortiguación detrás o debajo de la impresora porque limita la circulación de aire y podría hacer que la impresora se recalentara.

- **Alimentación eléctrica:** la impresora debe estar a poca distancia de un toma de alimentación eléctrica adecuada que sea de fácil acceso.
- **Interfaces de comunicación de datos:** la impresora debe estar dentro del rango de su radio WLAN (si corresponde) o dentro de un rango aceptable para que otros conectores alcancen su fuente de datos (usualmente una computadora). Para obtener más información sobre las longitudes máximas de cable y la configuración, consulte la sección *[Especificaciones generales](#page-263-2)* en la página 264.
- **Condiciones de funcionamiento:** su impresora está diseñada para funcionar en una amplia gama de condiciones eléctricas y ambientales, como las de depósitos o fábricas. La [Tabla 2](#page-27-2) muestra los requisitos de temperatura y humedad relativa para la operación de la impresora.

<span id="page-27-2"></span>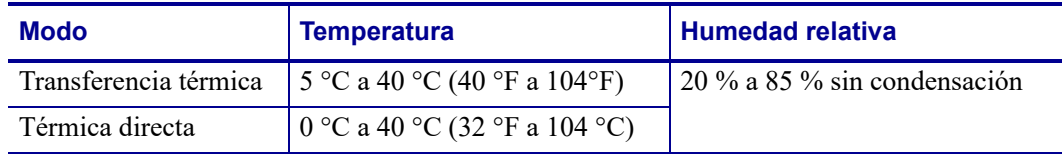

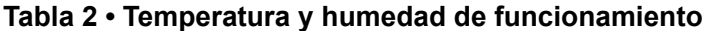

## <span id="page-28-1"></span><span id="page-28-0"></span>**Seleccionar un modo de impresión**

Utilice un modo de impresión que coincida con el papel que se está utilizando y con las opciones disponibles de la impresora. La trayectoria del papel es la misma para el papel de rollo y el papel plegado continuo. Para configurar la impresora a fin de que utilice un modo de impresión disponible, consulte *[MODO DE IMPRESIÓN](#page-111-10)* en la página 112.

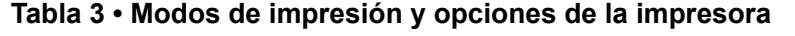

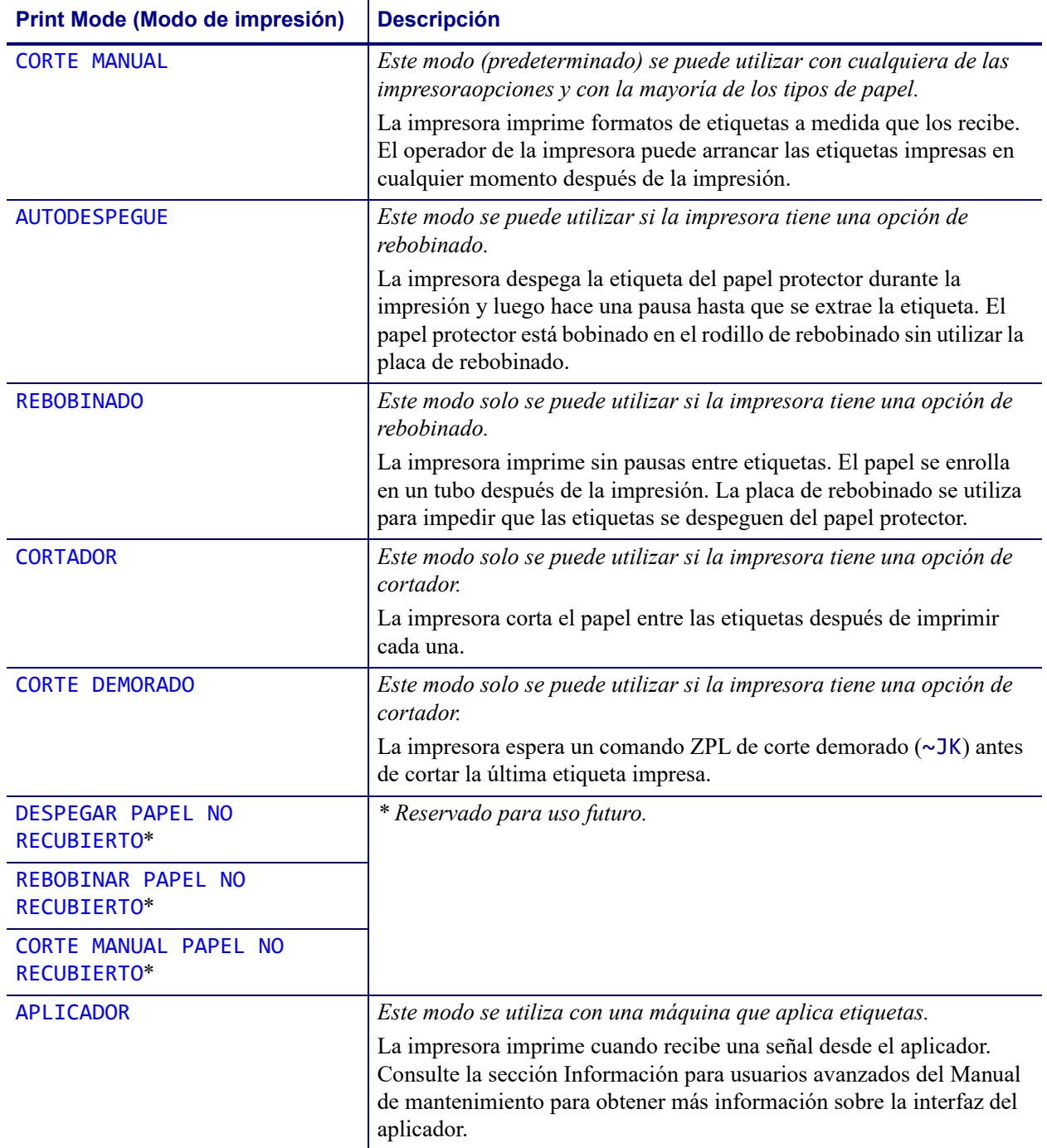

## <span id="page-29-2"></span><span id="page-29-0"></span>**Cargar el papel**

Siga las instrucciones que se proporcionan en esta sección para cargar el papel plegado continuo o de rollo en el modo de impresión que corresponda, según sus necesidades.

**Precaución •** Cuando realice cualquier tarea cerca de un cabezal de impresión abierto, quítese anillos, relojes, collares, placas de identificación u otros objetos metálicos que puedan tocar el cabezal de impresión. No es necesario que desconecte la alimentación eléctrica de la impresora cuando trabaje cerca de un cabezal de impresión abierto, pero Zebra se lo recomienda como precaución. Si desconecta la alimentación eléctrica, perderá toda la configuración temporaria como formatos de etiquetas, y debe volver a cargarlos antes de reanudar la impresión.

#### <span id="page-29-3"></span><span id="page-29-1"></span>**Insertar el papel en la impresora**

La mayoría de las ilustraciones de esta sección muestran papel de rollo, porque la trayectoria de carga de este tipo de papel es la misma que la del papel plegado continuo.

#### **Para cargar el papel, lleve a cabo los siguientes pasos:**

**1.** Levante la puerta del compartimiento del papel.

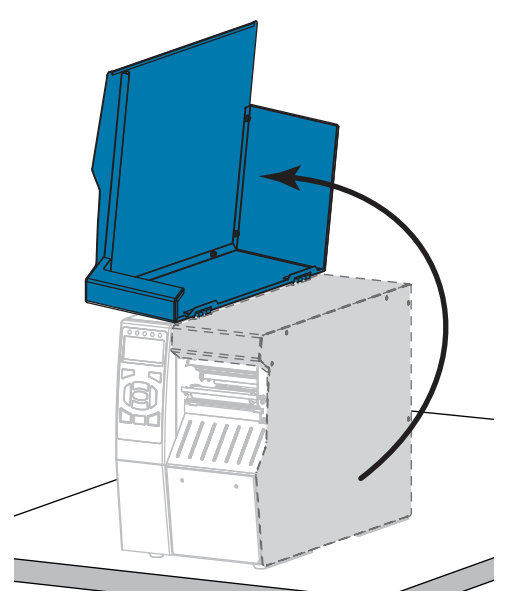

**2.** Extraiga y deseche cualquier etiqueta o rótulo que esté roto o sucio, o que esté retenido por adhesivos o cinta.

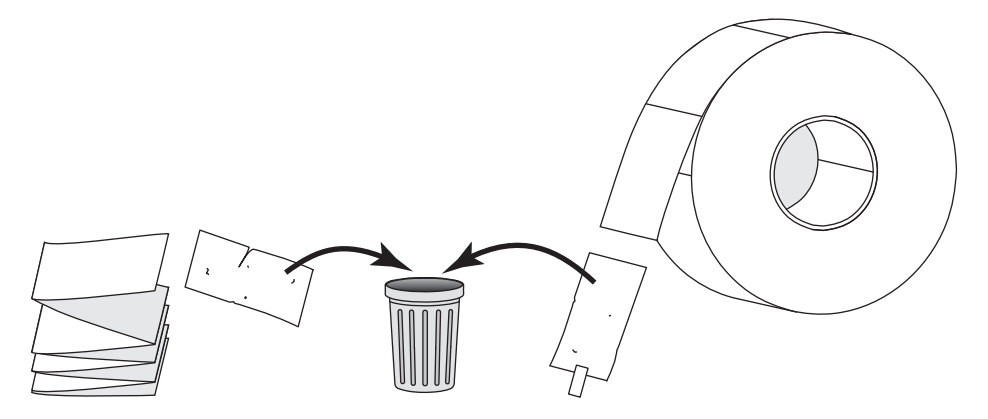

**3.** Inserte el papel plegado continuo o de rollo en la impresora.

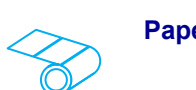

**a.** Extraiga la guía de suministro de papel tanto como sea posible.

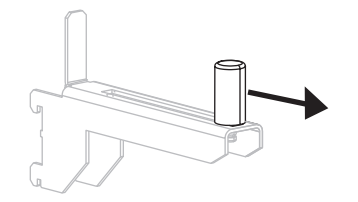

**b.** Coloque el rollo de papel en el soporte de suministro de papel. Empuje el rollo hacia la parte posterior tanto como sea posible.

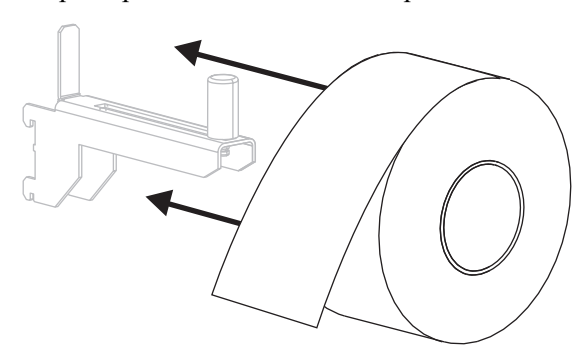

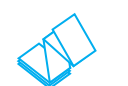

#### **Papel de rollo Papel plegado continuo**

**a.** El papel plegado continuo se puede almacenar debajo o detrás de la impresora. Cargue el papel desde atrás o a través de la ranura de acceso inferior, según el lugar donde se almacene el papel.

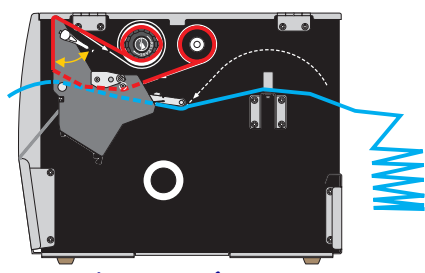

**Alimentación posterior**

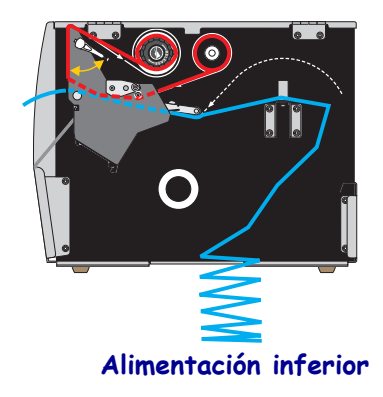

#### **Configuración y funcionamiento de la impresora** Cargar el papel **32**

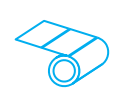

Papel de rollo (Continuación) **Papel plegado continuo** 

**c.** Deslice la guía de suministro del papel hacia adentro hasta que toque el borde del rollo.

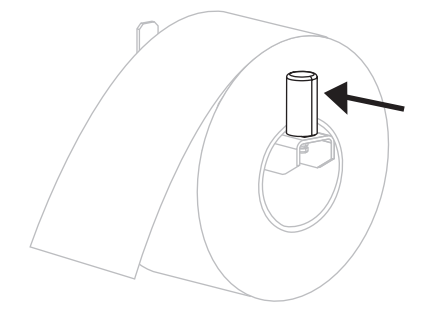

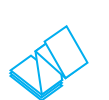

## **(Continuación)**

**b.** Extraiga la guía de suministro de papel tanto como sea posible.

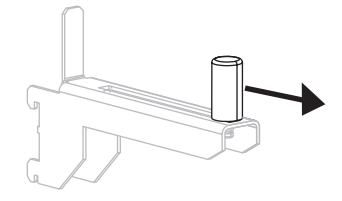

**c.** Pase el papel por encima del soporte de suministro de papel.

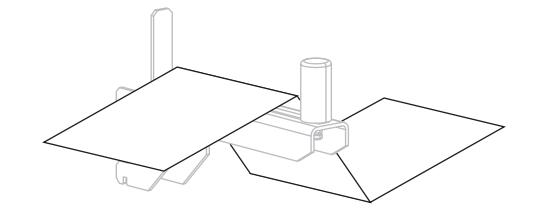

**d.** Deslice la guía de suministro del papel hacia adentro hasta que toque el borde del papel.

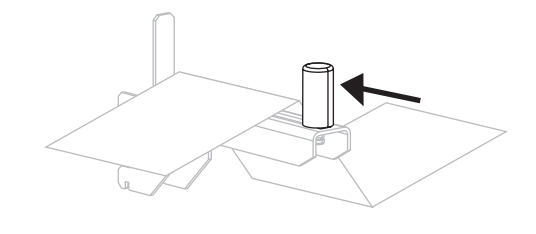

**4.** ¿En qué modo de impresión funcionará su impresora? (Para obtener más información sobre los modos de impresión, consulte la sección *[Seleccionar un modo de impresión](#page-28-0)* en [la página 29](#page-28-0)).

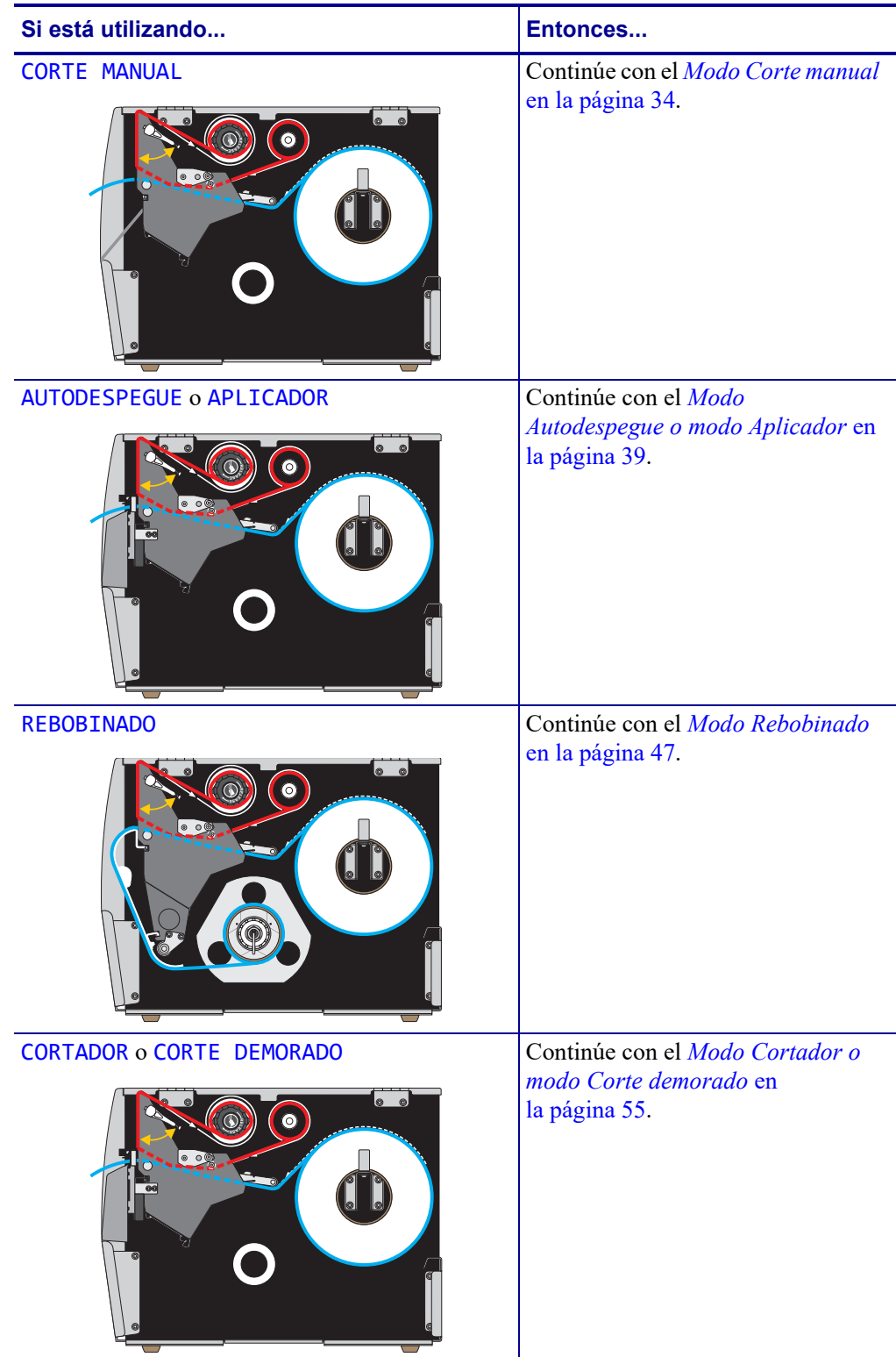

### <span id="page-33-1"></span><span id="page-33-0"></span>**Modo Corte manual**

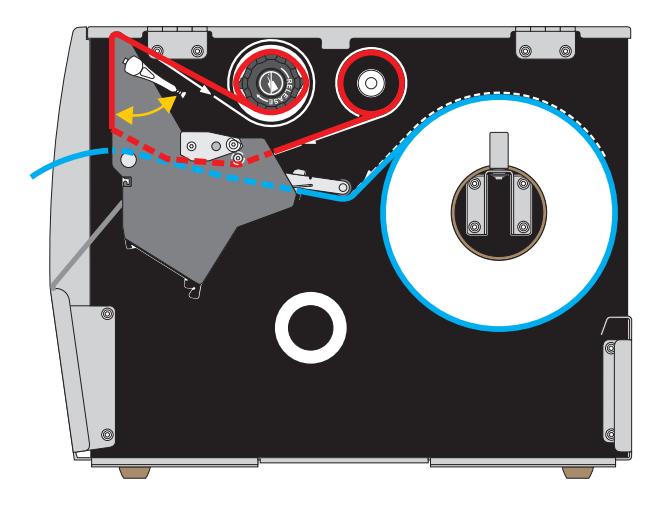

**1.** Si no lo ha hecho todavía, siga las instrucciones que figuran en la sección *[Insertar el papel](#page-29-1)  en la impresora* [en la página 30.](#page-29-1)

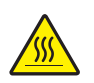

**2. Precaución •** El cabezal de impresión puede estar caliente y podría causar quemaduras graves. Deje que el cabezal se enfríe.

Abra el conjunto del cabezal de impresión girando hacia arriba la palanca de apertura del cabezal de impresión.

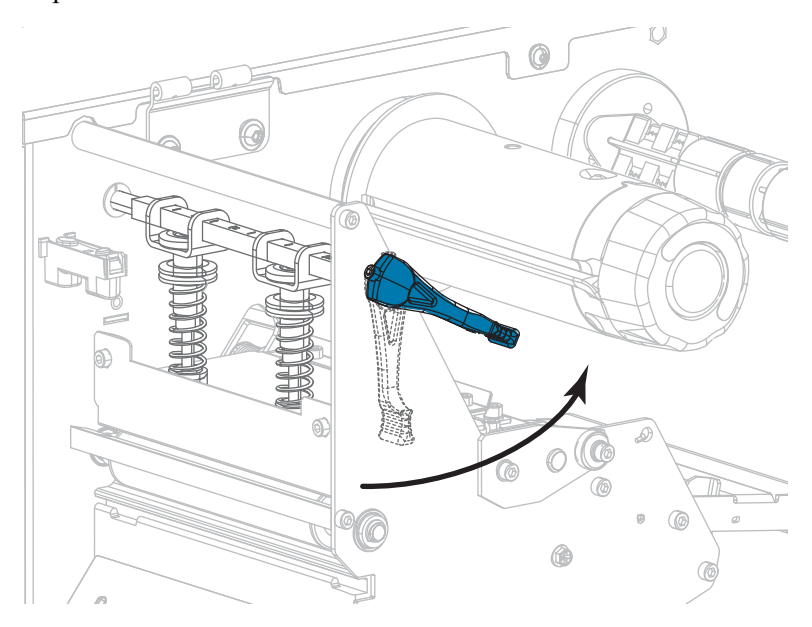

**3.** Afloje el tornillo de mariposa que está ubicado en la parte inferior de la guía exterior del papel (**1**).

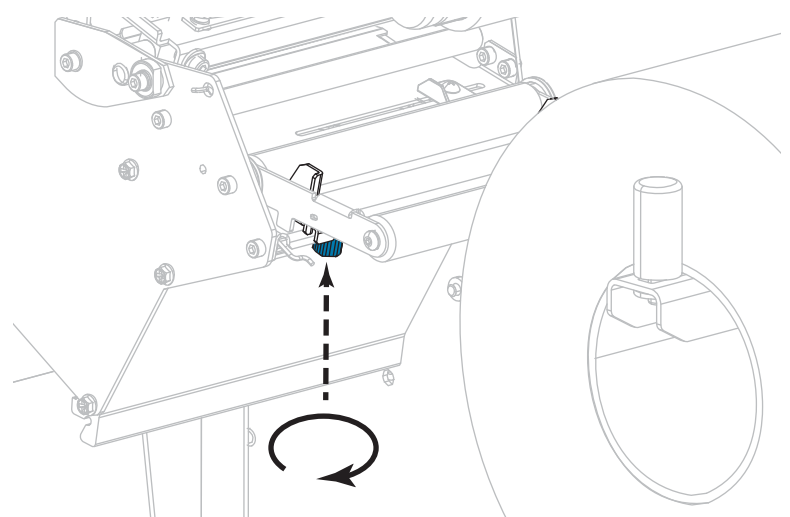

**4.** Deslice la guía exterior del papel hacia afuera.

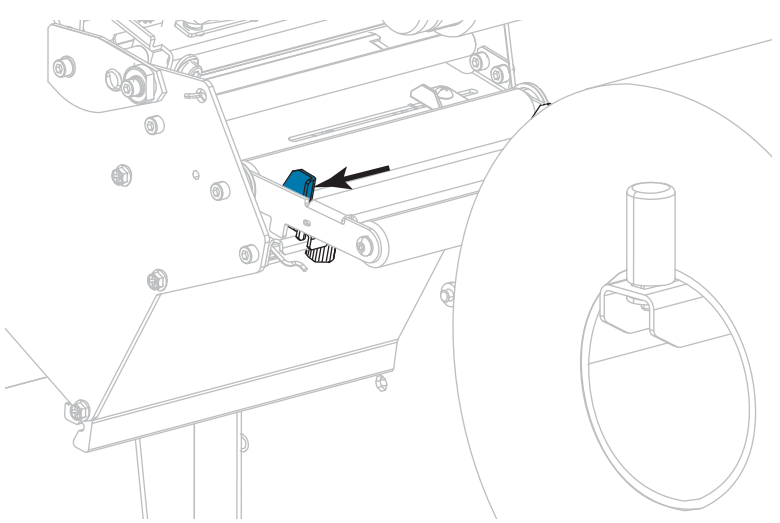

**5.** Haga pasar el papel por debajo del conjunto del tensor de papel (**1**), el rodillo guía del papel (**2**) y el sensor de papel superior (**3**).

**Importante •** Asegúrese de hacer pasar el papel por debajo de estos componentes. Si hace pasar el papel por encima de ellos, el papel obstruye el sensor de cinta y provoca un falso mensaje de error que indica SIN CINTA.

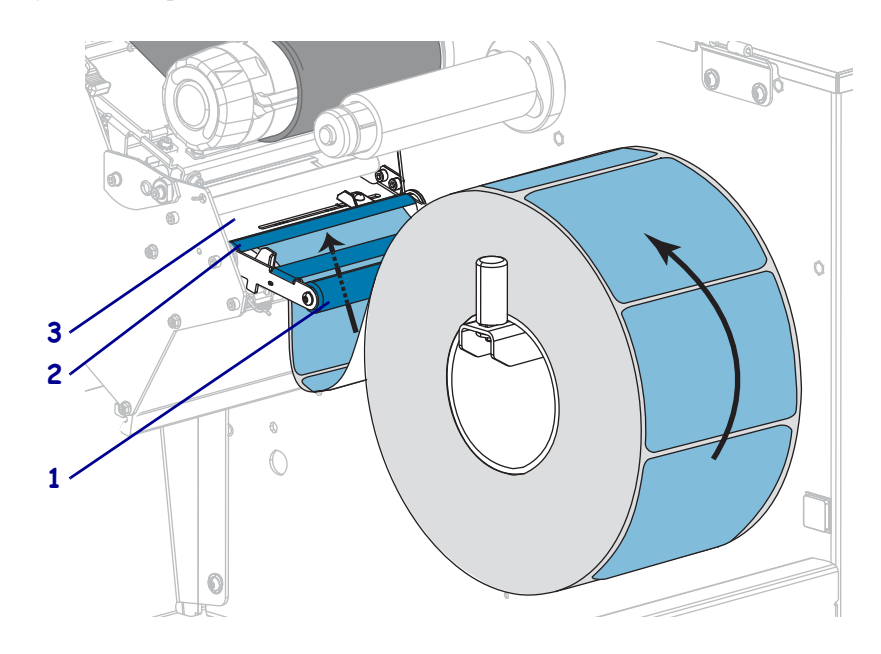

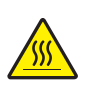

**6.**

**Precaución •** El cabezal de impresión puede estar caliente y podría causar quemaduras graves. Deje que el cabezal se enfríe.

Empuje el papel hacia adelante hasta que pase por debajo del conjunto del cabezal de impresión (**1**), debajo de la placa a presión (**2**) y luego por encima del rodillo portapapeles (**3**).

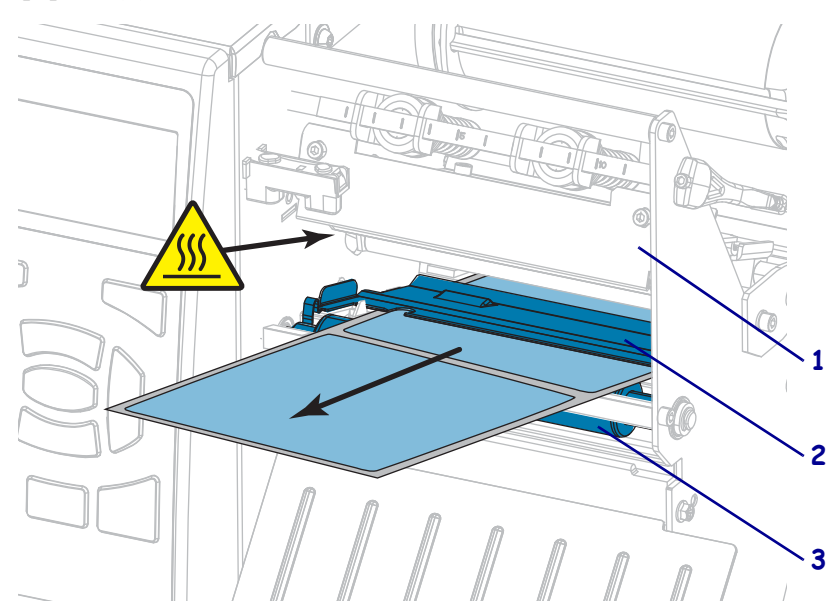
**7.** ¿El papel que se utiliza requiere cinta para imprimir? Si no está seguro, consulte *[Cuándo](#page-21-0)  se utiliza cinta* [en la página 22.](#page-21-0)

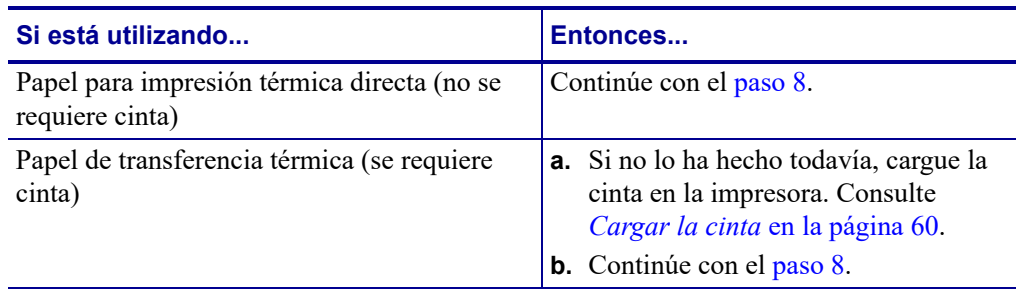

<span id="page-36-0"></span>**8.** Empuje el papel hacia atrás tanto como sea posible y luego deslice la guía exterior del papel hacia adentro hasta que toque apenas el borde del papel.

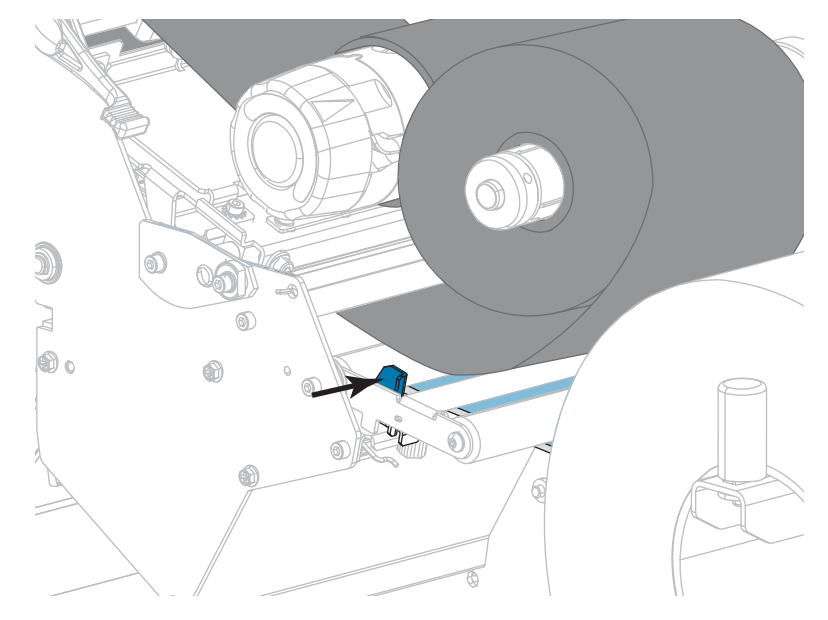

**9.** Ajuste el tornillo de mariposa que está ubicado en la parte inferior de la guía exterior del papel.

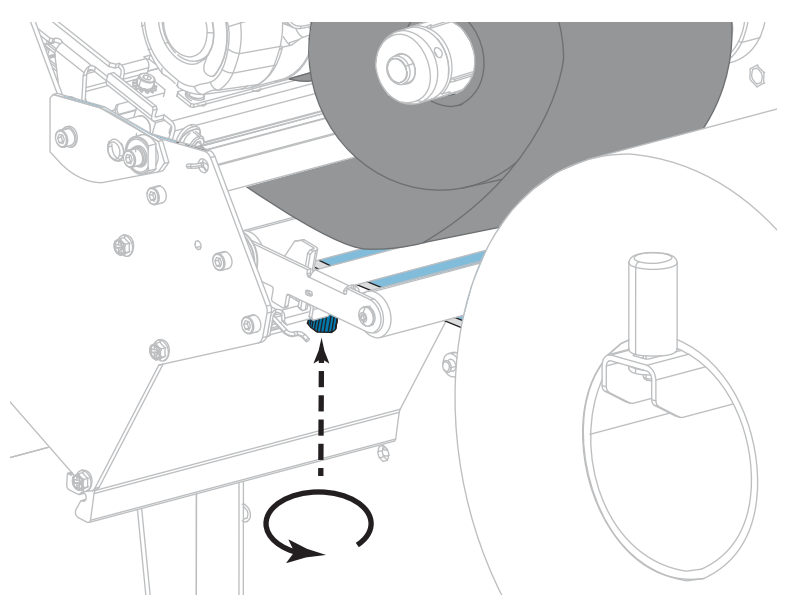

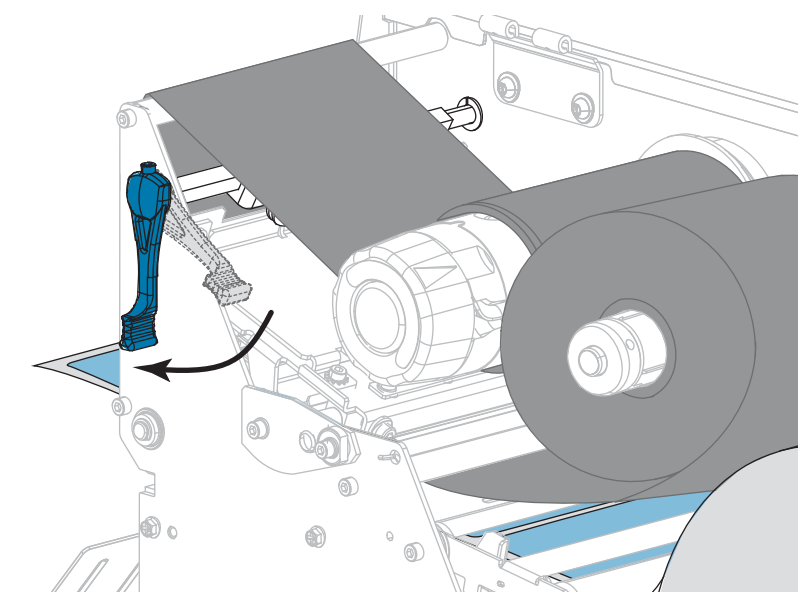

**10.** Gire la palanca de apertura del cabezal de impresión hacia abajo hasta que el cabezal de impresión quede fijo en posición.

**11.** Cierre la puerta del compartimiento del papel.

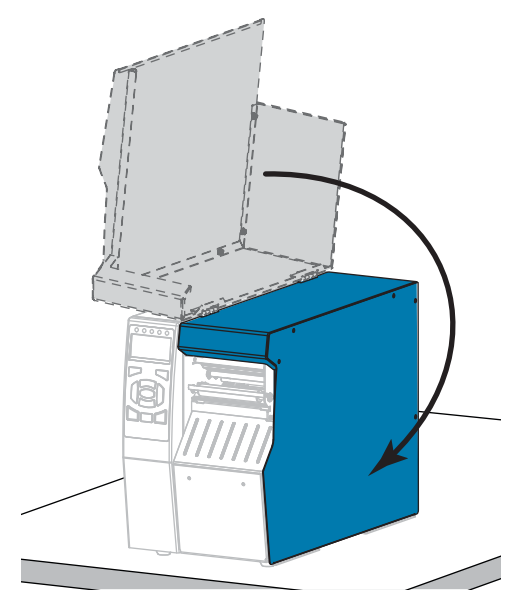

- **12.** Configure la impresora en el modo de impresión que corresponda (consulte *[MODO DE](#page-111-0)  IMPRESIÓN* [en la página 112](#page-111-0)).
- **13.** Presione PAUSE (PAUSA) para salir del modo de pausa y activar la impresión.

La impresora puede realizar una calibración de etiqueta o cargar una etiqueta según la configuración.

- **14.** Para obtener mejores resultados, calibre la impresora. Consulte *[Calibrar los sensores de](#page-177-0)  cinta y de papel* [en la página 178](#page-177-0).
- **15.** Si lo desea, imprima una configuración u otra etiqueta para verificar que su impresora pueda imprimir. (Consulte *[INFORMACIÓN DE IMPRESIÓN](#page-116-0)* en la página 117).

### **La carga del papel en el modo Corte manual está completa.**

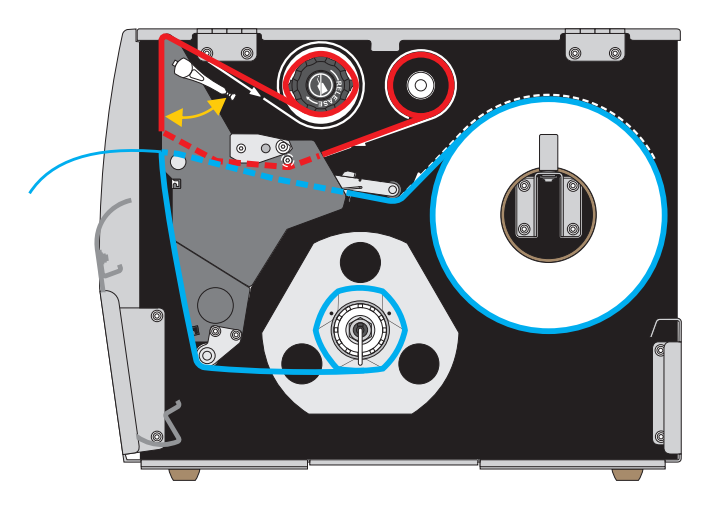

# **Modo Autodespegue o modo Aplicador**

- **1.** Si no lo ha hecho todavía, siga las instrucciones que figuran en la sección *[Insertar el papel](#page-29-0)  en la impresora* [en la página 30.](#page-29-0)
- **2.** Si es necesario, instale la placa de rebobinado/tensado del papel protector en la posición de autodespegue, como se muestra. Consulte *[Instalar la placa de rebobinado/tensado del](#page-193-0)  papel protector* [en la página 194](#page-193-0) para obtener instrucciones.

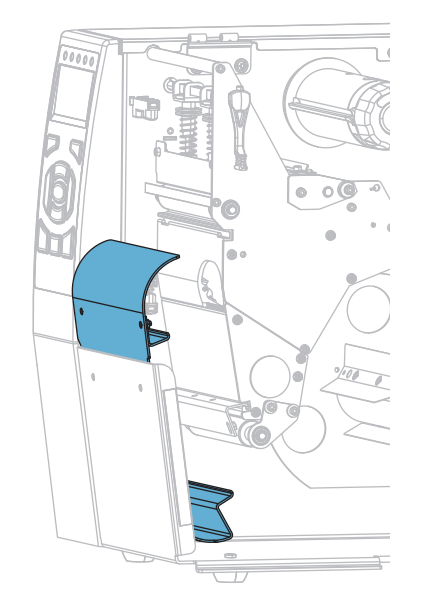

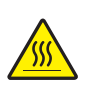

**3. Precaución •** El cabezal de impresión puede estar caliente y podría causar quemaduras graves. Deje que el cabezal se enfríe.

Abra el conjunto del cabezal de impresión girando hacia arriba la palanca de apertura del cabezal de impresión.

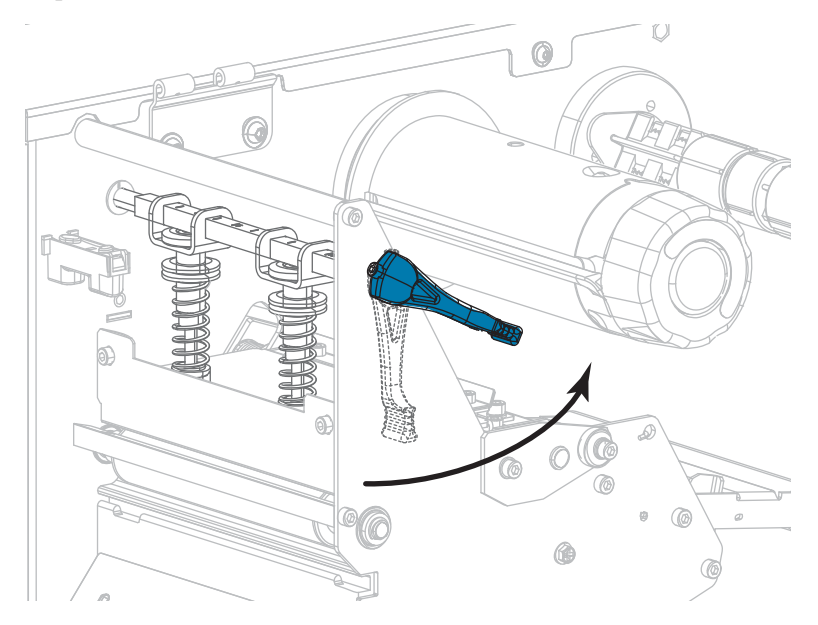

**4.** Afloje el tornillo de mariposa que está ubicado en la parte inferior de la guía exterior del papel.

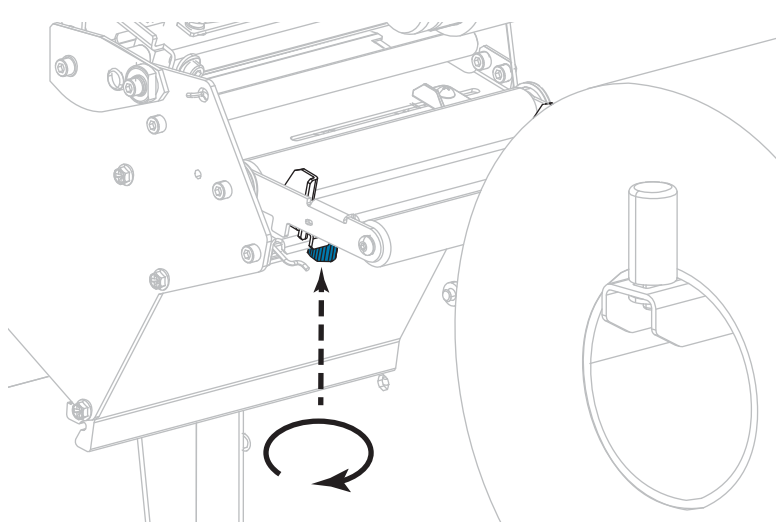

**5.** Deslice la guía exterior del papel hacia afuera.

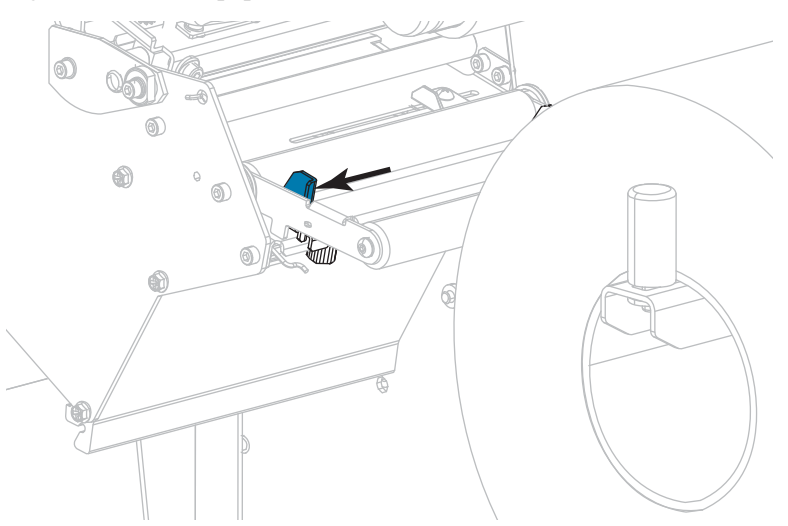

**6.** Haga pasar el papel por debajo del conjunto del tensor de papel (**1**), el rodillo guía del papel (**2**) y el sensor de papel superior (**3**).

**Importante •** Asegúrese de hacer pasar el papel por debajo de estos componentes. Si hace pasar el papel por encima de ellos, el papel obstruye el sensor de cinta y provoca un falso mensaje de error que indica SIN CINTA.

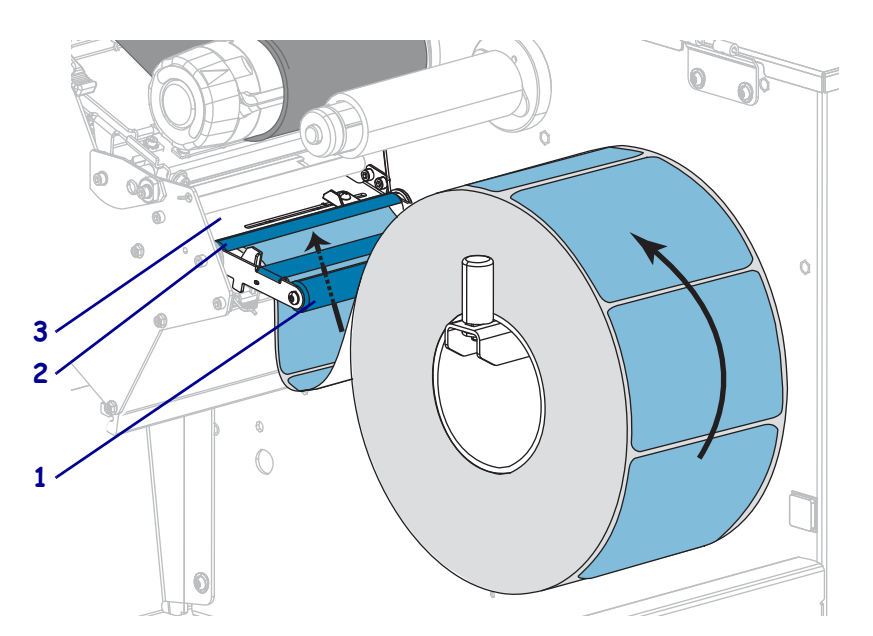

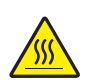

**7. Precaución •** El cabezal de impresión puede estar caliente y podría causar quemaduras graves. Deje que el cabezal se enfríe.

Empuje el papel hacia adelante hasta que pase por debajo del conjunto del cabezal de impresión (**1**), debajo de la placa a presión (**2**) y luego por encima del rodillo portapapeles (**3**).

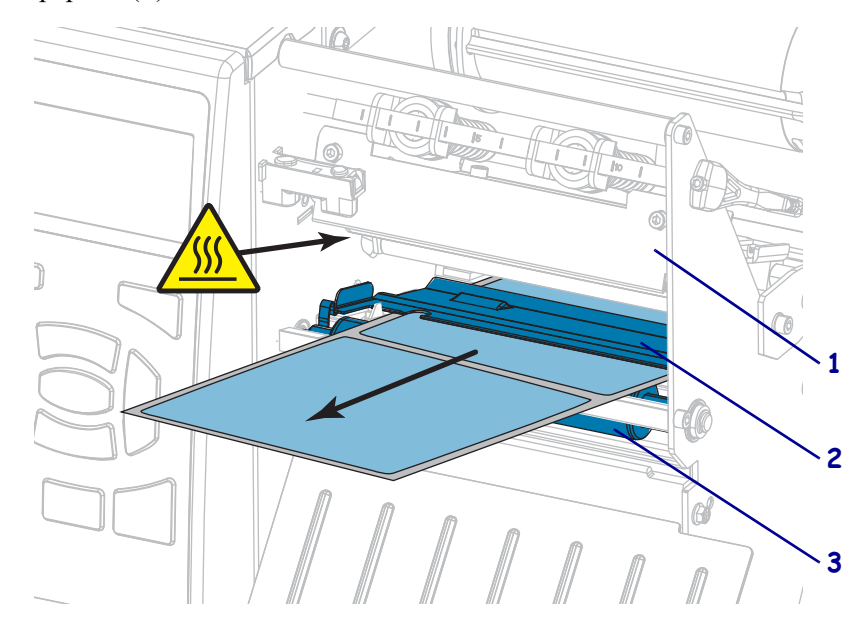

**8.** Haga pasar aproximadamente 500 mm (18 pulg.) de papel fuera de la impresora. Quite y deseche las etiquetas de este papel descubierto, dejando solo el papel protector.

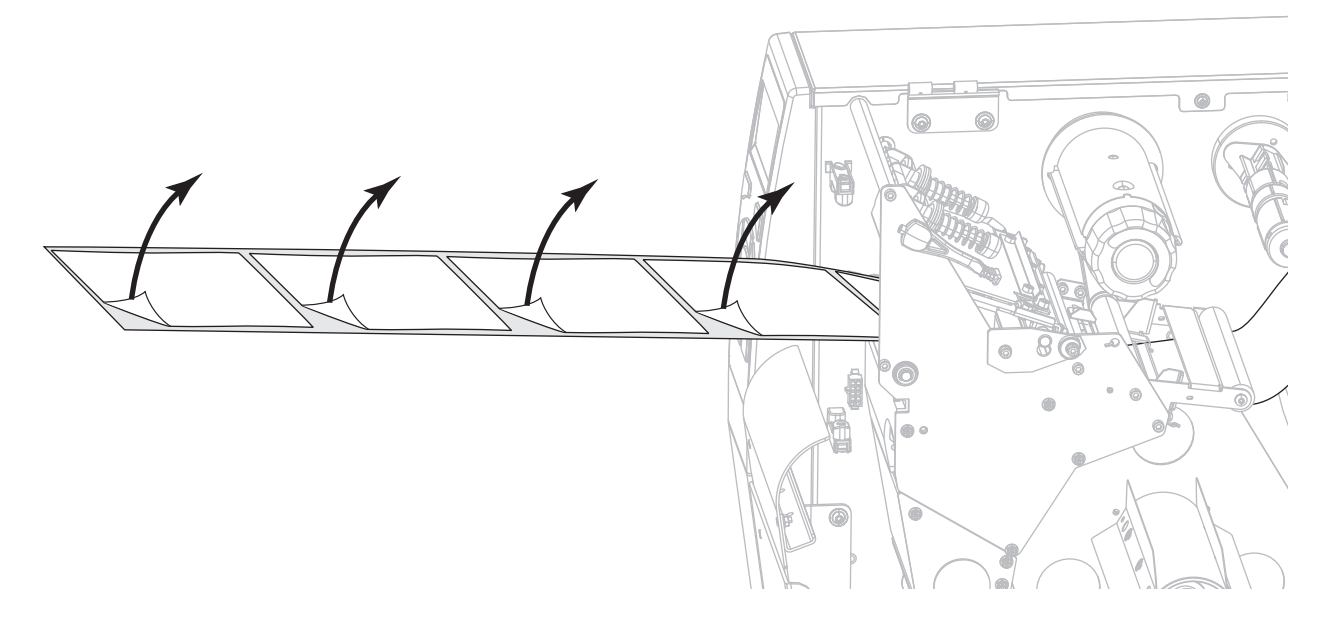

**9.** Coloque el papel protector detrás de la placa de rebobinado/tensado del papel protector.

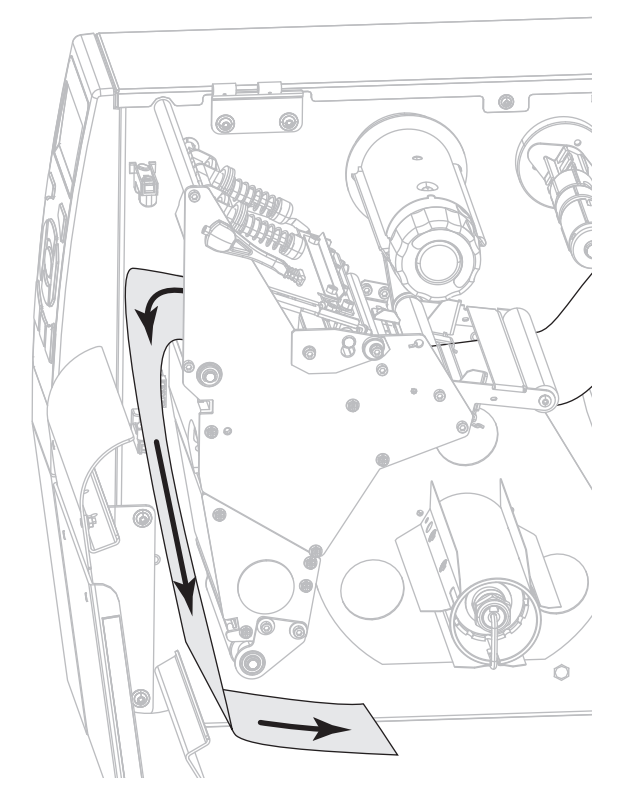

**10.** Si lo desea, deslice un tubo sobre el rodillo de rebobinado hasta que quede nivelado con la placa guía. No es necesario utilizar un tubo para el tensado del papel protector.

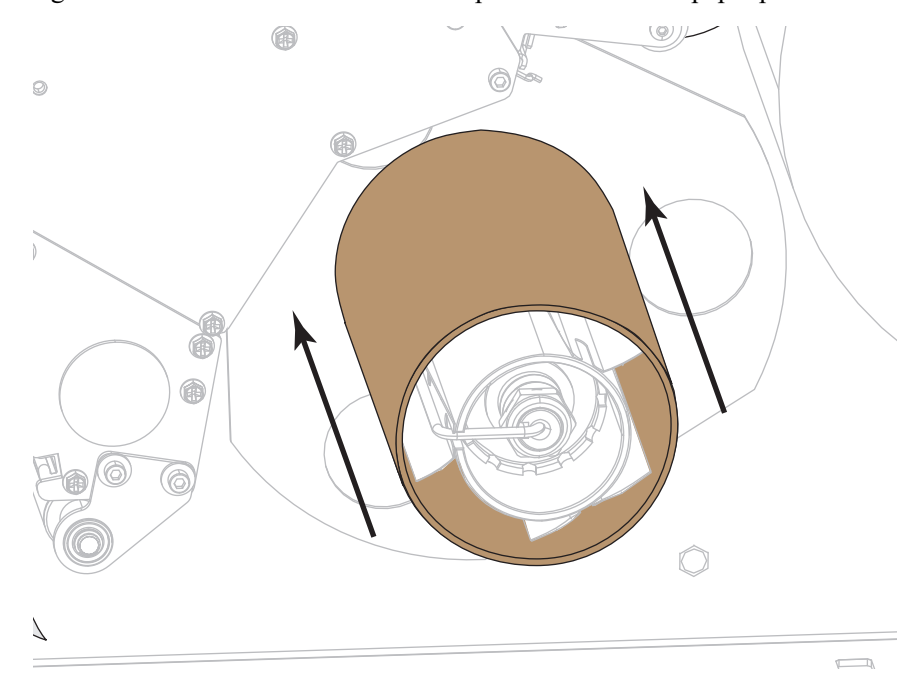

- **11.** Extraiga el gancho del rodillo de rebobinado.
- **12.** Enrolle el papel protector en el rodillo de rebobinado como se muestra. Gire el rodillo de rebobinado varias veces para apretar el papel protector y eliminar cualquier holgura.

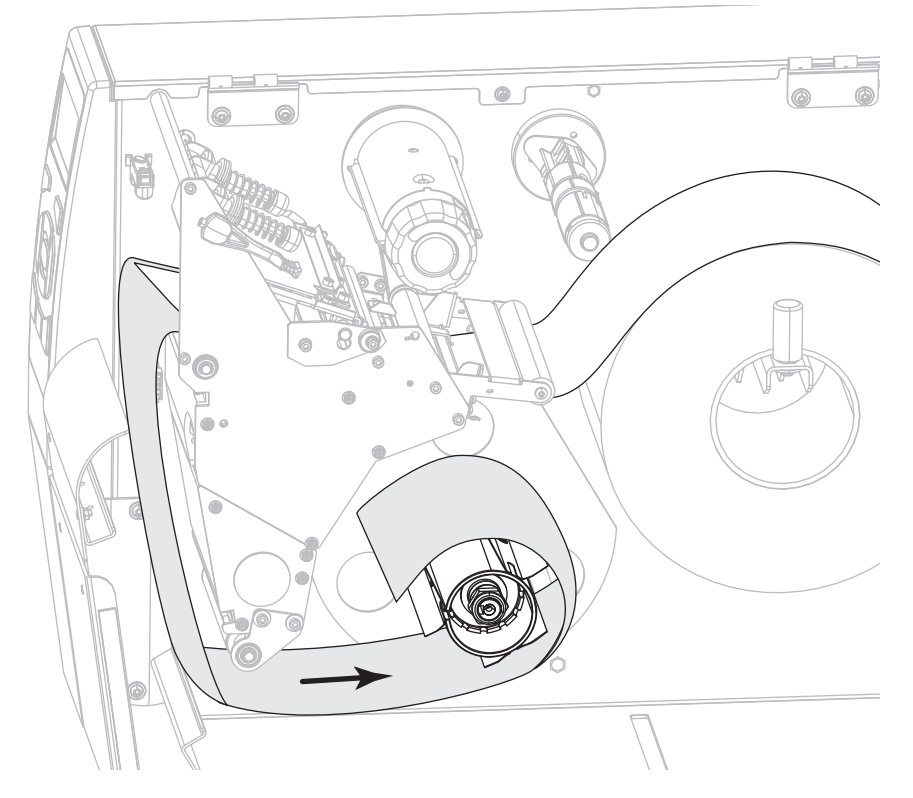

**13.** Vuelva a instalar el gancho del rodillo de rebobinado sobre el papel protector. Inserte el extremo largo del gancho en el orificio pequeño de la placa guía (**1**). Inserte el extremo corto del gancho en el orificio en el centro de la tuerca de ajuste (**2**).

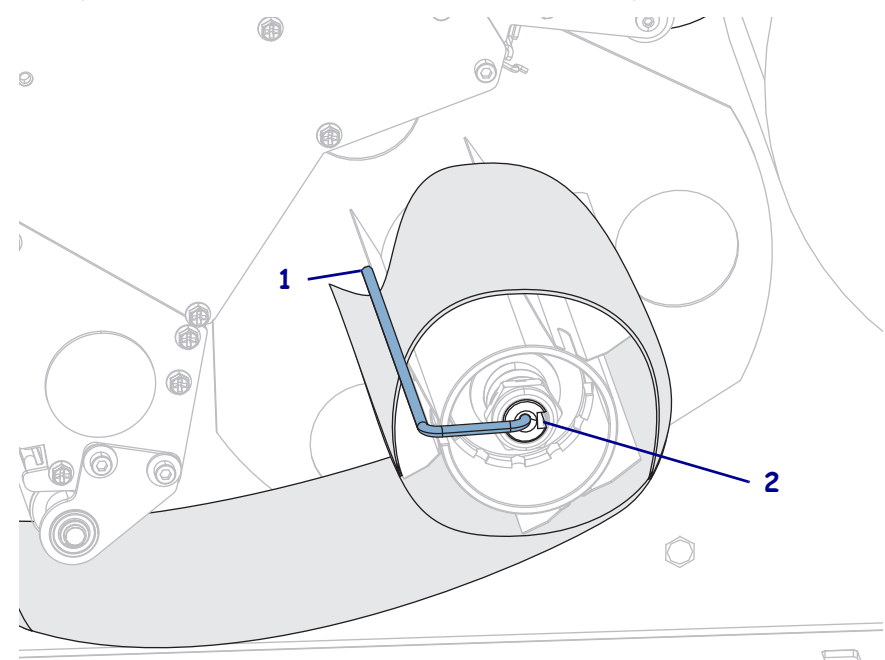

**14.** ¿El papel que se utiliza requiere cinta para imprimir? Si no está seguro, consulte *[Cuándo](#page-21-0)  se utiliza cinta* [en la página 22.](#page-21-0)

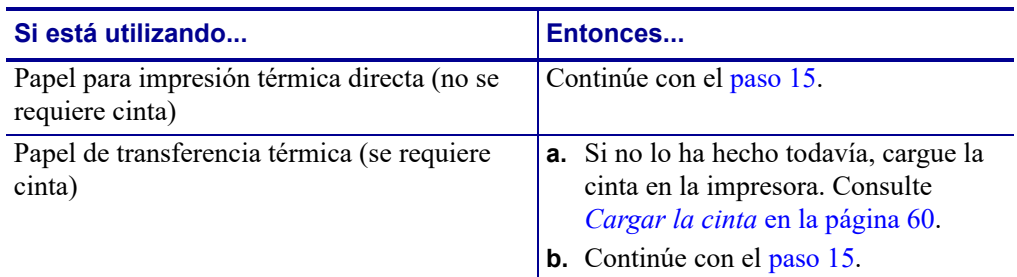

<span id="page-44-0"></span>**15.** Empuje el papel hacia atrás tanto como sea posible y luego deslice la guía exterior del papel hacia adentro hasta que toque apenas el borde del papel.

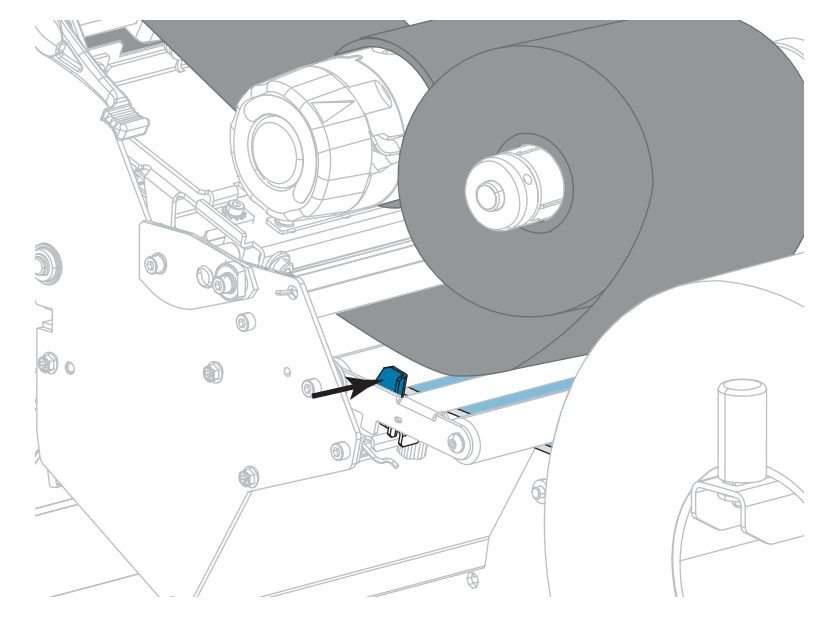

**16.** Ajuste el tornillo de mariposa que está ubicado en la parte inferior de la guía exterior del papel.

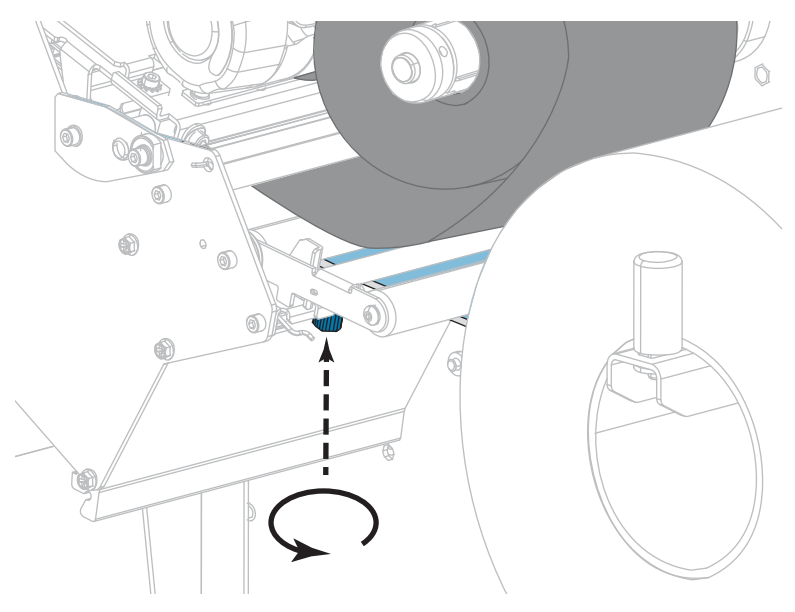

- 
- **17.** Gire la palanca de apertura del cabezal de impresión hacia abajo hasta que el cabezal de impresión quede fijo en posición.

**18.** Cierre la puerta del compartimiento del papel.

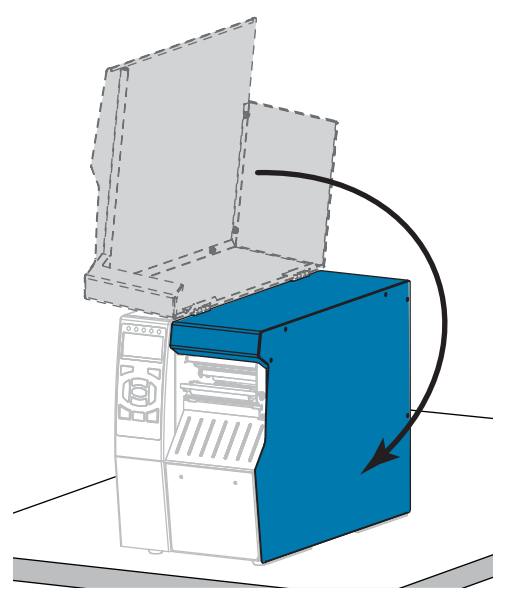

- **19.** Configure la impresora en el modo de impresión apropiado (para obtener más información, consulte la sección *[MODO DE IMPRESIÓN](#page-111-0)* en la página 112).
- **20.** Presione PAUSE (PAUSA) para salir del modo de pausa y activar la impresión.

La impresora puede realizar una calibración de etiqueta o cargar una etiqueta según la configuración.

- **21.** Para obtener mejores resultados, calibre la impresora. Consulte *[Calibrar los sensores de](#page-177-0)  cinta y de papel* [en la página 178](#page-177-0).
- **22.** Si lo desea, imprima una configuración u otra etiqueta para verificar que su impresora pueda imprimir. (Consulte *[INFORMACIÓN DE IMPRESIÓN](#page-116-0)* en la página 117).

### **La carga de papel en modo Autodespegue está completa.**

### **Modo Rebobinado**

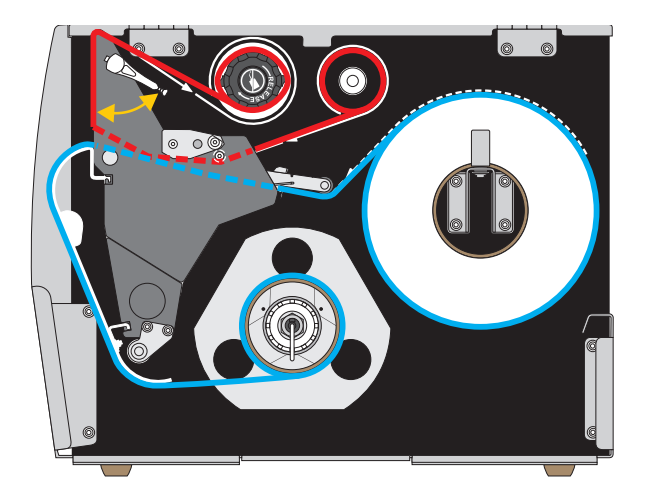

- **1.** Si no lo ha hecho todavía, siga las instrucciones que figuran en la sección *[Insertar el papel](#page-29-0)  en la impresora* [en la página 30.](#page-29-0)
- **2.** Si es necesario, instale la placa de rebobinado/tensado del papel protector en la posición de rebobinado, como se muestra. Consulte *[Instalar la placa de rebobinado/tensado del](#page-193-0)  papel protector* [en la página 194](#page-193-0) para obtener instrucciones.

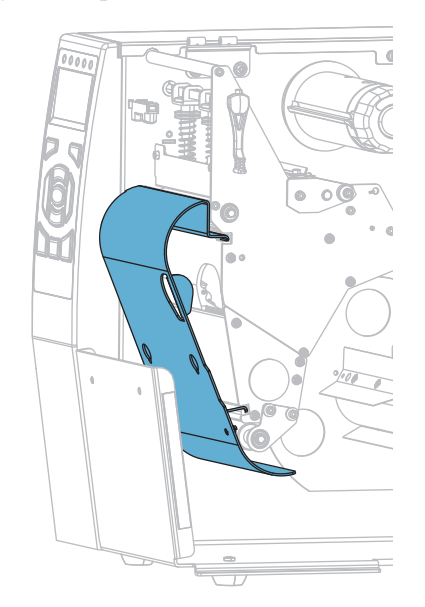

- $Q)$  $\circledcirc$
- **3.** Deslice un tubo sobre el rodillo de rebobinado hasta que quede nivelado con la placa guía.

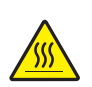

**4.**

 $\overline{\phantom{a}}$ 

**Precaución •** El cabezal de impresión puede estar caliente y podría causar quemaduras graves. Deje que el cabezal se enfríe.

Abra el conjunto del cabezal de impresión girando hacia arriba la palanca de apertura del cabezal de impresión.

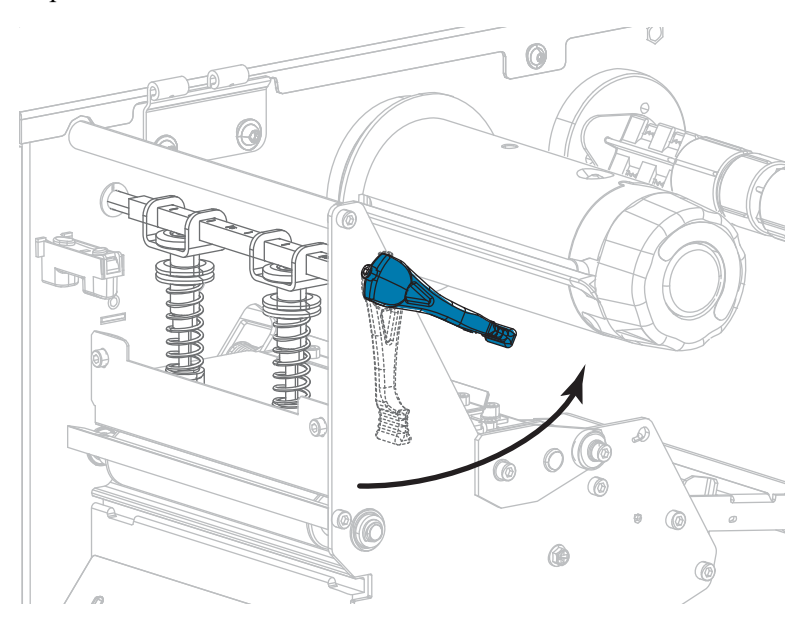

 $\equiv$ 

**5.** Afloje el tornillo de mariposa que está ubicado en la parte inferior de la guía exterior del papel (**1**).

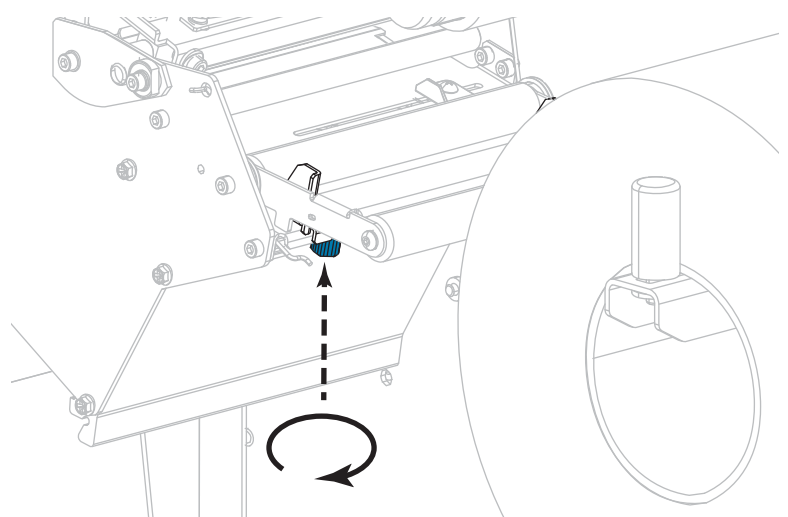

**6.** Deslice la guía exterior del papel hacia afuera.

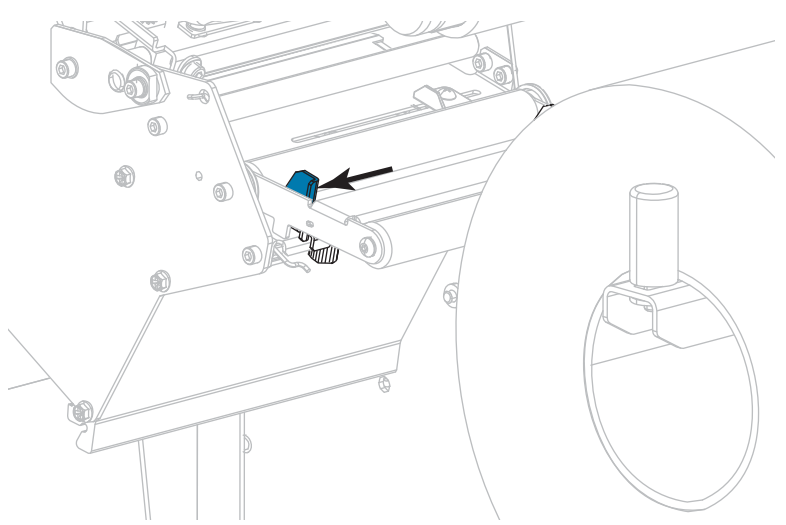

**7.** Haga pasar el papel por debajo del conjunto del tensor de papel (**1**), el rodillo guía del papel (**2**) y el sensor de papel superior (**3**).

**Importante •** Asegúrese de hacer pasar el papel por debajo de estos componentes. Si hace pasar el papel por encima de ellos, el papel obstruye el sensor de cinta y provoca un falso mensaje de error que indica SIN CINTA.

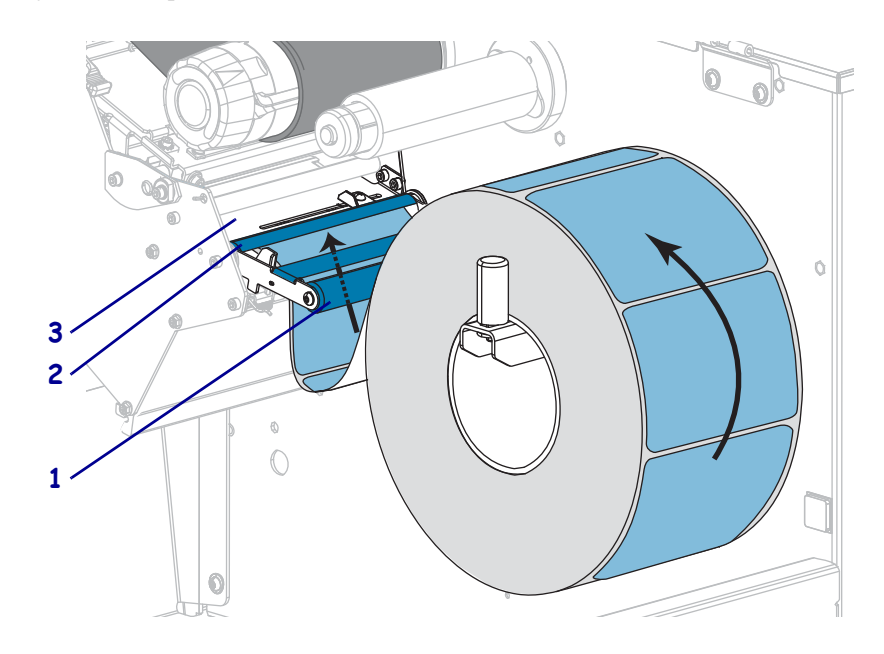

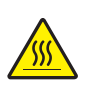

**8.**

**Precaución •** El cabezal de impresión puede estar caliente y podría causar quemaduras graves. Deje que el cabezal se enfríe.

Empuje el papel hacia adelante hasta que pase por debajo del conjunto del cabezal de impresión (**1**), debajo de la placa a presión (**2**) y luego por encima del rodillo portapapeles (**3**).

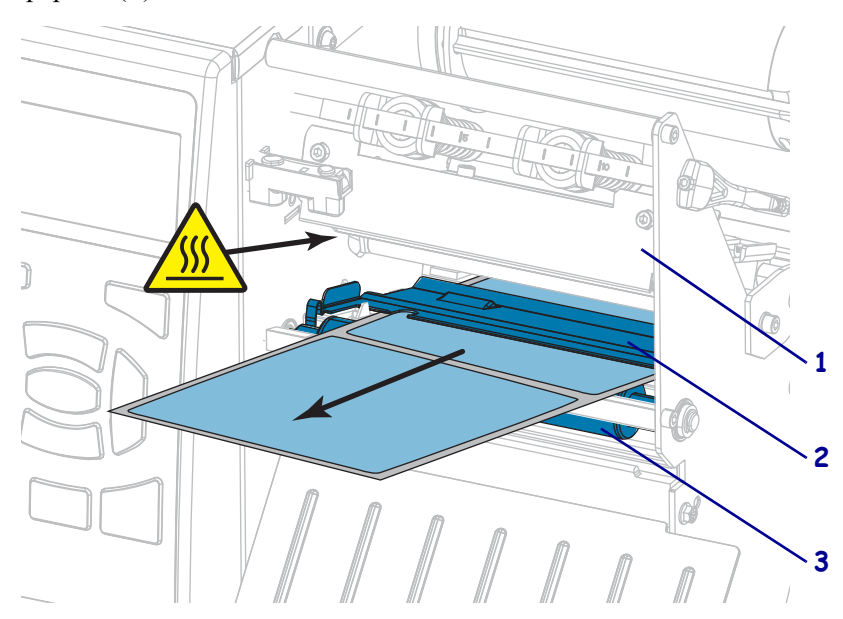

- $\circ$  $\omega$
- **9.** Haga pasar aproximadamente 500 mm (18 pulg.) de papel fuera de la impresora.

**10.** Coloque el papel sobre la placa de rebobinado/tensado del papel protector.

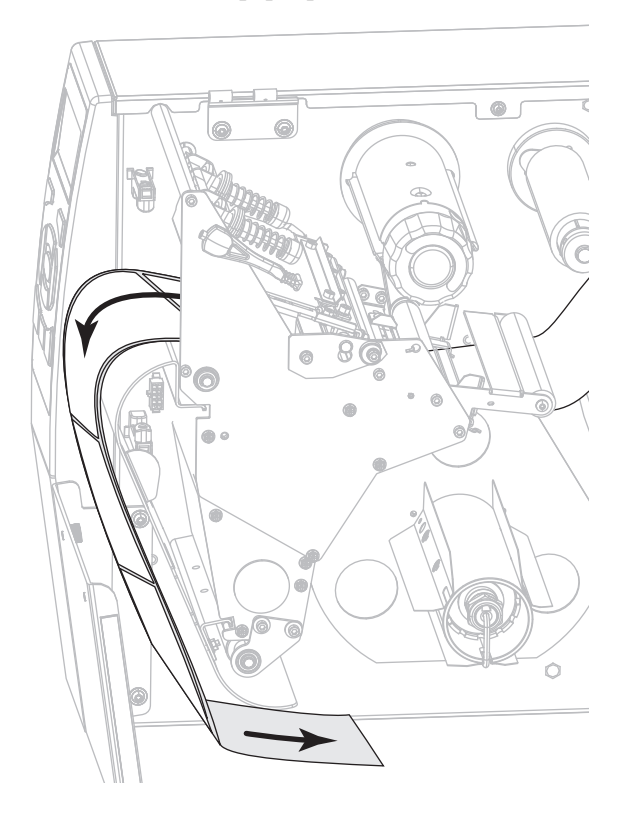

**11.** Enrolle el papel en el rodillo de rebobinado como se muestra. Gire el rodillo de rebobinado varias veces para apretar el papel y eliminar cualquier holgura.

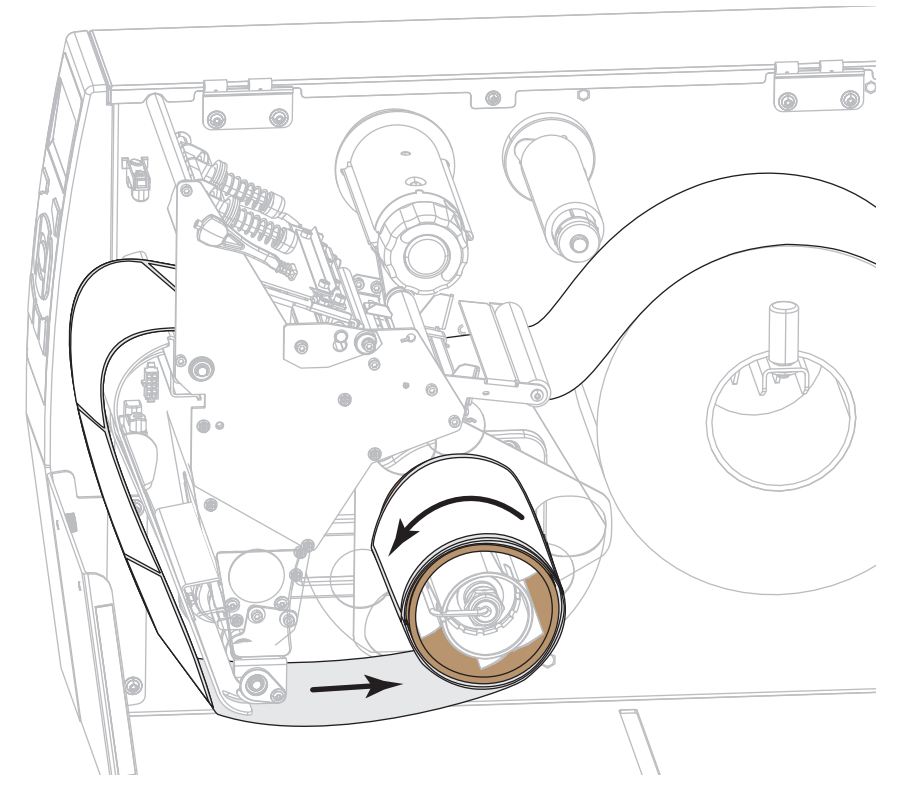

**12.** ¿El papel que se utiliza requiere cinta para imprimir? Si no está seguro, consulte *[Cuándo](#page-21-0)  se utiliza cinta* [en la página 22.](#page-21-0)

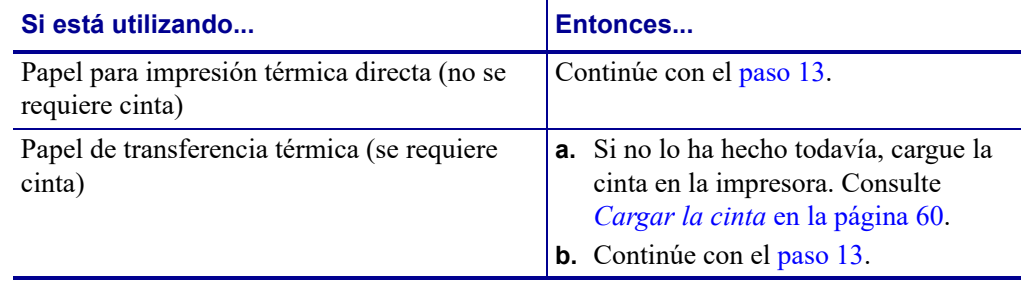

<span id="page-52-0"></span>**13.** Empuje el papel hacia atrás tanto como sea posible y luego deslice la guía exterior del papel hacia adentro hasta que toque apenas el borde del papel.

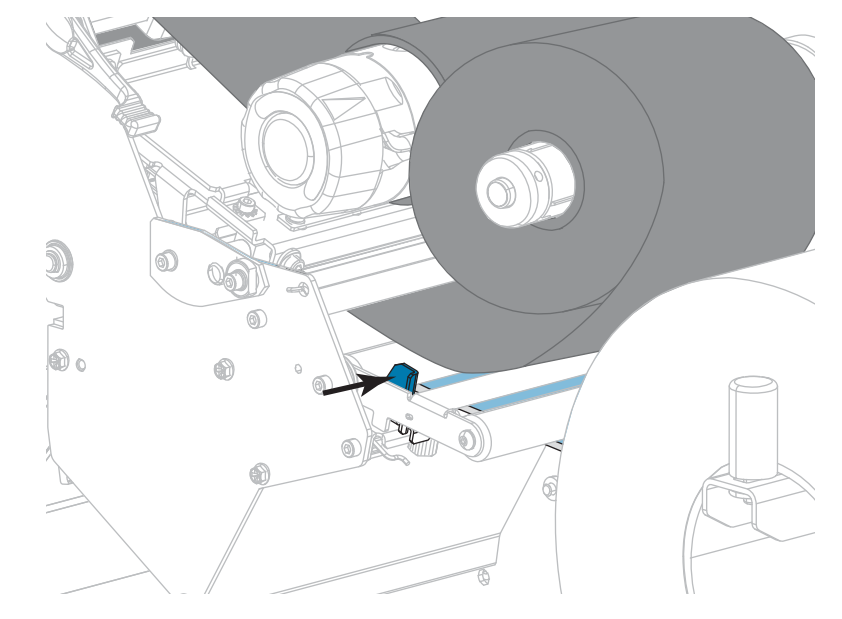

**14.** Ajuste el tornillo de mariposa que está ubicado en la parte inferior de la guía exterior del papel.

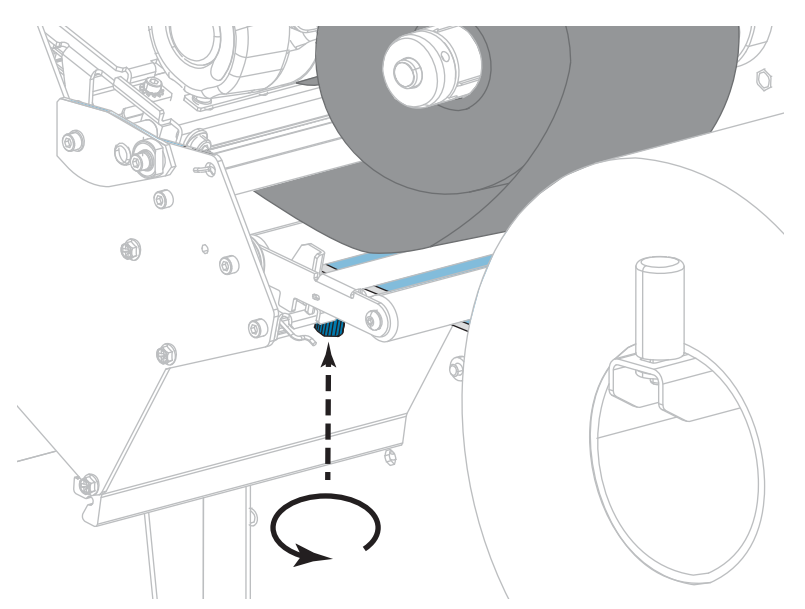

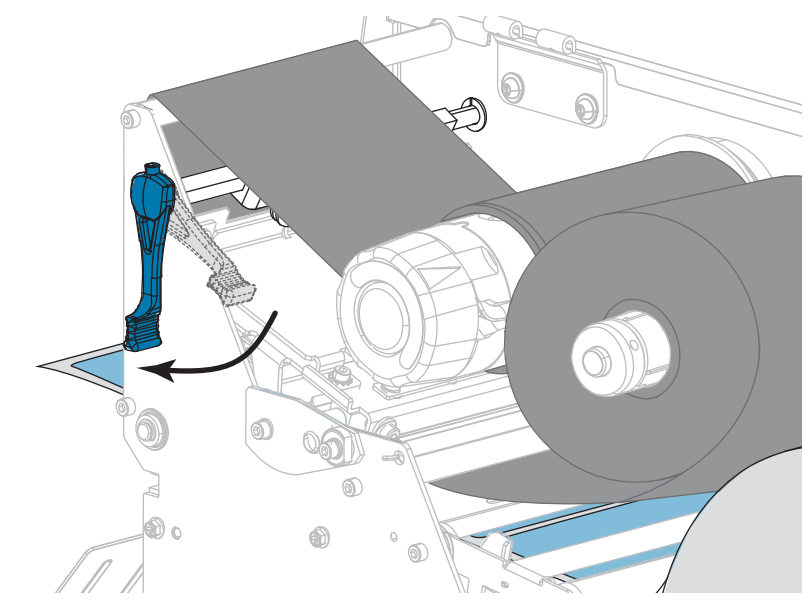

**15.** Gire la palanca de apertura del cabezal de impresión hacia abajo hasta que el cabezal de impresión quede fijo en posición.

**16.** Cierre la puerta del compartimiento del papel.

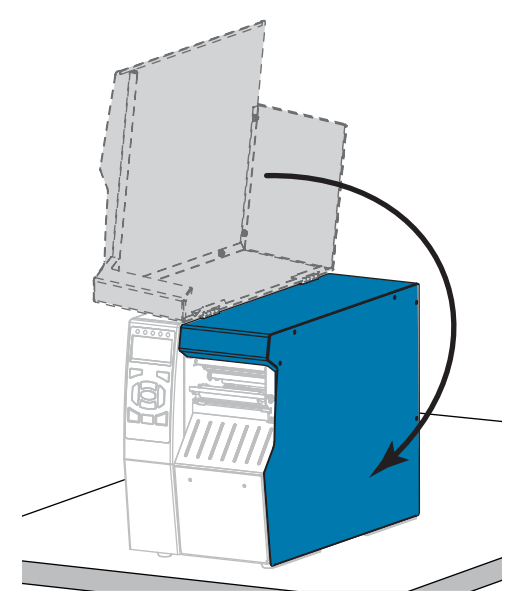

- **17.** Configure la impresora en el modo Rebobinar (para obtener más información, consulte la sección *[MODO DE IMPRESIÓN](#page-111-0)* en la página 112).
- **18.** Presione PAUSE (PAUSA) para salir del modo de pausa y activar la impresión.

La impresora puede realizar una calibración de etiqueta o cargar una etiqueta según la configuración.

- **19.** Para obtener mejores resultados, calibre la impresora. Consulte *[Calibrar los sensores de](#page-177-0)  cinta y de papel* [en la página 178](#page-177-0).
- **20.** Si lo desea, imprima una configuración u otra etiqueta para verificar que su impresora pueda imprimir. (Consulte *[INFORMACIÓN DE IMPRESIÓN](#page-116-0)* en la página 117).

### **La carga del papel en el modo Rebobinado está completa.**

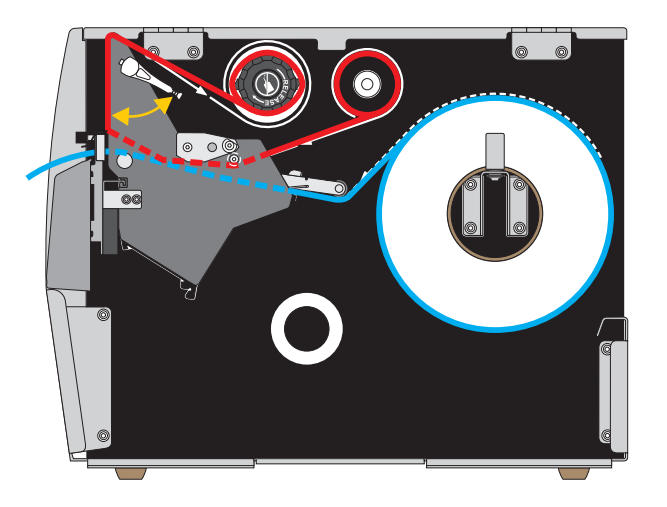

# **Modo Cortador o modo Corte demorado**

**1.** Si no lo ha hecho todavía, siga las instrucciones que figuran en la sección *[Insertar el papel](#page-29-0)  en la impresora* [en la página 30.](#page-29-0)

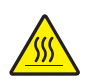

**2. Precaución •** El cabezal de impresión puede estar caliente y podría causar quemaduras graves. Deje que el cabezal se enfríe.

Abra el conjunto del cabezal de impresión girando hacia arriba la palanca de apertura del cabezal de impresión.

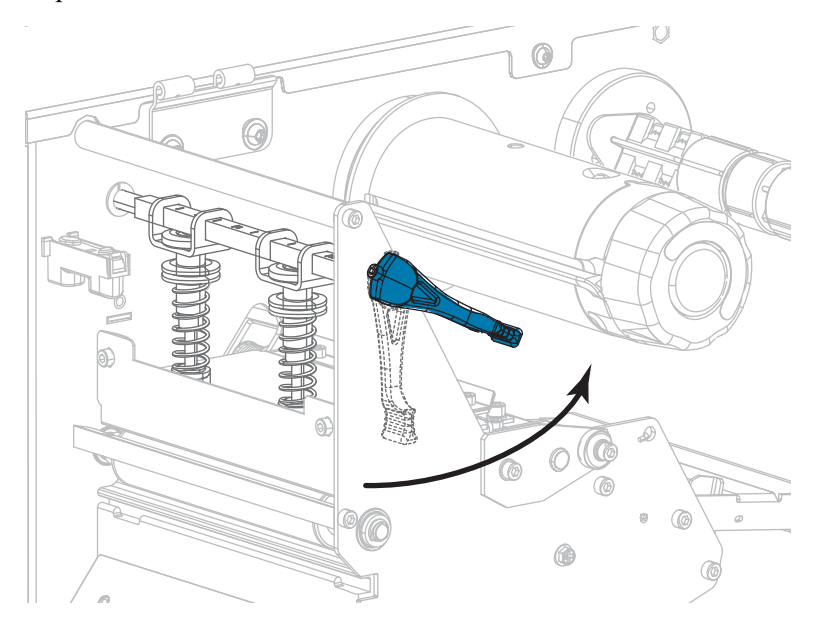

**3.** Afloje el tornillo de mariposa que está ubicado en la parte inferior de la guía exterior del papel (**1**).

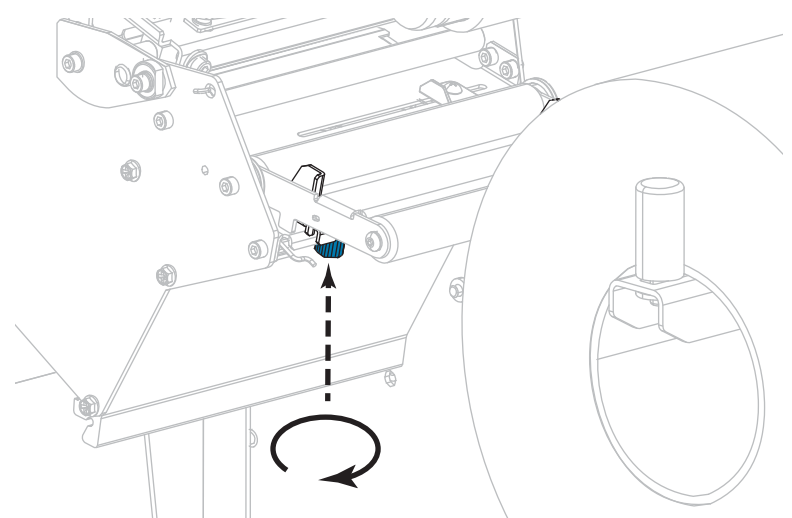

**4.** Deslice la guía exterior del papel hacia afuera.

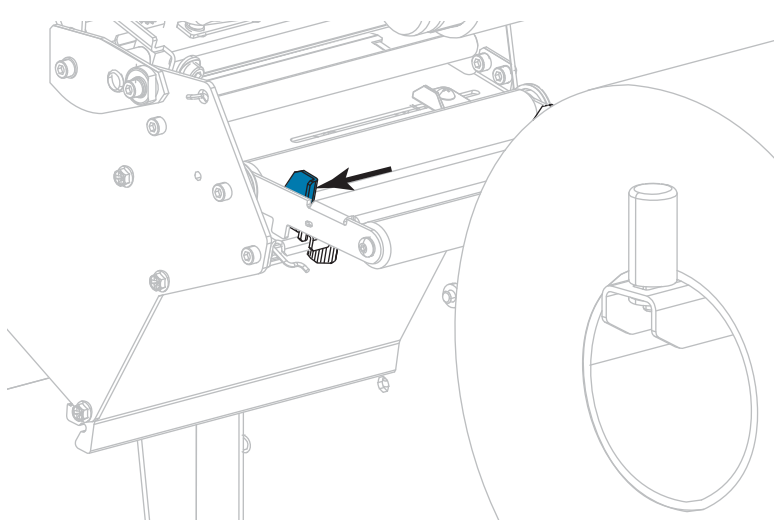

**5.** Haga pasar el papel por debajo del conjunto del tensor de papel (**1**), el rodillo guía del papel (**2**) y el sensor de papel superior (**3**).

**Importante •** Asegúrese de hacer pasar el papel por debajo de estos componentes. Si hace pasar el papel por encima de ellos, el papel obstruye el sensor de cinta y provoca un falso mensaje de error que indica SIN CINTA.

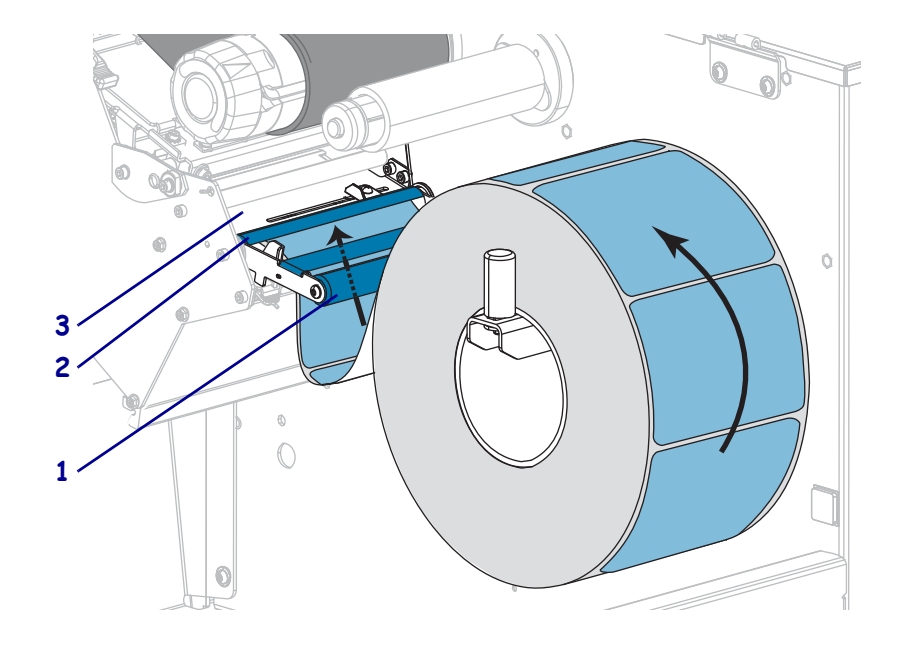

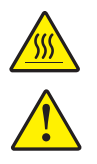

**6.**

**Precaución •** El cabezal de impresión puede estar caliente y podría causar quemaduras graves. Deje que el cabezal se enfríe.

**Precaución •** La cuchilla de corte está muy afilada. No la toque ni la frote con los dedos.

Empuje el papel hacia adelante hasta que pase por debajo del conjunto del cabezal de impresión (**1**), debajo de la placa a presión (**2**) y luego a través del conjunto cortador (**3**).

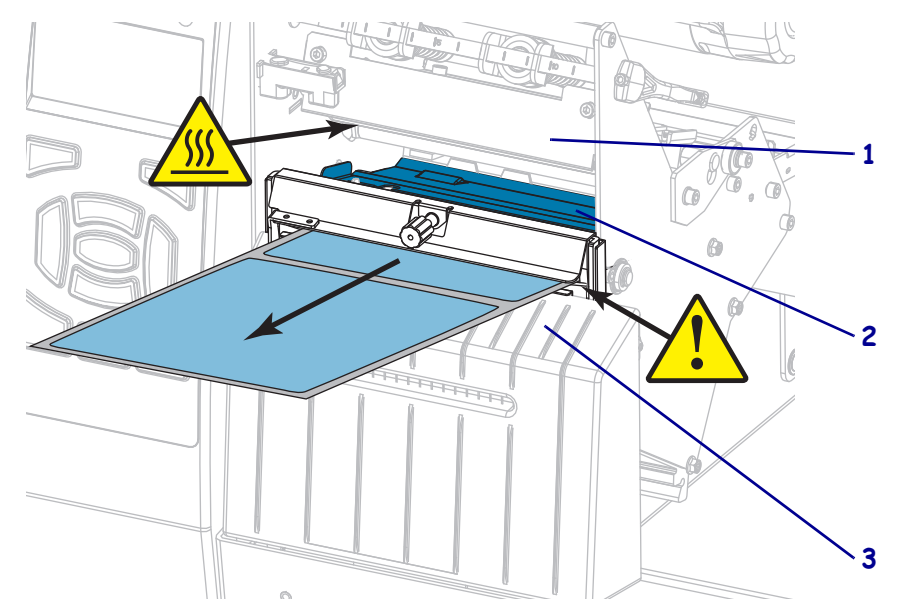

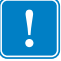

**7.** ¿El papel que se utiliza requiere cinta para imprimir? Si no está seguro, consulte *[Cuándo](#page-21-0)  se utiliza cinta* [en la página 22.](#page-21-0)

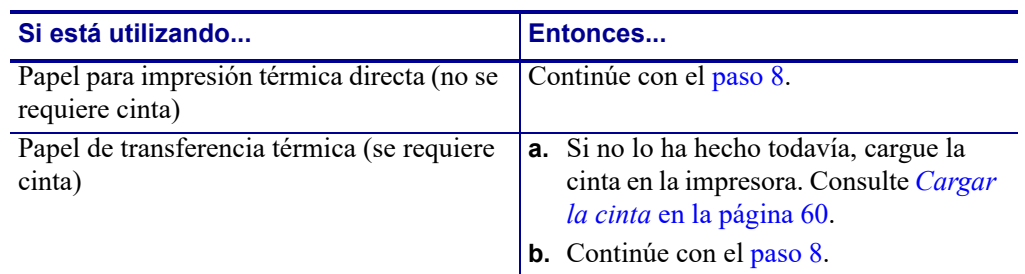

<span id="page-57-0"></span>**8.** Empuje el papel hacia atrás tanto como sea posible y luego deslice la guía exterior del papel hacia adentro hasta que toque apenas el borde del papel.

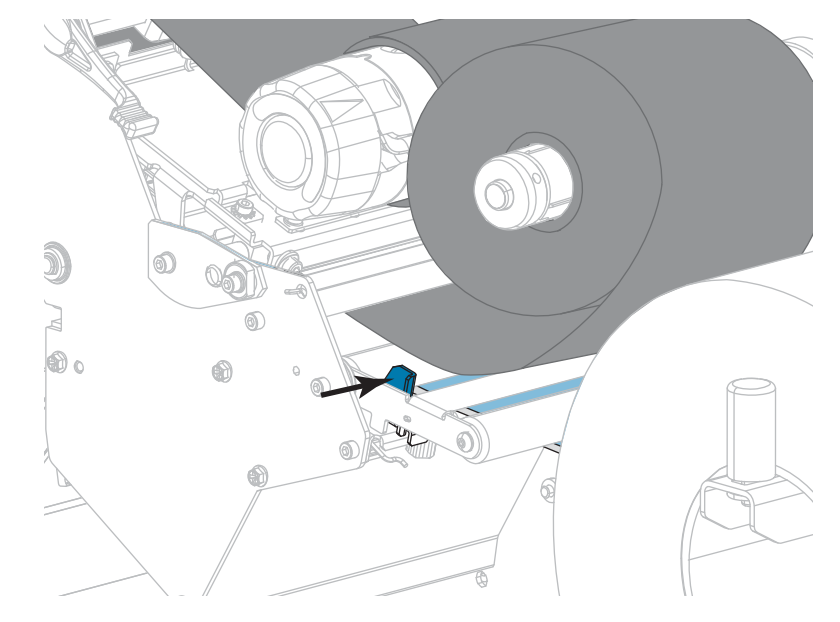

**9.** Ajuste el tornillo de mariposa que está ubicado en la parte inferior de la guía exterior del papel.

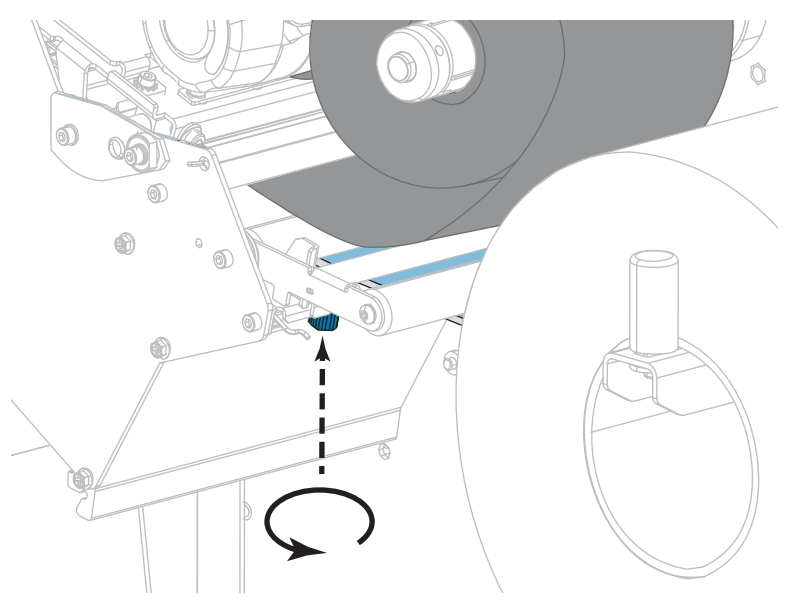

- 
- **10.** Gire la palanca de apertura del cabezal de impresión hacia abajo hasta que el cabezal de impresión quede fijo en posición.

**11.** Cierre la puerta del compartimiento del papel.

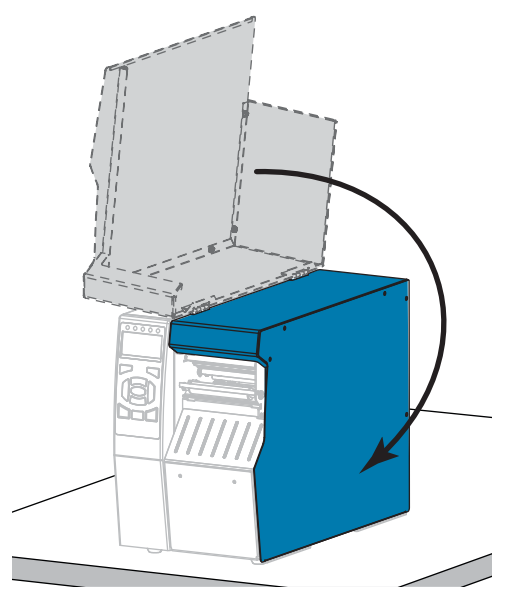

- **12.** Configure la impresora en el modo de impresión apropiado (para obtener más información, consulte la sección *[MODO DE IMPRESIÓN](#page-111-0)* en la página 112).
- **13.** Presione PAUSE (PAUSA) para salir del modo de pausa y activar la impresión.

La impresora puede realizar una calibración de etiqueta o cargar una etiqueta según la configuración.

- **14.** Para obtener mejores resultados, calibre la impresora. Consulte *[Calibrar los sensores de](#page-177-0)  cinta y de papel* [en la página 178](#page-177-0).
- **15.** Si lo desea, imprima una configuración u otra etiqueta para verificar que su impresora pueda imprimir. (Consulte *[INFORMACIÓN DE IMPRESIÓN](#page-116-0)* en la página 117).

### **La carga de papel en el modo Cortador está completa.**

# <span id="page-59-0"></span>**Cargar la cinta**

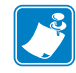

**Nota •** Esta sección se aplica solo a las impresoras que tienen instalada la opción de transferencia térmica.

La cinta se utiliza con las etiquetas de transferencia térmica. Si planea utilizar etiquetas de impresión térmica directa, no cargue cinta en la impresora. Para determinar si se debe utilizar cinta con un papel en particular, consulte la sección *[Cuándo se utiliza cinta](#page-21-0)* en la página 22.

**Precaución •** Cuando realice cualquier tarea cerca de un cabezal de impresión abierto, quítese anillos, relojes, collares, placas de identificación u otros objetos metálicos que puedan tocar el cabezal de impresión. No es necesario que desconecte la alimentación eléctrica de la impresora cuando trabaje cerca de un cabezal de impresión abierto, pero Zebra se lo recomienda como precaución. Si desconecta la alimentación eléctrica, perderá toda la configuración temporaria como formatos de etiquetas, y debe volver a cargarlos antes de reanudar la impresión.

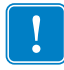

**Importante •** Para proteger el cabezal de impresión del desgaste, utilice cinta más ancha que el papel. La cinta debe estar revestida en el lado exterior.

### **Para cargar la cinta, lleve a cabo los siguientes pasos:**

**1.** Levante la puerta del compartimiento del papel.

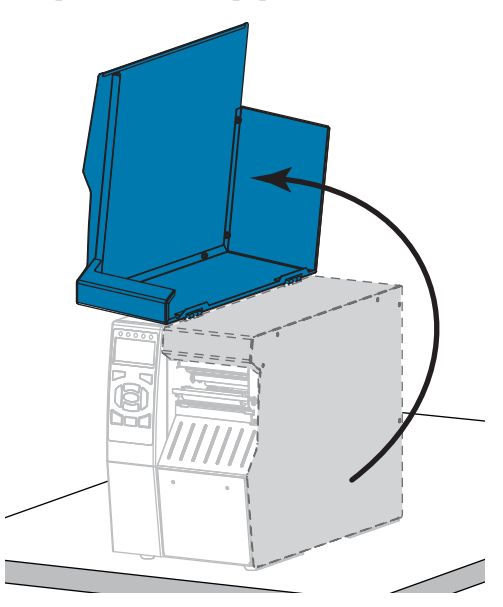

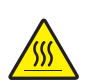

**2. Precaución •** El cabezal de impresión puede estar caliente y podría causar quemaduras graves. Deje que el cabezal se enfríe.

Abra el conjunto del cabezal de impresión girando hacia arriba la palanca de apertura del cabezal de impresión.

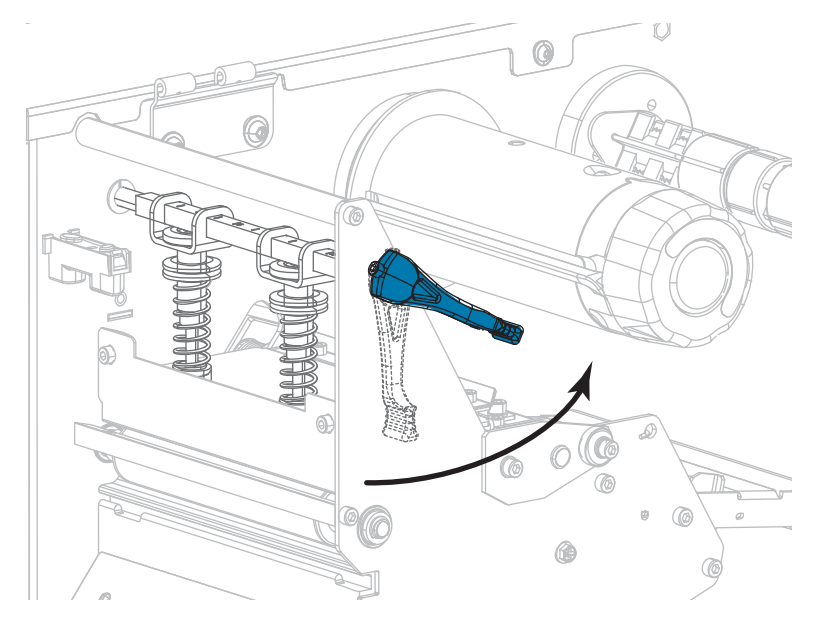

**3.** Alinee los segmentos del rodillo de suministro de cinta.

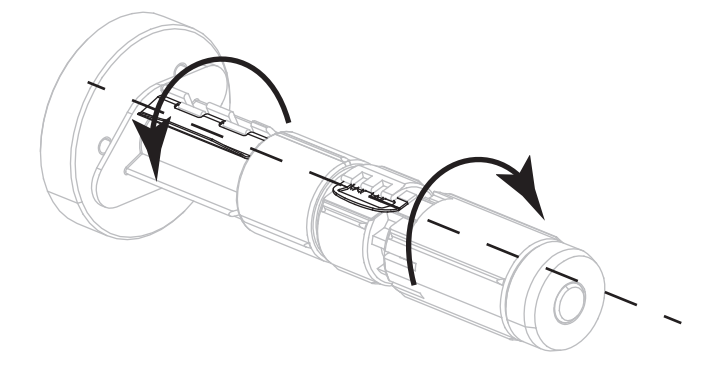

**4.** Coloque el rollo de cinta en el rodillo de suministro de cinta de modo que el extremo suelto se desenrolle como se muestra. Empuje el rollo hacia la parte posterior tanto como sea posible.

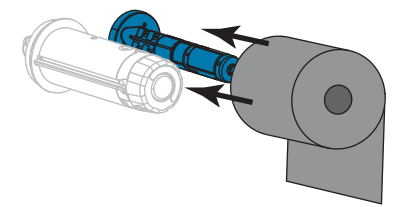

**5.** Una cabecera de guía de la cinta facilita más la carga y descarga de la cinta. ¿Su rollo de cinta tiene papel o algo pegado en el extremo que sirva como cabecera de guía de la cinta?

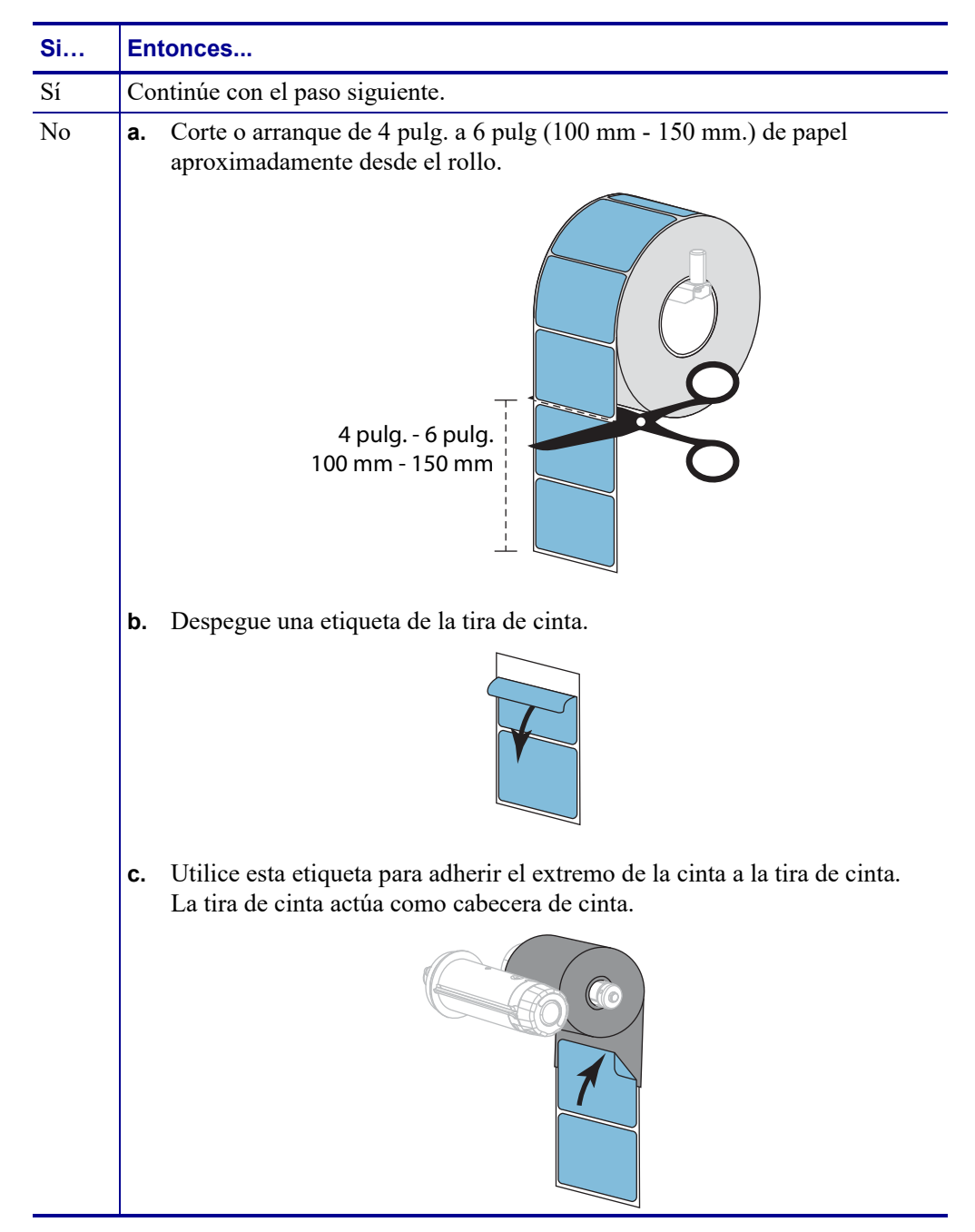

- **1 2**
- **6.** Haga pasar la cabecera de guía por debajo del rodillo guía de la cinta (**1**) y el conjunto del cabezal de impresión (**2**).

**7.** Lleve la cabecera de guía de la cinta por encima del rodillo superior de la cinta (**1**) y debajo del rodillo de tensado de la cinta (**2**). Enrolle la cabecera y la cinta alrededor del rodillo de tensado de la cinta como se muestra en la figura. Gire el rodillo varias vueltas para enrollar la cinta y eliminar cualquier holgura.

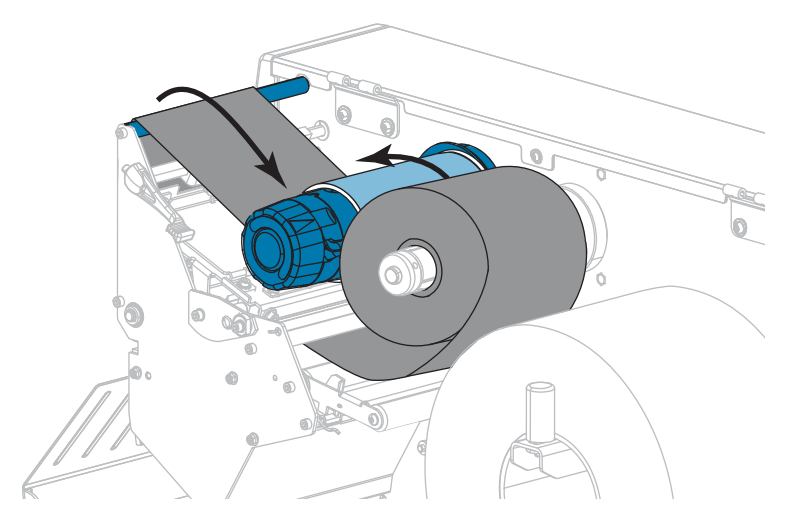

### **8.** ¿El papel ya está cargado en la impresora?

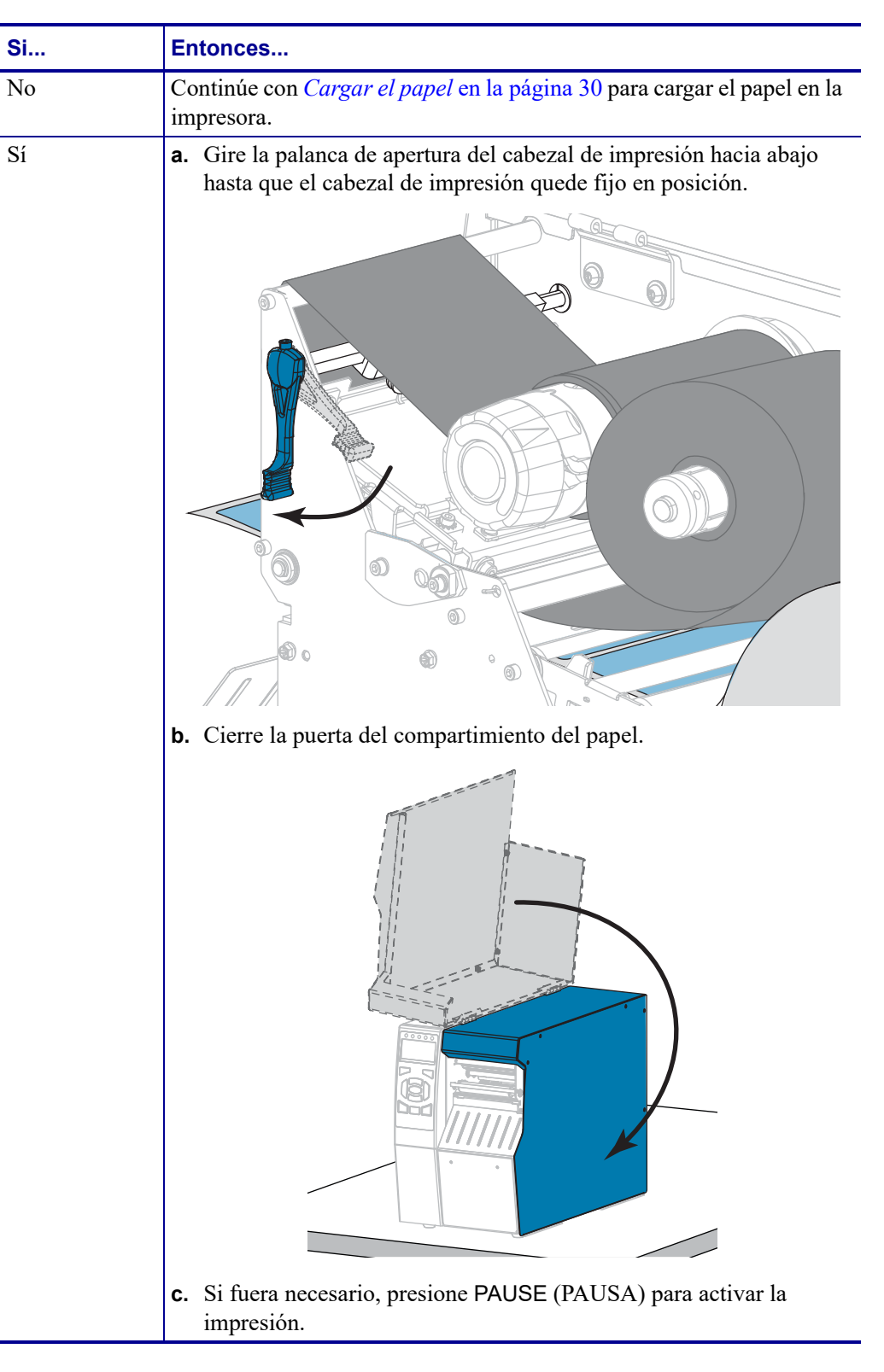

# **Instalar el controlador de la impresora y conectar la impresora a la computadora**

En esta sección, se indicará cómo utilizar el programa Zebra Setup Utilities (Utilidades de configuración de Zebra) a fin de preparar una computadora que utiliza Microsoft Windows*®*  para la instalación del controlador de la impresora, antes de conectar la impresora a cualquiera de las interfaces de comunicación de datos de la computadora. Obtenga en esta sección las instrucciones necesarias para instalar este programa, si aún no lo hizo. Posiblemente desee conectar la impresora a su computadora utilizando alguna de las conexiones disponibles.

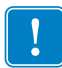

**Importante •** Antes de conectar la impresora a su computadora, debe utilizar el programa Zebra Setup Utilities (Utilidades de configuración de Zebra) o la aplicación Zebra Printer Setup Utility (Utilidad de configuración de la impresora Zebra) para dispositivos Android (disponible gratuitamente en Google Play™ en

<https://play.google.com/store/apps/details?id=com.zebra.printersetup>). Su computadora no instalará los controladores correctos si usted conecta la impresora sin el programa Zebra Setup Utilities (Utilidades de configuración de Zebra) o la aplicación Zebra Printer Setup Utility (Utilidad de configuración de la impresora Zebra).

# **Instalar Zebra Setup Utilities (Utilidades de configuración de Zebra)**

Siga las indicaciones de esta sección si no tiene el programa Zebra Setup Utilities (Utilidades de configuración de Zebra) instalado en su computadora o desea actualizar una versión existente del programa. No será necesario que desinstale las versiones anteriores ni los controladores de la impresora Zebra.

### **Para instalar el programa Zebra Setup Utilities, realice estos pasos:**

### **Descargar el instalador de Zebra Setup Utilities (Utilidades de configuración de Zebra)**

**1.** Vaya a <http://www.zebra.com/setup>.

Aparecerá la página de Zebra Setup Utilities (Utilidades de configuración de Zebra).

**2.** En la ficha DOWNLOADS (Descargas), haga clic en Download (Descargar) debajo de la opción ZEBRA SETUP UTILITIES (Utilidades de configuración de Zebra).

Se le solicitará que lea y acepte el Contrato de licencia para el usuario final (CLUF).

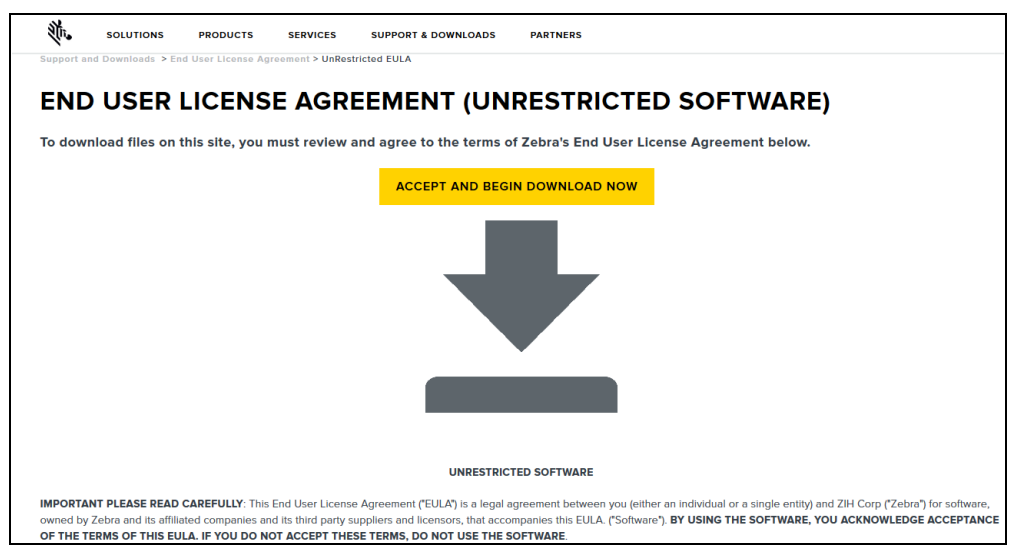

### **3.** Si acepta los términos del CLUF, haga clic en

ACCEPT AND BEGIN DOWNLOAD NOW (Aceptar y comenzar a descargar ahora). Según el explorador que utilice, aparecerán opciones para ejecutar o guardar el archivo ejecutable.

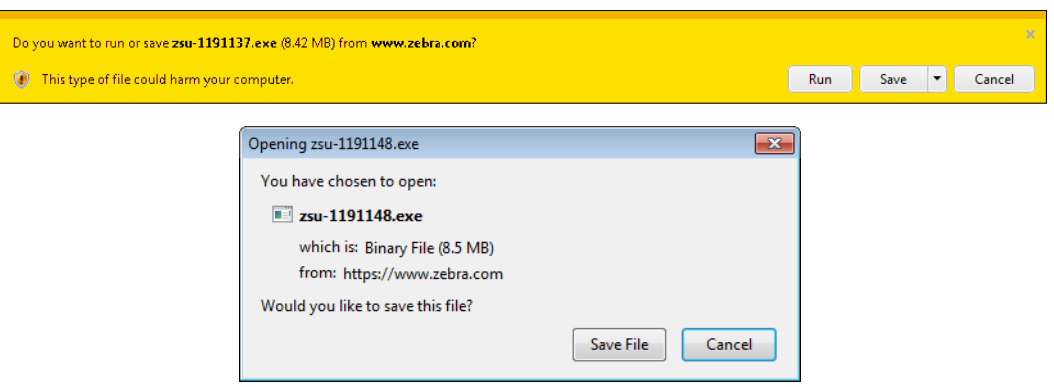

### **Ejecutar el instalador de Zebra Setup Utilities (Utilidades de configuración de Zebra)**

- **4.** Guarde el programa en su computadora. (Este paso será opcional si su explorador le dio la opción de ejecutar el programa en lugar de guardarlo).
- **5.** Abra el archivo ejecutable. Si su computadora le solicita permiso para ejecutar el archivo, haga clic en el botón correspondiente para permitir la ejecución.

Lo que la computadora muestre a continuación dependerá de que el programa Zebra Setup Utilities (Utilidades de configuración de Zebra) esté instalado o no. Siga las instrucciones en función de las indicaciones que vayan apareciendo en su computadora.

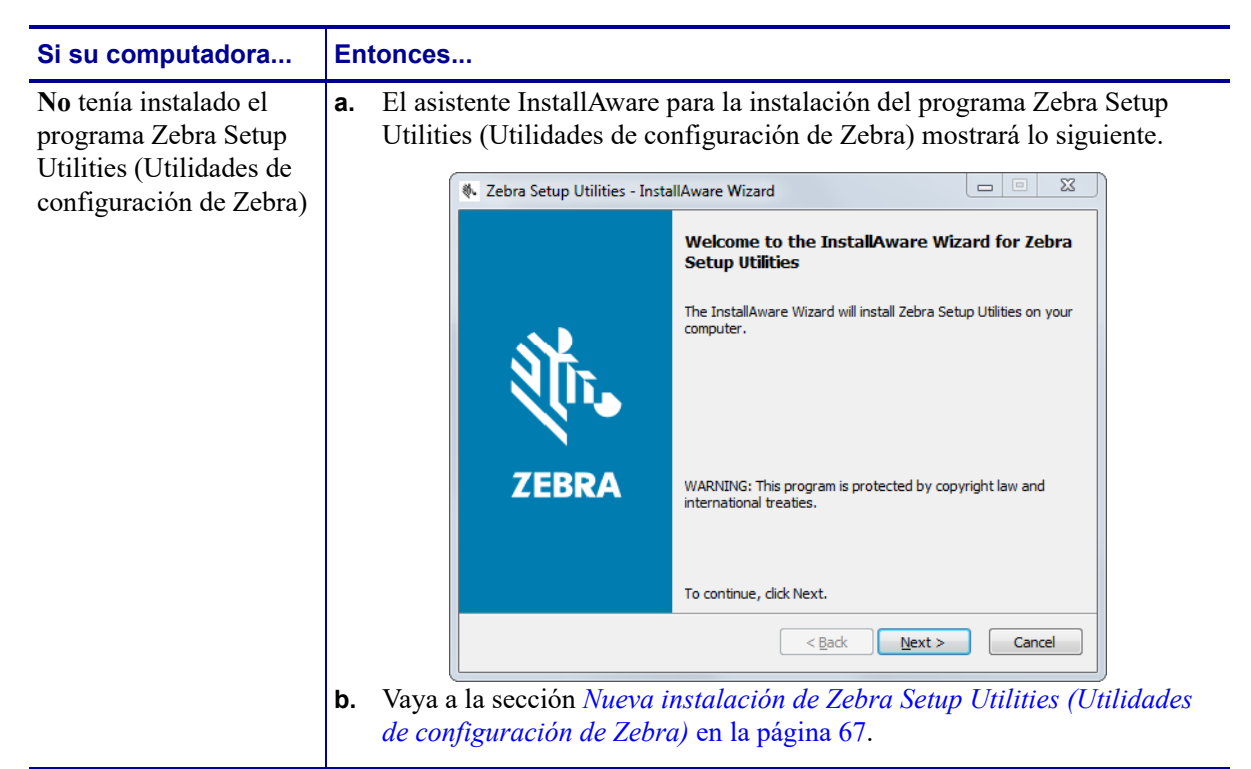

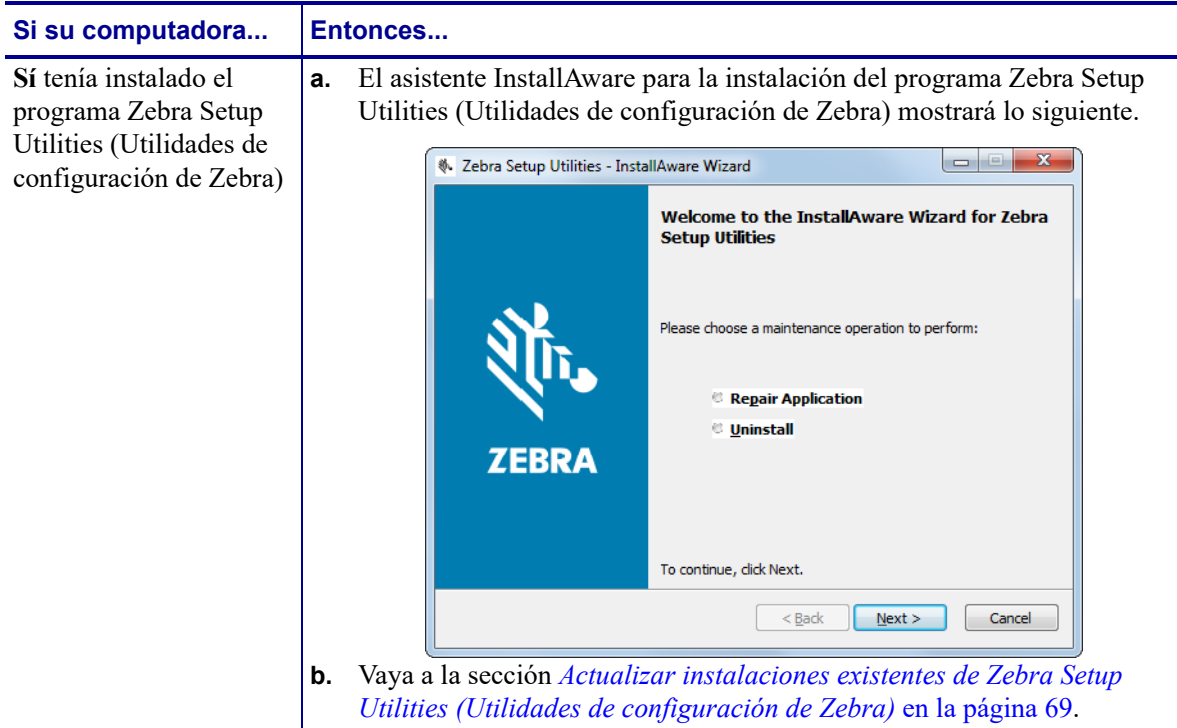

### <span id="page-66-0"></span>**Nueva instalación de Zebra Setup Utilities (Utilidades de configuración de Zebra)**

**6.** Haga clic en Next (Siguiente).

Se le solicitará que lea y acepte el Contrato de licencia para el usuario final (CLUF) nuevamente.

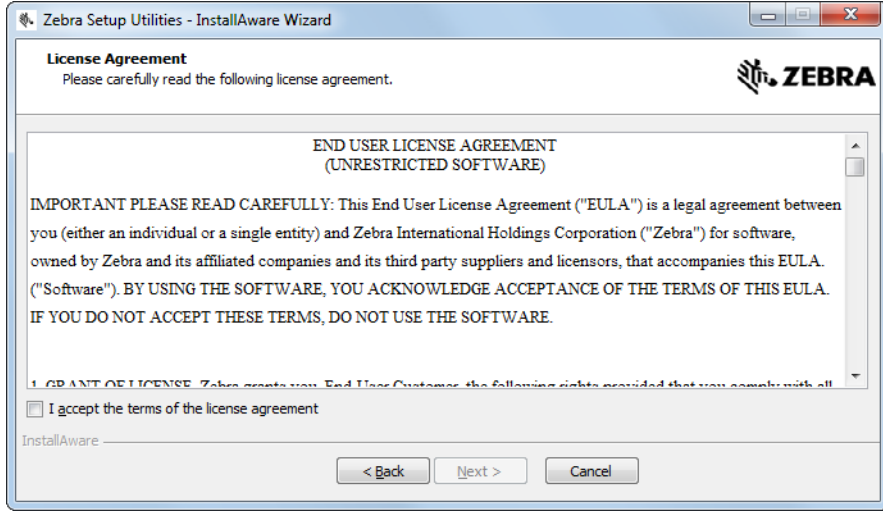

**7.** Si decide aceptar los términos del CLUF, haga clic en la casilla de verificación que dice I accept the terms of the license agreement (Acepto los términos del contrato de licencia). **8.** Haga clic en Next (Siguiente).

Se le solicitará que seleccione la ubicación donde se instalarán los archivos.

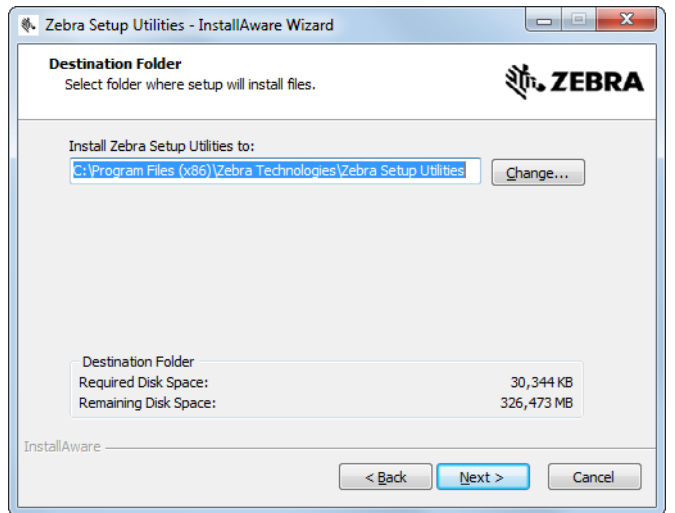

**9.** Cambie la carpeta de destino, según corresponda, y haga clic en Next (Siguiente). Se le indicará que seleccione una ubicación para los atajos del programa.

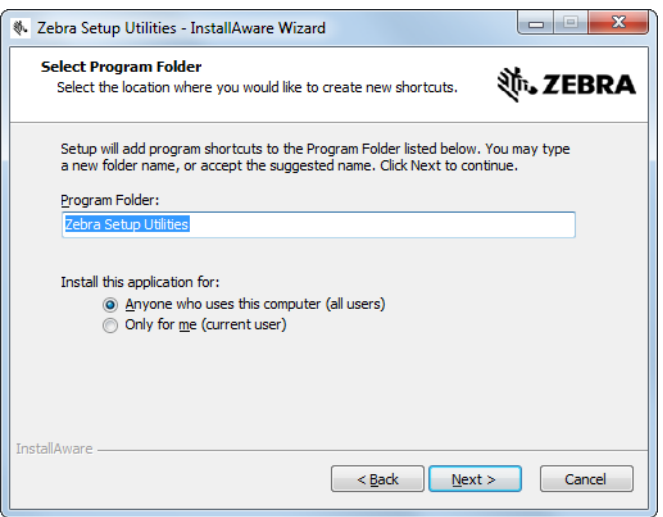

**10.** Si lo desea, cambie la ubicación y haga clic en Next (Siguiente).

Se le pedirá que realice los pasos indicados por el asistente InstallAware.

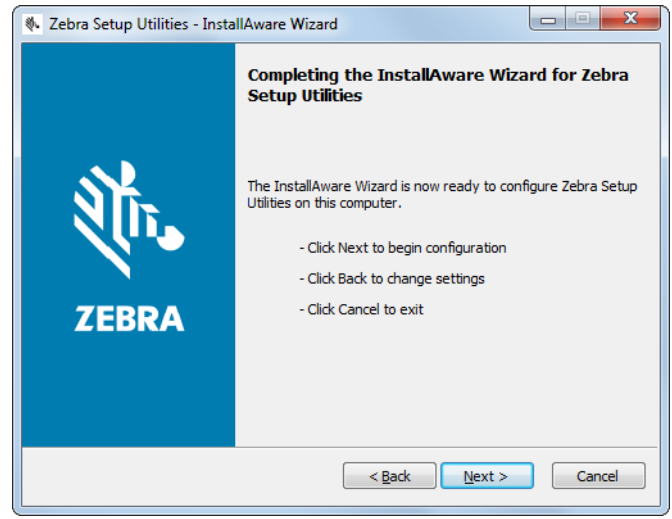

**11.** Vaya directamente a *[Continuar con instalaciones nuevas o actualizadas](#page-69-0)* en la página 70.

### <span id="page-68-0"></span>**Actualizar instalaciones existentes de Zebra Setup Utilities (Utilidades de configuración de Zebra)**

**12.** Haga clic en Next (Siguiente).

Se le indicará que elija las funciones que desea instalar.

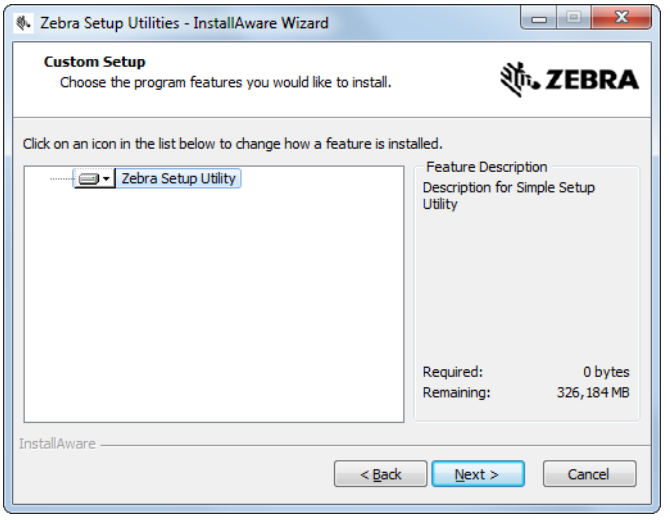

**13.** Haga clic en Next (Siguiente).

Se le pedirá que realice los pasos indicados por el asistente InstallAware.

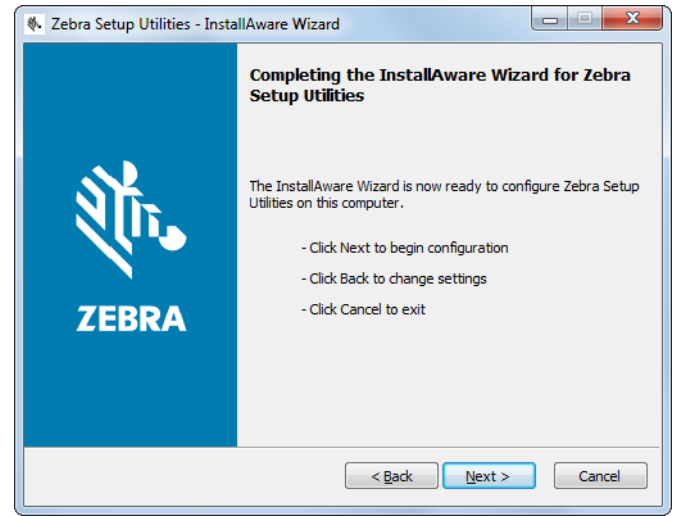

### <span id="page-69-0"></span>**Continuar con instalaciones nuevas o actualizadas**

**14.** Haga clic en Next (Siguiente).

Comenzará el proceso de instalación.

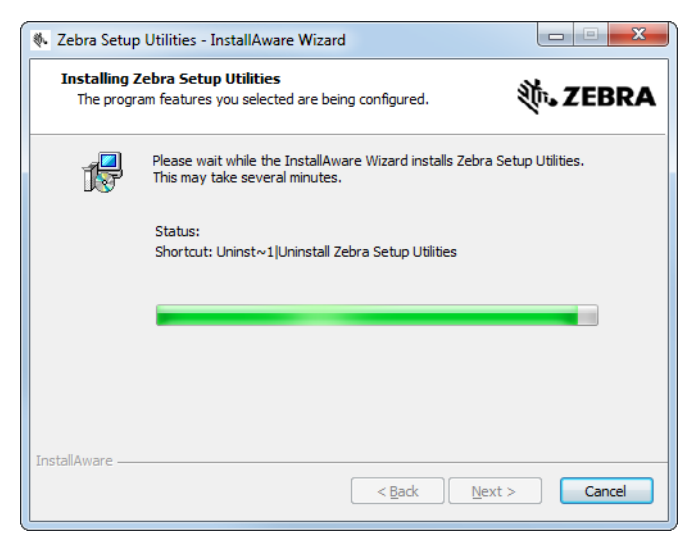

Durante la instalación, aparecerá información sobre los controladores.

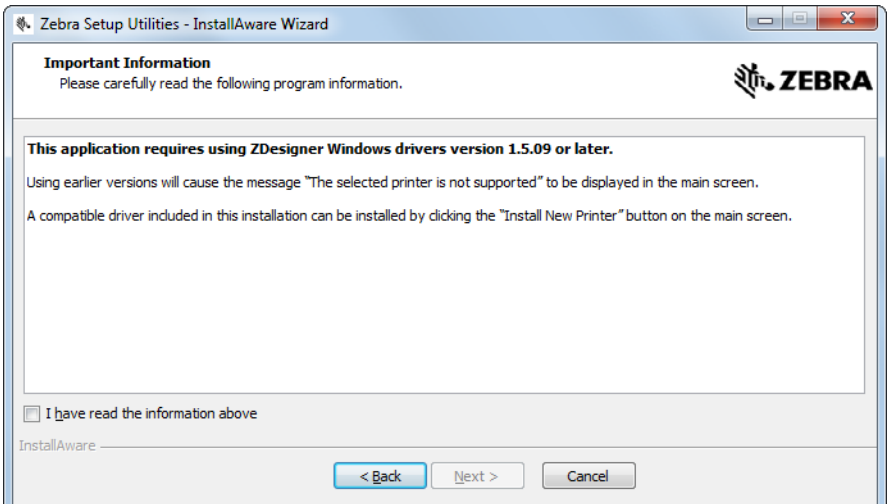

- **15.** Lea la información y luego marque la casilla de verificación que dice "I have read the information above" (He leído la información anterior).
- **16.** Haga clic en Next (Siguiente).

Se le mostrarán opciones para que usted elija lo que desea hacer cuando el asistente termine el proceso de instalación.

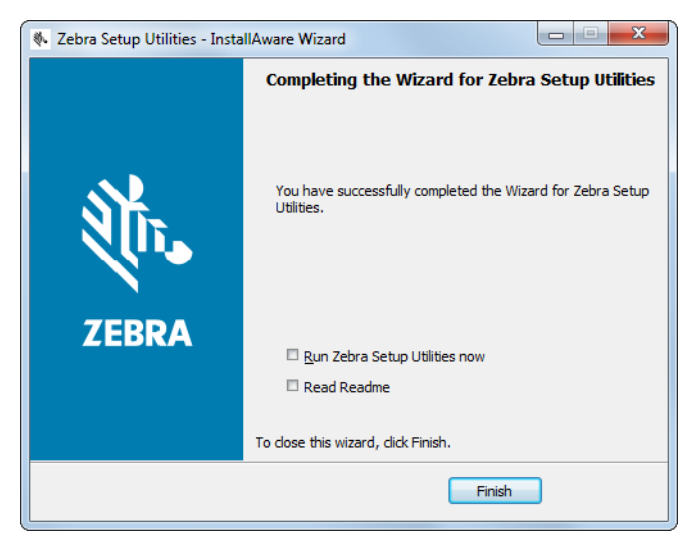

**17.** Marque la casilla de verificación que dice "Run Zebra Setup Utilities now" (Ejecutar ahora el programa de Utilidades de configuración de Zebra).

**18.** Haga clic en Finish (Finalizar).

Lo que la computadora muestre a continuación dependerá de que haya o no controladores instalados de la impresora Zebra. Siga las instrucciones en función de las indicaciones que vayan apareciendo en su computadora.

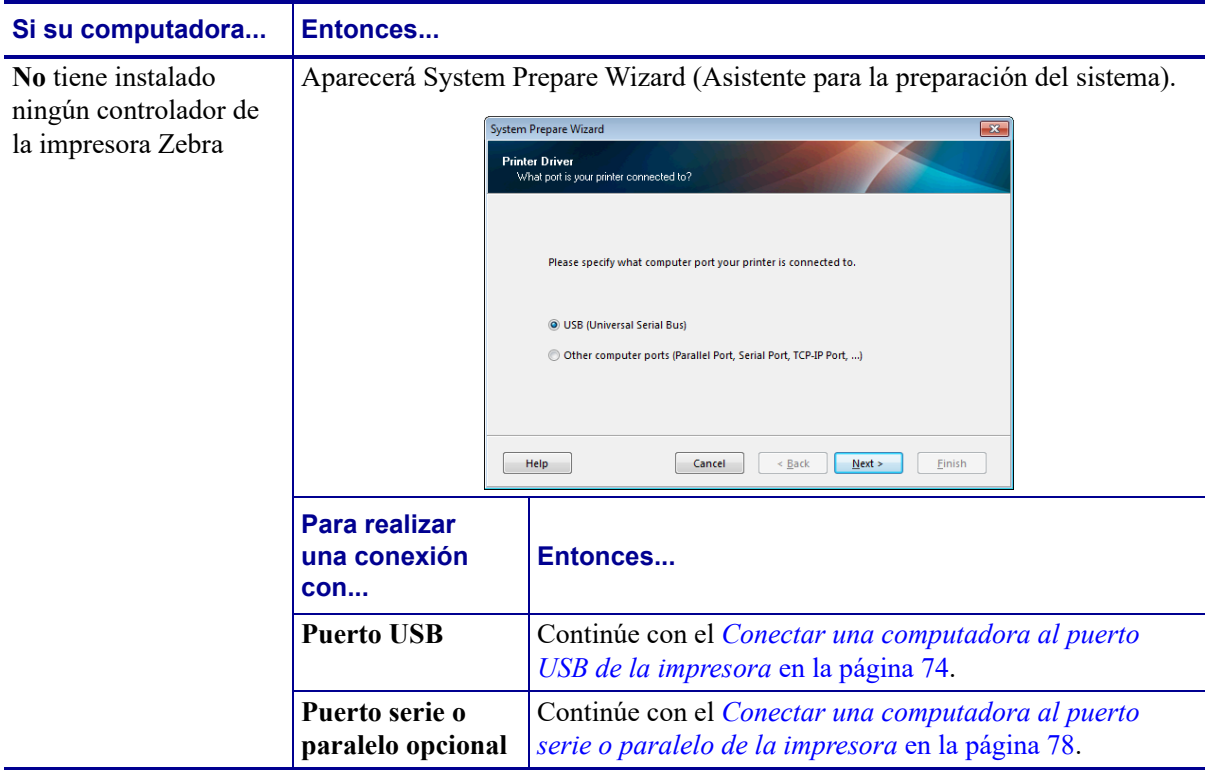
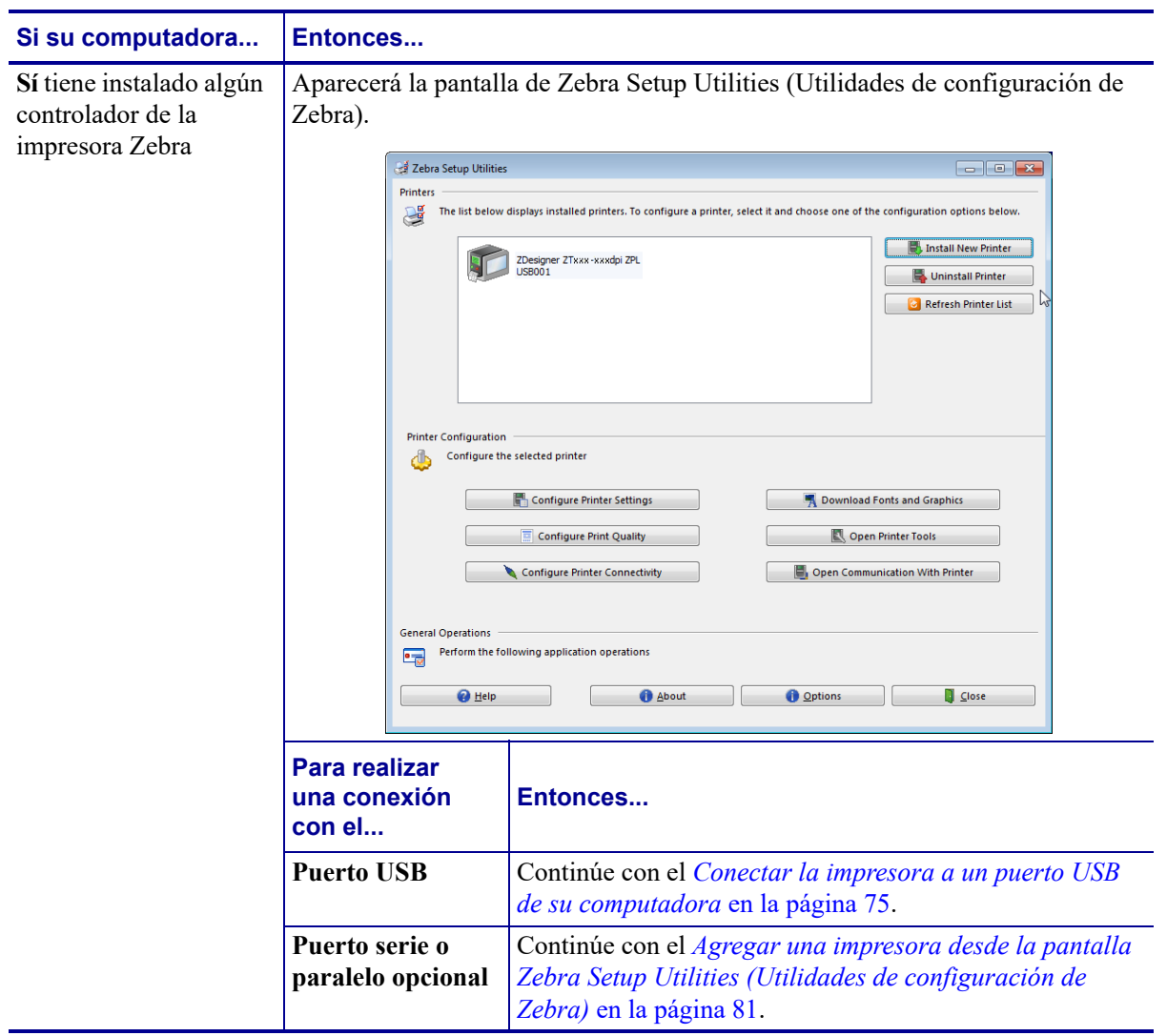

### <span id="page-73-0"></span>**Conectar una computadora al puerto USB de la impresora**

Solo debe realizar los pasos de esta sección después de haber instalado el programa Zebra Setup Utilities (Utilidades de configuración de Zebra). De ser necesario, realice los pasos de la sección *[Instalar Zebra Setup Utilities \(Utilidades de configuración de Zebra\)](#page-64-0)* en la página 65 antes de continuar.

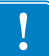

**Importante •** Debe instalar el programa Zebra Setup Utilities (Utilidades de configuración de Zebra) antes de conectar la impresora a su computadora. Su computadora no instalará los controladores correctos si usted conecta la impresora sin el programa Zebra Setup Utilities (Utilidades de configuración de Zebra).

**Precaución •** Asegúrese de que la alimentación eléctrica de la impresora esté desconectada (**O**) antes de conectar los cables de comunicación de datos. la conexión de un cable de comunicación de datos mientras la alimentación eléctrica está conectada (**I**) puede dañar la impresora.

#### **Para conectar la impresora a su computadora mediante el puerto USB, lleve a cabo los siguientes pasos:**

#### **Ejecutar System Prepare Wizard**

Si se encuentra en la pantalla Zebra Setup Utilities (Utilidades de configuración de Zebra), no será necesario que complete esta sección. Continúe con el *[Conectar la impresora a un puerto](#page-74-0)  [USB de su computadora](#page-74-0)* en la página 75.

La primera vez que instale el programa Zebra Setup Utilities (Utilidades de configuración de Zebra) y los controladores de la impresora, se le solicitará que siga las indicaciones de System Prepare Wizard (Asistente para la preparación del sistema).

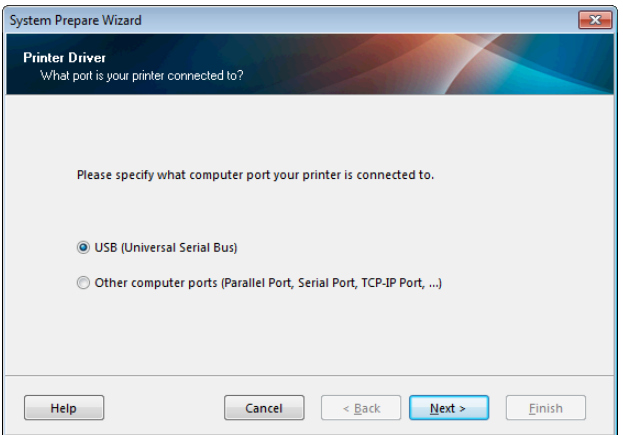

#### **Figura 8 • System Prepare Wizard**

**1.** Haga clic en Next (Siguiente).

System Prepare Wizard le indicará que conecte la impresora al puerto USB de su computadora.

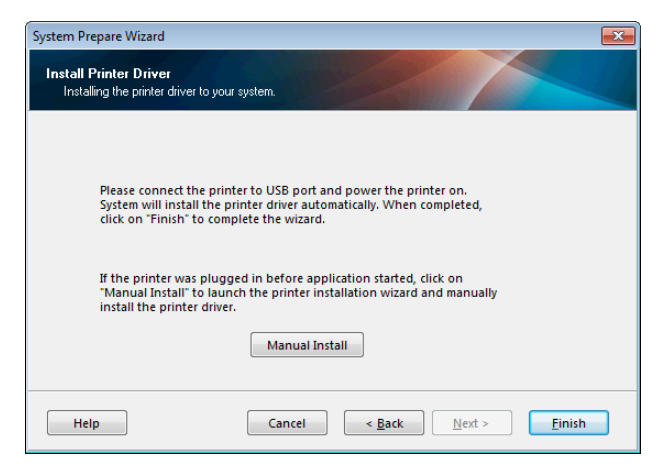

**2.** Haga clic en Finish (Finalizar).

Aparecerá la pantalla de Zebra Setup Utilities (Utilidades de configuración de Zebra).

#### <span id="page-74-0"></span>**Conectar la impresora a un puerto USB de su computadora**

Realice los pasos de esta sección solo cuando System Prepare Wizard (Asistente para preparación del sistema) le indique que lo haga o después de abrir el programa Zebra Setup Utilities (Utilidades de configuración de Zebra). De ser necesario, realice los pasos de la sección *[Instalar Zebra Setup Utilities \(Utilidades de configuración de Zebra\)](#page-64-0)* en la página 65 antes de continuar.

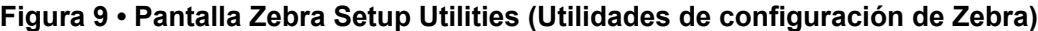

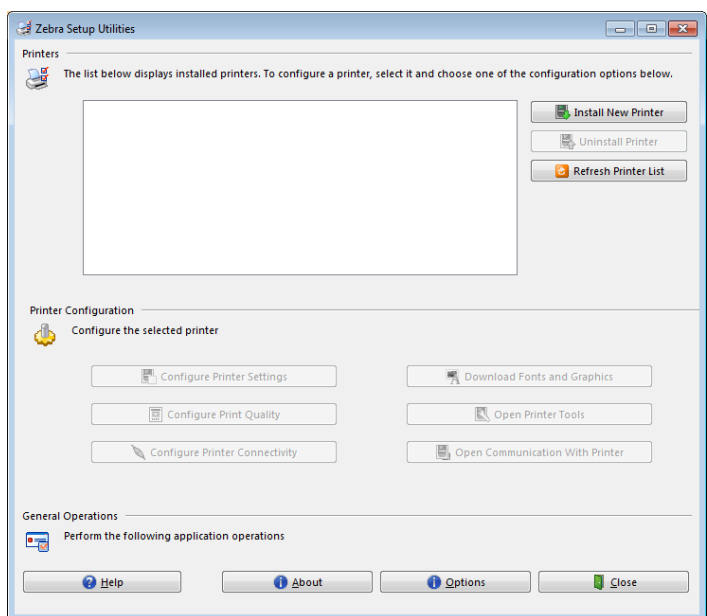

**3.** Conecte un extremo del cable USB al puerto USB de la impresora y el otro extremo a la computadora.

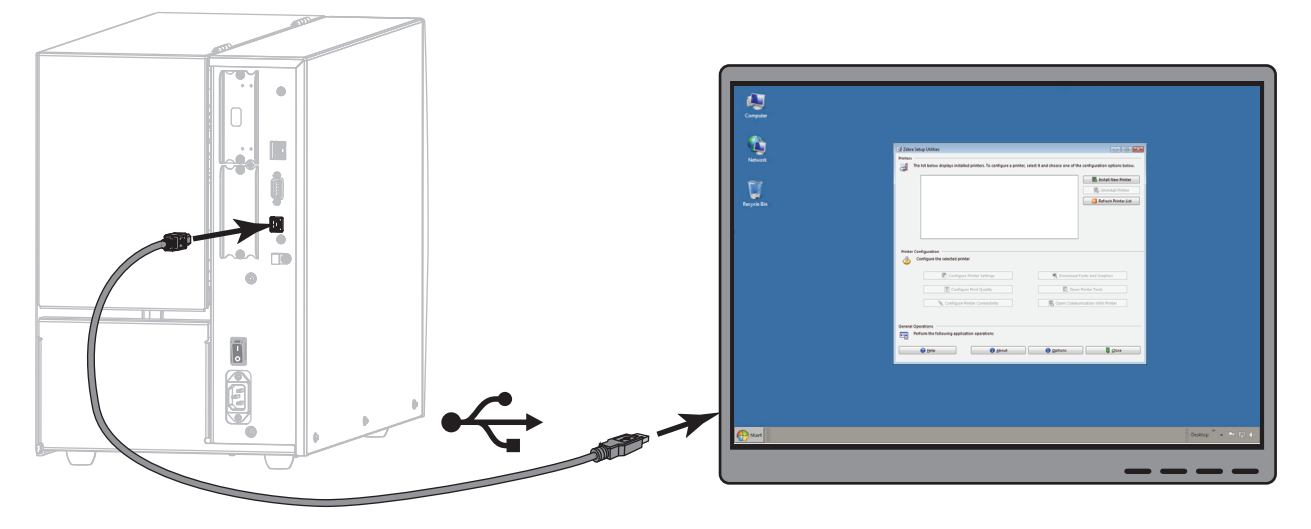

**4.** Enchufe el extremo hembra del cable de alimentación eléctrica de c.a. en el conector de alimentación de c.a. que se encuentra en la parte posterior de la impresora.

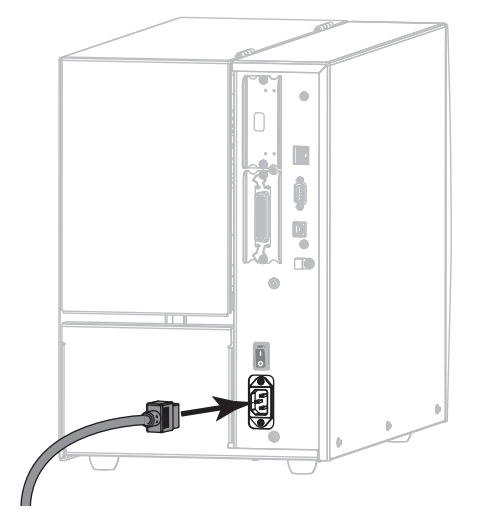

**5.** Enchufe el extremo macho del cable de alimentación eléctrica de c.a. en una toma de alimentación eléctrica adecuada.

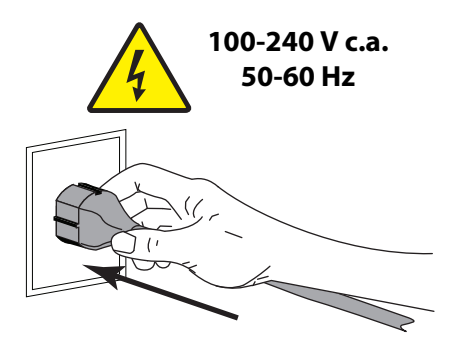

**6.** Encienda (**I**) la impresora.

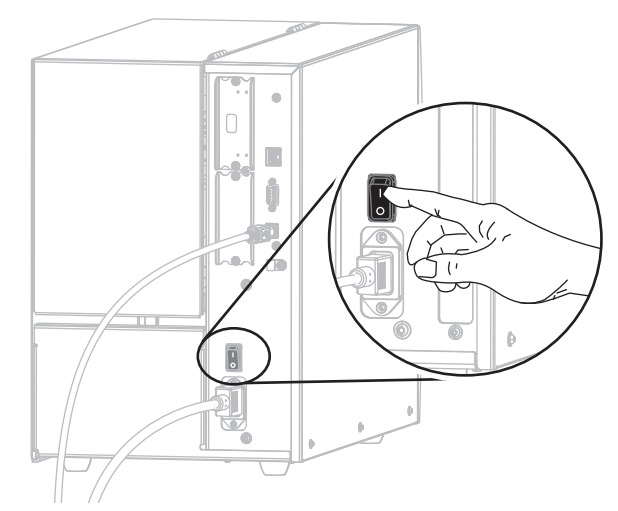

A medida que se inicia la impresora, la computadora ejecutará todo el proceso de instalación de controladores y reconocerá la impresora.

**La instalación para la conexión USB habrá finalizado.**

### <span id="page-77-0"></span>**Conectar una computadora al puerto serie o paralelo de la impresora**

Solo debe realizar los pasos de esta sección después de haber instalado el programa Zebra Setup Utilities (Utilidades de configuración de Zebra). De ser necesario, realice los pasos de la sección *[Instalar Zebra Setup Utilities \(Utilidades de configuración de Zebra\)](#page-64-0)* en la página 65 antes de continuar.

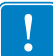

**Importante •** Debe instalar el programa Zebra Setup Utilities (Utilidades de configuración de Zebra) antes de conectar la impresora a su computadora. Su computadora no instalará los controladores correctos si usted conecta la impresora sin el programa Zebra Setup Utilities (Utilidades de configuración de Zebra).

**Precaución •** Asegúrese de que la alimentación eléctrica de la impresora esté desconectada (**O**) antes de conectar los cables de comunicación de datos. la conexión de un cable de comunicación de datos mientras la alimentación eléctrica está conectada (**I**) puede dañar la impresora.

#### **Para conectar la impresora a su computadora mediante el puerto USB, lleve a cabo los siguientes pasos:**

Si se encuentra en la pantalla Zebra Setup Utilities (Utilidades de configuración de Zebra), no será necesario que complete esta sección. Continúe con el *[Agregar una impresora desde la](#page-80-0)  [pantalla Zebra Setup Utilities \(Utilidades de configuración de Zebra\)](#page-80-0)* en la página 81.

#### **Ejecutar System Prepare Wizard**

La primera vez que instale el programa Zebra Setup Utilities (Utilidades de configuración de Zebra) y los controladores de la impresora, se le solicitará que siga las indicaciones de System Prepare Wizard (Asistente para la preparación del sistema).

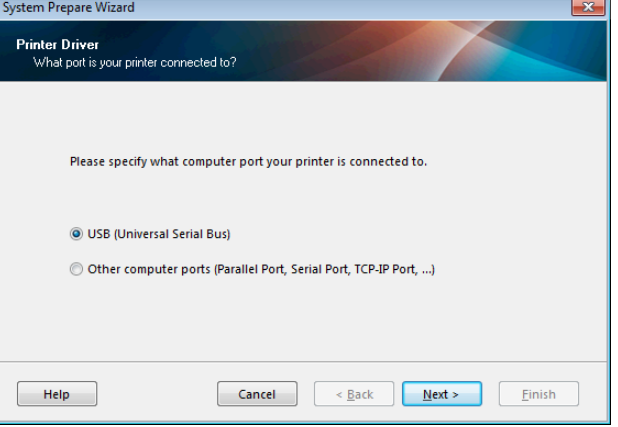

**Figura 10 • System Prepare Wizard**

Instalar el controlador de la impresora y conectar la impresora a la computadora— Serie o paralelo

**1.** Seleccione "Other computer ports (Parallel Port, Serial Port, TCP-IP Port, ...)" (Otros puertos de la computadora [pto. paralelo, pto. serie, pto. TCP-IP, etc.]) y luego haga clic en Next (Siguiente).

El asistente de la nueva impresora le indicará que comience con el procedimiento de instalación.

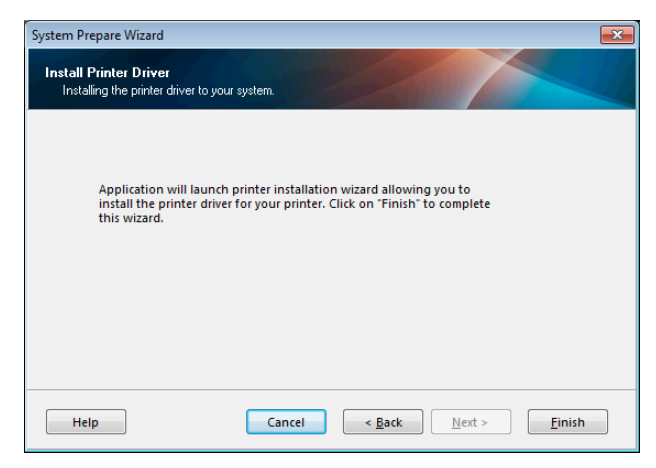

**2.** Haga clic en Finish (Finalizar).

Aparecerá el asistente del controlador de la impresora.

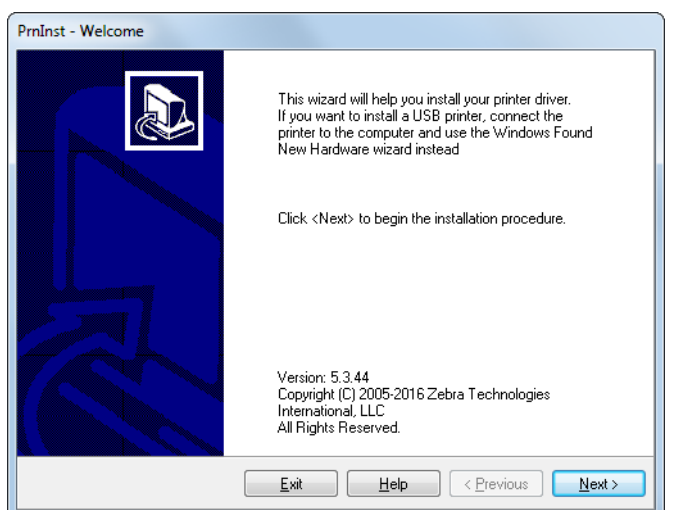

Instalar el controlador de la impresora y conectar la impresora a la computadora— Serie o paralelo

**3.** Haga clic en Next (Siguiente).

Se le indicará que seleccione una opción de instalación.

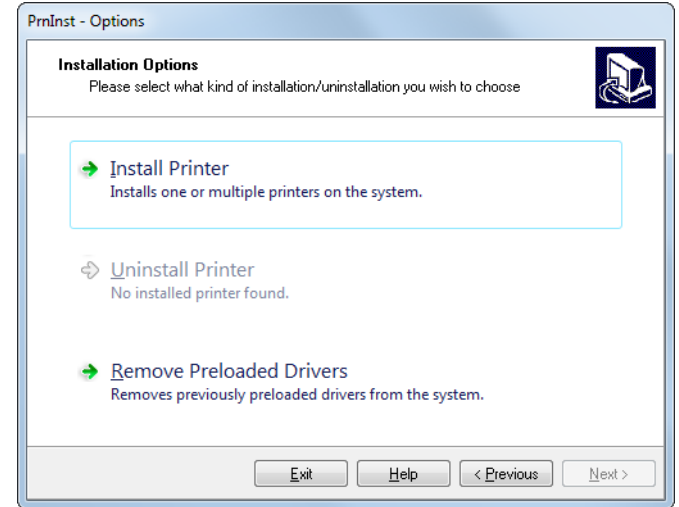

**4.** Continúe con el [paso 6 en la página 82.](#page-81-0)

Instalar el controlador de la impresora y conectar la impresora a la computadora— Serie o paralelo |

<span id="page-80-0"></span>**Agregar una impresora desde la pantalla Zebra Setup Utilities (Utilidades de configuración de Zebra)**

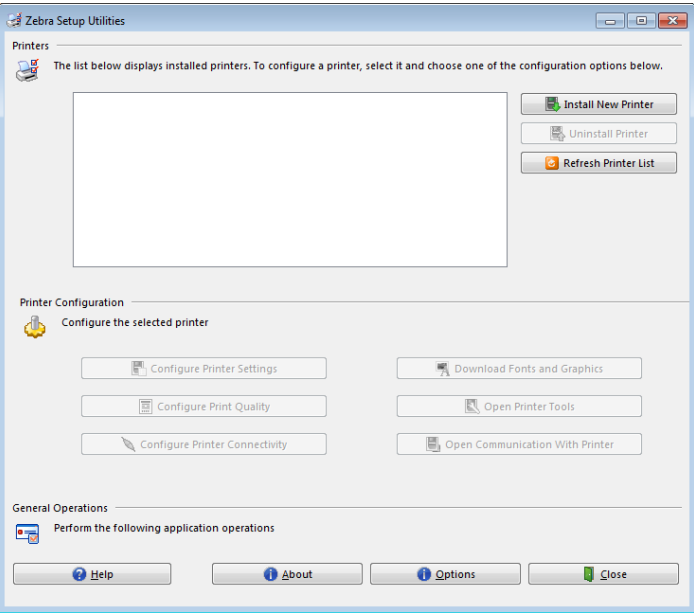

#### **Figura 11 • Pantalla Zebra Setup Utilities (Utilidades de configuración de Zebra)**

**5.** En la pantalla Zebra Setup Utilities (Utilidades de configuración de Zebra), haga clic en Install New Printer (Instalar nueva impresora).

Se le indicará que seleccione una opción de instalación.

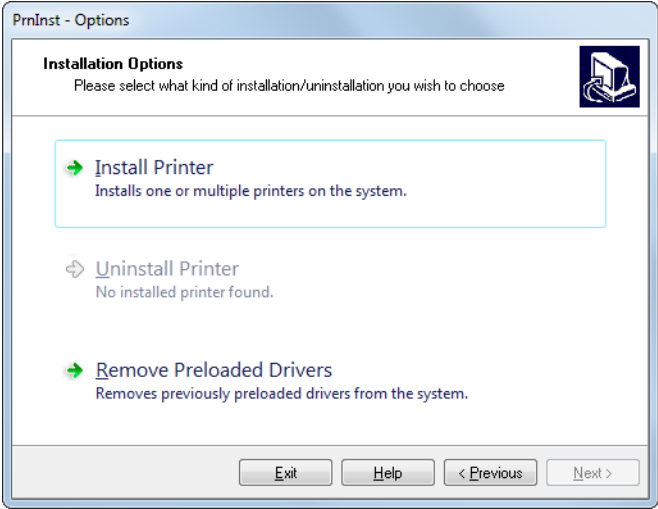

Instalar el controlador de la impresora y conectar la impresora a la computadora— Serie o paralelo

<span id="page-81-0"></span>**6.** Haga clic en Install Printer (Instalar impresora).

Se le indicará que seleccione un tipo de impresora.

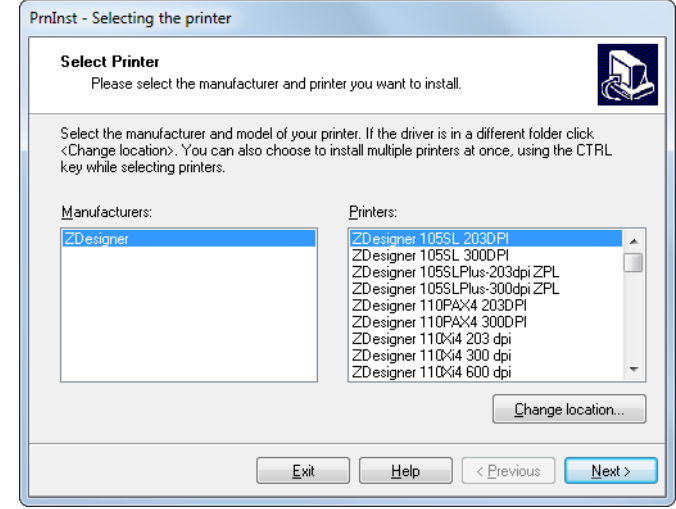

**7.** Seleccione el modelo y la resolución de la impresora.

El modelo y la resolución figuran en una etiqueta adhesiva con el número de pieza de la impresora, que generalmente está ubicada debajo del rodillo de papel. La información tendrá el siguiente formato:

Part Number: *XXXXX*x*Y* – xxxxxxxx

donde

*XXXXX* = modelo de la impresora

*Y* = resolución de la impresora (2 = 203 dpi, 3 = 300 dpi)

Por ejemplo, en el número de pieza **ZT510**x**3** – xxxxxxxx:

**ZT510** indica que el modelo de la impresora es ZT510.

**3** indica que la resolución del cabezal de impresión es de 300 dpi.

**8.** Haga clic en Next (Siguiente).

Se le pedirá que especifique el nombre de la impresora, el puerto al que esta se conectará y el idioma del programa.

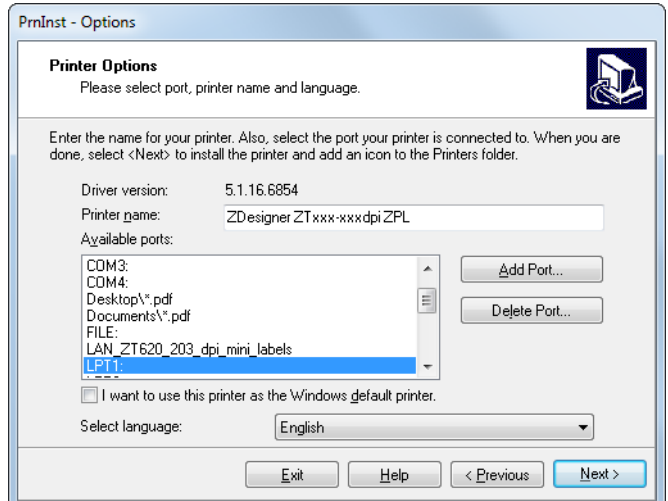

Instalar el controlador de la impresora y conectar la impresora a la computadora— Serie o paralelo |

- **9.** Cambie el nombre de la impresora (si lo desea) y seleccione el puerto y el idioma correspondientes.
- **10.** Haga clic en Next (Siguiente).

Se le indicará que inicie otros asistentes de configuración.

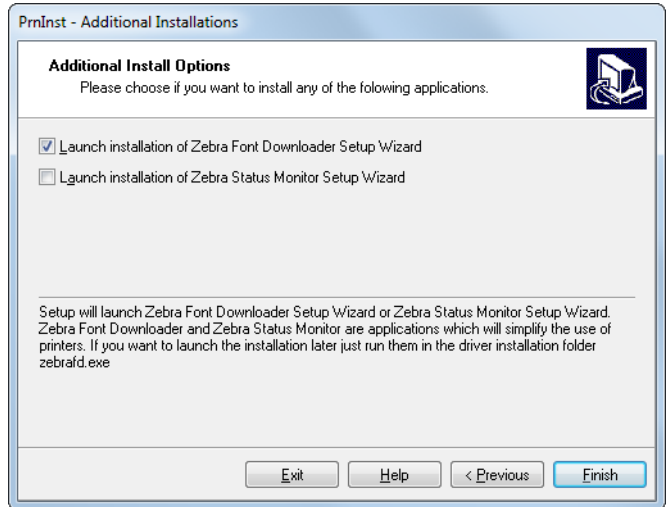

**11.** Marque las opciones deseadas y luego haga clic en Finish (Finalizar).

Se habrá instalado el controlador de la impresora. Si recibe un aviso de que otros programas podrían verse afectados, haga clic en Next.

#### **Conectar la impresora a un puerto serie o paralelo de su computadora**

**12.** Conecte uno o ambos cables al puerto correspondiente en su impresora.

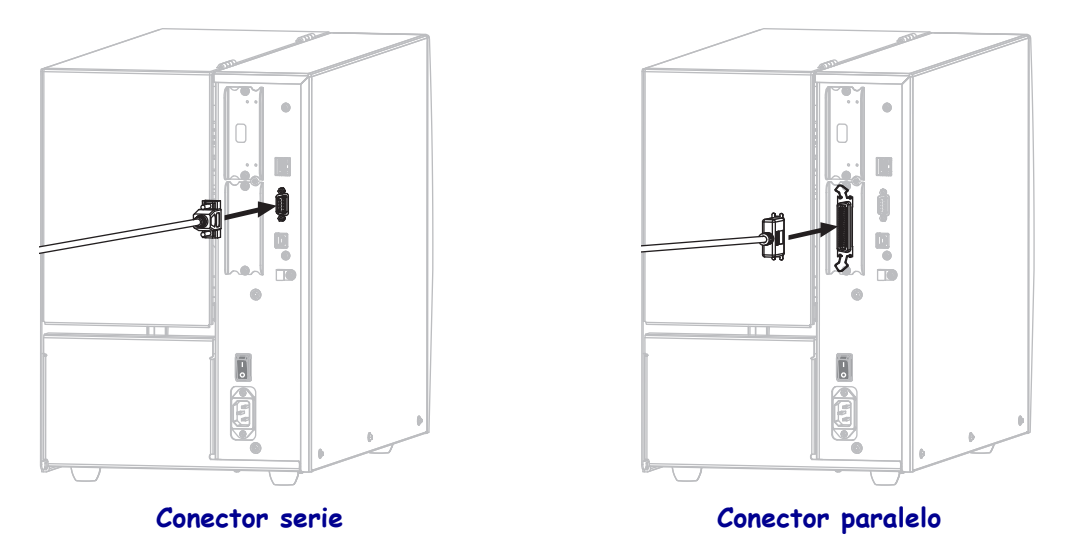

- **13.** Conecte el otro extremo del cable al puerto correspondiente en su computadora.
- **14.** Enchufe el extremo hembra del cable de alimentación eléctrica de c.a. en el conector de alimentación de c.a. que se encuentra en la parte posterior de la impresora.

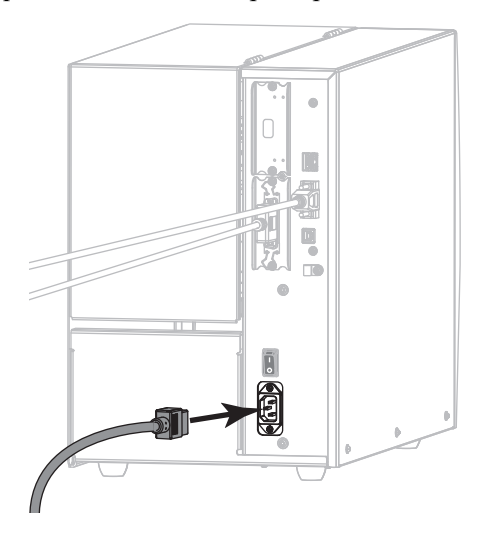

**15.** Enchufe el extremo macho del cable de alimentación eléctrica de c.a. en una toma de alimentación eléctrica adecuada.

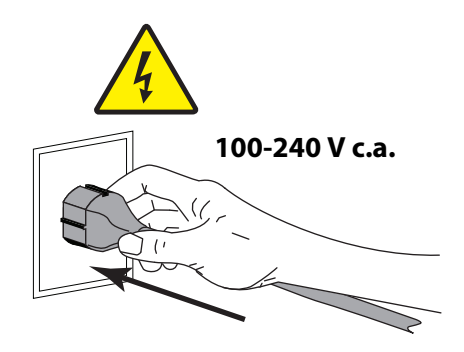

Instalar el controlador de la impresora y conectar la impresora a la computadora— Serie o paralelo |

**16.** Encienda (**I**) la impresora.

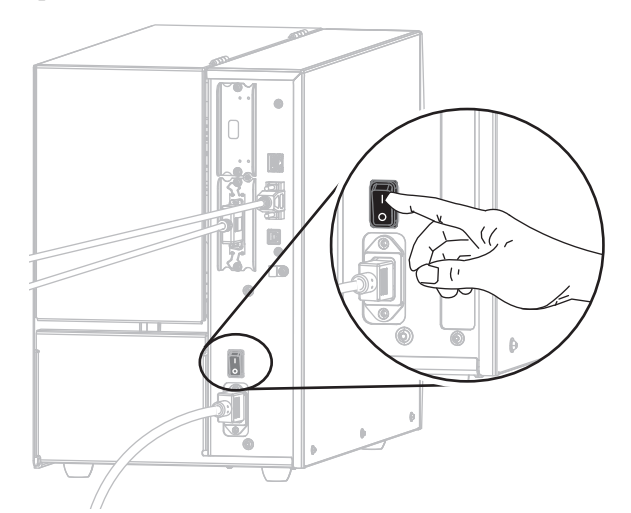

La impresora se iniciará.

#### **Configurar la impresora (si es necesario)**

**17.** De ser necesario, modifique la configuración del puerto de la impresora para que coincida con el de su computadora. Para obtener más información, consulte *[PUERTOS](#page-104-0)* en [la página 105.](#page-104-0)

**La instalación para la conexión del puerto serie o paralelo habrá finalizado.**

# **Realizar una conexión con su red a través del puerto Ethernet de su impresora**

Si desea utilizar una conexión con un servidor de impresión cableado (Ethernet), es posible que deba conectar la impresora a su computadora mediante alguna de las otras conexiones disponibles. Mientras la impresora esté utilizando una de esas conexiones, usted podrá configurarla para que se comunique con su Red de área local (LAN) a través del servidor de impresión cableado de la impresora.

Para obtener más información acerca de los servidores de impresión de Zebra, consulte *ZebraNet Wired and Wireless Print Servers User Guide* (Guía del usuario de servidores de impresión ZebraNet cableados e inalámbricos). Para descargar la versión más reciente de esta guía, vaya a [http://www.zebra.com/zt500-info.](http://www.zebra.com/zt500-info)

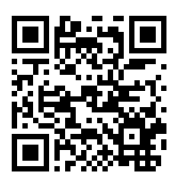

#### **Para conectar la impresora a su computadora mediante un servidor de impresión cableado, lleve a cabo los siguientes pasos:**

- **1.** Instale el programa Zebra Setup Utilities (Utilidades de configuración de Zebra), siguiendo las instrucciones de la sección *[Instalar Zebra Setup Utilities \(Utilidades de](#page-64-0)  [configuración de Zebra\)](#page-64-0)* en la página 65.
- **2.** Enchufe el extremo hembra del cable de alimentación eléctrica de c.a. en el conector de alimentación de c.a. que se encuentra en la parte posterior de la impresora.

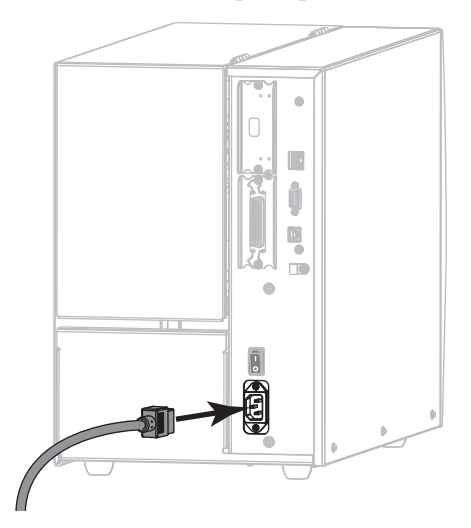

**3.** Enchufe el extremo macho del cable de alimentación eléctrica de c.a. en una toma de alimentación eléctrica adecuada.

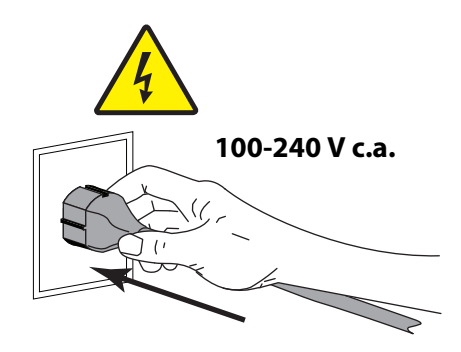

Instalar el controlador de la impresora y conectar la impresora a la computadora-Ethernet

**4.** Encienda (**I**) la impresora.

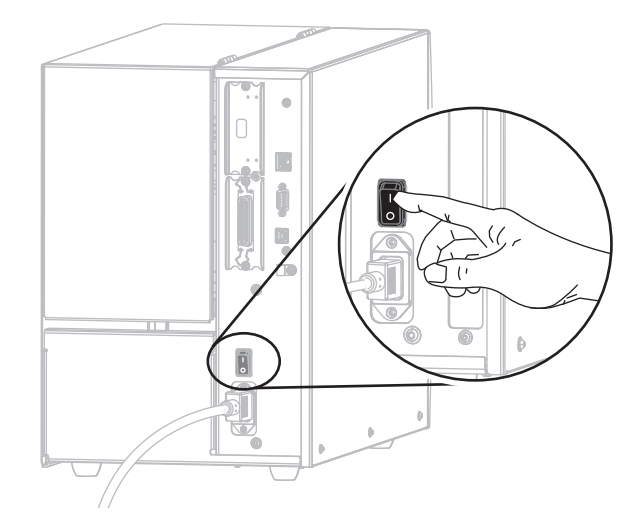

La impresora se iniciará.

**5.** Conecte la impresora a un cable Ethernet que esté conectado a su red.

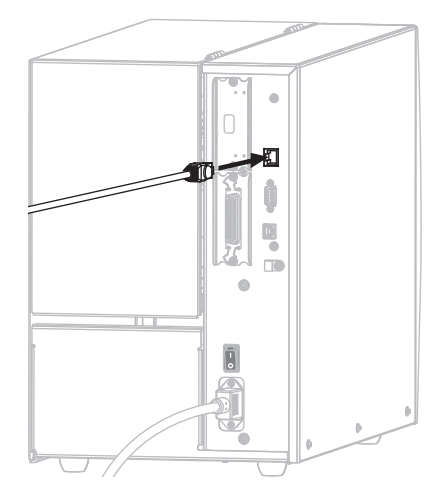

La impresora intentará comunicarse con su red. Si lo logra, completará los valores de la puerta de enlace y subred de su LAN, y obtendrá una dirección IP. La pantalla de la impresora alternará entre la versión de firmware de la impresora y su dirección IP.

**6.** Consulte la pantalla para verificar si se asignó una dirección IP a la impresora. Consulte *[DIRECCIÓN IP CABLEADA](#page-139-0)* en la página 140.

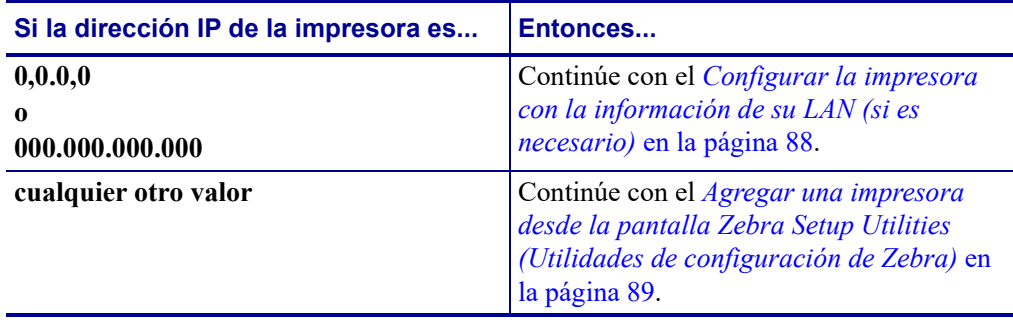

#### <span id="page-87-0"></span>**Configurar la impresora con la información de su LAN (si es necesario)**

Si la impresora se conectó a su red automáticamente, no será necesario seguir las instrucciones de esta sección. Continúe con el *[Agregar una impresora desde la pantalla Zebra Setup](#page-88-0)  [Utilities \(Utilidades de configuración de Zebra\)](#page-88-0)* en la página 89.

- **7.** Conecte la impresora a su computadora mediante un puerto USB, serie o paralelo opcional, siguiendo las instrucciones de la sección *[Conectar una computadora al puerto](#page-73-0)  [USB de la impresora](#page-73-0)* en la página 74 o *[Conectar una computadora al puerto serie o](#page-77-0)  [paralelo de la impresora](#page-77-0)* en la página 78.
- **8.** Configure los siguientes valores para la impresora. Podrá modificarlos a través de Zebra Setup Utilities (Utilidades de configuración de Zebra) —haciendo clic en Configure Printer Connectivity (Configurar conectividad de la impresora) dentro de la pantalla Zebra Setup Utilities— o a través de las indicaciones proporcionadas en los siguientes enlaces. Comuníquese con el administrador de la red para obtener los valores correctos.
	- *[PROTOCOLO IP CABLEADO](#page-142-0)* en la página 143 (cambie el valor de TODO a PERMANENTE)
	- *[PUERTA DE ENLACE CABLEADA](#page-141-0)* en la página 142 (haga coincidir el valor de puerta de enlace con el de su LAN)
	- *[MÁSCARA DE SUBRED CABLEADA](#page-140-0)* en la página 141 (haga coincidir el valor de subred con el de su LAN)
	- *[DIRECCIÓN IP CABLEADA](#page-139-0)* en la página 140 (asigne una dirección IP única a la impresora)
- **9.** Después de configurar el servidor de impresión, reinicie la red para aplicar los cambios. Consulte *[REAJUSTAR TARJETA](#page-154-0)* en la página 155.

Instalar el controlador de la impresora y conectar la impresora a la computadora— Ethernet |

#### <span id="page-88-0"></span>**Agregar una impresora desde la pantalla Zebra Setup Utilities (Utilidades de configuración de Zebra)**

**10.** De ser necesario, abra el programa Zebra Setup Utilities (Utilidades de configuración de Zebra).

Aparecerá la pantalla de Zebra Setup Utilities (Utilidades de configuración de Zebra).

#### **Figura 12 • Pantalla Zebra Setup Utilities (Utilidades de configuración de Zebra)**

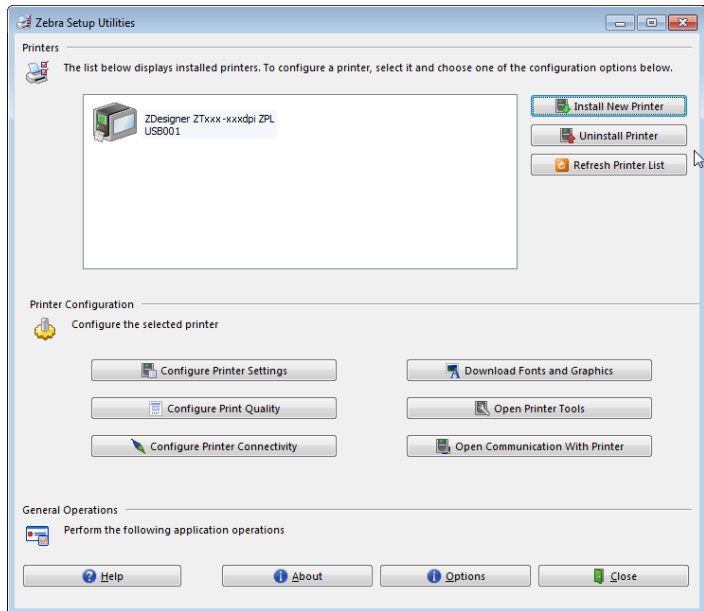

**11.** Haga clic en Install New Printer (Instalar nueva impresora).

Aparecerá el asistente del controlador de la impresora.

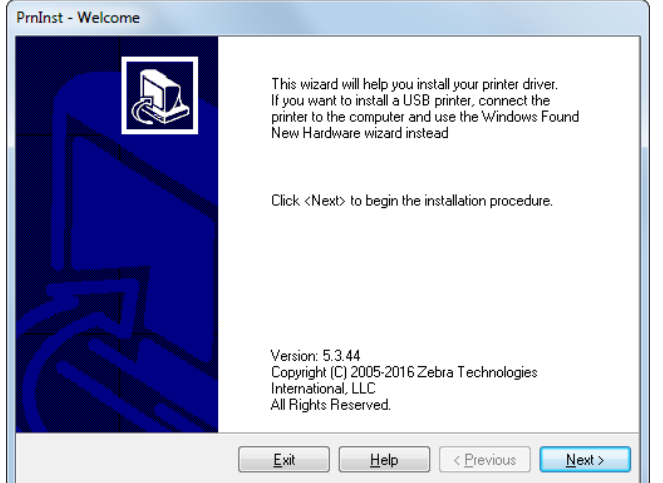

**12.** Haga clic en Next (Siguiente).

Se le indicará que seleccione una opción de instalación.

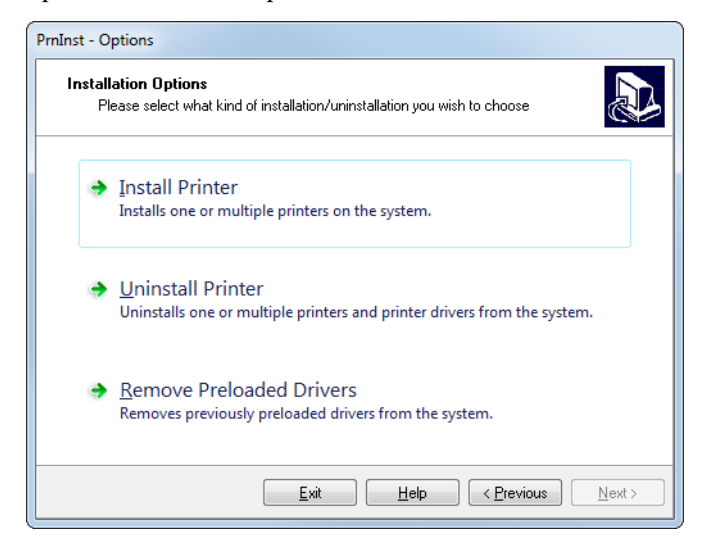

**13.** Haga clic en Install Printer (Instalar impresora).

Se le indicará que seleccione un tipo de impresora.

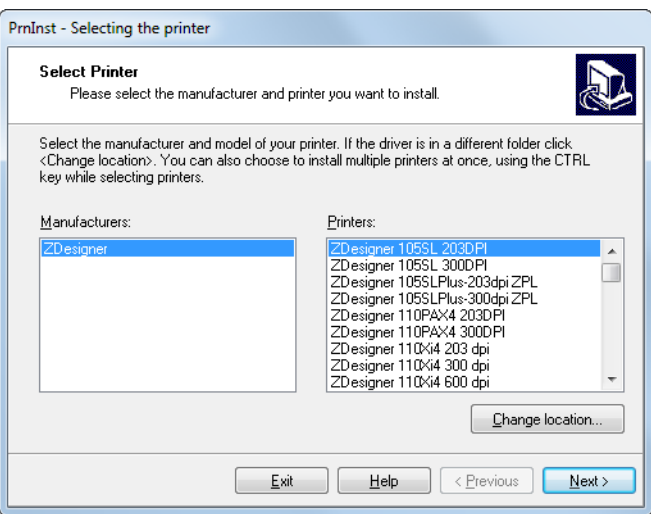

**14.** Seleccione el modelo y la resolución de la impresora.

El modelo y la resolución figuran en una etiqueta adhesiva con el número de pieza de la impresora, que generalmente está ubicada debajo del rodillo de papel. La información tendrá el siguiente formato:

Part Number: *XXXXX*x*Y* – xxxxxxxx

donde

*XXXXX* = modelo de la impresora

 $Y =$  resolución de la impresora (2 = 203 dpi, 3 = 300 dpi)

Por ejemplo, en el número de pieza **ZT510**x**3** – xxxxxxxx:

**ZT510** indica que el modelo de la impresora es ZT510.

**3** indica que la resolución del cabezal de impresión es de 300 dpi.

Instalar el controlador de la impresora y conectar la impresora a la computadora— Ethernet

**15.** Haga clic en Next (Siguiente).

Recibirá una notificación cuando la impresora ya esté instalada.

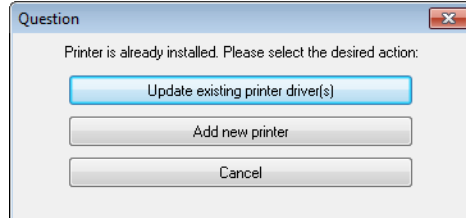

**16.** Haga clic en Add New Printer (Agregar nueva impresora).

Se le pedirá que especifique el nombre de la impresora, el puerto al que esta se conectará y el idioma para la pantalla de la impresora.

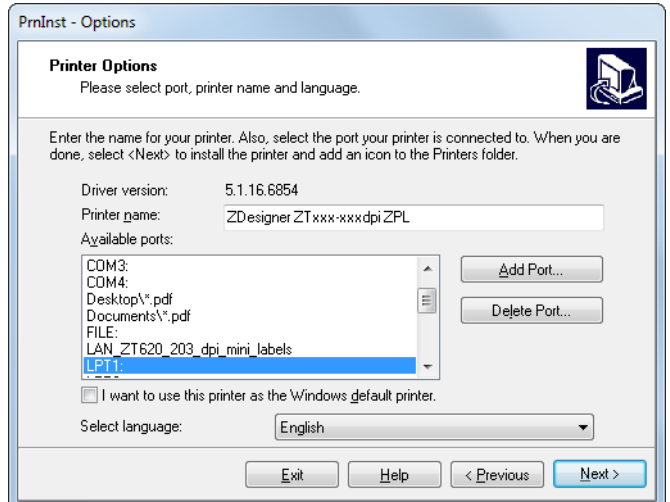

**17.** Haga clic en Add Port (Agregar puerto).

El asistente le pedirá que ingrese un nombre para el puerto y la dirección IP de su impresora.

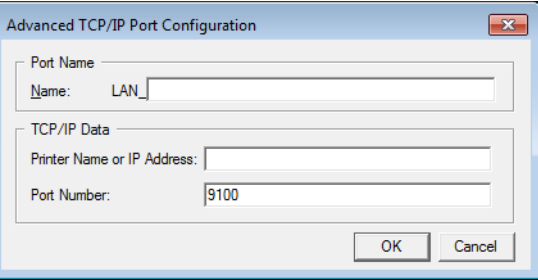

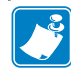

**Nota •** Si tiene otras aplicaciones abiertas, posiblemente reciba un aviso de que otro proceso está bloqueando el controlador. En ese caso, puede hacer clic en Next (Siguiente) para continuar o en Exit (Salir) para guardar el trabajo antes de continuar con la instalación.

**18.** Asígnele al puerto un nombre que usted pueda reconocer cuando aparezca en la lista de puertos disponibles.

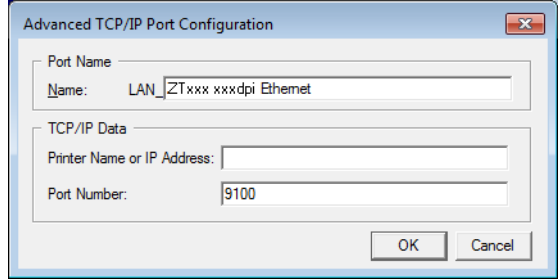

- **19.** Introduzca la dirección IP de la impresora. Podría ser una IP asignada en forma automática o una que usted haya especificado manualmente en la sección anterior.
- **20.** Haga clic en OK (Aceptar).

Se creará un controlador de la impresora con el nombre que usted le asignó al puerto. El nuevo puerto de la impresora aparecerá en la lista de puertos disponibles.

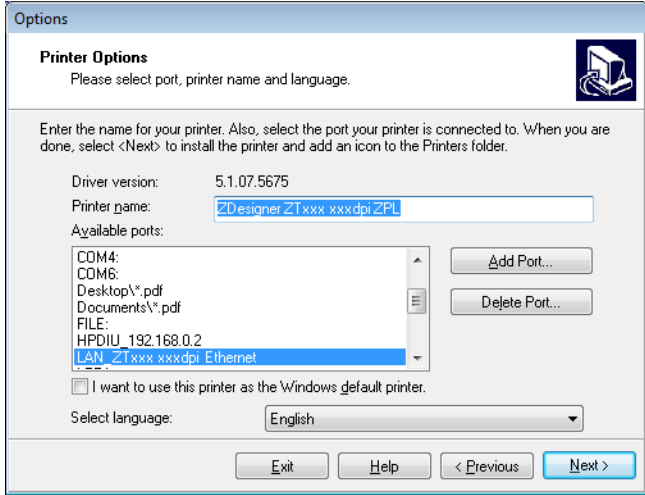

**21.** Haga clic en Next (Siguiente).

Se le indicará que inicie otros asistentes de configuración.

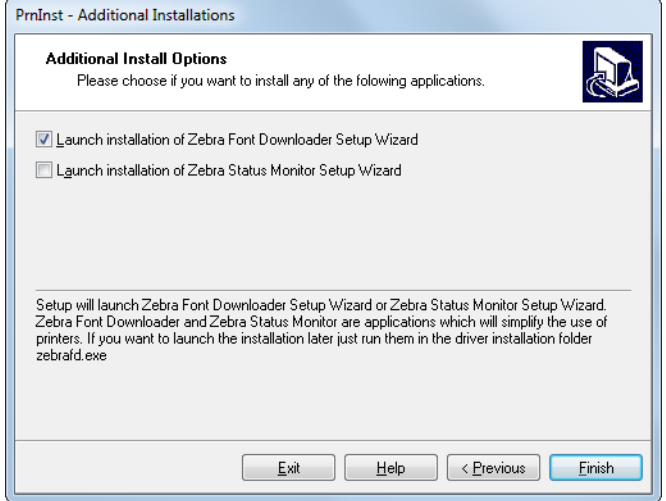

**22.** Marque las opciones deseadas y luego haga clic en Finish (Finalizar).

Se habrá instalado el controlador de la impresora. Si recibe un aviso de que otros programas podrían verse afectados, haga clic en la opción correspondiente para continuar.

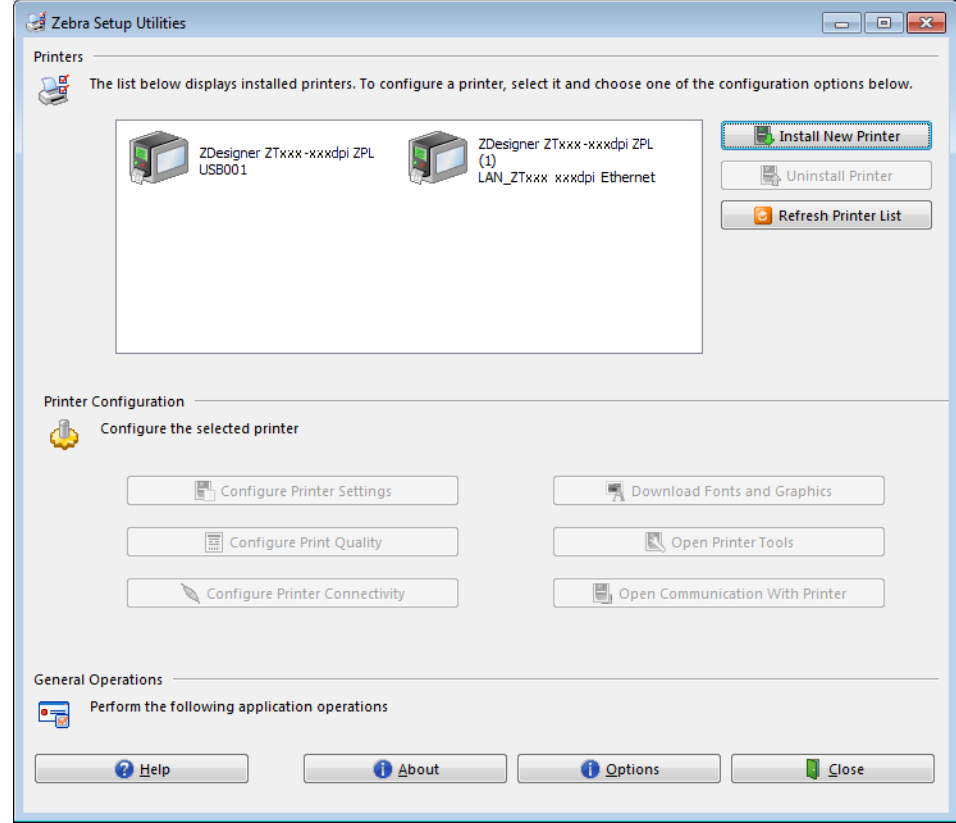

**La instalación para las conexiones cableadas (Ethernet) habrá finalizado.**

# **Conectar la impresora a su red inalámbrica**

Si desea utilizar el servidor de impresión inalámbrico opcional de la impresora, primero deberá conectar la impresora a su computadora mediante alguna de las otras conexiones disponibles. Mientras la impresora esté utilizando una de esas conexiones, usted la configurará para que se comunique con su Red de área local inalámbrica (WLAN) a través del servidor de impresión inalámbrico.

Para obtener más información acerca de los servidores de impresión de Zebra, consulte *ZebraNet Wired and Wireless Print Servers User Guide* (Guía del usuario de servidores de impresión ZebraNet cableados e inalámbricos). Para descargar la versión más reciente de esta guía, vaya a [http://www.zebra.com/zt500-info.](http://www.zebra.com/zt500-info)

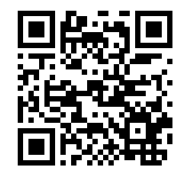

#### **Para conectar la impresora a su computadora mediante un servidor de impresión inalámbrico opcional, lleve a cabo los siguientes pasos:**

- **1.** Instale el programa Zebra Setup Utilities (Utilidades de configuración de Zebra), siguiendo las instrucciones de la sección *[Instalar Zebra Setup Utilities \(Utilidades de](#page-64-0)  [configuración de Zebra\)](#page-64-0)* en la página 65.
- **2.** Conecte la impresora a su computadora mediante un puerto USB, serie o paralelo opcional, siguiendo las instrucciones de la sección *[Conectar una computadora al puerto](#page-73-0)  [USB de la impresora](#page-73-0)* en la página 74 o *[Conectar una computadora al puerto serie o](#page-77-0)  [paralelo de la impresora](#page-77-0)* en la página 78.
- **3.** Configure los siguientes valores para la impresora. Podrá modificarlos a través de Zebra Setup Utilities (Utilidades de configuración de Zebra) —haciendo clic en Configure Printer Connectivity (Configurar conectividad de la impresora) dentro de la pantalla Zebra Setup Utilities— o a través de las indicaciones proporcionadas en los siguientes enlaces. Comuníquese con el administrador de la red para obtener los valores correctos.
	- *[PROTOCOLO IP WLAN](#page-147-0)* en la página 148 (cambie el valor de TODO a PERMANENTE)
	- *[PUERTA DE ENLACE WLAN](#page-146-0)* en la página 147 (haga coincidir el valor de puerta de enlace con el de su WLAN)
	- *[MÁSCARA DE SUBRED WLAN](#page-145-0)* en la página 146 (haga coincidir el valor de subred con el de su WLAN)
	- *[DIRECCIÓN IP WLAN](#page-144-0)* en la página 145 (asigne una dirección IP única a la impresora)
- **4.** Después de configurar el servidor de impresión, reinicie la red para aplicar los cambios. Consulte *[REAJUSTAR TARJETA](#page-154-0)* en la página 155.

#### **Agregar una impresora desde la pantalla Zebra Setup Utilities (Utilidades de configuración de Zebra)**

**5.** De ser necesario, abra el programa Zebra Setup Utilities (Utilidades de configuración de Zebra).

Aparecerá la pantalla de Zebra Setup Utilities (Utilidades de configuración de Zebra).

#### **Figura 13 • Pantalla Zebra Setup Utilities (Utilidades de configuración de Zebra)**

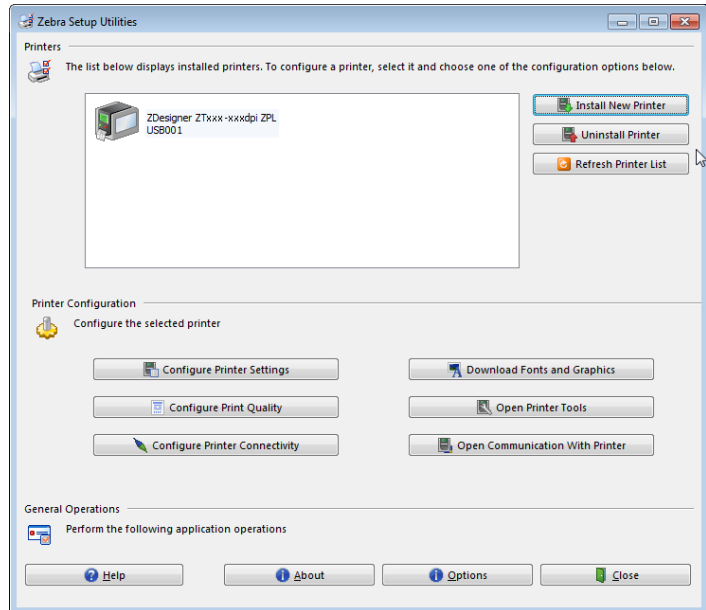

**6.** Haga clic en Install New Printer (Instalar nueva impresora).

Aparecerá el asistente del controlador de la impresora.

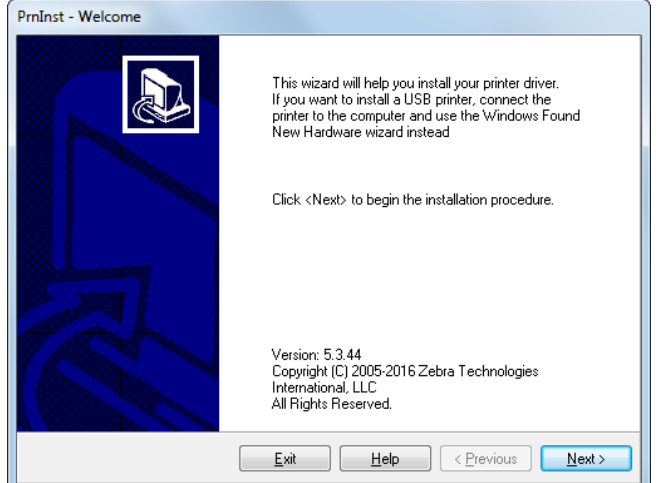

**7.** Haga clic en Next (Siguiente).

Se le indicará que seleccione una opción de instalación.

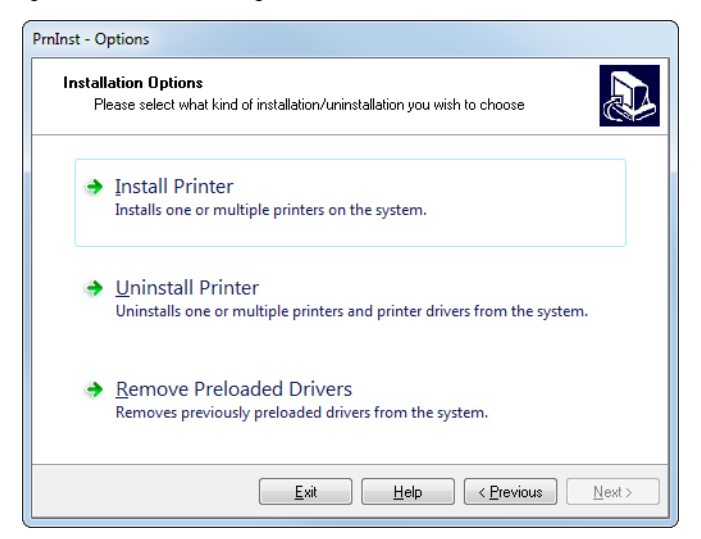

**8.** Haga clic en Install Printer (Instalar impresora).

Se le indicará que seleccione un tipo de impresora.

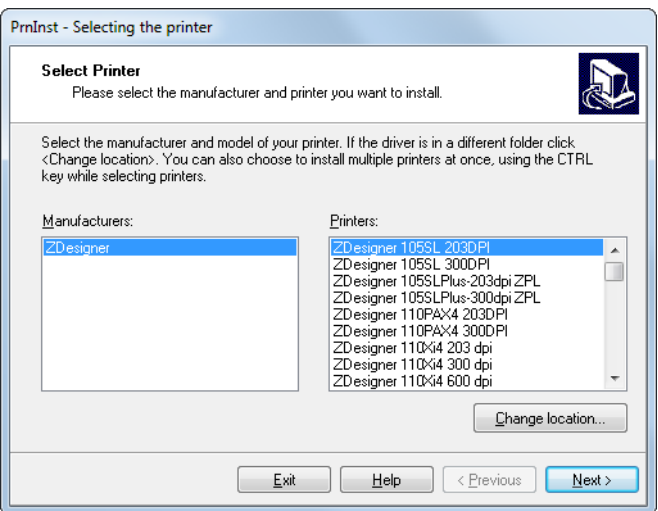

**9.** Seleccione el modelo y la resolución de la impresora.

El modelo y la resolución figuran en una etiqueta adhesiva con el número de pieza de la impresora, que generalmente está ubicada debajo del rodillo de papel. La información tendrá el siguiente formato:

Part Number: *XXXXX*x*Y* – xxxxxxxx

donde

*XXXXX* = modelo de la impresora

 $Y =$  resolución de la impresora (2 = 203 dpi, 3 = 300 dpi)

Por ejemplo, en el número de pieza **ZT510**x**3** – xxxxxxxx:

**ZT510** indica que el modelo de la impresora es ZT510.

**3** indica que la resolución del cabezal de impresión es de 300 dpi.

**10.** Haga clic en Next (Siguiente).

Recibirá una notificación cuando la impresora ya esté instalada.

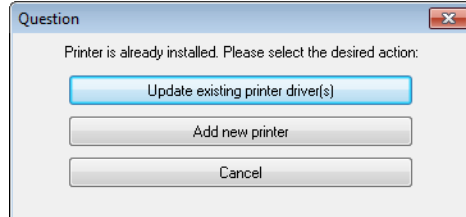

**11.** Haga clic en Add New Printer (Agregar nueva impresora).

Se le pedirá que especifique el nombre de la impresora, el puerto al que esta se conectará y el idioma para la pantalla de la impresora.

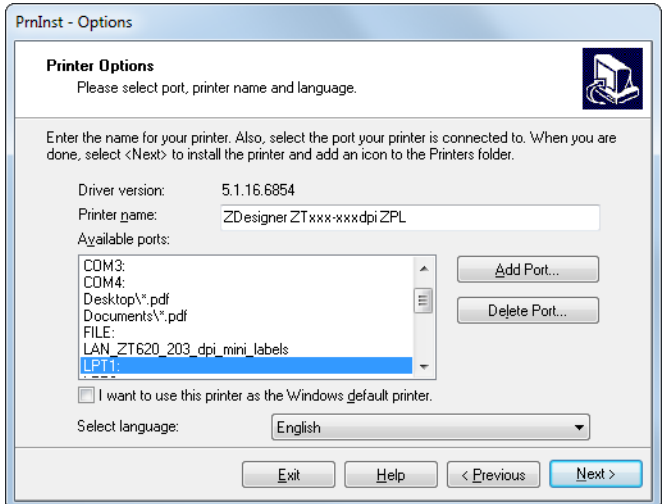

**12.** Haga clic en Add Port (Agregar puerto).

El asistente le pedirá que ingrese un nombre para el puerto y la dirección IP de su impresora.

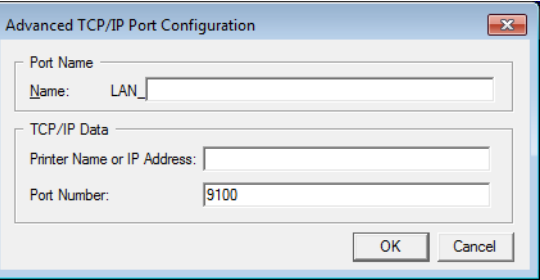

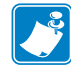

**Nota •** Si tiene otras aplicaciones abiertas, posiblemente reciba un aviso de que otro proceso está bloqueando el controlador. En ese caso, puede hacer clic en Next (Siguiente) para continuar o en Exit (Salir) para guardar el trabajo antes de continuar con la instalación.

**13.** Asígnele al puerto un nombre que usted pueda reconocer cuando aparezca en la lista de puertos disponibles.

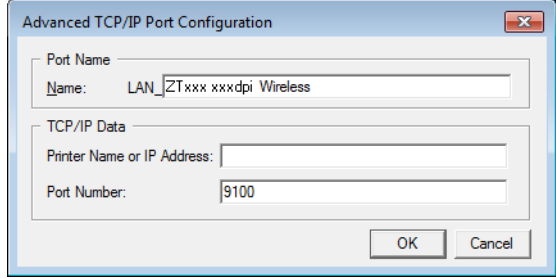

- **14.** Introduzca la dirección IP de la impresora. Podría ser una IP asignada en forma automática o una que usted haya especificado manualmente en la sección anterior.
- **15.** Haga clic en OK (Aceptar).

Se creará un controlador de la impresora con el nombre que usted le asignó al puerto. El nuevo puerto de la impresora aparecerá en la lista de puertos disponibles.

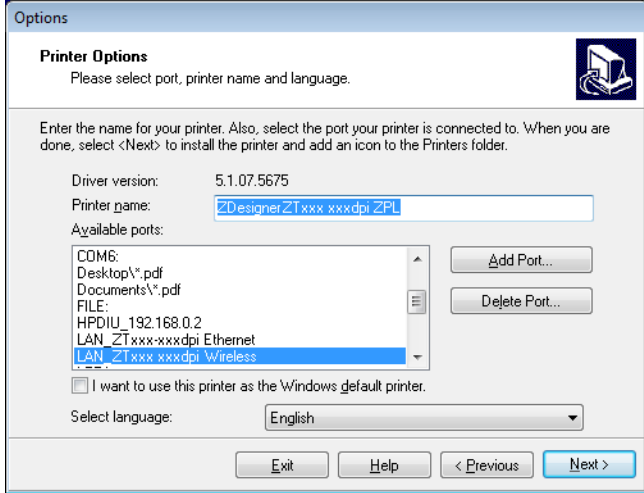

**16.** Haga clic en Next (Siguiente).

Se le indicará que inicie otros asistentes de configuración.

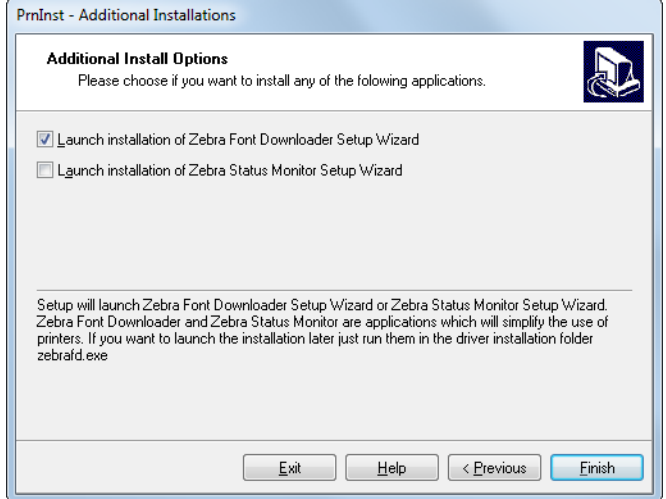

**17.** Marque las opciones deseadas y luego haga clic en Finish (Finalizar).

Se habrá instalado el controlador de la impresora. Si recibe un aviso de que otros programas podrían verse afectados, haga clic en la opción correspondiente para continuar.

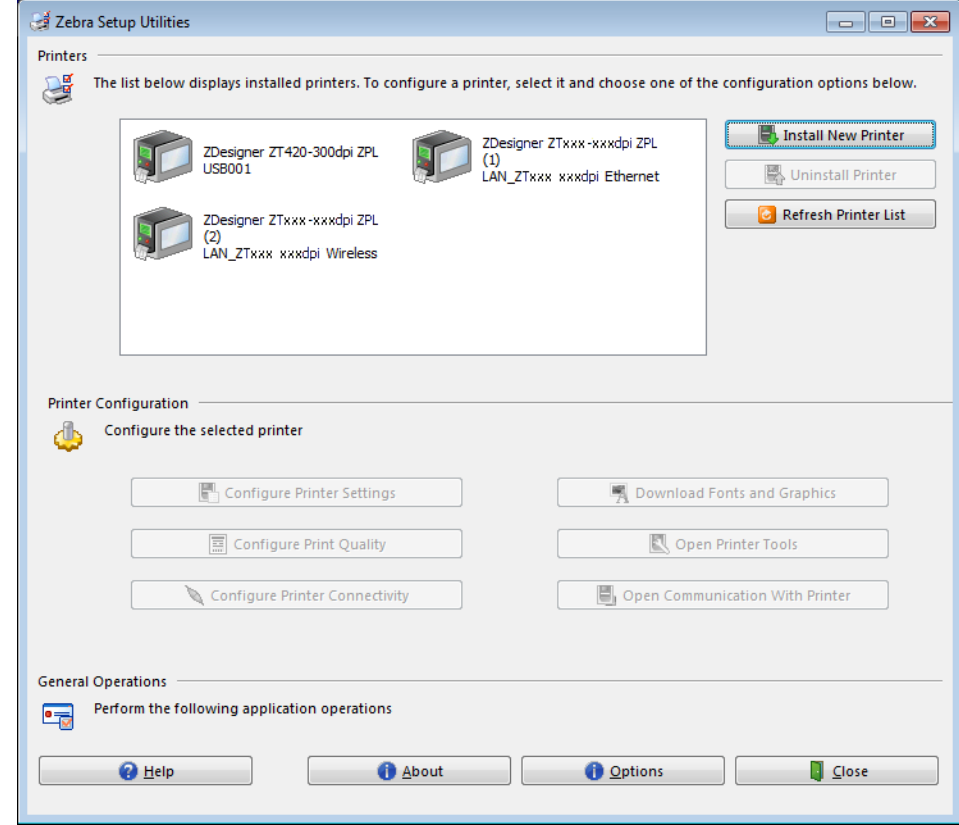

**La instalación para la comunicación inalámbrica habrá finalizado.**

# **Imprimir una etiqueta de prueba y realizar ajustes**

Una vez que haya cargado el papel y la cinta (si utiliza papel de transferencia térmica), instalado el controlador de la impresora y conectado la impresora a su computadora, siga las instrucciones de esta sección para imprimir una etiqueta de prueba. Imprimir esta etiqueta le permitirá determinar si sus conexiones funcionan y si necesita realizar algún cambio en la configuración de la impresora.

#### **Para imprimir una etiqueta de prueba y ajustar la impresora (si es necesario), lleve a cabo los siguientes pasos:**

**1.** Abra Zebra Setup Utilities (Utilidades de configuración de Zebra) para regresar a la pantalla Zebra Setup Utilities.

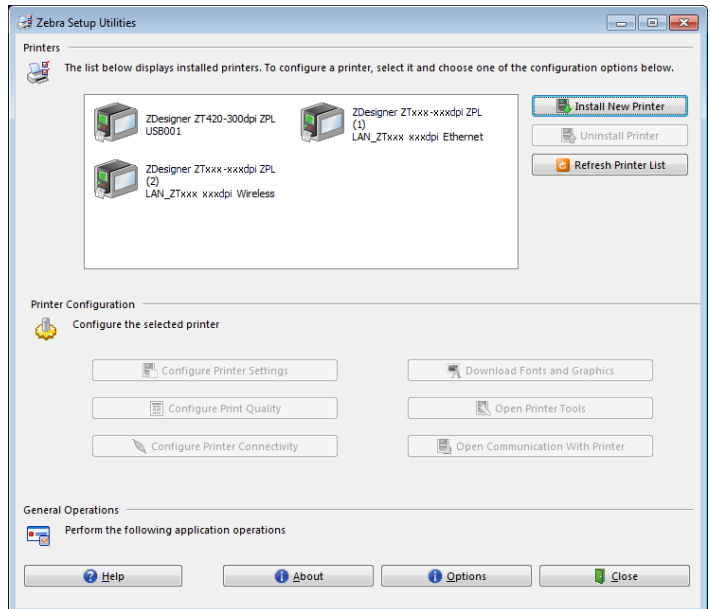

- **2.** Haga clic en uno de los controladores disponibles para su impresora.
- **3.** Haga clic en Open Printer Tools (Abrir herramientas de la impresora). La ventana Tools (Herramientas) mostrará los comandos disponibles para la impresora.

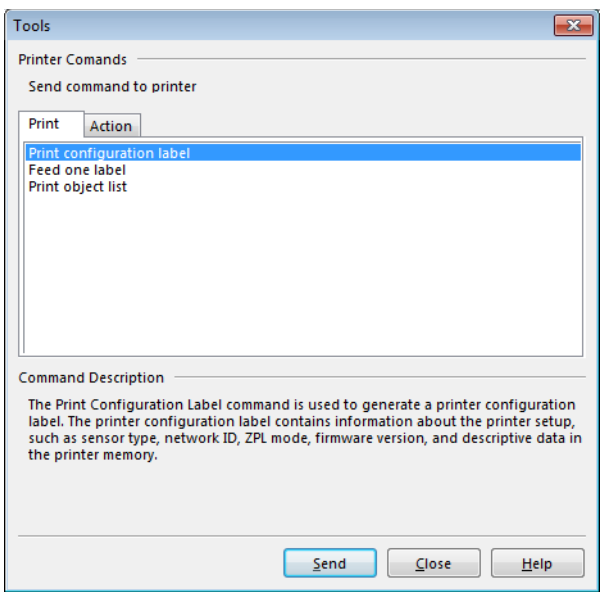

**4.** Haga clic en Send (Enviar) para imprimir una etiqueta de configuración de la impresora.

Si su conexión funciona bien y la impresora está correctamente cargada con papel y cinta (si corresponde), se imprimirá una etiqueta de configuración de la impresora

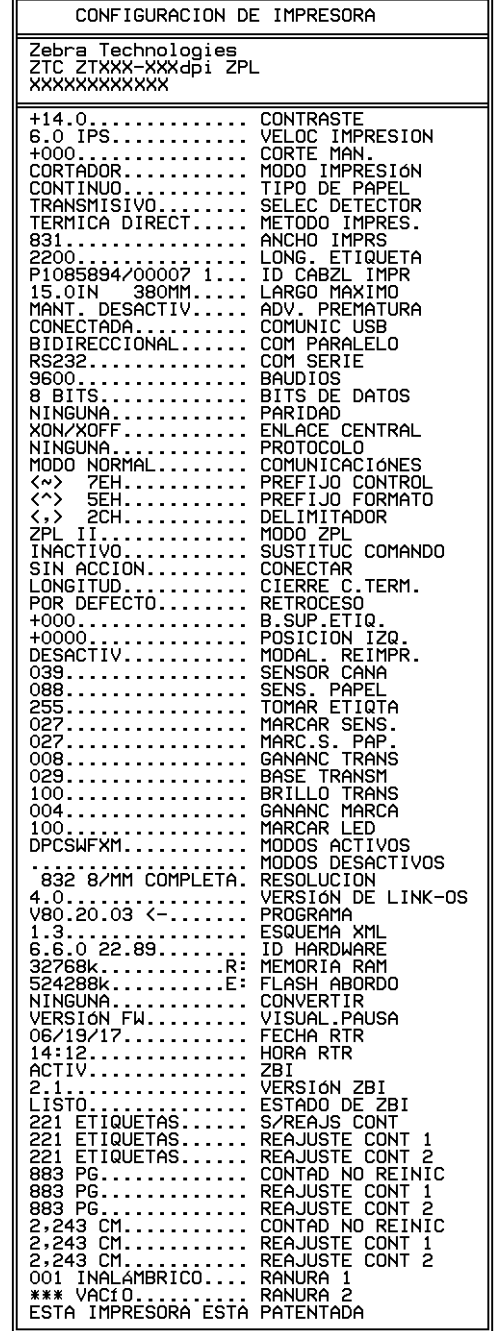

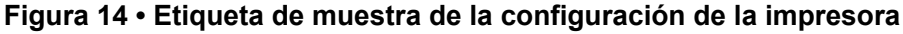

**5.** ¿Se imprimió la etiqueta de configuración de la impresora? ¿La calidad de impresión es aceptable?

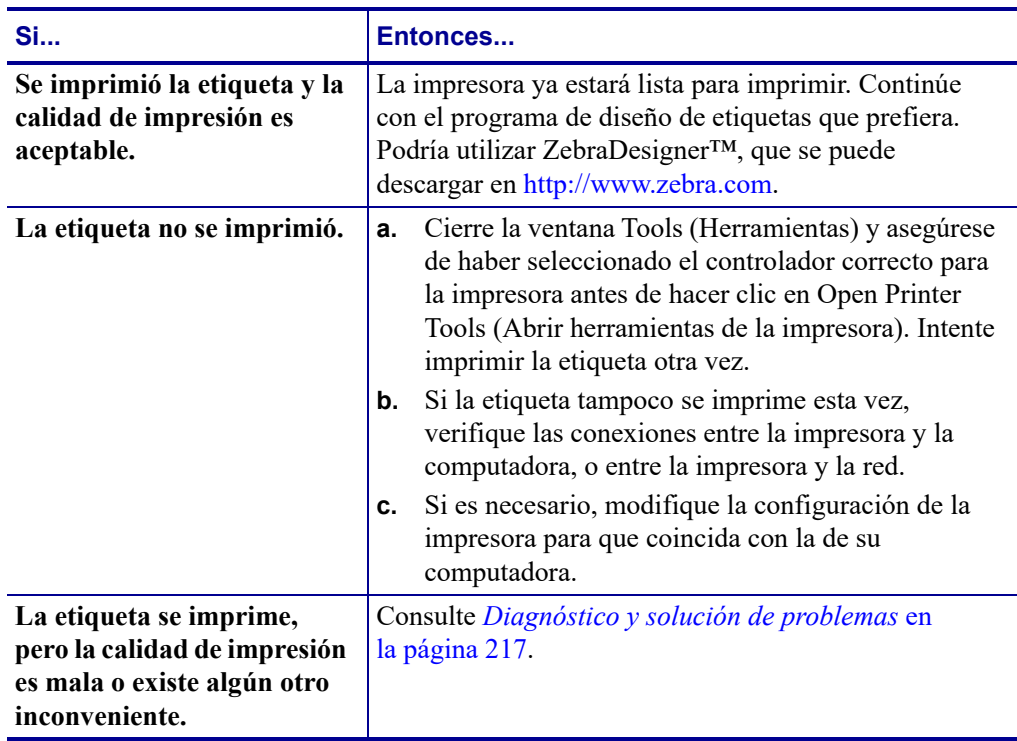

# **Configuración y ajustes de la impresora**

Esta sección lo ayudará con la configuración y los ajustes de la impresora.

#### **Contenido**

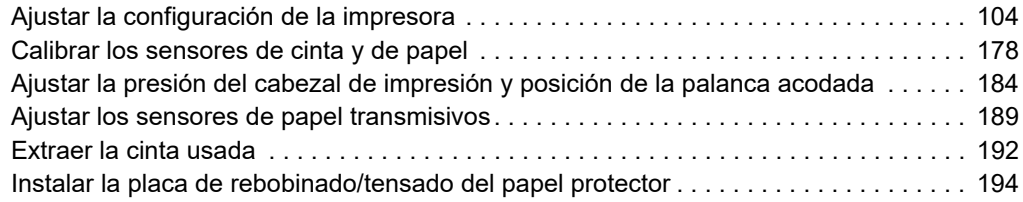

# <span id="page-103-0"></span>**Ajustar la configuración de la impresora**

Esta sección presenta las opciones de configuración de la impresora que usted puede cambiar e identifica las herramientas que se pueden utilizar para cambiarlas. Entre estas herramientas se incluyen:

- Los **menús de usuario de la impresora** A continuación, consulte la información de esta sección.
- Los comandos ZPL y Set/Get/Do (SGD) Consulte *Zebra® Programming Guide* (Guía de programación de Zebra®) para obtener más información.
- Las **páginas web** de la impresora si la impresora posee una conexión activa cableada o se conecta a un servidor de impresión inalámbrico Para obtener más información, consulte *ZebraNet Wired and Wireless Print Servers User Guide* (Guía del usuario de servidores de impresión ZebraNet cableados o inalámbricos).

Las copias de los manuales mencionados se encuentran disponibles en <http://www.zebra.com/manuals>.

**RFID**

NO COMPATIBLE

**Menús de usuario** A continuación se incluyen los menús de usuario de la impresora y los elementos que aparecen en cada uno. Haga clic en un elemento del menú para ir a su descripción. Para obtener las instrucciones de navegación, consulte la sección *[Navegación por](#page-18-0)  [las pantallas estándar](#page-18-0)* en la página 19.

# <span id="page-104-1"></span>**CONFIGURACN**

#### **— [CONTRASTE](#page-105-0)**

- **— [VELOCIDAD DE IMPRESIÓN](#page-106-0)**
- **— [TIPO DE PAPEL](#page-107-0)**
- **— [MÉTODO DE IMPRESIÓN](#page-108-0)**
- **— [CORTE MANUAL](#page-109-0)**
- **— [ANCHO DE IMPRESIÓN](#page-110-0)**
- **— [MODO DE IMPRESIÓN](#page-111-0)**
- **— [BORDE SUPERIOR DE LA](#page-112-0)  [ETIQUETA](#page-112-0)**
- **— [POSICIÓN IZQUIERDA](#page-113-0)**
- **— [MODALIDAD DE REIMPRESIÓN](#page-114-0)**
- **— [LONGITUD MÁXIMA DE](#page-115-0)  [ETIQUETA](#page-115-0)**
- **— [IDIOMA\\*](#page-156-0)\***
- **MENÚ HERRAMIENTAS\***
- **HERRAMIENTAS**
- **— [INFORMACIÓN DE IMPRESIÓN](#page-116-0)\*\***
- **[VISUALIZACIÓN PAUSA](#page-119-0)**
- **[ACCIÓN AL ENCENDER](#page-120-0)**
- **[ACCIÓN DE CIERRE DE](#page-121-0)  [CABEZAL](#page-121-0)**
- **— [CARGAR VALORES ORIGINALES](#page-122-0)  [PREDETERMINADOS](#page-122-0)**
- **[CALIBRACIÓN DE](#page-124-0)  [PAPEL/CINTA](#page-124-0)\*\***
- **[MODO DIAGNÓSTICO](#page-125-0)**
- **[ENERGY STAR](#page-126-0)**
- **[INFO CONFIG EN USB](#page-127-0)**
- **[¿ZBI ACTIVADO?](#page-128-0)**
- **[EJECUTAR PROGRAMA ZBI](#page-129-0)**
- **[DETENER PROGRAMA ZBI](#page-130-0)**
- **[IMPRIMIR ARCHIVO DE USB](#page-131-0)**
- **[COPIAR ARCHIVO USB A E:](#page-132-0)**
- **— [ALMACENAR ARCHIVO DE E: EN](#page-133-0)**
- **[ESTACIÓN DE IMPRESIÓN](#page-134-0)**
- **[PROTECCIÓN CON CONTRASEÑA](#page-135-0)**
- **— [IMPRIMIR FORMATO DE PRUEBA](#page-136-0)**
- 
- **MENÚ RED\***

**[USB](#page-133-0)** 

- **NETWORK**
- **[SERVIDOR DE IMPRESIÓN](#page-137-0)  [ACTIVO](#page-137-0)**
- **[RED PRIMARIA](#page-138-0)**
- **[DIRECCIÓN IP CABLEADA](#page-139-1)**
- **— [MÁSCARA DE SUBRED CABLEADA](#page-140-1)**
- **— [PUERTA DE ENLACE CABLEADA](#page-141-1)**
- **[PROTOCOLO IP CABLEADO](#page-142-1)**
- **[DIRECCIÓN MAC CABLEADA](#page-143-0)**
- **[DIRECCIÓN IP WLAN](#page-144-1)**
- **[MÁSCARA DE SUBRED WLAN](#page-145-1)**
- **[PUERTA DE ENLACE WLAN](#page-146-1)**
- **[PROTOCOLO IP WLAN](#page-147-1)**
- **[DIRECCIÓN MAC WLAN](#page-148-0)**
- **[ESSID](#page-149-0)**
- **[CANAL](#page-150-0)**
- **[SEÑAL](#page-151-0)**
- **[PUERTO IP](#page-152-0)**
- **[PUERTO IP ALTERNATIVO](#page-153-0)**
- **— [INFORMACIÓN DE IMPRESIÓN\\*](#page-116-0)\***
- **[REAJUSTAR TARJETA](#page-154-1)**
- **[AGENTE DE VISIBILIDAD](#page-155-0)**
- **— [CARGAR VALORES ORIGINALES](#page-122-0)  [PREDETERMINADOS](#page-122-0)**
- **MENÚ RFID\***

#### 闸 **IDIOMA**

- **[IDIOMA\\*](#page-156-0)\***
- **[LENGUAJE DE COMANDOS](#page-157-0)**
- **[CARÁCTER DE COMANDO](#page-158-0)**
- **[CARÁCTER CTRL](#page-159-0)**
- **[DELIMITADOR](#page-160-0)**
- **[MODO ZPL](#page-161-0)**
- **[DISPOSITIVO VIRTUAL](#page-162-0)**
- **MENÚ SENSORES\***
- **SENSORES — [TIPO DE SENSOR](#page-163-0)**
- **— [CALIBRACIÓN DE](#page-124-0)**
- **[PAPEL/CINTA](#page-124-0)\*\***
- **— [INFORMACIÓN DE](#page-116-0)  [IMPRESIÓN](#page-116-0)\*\***
- **— [SENSOR DE ETIQUETA](#page-164-0)**
- **— [TOMAR ETIQTA](#page-165-0)**
- **MENÚ PUERTOS\***

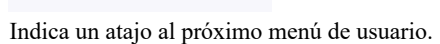

\*\* Aparece en varios menús de usuario para mayor comodidad.

<span id="page-104-0"></span>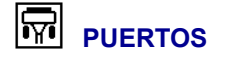

- **— [VELOCIDAD DE TRANSMISIÓN](#page-166-0)  [EN BAUDIOS](#page-166-0)**
- **[BITS DE DATOS](#page-167-0)**
- **[PARIDAD](#page-168-0)**
- **[ENLACE CENTRAL](#page-169-0)**
- **[WML](#page-170-0)**
- **MENÚ BLUETOOTH\***

# **BLUETOOTH**

- **[DIRECCIÓN DE BLUETOOTH](#page-171-0)**
- 
- 
- **[ESPECIFICACIÓN EN](#page-175-0)  [BLUETOOTH](#page-175-0)**
- **[MODO DE SEGURIDAD MÍNIMA](#page-176-0)**
- **MENÚ CONFIG.\***
- **[MODO](#page-172-0)  — [DETECCIÓN](#page-173-0)** 
	- **[CONECTADA](#page-174-0)**
	- **[VERSIÓN DE](#page-175-0)**
- 

# <span id="page-105-0"></span>**CONFIGURACIÓN > CONTRASTE**

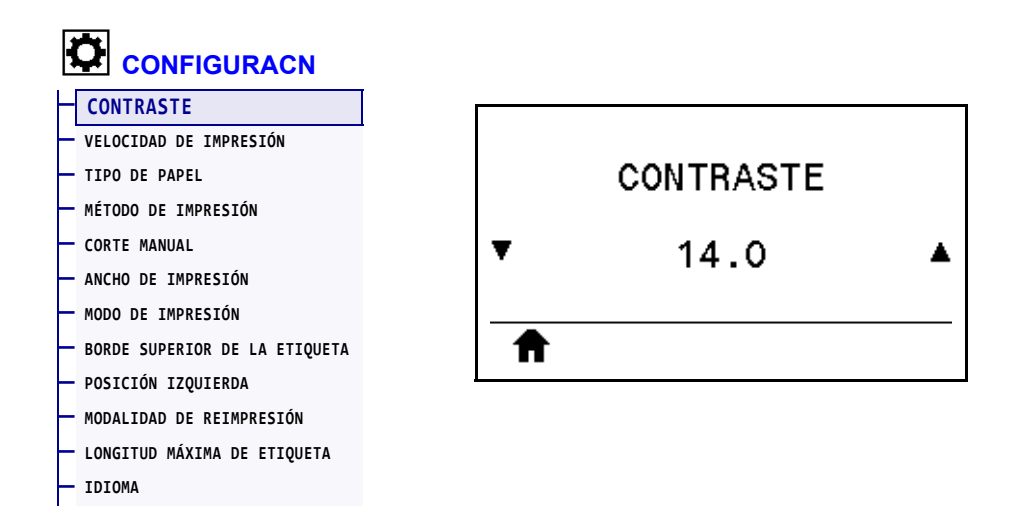

Establezca el contraste de impresión en el valor más bajo con el que se pueda obtener una buena calidad de impresión. Si configura el contraste demasiado alto, es posible que la imagen de la etiqueta no se imprima claramente, que los códigos de barra no se escaneen correctamente, que la cinta se queme o que el cabezal de impresión se desgaste prematuramente.

Si lo desea, utilice la *[Prueba de contraste y velocidad óptimos](#page-226-0)* en la página 227 para determinar la mejor configuración de contraste.

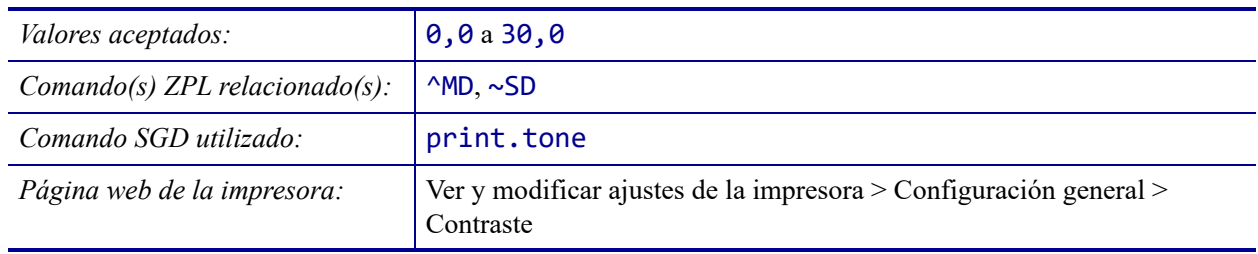

# <span id="page-106-0"></span>**CONFIGURACIÓN > VELOCIDAD DE IMPRESIÓN**

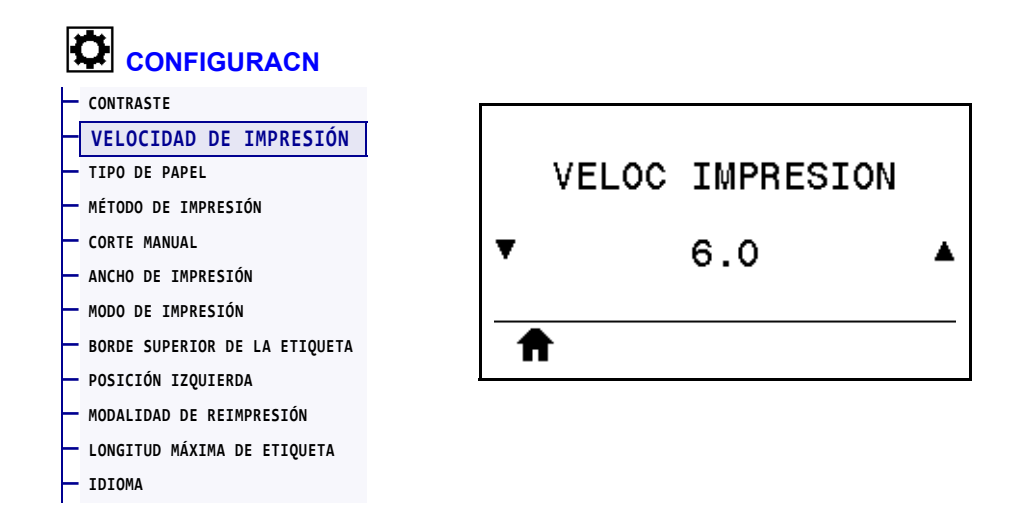

Seleccione la velocidad, en pulgadas por segundo (ips) para imprimir una etiqueta. Las velocidades de impresión más bajas generalmente producen una mejor calidad de impresión.

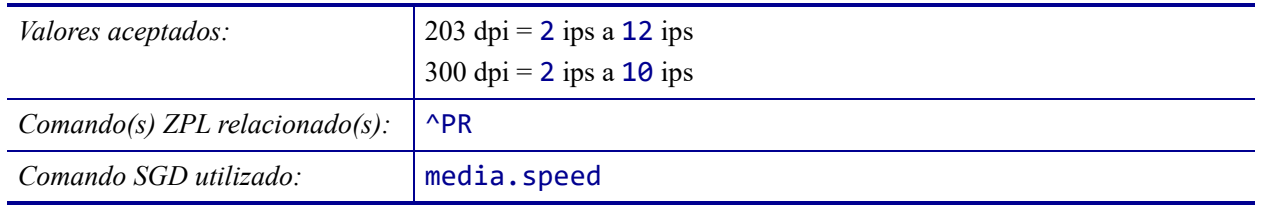

# <span id="page-107-0"></span>**CONFIGURACIÓN > TIPO DE PAPEL**

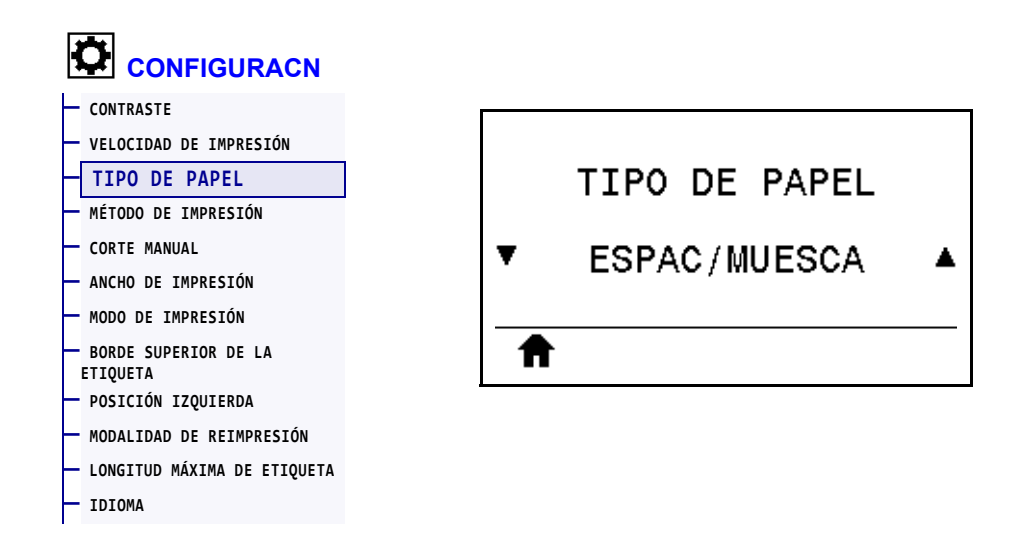

Seleccione el tipo de papel que va a utilizar.

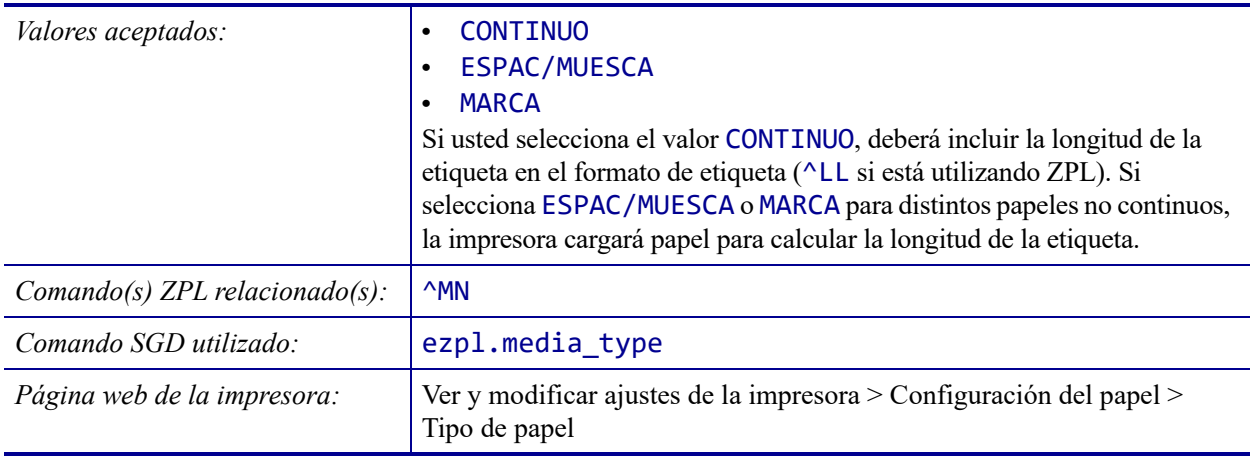
# <span id="page-108-0"></span>**CONFIGURACIÓN > MÉTODO DE IMPRESIÓN**

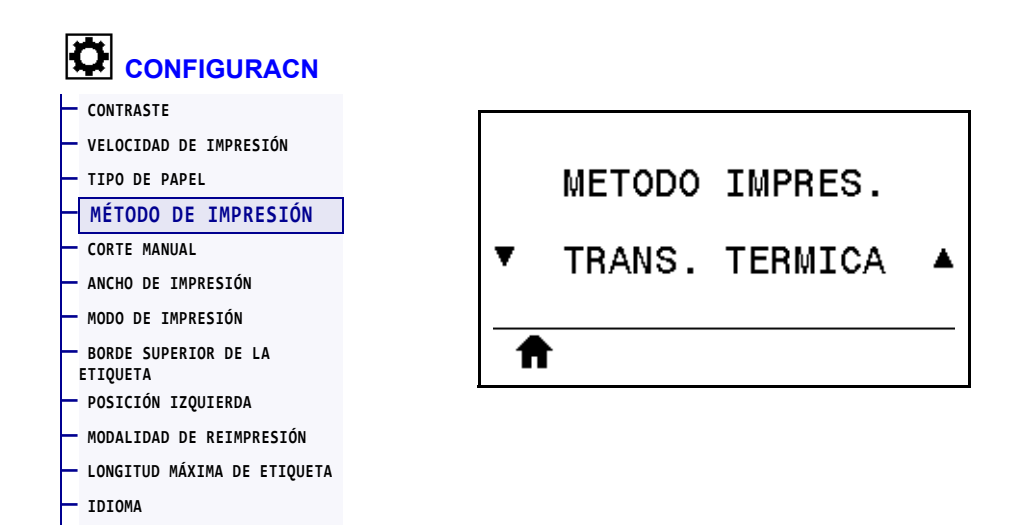

Especifique si la impresora necesita utilizar cinta para imprimir.

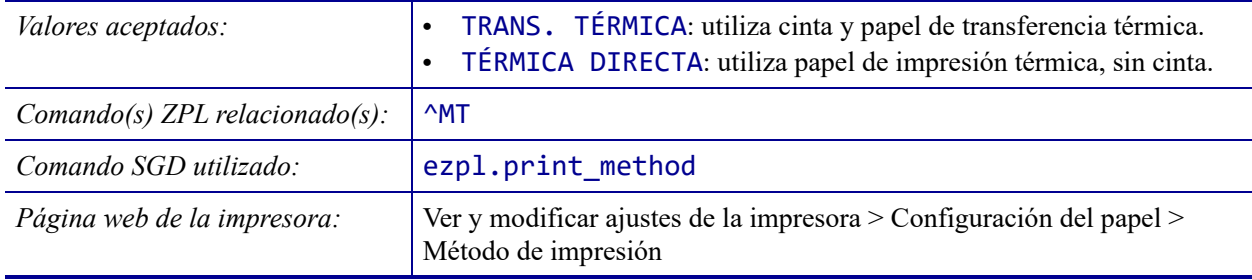

# <span id="page-109-0"></span>**CONFIGURACIÓN > CORTE MANUAL**

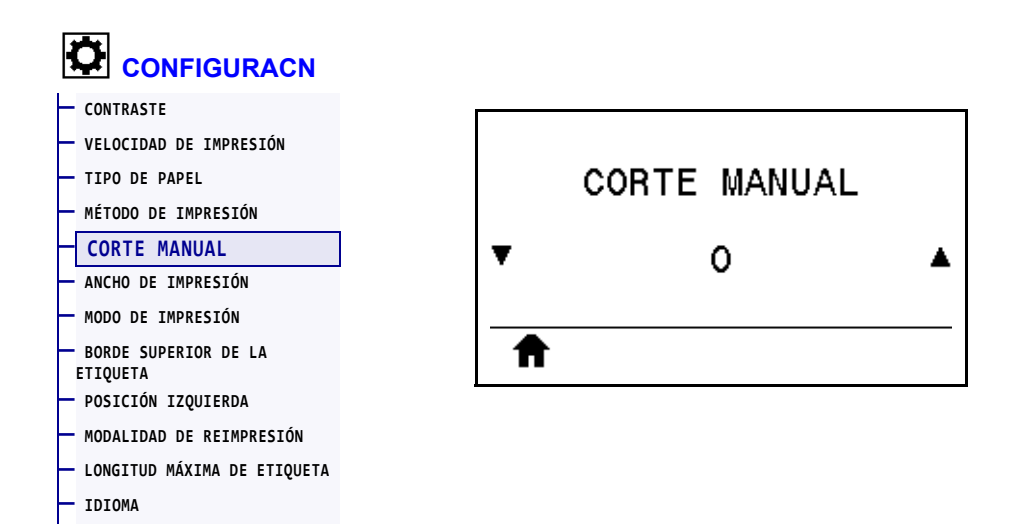

Si es necesario, desplace la posición del papel en la barra que se utiliza para cortar manualmente luego de la impresión.

- Los números menores hacen que el papel se mueva hacia la impresora según la cantidad de puntos especificada (la línea de corte se acerca hacia el borde de la etiqueta que se acaba de imprimir).
- Los números mayores hacen que el papel se mueva fuera de la impresora (la línea de corte se acerca hacia el borde delantero de la siguiente etiqueta).

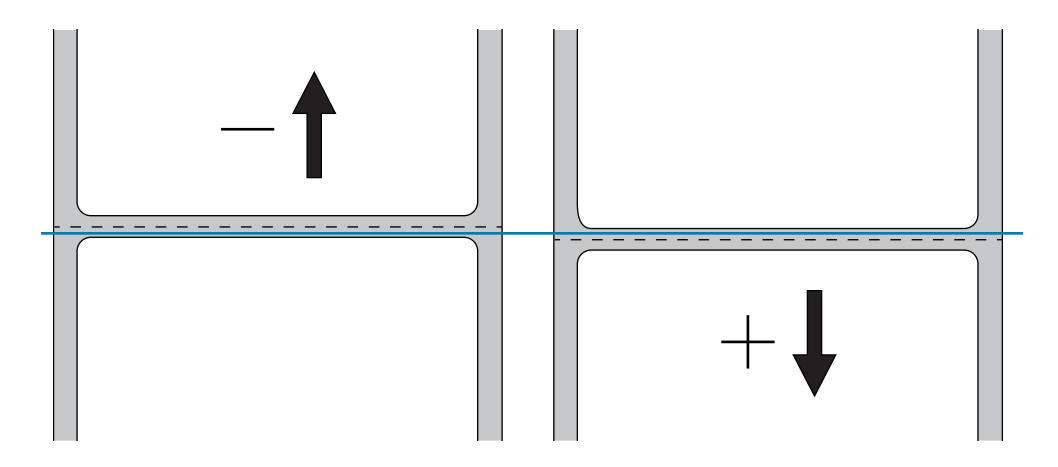

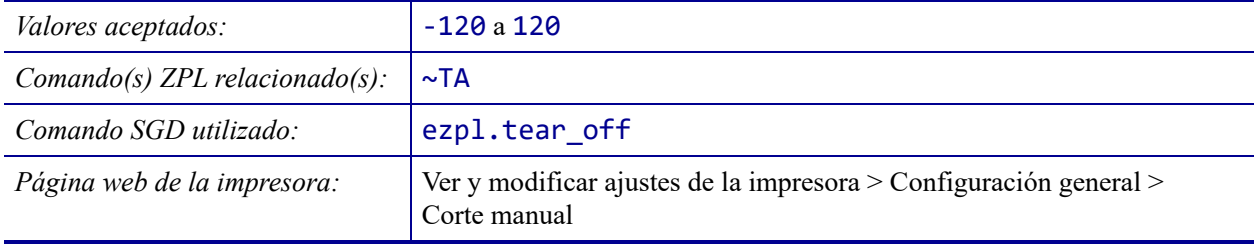

# <span id="page-110-0"></span>**CONFIGURACIÓN > ANCHO DE IMPRESIÓN**

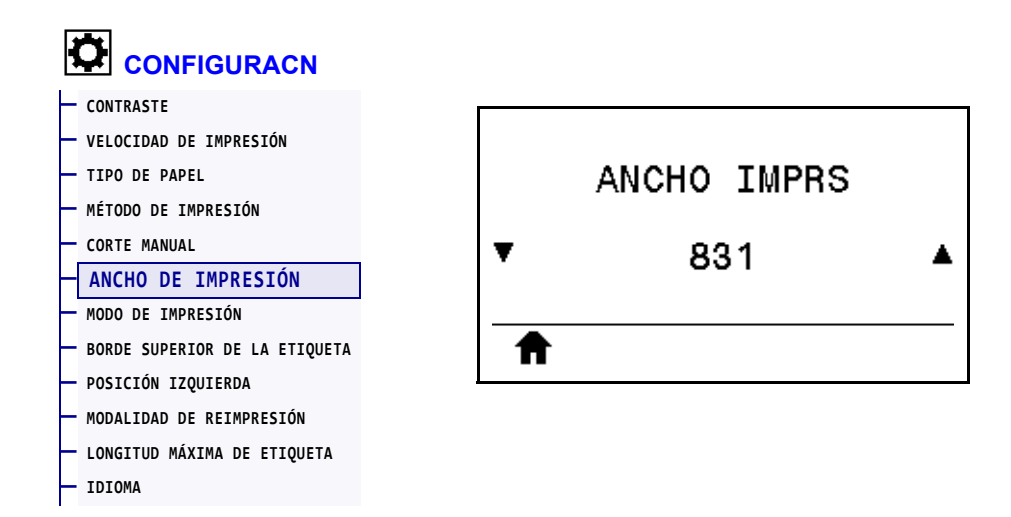

Especifique el ancho, en puntos, de las etiquetas que se utilizarán. El valor predeterminado es el ancho máximo para la impresora según el valor de DPI (puntos por pulgada) del cabezal de impresión.

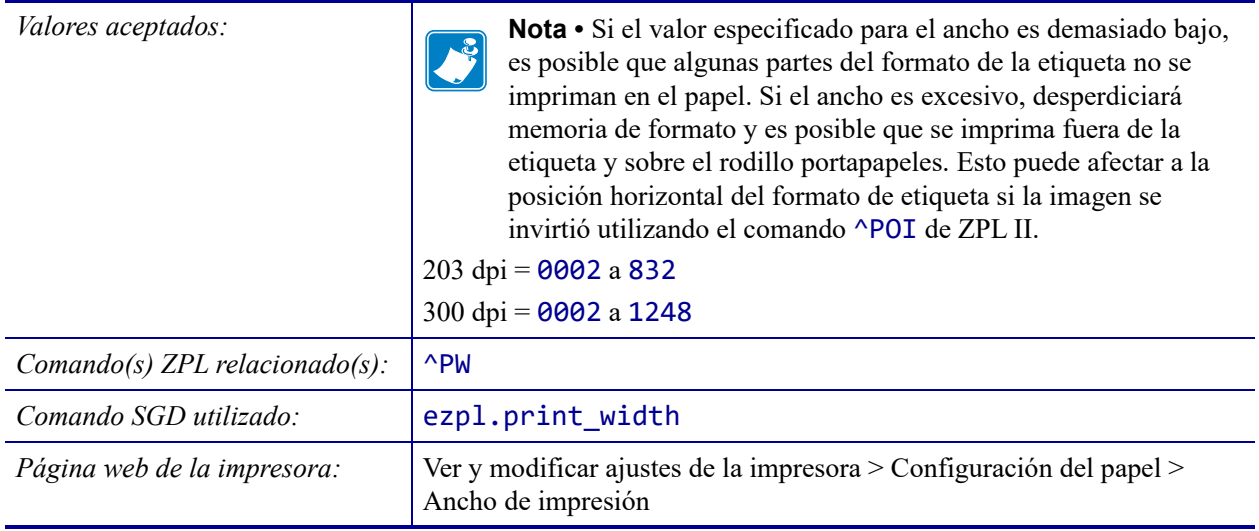

# <span id="page-111-0"></span>**CONFIGURACIÓN > MODO DE IMPRESIÓN**

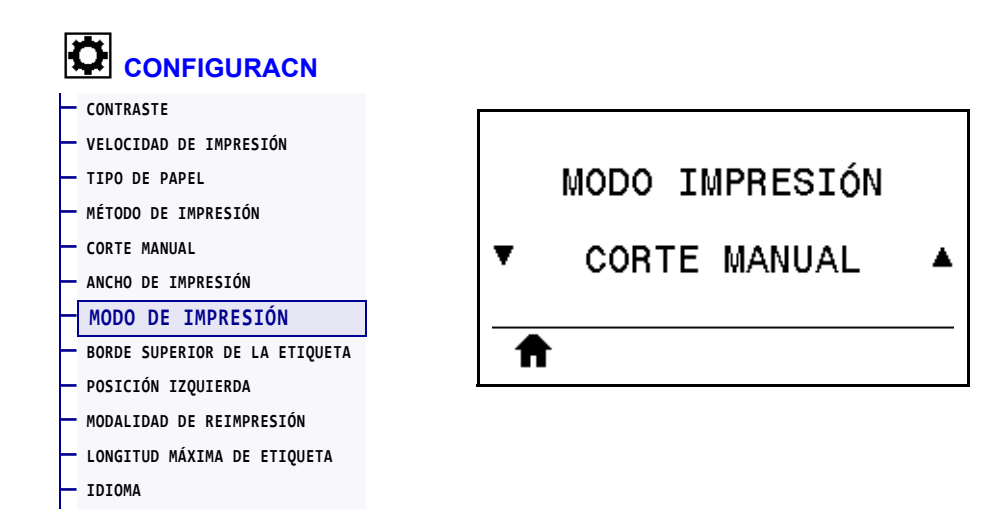

Seleccione un modo de impresión compatible con las opciones de su impresora. Para obtener información sobre cómo funcionan los modos de impresión con diferentes opciones de la impresora, consulte la sección *[Seleccionar un modo de impresión](#page-28-0)* en la página 29.

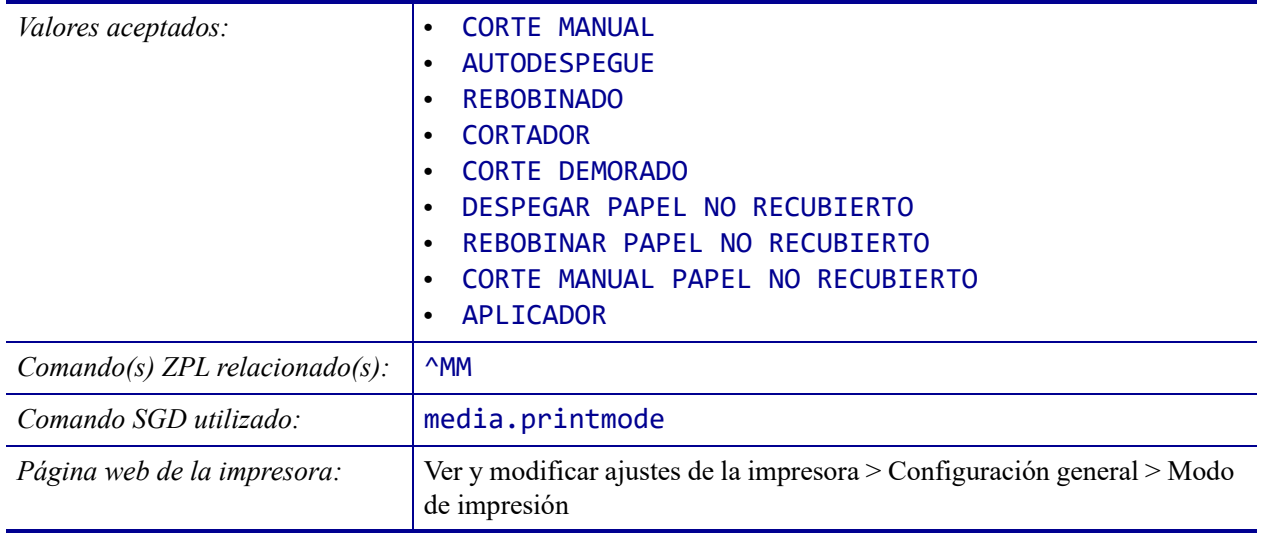

## <span id="page-112-0"></span>**CONFIGURACIÓN > BORDE SUPERIOR DE LA ETIQUETA**

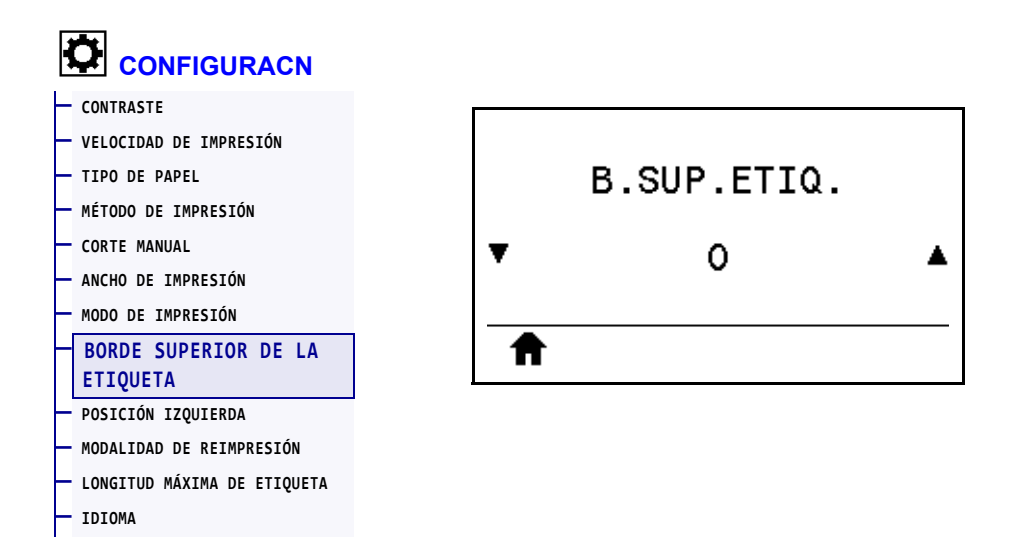

Si es necesario, desplace la posición de la imagen de forma vertical en la etiqueta.

- Los números negativos mueven la imagen más arriba en la etiqueta (hacia el cabezal de impresión).
- Los números positivos mueven la imagen más abajo en la etiqueta (lejos del cabezal de impresión) según una cantidad dada de puntos.

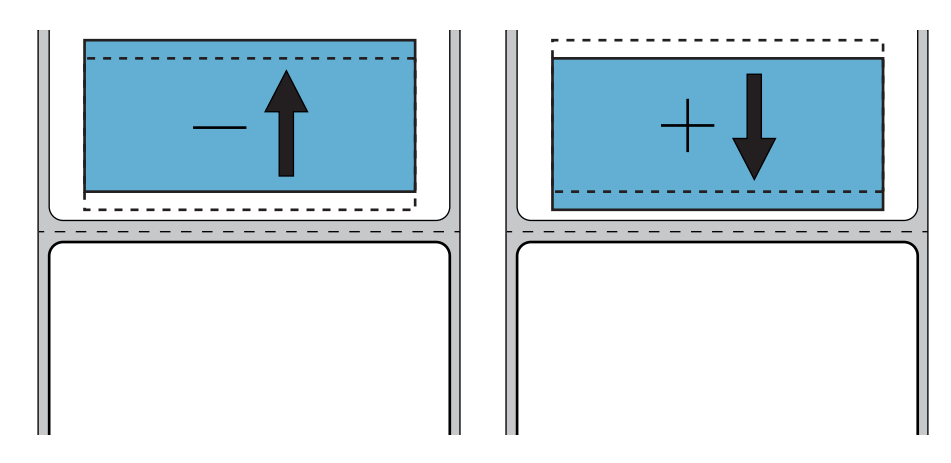

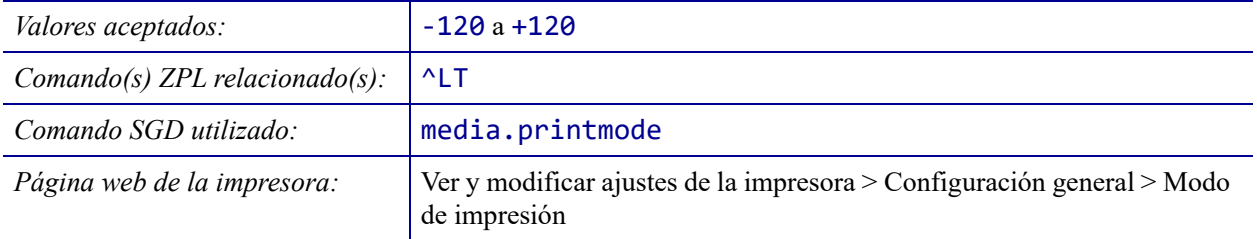

# <span id="page-113-0"></span>**CONFIGURACIÓN > POSICIÓN IZQUIERDA**

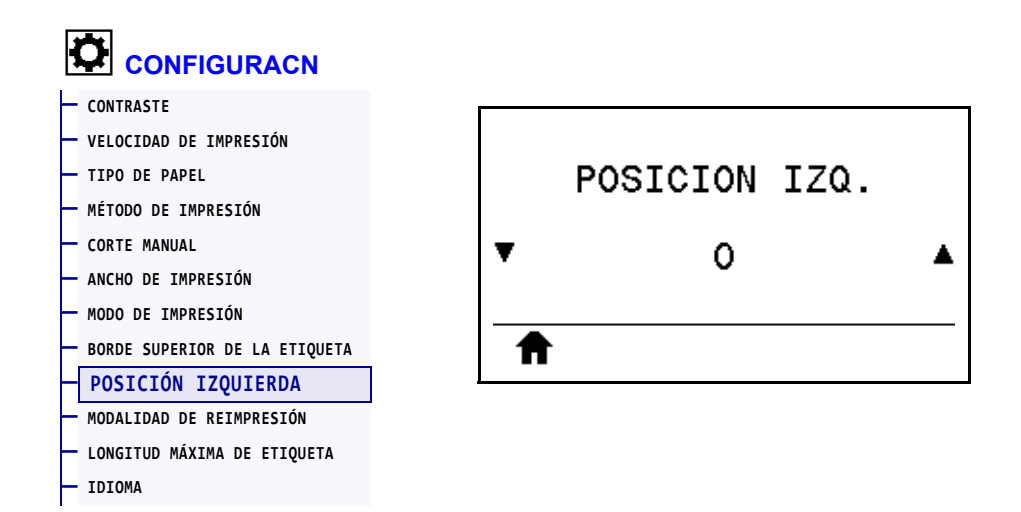

Si es necesario, desplace la posición de la imagen de forma horizontal en la etiqueta.

- Los números negativos mueven el borde izquierdo de la imagen hacia el borde izquierdo de la etiqueta según la cantidad de puntos seleccionada.
- Los números positivos mueven el borde de la imagen hacia el borde derecho de la etiqueta.

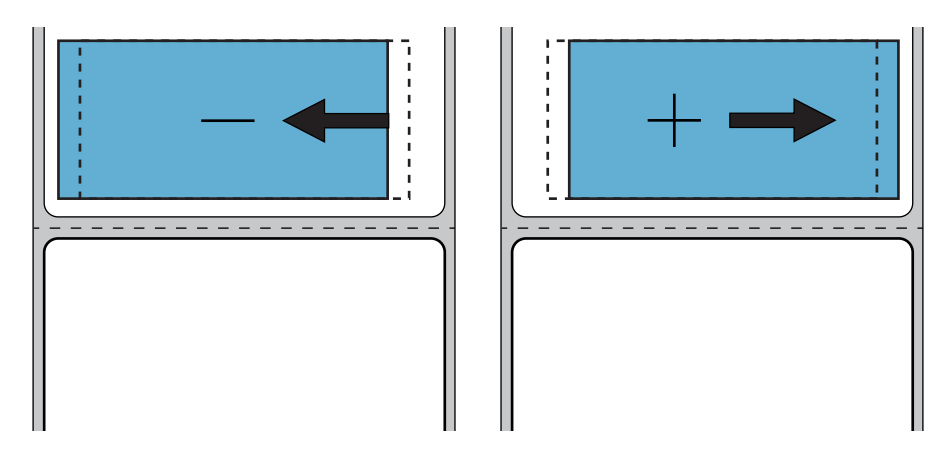

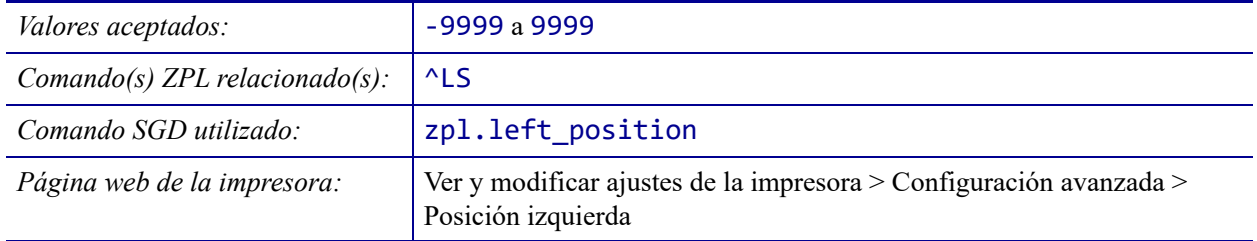

## <span id="page-114-0"></span>**CONFIGURACIÓN > MODALIDAD DE REIMPRESIÓN**

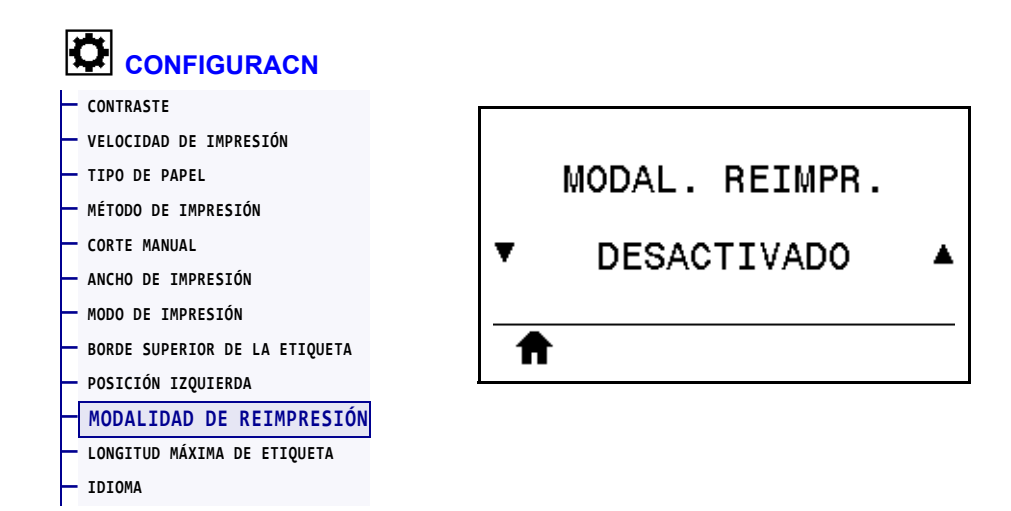

Cuando la modalidad de reimpresión está activada, puede reimprimir la última etiqueta impresa presionando la FLECHA ABAJO mientras está en la pantalla Visualización pausa de la impresora.

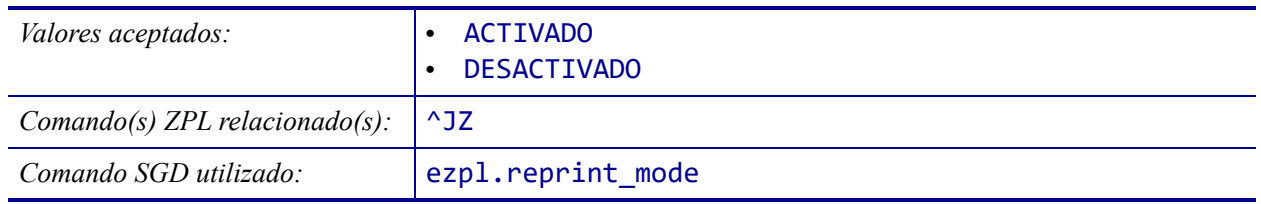

# <span id="page-115-0"></span>**CONFIGURACIÓN > LONGITUD MÁXIMA DE ETIQUETA**

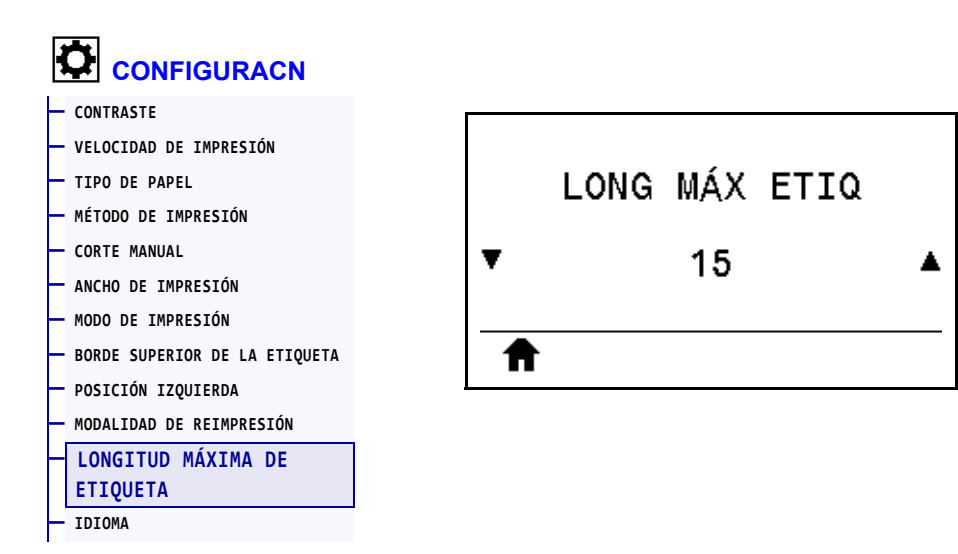

Configure la longitud máxima de la etiqueta en un valor que sea por lo menos 25,4 mm (1,0 pulg.) mayor que la longitud real de la etiqueta más el espacio intermedio entre etiquetas. Si configura un valor demasiado pequeño, la impresora supondrá que se ha cargado papel continuo y no podrá calibrarse.

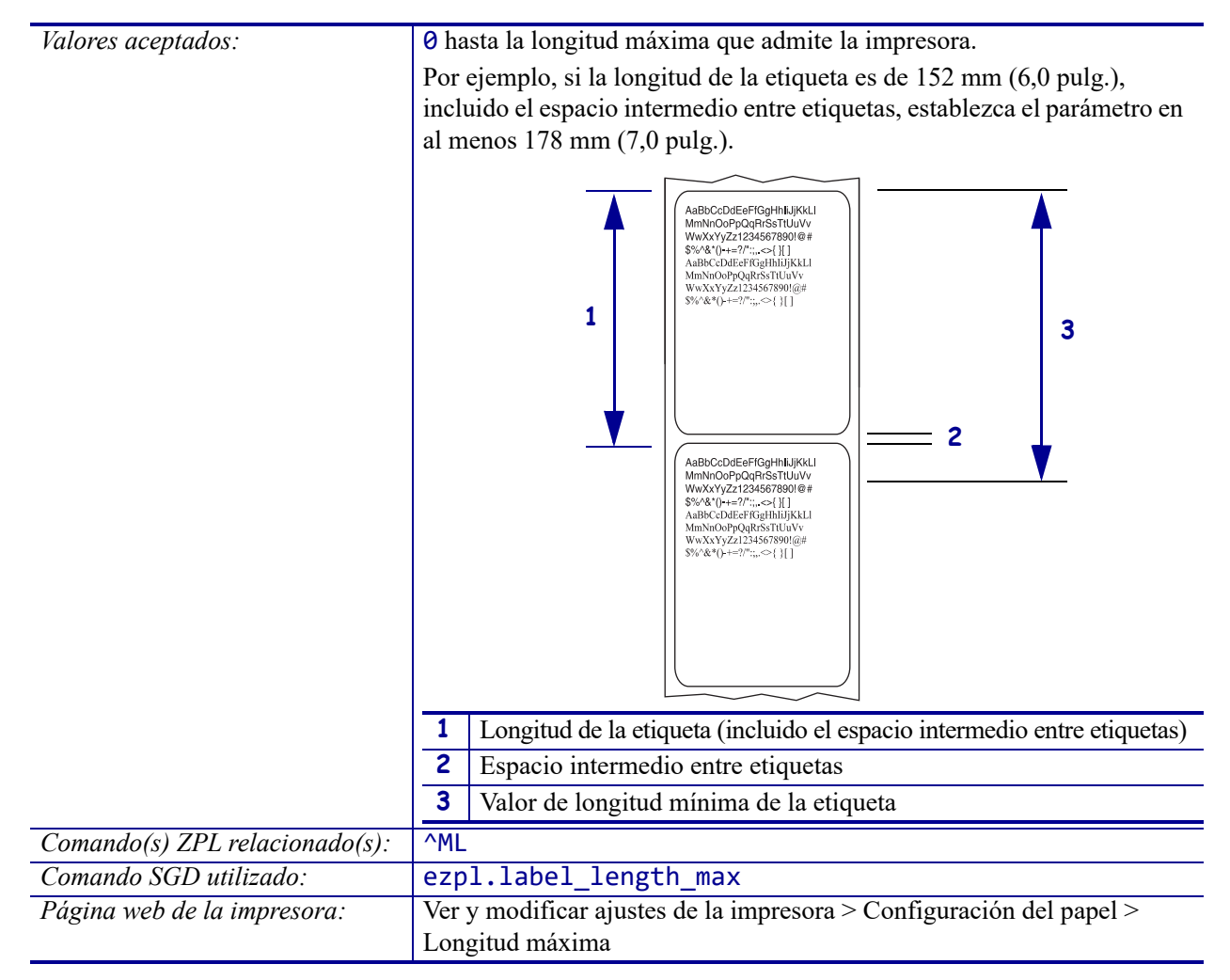

# <span id="page-116-0"></span>**HERRAMIENTAS > INFORMACIÓN DE IMPRESIÓN**

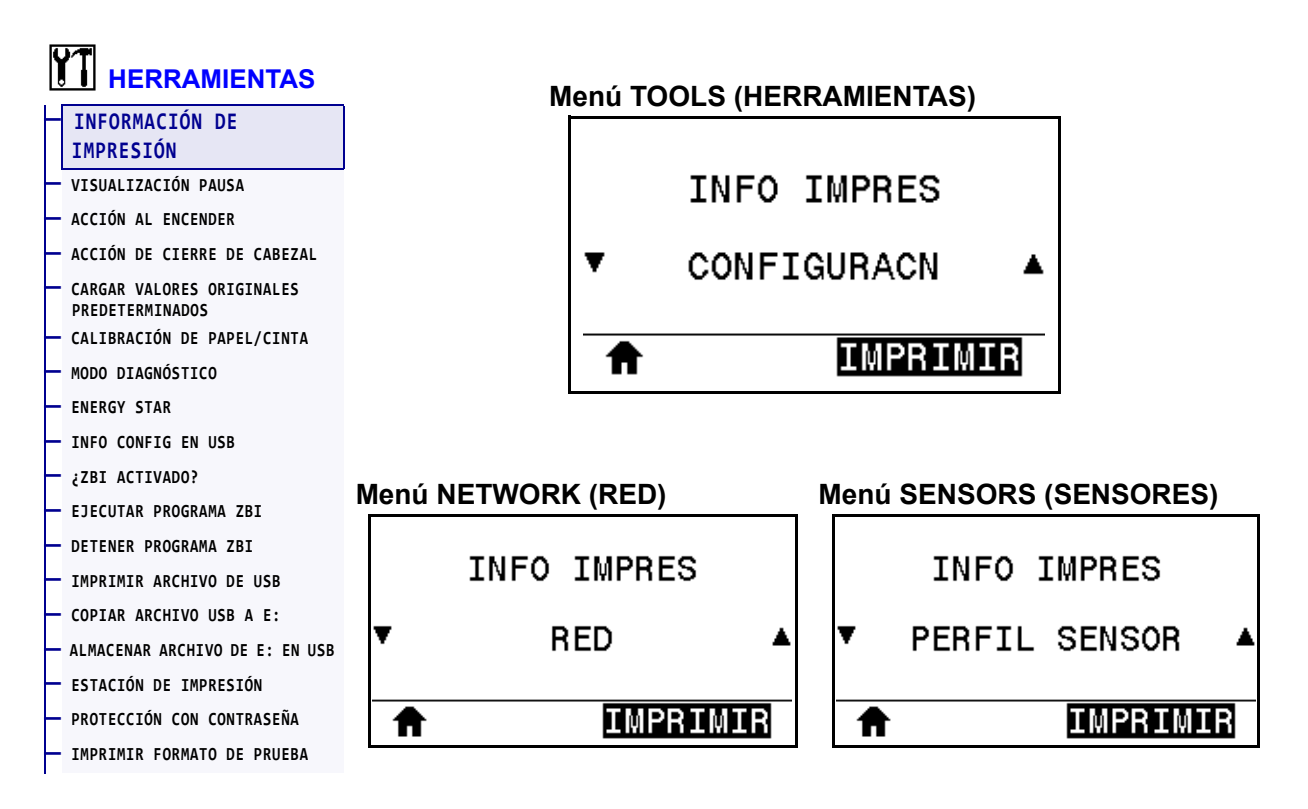

Imprima la información especificada en una o más etiquetas. Esta opción de menú está disponible en tres menús de usuario con distintos valores predeterminados.

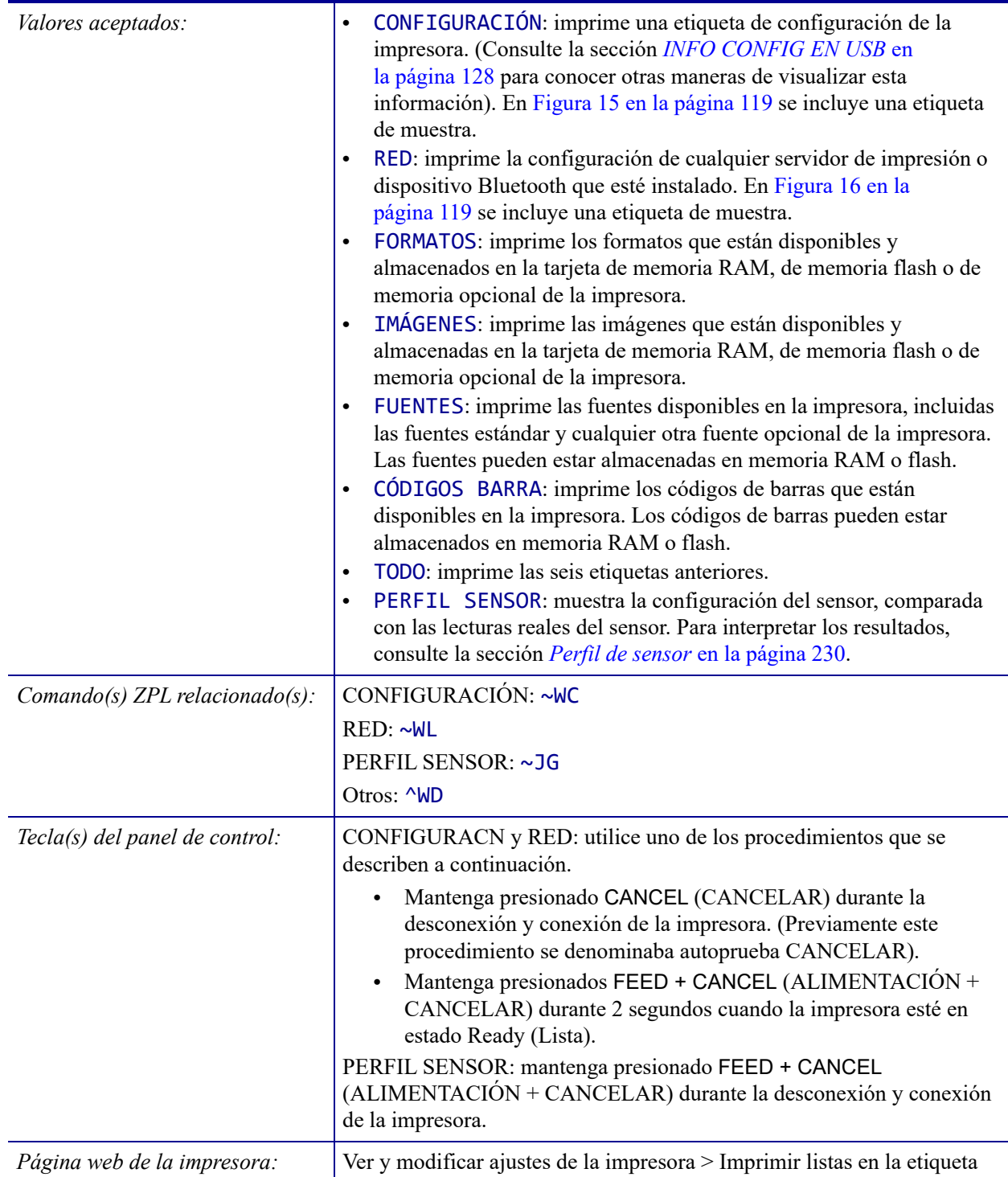

#### <span id="page-118-0"></span>**Figura 15 • Etiqueta de muestra de la configuración de la impresora**

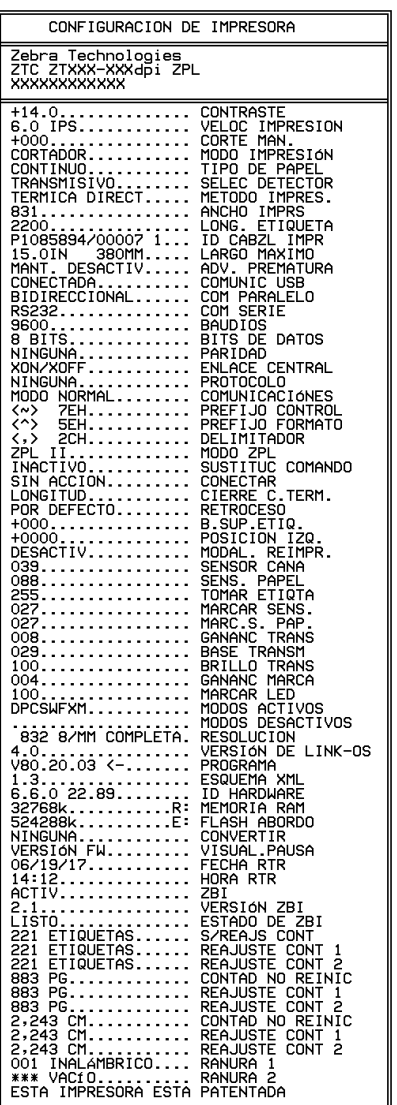

#### <span id="page-118-1"></span>**Figura 16 • Etiqueta de muestra de la configuración de la red**

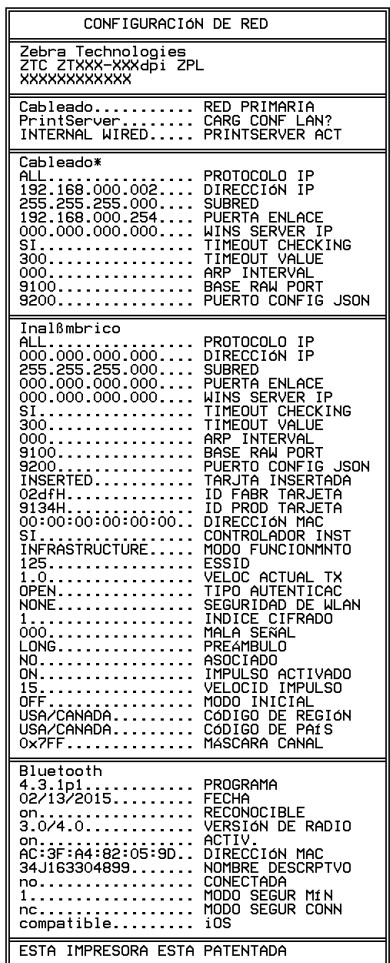

# <span id="page-119-0"></span>**HERRAMIENTAS > VISUALIZACIÓN PAUSA**

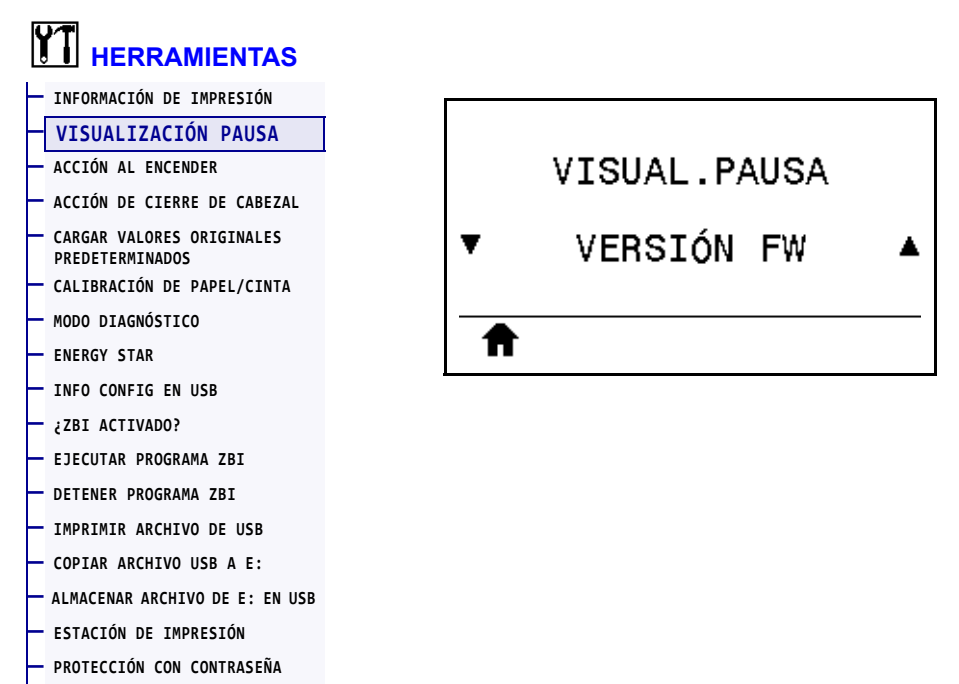

**— [IMPRIMIR FORMATO DE PRUEBA](#page-136-0)**

Seleccione la información que se muestra en la pantalla de la impresora cuando la impresora está inactiva.

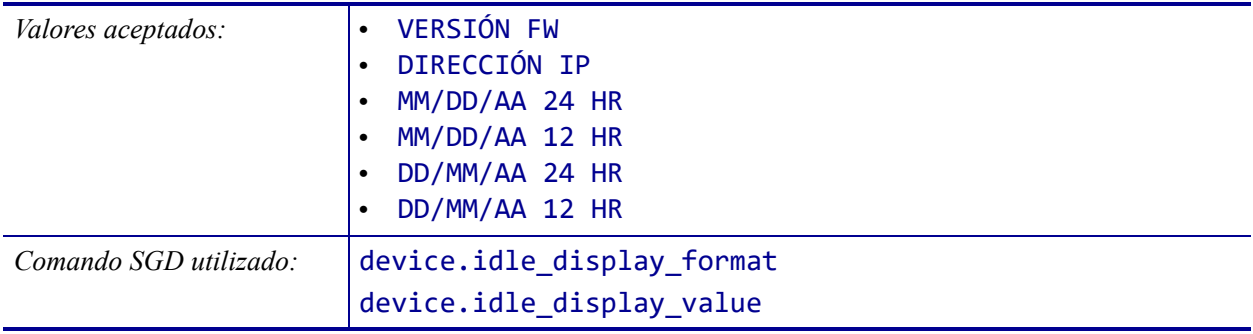

## <span id="page-120-0"></span>**HERRAMIENTAS > ACCIÓN AL ENCENDER**

**— [IMPRIMIR FORMATO DE PRUEBA](#page-136-0)**

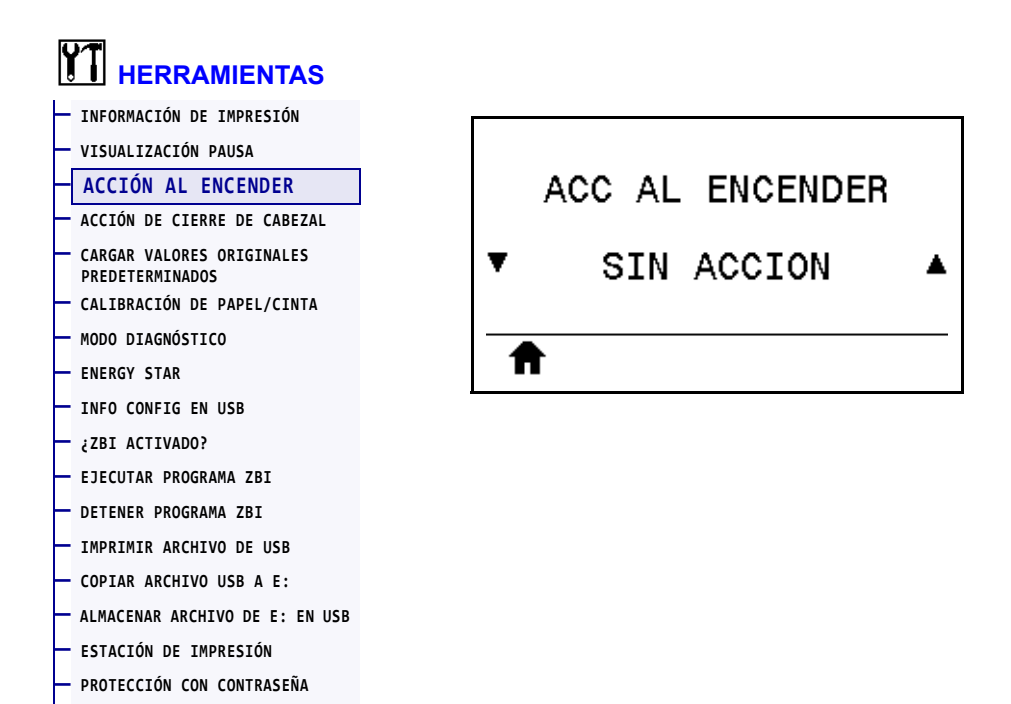

Configure la acción que realizará la impresora durante la secuencia de desconexión y conexión.

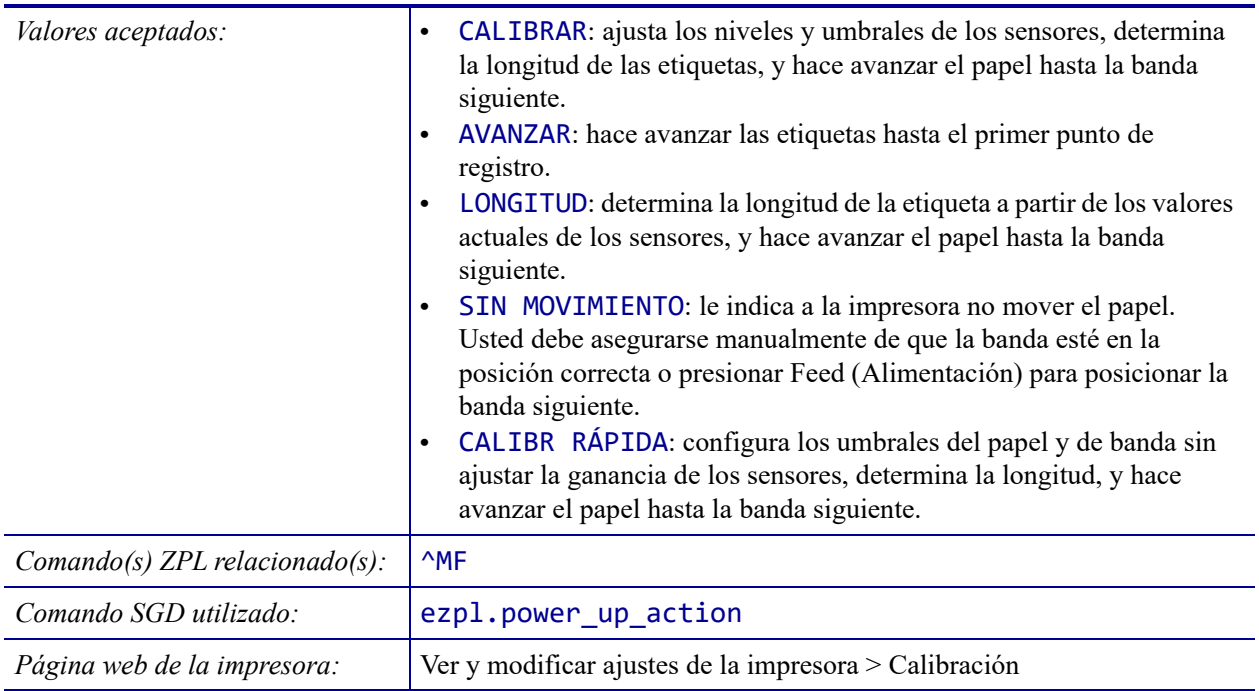

## <span id="page-121-0"></span>**HERRAMIENTAS > ACCIÓN DE CIERRE DE CABEZAL**

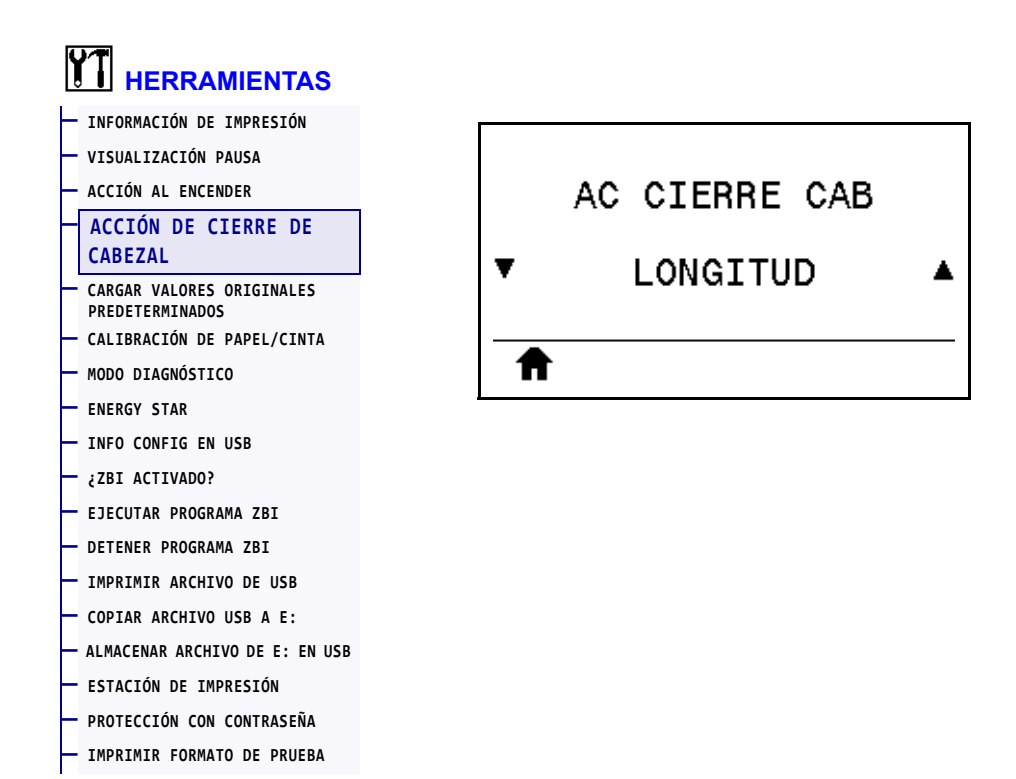

Configure la acción que realizará la impresora cuando usted cierre el cabezal de impresión.

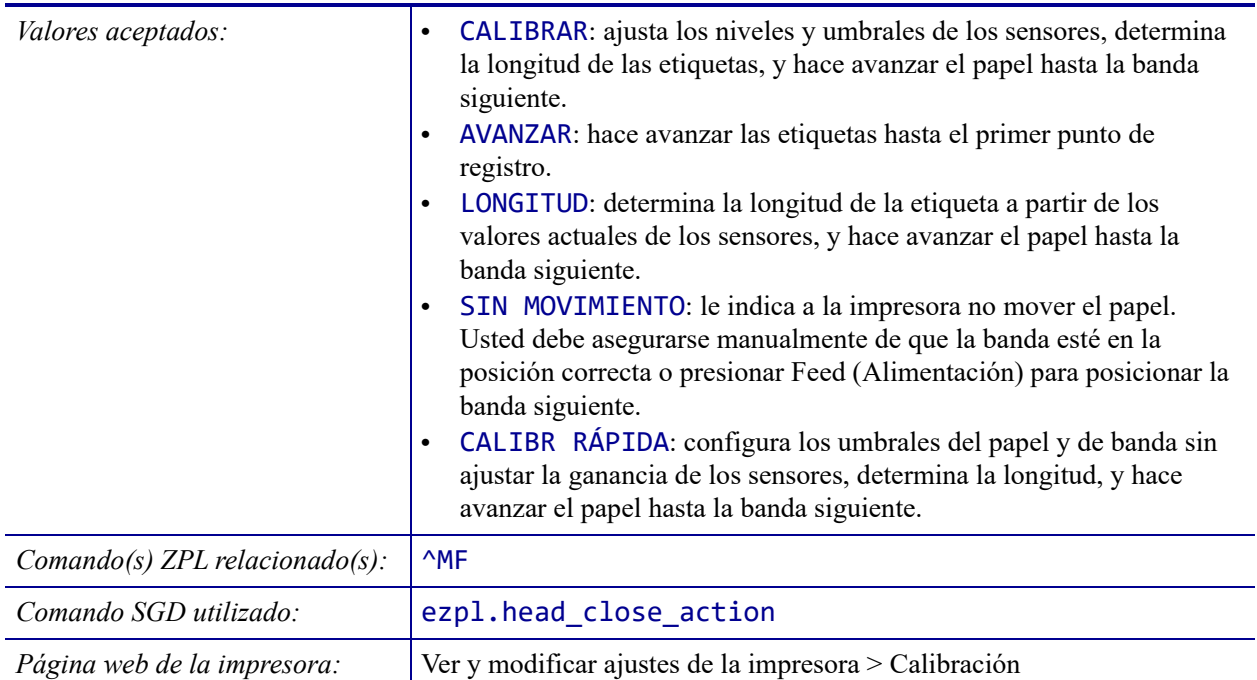

### <span id="page-122-0"></span>**HERRAMIENTAS > CARGAR VALORES ORIGINALES PREDETERMINADOS**

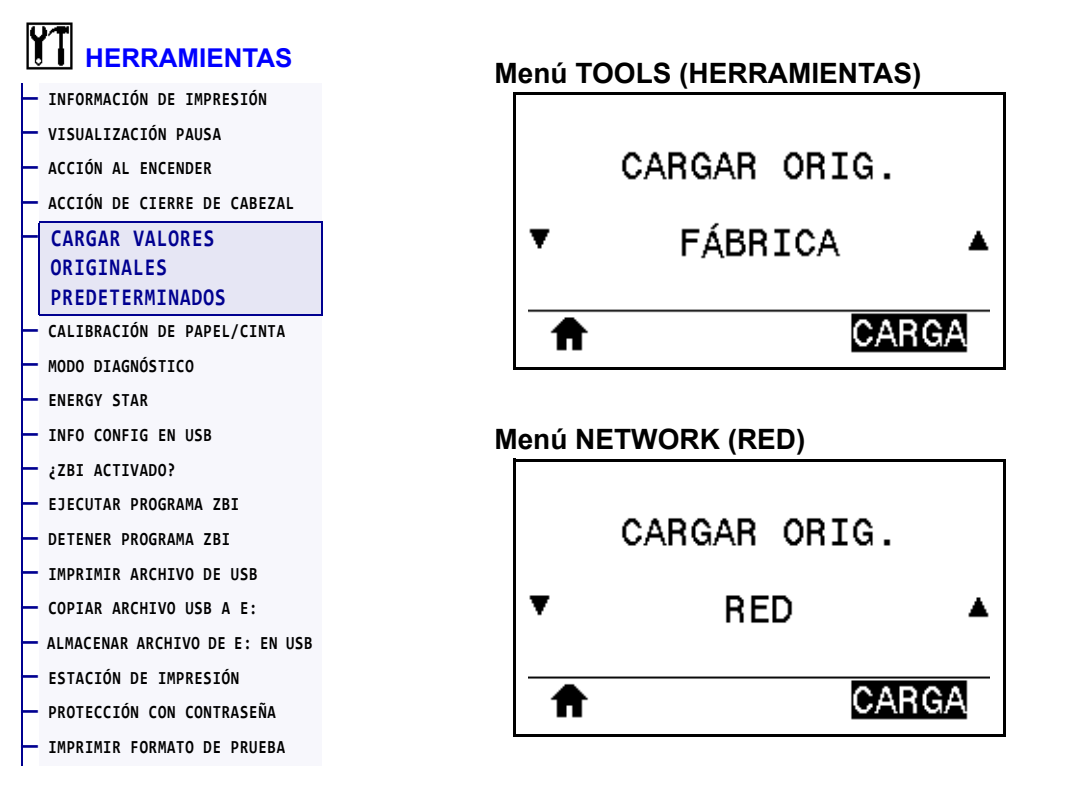

Restablezca la configuración de la impresora, del servidor de impresión y de la red a los valores predeterminados de fábrica. Tenga cuidado cuando cargue los valores predeterminados, porque necesitará volver a cargar todos los ajustes que cambió manualmente. Este elemento del menú está disponible en dos menús de usuario con distintos valores predeterminados.

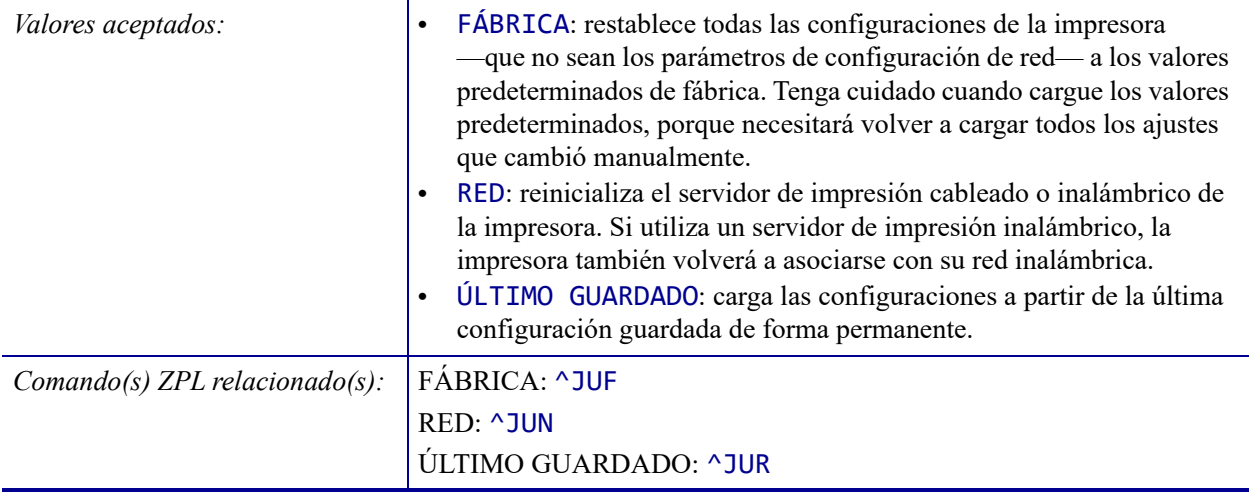

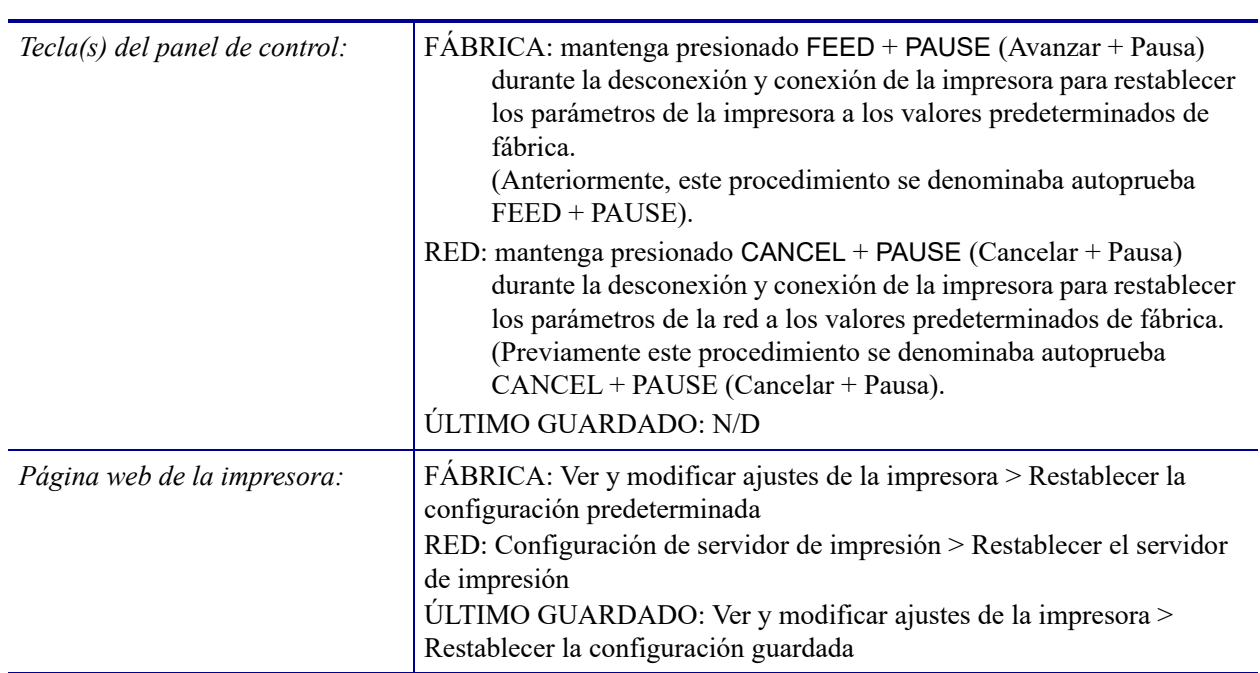

### <span id="page-124-0"></span>**HERRAMIENTAS > CALIBRACIÓN DE PAPEL/CINTA**

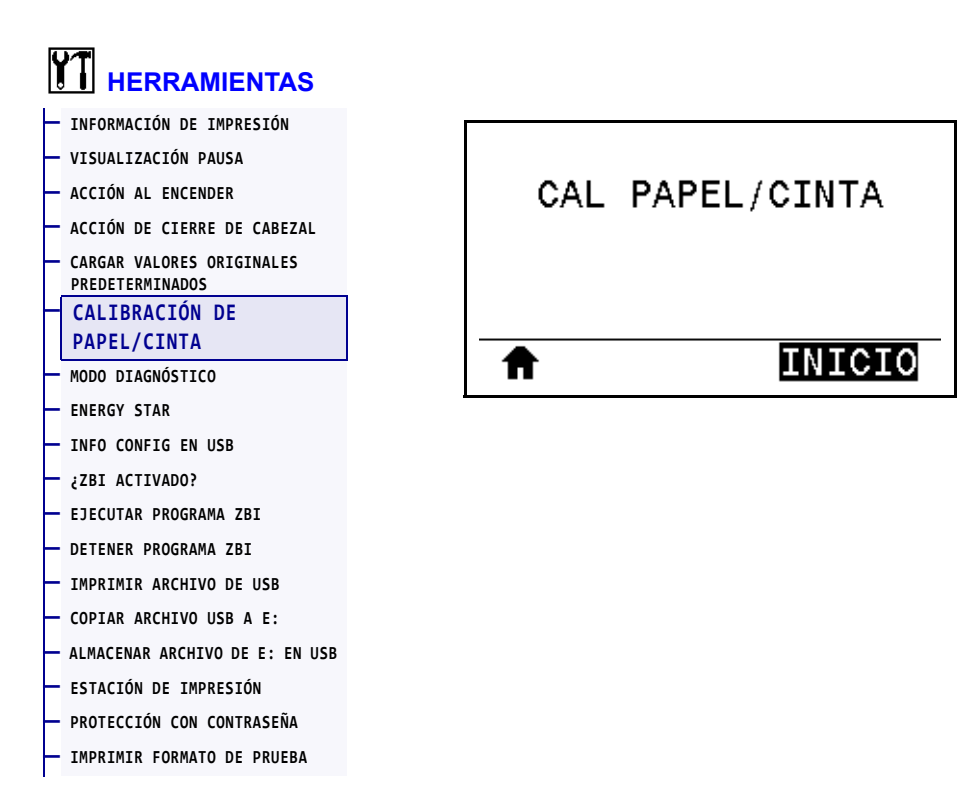

Calibre la impresora para ajustar la sensibilidad de los sensores de papel y de cinta.

Para obtener las instrucciones completas sobre cómo realizar un procedimiento de calibración, consulte la sección *[Calibrar los sensores de cinta y de papel](#page-177-0)* en la página 178.

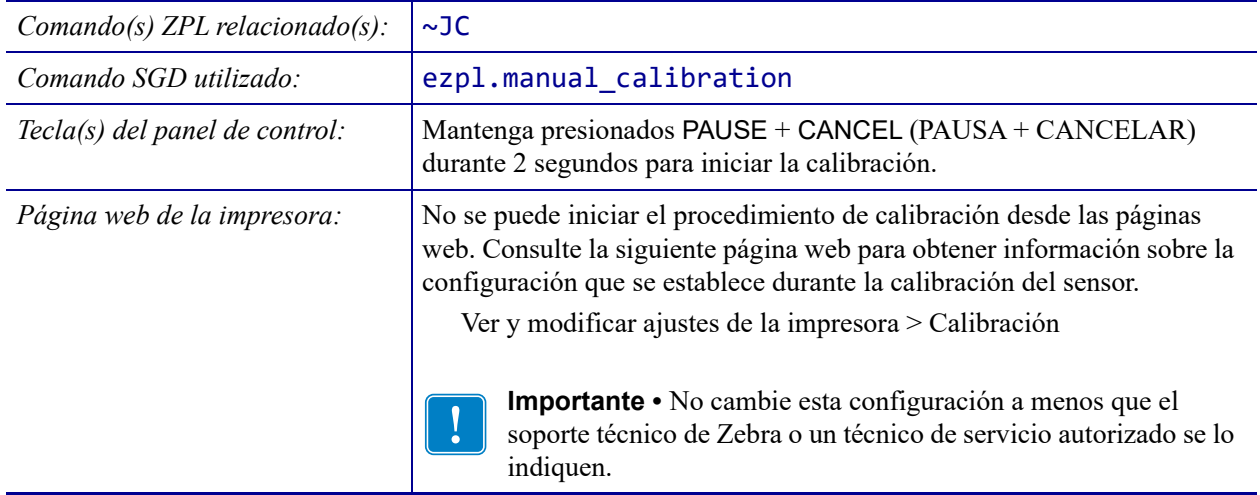

# <span id="page-125-0"></span>**HERRAMIENTAS > MODO DIAGNÓSTICO**

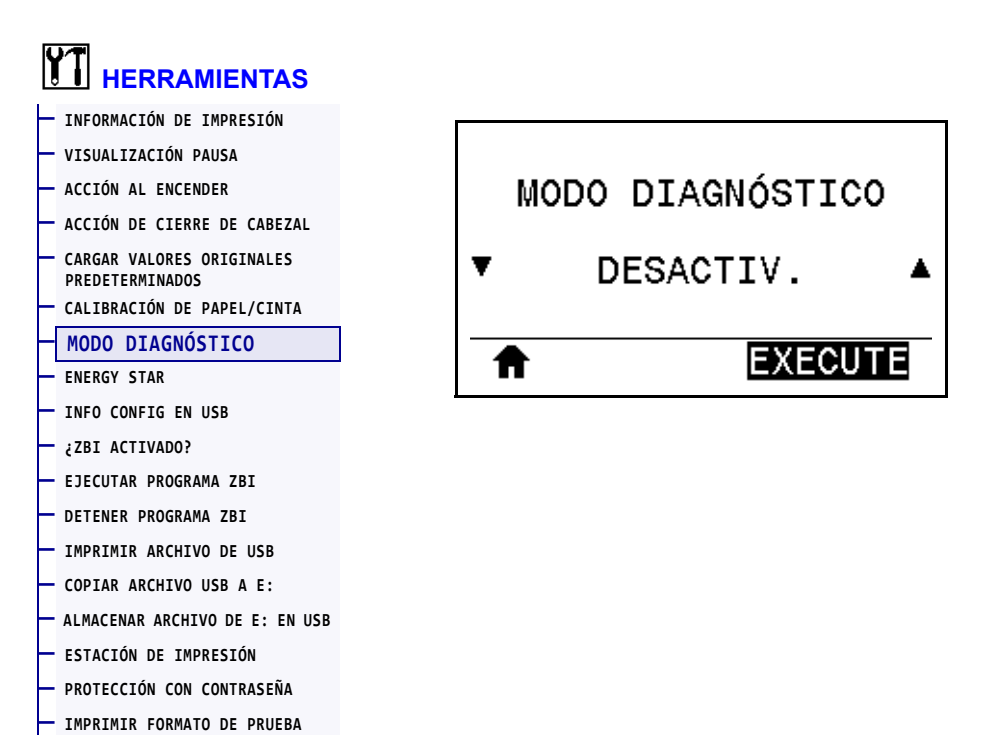

Utilice esta herramienta de diagnóstico para hacer que la impresora muestre los valores hexadecimales para todos los datos que recibió la impresora. Para obtener más información, consulte *[Prueba de diagnóstico de comunicaciones](#page-228-0)* en la página 229.

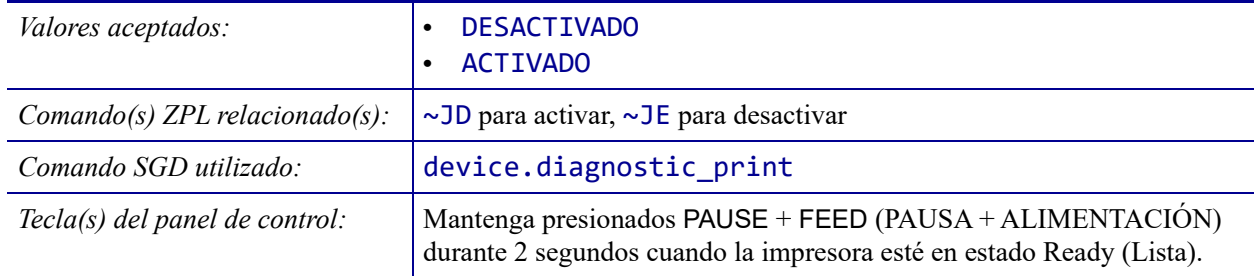

### <span id="page-126-0"></span>**HERRAMIENTAS > ENERGY STAR**

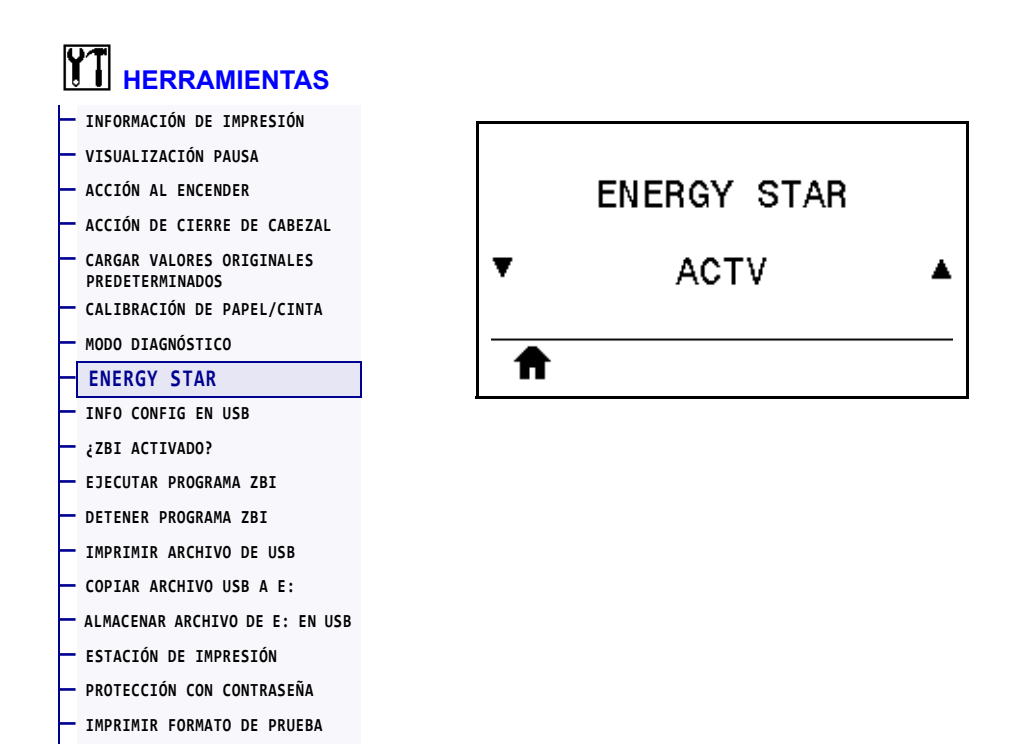

Cuando el modo Energy Star está activado, la impresora entra en estado "inactivo" después de un período de tiempo de espera, lo que permite reducir el consumo de energía. Presione cualquier botón del panel de control para que la impresora vuelva al estado activo.

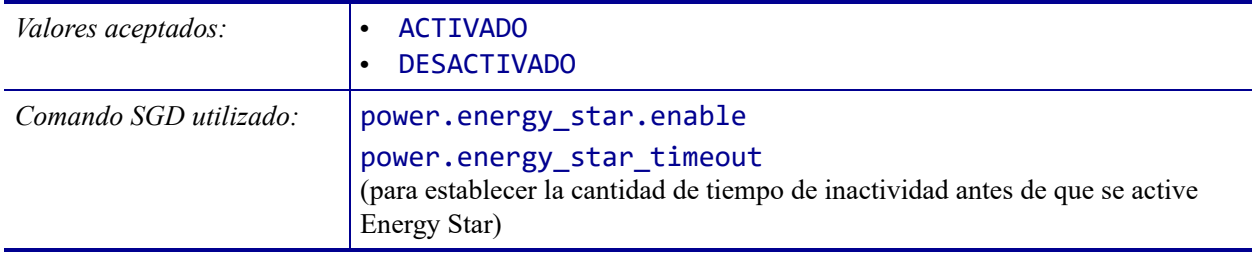

## <span id="page-127-0"></span>**HERRAMIENTAS > INFO CONFIG EN USB**

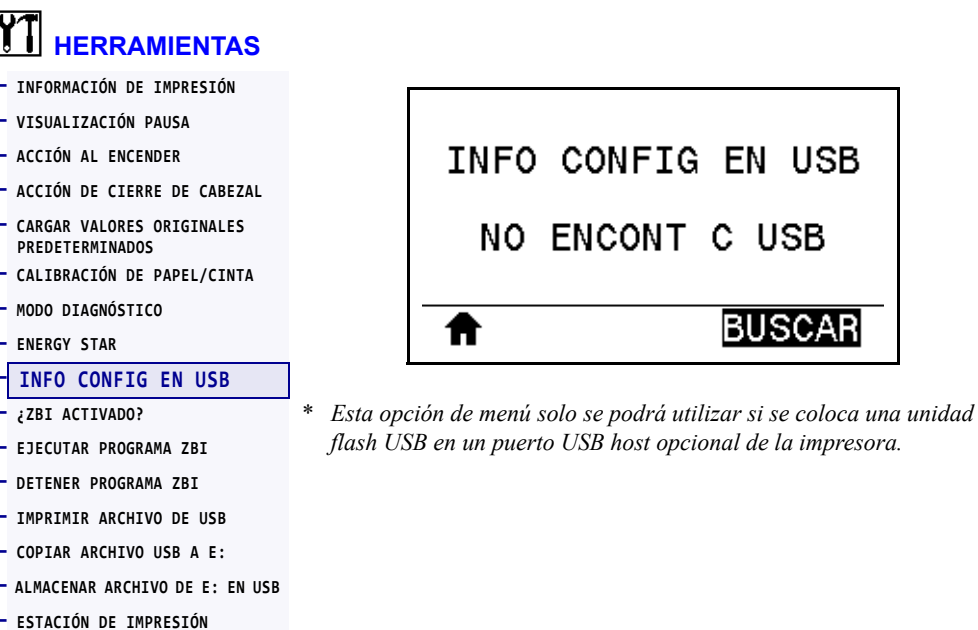

- 
- **[PROTECCIÓN CON CONTRASEÑA](#page-135-0)**
- **[IMPRIMIR FORMATO DE PRUEBA](#page-136-0)**

Utilice esta función para copiar la información de configuración de la impresora en un dispositivo de almacenamiento masivo USB, por ejemplo, en una unidad flash USB, conectado a un puerto USB host opcional. Esto permite que la información esté accesible sin tener que imprimir etiquetas físicas. Para imprimir la información en etiquetas, consulte la sección *[INFORMACIÓN DE IMPRESIÓN](#page-116-0)* en la página 117.

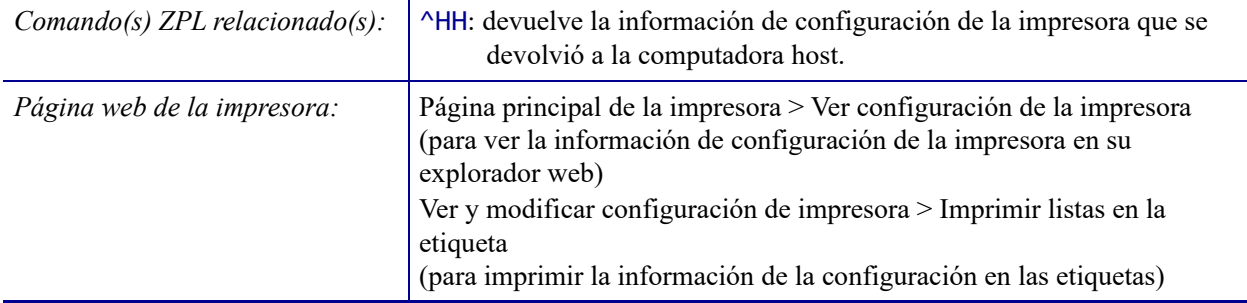

### <span id="page-128-0"></span>**HERRAMIENTAS > ¿ZBI ACTIVADO?**

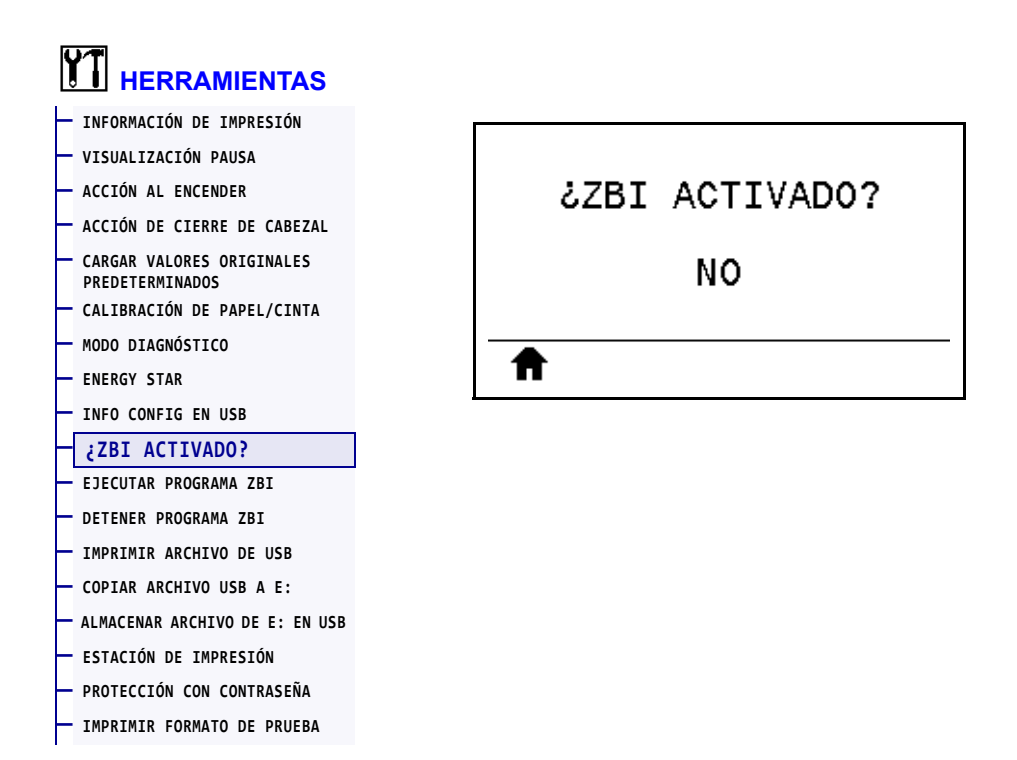

El Intérprete Basic de Zebra (ZBI 2.0™) es una opción de programación que puede comprar para su impresora. Si desea adquirir esta opción, comuníquese con su revendedor de Zebra para obtener más información.

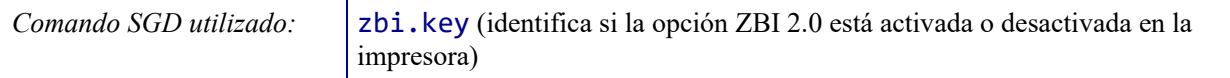

## <span id="page-129-0"></span>**HERRAMIENTAS > EJECUTAR PROGRAMA ZBI**

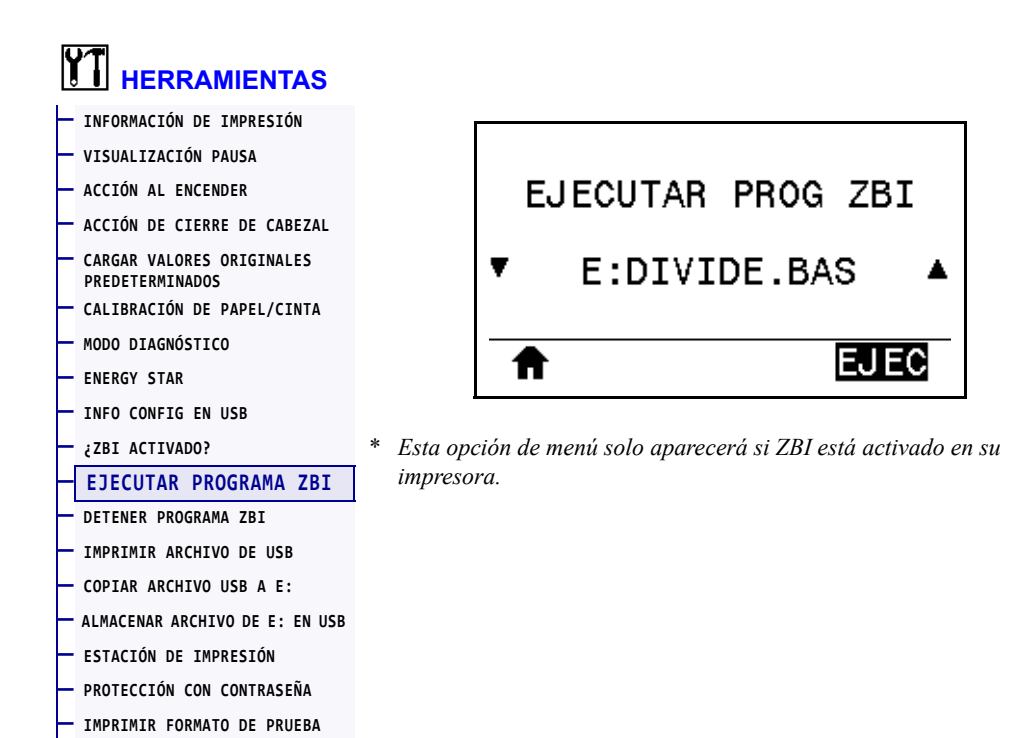

Si se han descargado programas ZBI en su impresora, puede seleccionar uno para ejecutarlo utilizando este elemento del menú. Si no existe ningún programa en su impresora, se mostrará NINGUNO.

#### **Para ejecutar un programa ZBI que ha descargado en su impresora:**

- **1.** Utilice la FLECHA HACIA ARRIBA o la FLECHA HACIA ABAJO para elegir un archivo desde este menú.
- **2.** Presione el BOTÓN DE SELECCIÓN DERECHO para seleccionar **EJECUTAR**. Si no existe ningún programa, la opción **EJECUTAR** no ejecutará ninguna acción.

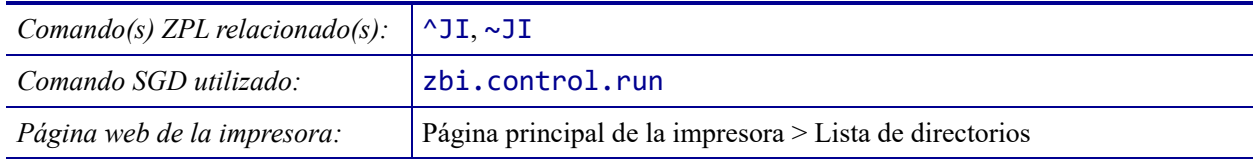

### <span id="page-130-0"></span>**HERRAMIENTAS > DETENER PROGRAMA ZBI**

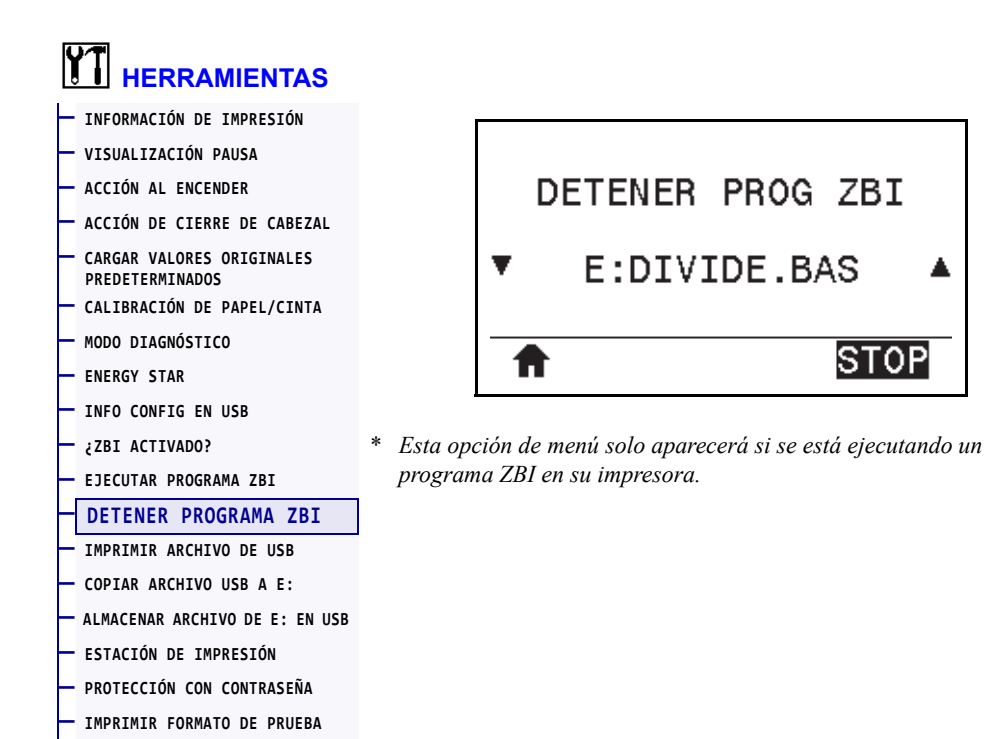

Utilice esta opción del menú para detener un programa ZBI. La impresora solo mostrará los programas que se estén ejecutando.

#### **Para detener un programa ZBI:**

- **1.** Si es necesario, utilice la FLECHA HACIA ARRIBA o la FLECHA HACIA ABAJO para seleccionar el archivo desde este menú.
- **2.** Presione el BOTÓN DE SELECCIÓN DERECHO para hacer clic en **PARAR**.

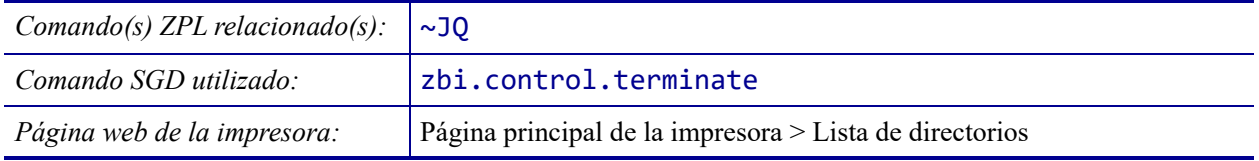

### <span id="page-131-0"></span>**HERRAMIENTAS > IMPRIMIR ARCHIVO DE USB**

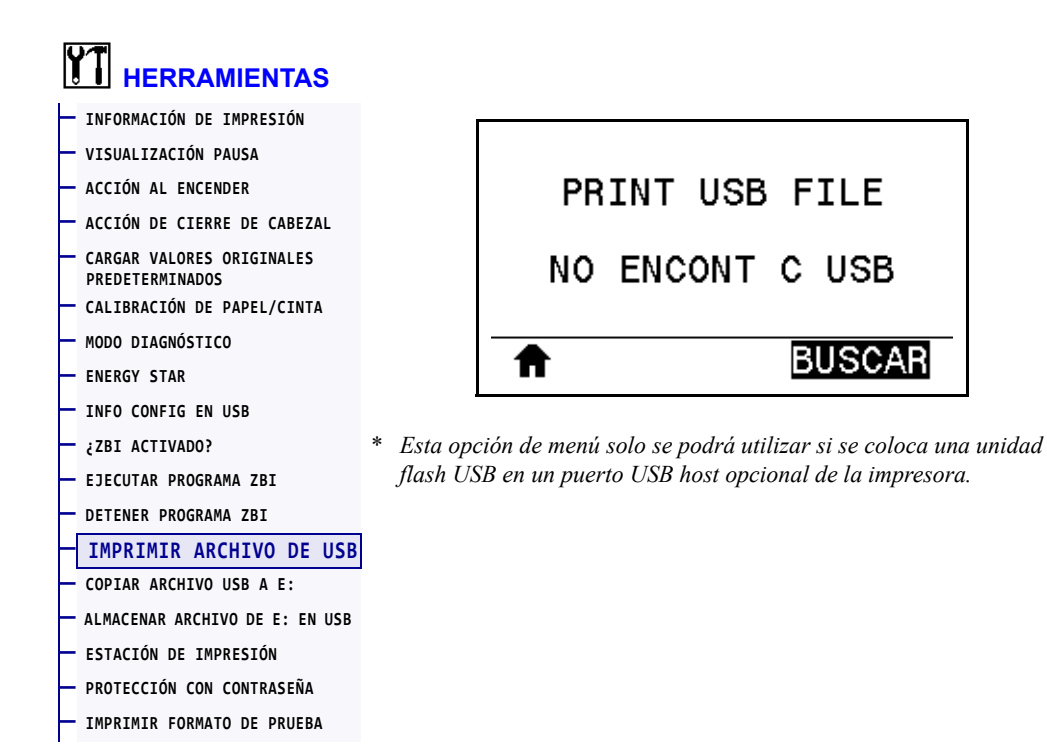

Seleccione archivos para imprimir desde una unidad flash USB. Consulte los ejercicios en *[Uso](#page-248-0)  [de un puerto USB host y de las capacidades de NFC](#page-248-0)* en la página 249 para ver cómo se utiliza esta capacidad.

#### **Para imprimir archivos desde una unidad flash USB:**

**1.** Inserte una unidad flash USB en el puerto USB host de la impresora (disponible como opción).

La impresora enumerará los archivos disponibles. Usted podrá utilizar la opción **SELECCIONAR TODO** para imprimir todos los archivos disponibles en la unidad flash USB.

- **2.** Utilice la FLECHA HACIA ARRIBA o la FLECHA HACIA ABAJO para elegir un archivo desde este menú.
- **3.** Presione el BOTÓN DE SELECCIÓN DERECHO para seleccionar **IMPRMIR**.

*Comando SGD utilizado:* | usb.host.read\_list

BUSCAR

### <span id="page-132-0"></span>**HERRAMIENTAS > COPIAR ARCHIVO USB A E:**

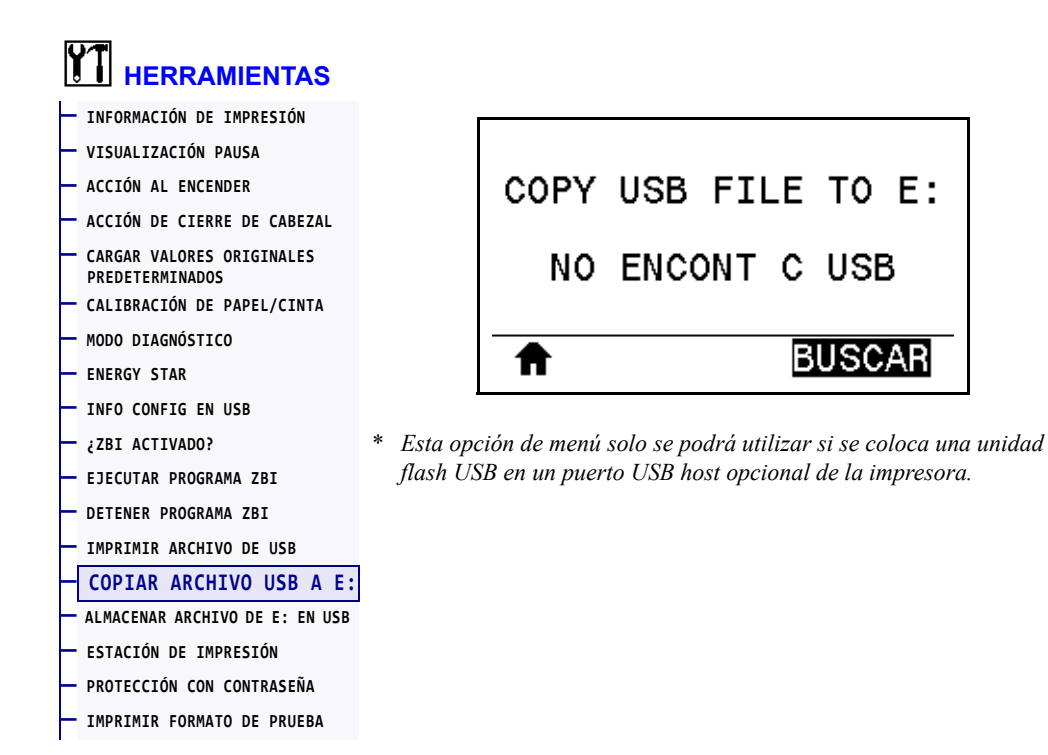

Seleccione archivos para copiar a la impresora desde una unidad flash USB. Consulte los ejercicios en *[Uso de un puerto USB host y de las capacidades de NFC](#page-248-0)* en la página 249 para ver cómo se utiliza esta capacidad.

#### **Para copiar archivos a la impresora desde una unidad flash USB:**

**1.** Inserte una unidad flash USB en el puerto USB host de la impresora (disponible como opción).

La impresora enumerará los archivos disponibles. Usted podrá utilizar la opción **SELECCIONAR TODO** para copiar todos los archivos disponibles desde la unidad flash USB.

- **2.** Utilice la FLECHA HACIA ARRIBA o la FLECHA HACIA ABAJO para elegir un archivo desde este menú.
- **3.** Presione el BOTÓN DE SELECCIÓN DERECHO para seleccionar **ALMACENAR**.

*Comando SGD utilizado:* | usb.host.read\_list

### <span id="page-133-0"></span>**HERRAMIENTAS > ALMACENAR ARCHIVO DE E: EN USB**

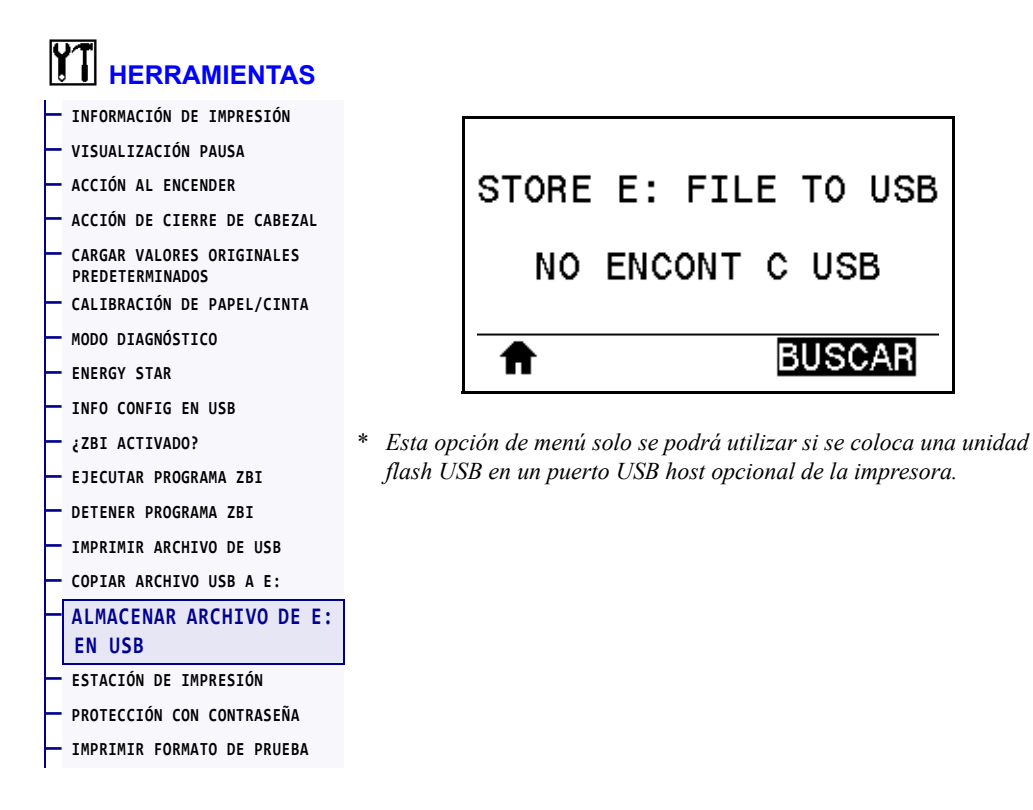

Seleccione archivos de la impresora para almacenarlos en una unidad flash USB. Consulte los ejercicios en *[Uso de un puerto USB host y de las capacidades de NFC](#page-248-0)* en la página 249 para ver cómo se utiliza esta capacidad.

#### **Para copiar archivos desde la impresora a una unidad flash USB:**

**1.** Inserte una unidad flash USB en el puerto USB host de la impresora (disponible como opción).

La impresora enumerará los archivos disponibles. Podrá utilizar la opción **SELECCIONAR TODO** para almacenar en la unidad flash USB todos los archivos disponibles en la impresora.

- **2.** Utilice la FLECHA HACIA ARRIBA o la FLECHA HACIA ABAJO para elegir un archivo desde este menú.
- **3.** Presione el BOTÓN DE SELECCIÓN DERECHO para seleccionar **ALMACENAR**.

*Comando SGD utilizado:* | usb.host.write\_list

## <span id="page-134-0"></span>**HERRAMIENTAS > ESTACIÓN DE IMPRESIÓN**

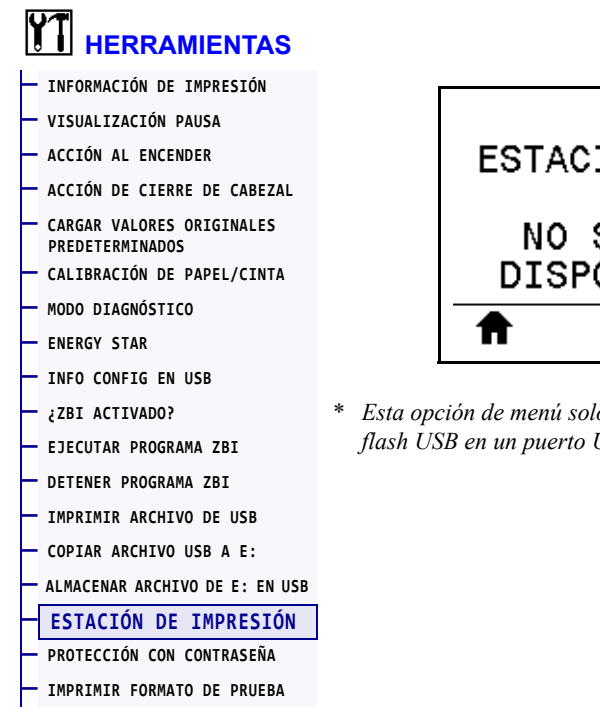

ESTACIÓN IMPRESIÓN NO SE ENCONTRÓ DISPOSTVO ENTRADA

\* *Esta opción de menú solo se podrá utilizar si se coloca una unidad flash USB en un puerto USB host opcional de la impresora.*

Utilice este elemento del menú para completar campos de variables en un formato de etiqueta e imprimir la etiqueta mediante el uso de un dispositivo de entrada humana (HID, por su sigla en inglés), como un escáner de código de barras, una balanza o un teclado USB. Para que la opción esté disponible, debe haber un formato de etiqueta apropiado en la unidad E: de la impresora. Consulte los ejercicios en *[Uso de un puerto USB host y de las capacidades de NFC](#page-248-0)* [en la página 249](#page-248-0) para ver cómo se utiliza esta capacidad.

Cuando conecte un HID en uno de los puertos USB host de la impresora, utilice este menú de usuario para seleccionar un formulario en la unidad E: de la impresora. Una vez que se le haya solicitado que complete cada campo de variables ^FN en el formulario, usted podrá especificar la cantidad de etiquetas que desee imprimir.

Para obtener más información sobre el uso del comando ^FN o los comandos SGD relacionados, remítase a *Zebra Programming Guide* (Guía de programación de Zebra). Puede descargar una copia del manual desde el sitio web de Zebra: [http://www.zebra.com/manuals/.](http://www.zebra.com/manuals/)

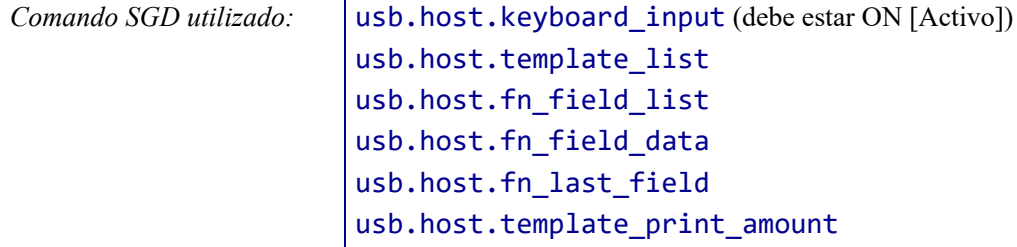

# <span id="page-135-0"></span>**HERRAMIENTAS > PROTECCIÓN CON CONTRASEÑA**

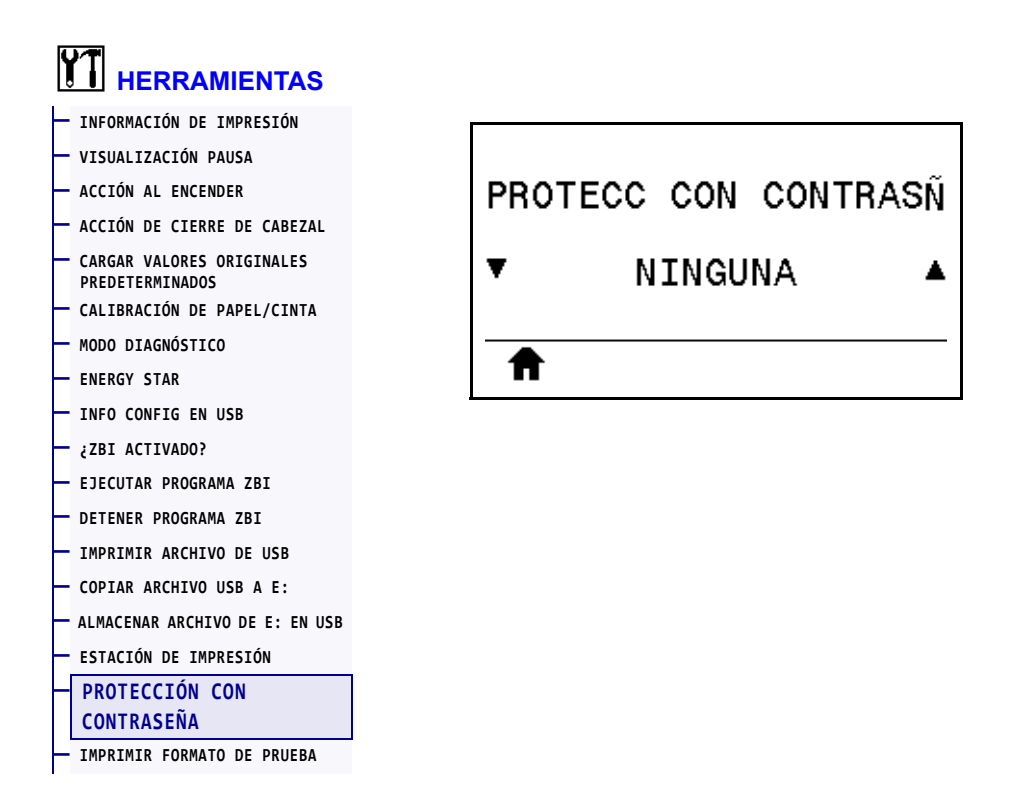

Seleccione el nivel de protección con contraseña para las opciones del menú de usuario. La contraseña predeterminada de la impresora es 1234.

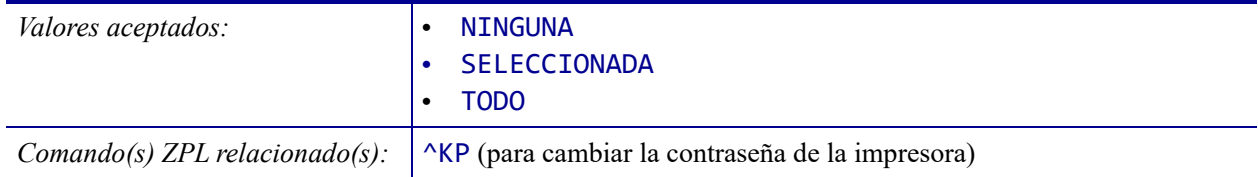

### <span id="page-136-0"></span>**HERRAMIENTAS > IMPRIMIR FORMATO DE PRUEBA**

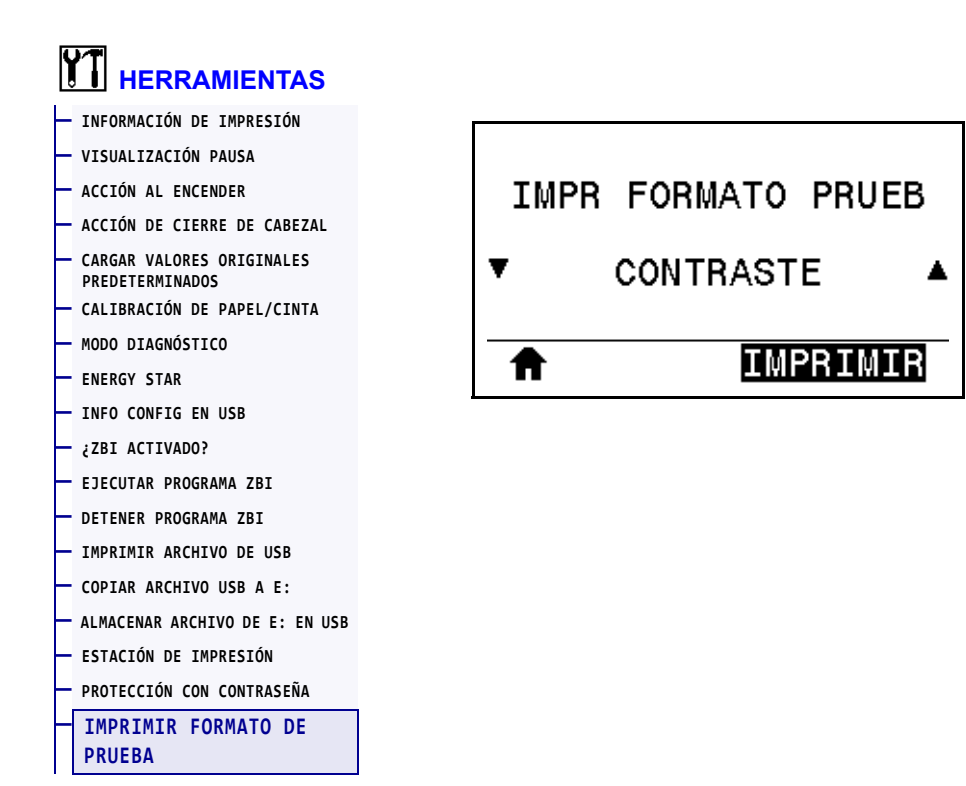

Utilice esta opción de menú para iniciar las secuencias de prueba que imprimen tipos de etiquetas específicos con el fin de ayudarlo a solucionar problemas de la impresión. Consulte la sección *[Opción Imprimir formato de prueba](#page-221-0)* en la página 222 para obtener muestras de las etiquetas e información adicional.

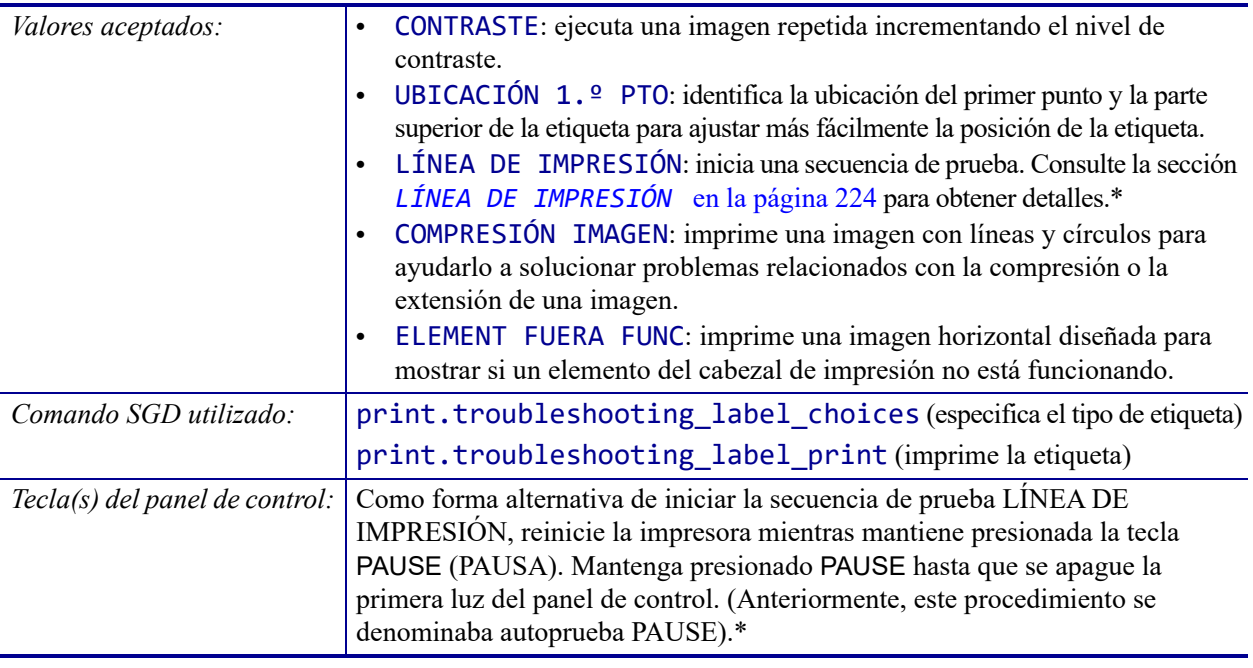

\* Esta secuencia de prueba imprime una gran cantidad de etiquetas. Consulte la sección *[LÍNEA](#page-223-0)  [DE IMPRESIÓN](#page-223-0)* [en la página 224](#page-223-0) para obtener más información.

# <span id="page-137-0"></span>**RED > SERVIDOR DE IMPRESIÓN ACTIVO**

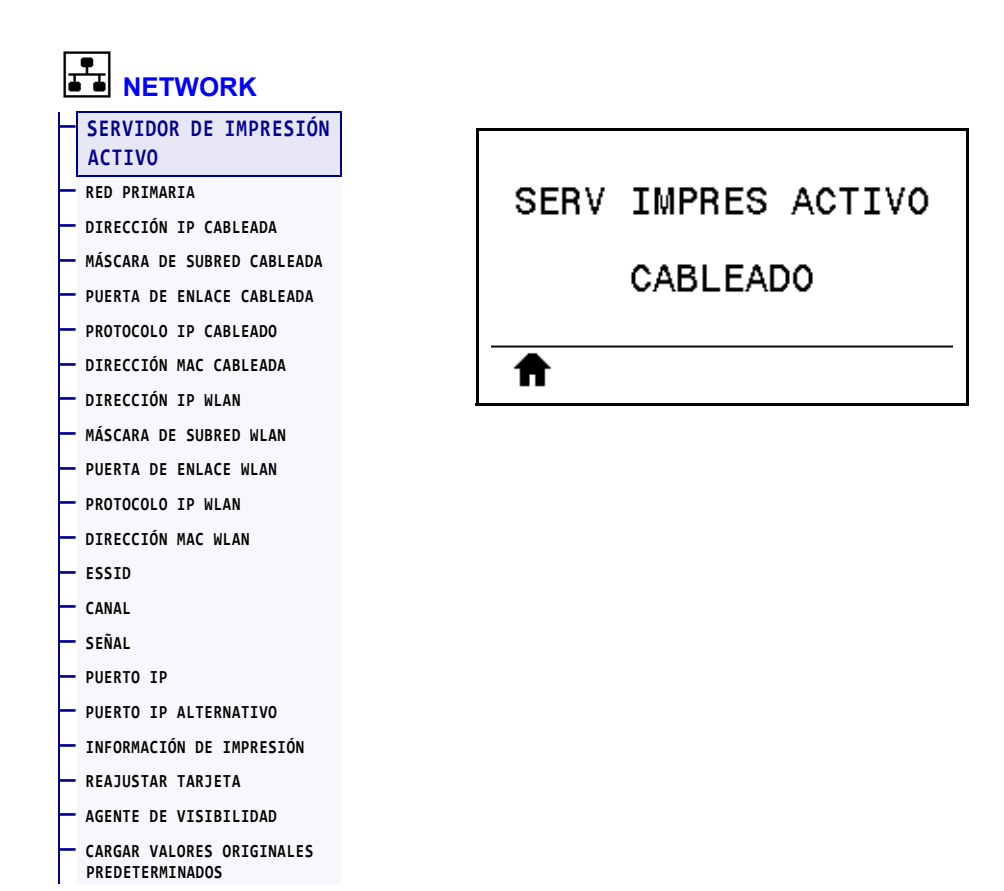

Compruebe si el servidor de impresión cableado o inalámbrico está activo.

### <span id="page-138-0"></span>**RED > RED PRIMARIA**

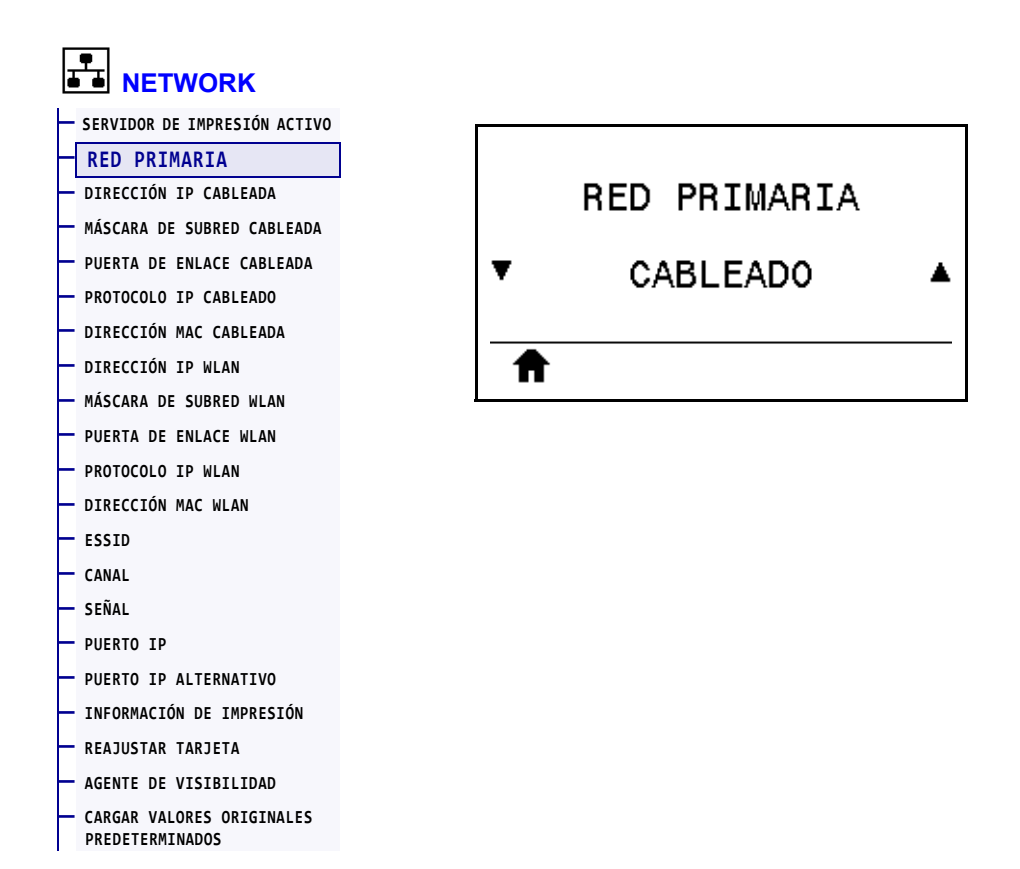

Compruebe si el servidor de impresión cableado o inalámbrico se considera como el servidor primario y modifíquelo, si lo desea. Puede seleccionar cuál de los dos es el servidor primario.

# <span id="page-139-0"></span>**RED > DIRECCIÓN IP CABLEADA**

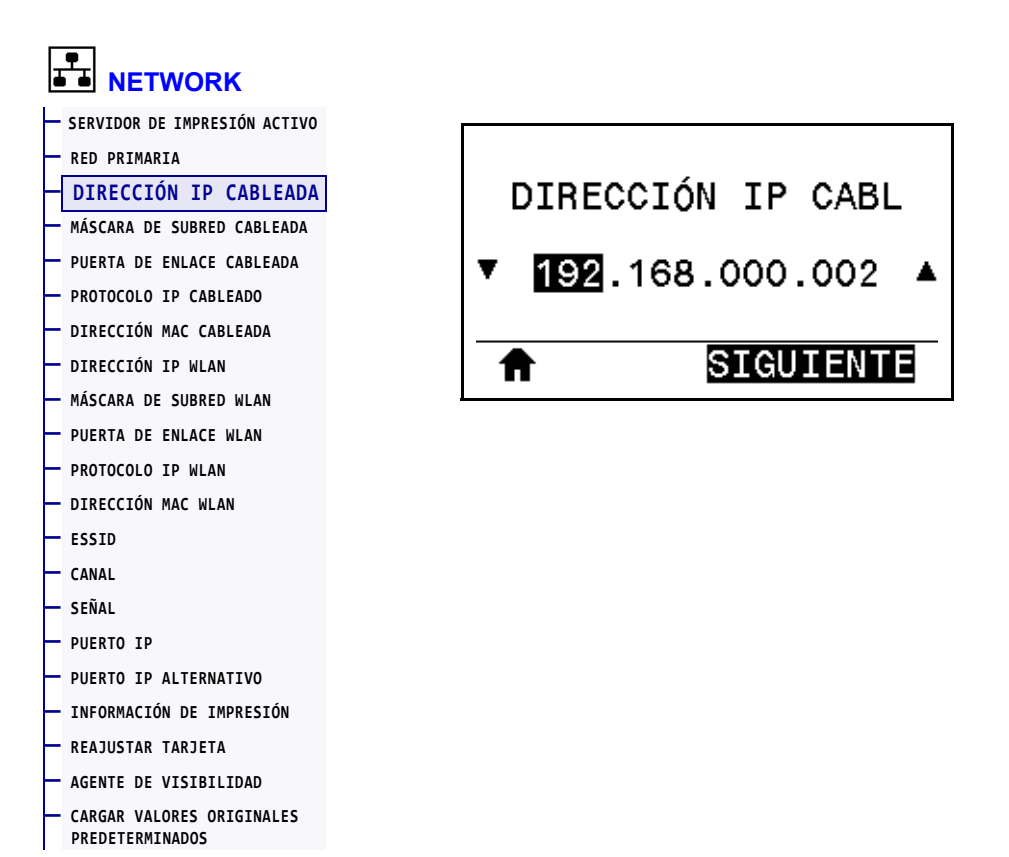

Vea la dirección IP cableada de la impresora y cámbiela si es necesario.

Para guardar los cambios de esta configuración, establezca *[PROTOCOLO IP CABLEADO](#page-142-0)* en [la página 143](#page-142-0) en PERMANENTE y luego reinicie el servidor de impresión (consulte *[REAJUSTAR TARJETA](#page-154-0)* en la página 155). Consulte la sección *[Resolución de direcciones IP](#page-246-0)* en [la página 247](#page-246-0) para obtener más información.

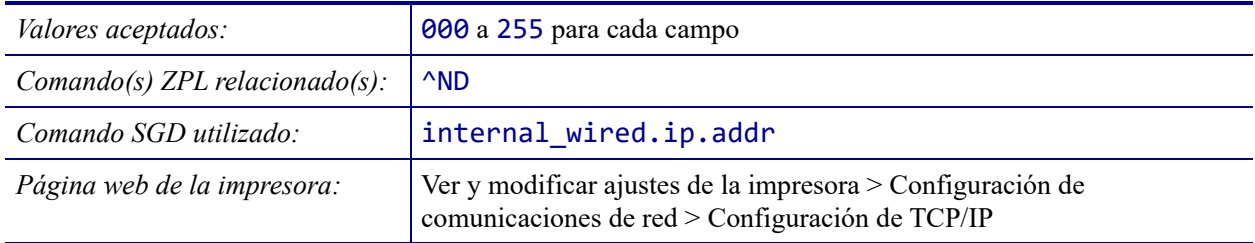

## <span id="page-140-0"></span>**RED > MÁSCARA DE SUBRED CABLEADA**

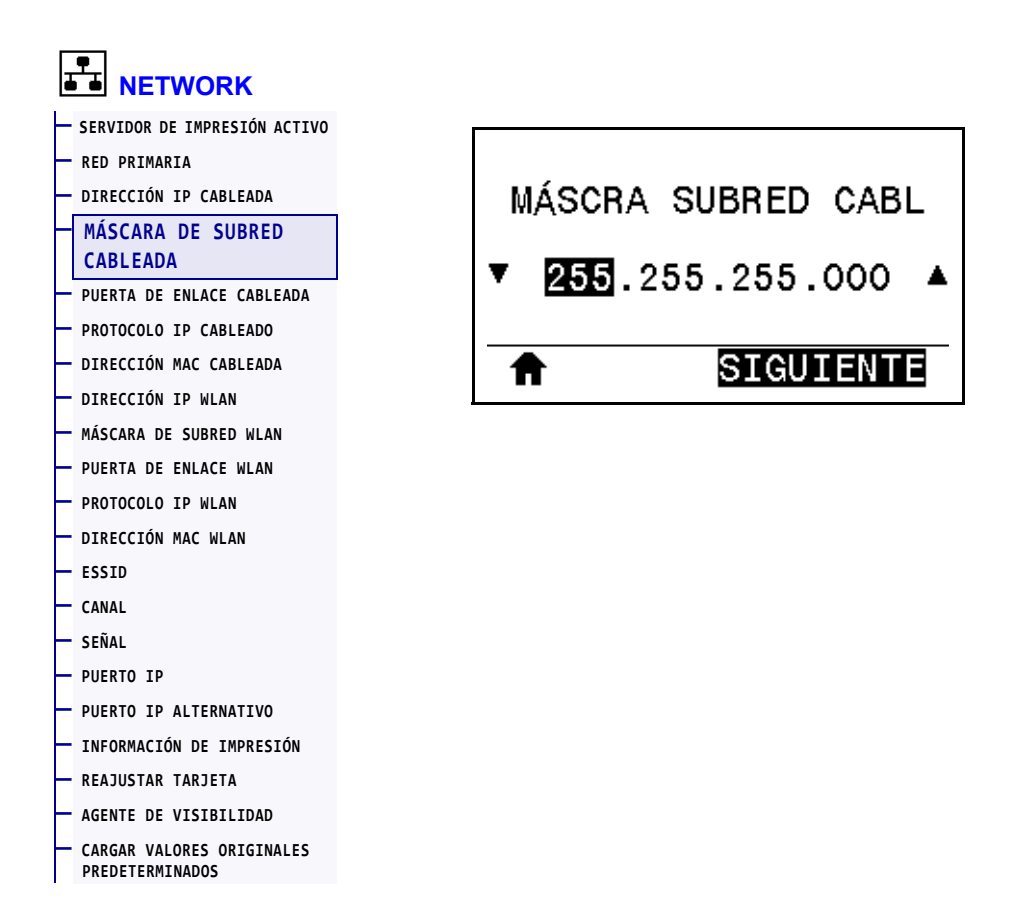

Vea la máscara de subred cableada y cámbiela si es necesario.

Para guardar los cambios de esta configuración, establezca *[PROTOCOLO IP CABLEADO](#page-142-0)* en [la página 143](#page-142-0) en PERMANENTE y luego reinicie el servidor de impresión (consulte *[REAJUSTAR TARJETA](#page-154-0)* en la página 155). Consulte la sección *[Resolución de direcciones IP](#page-246-0)* en [la página 247](#page-246-0) para obtener más información.

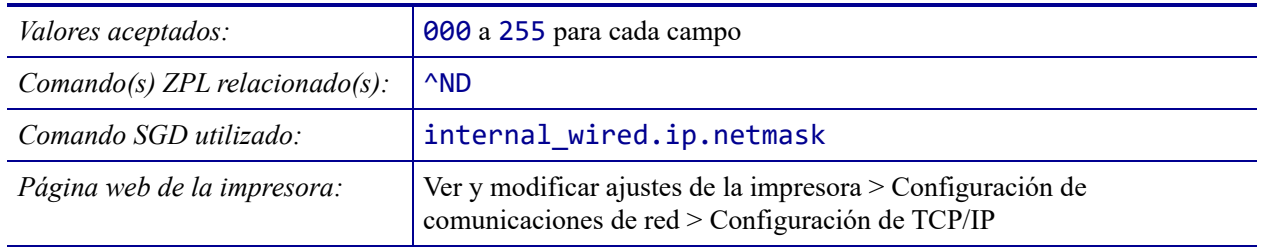

## <span id="page-141-0"></span>**NETWORK > PUERTA DE ENLACE CABLEADA**

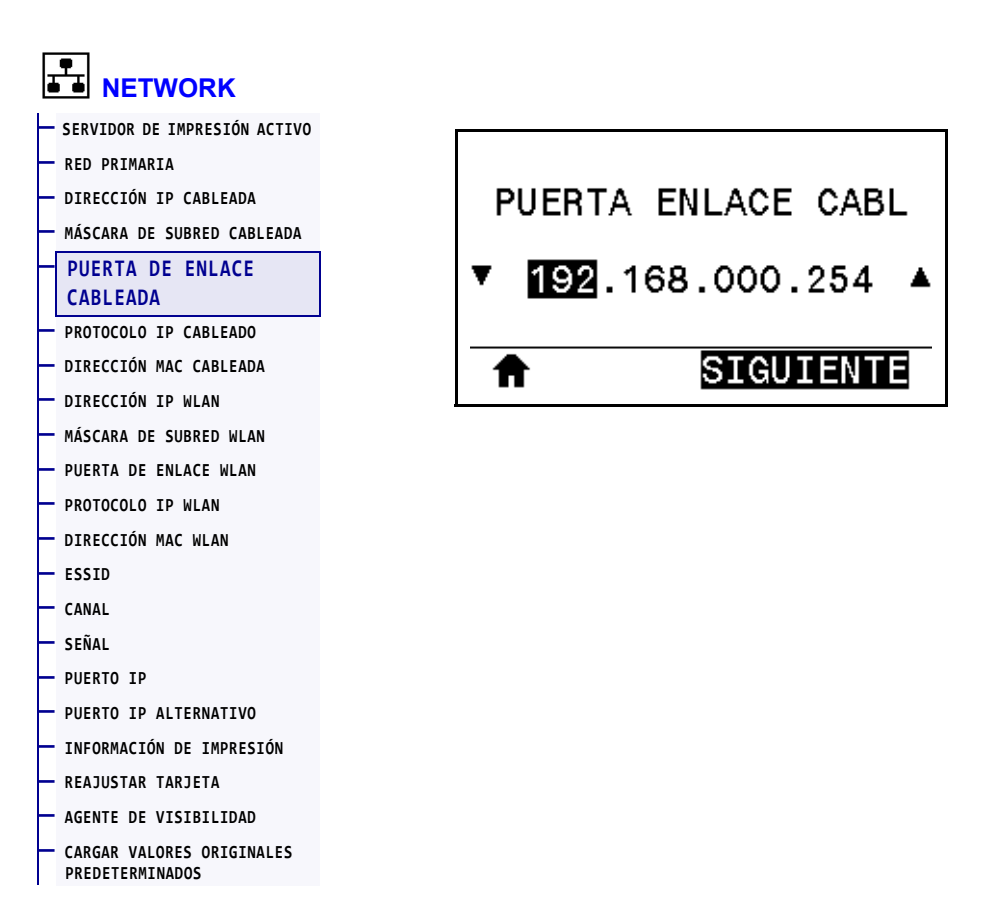

Vea la puerta de enlace cableada predeterminada y cámbiela si es necesario.

Para guardar los cambios de esta configuración, establezca *[PROTOCOLO IP CABLEADO](#page-142-0)* en [la página 143](#page-142-0) en PERMANENTE y luego reinicie el servidor de impresión (consulte *[REAJUSTAR TARJETA](#page-154-0)* en la página 155). Consulte la sección *[Resolución de direcciones IP](#page-246-0)* en [la página 247](#page-246-0) para obtener más información.

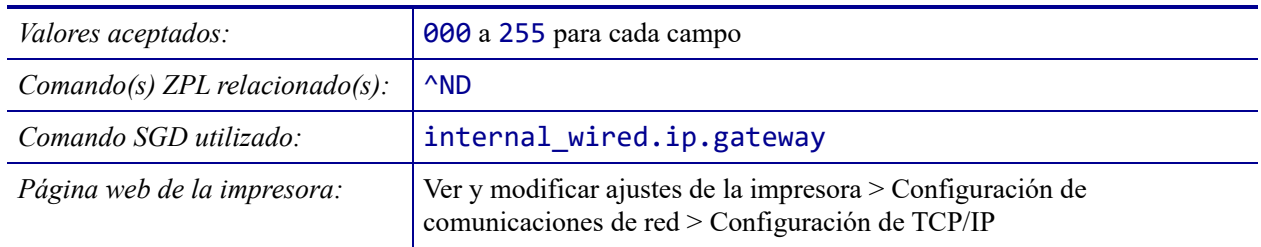

### <span id="page-142-0"></span>**NETWORK > PROTOCOLO IP CABLEADO**

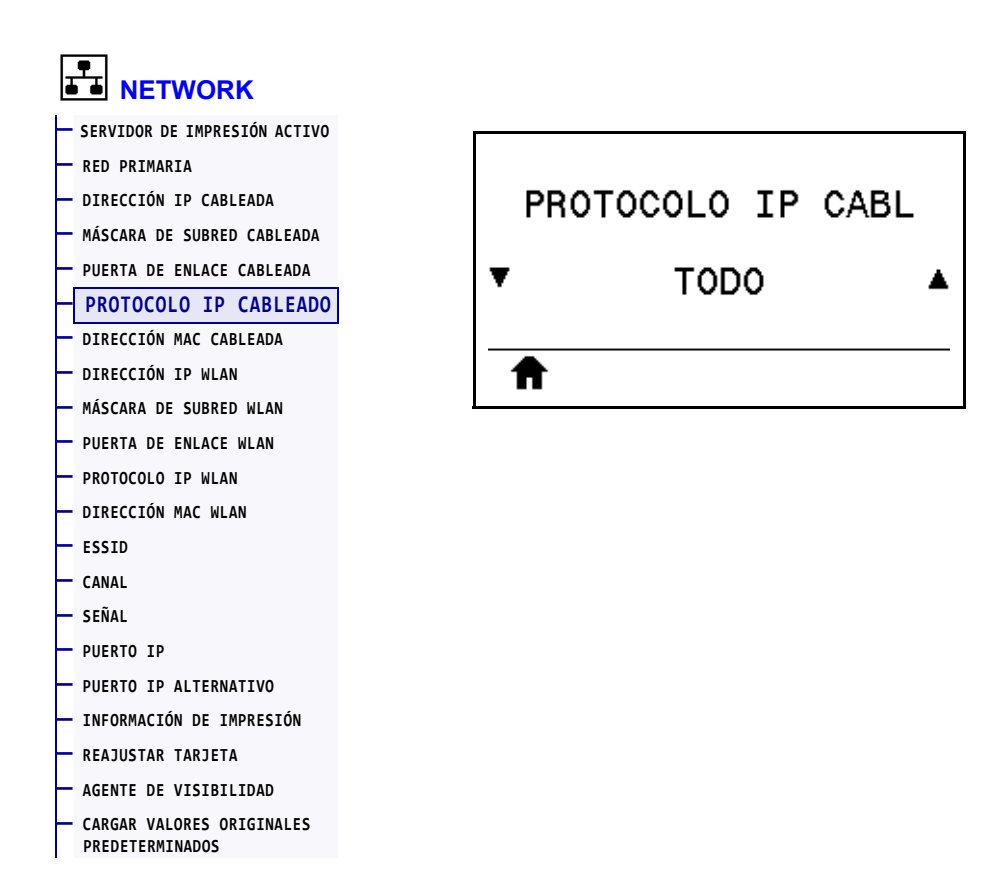

Este parámetro indica si a la dirección IP del servidor de impresión cableado la selecciona el usuario (de forma permanente) o el servidor (de forma dinámica). Si se elige una opción dinámica, el parámetro determina los métodos mediante los cuales este servidor de impresión recibe la dirección IP desde el servidor. Consulte la sección *[Resolución de direcciones IP](#page-246-0)* en [la página 247](#page-246-0) para obtener más información.

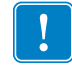

**Importante •** Debe reiniciar el servidor de impresión para permitir que los cambios de la configuración de la red tengan efecto.

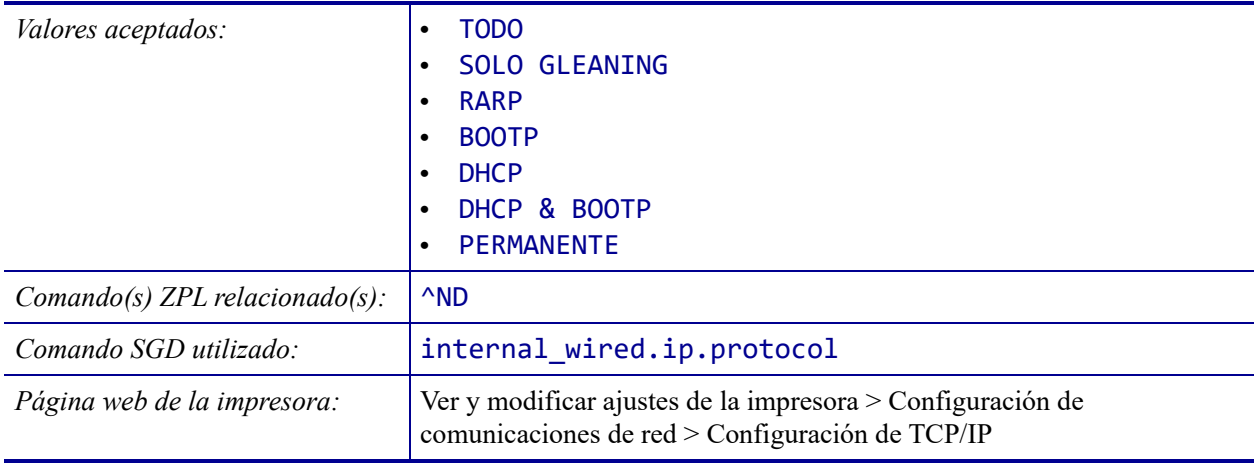

# <span id="page-143-0"></span>**NETWORK > DIRECCIÓN MAC CABLEADA**

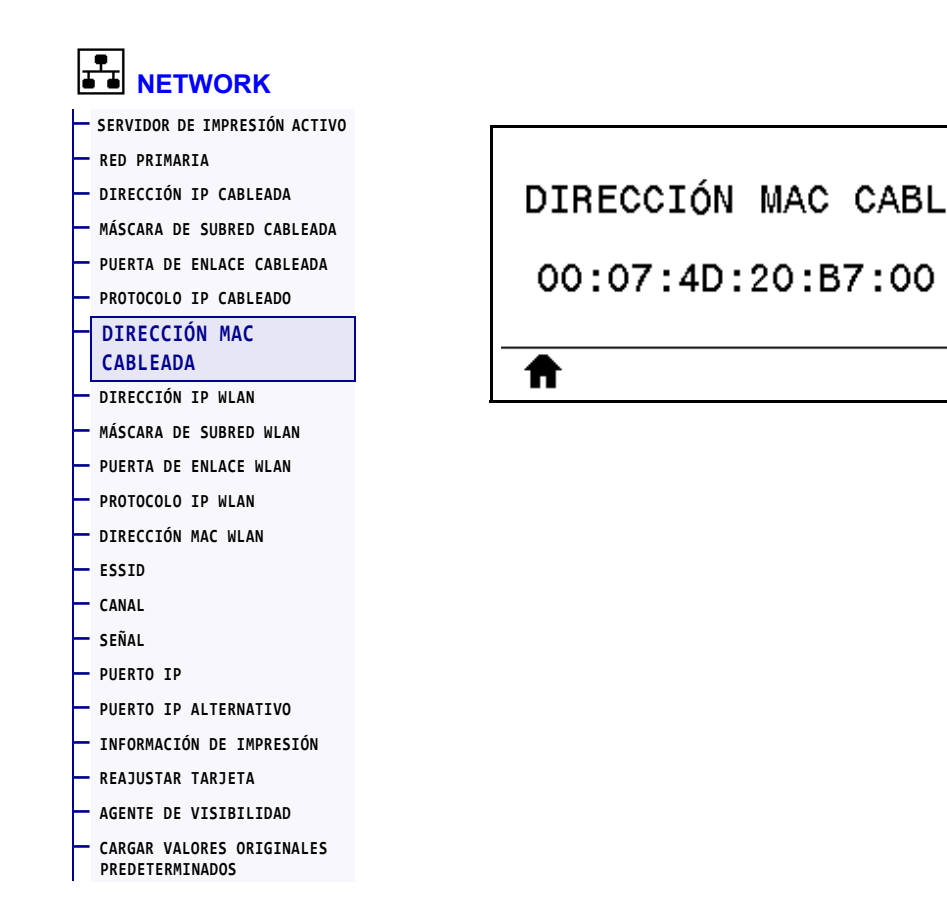

Vea la dirección de Control de acceso al medio (MAC) del servidor de impresión cableado.

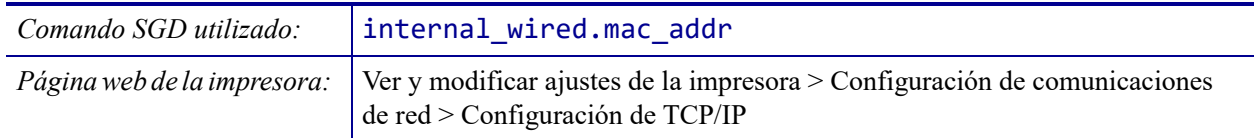
## <span id="page-144-0"></span>**NETWORK > DIRECCIÓN IP WLAN**

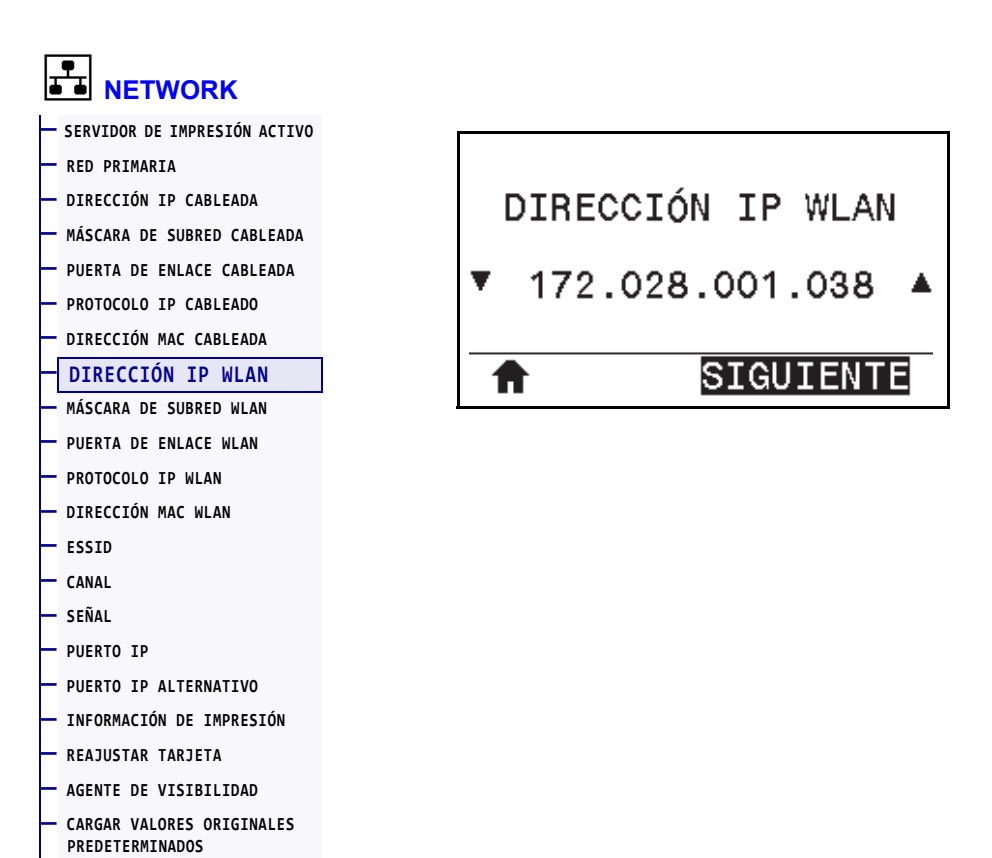

Vea y cambie la dirección IP inalámbrica de la impresora, si es necesario.

Para guardar los cambios de esta configuración, establezca *[PROTOCOLO IP WLAN](#page-147-0)* en [la página 148](#page-147-0) en PERMANENTE y luego reinicie el servidor de impresión (consulte *[REAJUSTAR TARJETA](#page-154-0)* en la página 155). Consulte la sección *[Resolución de direcciones IP](#page-246-0)* en [la página 247](#page-246-0) para obtener más información.

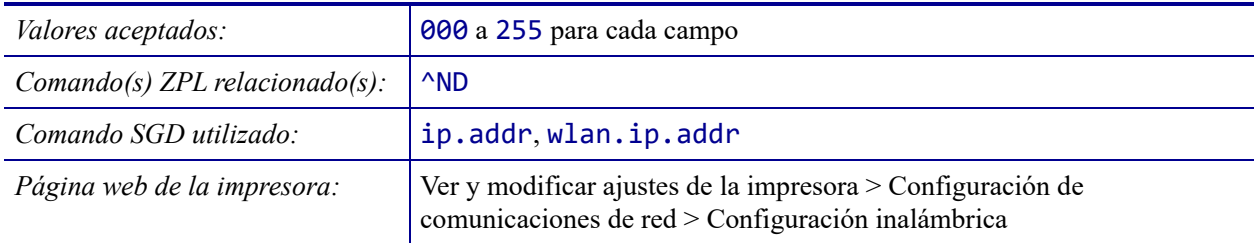

## <span id="page-145-0"></span>**NETWORK > MÁSCARA DE SUBRED WLAN**

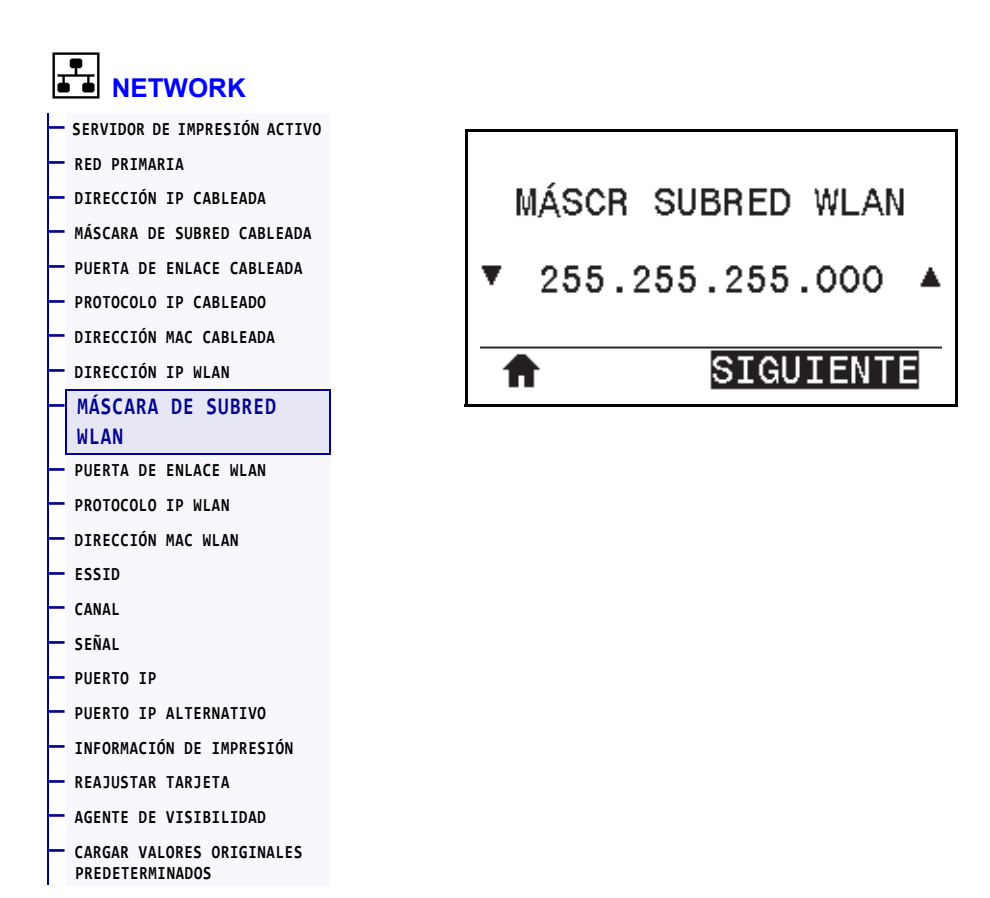

Vea la máscara de subred inalámbrica y cámbiela si es necesario.

Para guardar los cambios de esta configuración, establezca *[PROTOCOLO IP WLAN](#page-147-0)* en [la página 148](#page-147-0) en PERMANENTE y luego reinicie el servidor de impresión (consulte *[REAJUSTAR TARJETA](#page-154-0)* en la página 155). Consulte la sección *[Resolución de direcciones IP](#page-246-0)* en [la página 247](#page-246-0) para obtener más información.

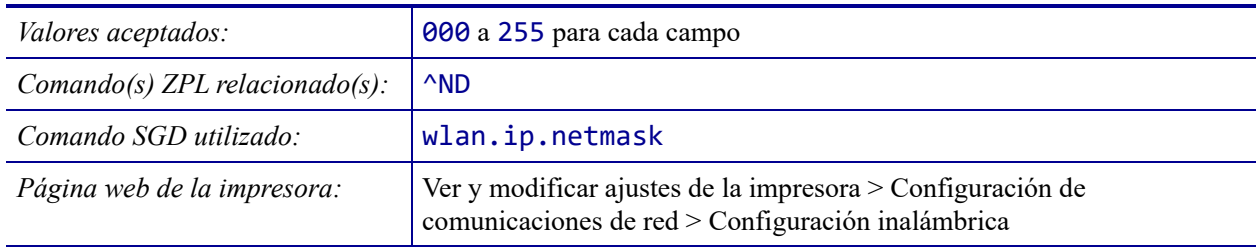

#### <span id="page-146-0"></span>**NETWORK > PUERTA DE ENLACE WLAN**

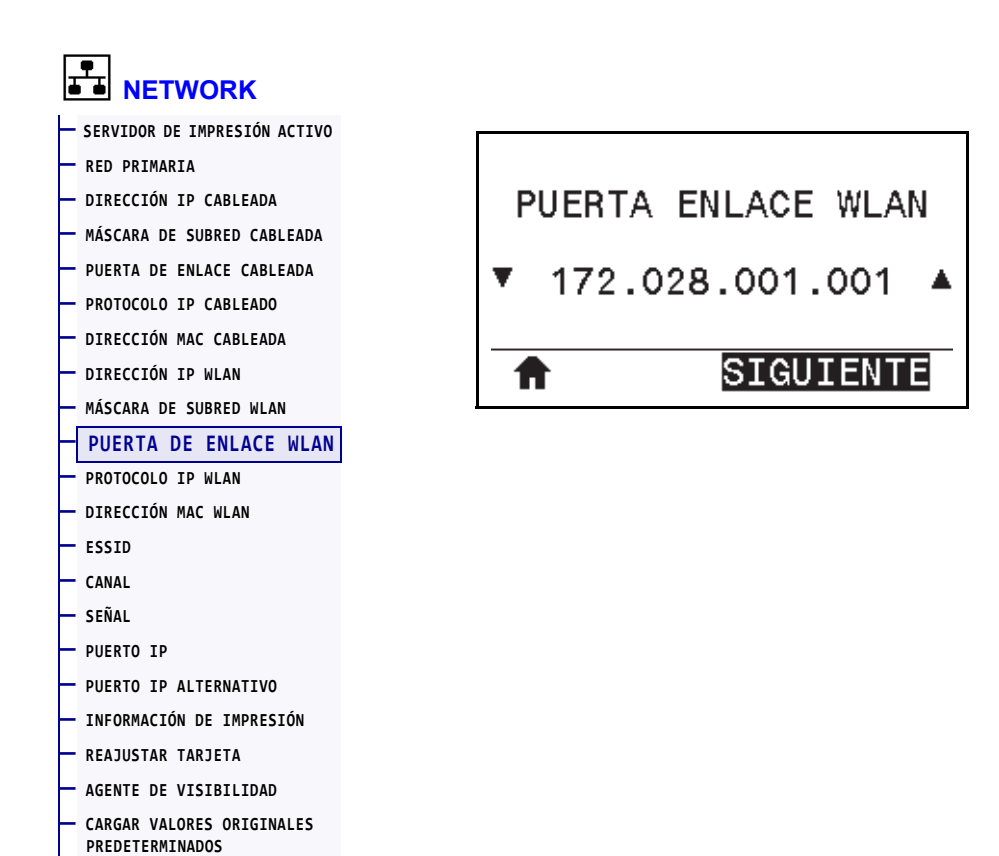

Vea la puerta de enlace inalámbrica predeterminada y cámbiela si es necesario.

Para guardar los cambios de esta configuración, establezca *[PROTOCOLO IP WLAN](#page-147-0)* en [la página 148](#page-147-0) en PERMANENTE y luego reinicie el servidor de impresión (consulte *[REAJUSTAR TARJETA](#page-154-0)* en la página 155). Consulte la sección *[Resolución de direcciones IP](#page-246-0)* en [la página 247](#page-246-0) para obtener más información.

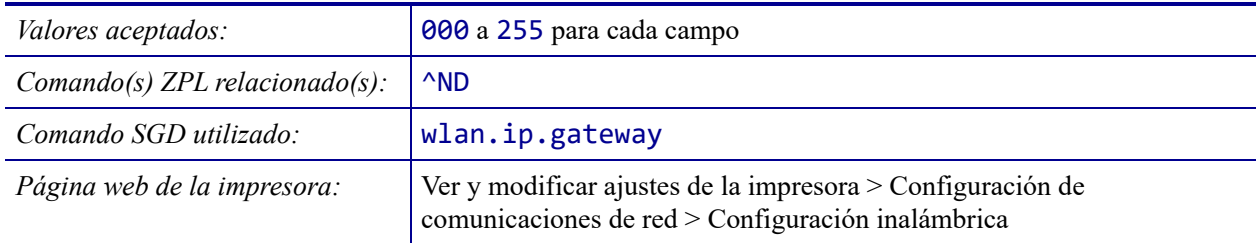

## <span id="page-147-0"></span>**NETWORK > PROTOCOLO IP WLAN**

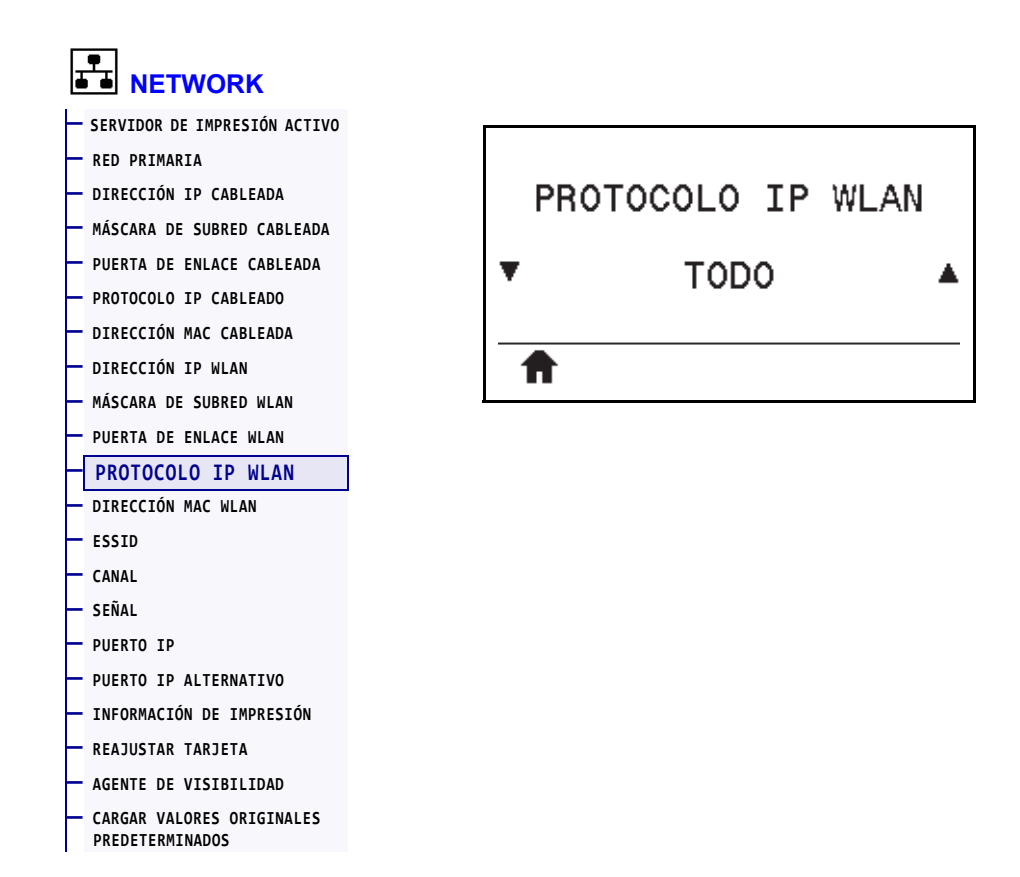

Este parámetro indica si a la dirección IP del servidor de impresión inalámbrico la selecciona el usuario (de forma permanente) o el servidor (de forma dinámica). Si se elige una opción dinámica, el parámetro determina los métodos mediante los cuales este servidor de impresión recibe la dirección IP desde el servidor. Consulte la sección *[Resolución de direcciones IP](#page-246-0)* en [la página 247](#page-246-0) para obtener más información.

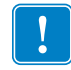

**Importante •** Debe reiniciar el servidor de impresión para permitir que los cambios de la configuración de la red tengan efecto.

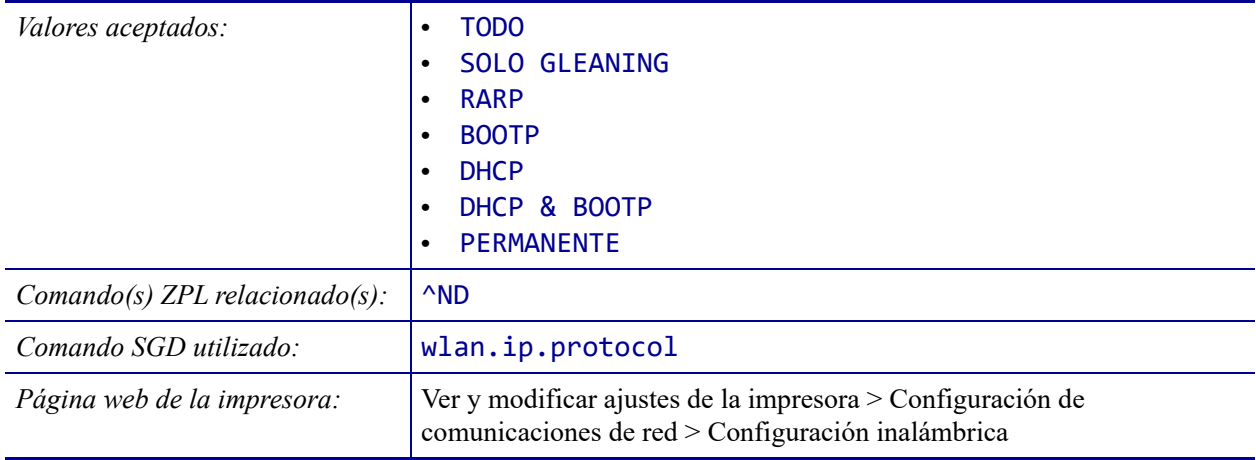

#### <span id="page-148-0"></span>**NETWORK > DIRECCIÓN MAC WLAN**

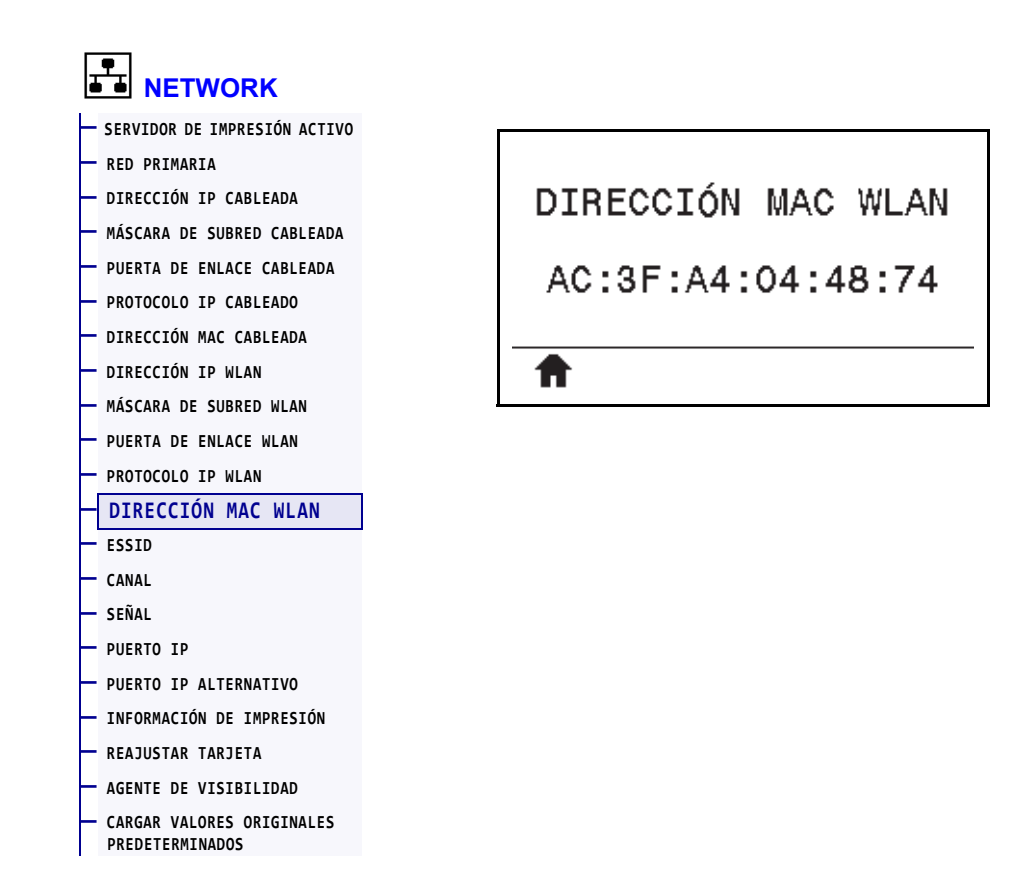

Vea la dirección de Control de acceso al medio (MAC) del servidor de impresión inalámbrico.

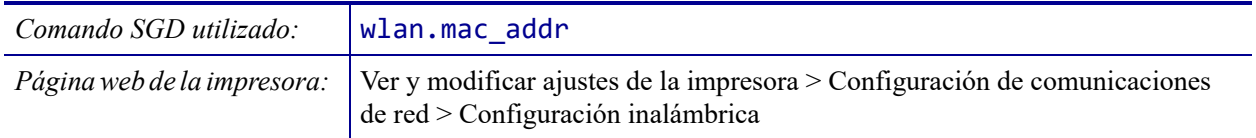

## <span id="page-149-0"></span>**NETWORK > ESSID**

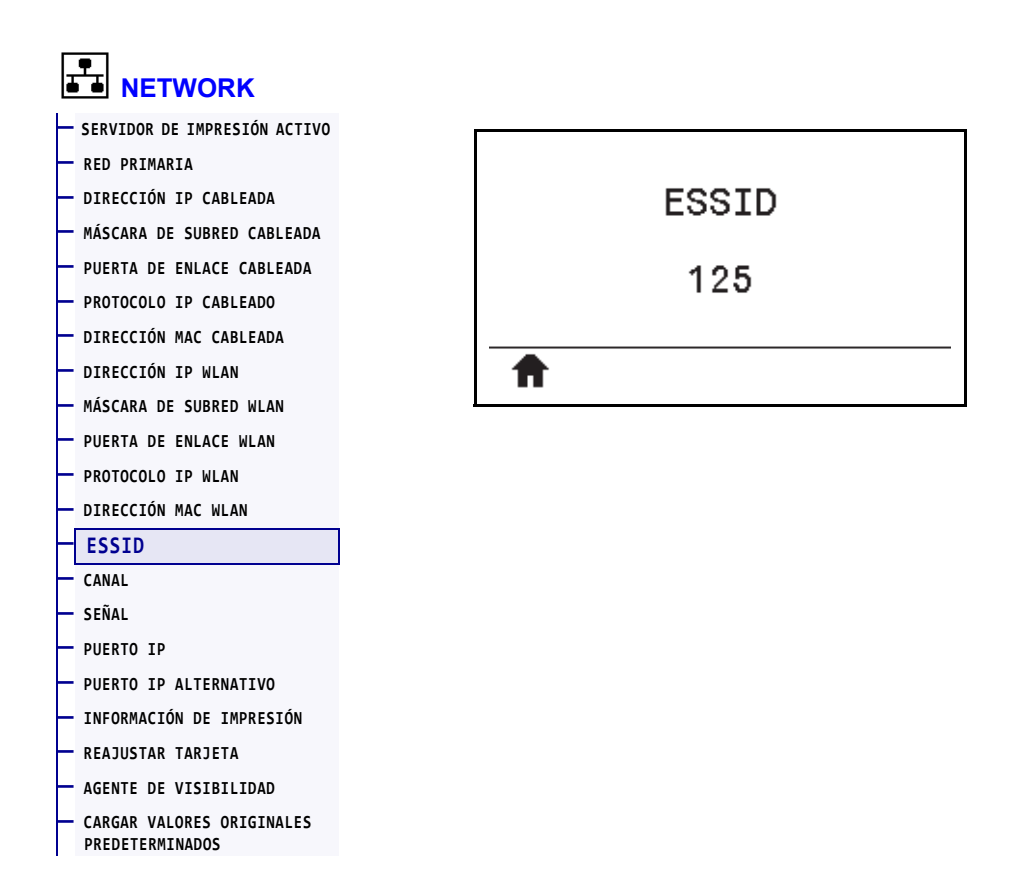

El Identificador del Conjunto de Servicios Extendido (*Extended Service Set Identification*, ESSID) es un identificador de su red inalámbrica. Esta configuración, que no puede modificarse desde el panel de control, proporciona el ESSID de la configuración inalámbrica actual.

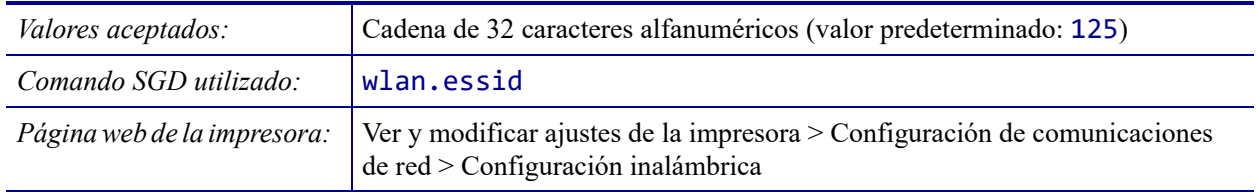

#### <span id="page-150-0"></span>**RED > CANAL**

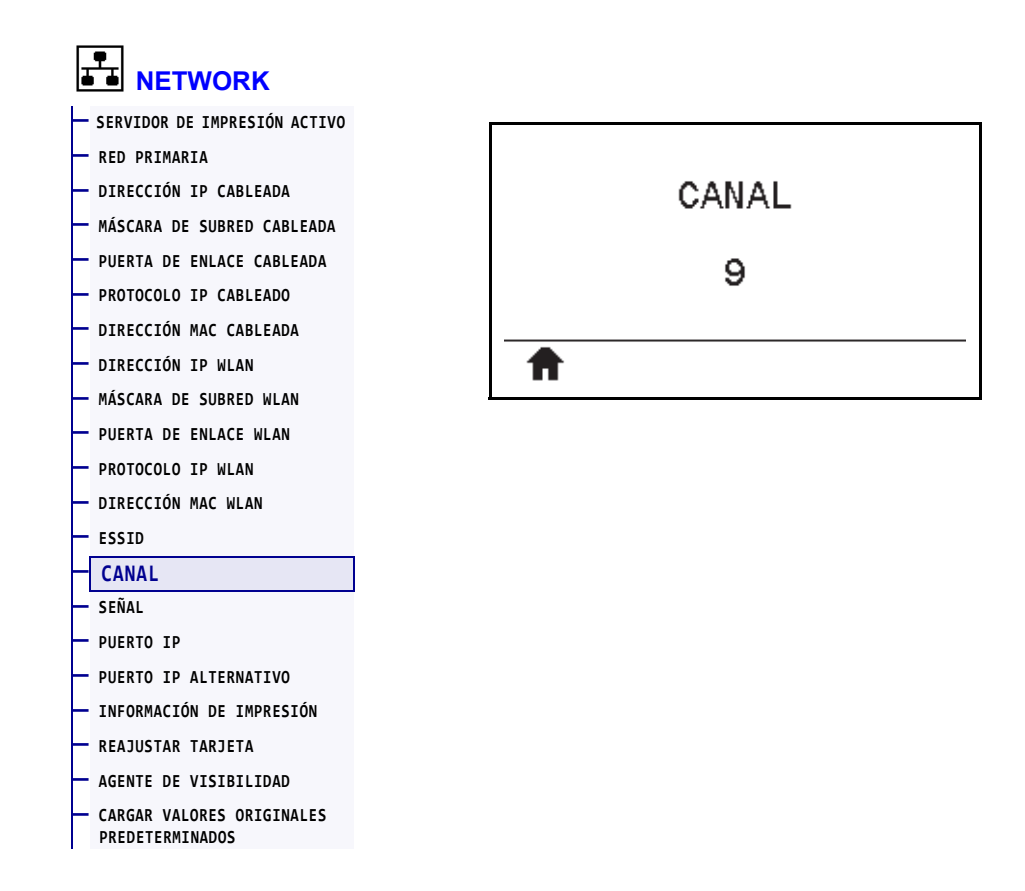

Permite ver el canal inalámbrico que se utiliza cuando la red inalámbrica está activa y autenticada.

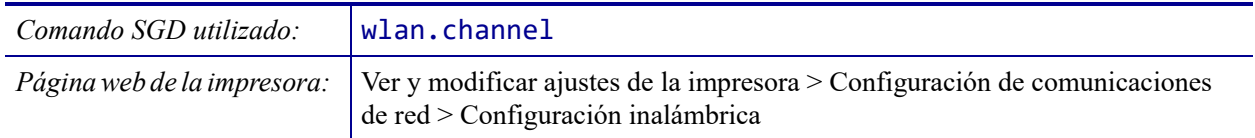

# <span id="page-151-0"></span>**NETWORK > SEÑAL**

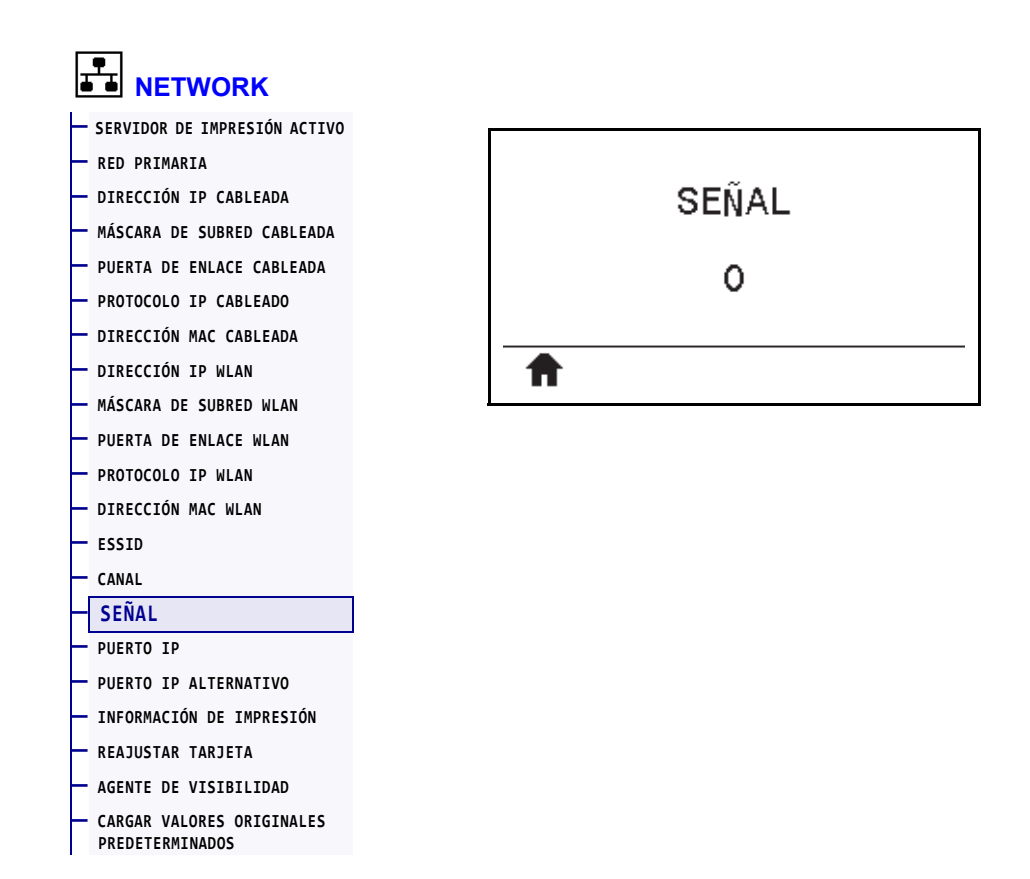

Vea la potencia de la señal inalámbrica cuando la red inalámbrica está activa y autenticada.

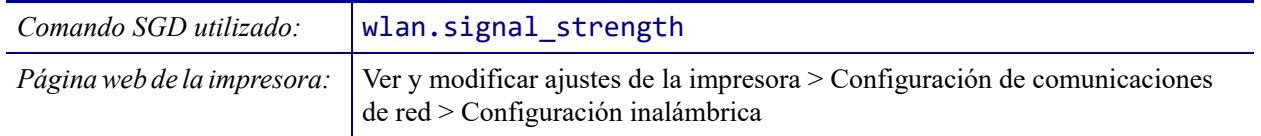

#### <span id="page-152-0"></span>**NETWORK > PUERTO IP**

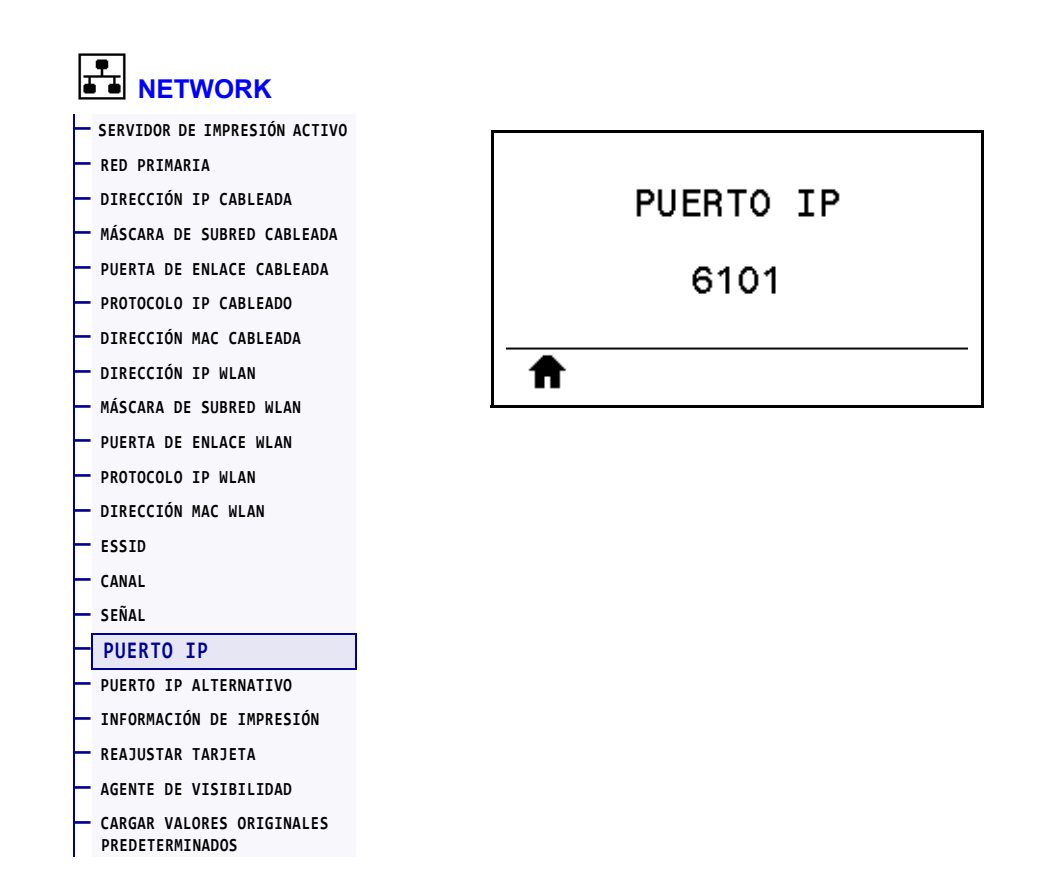

Esta configuración de la impresora remite al número de puerto del servidor de impresión cableado interno en el que figura el servicio de impresión TCP. Las comunicaciones normales de TCP provenientes del host deben dirigirse a este puerto.

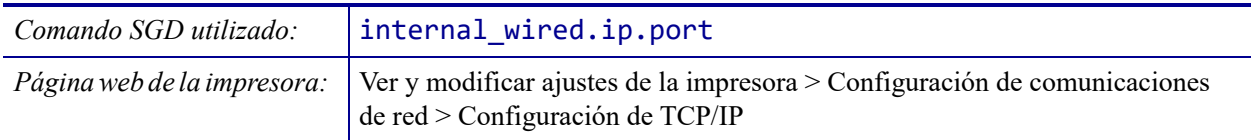

## <span id="page-153-0"></span>**NETWORK > PUERTO IP ALTERNATIVO**

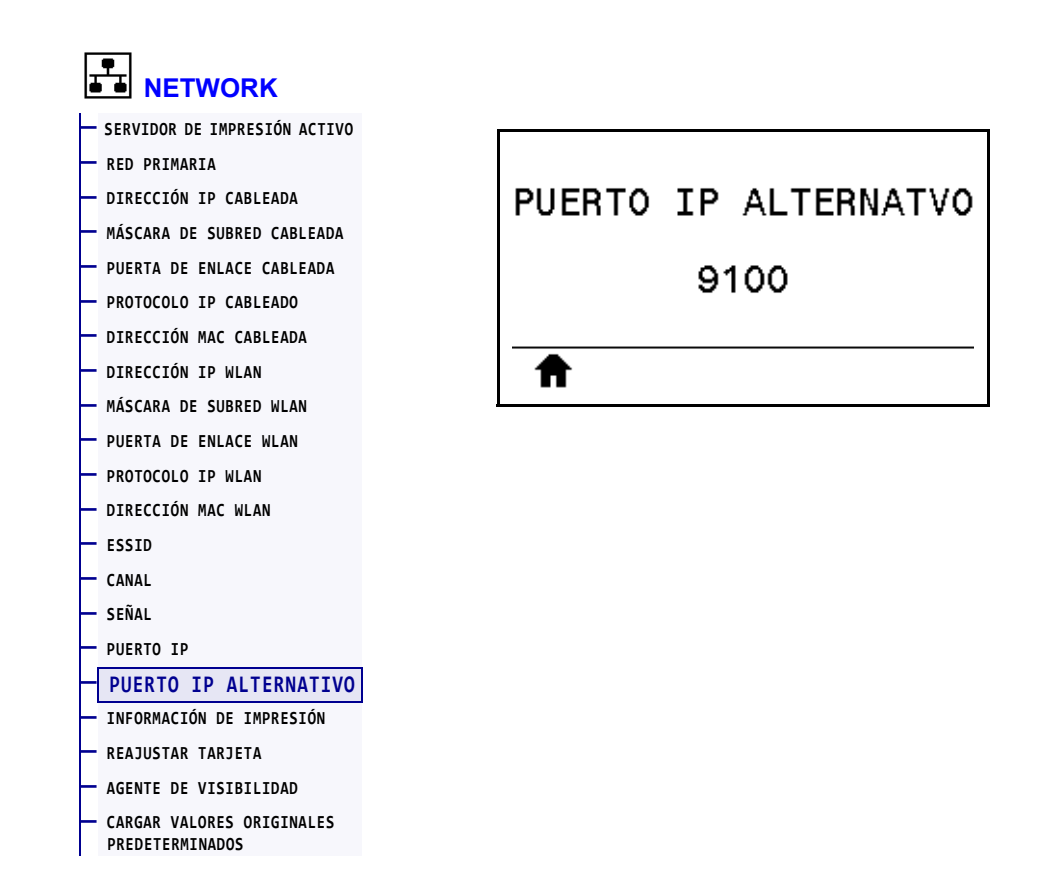

Este comando establece el número de puerto del puerto TCP alternativo.

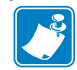

**Nota •** Los servidores de impresión que admitan este comando supervisarán que tanto el puerto principal como el puerto alternativo se conecten al mismo tiempo.

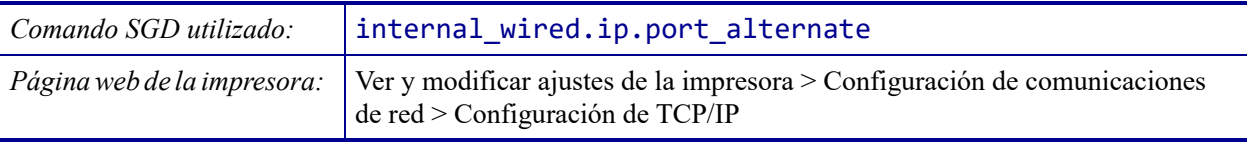

#### <span id="page-154-0"></span>**NETWORK > REAJUSTAR TARJETA**

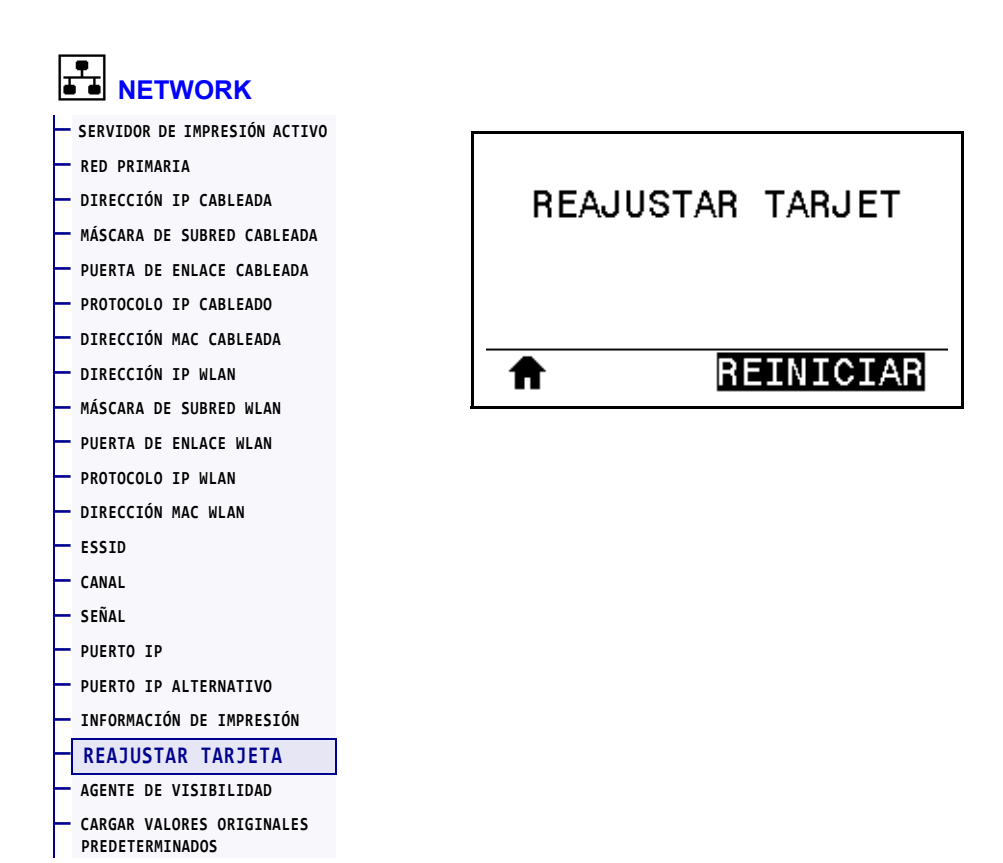

Esta opción restablece el servidor de impresión cableado o inalámbrico y guarda los cambios realizados en la configuración de la red.

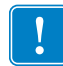

**Importante •** Debe reiniciar el servidor de impresión para permitir que los cambios de la configuración de la red tengan efecto.

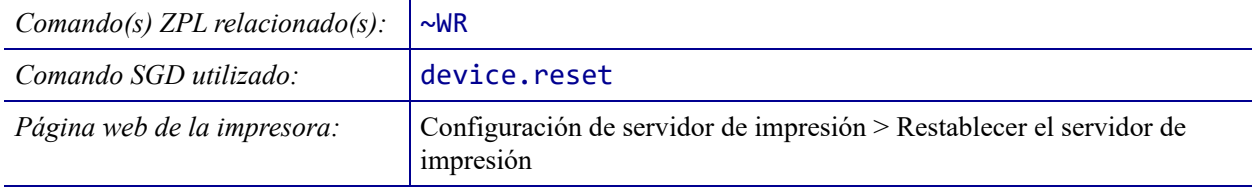

## <span id="page-155-0"></span>**RED > AGENTE DE VISIBILIDAD**

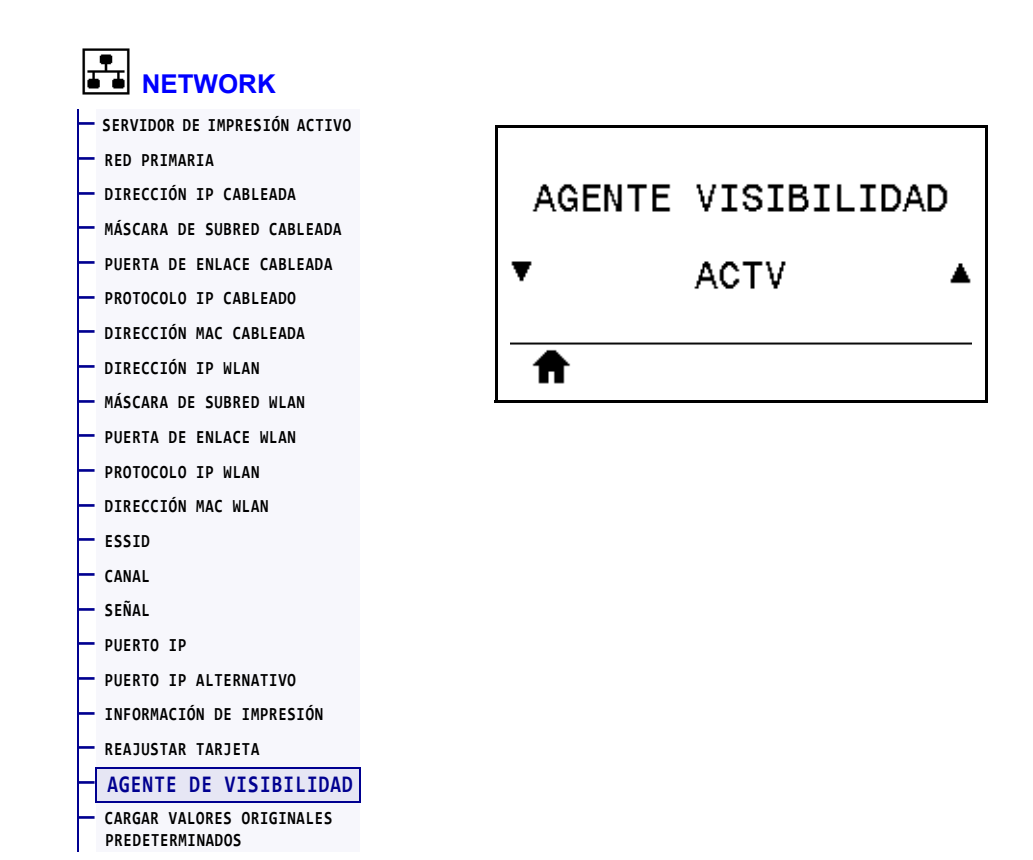

Cuando la impresora está conectada a una red cableada o inalámbrica, se intentará conectar a Asset Visibility Service de Zebra a través de Zebra Printer Connector basado en la nube utilizando una conexión de socket web cifrada con autenticación basada en certificados. La impresora envía los datos y la configuración de detección y los datos de alertas. Los datos impresos a través de formatos de etiqueta NO se transmiten.

Para dejar de utilizar esta característica, desactive esta configuración. Para obtener más información, consulte la nota de aplicación "Opting Out of the Asset Visibility Agent" ("Desactivación del agente de visibilidad de activos") en <http://www.zebra.com>.

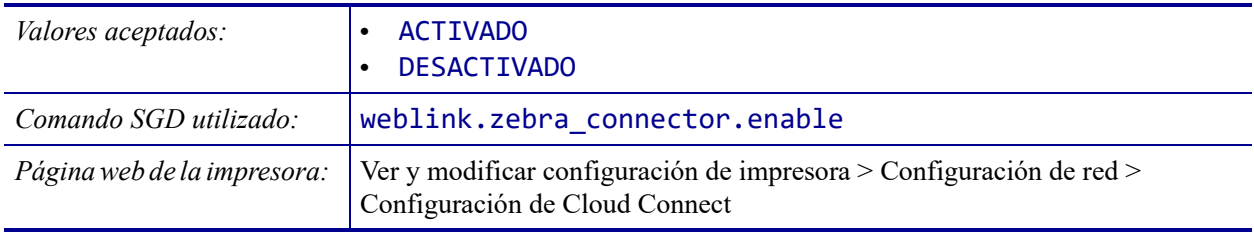

#### <span id="page-156-0"></span>**IDIOMA > IDIOMA**

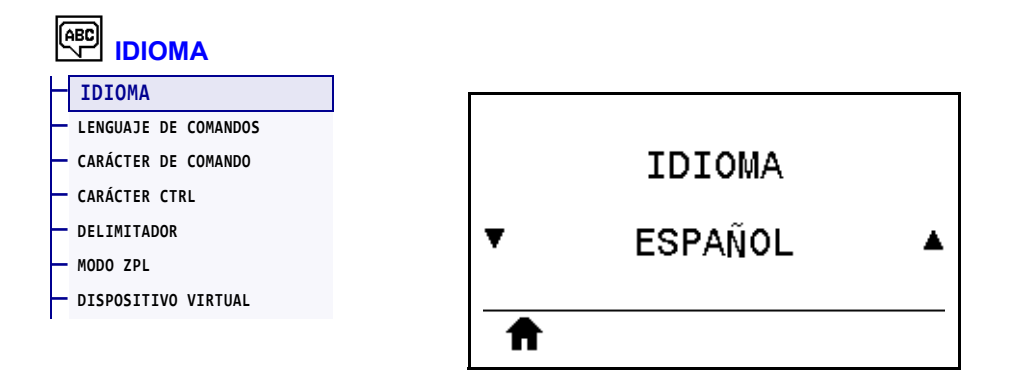

Si es necesario, cambie el idioma que muestra la impresora. Este cambio afectará a las palabras que se muestren en:

- el menú Inicio
- los menús de usuario
- los mensajes de error
- la etiqueta de configuración de la impresora, la etiqueta de configuración de la red y las otras etiquetas que usted puede seleccionar para imprimir a través de los menús de usuario

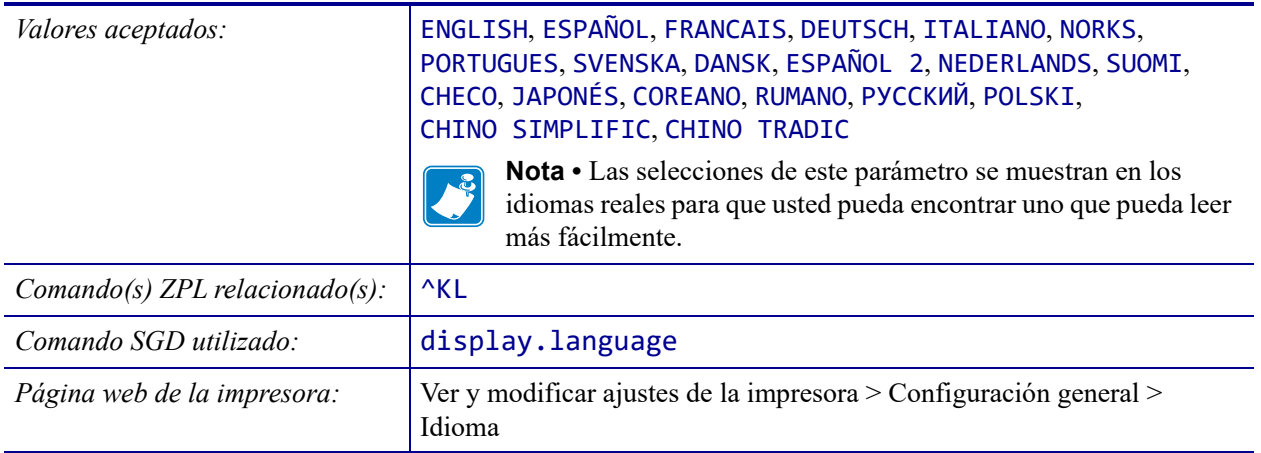

## <span id="page-157-0"></span>**IDIOMA > LENGUAJE DE COMANDOS**

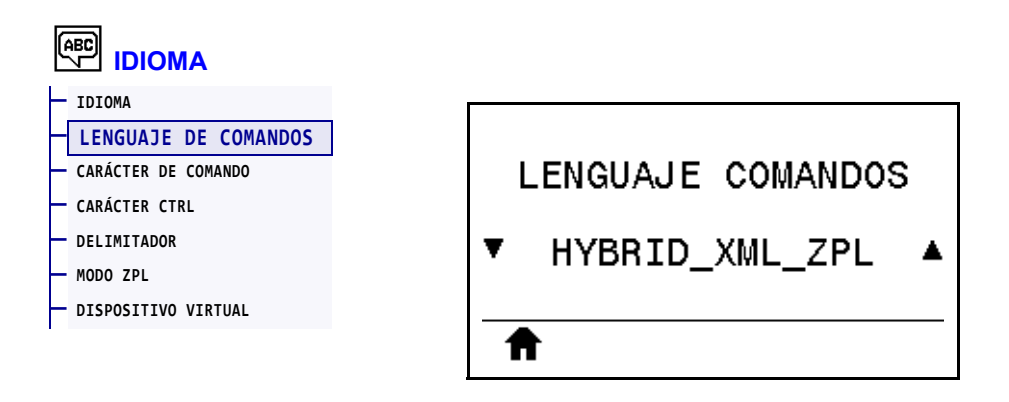

Permite ver o seleccionar el lenguaje de comandos adecuado.

## <span id="page-158-0"></span>**IDIOMA > CARÁCTER DE COMANDO**

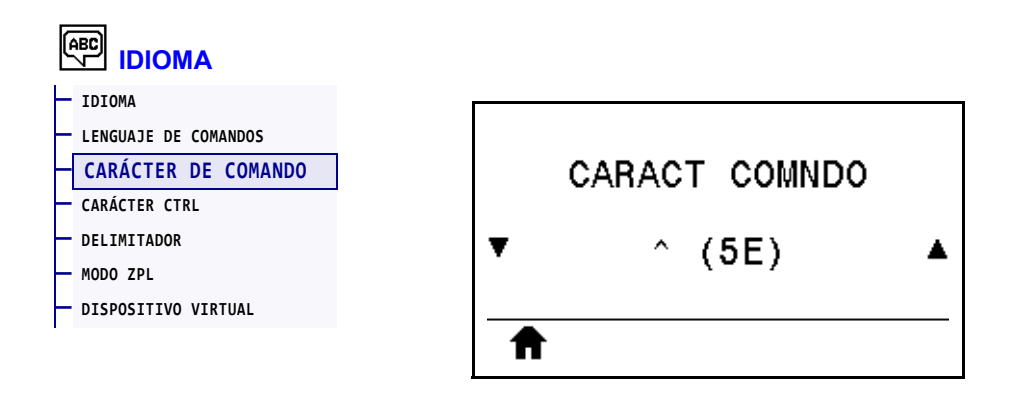

El prefijo del comando de formato es un valor hexadecimal de dos dígitos utilizado como marcador de ubicación de parámetro en instrucciones de formato ZPL/ZPL II. La impresora busca este carácter hexadecimal de dos dígitos para indicar el inicio de una instrucción de formato ZPL/ZPL II.

Configure el carácter de comando del formato para que coincida con lo que se utiliza en sus formatos de etiqueta.

**Importante •** No puede utilizar el mismo valor hexadecimal para el prefijo del comando de formato, el carácter de control y los caracteres delimitadores. La impresora debe ver caracteres diferentes para funcionar correctamente. Si configura el valor a través del panel de control, la impresora salteará los valores que ya están en uso.

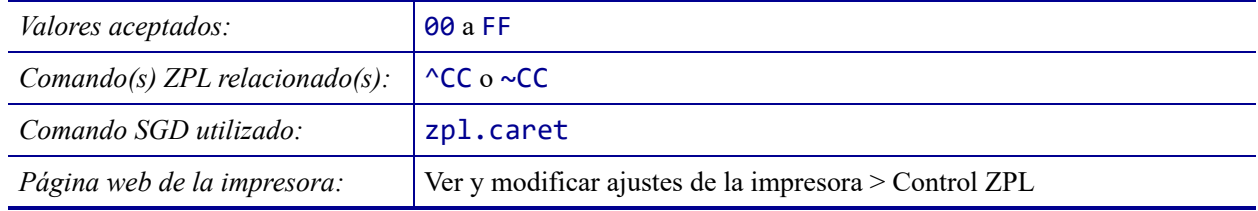

# <span id="page-159-0"></span>**IDIOMA > CARÁCTER CTRL**

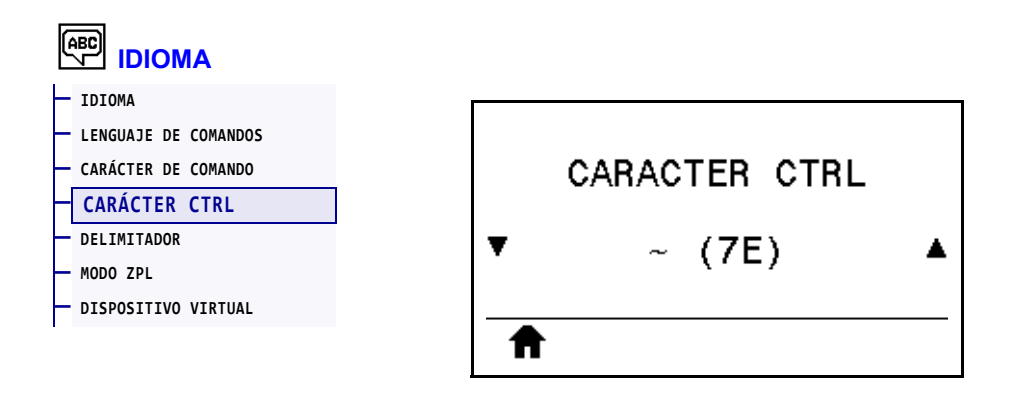

La impresora busca este carácter hexadecimal de dos dígitos para indicar el inicio de una instrucción de control ZPL/ZPL II. Configure el carácter de prefijo de control para que coincida con los formatos utilizados en su etiqueta.

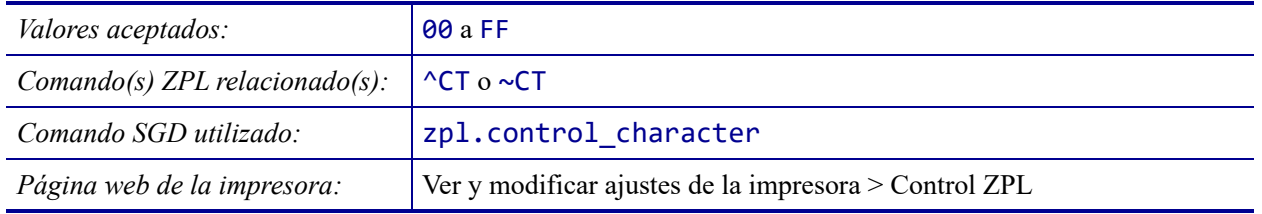

#### <span id="page-160-0"></span>**IDIOMA > DELIMITADOR**

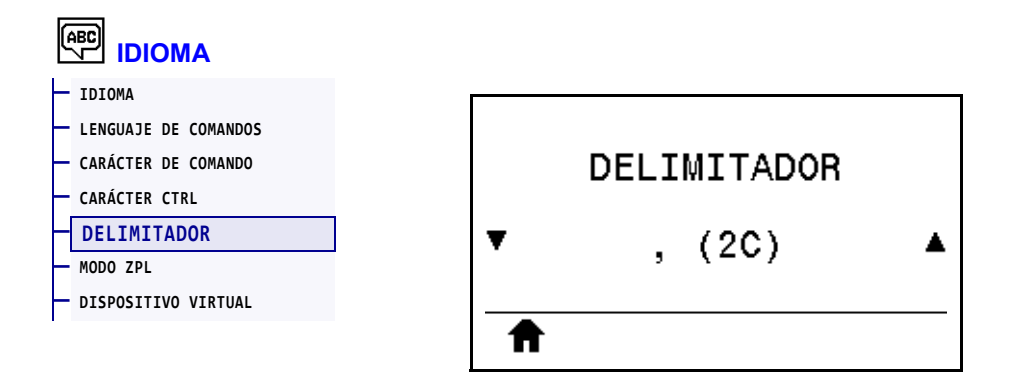

El carácter delimitador es un valor hexadecimal de dos dígitos utilizado como marcador de ubicación de parámetro en instrucciones de formato ZPL/ZPL II. Configure el carácter delimitador para que coincida con lo que utiliza en sus formatos de etiqueta.

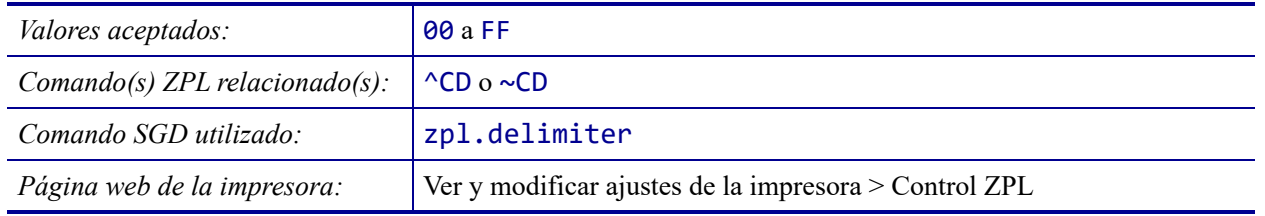

## <span id="page-161-0"></span>**IDIOMA > MODO ZPL**

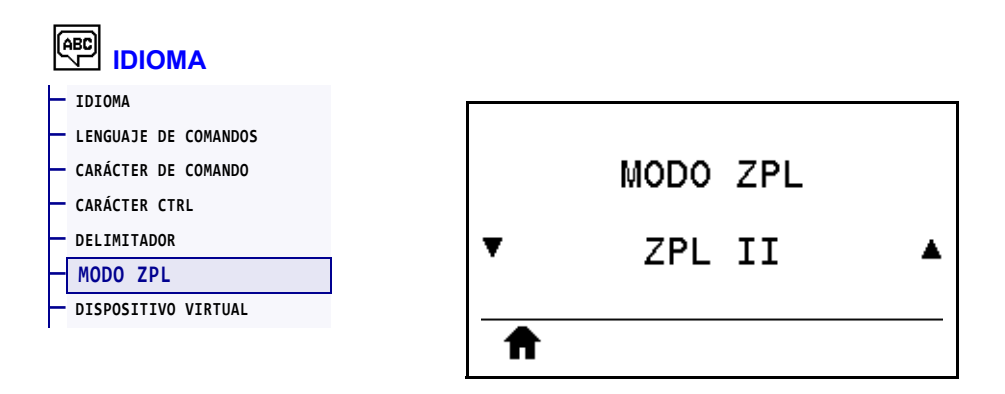

Seleccione el modo que coincida con el que se utiliza en sus formatos de etiqueta. Esta impresora acepta formatos de etiquetas escritos en ZPL o ZPL II, y así elimina la necesidad de volver a escribir cualquier formato ZPL que ya exista. La impresora permanece en el modo seleccionado hasta que se lo cambie de una de las formas que se enumeran a continuación.

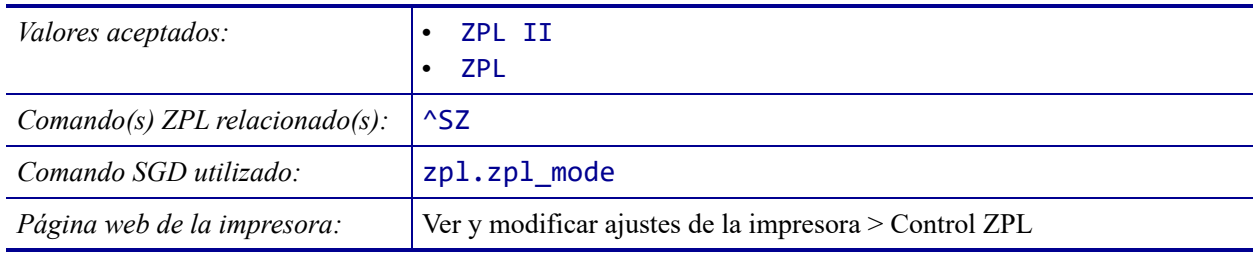

#### <span id="page-162-0"></span>**IDIOMA > DISPOSITIVO VIRTUAL**

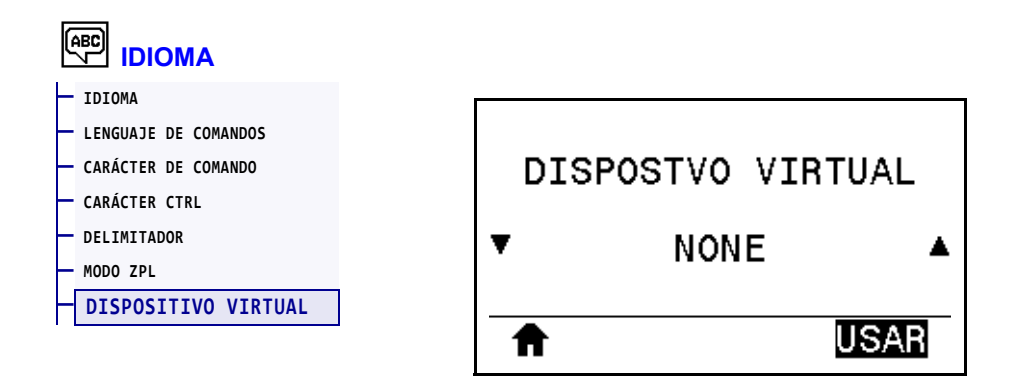

Si hay alguna aplicación de dispositivo virtual instalada en su impresora, puede verla o activarla/desactivarla desde este menú de usuario. Para obtener más información sobre los dispositivos virtuales, vaya a la guía de usuario del dispositivo virtual correspondiente o comuníquese con el revendedor local.

## <span id="page-163-0"></span>**SENSORES > TIPO DE SENSOR**

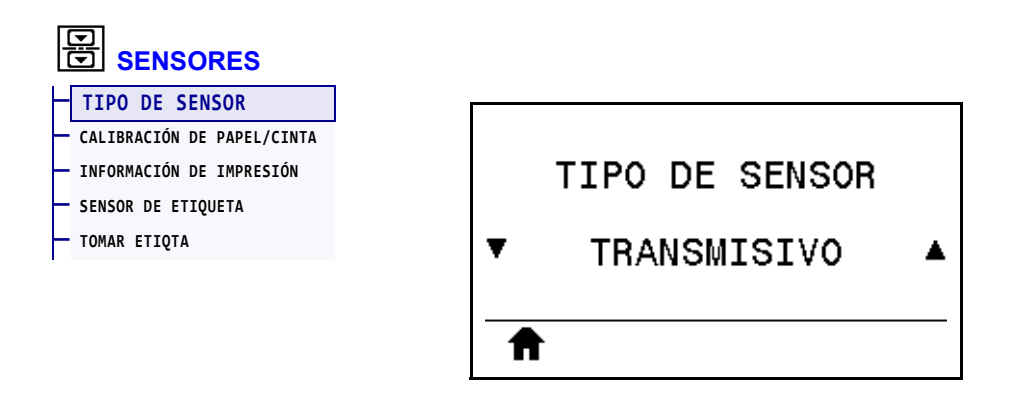

Seleccione el sensor de papel adecuado para el papel que está utilizando. Generalmente, el sensor reflectante solo se utiliza para papel con marca negra. El sensor transmisivo suele utilizarse para otros tipos de papel.

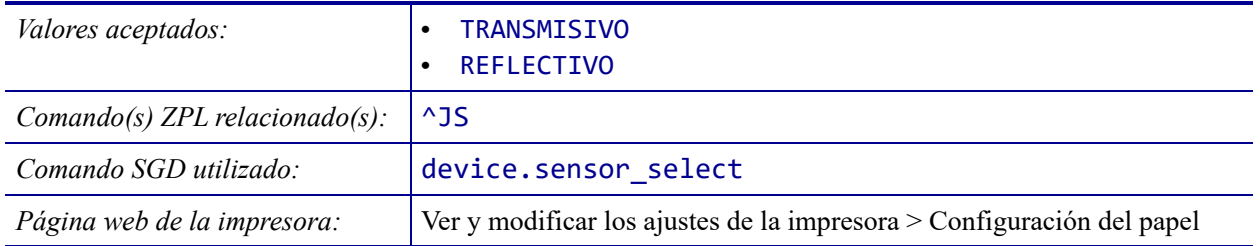

## <span id="page-164-0"></span>**SENSORES > SENSOR DE ETIQUETA**

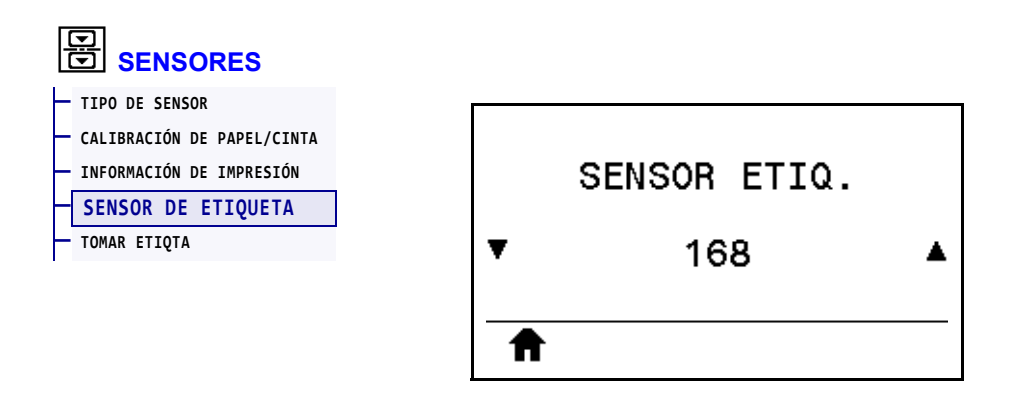

Configure la sensibilidad del sensor de etiqueta.

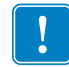

**Importante •** Este valor se configura durante la calibración del sensor. No cambie este ajuste a menos que el Soporte técnico de Zebra o un técnico de servicio autorizado se lo indiquen.

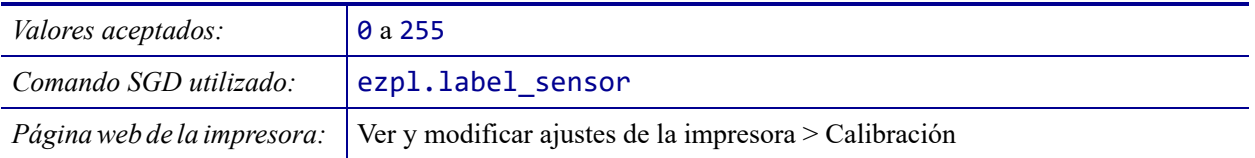

## <span id="page-165-0"></span>**SENSORES > TOMAR ETIQTA**

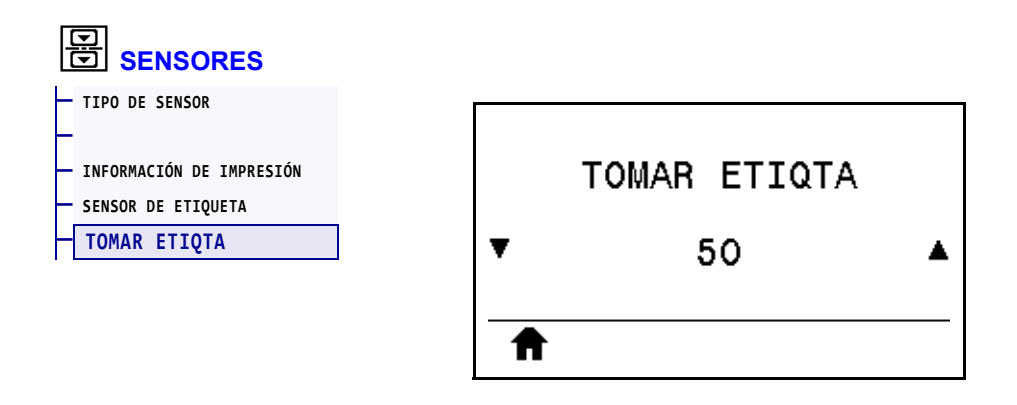

Configure la intensidad del LED de Tomar etiqueta.

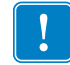

**Importante •** Este valor se configura durante la calibración del sensor. No cambie este ajuste a menos que el Soporte técnico de Zebra o un técnico de servicio autorizado se lo indiquen.

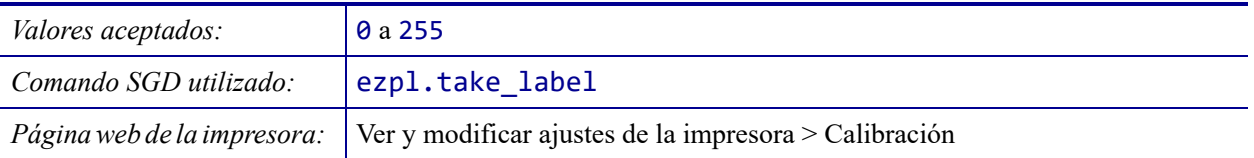

# <span id="page-166-0"></span>**PUERTOS > VELOCIDAD DE TRANSMISIÓN EN BAUDIOS**

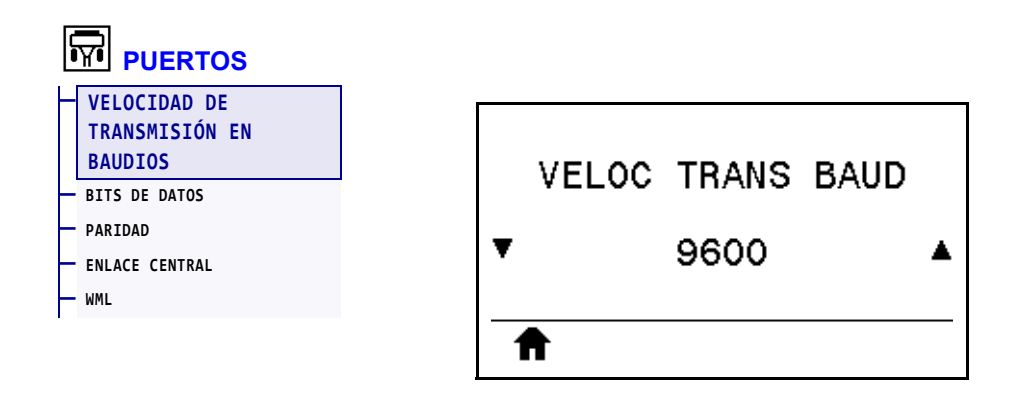

Seleccione un valor en baudios que coincida con el que está utilizando la computadora host.

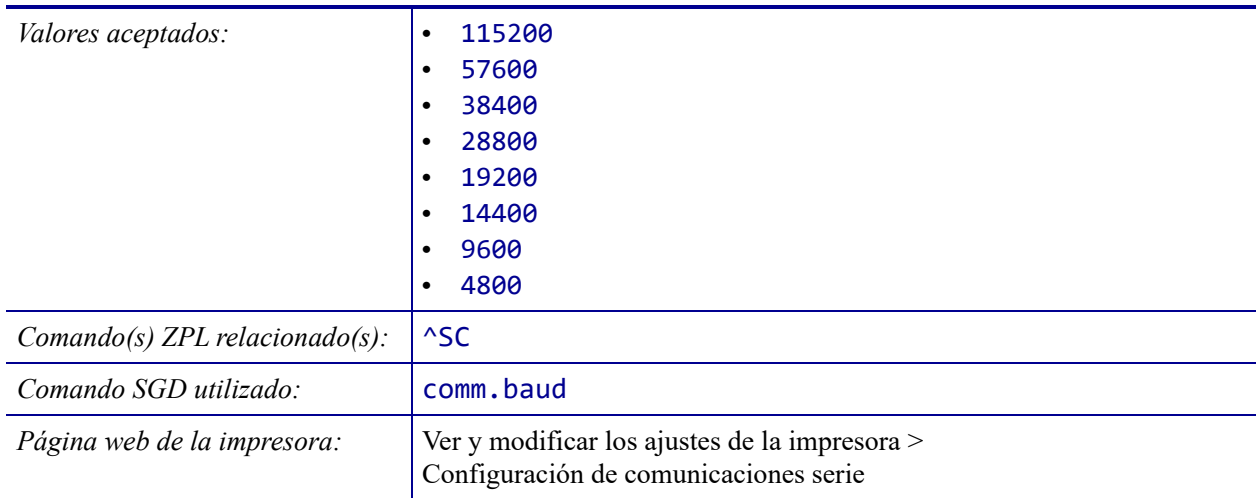

## <span id="page-167-0"></span>**PUERTOS > BITS DE DATOS**

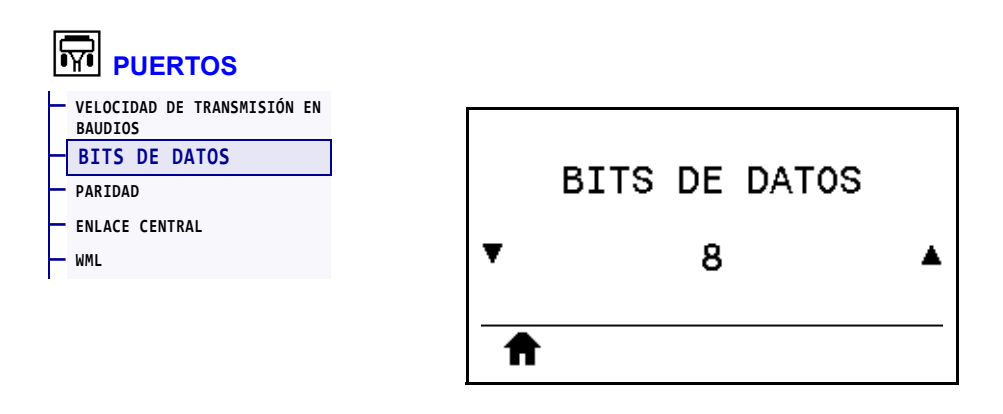

Seleccione un valor en bits de datos que coincida con el que está utilizando la computadora host.

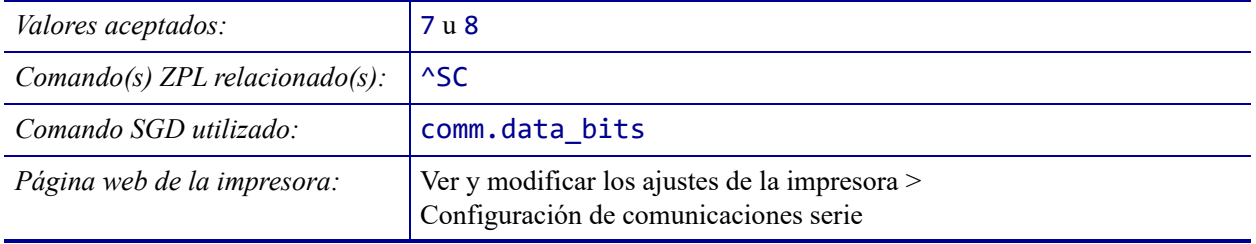

## <span id="page-168-0"></span>**PUERTOS > PARIDAD**

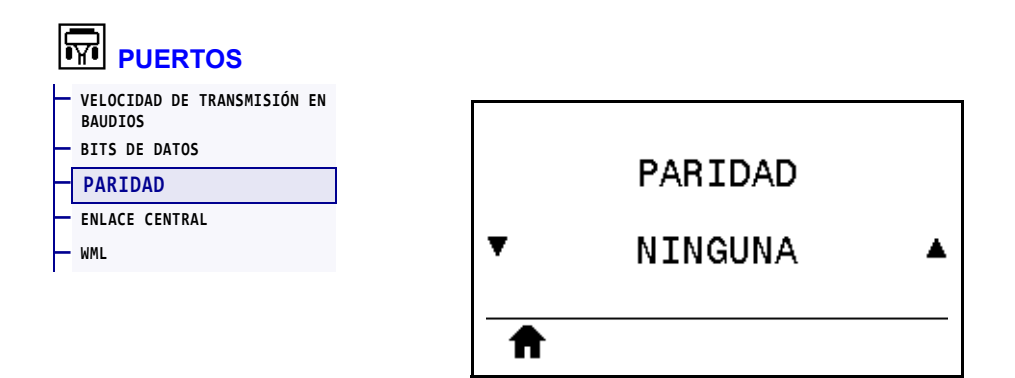

Seleccione un valor de paridad que coincida con la que está utilizando la computadora host.

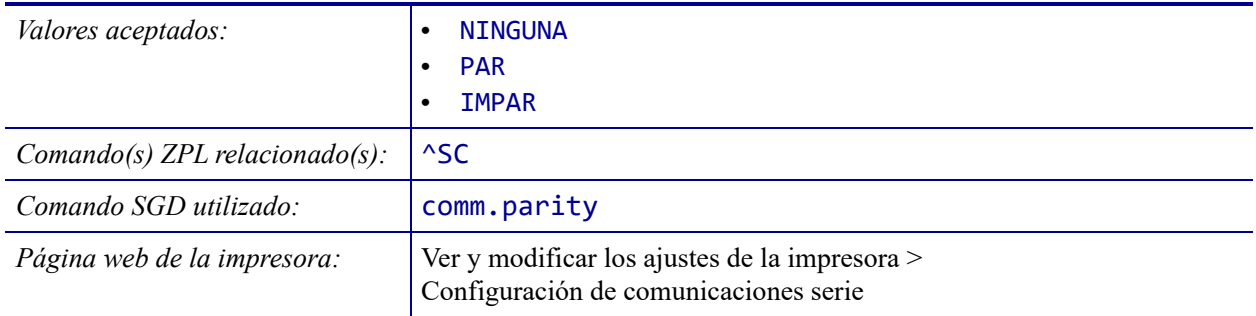

## <span id="page-169-0"></span>**PUERTOS > ENLACE CENTRAL**

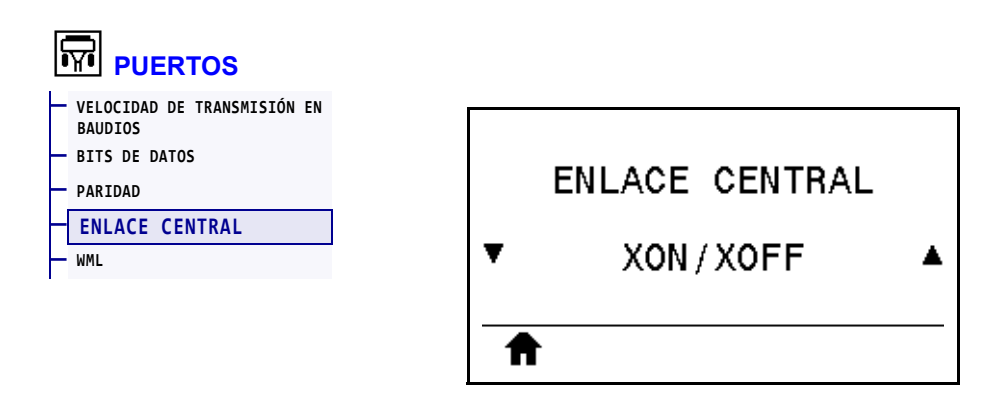

Seleccione un protocolo de enlace central que coincida con el que está utilizando la computadora host.

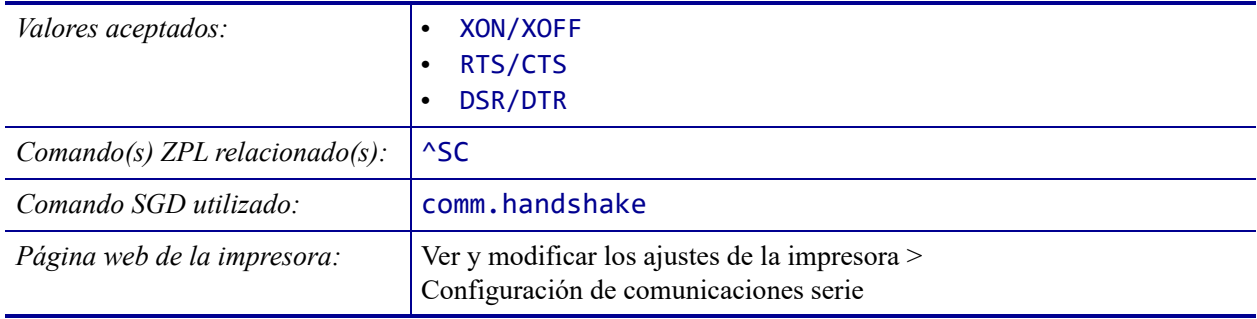

#### <span id="page-170-0"></span>**PUERTOS > WML**

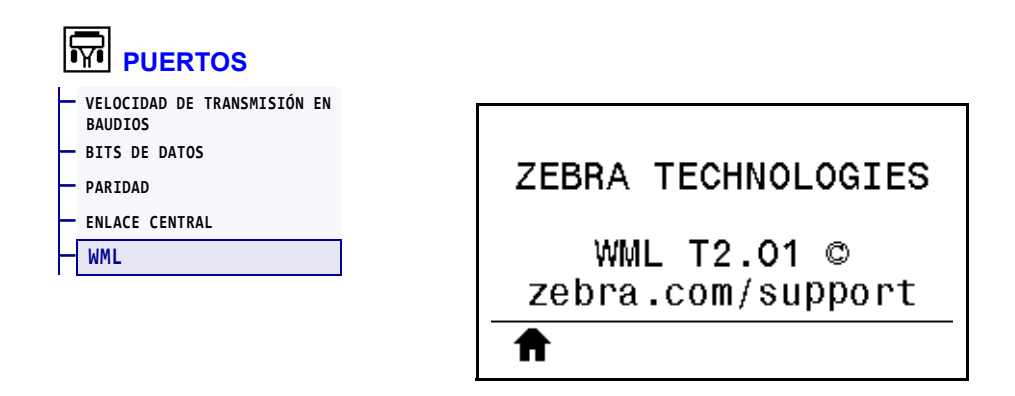

Muestra la versión de Wireless Markup Language (WML). Este valor no se puede modificar.

# <span id="page-171-0"></span>**BLUETOOTH > DIRECCIÓN DE BLUETOOTH**

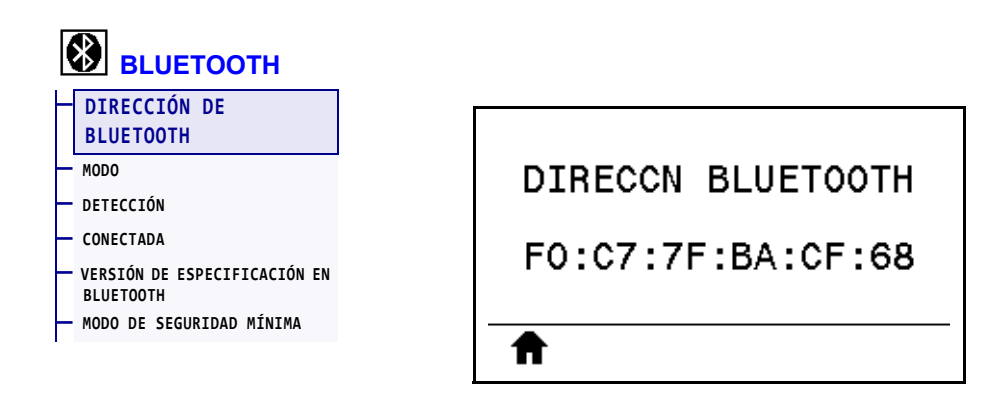

Muestra la dirección del dispositivo Bluetooth de la impresora.

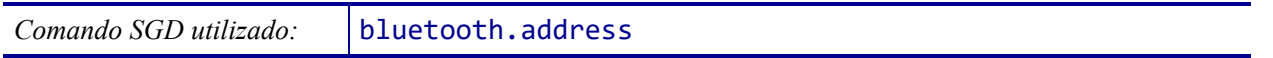

## <span id="page-172-0"></span>**BLUETOOTH > MODO**

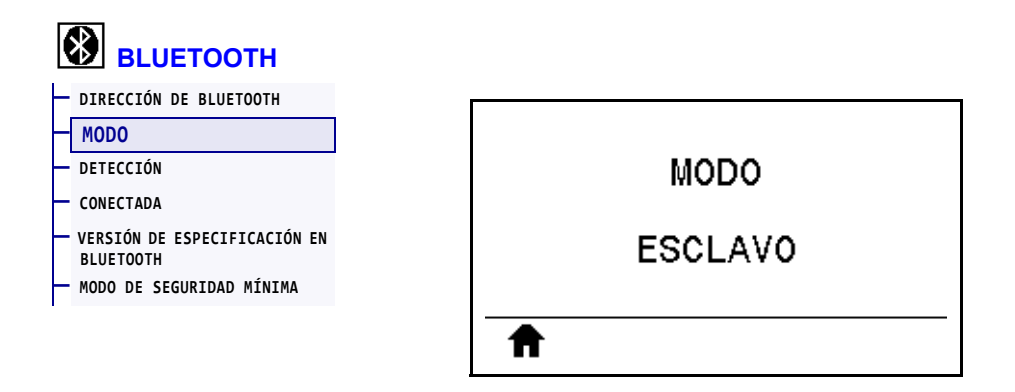

Muestra el tipo de dispositivo de la impresora que se asocia con la conexión Bluetooth: periférico (típico) o central.

# <span id="page-173-0"></span>**BLUETOOTH > DETECCIÓN**

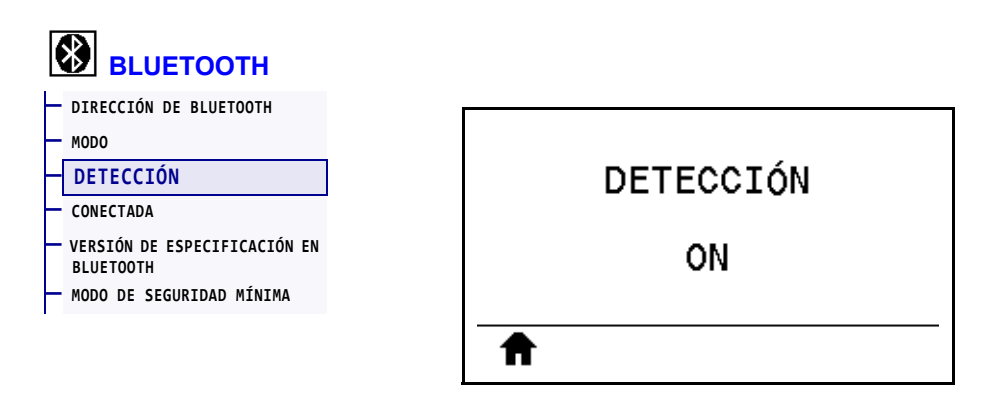

Seleccione esta opción si la impresora se puede "reconocer" para asociarla con el dispositivo Bluetooth.

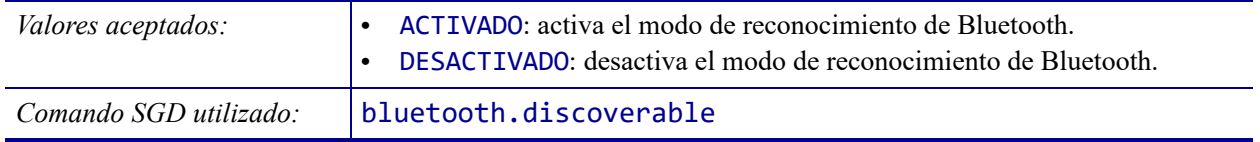

## <span id="page-174-0"></span>**BLUETOOTH > CONECTADA**

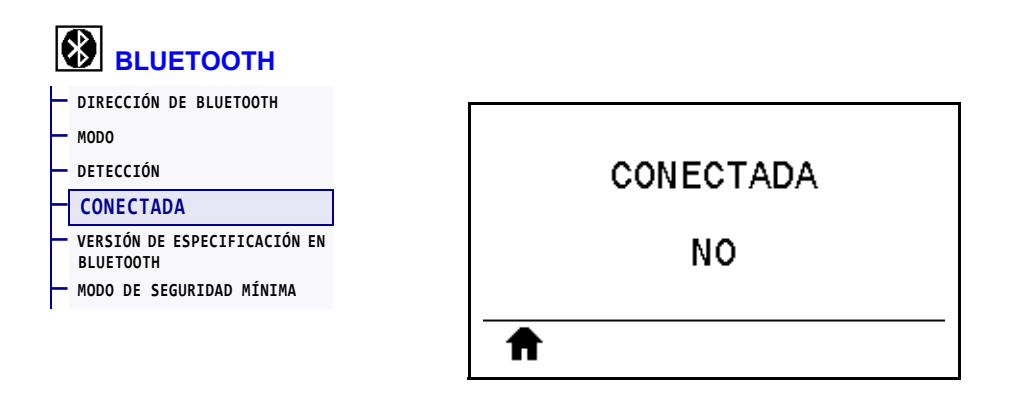

Muestra el estado de conexión en Bluetooth con el dispositivo asociado: Yes (Sí) o No.

# <span id="page-175-0"></span>**BLUETOOTH > VERSIÓN DE ESPECIFICACIÓN EN BLUETOOTH**

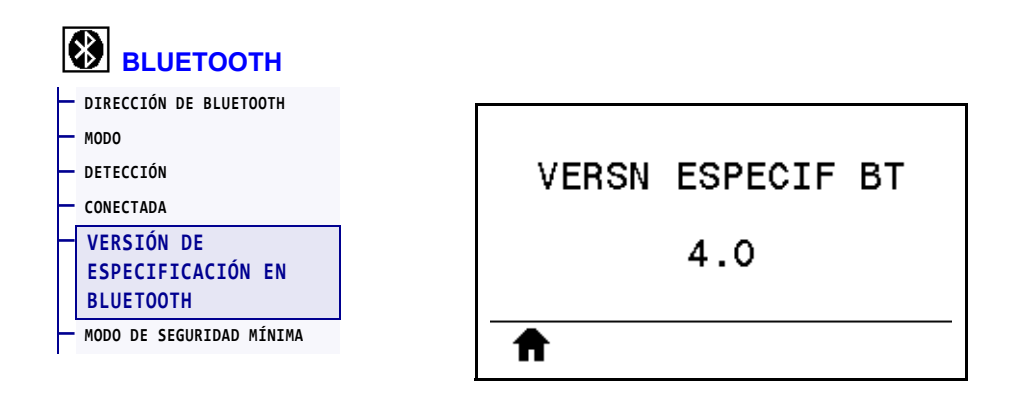

Muestra el nivel de especificación de funcionamiento en Bluetooth.

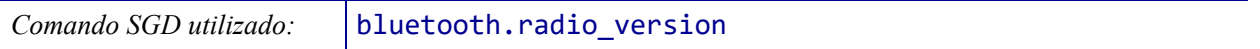

# <span id="page-176-0"></span>**BLUETOOTH > MODO DE SEGURIDAD MÍNIMA**

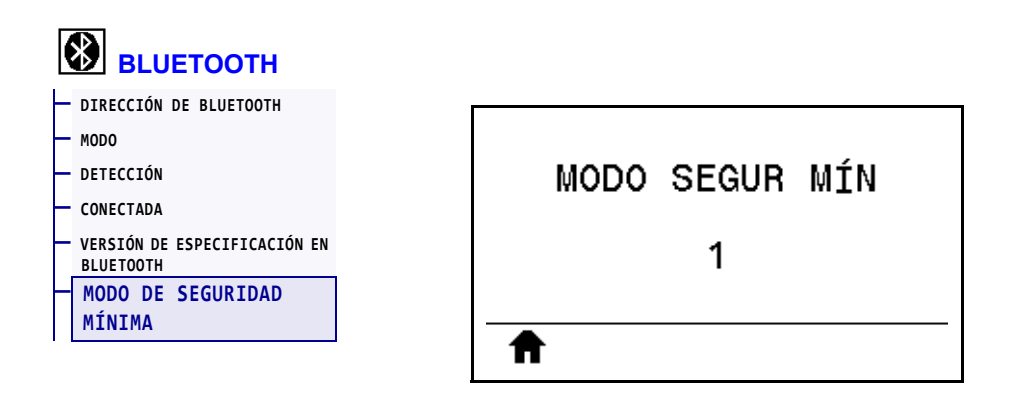

Muestra el nivel de seguridad mínimo aplicado en Bluetooth para la impresora.

## **Calibrar los sensores de cinta y de papel**

Utilice el procedimiento de esta sección para calibrar la impresora y ajustar, de ese modo, la sensibilidad de los sensores de cinta y de papel. Para obtener un resumen de las opciones para iniciar la calibración, consulte la sección *[CALIBRACIÓN DE PAPEL/CINTA](#page-124-1)* en la página 125**.**

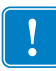

**Importante •** Siga el procedimiento de calibración exactamente como se presenta. Se deben realizar todos los pasos aun cuando solo uno de los sensores requiera ajuste. Puede presionar y mantener presionado CANCEL (CANCELAR) en cualquier paso del procedimiento para cancelar el proceso.

#### **Para realizar la calibración del sensor, lleve a cabo los siguientes pasos:**

- **1.** La impresora debe estar en estado Ready (Lista) para iniciar la calibración de papel y cinta con una de estas opciones:
	- Mantenga presionado PAUSE + CANCEL (Pausa + Cancelar) durante 2 segundos.
	- Envíe el comando SGD ezpl.manual calibration a la impresora. Consulte *Zebra Programming Guide* (Guía de programación de Zebra) para obtener más información sobre este comando.
	- Vaya a la siguiente opción del menú en la pantalla del panel de control. Esta opción está ubicada en el menú HERRAMIENTAS y el menú SENSORES. Presione el BOTÓN DE SELECCIÓN DERECHO para seleccionar INICIAR.

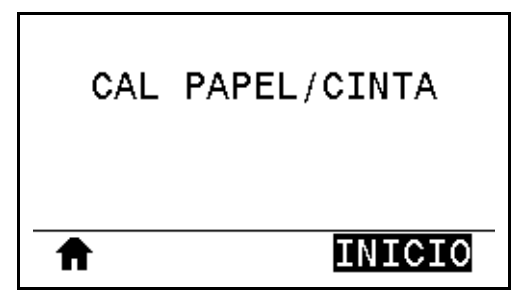

La impresora realiza lo siguiente:

- La **luz de ESTADO** y la de **SUMINISTROS** parpadean una vez en amarillo.
- La **luz de PAUSA** parpadea en amarillo.
- El panel de control muestra:

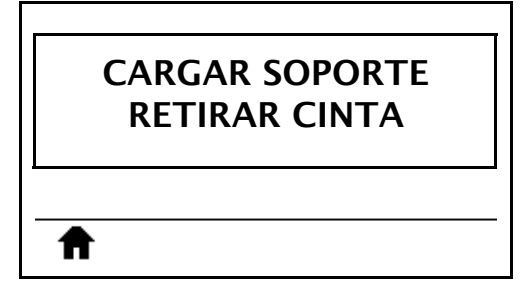

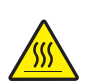

**2. Precaución •** El cabezal de impresión puede estar caliente y podría causar quemaduras graves. Deje que el cabezal se enfríe.

Abra el conjunto del cabezal de impresión girando hacia arriba la palanca de apertura del cabezal de impresión.

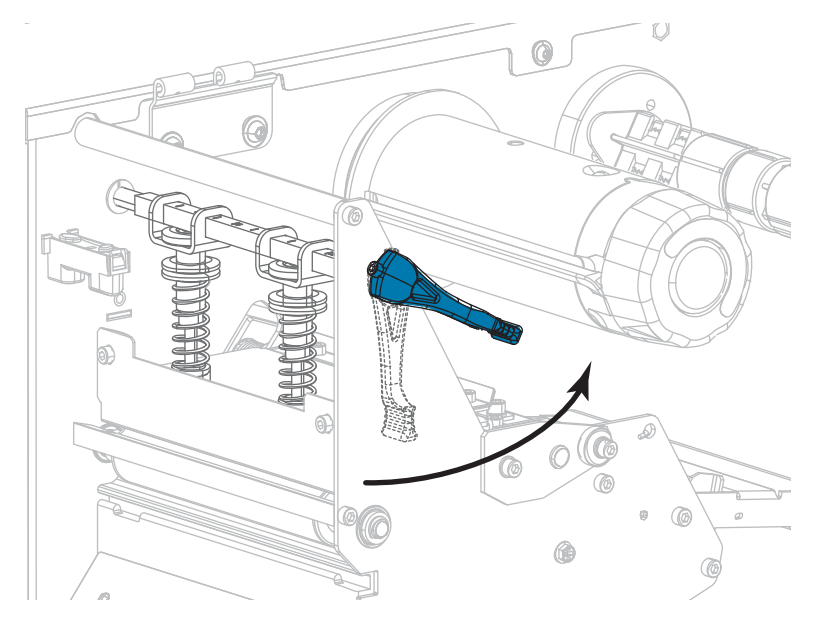

**3.** Extienda el papel unos 203 mm (8 pulg.) fuera de la impresora.

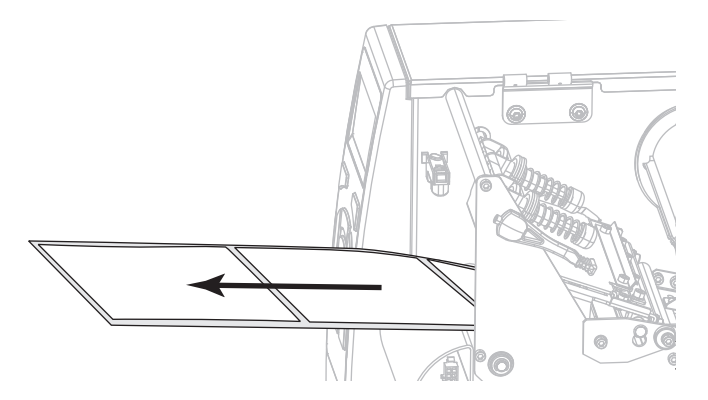

**4.** Extraiga las etiquetas expuestas de modo que solo quede el papel protector.

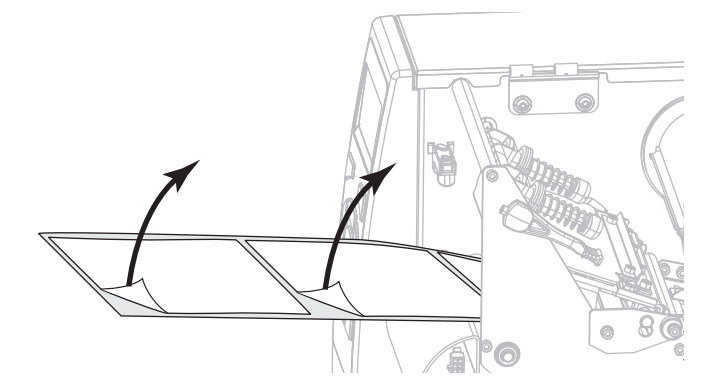

**5.** Empuje el papel hacia adentro de la impresora de modo que solo el papel protector quede en el sensor.

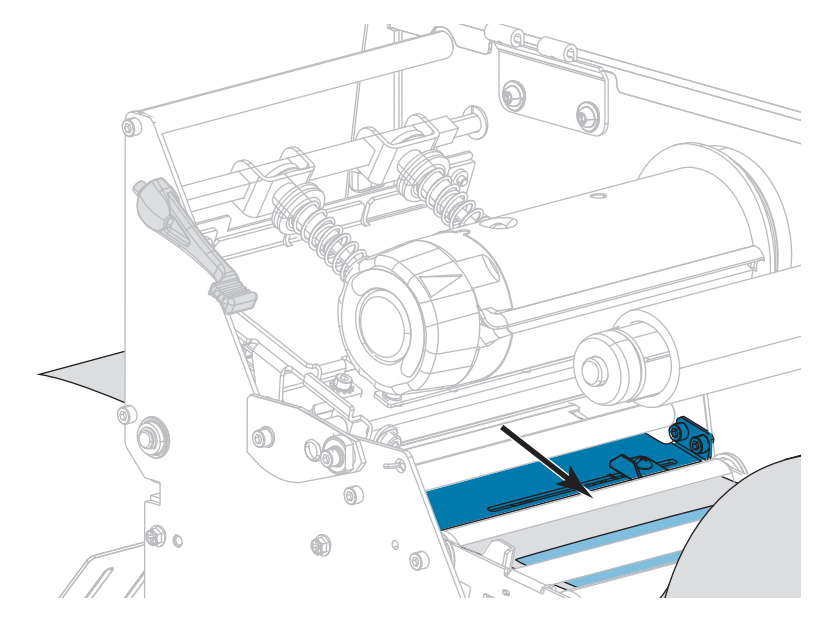

- **6.** Quite la cinta (si se utiliza).
- **7.** Gire la palanca de apertura del cabezal de impresión hacia abajo hasta que el cabezal de impresión quede fijo en posición.

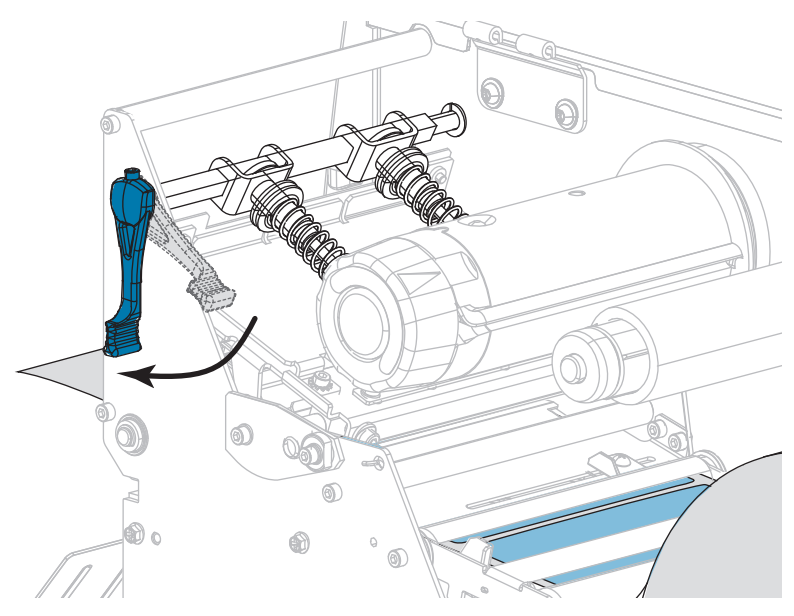
- **8.** Presione PAUSE (PAUSA) para iniciar el proceso de calibración de papel.
	- La **luz de PAUSA** se apaga.
	- La **luz de SUMINISTROS** parpadea.
	- El panel de control muestra:

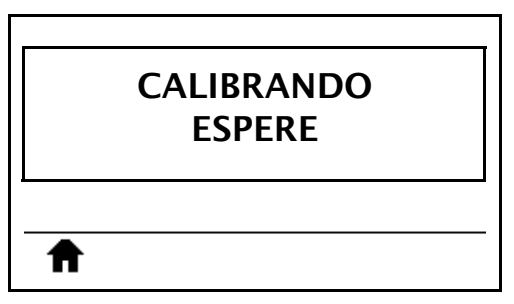

Cuando se completa el proceso:

- **•** La **luz de SUMINISTROS** deja de parpadear.
- **•** La **luz de PAUSA** parpadea en amarillo.
- **•** El panel de control muestra:

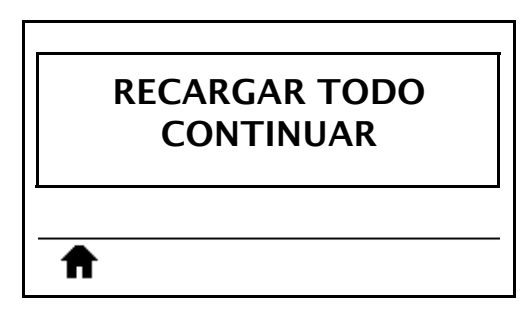

**9.** Abra el conjunto del cabezal de impresión girando hacia arriba la palanca de apertura del cabezal de impresión.

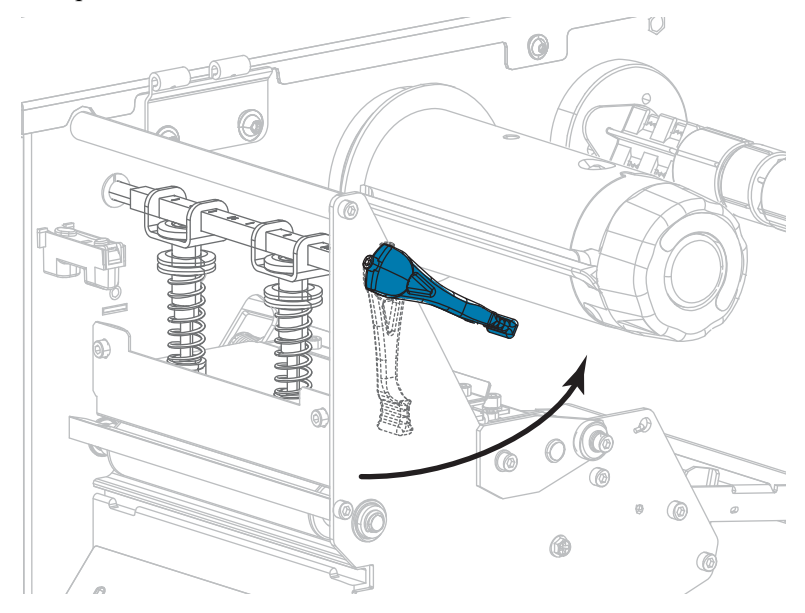

**10.** Empuje el papel hacia adelante hasta que una etiqueta quede posicionada debajo de los sensores de papel.

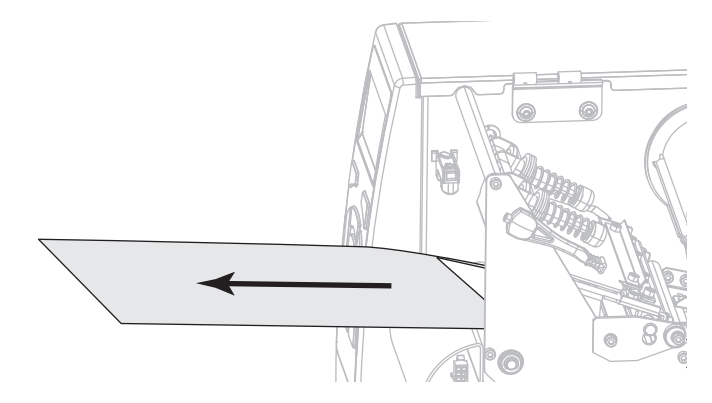

- **11.** Vuelva a cargar la cinta (si se utiliza).
- **12.** Gire la palanca de apertura del cabezal de impresión hacia abajo hasta que el cabezal de impresión quede fijo en posición.

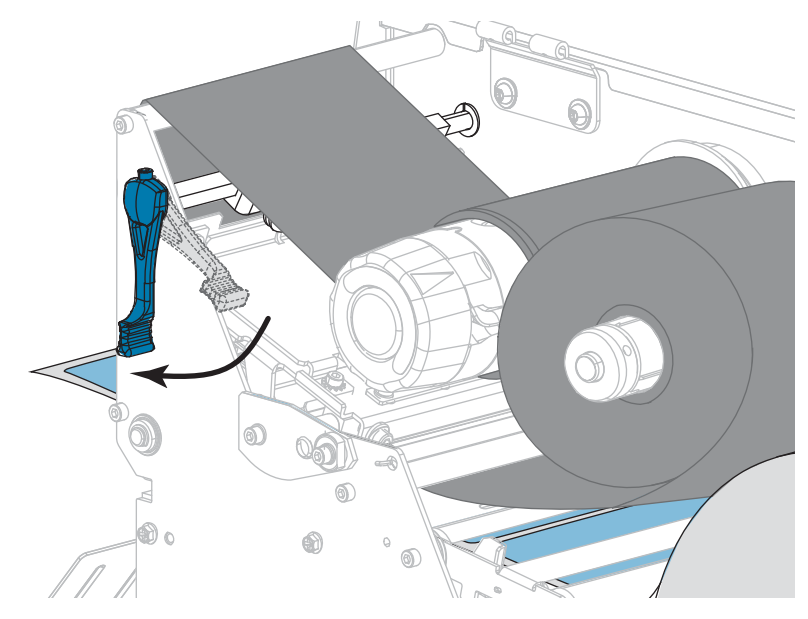

**13.** Cierre la puerta del compartimiento del papel.

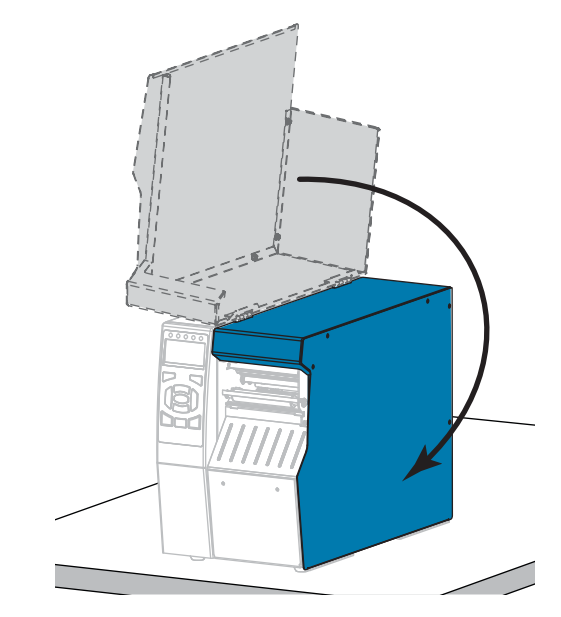

**14.** Presione PAUSE (PAUSA) para activar la impresión.

# **Ajustar la presión del cabezal de impresión y posición de la palanca acodada**

Las palancas acodadas de la presión del cabezal de impresión [\(Figura 17\)](#page-183-0) se pueden ajustar para crear más o menos presión, según sea necesario. También se pueden mover de lado a lado para ajustar la presión en ciertas áreas. Utilice la mínima presión necesaria del cabezal de impresión para producir una buena calidad de impresión. Presiones mayores pueden provocar el desgaste prematuro de los elementos del cabezal de impresión.

Si las palancas acodadas no se posicionan correctamente o no se ajustan para aplicar la presión correcta, se pueden generar los siguientes tipos de problemas:

- El papel y la cinta se podrían resbalar.
- La cinta se podría arrugar.
- El papel se podría mover de lado a lado durante la impresión.
- La impresión podría ser demasiado clara o demasiado oscura en un lado del papel.

<span id="page-183-0"></span>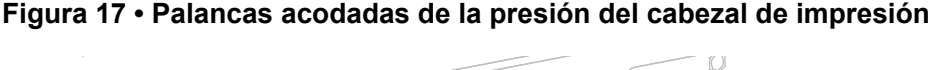

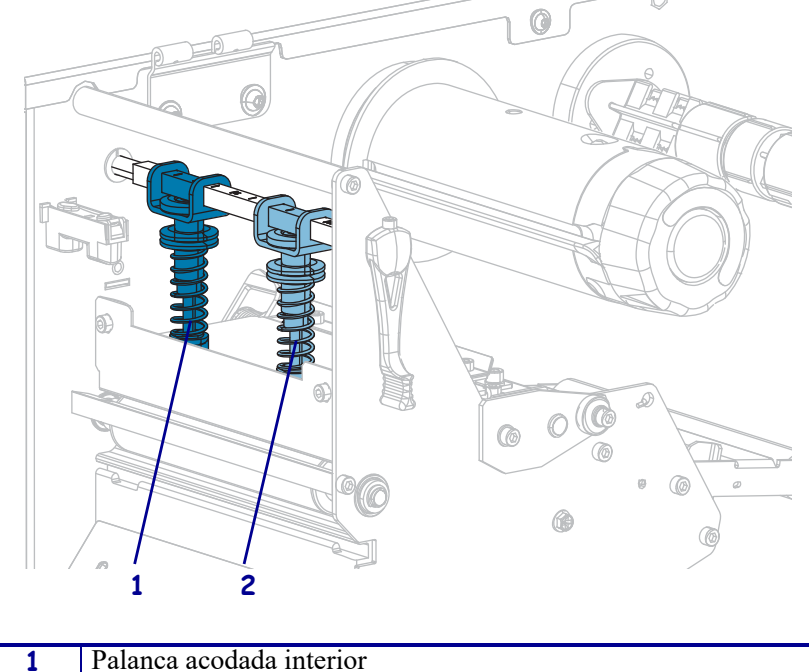

**2** Palanca acodada exterior

## **Ajuste de la posición de la palanca acodada**

#### **Para ajustar las posiciones de la palanca acodada del cabezal de impresión, siga los siguientes pasos:**

1. Gire la palanca de apertura del cabezal de impresión hacia arriba para disminuir la presión en las palancas acodadas.

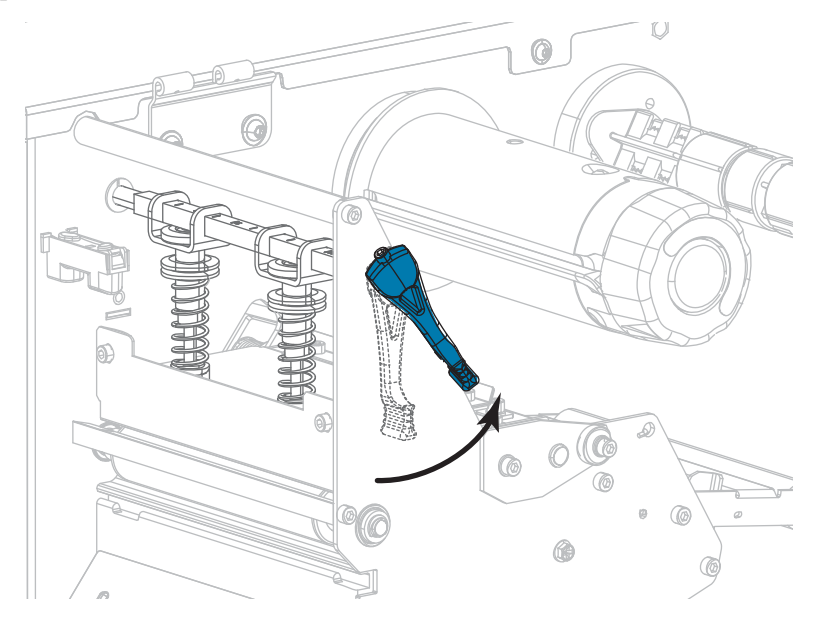

2. Afloje la tuerca de fijación en la parte superior de la palanca acodada que desea mover.

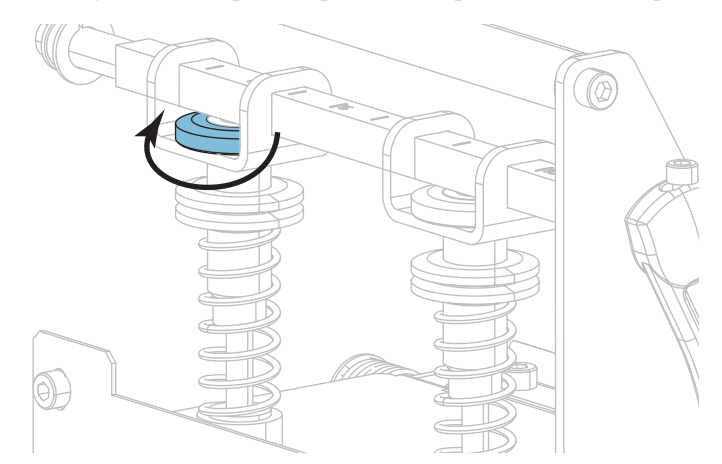

Ajustar la presión del cabezal de impresión y posición de la palanca acodada

3. Vuelva a posicionar la palanca acodada según sea necesario para proporcionar una presión uniforme sobre el papel. Para papel extremadamente angosto, posicione la palanca acodada interior encima del centro del papel y disminuya la presión en la palanca acodada exterior.

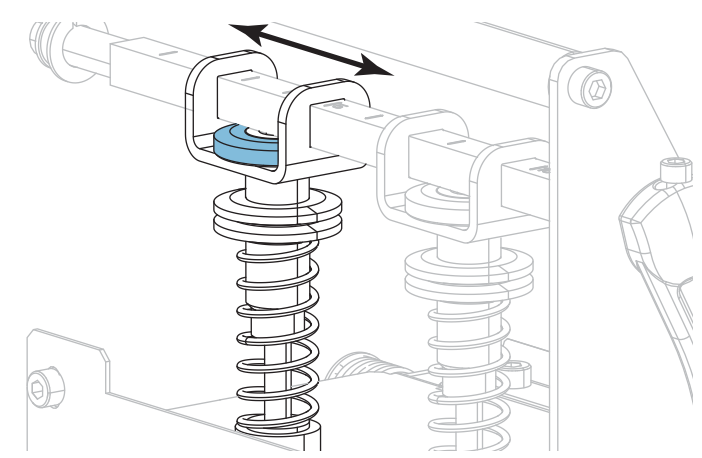

4. Apriete la tuerca de fijación.

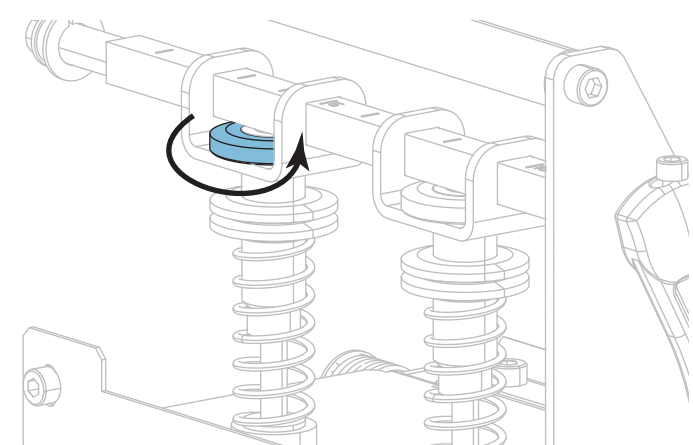

## **Ajuste de presión del cabezal de impresión**

Si el posicionamiento adecuado de las palancas acodadas no resuelve el problema de calidad de impresión o de otro tipo, intente ajustar la presión del cabezal de impresión. Maximice la vida útil del cabezal de impresión utilizando la mínima presión que produzca la calidad de impresión deseada.

Realice este procedimiento si tiene los siguientes problemas:

- El papel requiere mayor presión total para imprimir bien.
- El papel requiere menor presión total para imprimir bien.
- Las impresiones son muy leves en el lado izquierdo de la etiqueta.
- La impresión es muy leve en el lado derecho de la etiqueta.
- El papel se desplaza hacia la izquierda al imprimir.
- El papel se desplaza hacia la derecha al imprimir.

Si no tiene ninguno de estos problemas, continúe con este procedimiento.

### **Para ajustar la presión del cabezal de impresión, lleve a cabo los siguientes pasos:**

- 1. Mueva las palancas acodadas a través del ancho del papel dejando el mismo espacio entre ellas.
- 2. Mida la distancia desde la parte superior del pie de la palanca (**1**) hasta la parte inferior de la tuerca moleteada (**2**). Si la medición no es 1-3/16 pulg. (30 mm), afloje la tuerca moleteada superior (**3**) y ajuste la tuerca moleteada inferior hasta que la distancia sea la correcta.

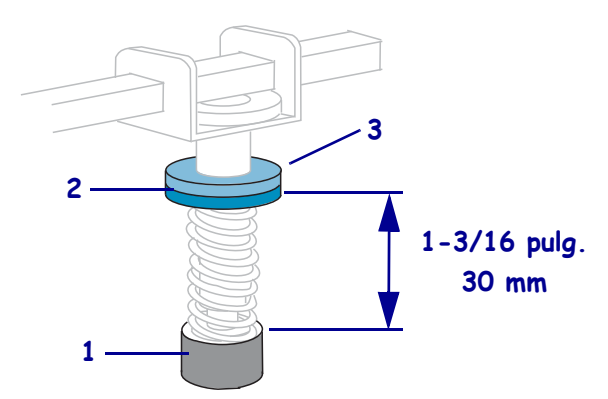

- 3. Inicie la opción LÍNEA DE IMPRESIÓN de *[IMPRIMIR FORMATO DE PRUEBA](#page-136-0)* en [la página 137.](#page-136-0)
- 4. Mientras imprime las etiquetas, utilice los controles del panel de control para disminuir el ajuste del contraste hasta que las etiquetas se impriman en gris en vez de en negro. (Consulte *CONTRASTE* [en la página 106\)](#page-105-0).

Ajustar la presión del cabezal de impresión y posición de la palanca acodada

5. ¿Cuál de los siguientes problemas tiene?

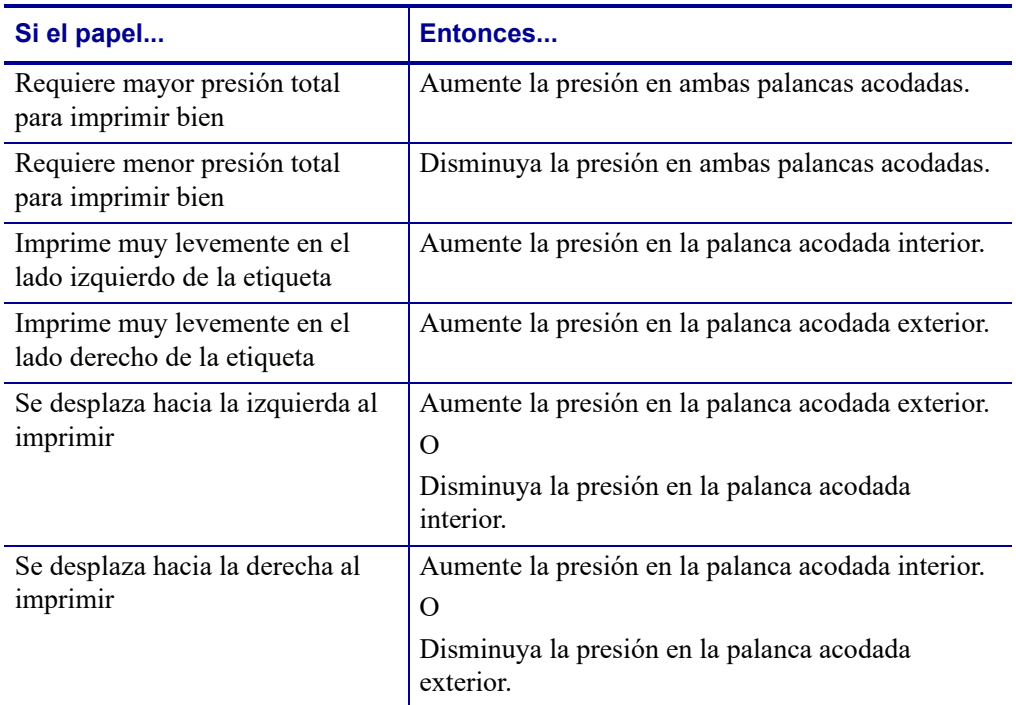

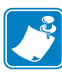

**Nota •** Para aumentar la presión de la palanca acodada, afloje la tuerca moleteada superior y ajuste la tuerca moleteada inferior hacia abajo. Para disminuir la presión del cabezal de impresión, afloje la tuerca moleteada superior y ajuste la tuerca moleteada inferior hacia arriba.

- 6. Fije la presión de la palanca acodada ajustando la tuerca moleteada superior contra la tuerca moleteada inferior.
- 7. Vuelva a posicionar las palancas acodadas para imprimir.
- 8. Si es necesario, vuelva a iniciar la opción LÍNEA DE IMPRESIÓN de *[IMPRIMIR](#page-136-0)  [FORMATO DE PRUEBA](#page-136-0)* en la página 137.
- 9. Mientras imprime las etiquetas, utilice los controles del panel de control para aumentar el ajuste del contraste hasta que las etiquetas se vuelvan a imprimir en negro en vez de en gris. (Consulte *CONTRASTE* [en la página 106\)](#page-105-0).
- 10. Compruebe la calidad de impresión y, si es necesario, repita este procedimiento hasta que la presión del cabezal de impresión sea la adecuada.

## **Ajustar los sensores de papel transmisivos**

El conjunto del sensor de papel transmisivo consta de dos piezas. El papel pasa entre las dos partes.

Ajuste estos sensores sólo cuando la impresora no puede detectar la parte superior de las etiquetas. En esta situación, la pantalla muestra FALTA DE PAPEL - CARGAR PAPEL aun cuando haya etiquetas cargadas en la impresora. Para papel no continuo con una muesca o un orificio en el papel, el sensor debe estar posicionado directamente en la muesca o del orificio.

#### **Para volver a posicionar el sensor de papel, lleve a cabo los siguientes pasos:**

- **1.** Extraiga la cinta (si se utilizó cinta).
- **2.** Ubique el sensor de papel superior. El ojo del sensor de papel superior está directamente debajo de la cabeza del tornillo de ajuste.

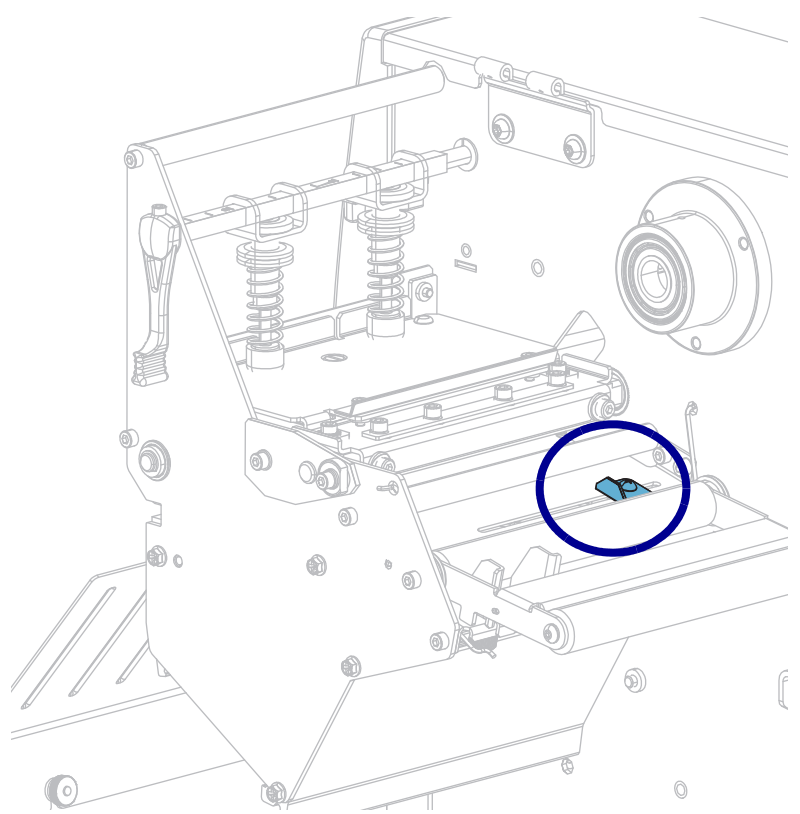

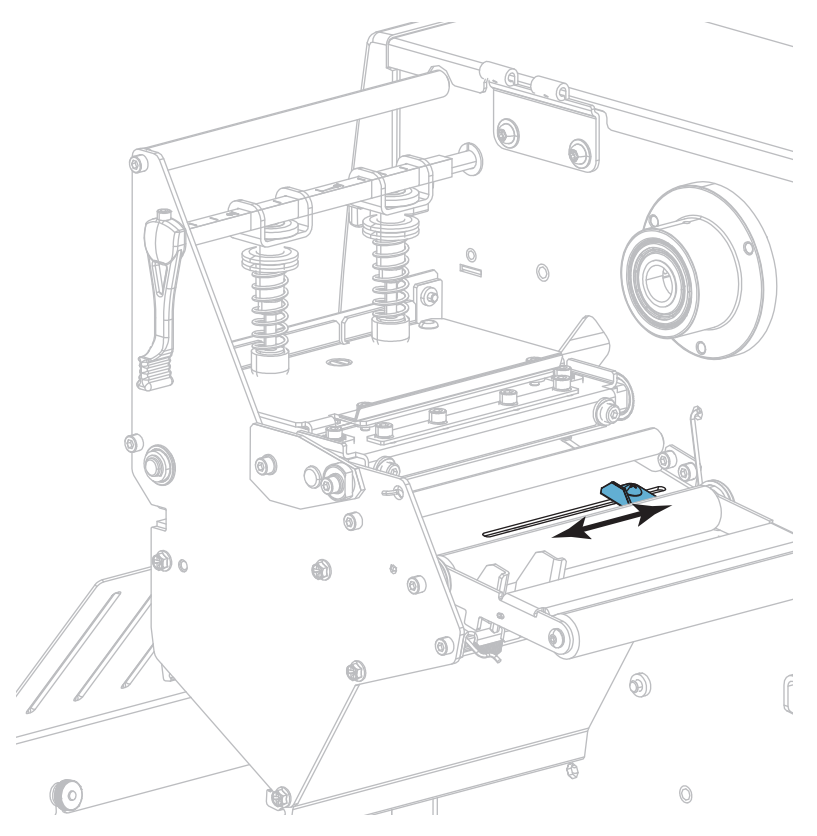

**3.** Deslice el sensor de papel superior a lo largo de la ranura hasta la posición deseada.

**4.** Ubique el conjunto del sensor de papel inferior debajo del rodillo posterior.

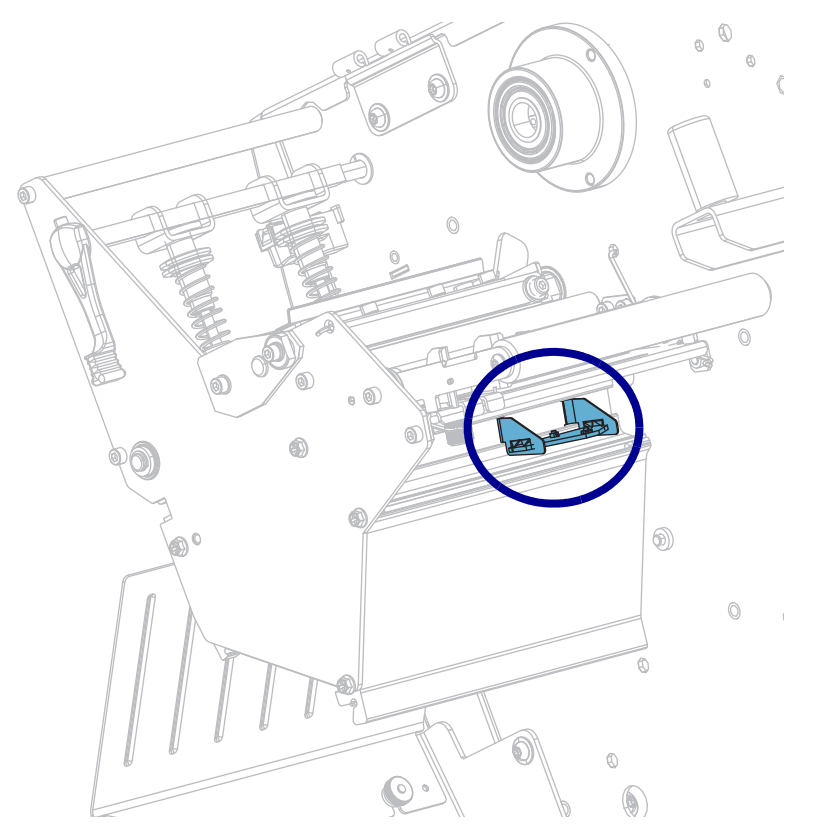

**5.** Deslice el sensor inferior hasta que quede debajo del sensor de papel superior. Delicadamente tire de los conductores según sea necesario (los conductores deben tener un poco de holgura).

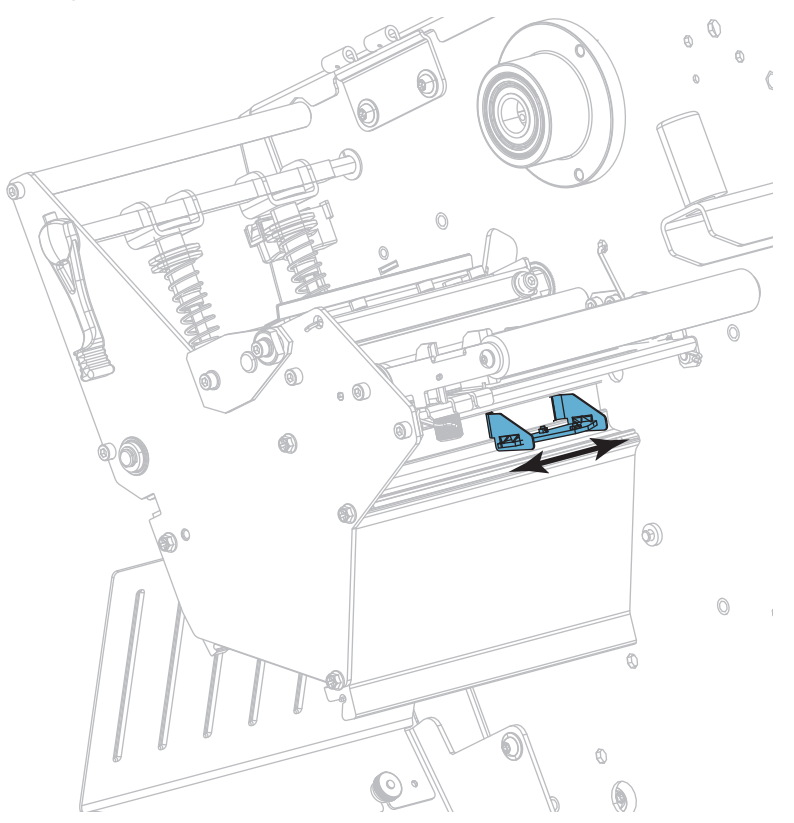

# **Extraer la cinta usada**

Deberá extraer la cinta usada del rodillo de tensado de la cinta cada vez que cambie el rollo de cinta o con una frecuencia mayor. Si la cinta mide la mitad o menos del ancho del cabezal de impresión, retire la cinta usada cada vez que cargue un nuevo rollo de papel. De este modo, se asegurará de que la presión sobre el rodillo de tensado de la cinta no interfiera con las barras de liberación de la cinta en el rodillo.

#### **Para extraer la cinta usada, lleve a cabo los siguientes pasos:**

**1.** ¿Se ha acabado la cinta?

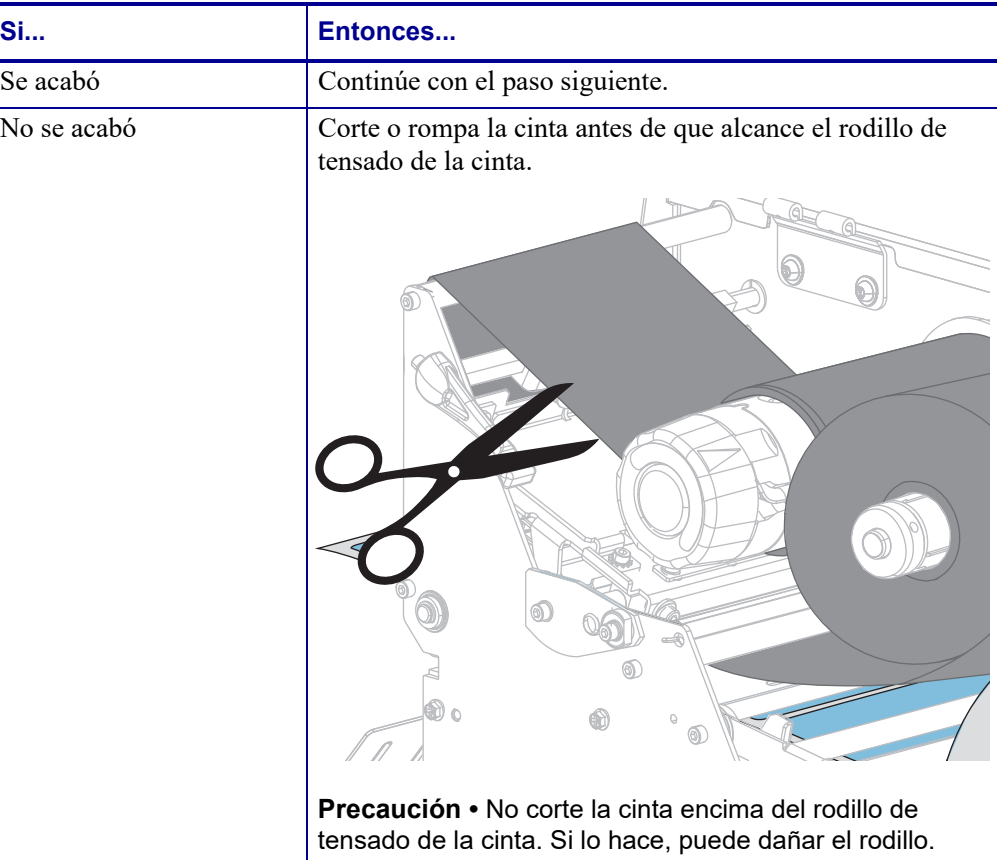

**2.** Mientras sostiene el rodillo de tensado de cinta, gire la perilla de liberación de la cinta hacia la izquierda hasta que se detenga.

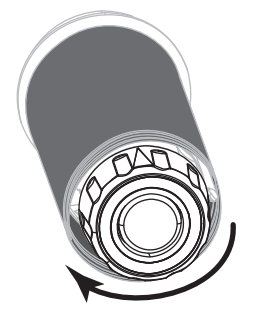

Las barras de liberación de la cinta pivotan hacia abajo, facilitando el agarre del rodillo sobre la cinta usada.

- **3.** Una vez que las barras de liberación de la cinta haya pivotado hacia abajo, gire el rodillo de tensado de la cinta una vuelta completa hacia la derecha, de ser posible, para aflojar la cinta del rodillo.
- **4.** Retire la cinta usada del rodillo de tensado de la cinta y deséchela.

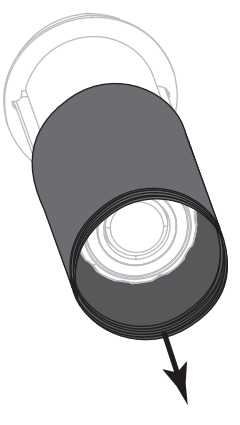

## **Instalar la placa de rebobinado/tensado del papel protector**

La placa de rebobinado/tensado del papel protector se utiliza en distintas posiciones para el modo Rebobinado, a diferencia del modo Despegar o del modo Aplicador.

## **Modo Despegar/Modo Aplicador**

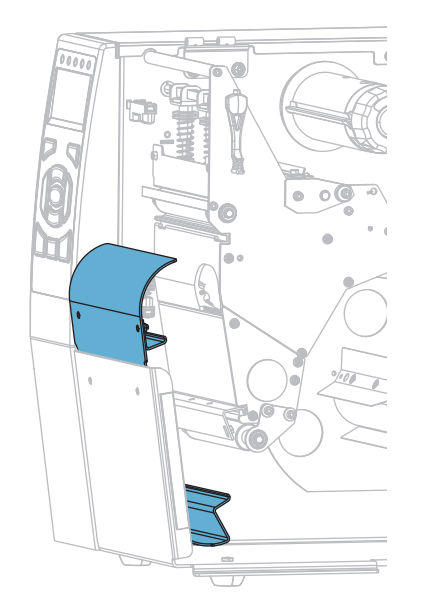

**Para instalar la placa de rebobinado/tensado del papel protector en el modo Despegar o Aplicador:**

**1.** Afloje las dos tuercas moleteadas en el montante exterior de la base de la impresora.

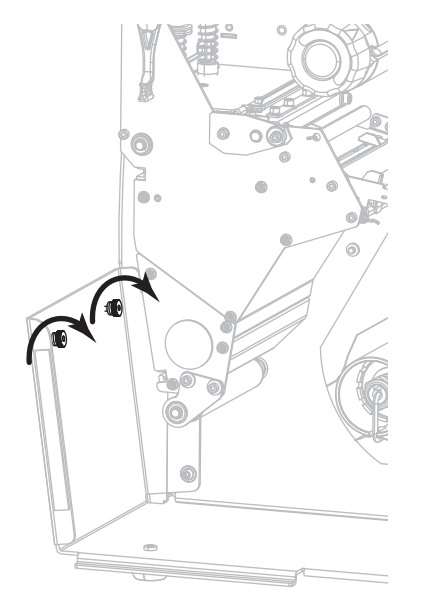

**2.** Alinee los orificios grandes de los ojos de cerradura de la placa de rebobinado/despegue con las tuercas moleteadas y deslice la placa hacia abajo hasta que toque el montante.

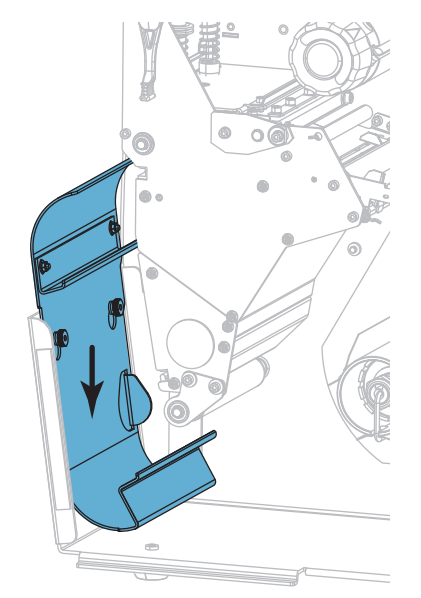

**3.** Apriete las dos tuercas moleteadas.

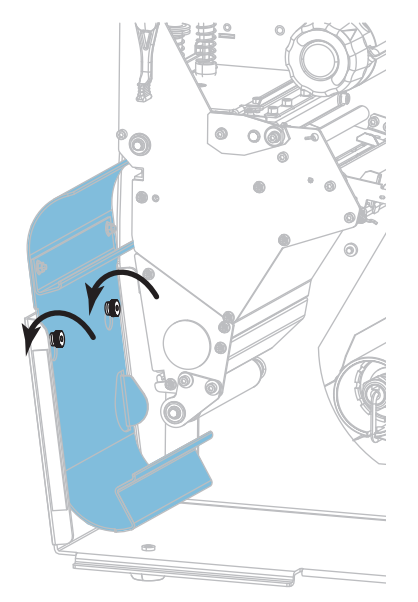

## **Modo Rebobinado**

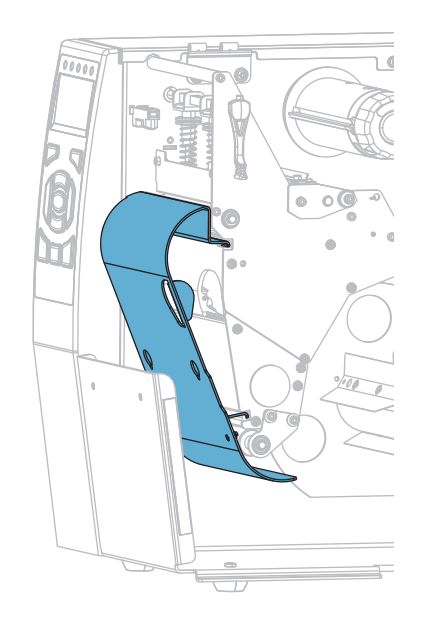

### **Para instalar la placa de rebobinado/tensado del papel protector en el modo Rebobinado:**

**1.** Alinee los rebordes superior e inferior de la placa de rebobinado con las ranuras en el mecanismo de impresión y el conjunto de rebobinado.

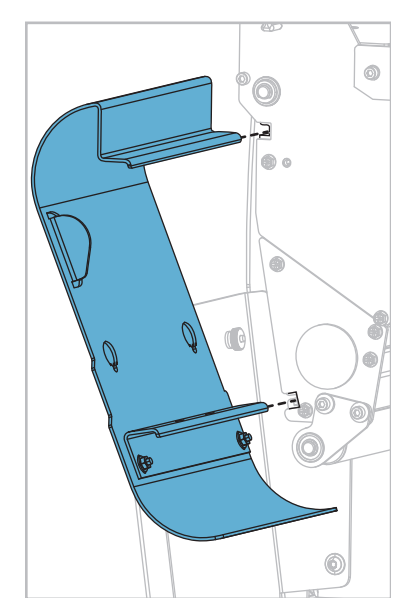

**2.** Deslice la placa en las ranuras hasta que haga tope.

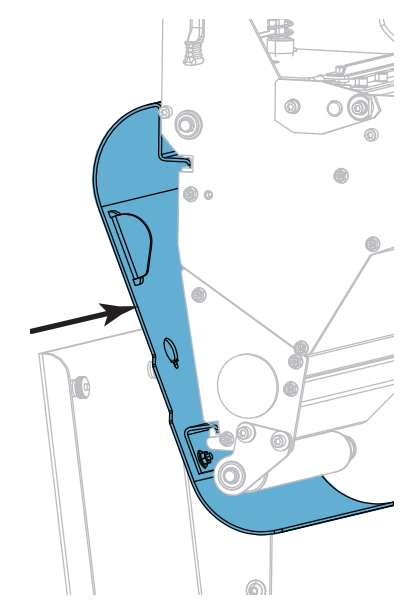

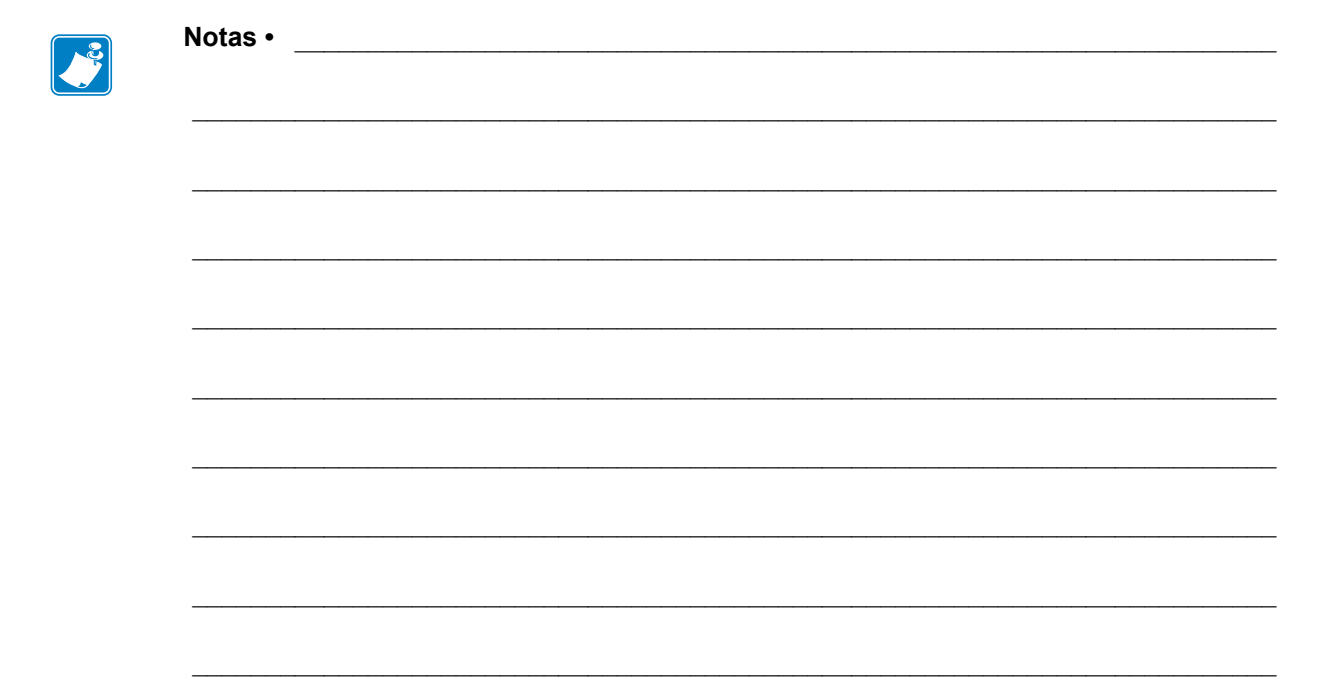

# **Mantenimiento de rutina**

En esta sección, se describen los procedimientos de mantenimiento y limpieza de rutina.

### **Contenido**

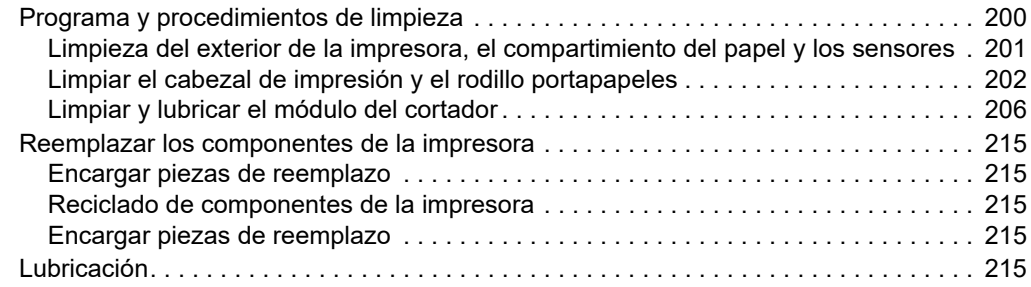

# <span id="page-199-0"></span>**Programa y procedimientos de limpieza**

El mantenimiento preventivo de rutina es una parte crucial de la operación normal de la impresora. Si cuida bien su impresora, puede minimizar los posibles problemas que podría tener y puede ayudar a que se logren y mantengan sus estándares de calidad de impresión.

Con el paso del tiempo, el desplazamiento del papel o de la cinta por el cabezal de impresión produce un desgaste del revestimiento cerámico protector, lo que expone y posiblemente daña los elementos de impresión (puntos). Para evitar la abrasión:

- Limpie el cabezal de impresión a menudo.
- Minimice los valores de presión del cabezal de impresión y de temperatura de quemado (contraste) al optimizar el equilibrio entre las dos.
- Cuando utilice el modo Transferencia térmica, asegúrese de que la cinta sea tanto o más ancha que el papel para evitar que los elementos del cabezal de impresión queden expuestos al material más abrasivo de las etiquetas.

**Nota •** Zebra no es responsable de daños causados por el uso de líquidos de limpieza en esta impresora.

En las próximas páginas se brindan los procedimientos específicos de limpieza. La [Tabla 4](#page-199-1) muestra el programa de limpieza recomendado. Estos intervalos se proponen solamente como recomendaciones. Probablemente deba realizar los procedimientos de limpieza con mayor frecuencia, según la aplicación y el papel que utilice.

<span id="page-199-1"></span>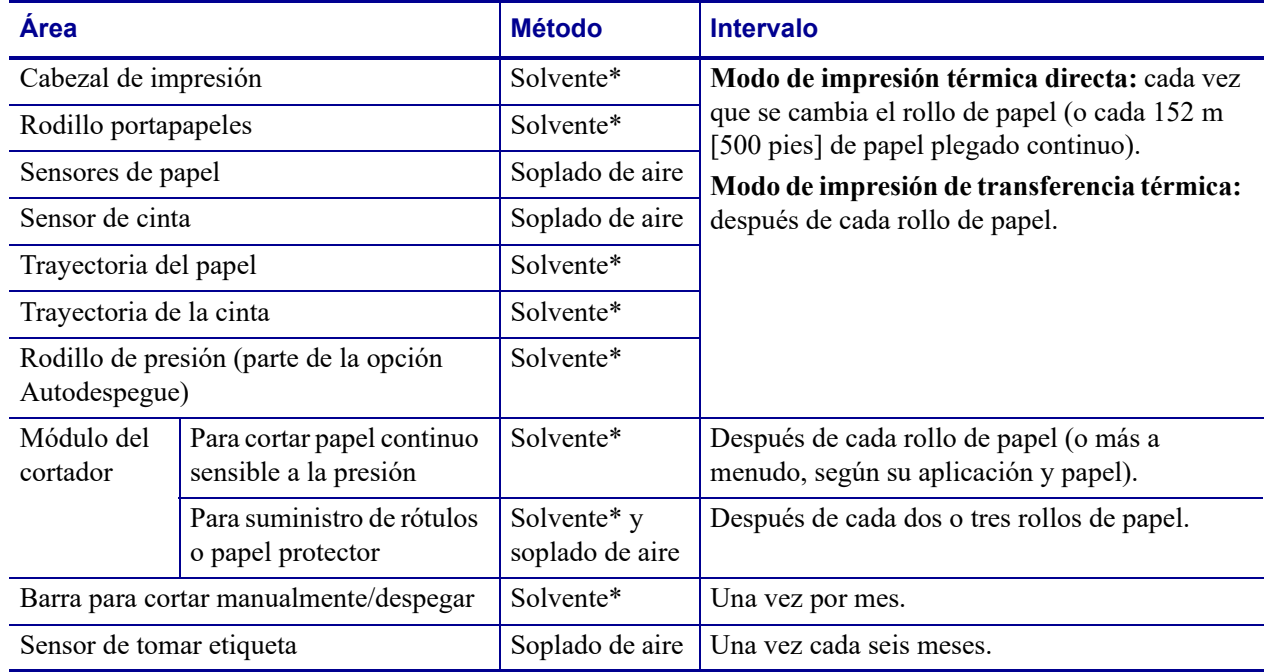

#### <span id="page-199-2"></span>**Tabla 4 • Programa de limpieza recomendado**

\* Zebra recomienda el uso del Equipo de mantenimiento preventivo (n.° de pieza 47362 o n.° de pieza 105950-035 multipack). En lugar de este equipo, puede utilizar un hisopo limpio empapado en una solución de alcohol isopropílico al 99,7 %.

## <span id="page-200-0"></span>**Limpieza del exterior de la impresora, el compartimiento del papel y los sensores**

Con el paso del tiempo, se puede acumular polvo, suciedad y otros residuos en el exterior y en el interior de su impresora, en particular si se encuentra en un ambiente de operación no adecuado.

### **Exterior de la impresora**

Puede limpiar las superficies del exterior de la impresora con un paño libre de pelusa ligeramente humedecido con un detergente suave, si es necesario. No utilice agentes de limpieza abrasivos o solventes.

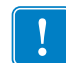

**Importante •** Zebra no es responsable de daños causados por el uso de líquidos de limpieza en esta impresora.

## **Compartimiento del papel y sensores**

#### **Para limpiar los sensores, siga los siguientes pasos:**

**1.** Cepille, utilice soplado de aire o aspire las pelusas de papel y el polvo acumulados en las trayectorias del papel y de la cinta y en los sensores.

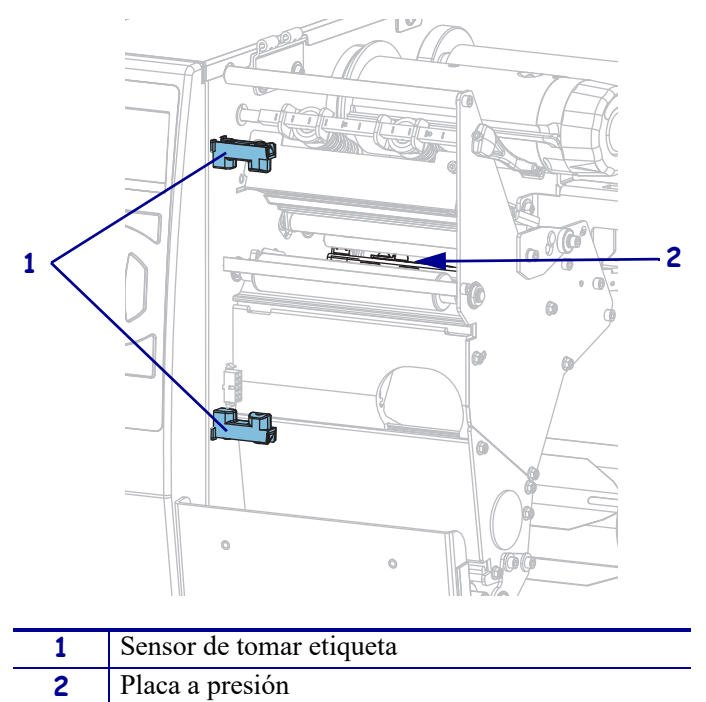

## <span id="page-201-0"></span>**Limpiar el cabezal de impresión y el rodillo portapapeles**

Una calidad de impresión incongruente —con vacíos en el código de barras o en gráficos, por ejemplo—, puede indicar que un cabezal de impresión está sucio. Para obtener información sobre el programa de limpieza recomendado, consulte [Tabla 4 en la página 200.](#page-199-2)

**Precaución •** Cuando realice cualquier tarea cerca de un cabezal de impresión abierto, quítese anillos, relojes, collares, placas de identificación u otros objetos metálicos que puedan tocar el cabezal de impresión. No es necesario que desconecte la alimentación eléctrica de la impresora cuando trabaje cerca de un cabezal de impresión abierto, pero Zebra se lo recomienda como precaución. Si desconecta la alimentación eléctrica, perderá toda la configuración temporaria como formatos de etiquetas, y debe volver a cargarlos antes de reanudar la impresión.

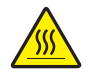

**Precaución •** El cabezal de impresión puede estar caliente y podría causar quemaduras graves. Deje enfriar el cabezal de impresión.

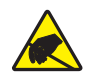

**Precaución •** Antes de tocar el conjunto del cabezal de impresión, descargue cualquier electricidad estática acumulada tocando el bastidor metálico de la impresora o utilizando una muñequera y una alfombrilla antiestáticas.

#### **Para limpiar el cabezal de impresión y el rodillo portapapeles, lleve a cabo los siguientes pasos:**

**1.** Levante la puerta del compartimiento del papel.

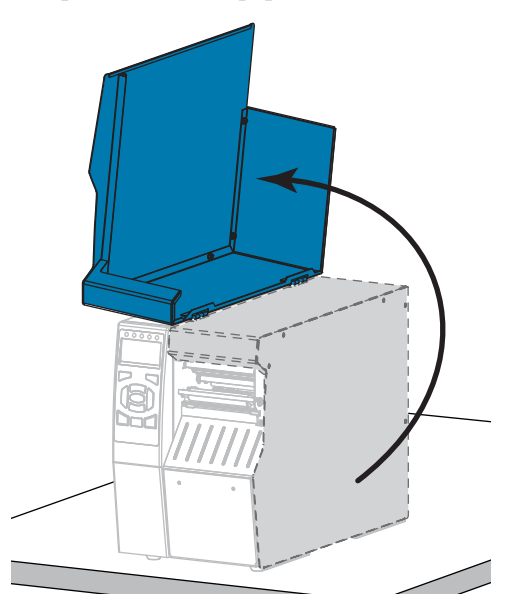

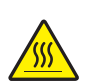

**2. Precaución •** El cabezal de impresión puede estar caliente y podría causar quemaduras graves. Deje que el cabezal se enfríe.

Abra el conjunto del cabezal de impresión girando hacia arriba la palanca de apertura del cabezal de impresión.

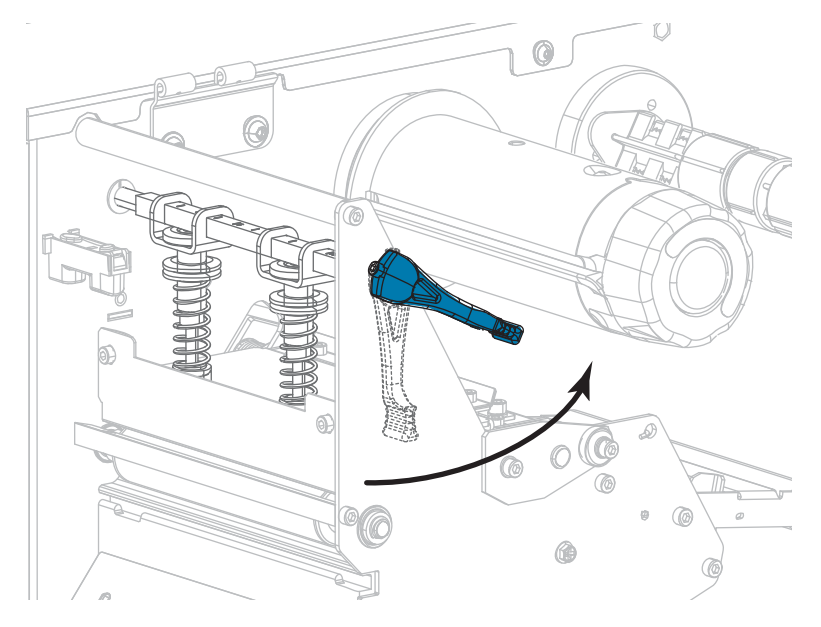

- **3.** Quite la cinta (si se utiliza) y el papel.
- **4.** Limpie la tira marrón encima del cabezal de impresión de extremo a extremo con el Equipo de mantenimiento preventivo de Zebra. En lugar de este equipo, también puede utilizar un hisopo limpio empapado en una solución de alcohol isopropílico al 99,7 %. Deje que el solvente se evapore.

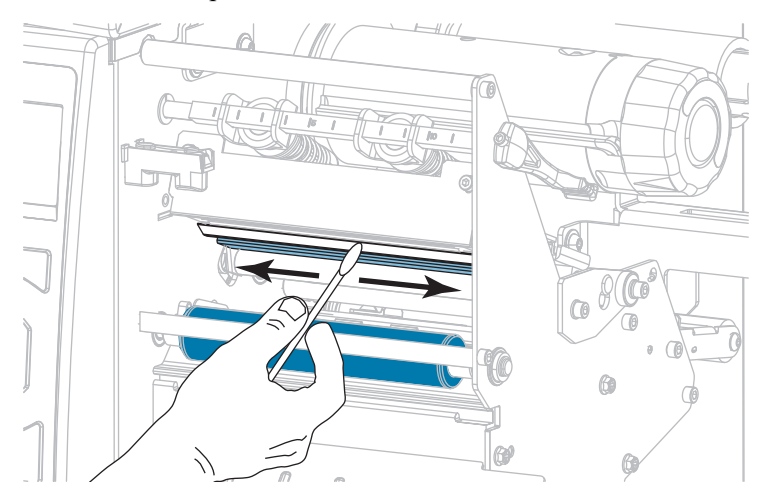

**5.** Mientras rota manualmente el rodillo portapapeles, límpielo minuciosamente con el hisopo. Deje que el solvente se evapore.

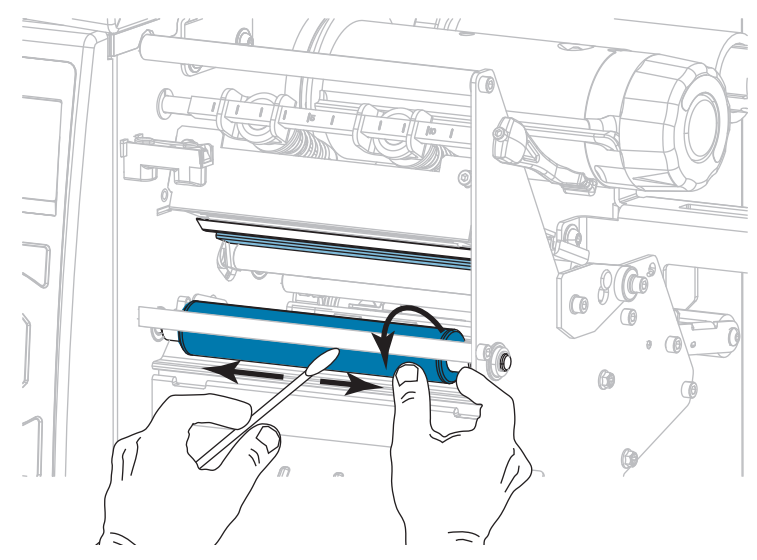

- **6.** Vuelva a cargar la cinta (si se utiliza) y el papel. Para obtener instrucciones detalladas, consulte la sección *Cargar la cinta* [en la página 60](#page-59-0) o *[Cargar el papel](#page-29-0)* en la página 30.
- **7.** Gire la palanca de apertura del cabezal de impresión hacia abajo hasta que el cabezal de impresión quede fijo en posición.

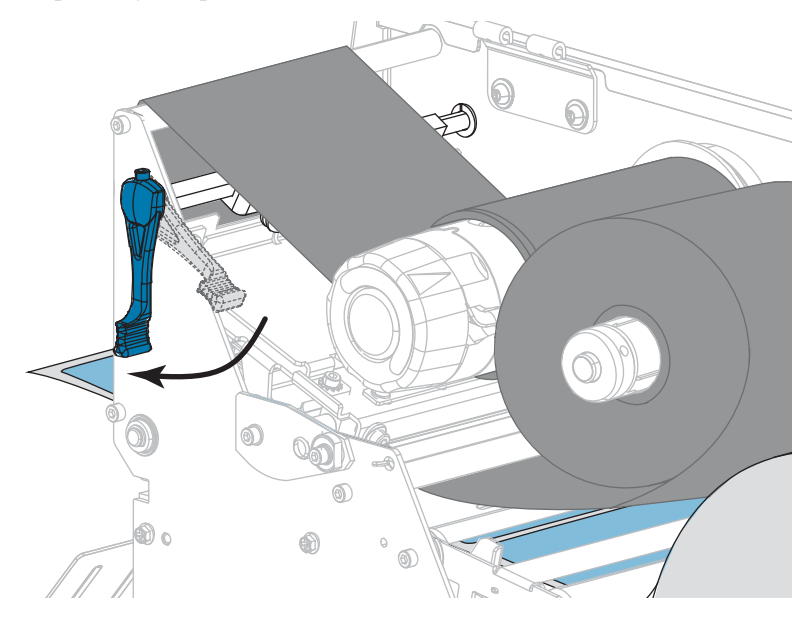

**8.** Cierre la puerta del compartimiento del papel.

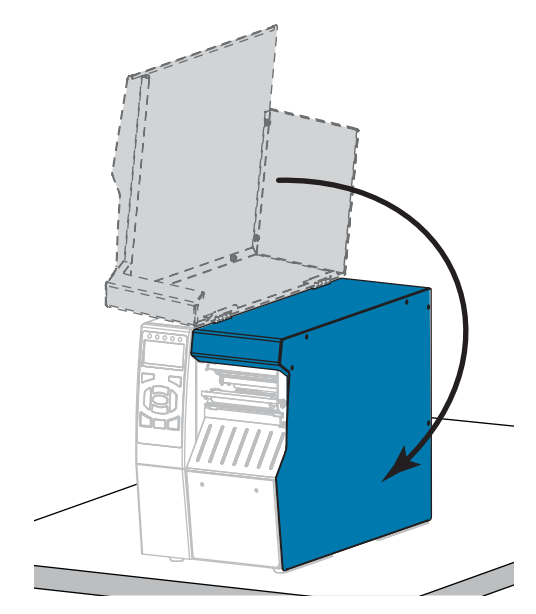

La impresora está lista para funcionar.

**9.** Presione PAUSE (PAUSA) para salir del modo pausa y activar la impresión.

La impresora puede realizar una calibración de etiqueta o cargar una etiqueta según la configuración.

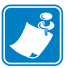

**Nota •** Si la calidad de impresión no mejora después de llevar a cabo este procedimiento, intente limpiar el cabezal de impresión con la película de limpieza *Save-A-Printhead*. Este material especialmente revestido elimina la contaminación acumulada sin dañar el cabezal de impresión. Llame a su revendedor autorizado de Zebra para obtener más información.

## <span id="page-205-0"></span>**Limpiar y lubricar el módulo del cortador**

Si el cortador no está cortando las etiquetas completamente o se atasca con las etiquetas, limpie las cuchillas del cortador. Luego de limpiar las cuchillas, aplique lubricación para ayudar a extender la vida útil del módulo del cortador.

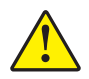

**Precaución •** Para seguridad personal, siempre desconecte la alimentación eléctrica y desenchufe la impresora antes de realizar este procedimiento.

#### **Para limpiar el módulo del cortador, siga los siguientes pasos:**

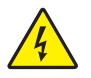

**1. Precaución •** Apague (**O**) la impresora y desconéctela de la fuente de alimentación eléctrica antes de realizar el siguiente procedimiento.

Apague (**O**) la impresora y desconecte el cable de alimentación eléctrica de c.a.

**2.** Levante la puerta del compartimiento del papel.

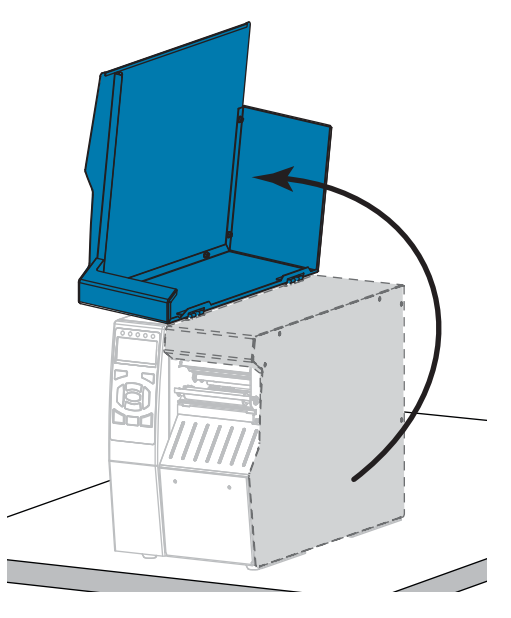

**3.** Quite el papel del módulo del cortador.

- $\bigcirc$ Ö
- **4.** Quite la bandeja de captura del cortador (si se utiliza).

**5.** Afloje y extraiga el tornillo de mariposa y arandela de presión del protector del cortador.

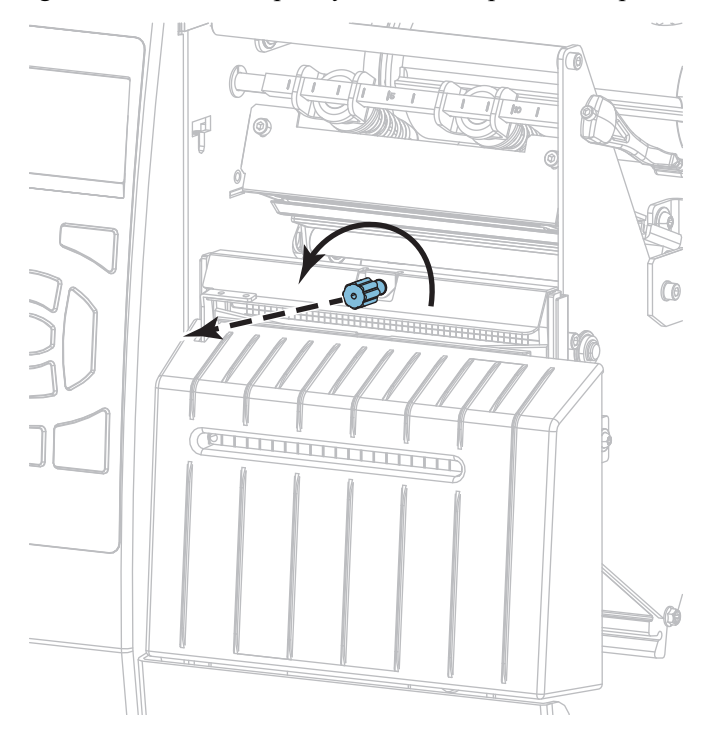

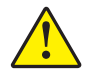

**6. Precaución •** La cuchilla de corte está muy afilada. No la toque ni la frote con los dedos.

Extraiga el protector del cortador.

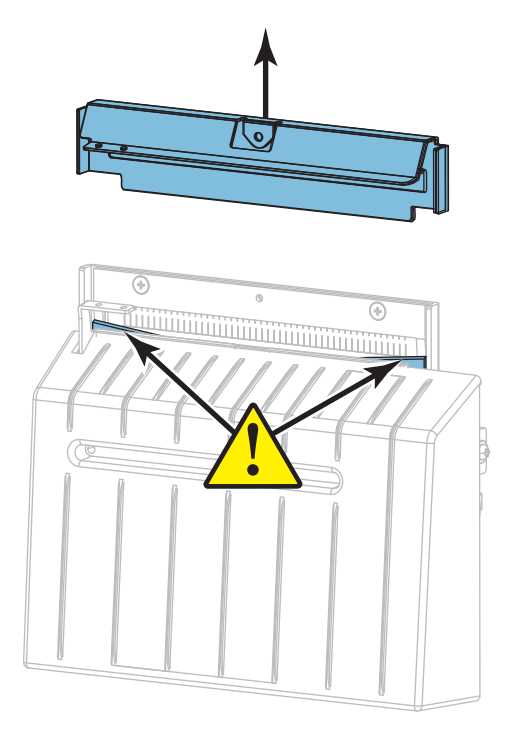

**7.** ¿La cuchilla del cortador queda totalmente expuesta?

#### **Cuchilla en posición baja Cuchilla totalmente expuesta**

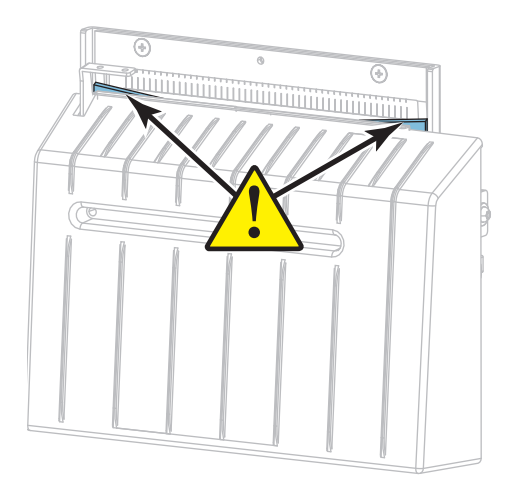

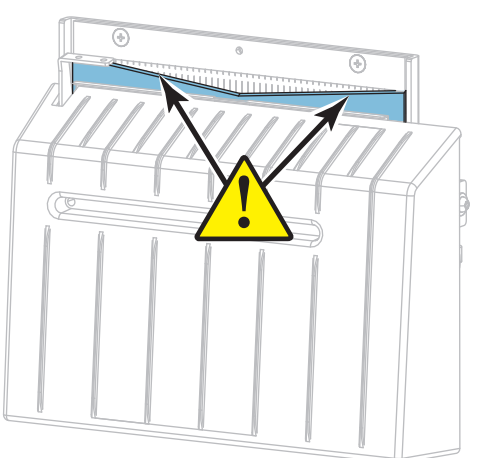

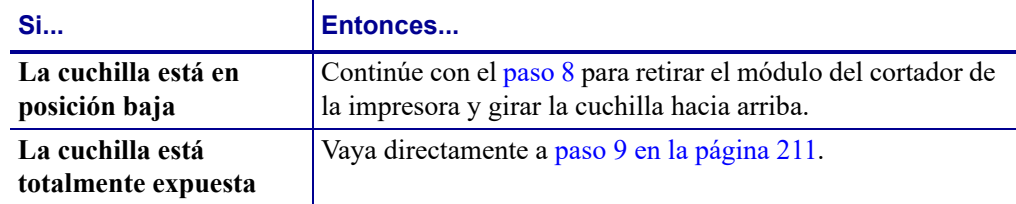

<span id="page-208-0"></span>**8. Importante •** Esta parte del procedimiento solo debe ser realizada por usuarios experimentados y únicamente cuando la cuchilla del cortador no esté totalmente expuesta para efectuar la limpieza, tal como se mostró en el paso anterior.

**8-a.** Extraiga el tornillo de montaje del cortador.

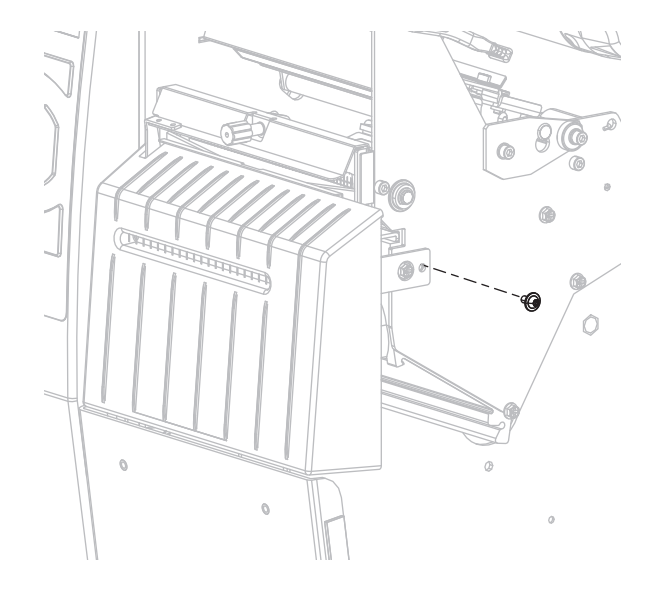

**8-b.** Deslice el módulo del cortador hacia la derecha para alinear las pestañas del conjunto cortador (**1**) y las de la cubierta del cortador (**2**) con las ranuras correspondientes (**3**) en la impresora, y luego levante el módulo del cortador para extraerlo de la impresora. Procure no dañar los cables que conectan el módulo del cortador con la impresora. Si lo desea, puede desconectar estos cables.

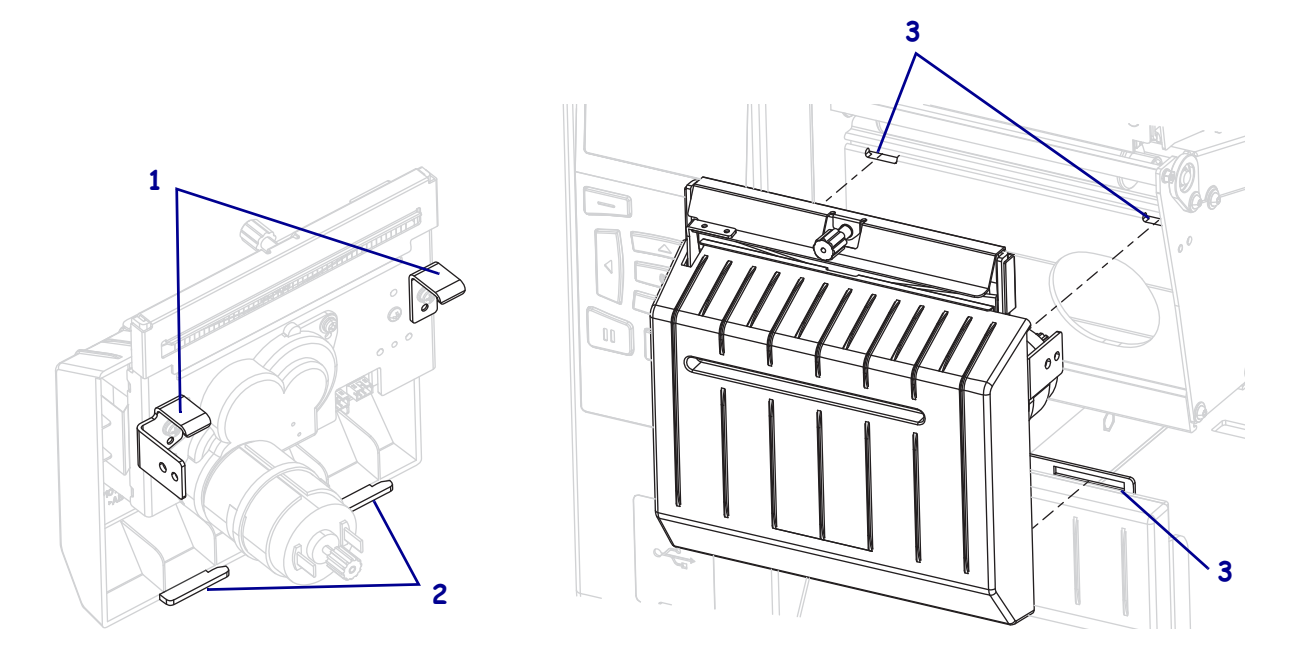

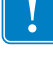

**8-c.** En la parte trasera del módulo del cortador, gire el tornillo de mariposa del motor del cortador para que la cuchilla quede totalmente expuesta.

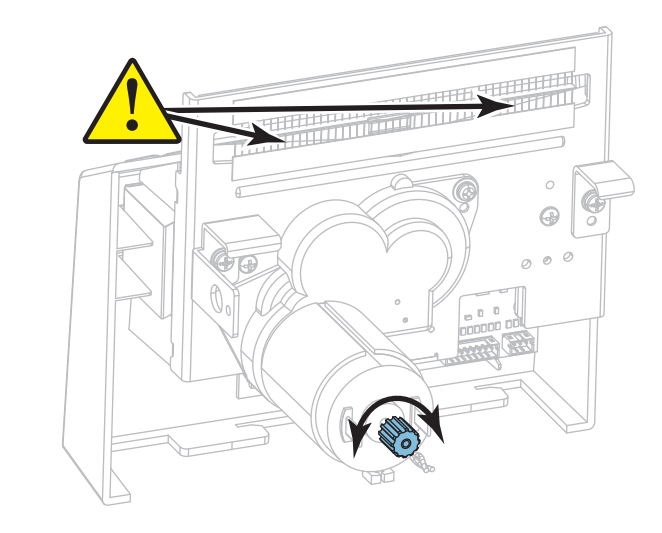

- **8-d.** Si desconectó los cables que conectan el módulo del cortador con la impresora, vuelva a conectarlos.
- **8-e.** Alinee las pestañas del conjunto cortador (**1**) y las de la cubierta del cortador (**2**) con las ranuras correspondientes (**3**) de la impresora, y luego deslice el módulo del cortador nuevamente en la impresora. Procure no dañar los cables que conectan el módulo del cortador con la impresora.

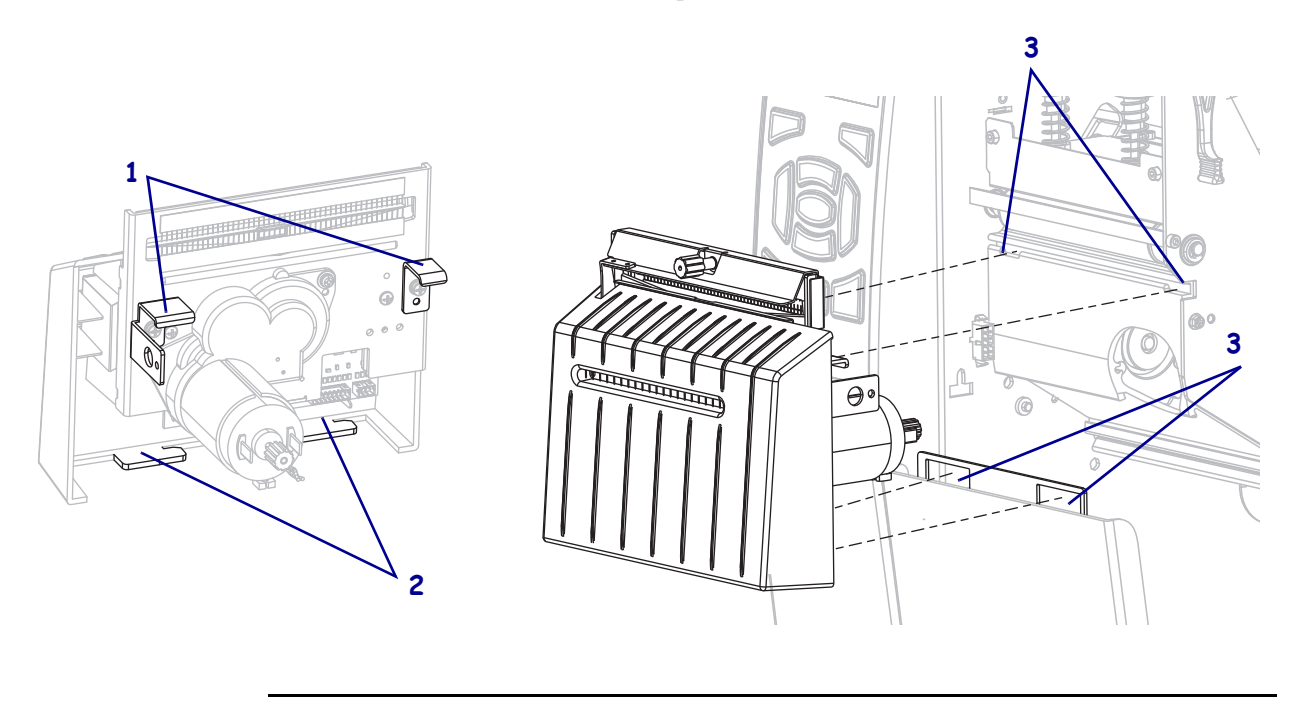

**8-f.** Deslice el módulo del cortador hacia la izquierda y luego vuelva a colocar el tornillo de montaje del cortador.

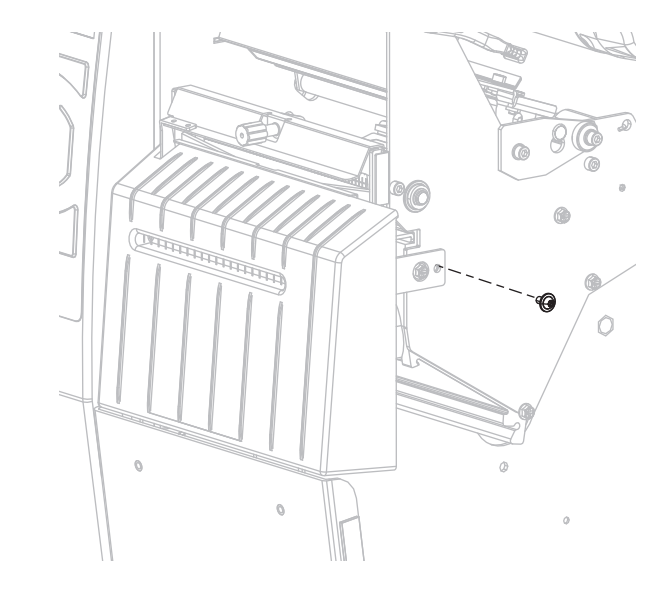

**8-g.** Continúe con el [paso 9.](#page-210-0)

<span id="page-210-0"></span>**9.** Con el hisopo del equipo de mantenimiento preventivo (número de pieza 47362), limpie la superficie de corte superior y la cuchilla del cortador. En lugar de este equipo, también puede utilizar un hisopo limpio empapado en una solución de alcohol isopropílico al 99,7 %. Deje que el solvente se evapore.

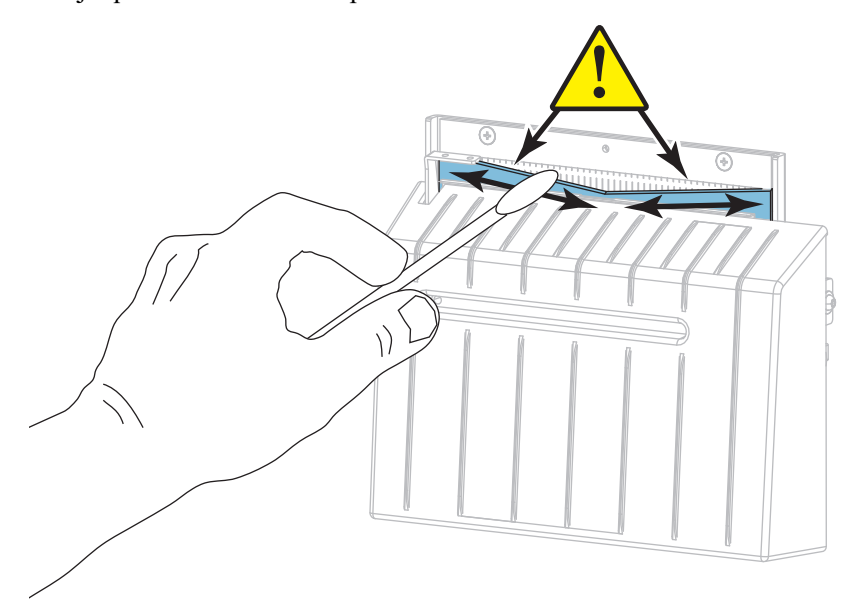

**10.** Una vez que el solvente se haya evaporado, embeba un hisopo limpio en aceite lubricante con PTFE o silicona de alta viscosidad de uso general.

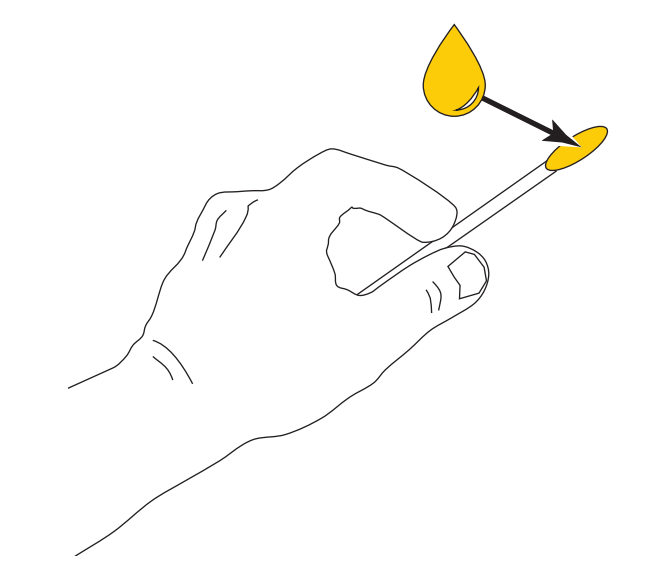

**11.** Aplique una capa uniforme en todas las superficies expuestas de ambas cuchillas del cortador. Elimine el exceso de aceite para que no entre en contacto con el cabezal de impresión ni con el rodillo portapapeles.

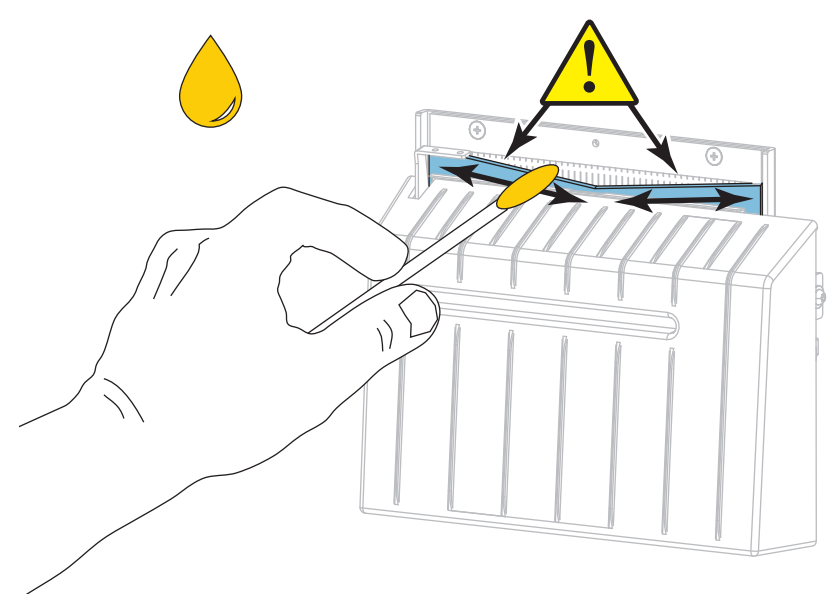

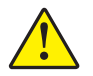

**12. Precaución •** La cuchilla de corte está muy afilada. Para seguridad del operador, reemplace el protector del cortador.

Reemplace el protector del cortador y asegúrelo con el tornillo de mariposa y la arandela prisionera que quitó anteriormente.

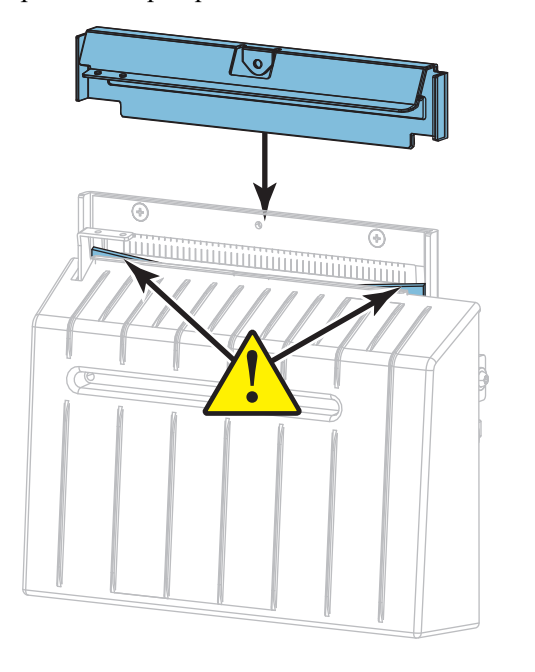

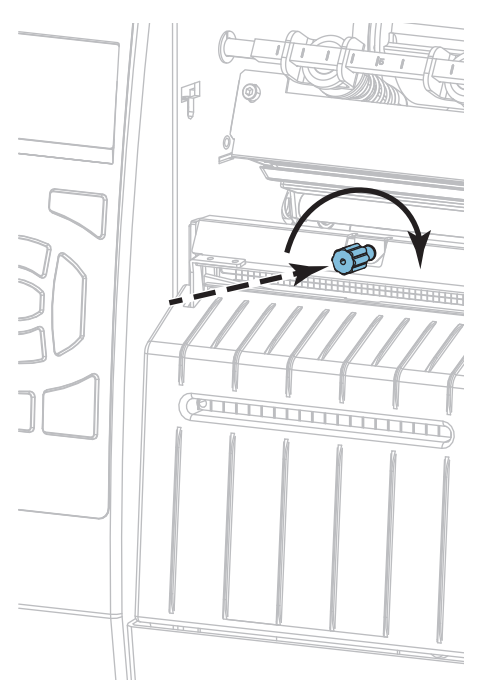

- **13.** Vuelva a instalar el papel.
- **14.** Cierre la puerta del compartimiento del papel.

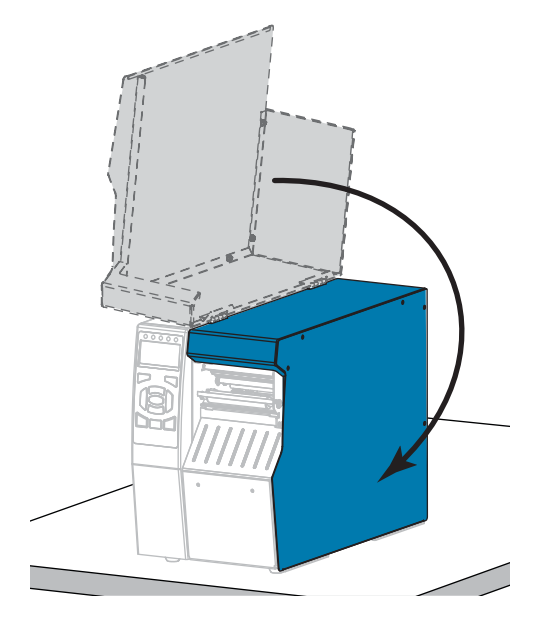

**15.** Enchufe la impresora a la fuente de alimentación eléctrica, y después encienda (**I**) la impresora.

La cuchilla del cortador vuelve a su posición de funcionamiento.

**16.** Vuelva a colocar la bandeja de captura del cortador (si se utiliza).

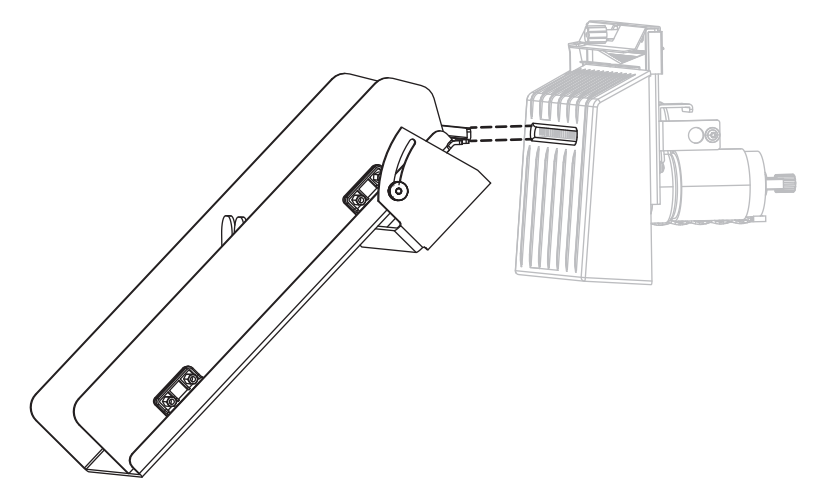

**17.** Si el cortador continúa desempeñándose poco satisfactoriamente, comuníquese con un técnico de servicio autorizado.

# <span id="page-214-0"></span>**Reemplazar los componentes de la impresora**

Algunos componentes de la impresora, como el cabezal de impresión y el rodillo portapapeles, pueden desgastarse con el tiempo y se pueden reemplazar fácilmente. La limpieza regular puede prolongar la vida útil de estos componentes. Consulte la sección [Tabla 4 en la](#page-199-2)  [página 200](#page-199-2) para ver los intervalos de limpieza recomendados.

## <span id="page-214-1"></span>**Encargar piezas de reemplazo**

Las impresoras de la serie ZT500 están diseñadas para trabajar solo con cabezales de impresión Zebra™ genuinos, y de este modo maximizar la seguridad y la calidad de impresión.

Comuníquese con su revendedor de Zebra autorizado para obtener información de pedido de piezas.

## <span id="page-214-2"></span>**Reciclado de componentes de la impresora**

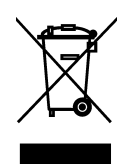

La mayoría de los componentes de esta impresora son reciclables. La placa lógica principal de la impresora puede incluir una batería que usted debe desechar adecuadamente.

No deseche ninguno de los componentes de la impresora con el resto de los residuos. Deseche la batería de acuerdo con las regulaciones locales y recicle los otros componentes de la impresora según las normas locales. Para obtener más información, visite <http://www.zebra.com/environment>.

## **Encargar suministros**

Para lograr óptima calidad de la impresión y adecuado desempeño de la impresora en toda nuestra línea de productos, Zebra recomienda enfáticamente el uso de suministros Zebra como parte de la solución total. Se ha diseñado específicamente una amplia gama de surtido de papel, polipropileno, poliéster y vinilo para mejorar las capacidades de impresión de la impresora y evitar un desgaste prematuro del cabezal de impresión. Para comprar suministros, vaya a <http://www.zebra.com/supplies>.

# <span id="page-214-3"></span>**Lubricación**

Esta impresora solo necesita lubricación en el módulo del cortador. Siga las instrucciones en *[Limpiar y lubricar el módulo del cortador](#page-205-0)* en la página 206. No lubrique ninguna otra parte de la impresora.

**Precaución •** Si se utilizan en esta impresora, algunos lubricantes disponibles en el comercio pueden dañar el acabado y las piezas mecánicas.

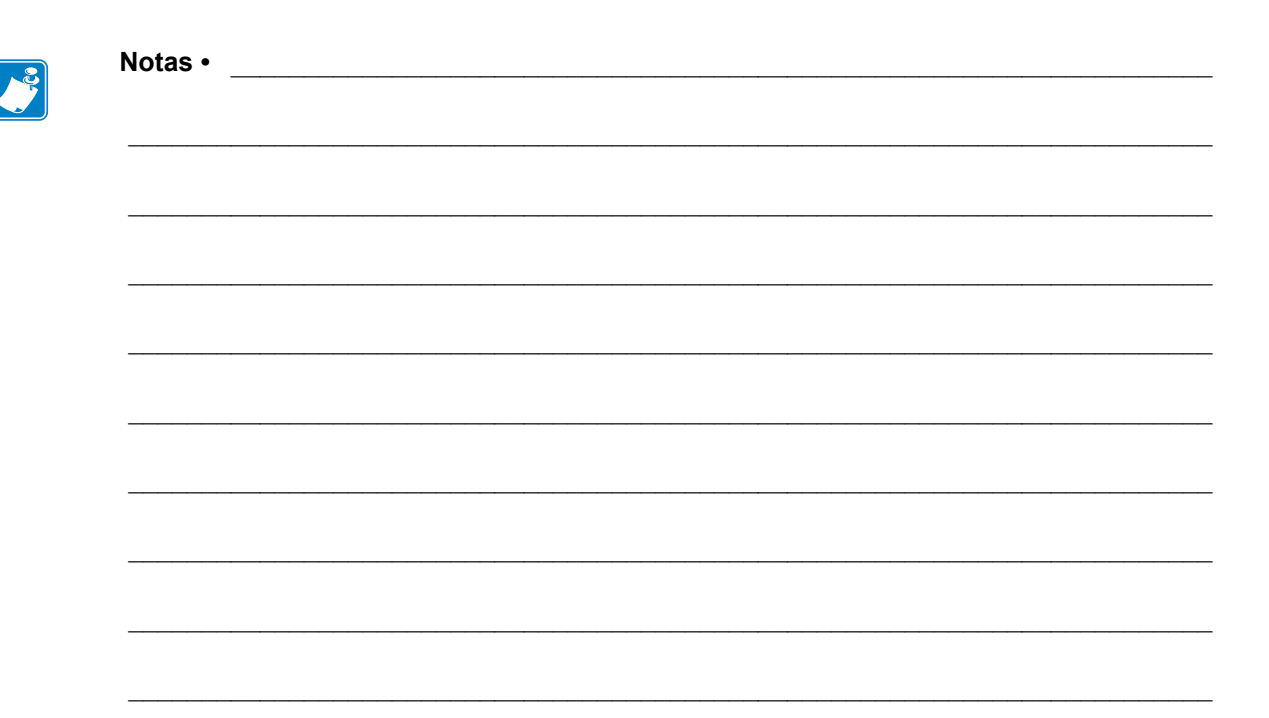
# **Diagnóstico y solución de problemas**

Esta sección proporciona las pruebas de diagnóstico y otros datos que pueden ayudar a optimizar la impresión o a solucionar problemas de la impresora.

Para ver videos sobre los procedimientos comunes, visite [http://www.zebra.com/zt500-info.](http://www.zebra.com/zt500-info)

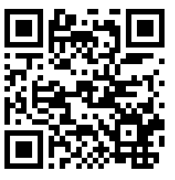

#### **Contenido**

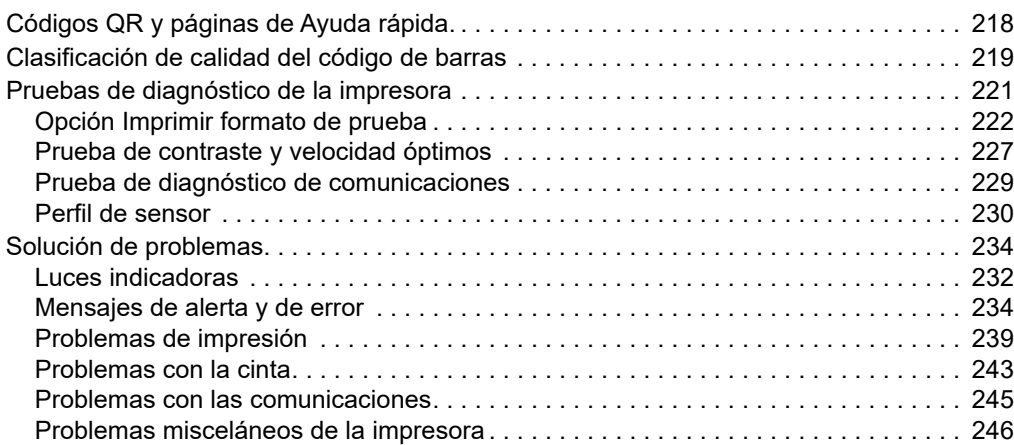

# <span id="page-217-0"></span>**Códigos QR y páginas de Ayuda rápida.**

La impresora posee numerosos mensajes de alerta y de error, e incluye la opción de ver una página de Ayuda rápida en un teléfono inteligente. Cuando esta opción está disponible, en el extremo inferior derecho del mensaje aparece **QR**.

#### **Para acceder a una página de Ayuda rápida desde un mensaje de error, haga lo siguiente:**

1. Mientras el mensaje está en pantalla, presione el botón de SELECCIÓN DERECHO para seleccionar **QR**.

La impresora mostrará una página de Ayuda rápida específica del mensaje de error. La página incluirá un código QR, como este.

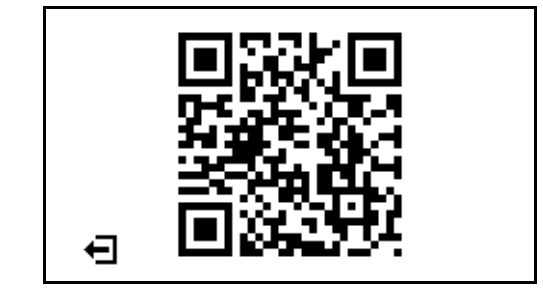

2. Escanee el código QR con un teléfono inteligente.

El teléfono accederá a un video específico del mensaje de error o a la página de soporte técnico de Zebra correspondiente a la impresora.

# <span id="page-218-0"></span>**Clasificación de calidad del código de barras**

La [Figura 18](#page-218-1) muestra cómo las configuraciones de contraste de impresión y velocidad de impresión afectan la calidad de los códigos de barras. Establezca el contraste de impresión en el valor más bajo con el que se pueda obtener una buena calidad de impresión. Se pueden utilizar la *[Opción Imprimir formato de prueba](#page-221-0)* en la página 222 y el *[Prueba de contraste y](#page-226-0)  [velocidad óptimos](#page-226-0)* en la página 227 como ayuda para determinar la configuración óptima de la impresora y del papel.

<span id="page-218-1"></span>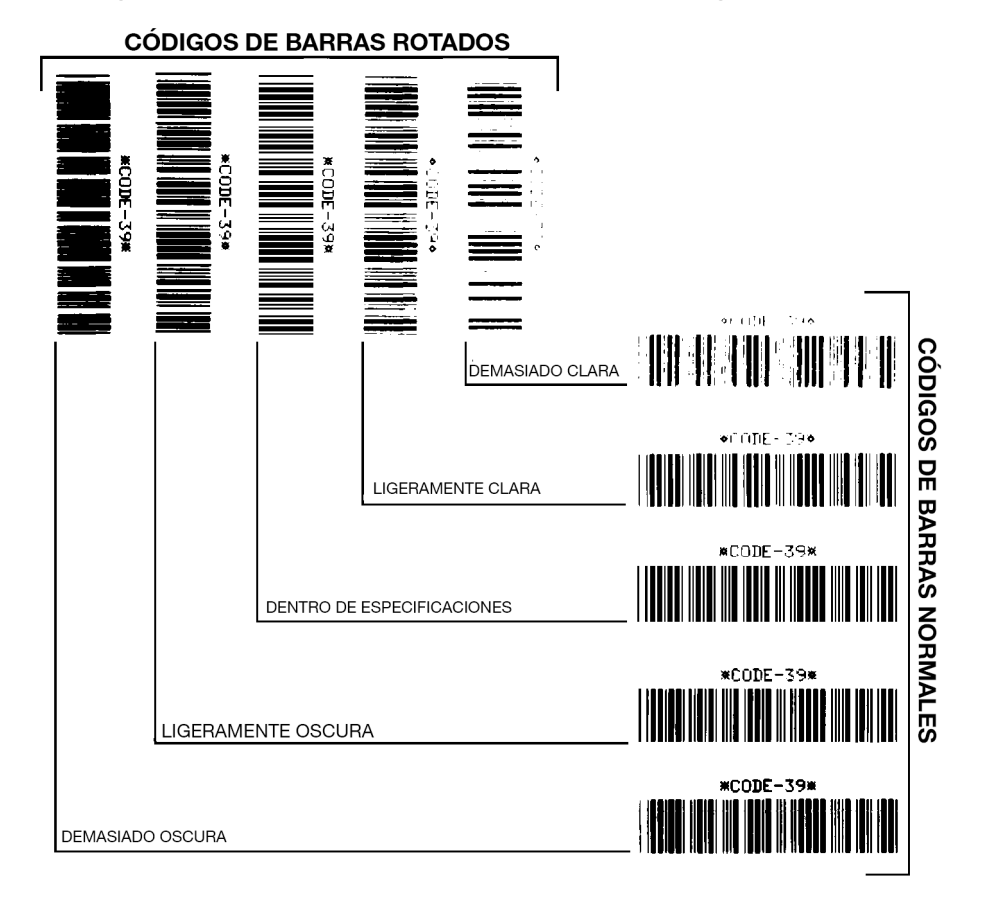

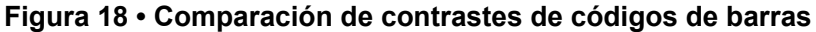

**Demasiado oscura** las etiquetas que son demasiado oscuras se detectan con bastante facilidad. Pueden ser legibles pero no "dentro de especificaciones".

- Las barras del código de barras normal aumentan de tamaño.
- Es posible que las separaciones entre los pequeños caracteres alfanuméricos se rellenen con tinta.
- El código de barras rotado tiene barras y espacios que se superponen.

**Ligeramente oscura** las etiquetas ligeramente oscuras no se detectan con tanta facilidad.

- El código de barras normal estará "dentro de especificaciones".
- Los pequeños caracteres alfanuméricos aparecerán en negrita y podrían rellenarse levemente con tinta.
- Los espacios del código de barras rotado son pequeños si se los compara con los del código que se encuentra "dentro de especificaciones", posiblemente haciéndolo ilegible.

**"Dentro de especificaciones"** el código de barras "dentro de especificaciones" solo puede ser confirmado mediante un verificador, pero debe exhibir algunas características visibles.

- El código de barras normal tendrá barras completas y parejas, y espacios nítidos y separados.
- El código de barras normal rotado tendrá barras completas y parejas, y espacios nítidos y separados. Si bien es posible que su aspecto no sea tan bueno como el de un código de barras ligeramente oscuro, el código estará "dentro de especificaciones".
- Tanto en el estilo normal como en el rotado, los pequeños caracteres alfanuméricos se ven completos.

**Ligeramente clara** las etiquetas ligeramente claras se prefieren, en algunos casos, a las ligeramente oscuras para los códigos de barras "dentro de especificaciones".

• Los códigos de barras normales y rotados estarán dentro de las especificaciones, pero es posible que los pequeños caracteres alfanuméricos no estén completos.

**Demasiado clara** las etiquetas que son demasiado claras se detectan con facilidad.

- Tanto los códigos de barras normales como los rotados tienen barras y espacios incompletos.
- Los caracteres alfanuméricos pequeños son ilegibles.

# <span id="page-220-0"></span>**Pruebas de diagnóstico de la impresora**

Las pruebas de diagnóstico brindan información específica sobre la condición de la impresora y sus componentes. Las impresiones que se obtienen proporcionan información útil para determinar las condiciones de funcionamiento óptimas de la impresora y solucionar problemas.

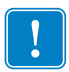

**Importante •** Cuando realice estas pruebas de diagnóstico en esta sección, no envíe datos a la impresora desde el servidor.

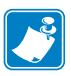

#### **Nota •**

- **•** Para obtener mejores resultados, utilice papel de ancho completo al realizar estas pruebas de diagnóstico.
- **•** Si el papel es más corto que la imagen que desea imprimir, la imagen se extenderá sobre varias etiquetas.

# <span id="page-221-0"></span>**Opción Imprimir formato de prueba**

La opción *[IMPRIMIR FORMATO DE PRUEBA](#page-136-0)* en la página 137 se puede utilizar para imprimir varias etiquetas que pueden resultar útiles cuando es necesario solucionar problemas o realizar ajustes en la impresora. Esta opción describe las selecciones correspondientes.

### **CONTRASTE**

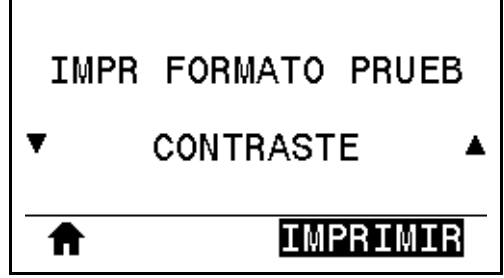

La impresora repite la impresión de una imagen e incrementa los niveles de contraste cada vez. Presione CANCELAR para detener el proceso de impresión en el momento en que el patrón sea claro y legible.

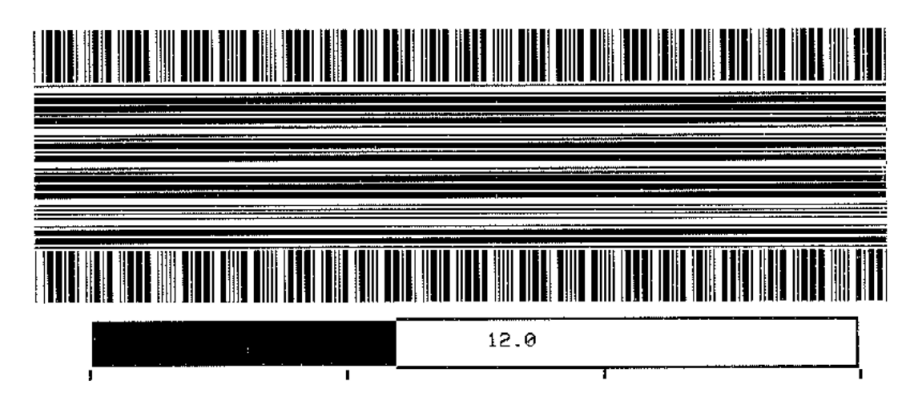

Utilice los números sobre las imágenes para determinar el mejor contraste de impresión. De ser necesario, cambie la configuración del contraste en función de la que obtuvo en los mejores resultados de las etiquetas anteriores. (Consulte *CONTRASTE* [en la página 106](#page-105-0)).

### **UBICACIÓN 1.º PTO**

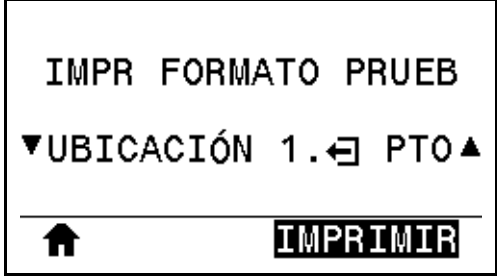

La impresora imprime una imagen que le servirá de ayuda para ajustar la posición de la imagen en las etiquetas, de ser el caso. Las líneas en la imagen se imprimen desde la parte superior y el borde izquierdo de la etiqueta para identificar cuál debe ser el ángulo superior izquierdo de la etiqueta.

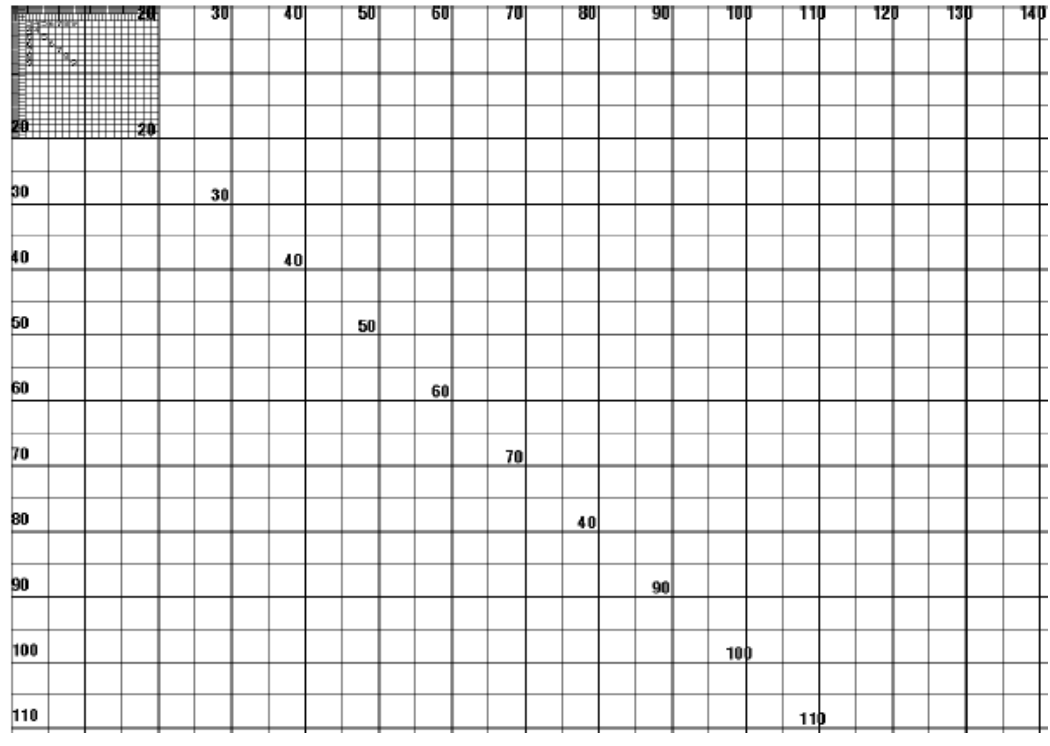

Si es necesario, utilice *[CORTE MANUAL](#page-109-0)* en la página 110 y *[POSICIÓN IZQUIERDA](#page-113-0)* en [la página 114](#page-113-0) para ajustar la ubicación de la imagen.

### **LÍNEA DE IMPRESIÓN**

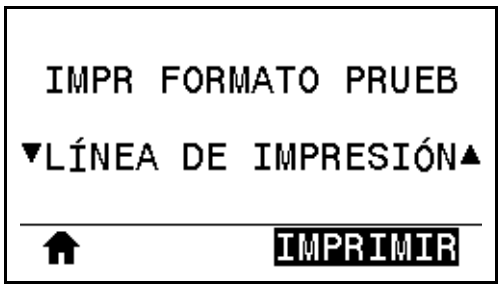

La impresora inicia una secuencia de prueba que imprime una imagen de prueba de tinta/cabezal de impresión varias veces y a velocidades variables. Estas etiquetas de prueba se pueden utilizar cuando se realizan ajustes en los conjuntos mecánicos de la impresora o para determinar si algún elemento del cabezal de impresión no está funcionando.

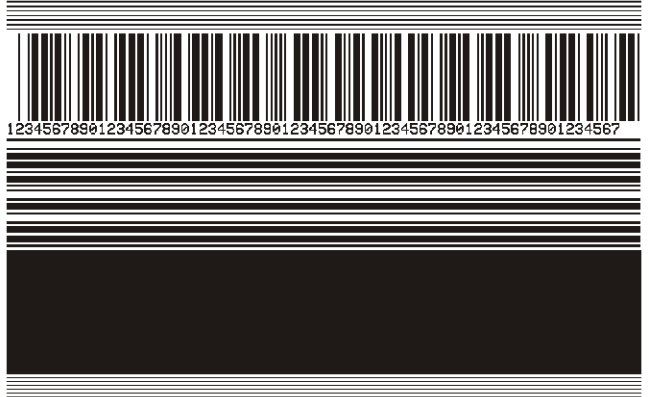

Durante cada fase de la secuencia de la prueba, la impresora imprime una cantidad de etiquetas a una velocidad determinada y luego se detiene en pausa.

- Presione PAUSE (PAUSA) para imprimir etiquetas adicionales a la misma velocidad.
- Presione CANCEL (CANCELAR) para pasar a la siguiente fase de la secuencia de la prueba.
- Presione y mantenga presionado CANCEL (CANCELAR) para salir de la secuencia de la prueba.

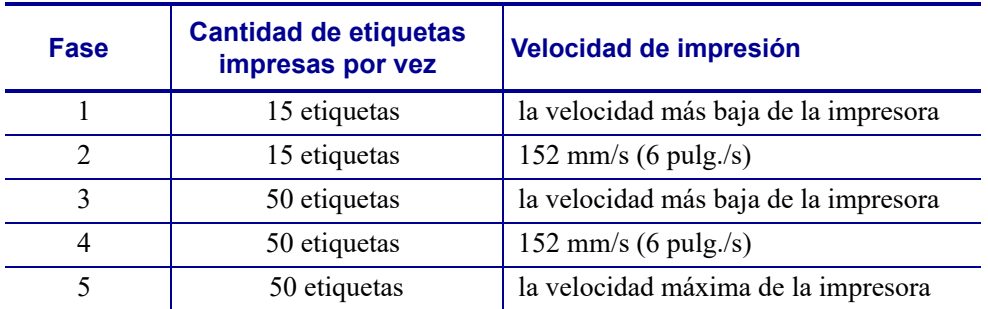

Como forma alternativa de iniciar la secuencia de prueba LÍNEA DE IMPRESIÓN, reinicie la impresora mientras mantiene presionada la tecla PAUSE (PAUSA). Suelte la tecla PAUSE hasta que se apague la primera luz del panel de control. (Anteriormente, este procedimiento se denominaba autoprueba PAUSE).

## **COMPRESIÓN IMAGEN**

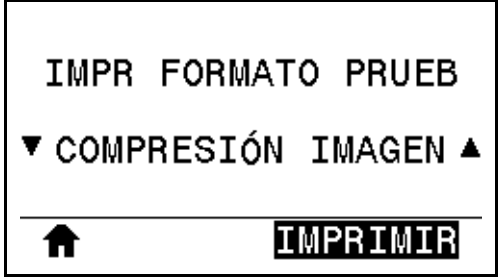

La impresora imprime una imagen con líneas diagonales, círculos y marcas hash en intervalos regulares alrededor de los bordes de la imagen a modo de ayuda para los problemas de compresión o extensión de una imagen. Puede medir la distancia entre las marcas hash o comparar los círculos y las líneas para detectar distorsiones.

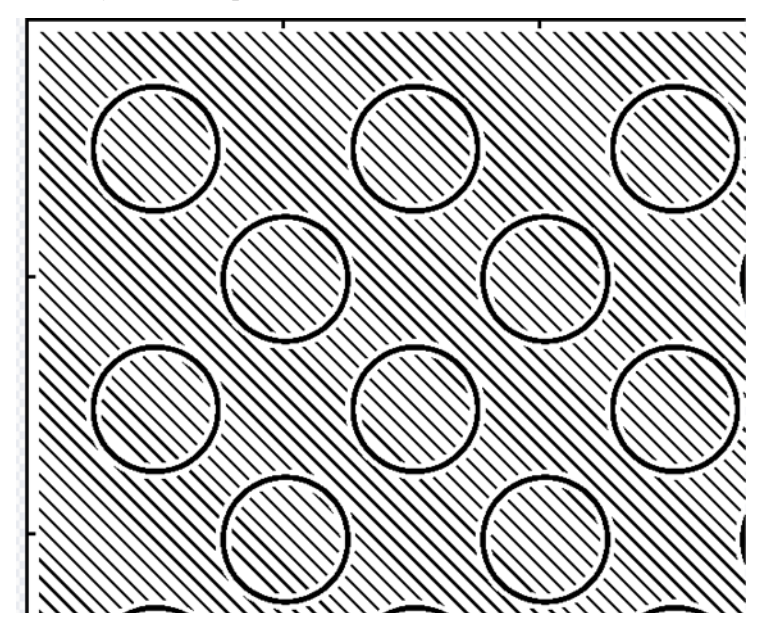

### **ELEMENT FUERA FUNC**

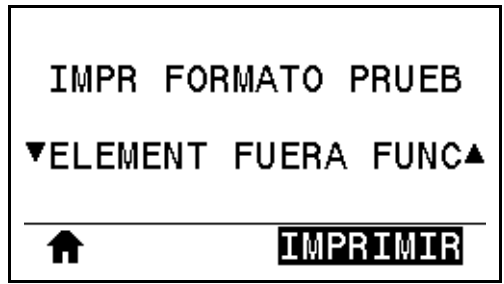

La impresora imprime una imagen horizontal diseñada para mostrar si un elemento del cabezal de impresión no está funcionando.

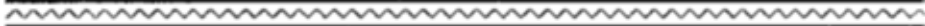

## <span id="page-226-0"></span>**Prueba de contraste y velocidad óptimos**

(Anteriormente, este procedimiento se denominaba autoprueba FEED). Los distintos tipos de papel pueden requerir distinta configuración de contraste. En esta sección se incluye un método sencillo, pero eficaz, para determinar el contraste ideal que requiere la impresión de los códigos de barras que se ajustan a las especificaciones.

Durante esta prueba, las etiquetas se imprimen con distintos ajustes de contraste y velocidades de impresión. En cada etiqueta se imprime el contraste relativo y la velocidad de impresión. Los códigos de barras de estas etiquetas pueden clasificarse según el ANSI para comprobar la calidad de impresión.

El valor de contraste comienza en tres tonalidades más bajas que el valor de contraste actual de la impresora (contraste relativo de -3) y se va oscureciendo hasta adquirir un contraste de tres tonalidades más altas que el valor de contraste actual (contraste relativo de +3).

### **Para realizar la prueba de contraste y velocidad óptimos, lleve a cabo los siguientes pasos:**

- **1.** Imprima una etiqueta de configuración para ver la configuración actual de la impresora. (Consulte *[INFORMACIÓN DE IMPRESIÓN](#page-116-0)* en la página 117).
- **2.** Apague (**O**) la impresora.
- **3.** Presione y mantenga presionada FEED (ALIMENTACIÓN) mientras enciende (**I**) la impresora. Mantenga presionada FEED hasta que se apague la primera luz del panel de control.

La impresora imprime una serie de etiquetas ([Figura 19](#page-226-1)) a distintas velocidades y con ajustes de contraste más altos y más bajos que el valor de contraste mostrado en la etiqueta de configuración.

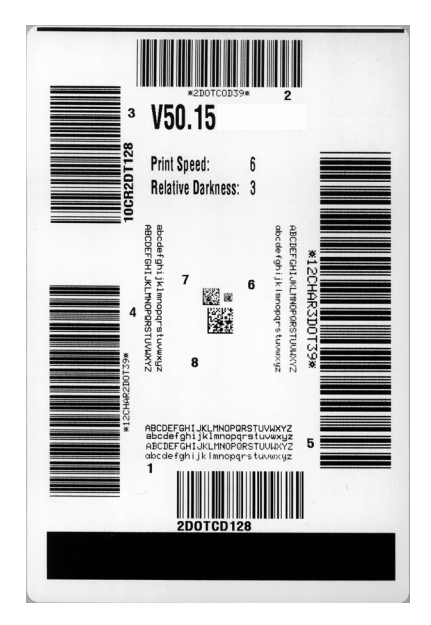

### <span id="page-226-1"></span>**Figura 19 • Etiqueta de muestra de la prueba de contraste y velocidad**

Pruebas de diagnóstico de la impresora— Prueba de contraste y velocidad óptimos

- **4.** Consulte *[Clasificación de calidad del código de barras](#page-218-0)* en la página 219. Inspeccione las etiquetas de prueba y determine cuál refleja la mejor calidad de impresión para su aplicación. Si tiene un verificador de códigos de barras, utilícelo para medir las barras y los espacios y para calcular el contraste de impresión. Si no tiene un verificador de códigos de barra, elija a ojo o con el escáner del sistema el ajuste de contraste óptimo analizando las etiquetas impresas en esta autoprueba.
- **5.** Observe el valor de contraste relativo y la velocidad de impresión que se imprimen en la mejor etiqueta de prueba.
- **6.** Sume o reste el valor de contraste relativo al/del valor de contraste especificado en la etiqueta de configuración. El valor numérico que obtenga será el mejor valor de contraste para esa combinación específica de etiqueta/cinta y velocidad de impresión.
- **7.** Si es necesario, cambie el valor de contraste por el que figura en la mejor etiqueta de prueba.
- **8.** Si fuera necesario, cambie la velocidad de impresión por la misma velocidad de la mejor etiqueta de prueba.

# <span id="page-228-0"></span>**Prueba de diagnóstico de comunicaciones**

La prueba de diagnóstico de comunicaciones es una herramienta de solución de problemas para verificar la interconexión entre la impresora y la computadora host. Cuando la impresora está en el modo diagnóstico, imprime todos los datos recibidos de la computadora host como caracteres ASCII directos con los valores hexadecimales debajo del texto ASCII. La impresora imprime todos los caracteres recibidos, incluidos los códigos de control, como CR (retorno de carro). La [Figura 20](#page-228-1) muestra una etiqueta de prueba típica resultante de esta prueba.

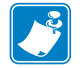

**Nota •** Esta etiqueta de prueba se imprime al revés.

#### <span id="page-228-1"></span>**Figura 20 • Etiqueta de muestra de prueba de diagnóstico de comunicaciones**

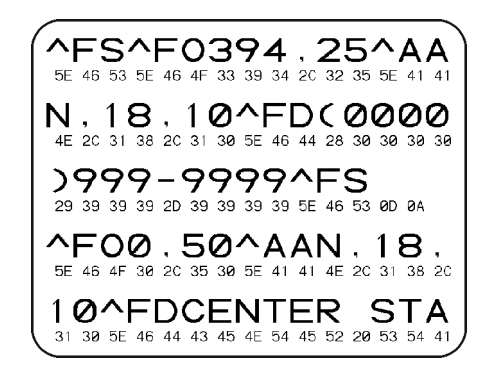

### **Para utilizar el modo diagnóstico de comunicaciones, lleve a cabo los siguientes pasos:**

- **1.** Configure el ancho de impresión igual o menor que el ancho de la etiqueta en uso para la prueba. (Consulte *[ANCHO DE IMPRESIÓN](#page-110-0)* en la página 111).
- **2.** Configure la opción MODO DIAGNÓSTICO como ACTIVADO. (Consulte la sección *[MODO DIAGNÓSTICO](#page-125-0)* en la página 126 para obtener más información).

La impresora ingresa al modo diagnóstico e imprime cualquier dato recibido de la computadora host en una etiqueta de prueba.

**3.** Verifique si hay errores en la etiqueta de prueba. Para cualquier error, verifique que sus parámetros de comunicación sean correctos.

Los errores se muestran en la etiqueta de prueba como se indica a continuación:

- FE indica un error de trama.
- OE indica un error de sobrecarga.
- PE indica un error de paridad.
- NE indica ruido.
- **4.** Para salir de esta autoprueba y regresar al funcionamiento normal, apague y encienda la impresora o configure la opción MODO DIAGNÓSTICO como DESACTIVADO.

# <span id="page-229-0"></span>**Perfil de sensor**

Utilice la imagen del perfil de sensor (que se extenderá por varias etiquetas o rótulos reales) para solucionar problemas en las siguientes situaciones:

- La impresora experimenta dificultad en determinar los espacios intermedios (bandas) entre etiquetas.
- La impresora identifica incorrectamente áreas preimpresas de una etiqueta como espacios intermedios (bandas).
- La impresora no puede detectar la cinta.

La impresora debe estar en estado Lista para imprimir un perfil de sensor con una de estas opciones:

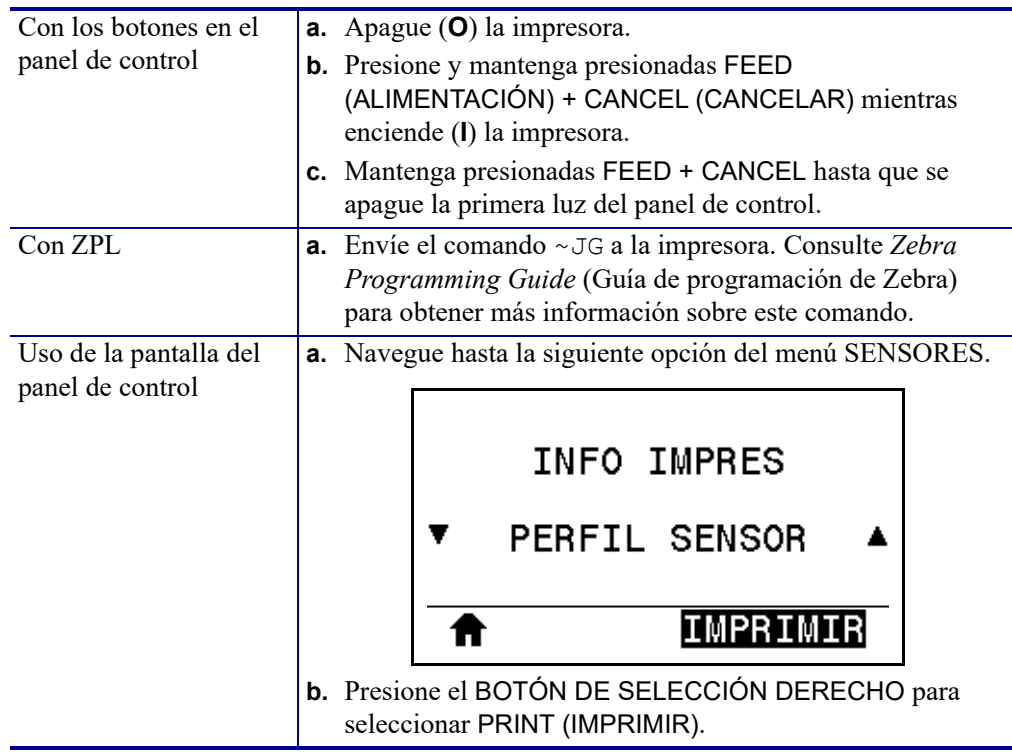

Compare sus resultados con los ejemplos que se muestran en esta sección. Si se debe ajustar la sensibilidad de los sensores, calibre la impresora (consulte *[Calibrar los sensores de cinta y de](#page-177-0)  papel* [en la página 178](#page-177-0)).

**Perfil de sensor de cinta** La línea con la etiqueta CINTA (**1**) en el perfil de sensor indica las lecturas del sensor de cinta. La configuración del umbral del sensor de cinta está indicada por la palabra FALTA (**2**). Si las lecturas de cinta están por debajo del valor del umbral, la impresora no reconoce que la cinta está cargada.

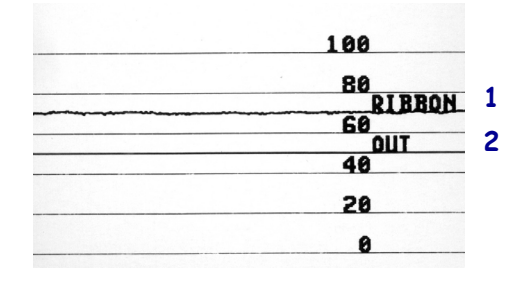

**Perfil de sensor de papel ([Figura 21](#page-230-0) y [Figura 22\)](#page-230-1)** La línea con etiqueta PAPEL (**1**) en el perfil de sensor indica las lecturas del sensor de papel. La configuración del umbral del sensor de papel está indicada por la palabra BANDA (**2**). El umbral de falta de papel está indicado por la palabra FALTA (**3**). Los picos hacia arriba o hacia abajo (**4**) indican divisiones entre las etiquetas (la banda, muesca o marca negra), y las líneas entre los picos (**5**) indican dónde se ubican las etiquetas.

Si compara la copia impresa del perfil de sensor con una longitud de su papel, los picos deben estar separados a la misma distancia que los espacios intermedios del papel. Si las distancias no son iguales, la impresora puede estar teniendo dificultad para determinar dónde están ubicados los espacios intermedios.

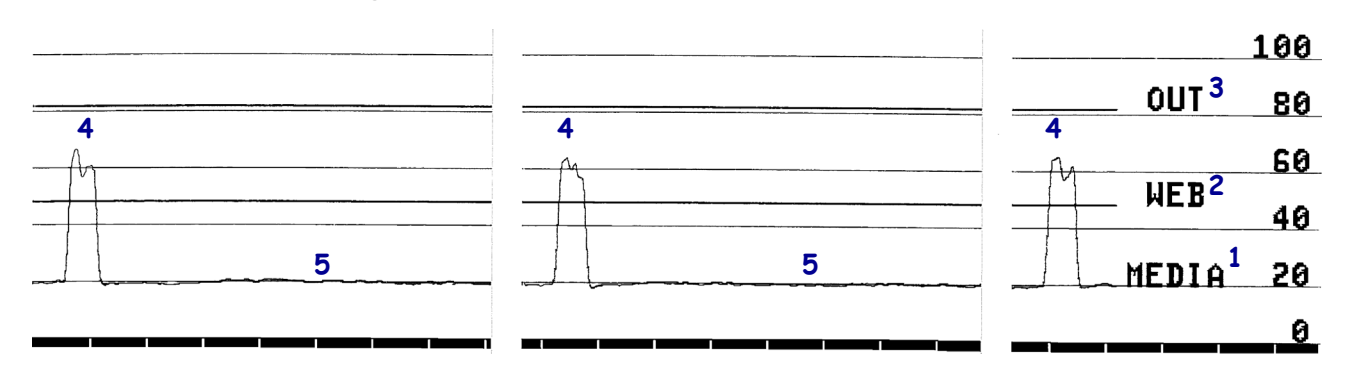

<span id="page-230-0"></span>**Figura 21 • Perfil de sensor de papel (papel con espacio/muesca)**

### <span id="page-230-1"></span>**Figura 22 • Perfil de sensor de papel (papel con marcas negras)**

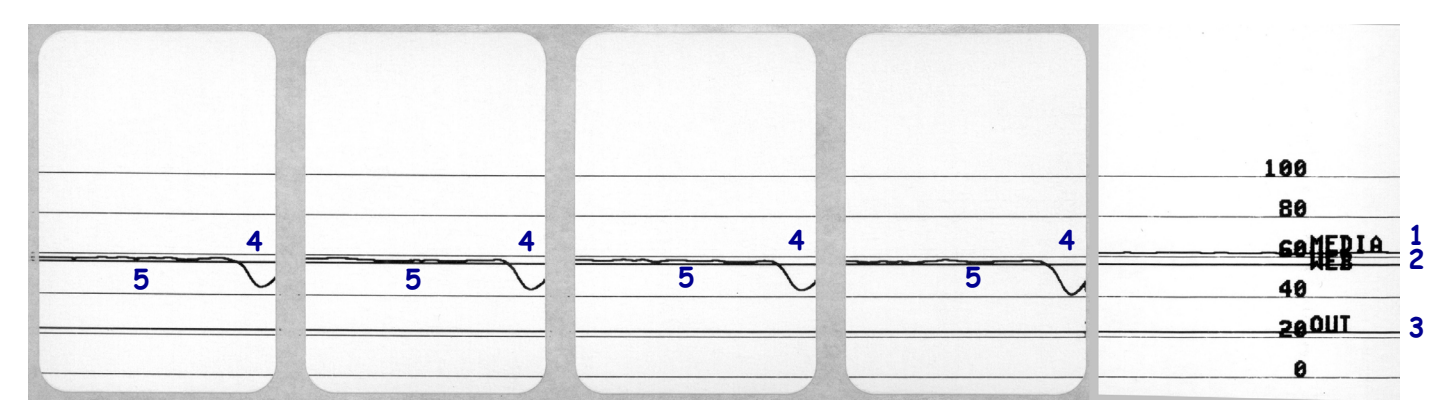

# <span id="page-231-0"></span>**Luces indicadoras**

### **Tabla 5 • Estado de la impresora según lo muestran las luces indicadoras**

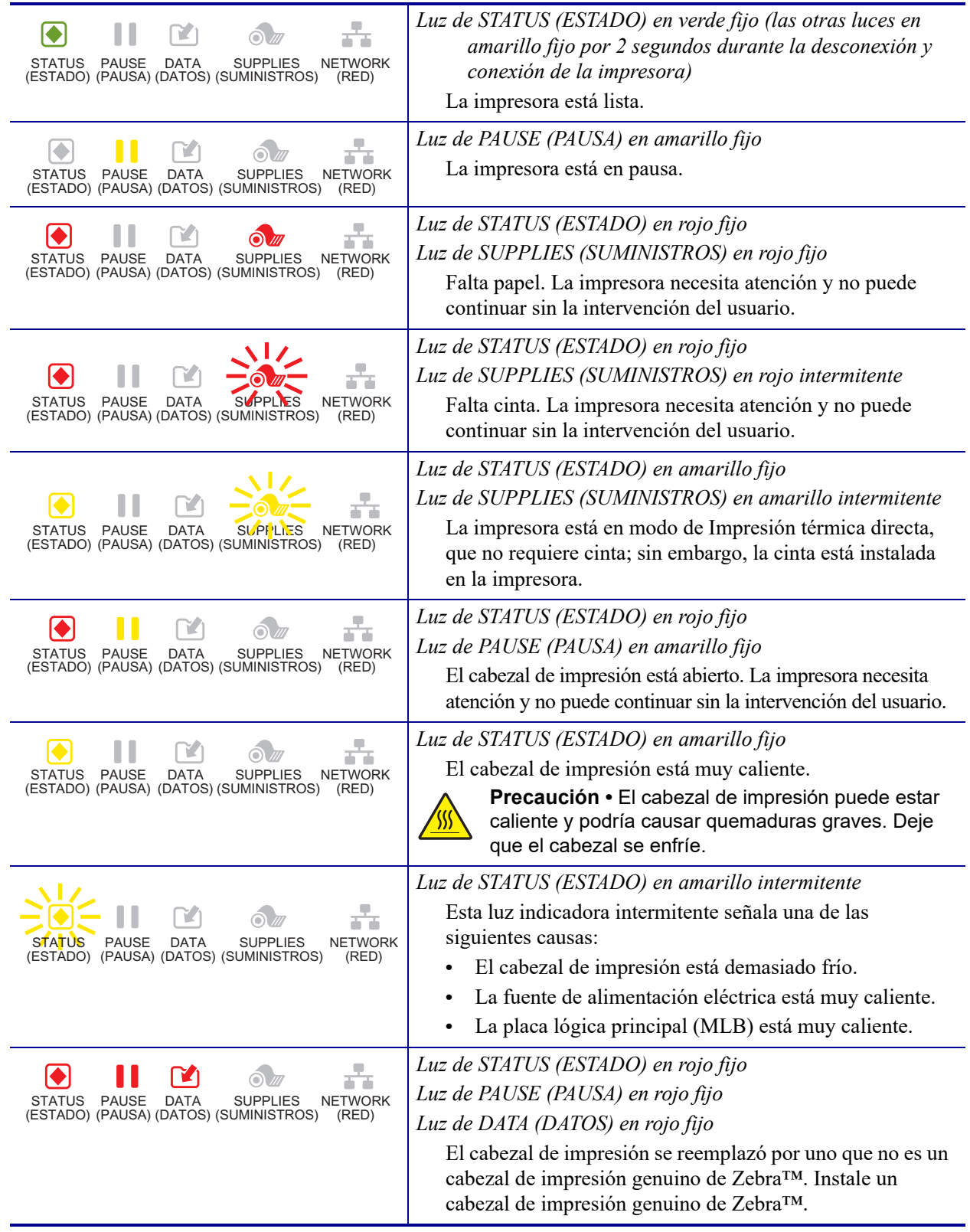

### **Tabla 5 • Estado de la impresora según lo muestran las luces indicadoras (Continuación)**

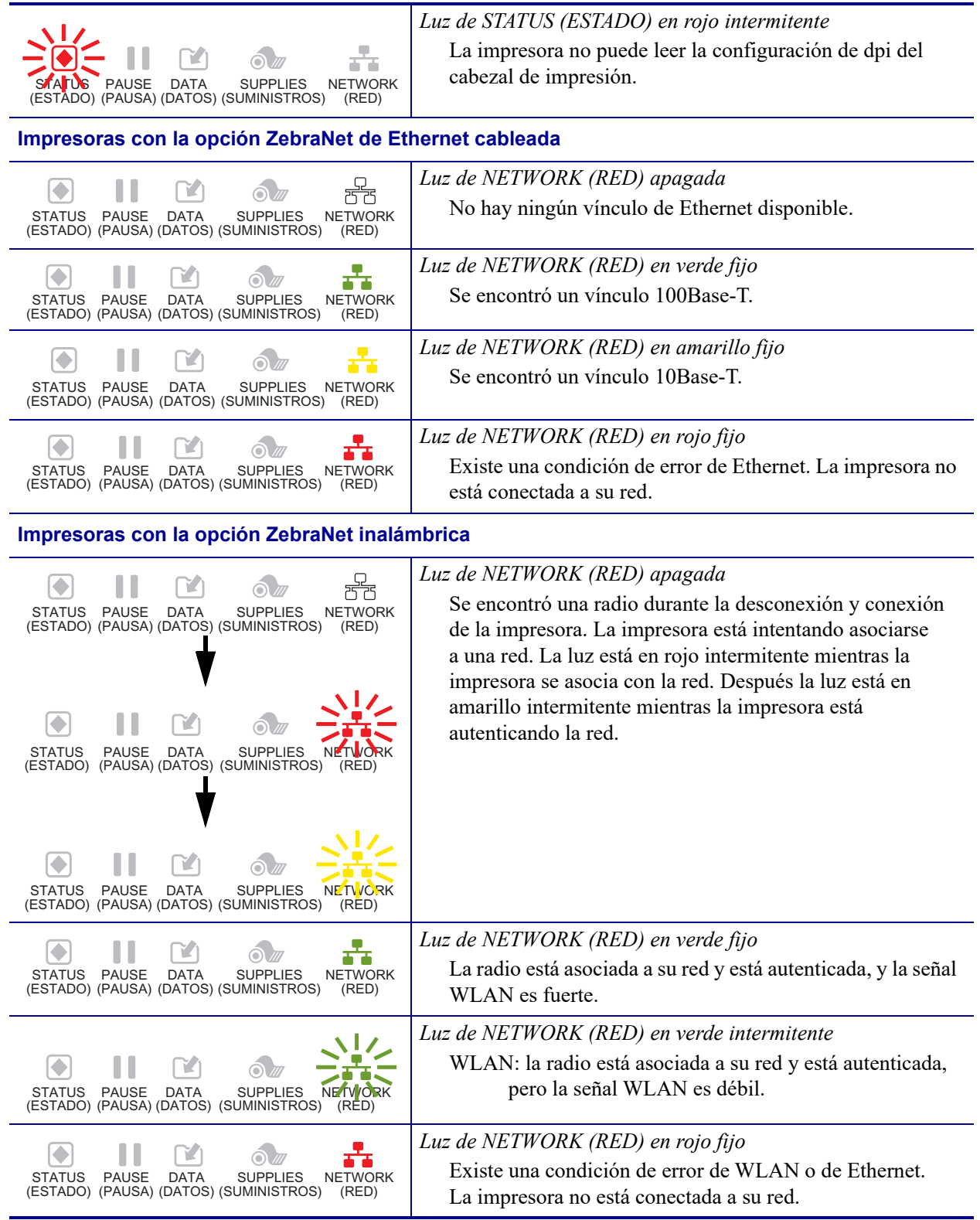

# <span id="page-233-0"></span>**Solución de problemas**

# <span id="page-233-1"></span>**Mensajes de alerta y de error**

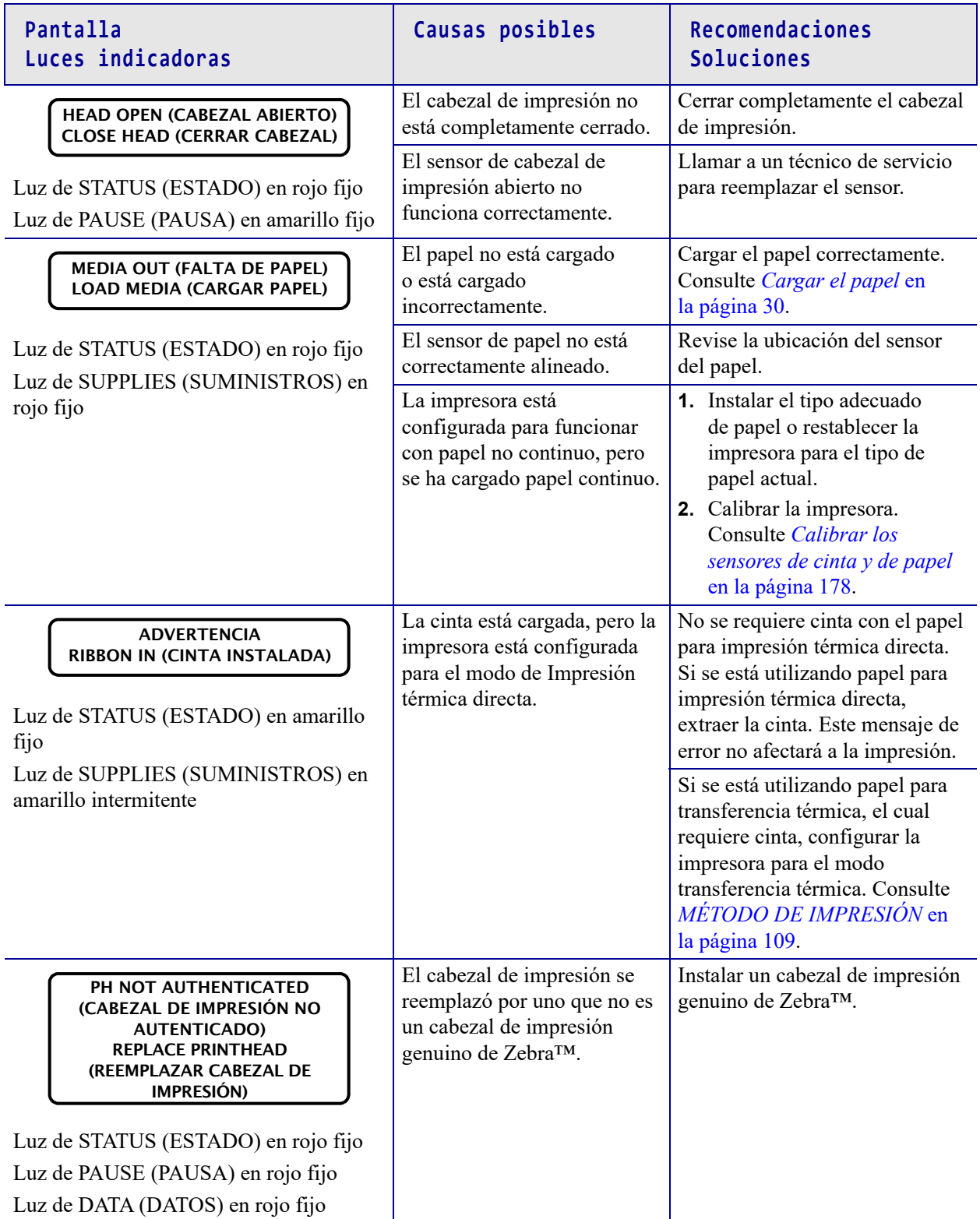

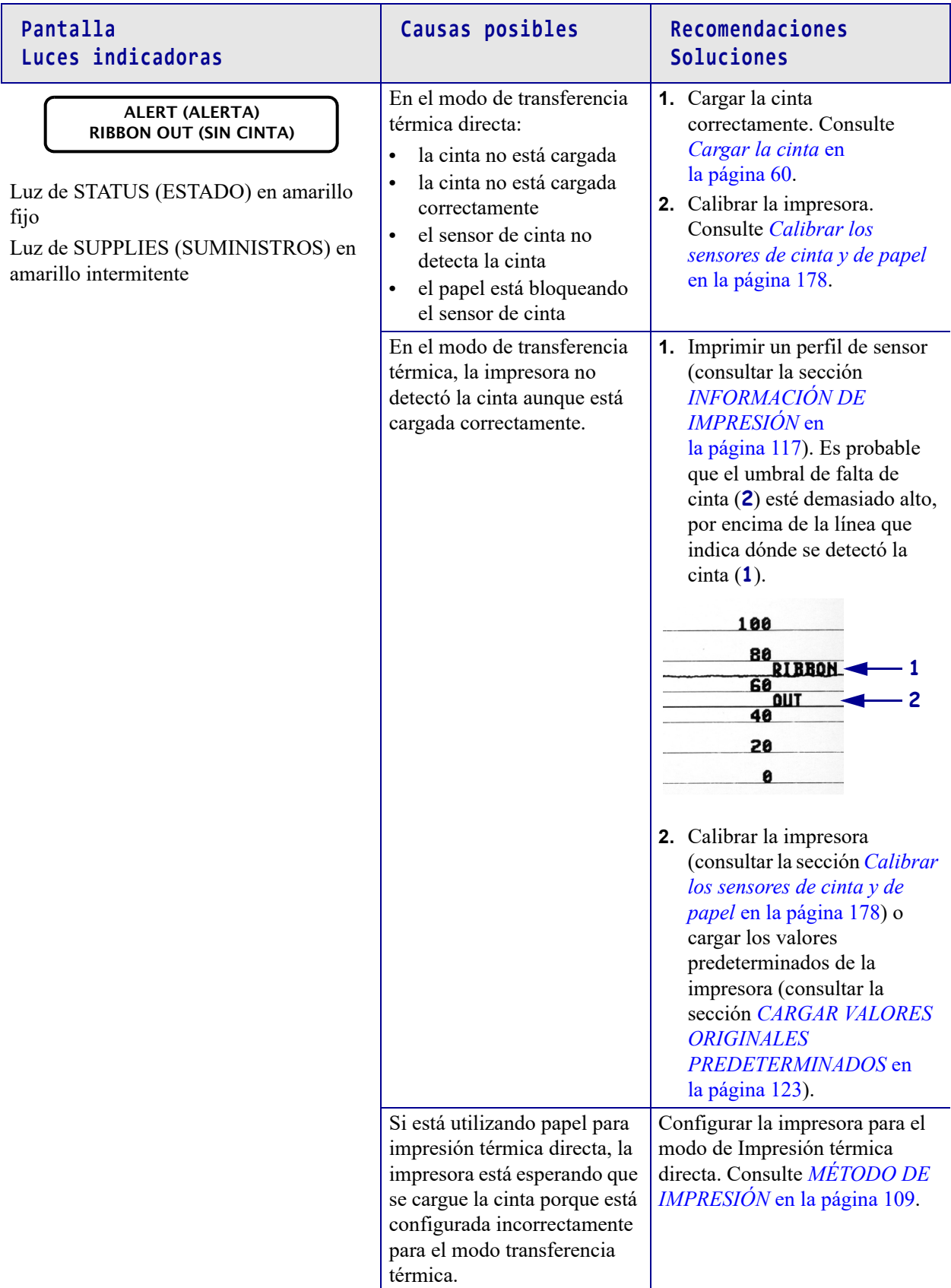

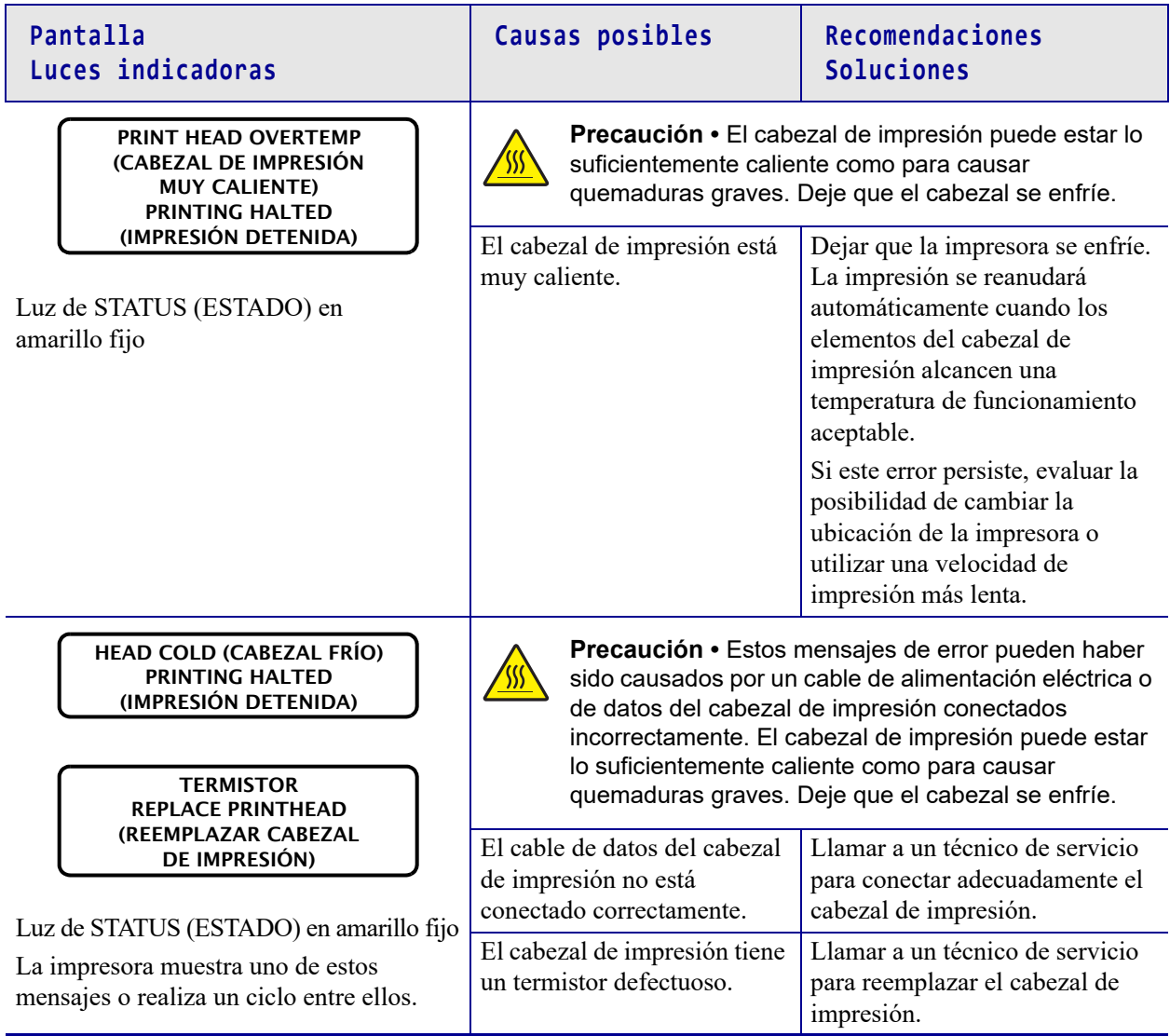

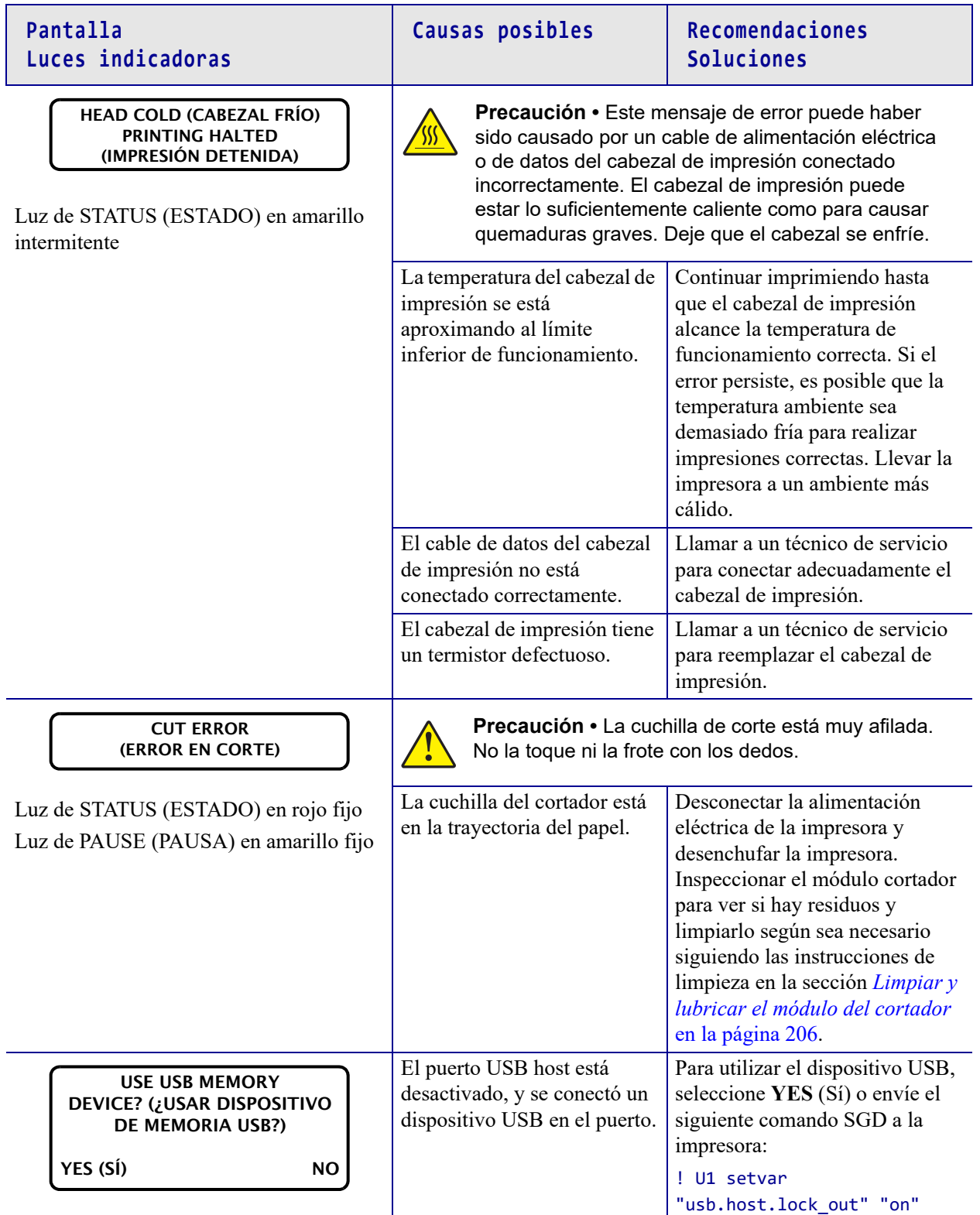

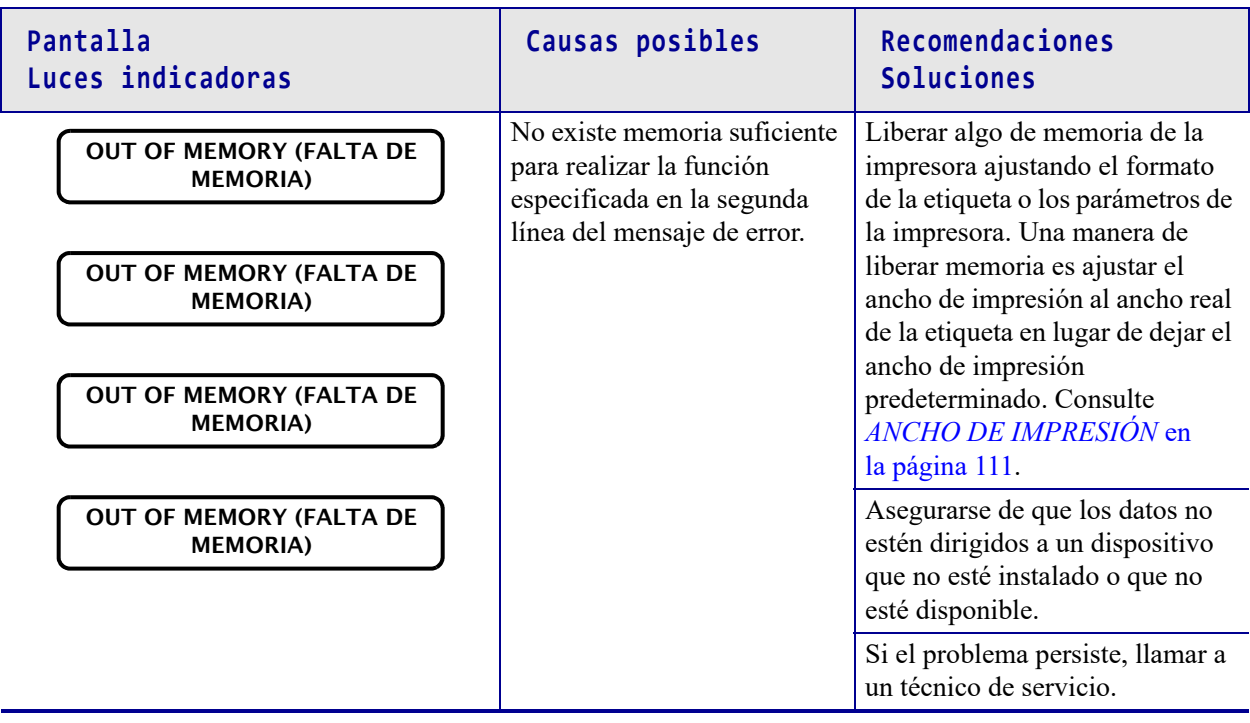

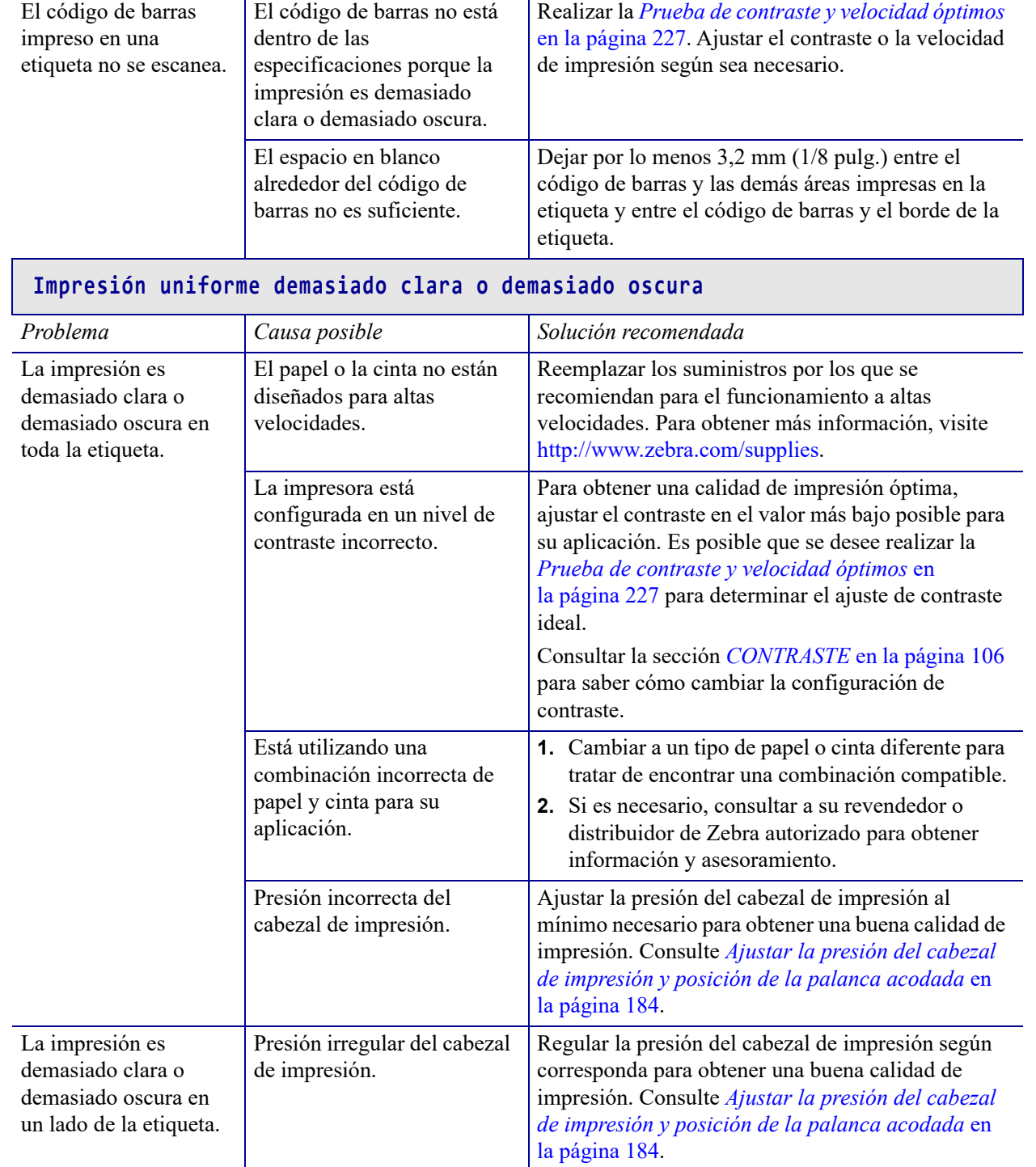

# <span id="page-238-0"></span>**Problemas de impresión**

 **El código de barras no se escanea**

Problema  $\vert$  Causa posible  $\vert$  Solución recomendada

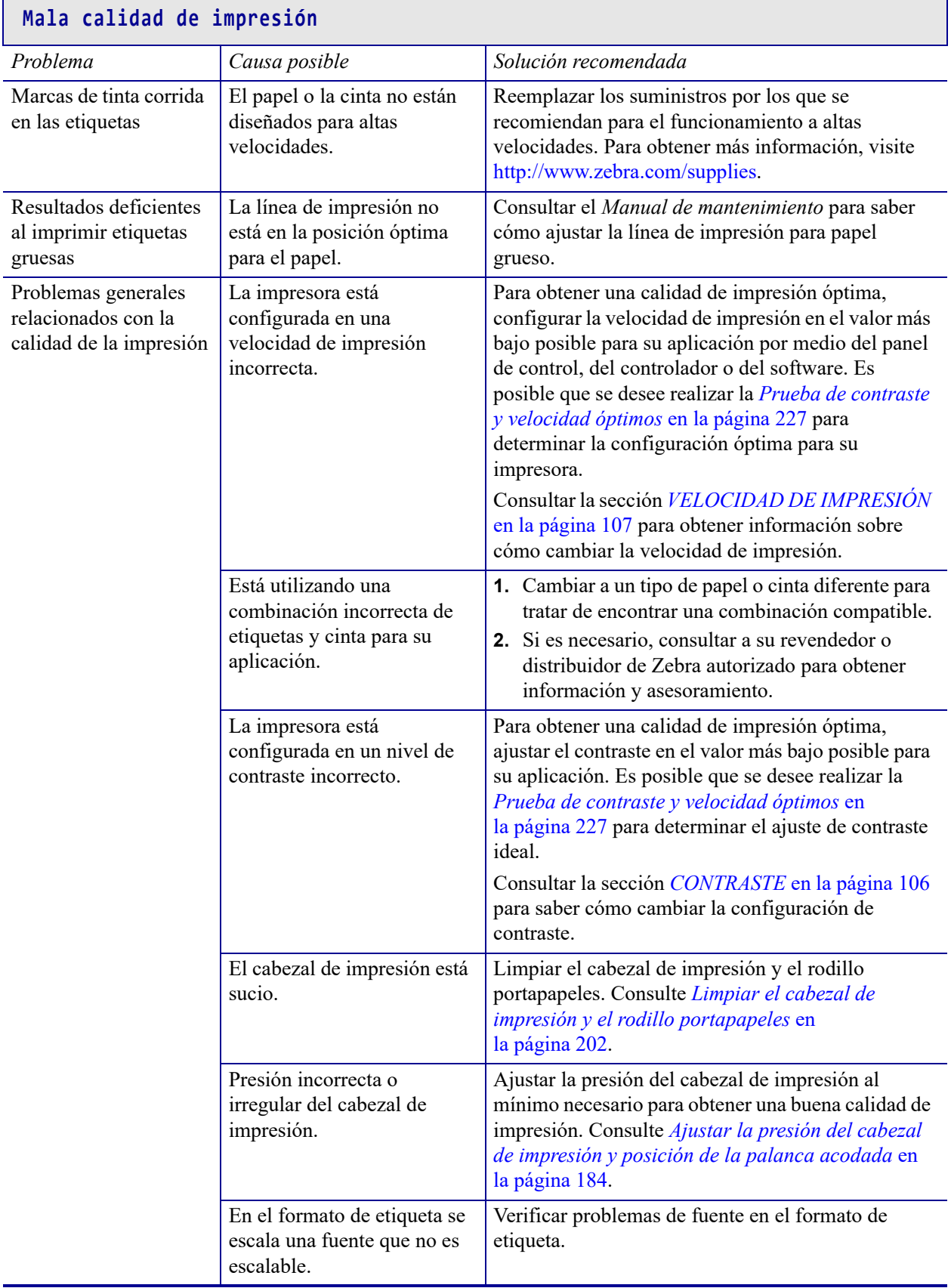

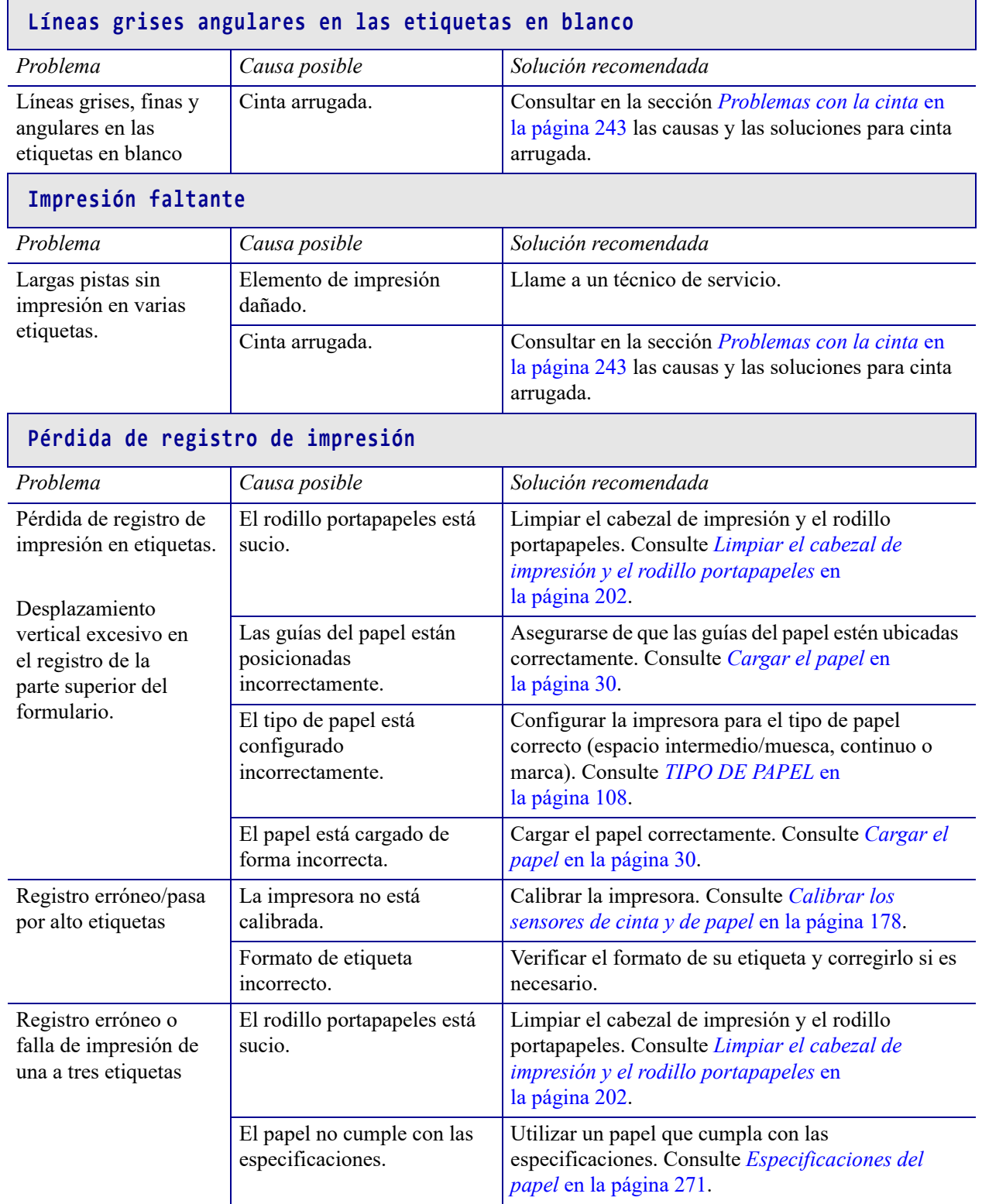

Solución de problemas — Problemas de impresión

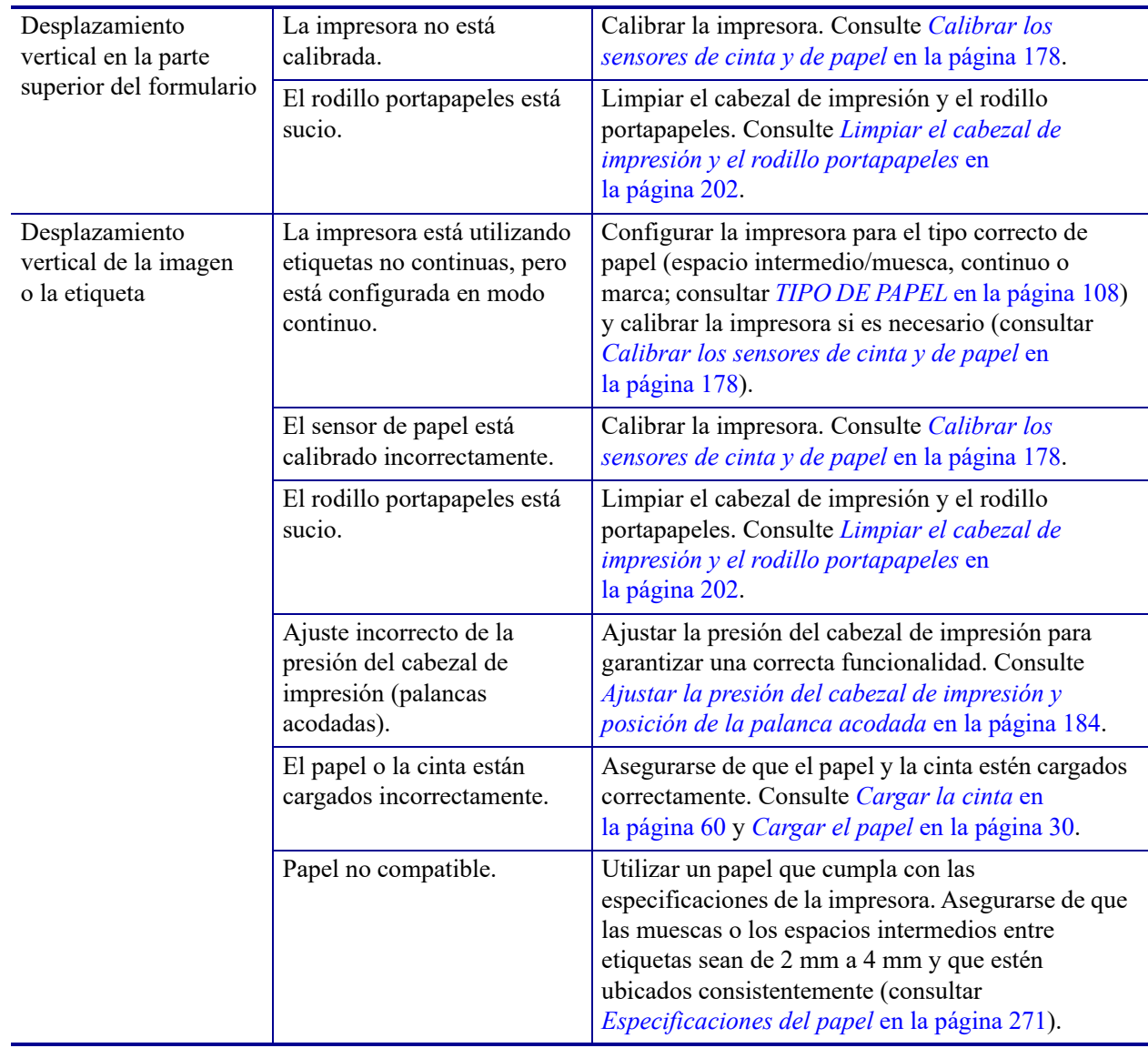

# <span id="page-242-0"></span>**Problemas con la cinta**

Para ver videos sobre los procedimientos comunes, visite [http://www.zebra.com/zt500-info.](http://www.zebra.com/zt500-info)

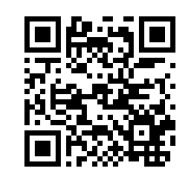

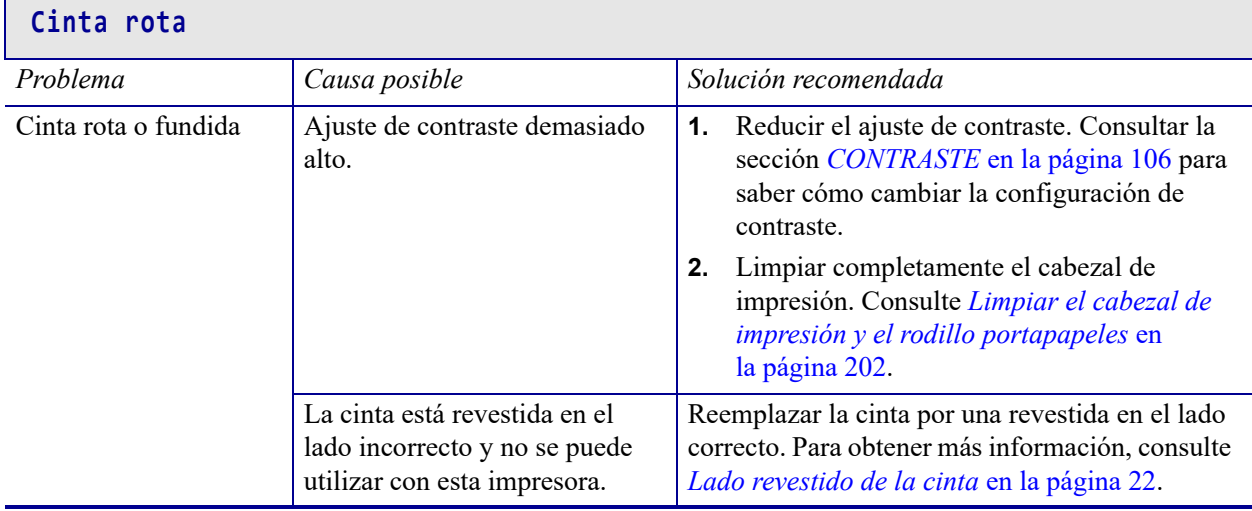

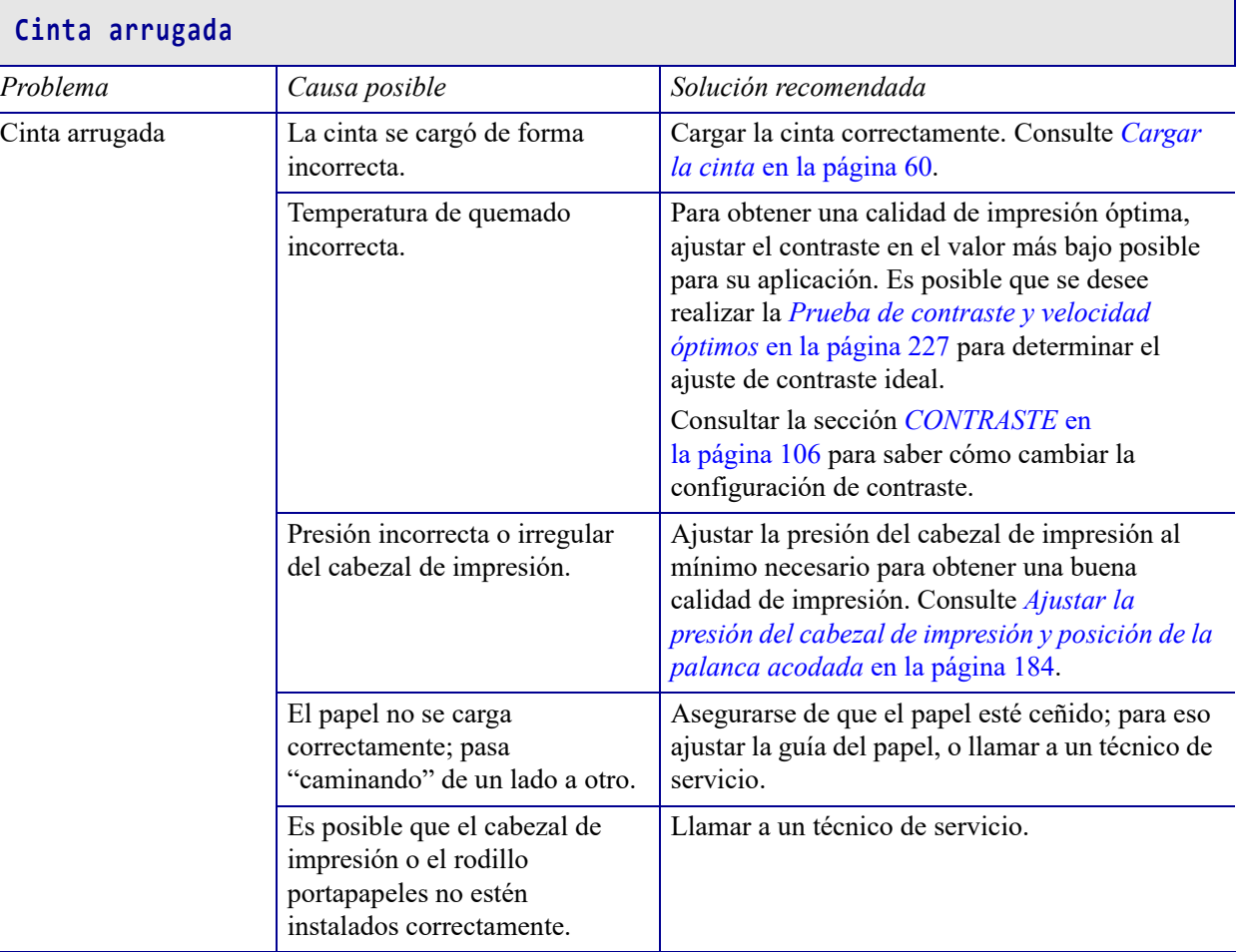

### **Problemas de detección de cinta**

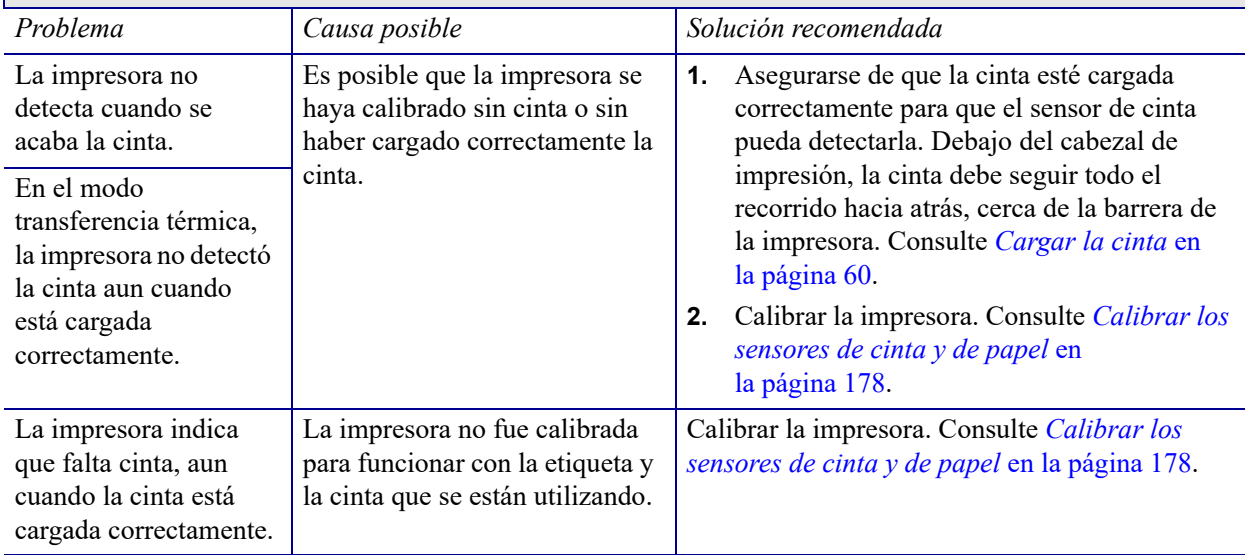

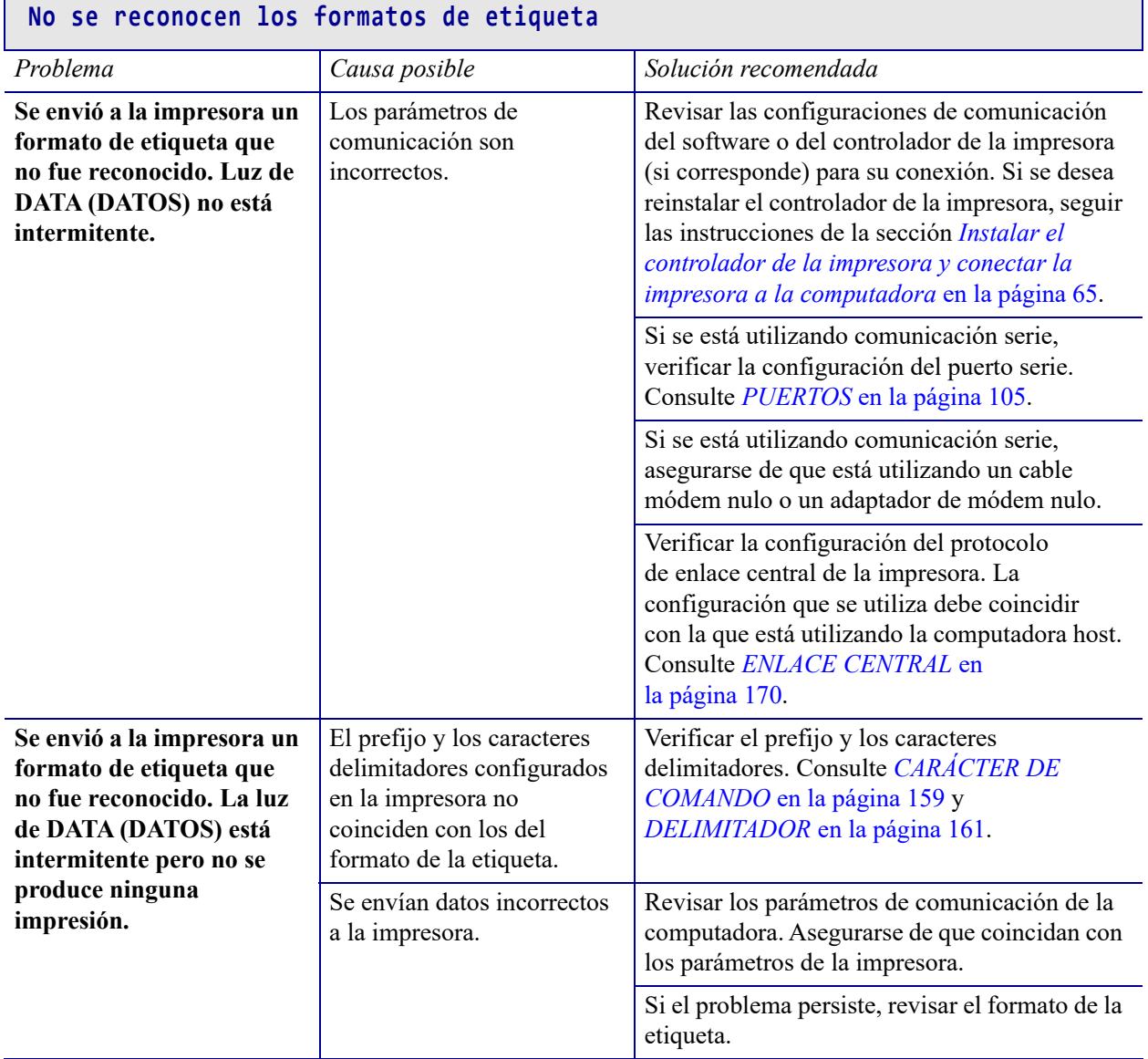

# <span id="page-244-0"></span>**Problemas con las comunicaciones**

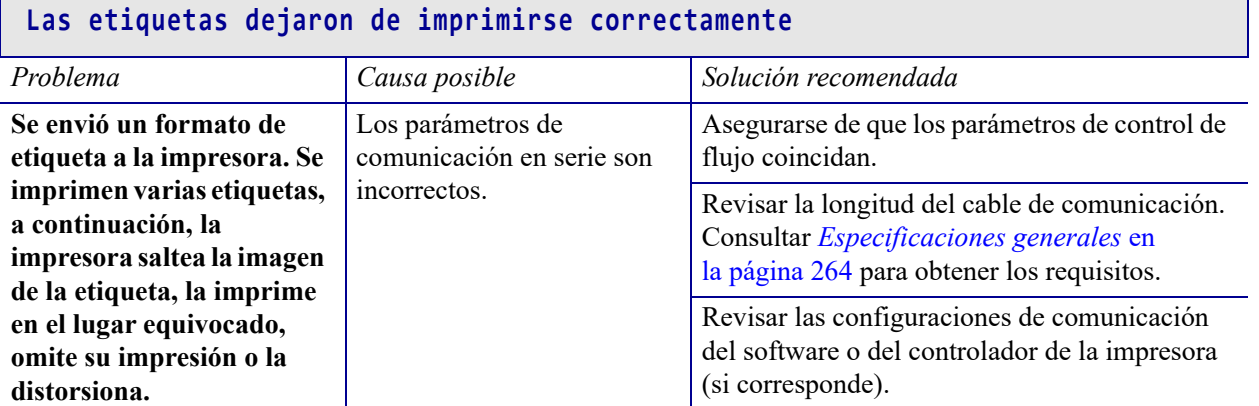

# <span id="page-245-0"></span>**Problemas misceláneos de la impresora**

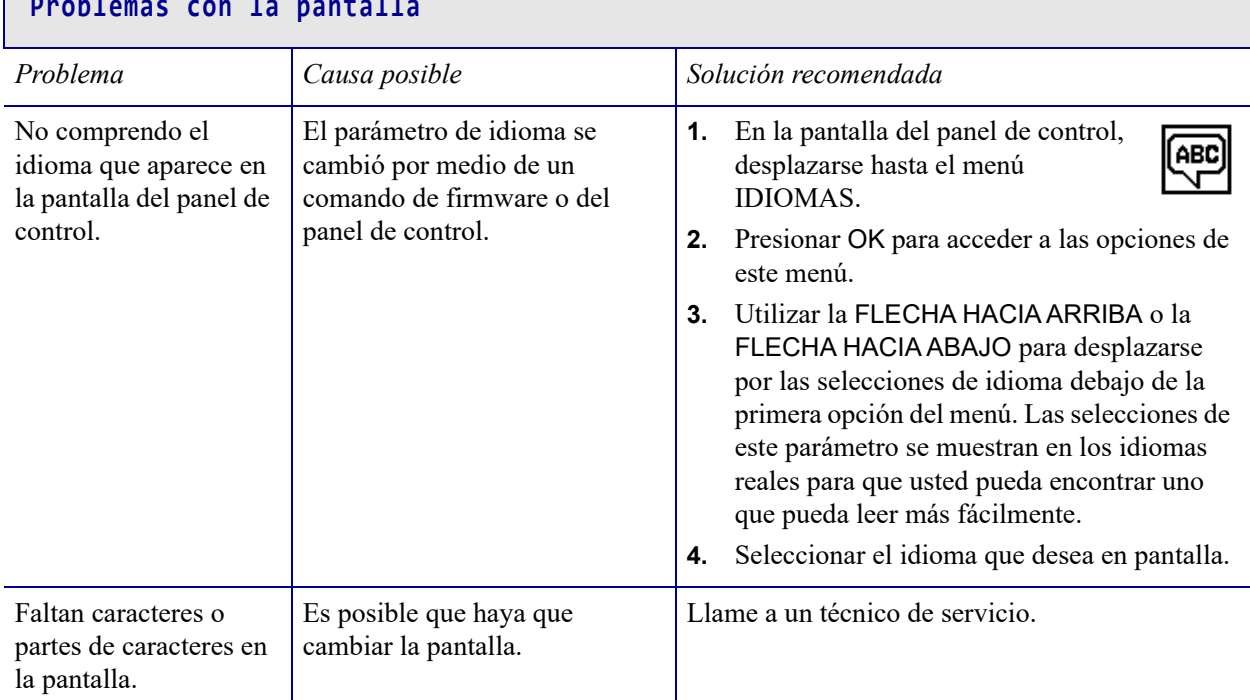

### **Problemas con la pantalla**

### **El puerto USB Host no reconoce el dispositivo USB**

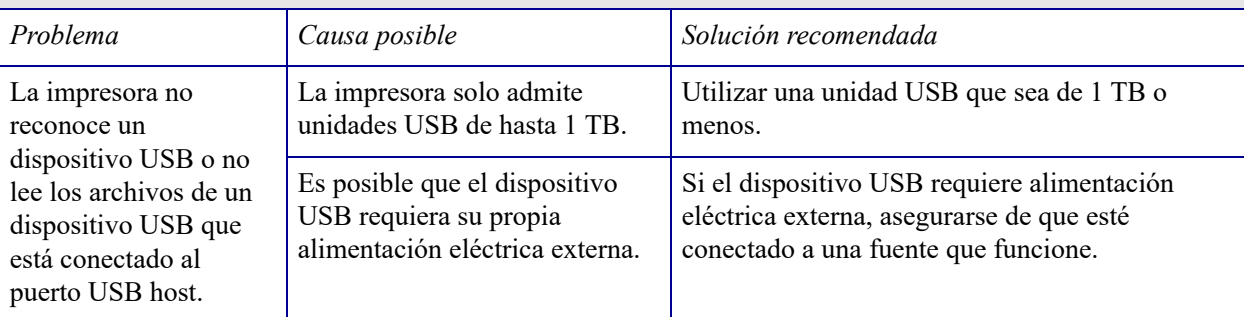

### **Los parámetros de la impresora no están establecidos según lo esperado**

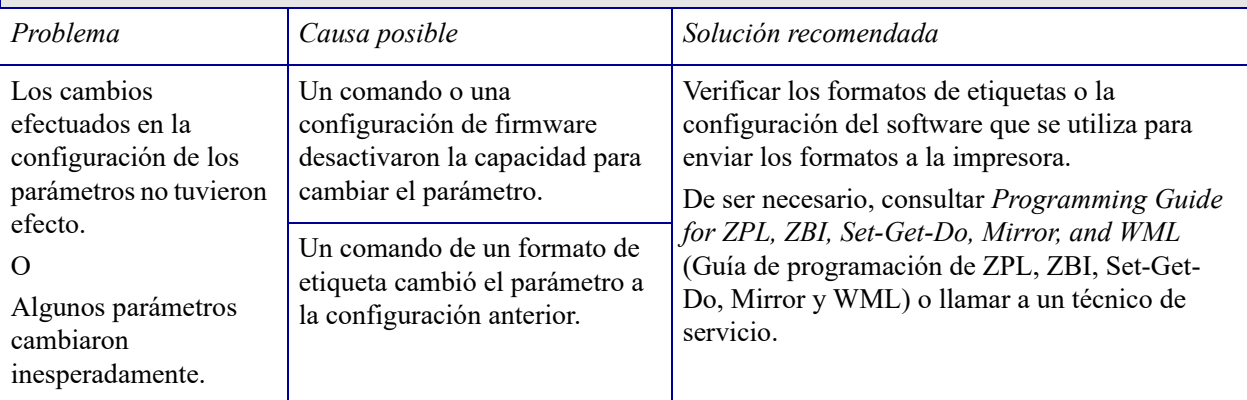

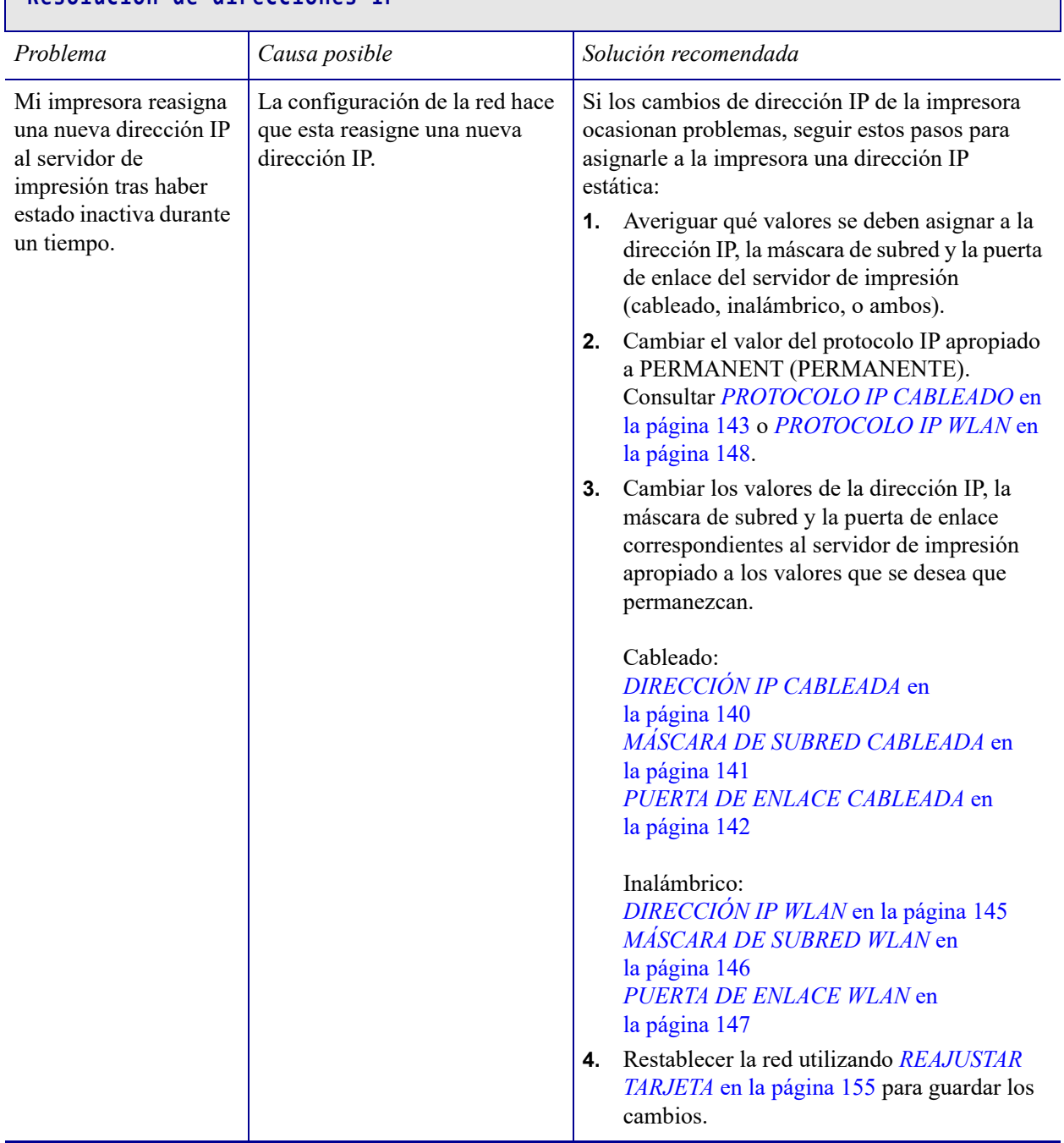

## **Resolución de direcciones IP**

г

Solución de problemas — Problemas misceláneos

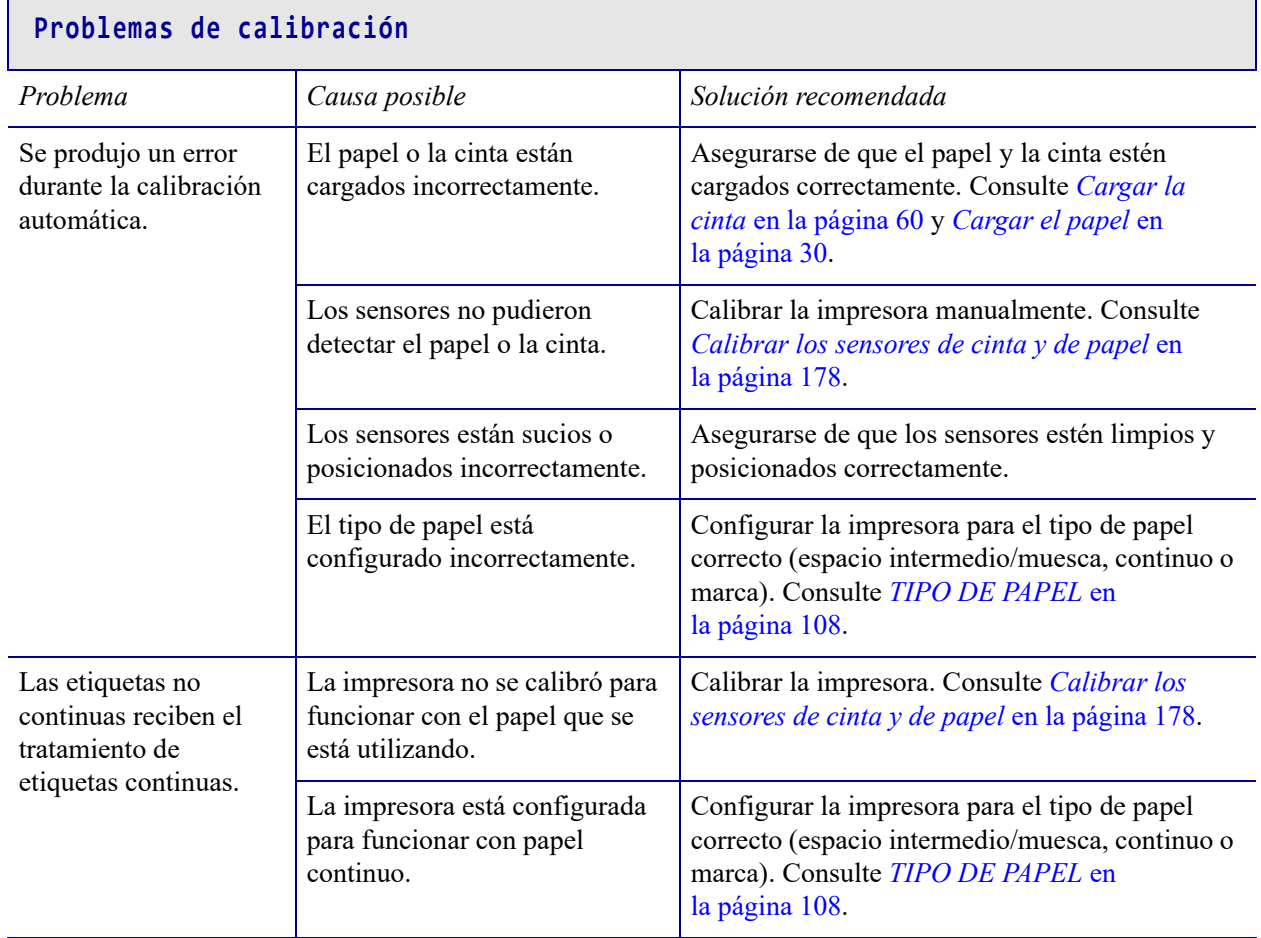

# **La impresora se bloquea**

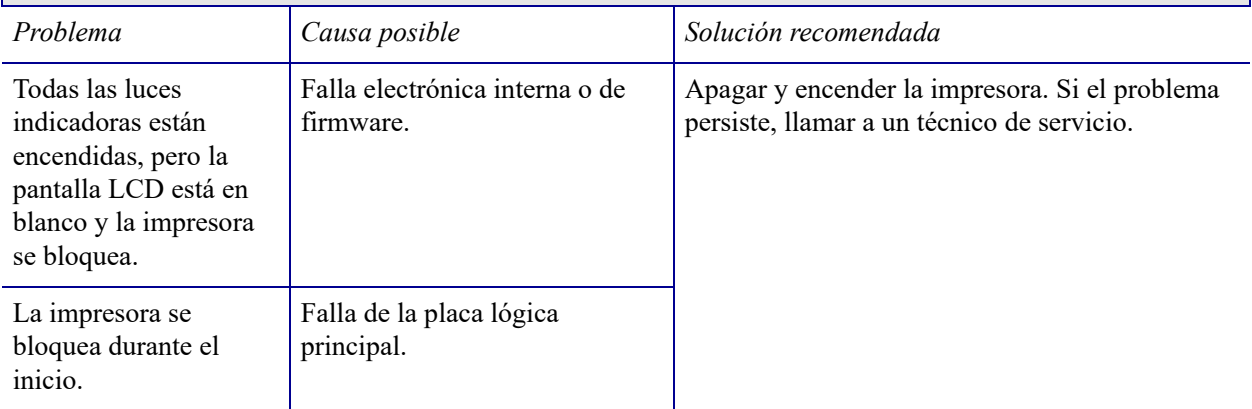

# **Uso de un puerto USB host y de las capacidades de NFC**

Esta sección le permitirá aprender a utilizar un puerto USB host opcional y la capacidad de Comunicación de campo cercano (NFC) de su impresora Zebra. La información se presenta en forma de ejercicios y se incluyen algunos comandos SGD para los usuarios avanzados.

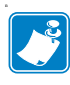

**Nota •** No es necesario que realice estos ejercicios, que probablemente utilicen varios rótulos durante la impresión. Se incluye esta información para enseñarle cómo funcionan el puerto USB host y las capacidades de NFC.

### **Contenido**

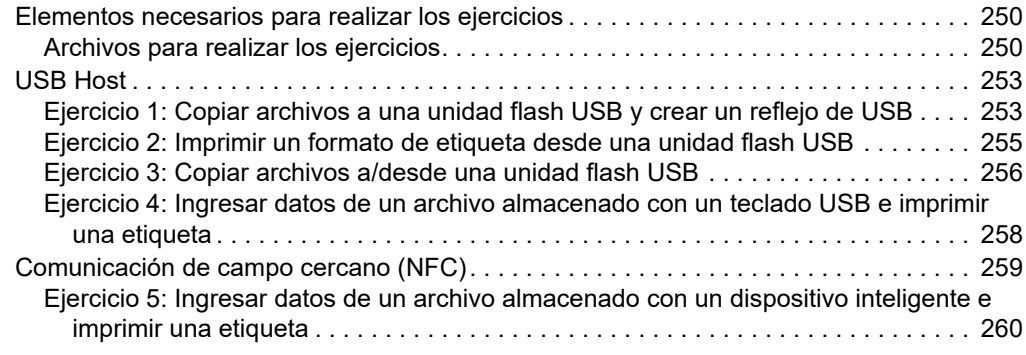

# <span id="page-249-0"></span>**Elementos necesarios para realizar los ejercicios**

Para realizar los ejercicios de este documento, necesitará lo siguiente:

- Una unidad flash USB (también denominada "memoria en miniatura" o "tarjeta de memoria") de hasta 1 terabyte (1 TB). La impresora no reconocerá unidades de más de 1 TB.
- Un teclado USB.
- Los distintos archivos que se adjuntan a continuación.
- La aplicación gratuita Zebra Utilities (Utilidades de Zebra) para su smart phone (busque Zebra Tech en la tienda de Google Play)

### <span id="page-249-1"></span>**Archivos para realizar los ejercicios**

Aquí se adjunta la mayoría de los archivos necesarios para realizar los ejercicios de esta sección. Copie estos archivos en su computadora antes de comenzar los ejercicios. Cuando es posible, se muestra el contenido de los archivos. No se incluye el de los archivos que presentan contenido codificado, que no puede visualizarse como texto o como imagen.

#### **Archivo 1:** ZEBRA.BMP

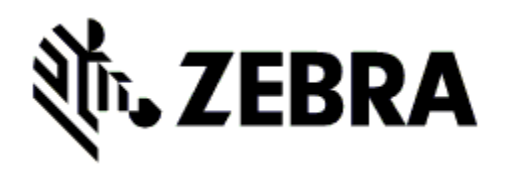

**Archivo 2:** SAMPLELABEL.TXT

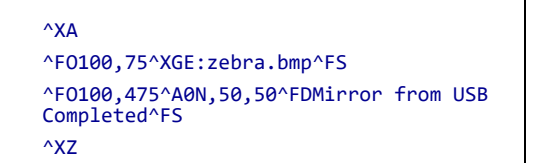

Este formato de etiqueta simple imprime el logotipo de Zebra y una línea de texto al final del ejercicio de creación de reflejo.

**Archivo 3:** LOGO.ZPL

**Archivo 4:** USBSTOREDFILE.ZPL

```
CT~~CD,~CC^~CT~
^XA~TA012~JSN^LT0^LH0,0^JMA^PR4,4~SD15^LRN^CI0^XZ
~DG000.GRF,07680,024,,[image data]
^XA
^LS0
^SL0
^BY3,3,91^FT35,250^BCN,,Y,N^FC%,{,#^FD%d/%m/%Y^FS
^FT608,325^XG000.GRF,1,1^FS
^FT26,75^A0N,28,28^FH\^FDThis label was printed from a 
format stored^FS
^FT26,125^A0N,28,28^FH\^FDon a USB Flash Memory drive. ^FS
^BY3,3,90^FT33,425^BCN,,Y,N
^FD>:Zebra Technologies^FS
^PQ1,0,1,Y^XZ
^XA^ID000.GRF^FS^XZ
```
Este formato de etiqueta imprime una imagen y texto. El archivo se almacenará en el dispositivo de memoria USB a nivel raíz, para que se pueda imprimir.

### **Archivo 5:** VLS\_BONKGRF.ZPL

**Archivo 6:** VLS\_EIFFEL.ZPL

**Archivo 7:** KEYBOARDINPUT.ZPL

```
\DeltaX\Delta^{\wedge}CI28
^BY2,3,91^FT38,184^BCN,,Y,N^FC%,{,#^FD%d/%m/%Y^FS
^FO385,75^XGE:zebra.bmp^FS
^FT40,70^A0N,28,28^FH\^FDThis label was printed using a 
keyboard input. ^FS
^FT35,260^A0N,28,28^FH\^FDThis label was printed by:^FS
^FT33,319^A0N,28,28^FN1"Enter Name"^FS
^XZ
```
Este formato de etiqueta, que se utiliza para el ejercicio de entrada por teclado USB:

- Crea un código de barras con la fecha actual, basado en la configuración del reloj de tiempo real (RTC).
- Imprime el gráfico del logotipo de Zebra.
- Imprime el texto fijo.
- Le solicita que ingrese su nombre (a través del comando ^FN) y se imprimen los datos que usted ha ingresado.

### **Archivo 8:** SMARTDEVINPUT.ZPL

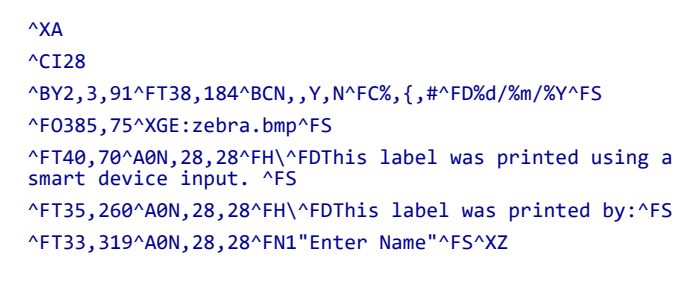

El mismo formato de etiqueta que el anterior, aunque el texto que se imprime es diferente. Este formato se utiliza para el ejercicio de entrada por dispositivo inteligente.

### **Archivo 9: archivo de firmware**

Puede descargar un archivo de firmware para su impresora y copiarlo en su computadora para utilizarlo durante los ejercicios. También puede omitir este paso, si lo desea.

El archivo de firmware más reciente se puede descargar de [http://www.zebra.com/firmware.](http://www.zebra.com/firmware)
#### **USB Host**

El puerto USB host opcional permite conectar dispositivos USB (como un teclado, escáner o unidad flash USB) a la impresora. Los ejercicios de esta sección le enseñarán a crear un reflejo de USB, transferir archivos a y desde la impresora, y proporcionar la información que se le solicite e imprimir una etiqueta con esa información.

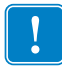

<span id="page-252-1"></span>**Importante •** Cuando utilice el puerto USB host, tenga en cuenta que los nombres de los archivos solo deberían contener entre 1 y 16 caracteres alfanuméricos (A, a, B, b, C, c, ..., 0, 1, 2, 3, ...). No utilice caracteres asiáticos o cirílicos ni acentos en los nombres de los archivos. Si el nombre de un archivo contiene caracteres de subrayado, podría alterarse el comportamiento de algunas funciones. Utilice puntos en lugar de estos caracteres.

#### **Ejercicio 1: Copiar archivos a una unidad flash USB y crear un reflejo de USB**

<span id="page-252-0"></span>**1.** En la unidad flash USB, deberá crear lo siguiente:

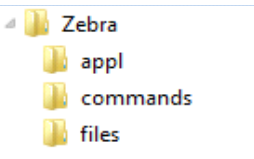

- una carpeta denominada Zebra;
- tres subcarpetas dentro de esa primera carpeta:
	- appl
	- commands
	- files
- **2.** En la carpeta /appl (aplicaciones), coloque una copia del firmware más reciente de la impresora.

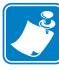

**Nota •** Si el nombre de un archivo contiene caracteres de subrayado, podría alterarse el comportamiento de algunas funciones. Utilice puntos en lugar de estos caracteres.

- **3.** En la carpeta /files (archivos), coloque el siguiente archivo:
	- Archivo 1: [ZEBRA.BMP](#page-249-0)
- **4.** En la carpeta /commands (comandos), coloque los siguientes archivos:
	- Archivo 2: [SAMPLELABEL.TXT](#page-249-1)
	- [Archivo 3:](#page-250-0) LOGO.ZPL
- **5.** Inserte la unidad flash USB en el puerto USB host que se encuentra en la parte delantera de la impresora.

**6.** Observe el panel de control y espere.

Debería suceder lo siguiente:

- Si el firmware de la unidad flash USB es diferente del que está en la impresora, se descargará el firmware a la impresora. Luego, la impresora se reiniciará e imprimirá una etiqueta de configuración. (Si no hay firmware en la unidad flash USB o la versión de firmware es la misma, la impresora pasará por alto esta acción).
- La impresora descargará los archivos en la carpeta /files (archivos) y mostrará brevemente en pantalla los nombres de los archivos que se están descargando.
- La impresora ejecutará los archivos de la carpeta /commands (comandos).
- La impresora se reiniciará y luego mostrará el mensaje MIRROR PROCESSING FINISHED (procesamiento de creación de reflejo terminado).
- **7.** Quite la unidad flash USB de la impresora.

#### **Información para usuarios avanzados**

Consulte *Zebra® Programming Guide* (Guía de programación de Zebra) para obtener más información sobre estos comandos.

**Activar/desactivar la creación de reflejo:**

```
! U1 setvar "usb.mirror.enable" "value"
   Valores: "on" u "off"
```
**Activar/desactivar la creación automática de reflejo cuando se inserta la unidad flash USB en el puerto USB host:**

```
! U1 setvar "usb.mirror.auto" "value"
   Valores: "on" u "off"
```
**Especificar la cantidad de veces que se repetirá la operación de reflejo en caso de que falle:**

! U1 setvar "usb.mirror.error retry" "value" Valores: 0 a 65535

**Cambiar la ruta a la ubicación del dispositivo USB desde donde se recuperan los archivos de reflejo:**

! U1 setvar "usb.mirror.appl path" "new path" Valor predeterminado: "zebra/appl"

**Cambiar la ruta a la ubicación de la impresora desde donde se recuperan los archivos de reflejo:**

! U1 setvar "usb.mirror.path" "path"

Valor predeterminado: "zebra"

**Activar/desactivar la capacidad de utilizar el puerto USB:**

```
! U1 setvar "usb.host.lock out" "value"
```

```
Valores: "on" u "off"
```
#### **Ejercicio 2: Imprimir un formato de etiqueta desde una unidad flash USB**

<span id="page-254-0"></span>La opción Imprimir archivo USB permite imprimir archivos desde un dispositivo USB de almacenamiento masivo, como una unidad flash USB. Solo podrán imprimirse desde el dispositivo USB de almacenamiento masivo los archivos imprimibles (.ZPL y .XML) que estén ubicados a nivel raíz (no en un directorio).

- **1.** Copie los siguientes archivos en su unidad flash USB:
	- Archivo 4: [USBSTOREDFILE.ZPL](#page-250-1)
	- Archivo 5: [VLS\\_BONKGRF.ZPL](#page-250-2)
	- Archivo 6: [VLS\\_EIFFEL.ZPL](#page-250-3)
- **2.** Inserte la unidad flash USB en el puerto USB host que se encuentra en la parte delantera de la impresora.
- **3.** En el panel de control de la impresora, presione el botón de SELECCIÓN IZQUIERDO (debajo del icono de inicio ) para acceder al menú Inicio de la impresora.
- **4.** Utilice los botones de FLECHA para desplazarse hasta el menú Herramienta.
- **5.** Presione OK (Aceptar).
- **6.** Utilice los botones de FLECHA para desplazarse hasta **PRINT USB FILE (IMPRMR ARCH DE USB)**.

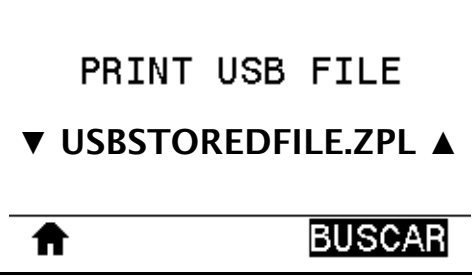

La impresora cargará y procesará todo archivo ejecutable. Se enumerarán los archivos disponibles. La opción **SELECCIONAR TODOS** estará disponible para imprimir todos los archivos de la unidad flash USB.

- **7.** Si es necesario, utilice la flecha hacia arriba o hacia abajo para seleccionar USBSTOREDFILE.zpl.
- **8.** Presione el botón de SELECCIÓN DERECHO para seleccionar **PRINT** (Imprimir). Se imprimirá la etiqueta.

#### **Ejercicio 3: Copiar archivos a/desde una unidad flash USB**

La opción Copy USB File (Copiar archivo USB) permite copiar archivos desde un dispositivo USB de almacenamiento masivo a la unidad E: de memoria flash de la impresora.

- **1.** Copie los siguientes archivos al directorio raíz de su unidad flash USB. No coloque estos archivos en una subcarpeta.
	- Archivo 7: [KEYBOARDINPUT.ZPL](#page-250-4)
	- Archivo 8: [SMARTDEVINPUT.ZPL](#page-251-0)
- **2.** Inserte la unidad flash USB en el puerto USB host que se encuentra en la parte delantera de la impresora.
- **3.** En el panel de control de la impresora, presione el botón de SELECCIÓN IZQUIERDO para acceder al menú Inicio de la impresora.
- **4.** Utilice los botones de FLECHA para desplazarse hasta el menú Herramienta.

<span id="page-255-0"></span>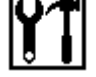

- **5.** Presione OK (Aceptar).
- **6.** Utilice los botones de FLECHA para desplazarse hasta **COPR ARCH USB A E:**.

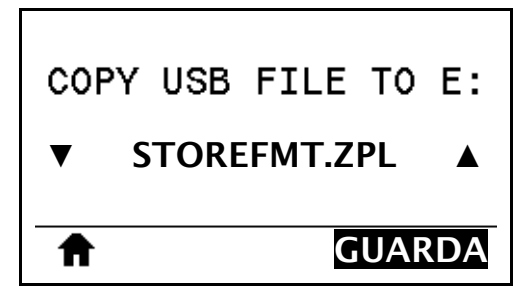

La impresora cargará y procesará todo archivo ejecutable. Se enumerarán los archivos disponibles. La opción **SELECCIONAR TODO** estará disponible para copiar todos los archivos disponibles desde la unidad flash USB.

- **7.** Si es necesario, utilice la FLECHA ARRIBA o ABAJO para seleccionar el archivo STOREFMT.ZPL.
- **8.** Presione el botón de SELECCIÓN DERECHO para seleccionar **GUARDAR**.

La impresora almacenará el archivo en la memoria E:. Todos los nombres de los archivos se convertirán al formato de mayúsculas.

- **9.** Repita este proceso para seleccionar el archivo STOREFMTM1.ZPL.
- **10.** Presione el botón de SELECCIÓN DERECHO para seleccionar **GUARDAR**. La impresora almacenará el archivo en la memoria E:.

**11.** Quite la unidad flash USB del puerto USB host.

NOTA: ahora podrá copiar estos archivos desde la impresora a una unidad flash USB a través del elemento de menú **ALMAC ARCH E: EN USB**.

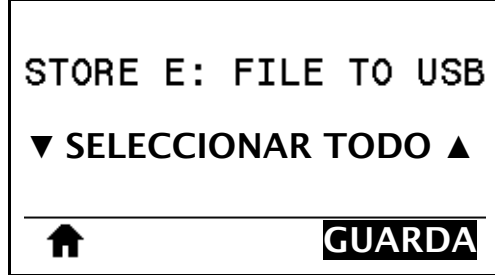

Podrá utilizar la opción **SELECCIONAR TODOS** para almacenar en la unidad flash USB todos los archivos disponibles en la impresora. Se realizará un posprocesamiento de todos los archivos .ZPL que se copien para que el contenido de esos archivos pueda ser enviado a una impresora y se pueda ejecutar normalmente el proceso de impresión.

#### **Ejercicio 4: Ingresar datos de un archivo almacenado con un teclado USB e imprimir una etiqueta**

<span id="page-257-0"></span>La función Estación de impresión le permite utilizar un dispositivo de interfaz humana (HID) USB, como un teclado o un escáner de código de barras, para ingresar los datos del campo ^FN en un archivo de plantilla \*.ZPL.

- **1.** Después de realizar el ejercicio anterior, conecte un teclado USB a un puerto USB host.
- **2.** Utilice los botones de FLECHA para desplazarse hasta el menú Herramientas.

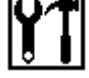

- **3.** Presione OK (Aceptar).
- **4.** Utilice los botones de FLECHA para desplazarse hasta **ESTACIÓN IMPRESIÓN**.

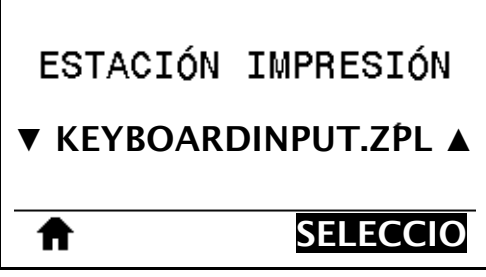

La impresora cargará y procesará todo archivo ejecutable. Se enumerarán los archivos disponibles.

- **5.** Si es necesario, utilice la FLECHA ARRIBA o ABAJO para seleccionar el archivo KEYBOARDINPUT.ZPL.
- **6.** Presione el botón de SELECCIÓN DERECHO para seleccionar **SELECCIONAR**.

La impresora accederá al archivo y le solicitará información para completar los campos ^FN del archivo. En este caso, se le pedirá que indique su nombre.

**7.** Ingrese su nombre y presione <ENTER> (Intro).

La impresora le pedirá que indique la cantidad de etiquetas que desea imprimir.

**8.** Especifique la cantidad de etiquetas y vuelva a presionar <ENTER> (Intro).

Se imprimirá la cantidad especificada de etiquetas, con su nombre en los campos correspondientes.

#### **Comunicación de campo cercano (NFC)**

La función Zebra Print Touch™ permite que un dispositivo Android™ que admite tecnología NFC (como un smart phone o una tablet) interactúe con un logotipo de NFC ([Figura 23](#page-258-0)) para asociar el dispositivo a la impresora. Esta capacidad le permitirá utilizar su dispositivo para proporcionar la información que se le solicite y luego imprimir una etiqueta con esa información.

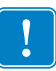

<span id="page-258-0"></span>**Importante •** Es posible que algunos dispositivos no admitan la comunicación NFC con la impresora hasta que se realicen los cambios que correspondan en la configuración. Si tiene alguna dificultad, consulte a su proveedor de servicios o al fabricante del dispositivo inteligente para obtener más información.

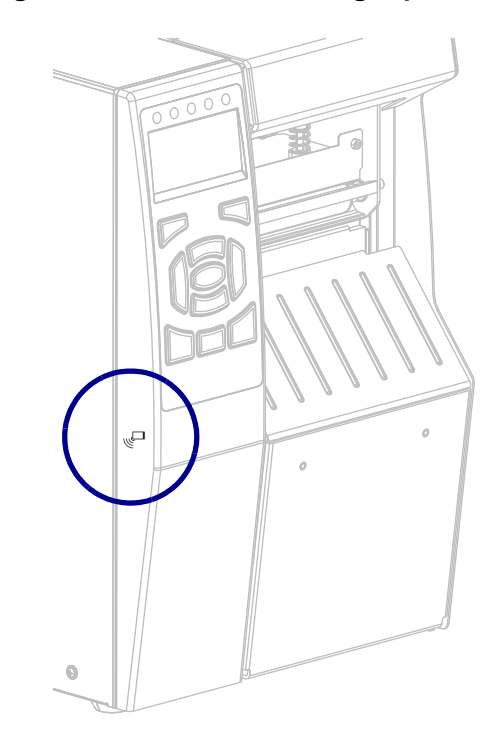

#### <span id="page-258-1"></span>**Figura 23 • Ubicación del logotipo de NFC**

#### **Ejercicio 5: Ingresar datos de un archivo almacenado con un dispositivo inteligente e imprimir una etiqueta**

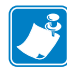

**Nota •** Los pasos de este ejercicio podrían variar según el dispositivo inteligente utilizado, el proveedor de servicios o la posibilidad de que la aplicación Zebra Utilities esté instalada en su dispositivo inteligente.

Consulte la *Zebra Bluetooth User Guide* (Guía del usuario de Zebra para Bluetooth) para obtener instrucciones específicas acerca de la configuración de la impresora para utilizar una interfaz Bluetooth. Una copia de este manual está disponible en [http://www.zebra.com/manuals.](http://www.zebra.com/manuals)

- **1.** Si no tiene la aplicación Zebra Utilities instalada en su dispositivo, vaya a la tienda de aplicaciones del dispositivo, busque la aplicación Zebra Utilities e instálela.
- **2.** Asocie su dispositivo inteligente con la impresora, sosteniendo el dispositivo junto al icono de NFC de la impresora.

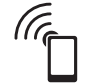

- **a.** Si es necesario, acceda a la información de Bluetooth sobre su impresora a través de su dispositivo inteligente. Para obtener instrucciones, consulte la documentación del fabricante de su dispositivo.
- **b.** De ser necesario, seleccione el número de serie de la impresora Zebra para asociarla con el dispositivo.
- **c.** Cuando la impresora detecte el dispositivo inteligente, posiblemente le pida que acepte o rechace la asociación. Si es necesario, presione el botón de SELECCIÓN IZQUIERDO de la impresora para seleccionar **ACCEPT** (Aceptar). Algunos dispositivos inteligentes se asocian directamente con la impresora, sin que se pida confirmación.

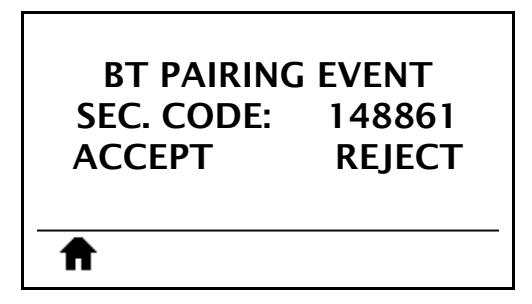

La impresora y el dispositivo estarán asociados.

**3.** Inicie la aplicación Zebra Utilities en su dispositivo. Aparecerá el menú Inicio de Zebra Utilities.

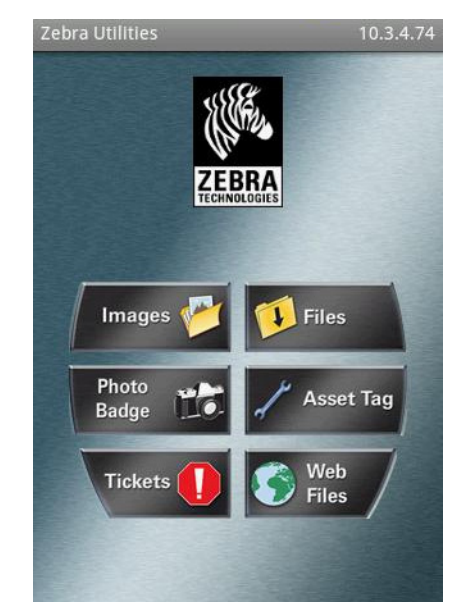

**4.** Realice los siguientes pasos si tiene un dispositivo Apple:

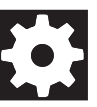

- **a.** Toque el icono de Configuración en el ángulo inferior derecho.
- **b.** Cambie el ajuste de **Get Labels From Printer** (Obtener etiquetas desde la impresora) por **ON** (activado).
- **c.** Toque Done (Listo).
- **5.** Toque Files (Archivos).

El dispositivo inteligente obtendrá los datos de la impresora y los mostrará.

**Nota •** Este proceso de recuperación puede llevar un minuto o más.

- **6.** Desplácese entre los formatos mostrados y seleccione E:SMARTDEVINPUT.ZPL. Según la configuración del campo ^FN en relación con el formato de las etiquetas, el dispositivo inteligente podría pedirle que indique su nombre.
- **7.** Ingrese su nombre en la solicitud.
- **8.** Si lo desea, puede cambiar la cantidad de etiquetas que se van a imprimir.
- **9.** Toque **PRINT** (Imprimir) para imprimir la etiqueta.

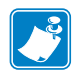

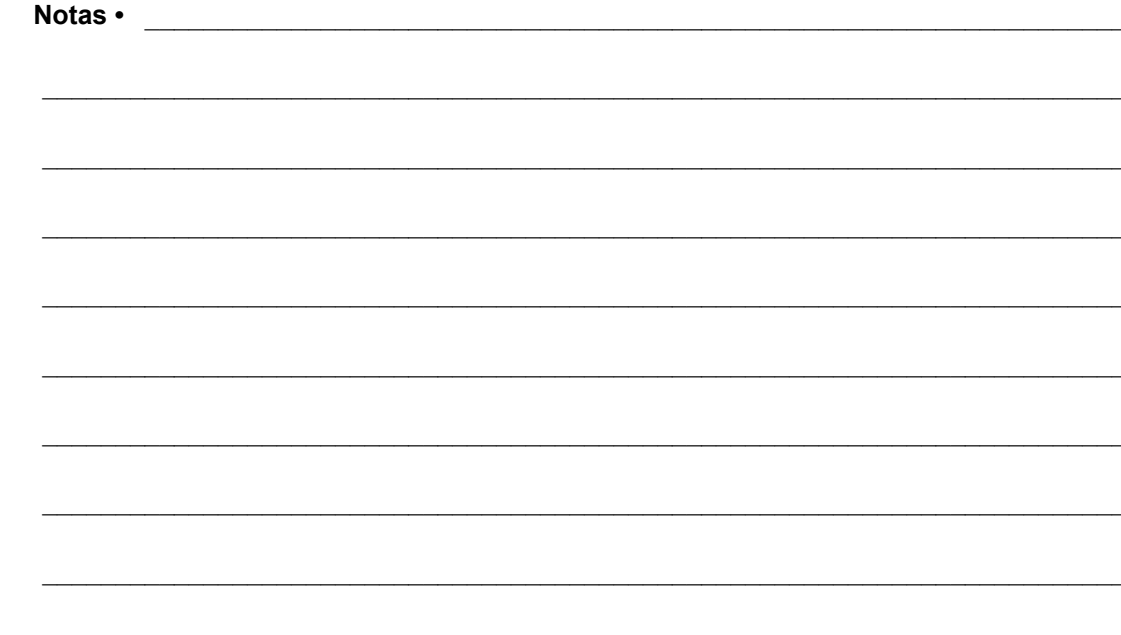

# **Especificaciones**

Esta sección enumera las especificaciones generales de la impresora, las especificaciones de impresión, las especificaciones de la cinta y las especificaciones del papel.

#### **Contenido**

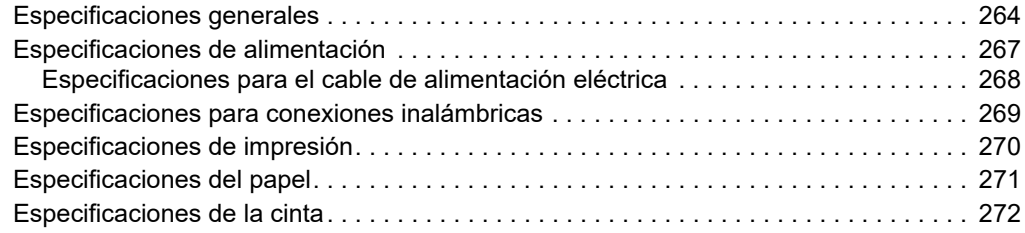

# <span id="page-263-0"></span>**Especificaciones generales**

<span id="page-263-4"></span><span id="page-263-3"></span><span id="page-263-2"></span><span id="page-263-1"></span>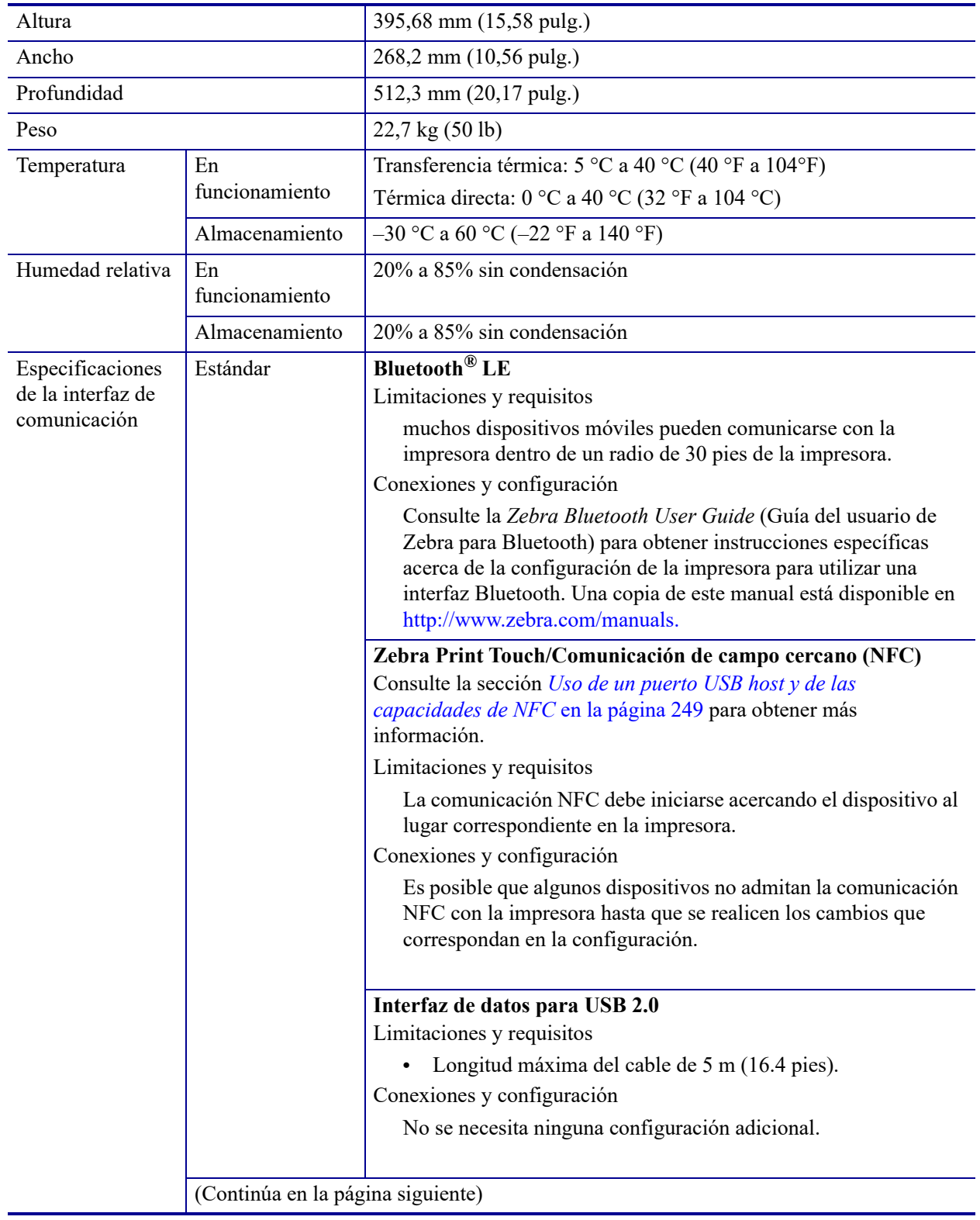

<span id="page-264-2"></span><span id="page-264-1"></span><span id="page-264-0"></span>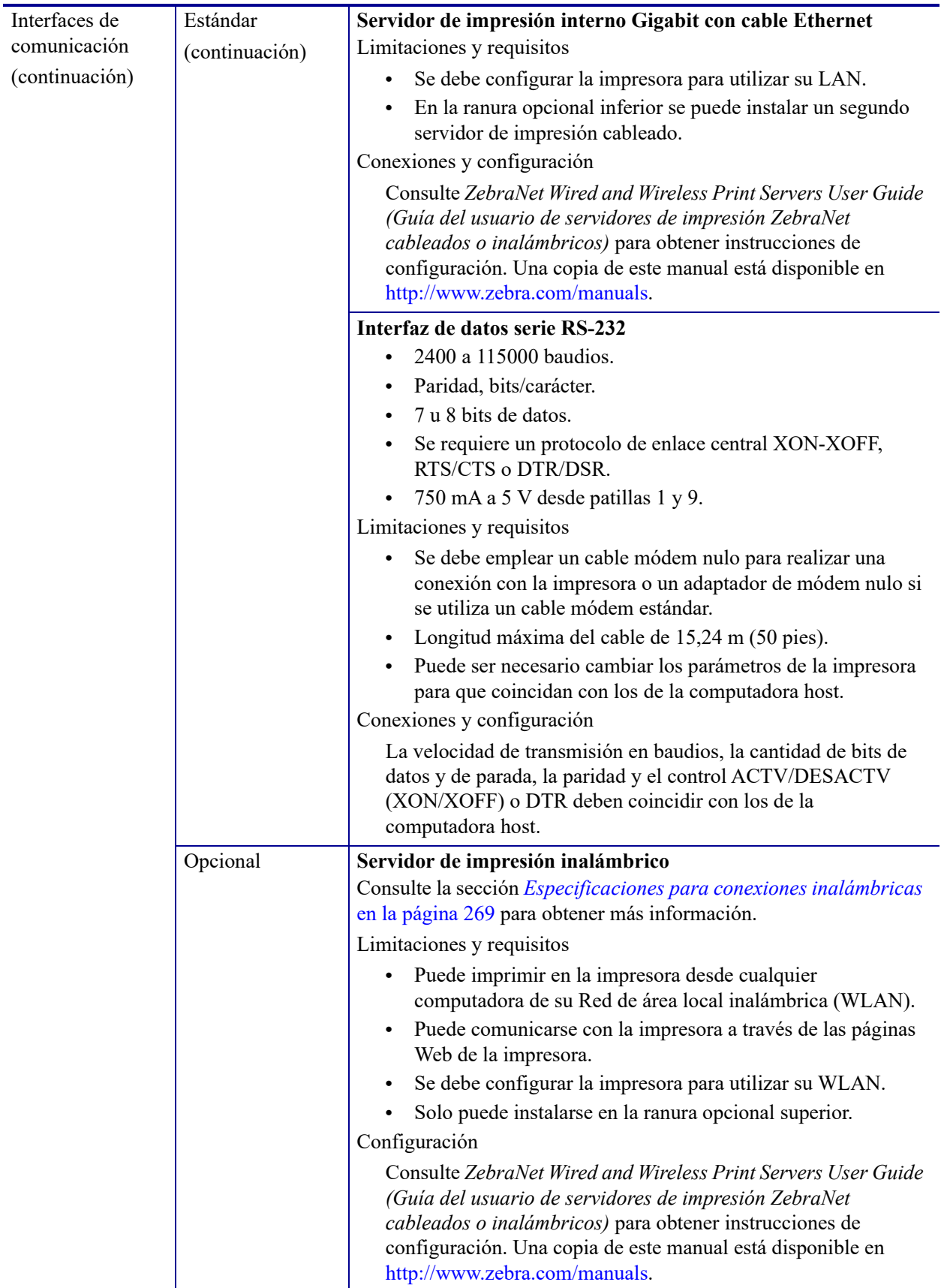

<span id="page-265-1"></span><span id="page-265-0"></span>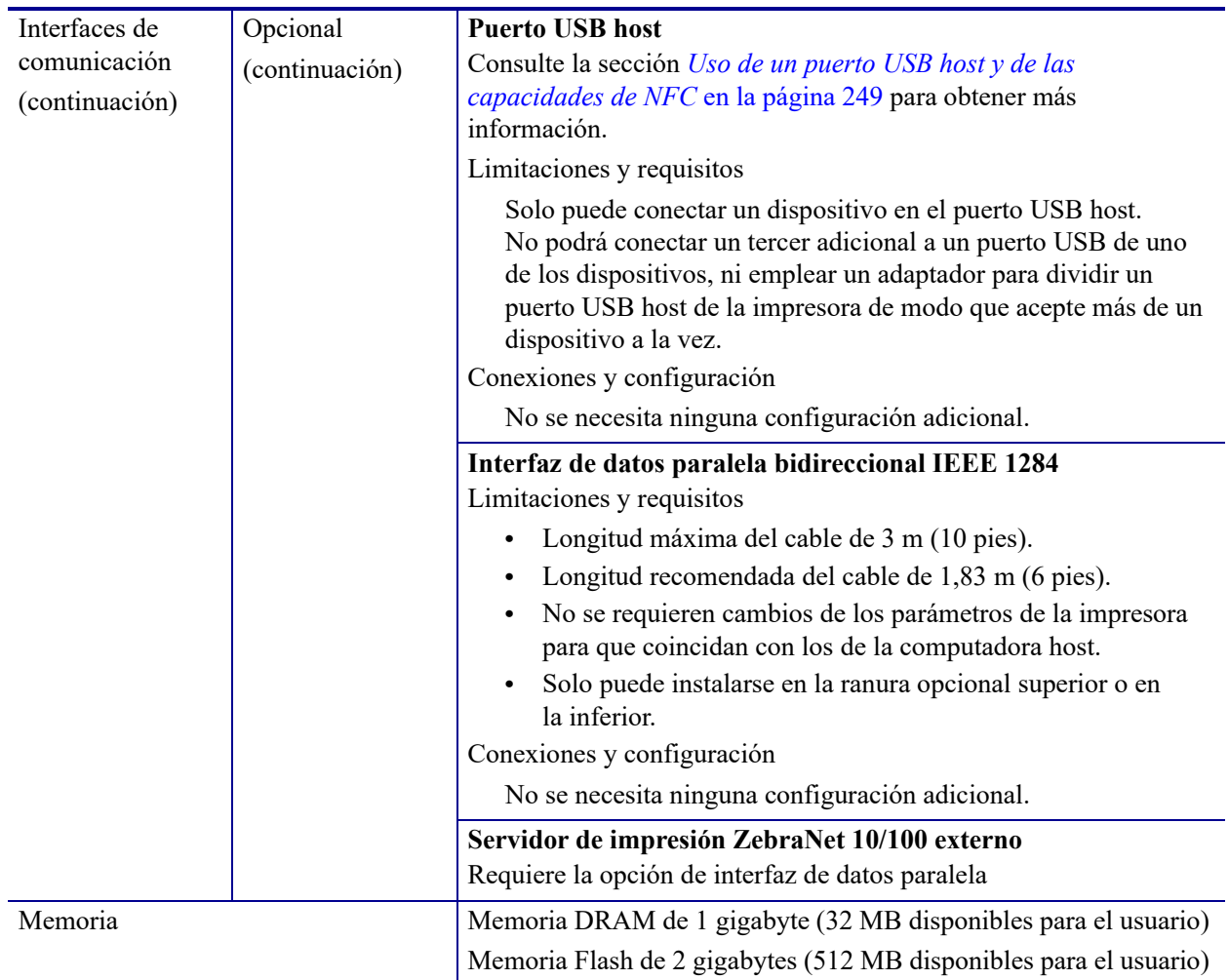

<span id="page-266-1"></span>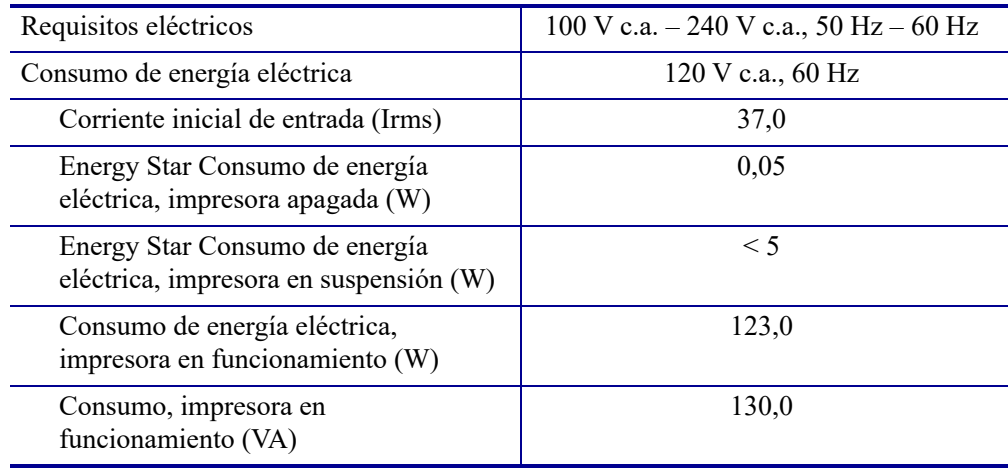

# <span id="page-266-0"></span>**Especificaciones de alimentación**

#### <span id="page-267-0"></span>**Especificaciones para el cable de alimentación eléctrica**

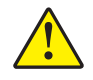

<span id="page-267-3"></span>**Precaución •** Para seguridad del personal y del equipamiento, utilice siempre un cable de alimentación eléctrica de tres conductores aprobado y específico para la región o el país al cual está destinada la instalación. Este cable debe utilizar un conector hembra IEC 320 y la configuración adecuada de enchufe de tres conductores conectado a tierra y específico para la región.

Según el modelo de impresora que haya pedido, es posible que se suministre o no un cable de alimentación eléctrica. Si no se suministra uno o si el cable suministrado no corresponde a sus requisitos, consulte la [Figura 24](#page-267-2) para conocer las especificaciones.

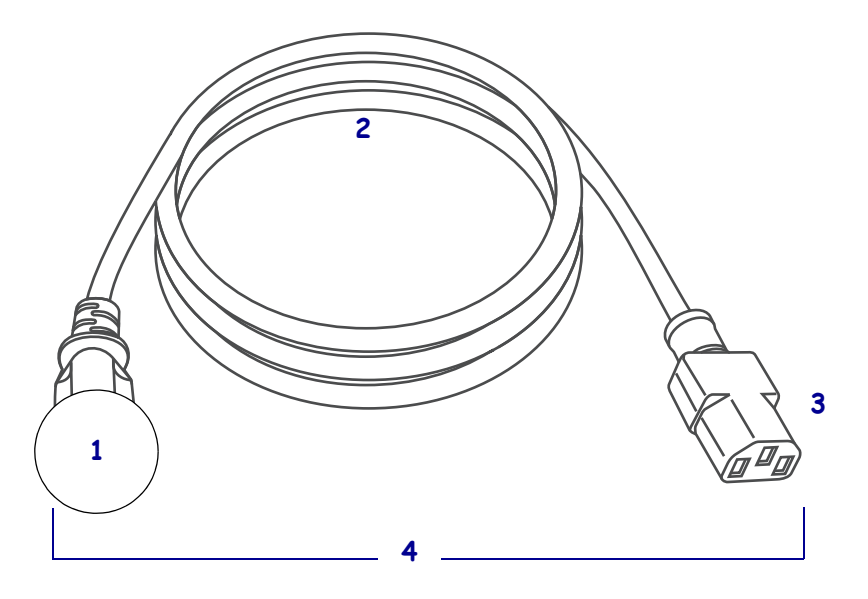

#### <span id="page-267-2"></span>**Figura 24 • Especificaciones para el cable de alimentación eléctrica**

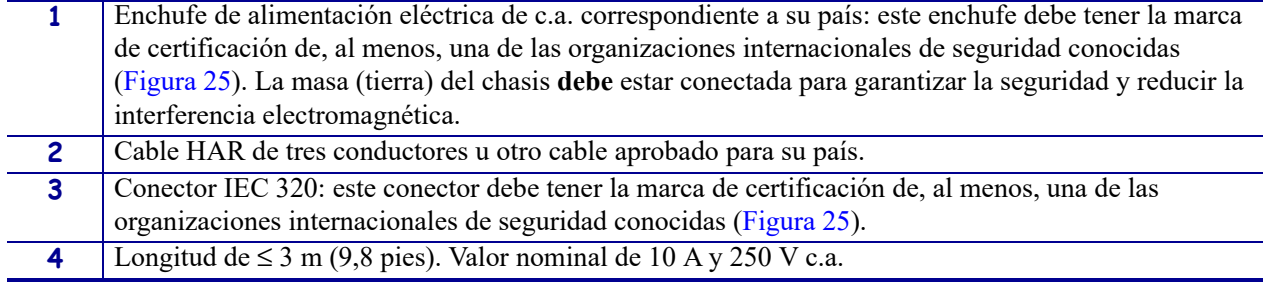

<span id="page-267-1"></span>**Figura 25 • Símbolos de las certificaciones de organizaciones internacionales de seguridad**

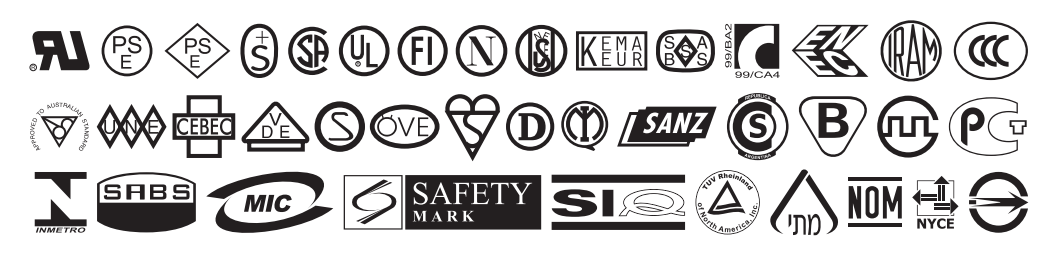

### <span id="page-268-1"></span><span id="page-268-0"></span>**Especificaciones para conexiones inalámbricas**

Información de la antena

- **•** Tipo = parche, ganancia = 3,66 dBi a 2,4 GHz, ganancia = 3,19 dBi a 5 GHz, impedancia = 50 ohmios
- **•** Tipo = antena omnidireccional, ganancia de 3 dBi a 2,4 GHz, 5 dBi a 5 GHz

Especificaciones de red WLAN

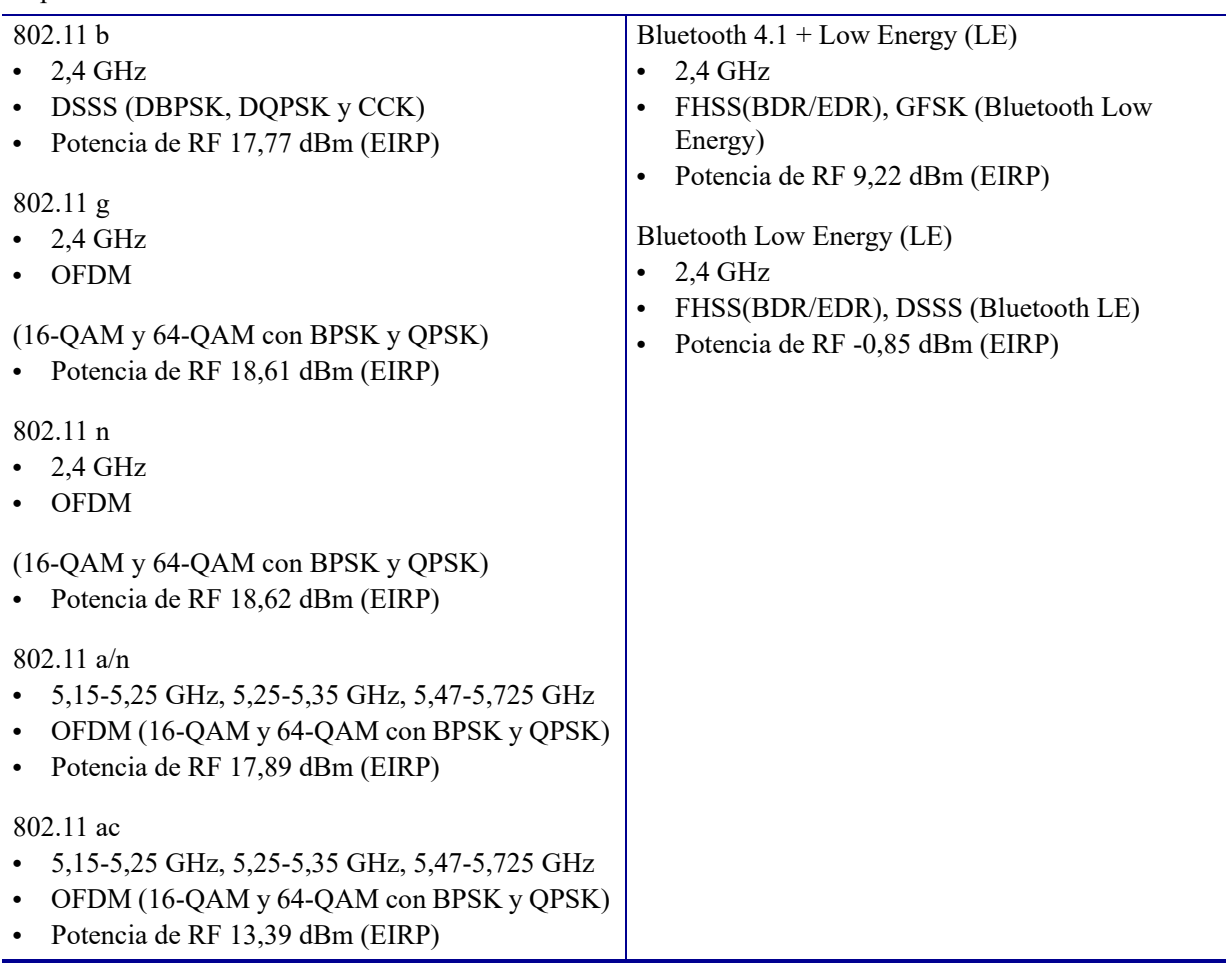

# <span id="page-269-0"></span>**Especificaciones de impresión**

<span id="page-269-4"></span><span id="page-269-3"></span><span id="page-269-2"></span><span id="page-269-1"></span>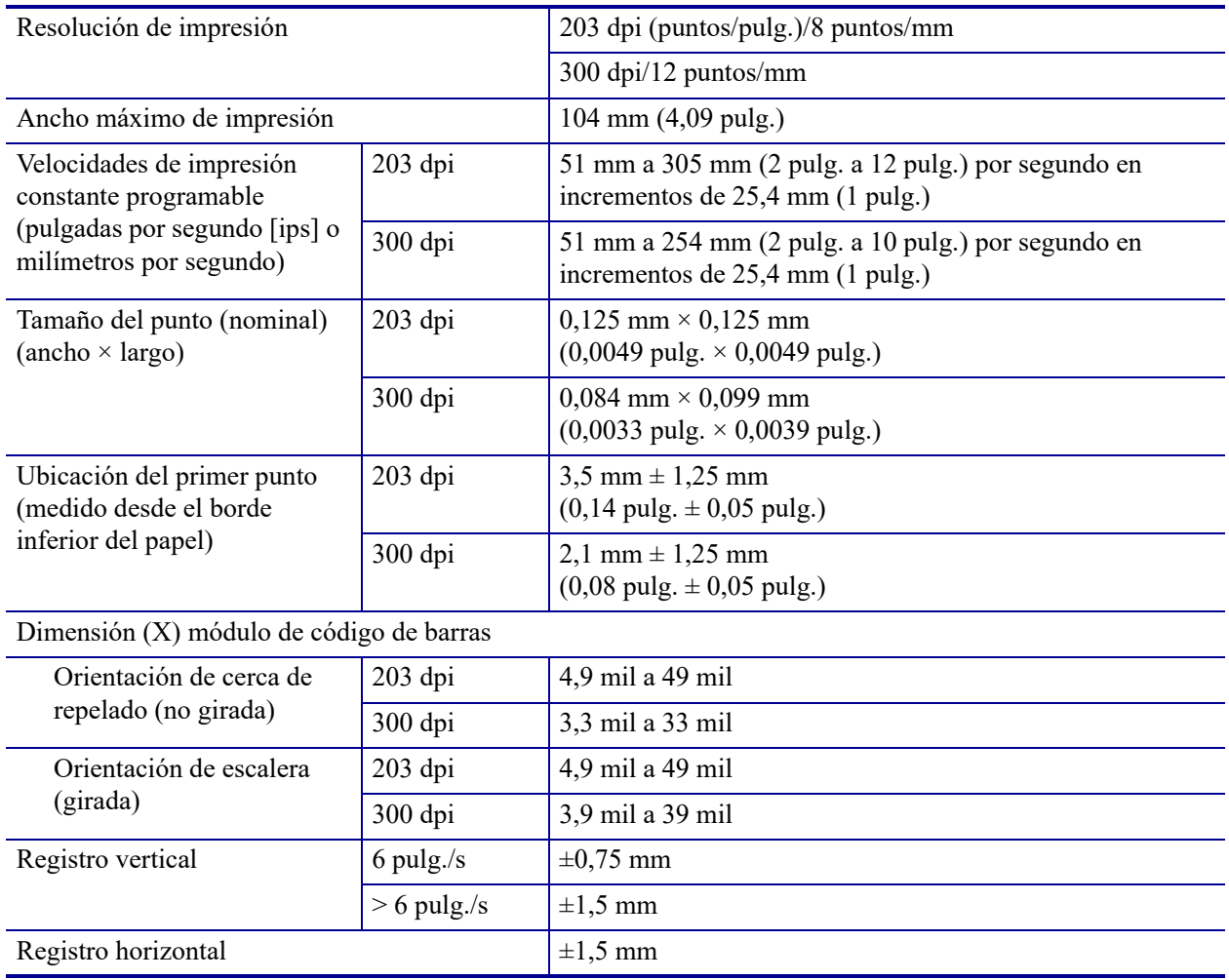

# <span id="page-270-2"></span><span id="page-270-0"></span>**Especificaciones del papel**

<span id="page-270-4"></span><span id="page-270-3"></span><span id="page-270-1"></span>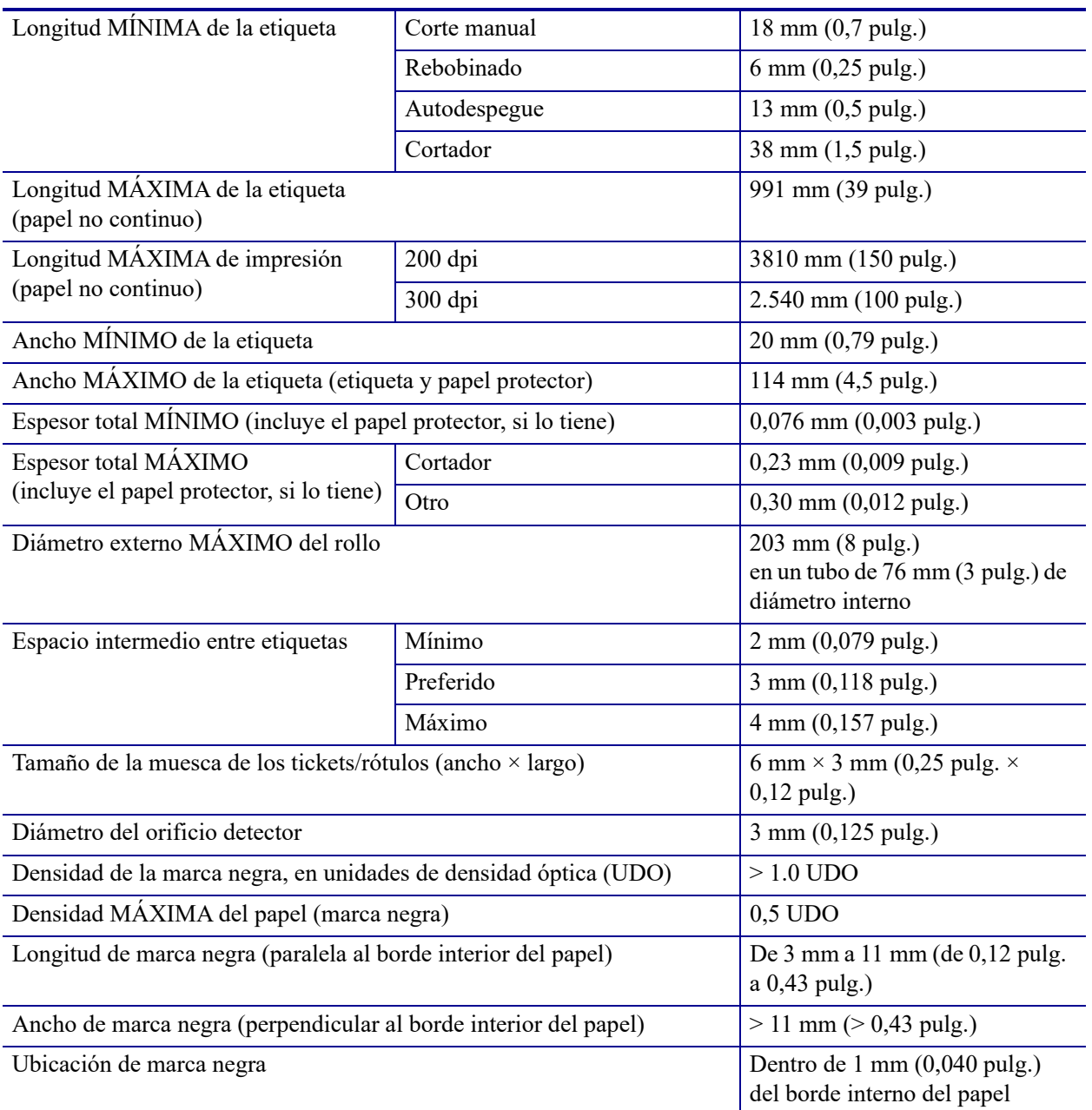

### <span id="page-271-0"></span>**Especificaciones de la cinta**

<span id="page-271-1"></span>Esta estándar solo se puede utilizar con cinta cuyo lado revestido esté ubicado hacia afuera. Se puede solicitar un rodillo de cinta opcional que permite el uso de cinta revestida del lado interno. Póngase en contacto con un revendedor de Zebra autorizado para obtener información sobre pedidos.

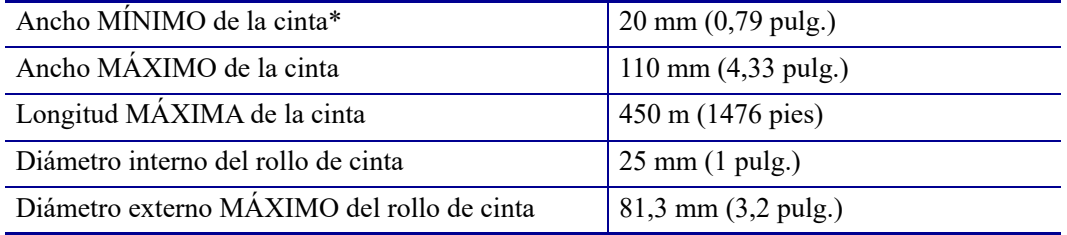

\* Zebra recomienda el uso de una cinta que tenga al menos el mismo ancho que el papel para evitar el desgaste del cabezal de impresión.

\*\* Según la aplicación que tenga, usted puede emplear una cinta de menos de 51 mm (2 pulg.) de ancho, siempre y cuando la cinta sea más ancha que el papel que se utilizará. Si desea utilizar una cinta más angosta, pruebe el rendimiento de la cinta con el papel para asegurarse de obtener los resultados deseados.

# **Glosario**

**alfanumérico:** letras, números y caracteres para indicación, como signos de puntuación.

**retroceso:** cuando la impresora tira el papel y la cinta (si utiliza estos elementos) hacia atrás dentro de la impresora, de modo que el comienzo de la etiqueta que se imprimirá quede correctamente colocado detrás del cabezal de impresión. El retroceso se produce cuando la impresora opera en los modos Corte manual y Aplicador.

**código de barras:** código por medio del cual se pueden representar caracteres alfanuméricos mediante una serie de bandas adyacentes de distinto ancho. Existen varios esquemas de códigos diferentes, como por ejemplo, el código de producto universal (UPC) o el Código 39.

<span id="page-272-0"></span>**papel con marcas negras:** papel con marcas de registro que se encuentra en la cara inferior del papel de impresión y actúa como indicación de inicio de etiqueta para la impresora. El sensor de papel reflectante suele ser la mejor opción para usarlo con papel con marcas negras.

<span id="page-272-1"></span>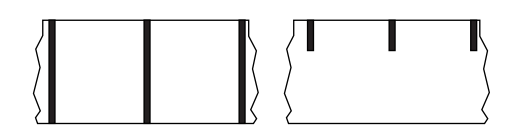

Compare este método con el de *[papel continuo](#page-273-0)* o *[papel con espacio/muesca](#page-274-0)*.

**calibración (de una impresora):** proceso en el cual la impresora determina información básica necesaria para imprimir con precisión utilizando una combinación determinada de papel y cinta. Para hacerlo, la impresora carga papel y cinta (si utiliza) a través de la impresora y detecta si debe utilizar el método de impresión térmica directa o de transferencia térmica y, en caso de que utilice papel no continuo, la longitud de las etiquetas o los rótulos individuales.

**configuración:** la configuración de la impresora es un grupo de parámetros de operación específicos de la aplicación de la impresora. Algunos parámetros pueden ser seleccionados por el usuario, mientras que otros dependen de las opciones instaladas y del modo de operación. Los parámetros se pueden seleccionar mediante un interruptor, programar en el panel de control o descargar como comandos de ZPL II. Se puede imprimir una etiqueta de configuración que enumera todos los parámetros actuales de la impresora para utilizarla como referencia.

<span id="page-273-3"></span><span id="page-273-0"></span>**papel continuo:** el papel de etiquetas o el suministro de rótulos no tiene espacios intermedios, orificios, muescas ni marcas negras que indiquen la separación entre etiquetas. El papel es un pedazo de material largo bobinado en un rollo. Esto permite que la imagen se imprima en cualquier lugar de la etiqueta. Algunas veces se utiliza un cortador para separar las etiquetas o recibos individuales. Compare este método con el de *[papel con marcas negras](#page-272-0)* o *[papel con espacio/muesca](#page-274-0)*.

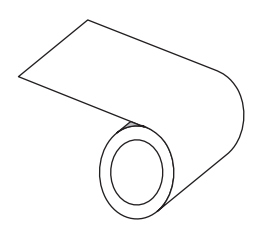

**diámetro de tubo:** diámetro interior del tubo de cartón ubicado en el centro de un rollo de papel o de cinta.

**diagnóstico:** información sobre las funciones de la impresora que no funcionan. Esta información se utiliza para la solución de problemas de la impresora.

**papel troquelado:** tipo de suministro de etiquetas que contiene etiquetas individuales pegadas a un papel protector. Las etiquetas pueden estar alineadas unas contra otras o separadas por una distancia pequeña. Por lo general, el material que rodea a las etiquetas se ha quitado. (Consulte *[papel no continuo](#page-275-0)*).

<span id="page-273-2"></span>**impresión térmica directa:** método de impresión en el cual el cabezal de impresión ejerce presión directamente contra el papel. El calentamiento de los elementos del cabezal de impresión produce una mancha en el revestimiento sensible al calor del papel. Mediante el calentamiento selectivo de los elementos del cabezal de impresión a medida que pasa el papel, se imprime una imagen en el papel. Con este método de impresión no se utiliza ninguna cinta. Compare este método con el de *[transferencia térmica](#page-277-0)*.

**papel para impresión térmica directa:** el papel está recubierto de una sustancia que reacciona a la aplicación del calor directo que emite el cabezal de impresión para producir una imagen.

**RAM dinámica:** dispositivo de memoria que se utiliza para almacenar los formatos de etiquetas en forma electrónica mientras se imprimen. La cantidad de memoria DRAM disponible en la impresora determina el tamaño máximo y la cantidad de formatos de etiquetas que se pueden imprimir. Esta memoria es una memoria volátil que pierde la información almacenada cuando se apaga la impresora.

<span id="page-273-4"></span><span id="page-273-1"></span>**papel plegado continuo:** papel no continuo que se suministra plegado en una pila rectangular. El papel plegado continuo no es de tipo de espacio/muesca o papel con marcas negras. Compare este método con el de *[papel de rollo](#page-276-0)*.

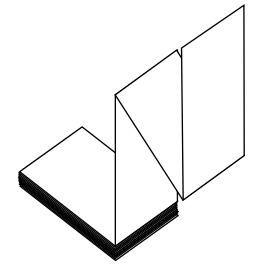

**firmware:** este es el término que se utiliza para especificar el programa operativo de la impresora. Este programa se descarga en la impresora desde una computadora host y se almacena en una memoria FLASH. Cada vez que se enciende la impresora, se inicia este programa operativo. Este programa controla cuándo se debe cargar el papel hacia delante o hacia atrás y cuándo se debe imprimir un punto en el suministro de etiquetas.

**memoria FLASH:** la memoria FLASH es una memoria no volátil y, por lo tanto, mantiene la información almacenada cuando se apaga la impresora. Esta memoria se utiliza para almacenar el programa operativo de la impresora. Además, esta memoria puede utilizarse para almacenar fuentes opcionales de la impresora, formatos gráficos y formatos de etiquetas completos.

**fuente:** conjunto completo de caracteres alfanuméricos en un estilo de tipografía. Entre los ejemplos se incluyen CG Times™, CG Triumvirate Bold Condensed™.

<span id="page-274-0"></span>**papel con espacio/muesca:** papel que contiene una separación, muesca u orificio que indica el lugar en el cual una etiqueta o un formato impreso finaliza y comienza el siguiente. Compare este método con el de *[papel con marcas negras](#page-272-0)* o *[papel continuo](#page-273-0)*.

<span id="page-274-1"></span>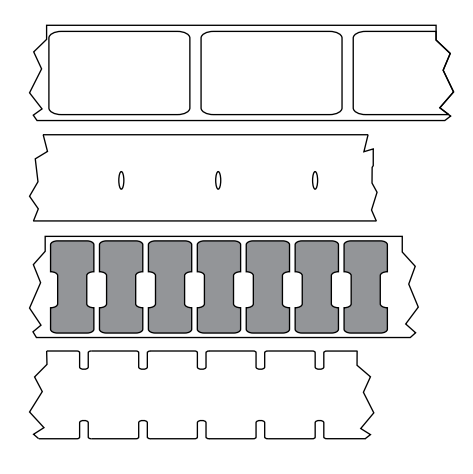

**ips (pulg. por segundo):** velocidad a la que se imprime la etiqueta o el rótulo. Muchas impresoras Zebra pueden imprimir a una velocidad de 1 ips a 14 ips (25 mm/s a 305 mm/s).

**etiqueta:** pedazo de papel, plástico u otro material con papel protector adhesivo en el cual se imprime información. Una etiqueta no continua tiene una longitud definida, a diferencia de una etiqueta continua o un recibo, que pueden tener una longitud variable.

**protector de la etiqueta (papel protector):** material en el cual se fijan las etiquetas durante la fabricación y que los usuarios finales descartan o reciclan.

**diodo emisor de luz (LED):** indicador de condiciones específicas del estado de la impresora. Cada LED está apagado, encendido o intermitente según la función que esté supervisando.

**papel no recubierto:** el papel no recubierto no utiliza revestimiento para que las capas de etiquetas del rodillo no se peguen. Está bobinado como un rollo de cinta, con el lado adhesivo de una capa en contacto con la superficie no adhesiva de la otra que se encuentra debajo. Las etiquetas pueden estar separadas por perforaciones o cortadas. Dado que no tienen papel protector, posiblemente entren más etiquetas en un rollo, lo que elimina la necesidad de cambiar frecuentemente el papel. Se considera que el papel no recubierto es una opción ecológica, porque no se derrocha papel protector y el costo por etiqueta puede ser bastante inferior al costo de las etiquetas estándar.

**pantalla de cristal líquido (LCD):** la pantalla LCD es una pantalla iluminada desde la parte de atrás que proporciona al usuario información sobre el estado de operación durante la operación normal o menús de opciones cuando se configura la impresora para una aplicación específica.

**papel con marcas:** Consulte *[papel con marcas negras](#page-272-0)*.

**papel:** material en el cual la impresora imprime datos. Los tipos de papel incluyen: suministro de rótulos, etiquetas troqueladas, etiquetas continuas (con o sin papel protector), papel no continuo, papel plegado continuo y papel de rollo.

**sensor de papel:** este sensor se encuentra ubicado detrás del cabezal de impresión para detectar la presencia de papel y, en el caso de papel no continuo, la posición de la bobina, el orificio o la muesca que indica el inicio de cada etiqueta.

**soporte de suministro de papel:** brazo fijo que soporta el rollo de papel.

<span id="page-275-0"></span>**papel no continuo:** papel que contiene una indicación del lugar en el cual una etiqueta o un formato impreso finaliza y comienza el siguiente. Los papeles de espacio/muesca y con marcas negras son tipos de papel no continuos. Compare este método con el de *[papel continuo](#page-273-0)*.

**memoria no volátil:** memoria electrónica que retiene datos aun cuando se encuentra apagada la impresora.

**papel con muescas:** tipo de suministro de rótulos que contiene un área de corte que la impresora puede detectar como un indicador de inicio de etiqueta. Por lo general, se trata de un material más pesado, similar al cartón, que se corta o se tira del siguiente rótulo. Consulte *[papel con espacio/muesca](#page-274-0)*.

**autodespegue:** modo de operación en el cual la impresora despega la etiqueta impresa del papel protector y le permite al usuario extraerla antes de que se imprima otra etiqueta. La impresión hace una pausa hasta que se extrae la etiqueta.

<span id="page-275-1"></span>**papel perforado:** es un papel con perforaciones que permiten que las etiquetas o los rótulos se separen unos de otros con facilidad. El papel también puede tener marcas negras u otras separaciones entre etiquetas o rótulos.

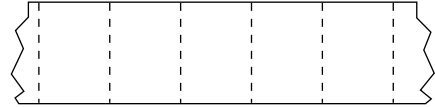

**velocidad de impresión:** velocidad a la cual se produce la impresión. En las impresoras de transferencia térmica, esta velocidad se expresa en términos de ips (pulg. por segundo).

**desgaste del cabezal de impresión:** degradación de la superficie del cabezal de impresión y/o de los elementos de impresión a través del tiempo. El calor y la abrasión pueden provocar la degradación del cabezal de impresión. Por lo tanto, para prolongar al máximo la vida útil del cabezal de impresión, utilice la configuración de contraste de impresión más baja (a veces denominada temperatura de quemadura o temperatura de cabezal) y la presión del cabezal de impresión más baja necesaria para producir una buena calidad de impresión. En el método de impresión de transferencia térmica, utilice una cinta que sea tan ancha como el papel o más ancha para proteger el cabezal de impresión de la superficie áspera del papel.

**recibo:** un recibo es una impresión de longitud variable. Un ejemplo de un recibo se puede ver en las tiendas minoristas, donde cada artículo comprado ocupa una línea separada en la impresión. Por esto, entre más artículos se compren, el recibo es más largo.

**registro:** alineación de la impresión con respecto a la parte superior (vertical) o lados (horizontal) de una etiqueta o un rótulo.

#### papel"inteligente" paraidentificación por radiofrecuencia (RFID)

Cada etiqueta RFID tiene un transpondedor para RFID (también llamado "incrustación"), compuesto por un chip y una antena que van incrustados entre la etiqueta y el papel protector. La forma del transpondedor varía según el fabricante y es visible a través de la etiqueta. Todas las etiquetas "inteligentes" tienen una memoria que se puede leer, y muchas tienen una memoria que se puede codificar.

<span id="page-276-1"></span>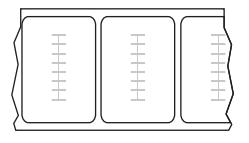

El papel para RFID se puede utilizar en una impresora equipada con un lector/codificador para RFID. Las etiquetas RFID están elaboradas con los mismos materiales y adhesivos que las etiquetas que no son para RFID.

**cinta:** La cinta es una película delgada con uno de sus lados revestidos de cera, resina o resina de cera (también conocida como "tinta") que se transfiere al papel durante el proceso de transferencia térmica. Cuando los elementos pequeños del cabezal de impresión calientan la tinta, esta se transfiere al papel.

La cinta solo se usa con el método de impresión de transferencia térmica. El papel para impresión térmica directa no utiliza cinta. Cuando se utiliza cinta, su ancho deber ser igual a o mayor que el del papel en uso. Si la cinta es más angosta que el papel, ciertas áreas del cabezal de impresión quedarán sin protección y sujetas a desgaste prematuro. Las cintas de Zebra poseen un revestimiento en la parte de atrás que ayuda a evitar el desgaste del cabezal de impresión.

**arruga de la cinta:** arruga de la cinta causada por la alineación incorrecta o la presión incorrecta del cabezal de impresión. Esta arruga puede causar vacíos en la impresión y/o que la cinta utilizada se rebobine sin uniformidad. Se debe corregir esta condición mediante procedimientos de ajuste.

<span id="page-276-0"></span>**papel de rollo:** papel que se suministra enrollado en un tubo (por lo general de cartón). Compare este método con el de *[papel plegado](#page-273-1)  [continuo](#page-273-1)*.

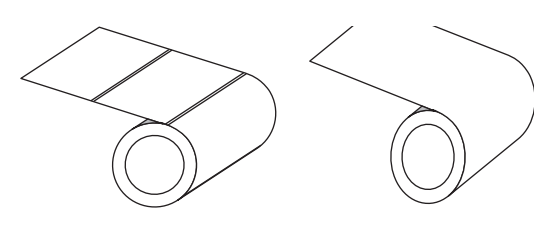

**suministros:** término general utilizado para el papel y la cinta.

**simbología:** término que suele emplearse para hacer referencia a un código de barras.

**suministro de rótulos:** tipo de papel que no tiene papel protector adhesivo, pero tiene un orificio o una muesca que permite que el rótulo se enganche a algún elemento. Las etiquetas se suelen hacer en cartón u otro material duradero y suelen tener perforaciones entre los rótulos. El suministro de rótulos puede presentarse en rollos o en pilas de papel plegado continuo. Consulte *[papel con espacio/muesca](#page-274-0)*.

**corte manual:** modo de operación en el cual el usuario corta a mano la etiqueta o el suministro de rótulos del resto del papel.

<span id="page-277-0"></span>**transferencia térmica:** método de impresión en el cual el cabezal de impresión presiona contra el papel una cinta revestida en tinta o resina. El calentamiento de los elementos del cabezal de impresión permite que la tinta o la resina se transfieran al papel. Mediante el calentamiento selectivo de los elementos del cabezal de impresión cuando pasan el papel y la cinta, se imprime una imagen en el papel. Compare este método con el de *[impresión térmica](#page-273-2)  [directa](#page-273-2)*.

**vacío:** espacio en el que debería haberse producido una impresión, pero no ocurrió debido a un error, como por ejemplo, la cinta arrugada o una falla en los elementos de impresión. Un vacío puede producir la lectura incorrecta de un símbolo de código de barras impreso o impedir totalmente su lectura.

# **Índice**

#### **A**

[acción al encender, 121](#page-120-0) [acción de cierre de cabezal, 122](#page-121-0) [activación de ZBI, 129](#page-128-0) [Agente de visibilidad, 156](#page-155-0) [ajuste de la palanca acodada, 184](#page-183-0) [ajuste de la posición de corte manual, 110](#page-109-0) [ajuste de la posición izquierda de la etiqueta, 114](#page-113-0) [ajuste de la posición superior de la etiqueta, 113](#page-112-0) ajustes [ancho de impresión, 111](#page-110-0) [contraste de impresión, 106](#page-105-0) [longitud máxima de la etiqueta, 116](#page-115-0) [posición de corte manual, 110](#page-109-0) [posición izquierda de la etiqueta, 114](#page-113-0) [posición superior de la etiqueta, 113](#page-112-0) [presión del cabezal de impresión o posición de la](#page-183-0)  palanca acodada, 184 [sensores de papel, 189](#page-188-0) alimentación eléctrica [selección del sitio, 28](#page-27-0) ancho de impresión [ajuste, 111](#page-110-0) [especificaciones, 270](#page-269-1) ancho de la etiqueta [cómo configurar, 111](#page-110-0) [especificaciones, 271](#page-270-1) [asistencia al cliente, 26](#page-25-0) [Asistencia Global al Cliente de Zebra, 26](#page-25-0) [Asset Visibility Service, 156](#page-155-0) [autoprueba CANCEL \(CANCELAR\), 118](#page-117-0) autoprueba de conexión de la alimentación eléctrica (POST) [la impresora se bloquea durante la POST, 248](#page-247-0)

[autoprueba FEED + PAUSE, 124](#page-123-0) [autoprueba PAUSE \(PAUSA\), 137](#page-136-0) [autopruebas, 221](#page-220-0) [diagnóstico de comunicaciones, 229](#page-228-0) [FEED \(ALIMENTACIÓN\), 227](#page-226-0)

#### **B**

[bits de datos, 168](#page-167-0) Bluetooth [características y limitaciones, 264](#page-263-1) [detección activada/desactivada, 174](#page-173-0) [dirección, 172](#page-171-0) [estado de conexión con el dispositivo asociado, 175](#page-174-0) [nivel de seguridad mínimo, 177](#page-176-0) [tipo de dispositivo \(periférico o central\), 173](#page-172-0) [uso de la función Print Touch, 259](#page-258-1) [versión de especificación, 176](#page-175-0) [botón CANCEL \(CANCELAR\), 18](#page-17-0) botón FEED [ubicación, 18](#page-17-1) botón FEED (ALIMENTACIÓN) [autoprueba FEED \(ALIMENTACIÓN\), 227](#page-226-0) [botón PAUSE \(PAUSA\), 18](#page-17-2) [botones en el panel de control, 18](#page-17-3)

#### **C**

cabezal de impresión [ajustar presión del cabezal de impresión o posición](#page-183-0)  de la palanca acodada, 184 [cómo limpiarlo, 202](#page-201-0) mensaje HEAD COLD (CABEZAL FRÍO) [como único mensaje, 237](#page-236-0) [repetición cíclica con otros mensajes, 236](#page-235-0) [mensaje PH NOT AUTHENTICATED](#page-233-0)  (CABEZAL DE IMPRESIÓN NO AUTENTICADO), 234 [mensaje PRINT HEAD OVERTEMP \(CABEZAL](#page-235-1)  DE IMPRESIÓN MUY CALIENTE), 236 cable de alimentación eléctrica [especificaciones del cable de alimentación](#page-267-3)  eléctrica, 268 [cables de datos, 17](#page-16-0) CALIBR RÁPIDA [cómo configurar como acción de cierre de cabezal,](#page-121-1)  122 calibración CALIBRA. RÁPIDA [cómo configurar como acción al encender,](#page-120-1) 121 [cómo configurar como acción de cierre de ca](#page-121-1)bezal, 122 [cómo configurar como acción al encender, 121](#page-120-0) [cómo configurar como acción de cierre de cabezal,](#page-121-0)  122 [error durante la calibración automática, 248](#page-247-1) [formas de iniciarla, 125](#page-124-0) [procedimiento, 178](#page-177-0) calibración del sensor de cinta [formas de iniciarla, 125](#page-124-0) [procedimiento, 178](#page-177-0) calibración del sensor de papel [formas de iniciarla, 125](#page-124-0) [procedimiento, 178](#page-177-0) calibración manual [formas de iniciarla, 125](#page-124-0) [procedimiento, 178](#page-177-0) CALIBRACIÓN RÁPIDA [cómo configurar como acción al encender, 121](#page-120-1) calidad de impresión [ajuste de la presión del cabezal de impresión, 184](#page-183-0) [el código de barras no se escanea, 239](#page-238-0) [optimización de contraste y velocidad de](#page-226-0)  impresión, 227 [solución de problemas, 239](#page-238-1)

[cambiar parámetros de la impresora, 105](#page-104-0) [canal \(red inalámbrica\), 151](#page-150-0) [carácter de comando, 159](#page-158-0) [carácter de control, 160](#page-159-0) [carácter delimitador, 161](#page-160-0) carga [de papel, 30](#page-29-0) [cargar originales, 123](#page-122-0) cargar una etiqueta [botón FEED, 18](#page-17-1) [cómo configurar como acción al encender, 121](#page-120-0) [cómo configurar como acción de cierre de cabezal,](#page-121-0)  122 [causas de cinta arrugada, 244](#page-243-0) cinta [carga, 60](#page-59-0) [cinta arrugada, 244](#page-243-0) [cinta rota o fundida, 243](#page-242-0) [configuración del modo de Transferencia térmica,](#page-108-0)  109 [cuándo se utiliza, 22](#page-21-0) [determinar cuál es el lado revestido, 22](#page-21-1) [encargar, 215](#page-214-0) [especificaciones, 272](#page-271-1) [extracción, 192](#page-191-0) [la cinta no se detecta correctamente, 244](#page-243-1) [prueba adhesiva, 23](#page-22-0) [prueba de marcar, 23](#page-22-1) [cinta fundida, 243](#page-242-0) [cinta rota, 243](#page-242-0) código de barras [el código de barras no se escanea, 239](#page-238-0) códigos de barras [determinación de códigos de barras "dentro de](#page-218-0)  especificaciones", 219 [etiqueta de códigos de barras, 117](#page-116-0) [Códigos QR con mensajes de error, 218](#page-217-0) [Comunicación de campo cercano \(NFC\), 259](#page-258-1) [condiciones ambientales, 264](#page-263-2) [condiciones de operación, 28](#page-27-1) [conexión de la impresora a la computadora o red, 65](#page-64-0) configuración [desembalar la impresora, 26](#page-25-1) [instalar el controlador de la impresora, 65](#page-64-1) configuración de impresora [tipo de papel, 108](#page-107-0)

configuración de la impresora [ancho de impresión, 111](#page-110-0) [contraste, 106](#page-105-0) [la configuración no tuvo efecto, 246](#page-245-0) [longitud máxima de la etiqueta, 116](#page-115-0) [método de impresión, 109](#page-108-0) [modalidad de reimpresión, 115](#page-114-0) [modo de impresión, 112](#page-111-0) [posición de corte manual, 110](#page-109-0) [posición izquierda de la etiqueta, 114](#page-113-0) [posición superior de la etiqueta, 113](#page-112-0) configuración de red [cargar originales, 123](#page-122-0) [restablecer red, 155](#page-154-0) [configuración del contraste de impresión, 106](#page-105-0) [contraseña, 136](#page-135-0) contraste [ajustes, 106](#page-105-0) [calidad de impresión demasiado clara o demasiado](#page-238-2)  oscura, 239 [encontrar la configuración óptima, 227](#page-226-0) [imprimir etiquetas de prueba, 137,](#page-136-1) [222](#page-221-0) [controlador de la impresora, 65](#page-64-0) [creación de reflejo, 253](#page-252-0) [cubierta del compartimiento de componentes](#page-13-0)  electrónicos, 14 [Cumplimiento de las disposiciones de la FCC, 4](#page-3-0) [Cumplimiento según la Declaración de conformidad](#page-3-1)  canadiense, 4

#### **D**

[dar servicio a la impresora, 26](#page-25-0) [declaración de conformidad, 3](#page-2-0) definición del papel [con espacio/muesca, 275](#page-274-1) [desembalar la impresora, 26](#page-25-1) [desplazamiento vertical en la parte superior del](#page-241-0)  formulario, 242 [detener un programa ZBI, 131](#page-130-0) [diagnóstico, 221](#page-220-0) [diagnóstico de la impresora, 221](#page-220-0) dirección MAC [cableada, 144](#page-143-0) [inalámbrica, 149](#page-148-0) direcciones IP [servidor de impresión cableado, 140](#page-139-0) [servidor de impresión inalámbrico, 145](#page-144-0) [dispositivo virtual, 163](#page-162-0)

#### **E**

[ejecutar un programa ZBI, 130](#page-129-0)

[eliminación de la batería, 215](#page-214-1) [eliminación de piezas de la impresora, 215](#page-214-1) [encargar cinta y papel, 215](#page-214-0) [encargar piezas de reemplazo, 215](#page-214-2) [enlace central, 170](#page-169-0) [entrada por escáner, 135](#page-134-0) [entrada por escáner USB, 135](#page-134-0) [entrada por teclado USB, 135](#page-134-0) envío [informar daños, 26](#page-25-1) [volver a enviar la impresora, 27](#page-26-0) espacio/muesca [formas de seleccionar el tipo de sensor de papel,](#page-163-0)  164 [seleccionar tipo de papel, 108](#page-107-0) [especificación del método de impresión, 109](#page-108-0) especificaciones [de alimentación, 267](#page-266-1) especificaciones del [papel, 271](#page-270-2) [especificaciones eléctricas, 267](#page-266-1) [ESSID, 150](#page-149-0) [estructura de menús, 105](#page-104-0) Ethernet [conexión con una red cableada, 86](#page-85-0) [conexión con una red inalámbrica, 94](#page-93-0) etiqueta de configuración [distintas formas de imprimir, 117](#page-116-0) [imprimir a través de Zebra Setup Utilities, 100](#page-99-0) [etiqueta de configuración de la impresora, 117](#page-116-0) etiqueta de configuración de red [distintas formas de imprimir, 117](#page-116-0) [etiqueta de formatos, 117](#page-116-0) [etiqueta de fuentes, 117](#page-116-0) [etiqueta de imágenes, 117](#page-116-0) etiquetas de prueba de compresión de imagen [cómo imprimir, 137](#page-136-1) [muestra, 225](#page-224-0) etiquetas de prueba de elemento fuera de funcionamiento [cómo imprimir, 137](#page-136-1) [muestra, 226](#page-225-0) etiquetas de prueba de línea de impresión [cómo imprimir, 137](#page-136-1) [muestra, 224](#page-223-0) etiquetas de prueba de ubicación del primer punto [cómo imprimir, 137](#page-136-1) [etiqueta de muestra, 223](#page-222-0) [etiquetas "inteligentes", 277](#page-276-1) [etiquetas "inteligentes" para RFID, 277](#page-276-1) [etiquetas omitidas, 245](#page-244-0)

#### **F**

fuente de datos [conexiones, 65](#page-64-0) [consideraciones de la selección del sitio, 28](#page-27-2) [función Print Touch, 259](#page-258-1)

#### **G**

[guardar la impresora, 26](#page-25-2)

#### **H**

humedad relativa [funcionamiento y almacenamiento, 264](#page-263-2) [operación, 28](#page-27-1)

#### **I**

idioma [cómo cambiar un idioma desconocido, 246](#page-245-1) [idiomas admitidos en pantalla, 157](#page-156-0) [imágenes distorsionadas en etiquetas, 245](#page-244-0) [imprimir formato de prueba, 137](#page-136-1) [informar daños de envío, 26](#page-25-1) [iniciar calibración manual, 125](#page-124-0) [inspeccionar si hay daños de envío, 26](#page-25-1) [instalación del controlador, 65](#page-64-0) [intensidad del sensor de Tomar etiqueta, 166](#page-165-0) [interfaces de comunicación, 65](#page-64-0) Intérprete Basic de Zebra (ZBI) [activación, 129](#page-128-0) [detener un programa ZBI, 131](#page-130-0) [ejecutar un programa ZBI, 130](#page-129-0)

#### **L**

[la impresora se bloquea, 248](#page-247-2) [lenguaje comandos, 158](#page-157-0) [límites de exposición a la radiación, 4](#page-3-2) [límites de exposición a la radiación de la FCC, 4](#page-3-2) limpieza [cabezal de impresión y rodillo portapapeles, 202](#page-201-0) [compartimiento del papel, 201](#page-200-0) [exterior de la impresora, 201](#page-200-0) [módulo del cortador, 206](#page-205-0) [programa de limpieza recomendado, 200](#page-199-0) [sensores, 201](#page-200-0) LONGITUD [cómo configurar como acción al encender, 121](#page-120-0) [cómo configurar como acción de cierre de cabezal,](#page-121-0)  122 longitud de la etiqueta [cómo configurar el máximo, 116](#page-115-0) [especificaciones, 271](#page-270-3)

longitud máxima de la etiqueta [cómo configurarla, 116](#page-115-0) [especificaciones, 271](#page-270-3) [los mensajes de error, 234](#page-233-1) [lubricación, 215](#page-214-3) luces indicadoras [combinadas con mensajes de error, 234](#page-233-1) [solución de problemas, 232](#page-231-0) [ubicación, 18](#page-17-4)

#### **M**

[marcas de tinta corrida en las etiquetas, 240](#page-239-0) máscara de subred [cableada, 141](#page-140-0) [inalámbrica, 146](#page-145-0) [memoria, 266](#page-265-0) [memoria de la impresora, 266](#page-265-0) mensaje THERMISTOR PREPLACE PRINTHEAD [\(TERMISTOR, REEMPLAZAR CABEZAL](#page-235-2)  DE IMPRESIÓN), 236 mensaje HEAD COLD (CABEZAL FRÍO) [como único mensaje, 237](#page-236-0) [repetición cíclica con otros mensajes, 236](#page-235-0) [mensaje HEAD OPEN \(CABEZAL ABIERTO\), 234](#page-233-2) [mensaje MEDIA OUT \(FALTA DE PAPEL\), 234](#page-233-3) [mensaje OUT OF MEMORY \(FALTA MEMORIA\),](#page-237-0)  238 [mensaje PH NOT AUTHENTICATED \(CABEZAL](#page-233-0)  DE IMPRESIÓN NO AUTENTICADO), 234 [mensaje PRINT HEAD OVERTEMP \(CABEZAL](#page-235-1)  DE IMPRESIÓN MUY CALIENTE), 236 [mensaje RIBBON IN \(CINTA INSTALADA\), 234](#page-233-4) [mensaje RIBBON OUT \(SIN CINTA\), 235](#page-234-0) [mensaje THERMISTOR REPLACE PRINTHEAD](#page-235-2)  (TERMISTOR, REEMPLAZAR CABEZAL DE IMPRESIÓN), 236 [mensajes de error en la pantalla LCD, 234](#page-233-1) [menú Inicio, 21](#page-20-0) [menús de usuario, 105](#page-104-0) [modalidad de reimpresión, 115](#page-114-0) modo autodespegue [cómo seleccionarlo, 112](#page-111-0) [pasos finales para la carga de papel, 39](#page-38-0) [pasos preliminares para la carga de papel, 30](#page-29-0) modo Cortador [limpiar el módulo del cortador, 206](#page-205-0) [mensaje CUT ERROR \(ERROR EN CORTE\), 237](#page-236-1) [pasos finales para la carga de papel, 55](#page-54-0)

modo cortador [cómo seleccionarlo, 112](#page-111-0) [pasos preliminares para la carga de papel, 30](#page-29-0) modo Corte manual [pasos finales para la carga de papel, 34](#page-33-0) modo corte manual [cómo seleccionarlo, 112](#page-111-0) [pasos preliminares para la carga de papel, 30](#page-29-0) modo de Impresión térmica directa [configuración, 109](#page-108-0) [prueba de marcar el papel, 22](#page-21-2) modo de Transferencia térmica [configuración, 109](#page-108-0) modo Diagnóstico [como iniciarlo, 126](#page-125-0) [descripción general, 229](#page-228-0) modo Diagnóstico de comunicaciones [descripción general, 229](#page-228-0) modo diagnóstico de comunicaciones [como iniciarlo, 126](#page-125-0) modo Energy Star [configuración, 127](#page-126-0) modo inactivo [configuración del modo Energy Star, 127](#page-126-0) [consumo de energía, 267](#page-266-1) modo Rebobinado [descripción y trayectoria del papel, 29](#page-28-0) modo Rebobinar [pasos finales para la carga de papel, 47](#page-46-0) modo rebobinar [pasos preliminares para la carga de papel, 30](#page-29-0) modo Tensado del papel protector [pasos preliminares para la carga de papel, 30](#page-29-0) modo tensado del papel protector [cómo seleccionarlo, 112](#page-111-0) [pasos finales para la carga de papel, 39](#page-38-0) modo Transferencia térmica [prueba de marcar el papel, 22](#page-21-2) [modo ZPL, 162](#page-161-0)

#### **N**

```
navegación, 19
Near Field Communication (NFC)
  limitaciones y requisitos, 264
no se imprimieron las etiquetas, 245
número de puerto TCP
  alternativo, 154
  primario, 153
número de puerto TCP alternativo, 154
número de puerto TCP primario, 153
```
### **O**

[opción de menú ESTACIÓN DE IMPRESIÓN, 135](#page-134-0) [opción del menú información de impresión, 117](#page-116-0)

#### **P**

[páginas de Ayuda rápida, 218](#page-217-1) panel de control [función del botón, 18](#page-17-3) [mensajes de error, 234](#page-233-1) [navegación, 19](#page-18-0) [ubicación, 14](#page-13-0) pantalla [caracteres faltantes, 246](#page-245-2) [cómo cambiar un idioma desconocido, 246](#page-245-1) [idioma en pantalla, 157](#page-156-0) [imprimir desde la pantalla, 135](#page-134-0) [ubicación en el panel de control, 18](#page-17-5) papel [continuo, 274](#page-273-3) [encargar, 215](#page-214-0) [etiquetas "inteligentes" RFID, 277](#page-276-1) marcas negras'definición del papel de marcas [negras, 273](#page-272-1) [plegado, 274](#page-273-4) papel con marca negra [seleccionar tipo de papel, 108](#page-107-0) papel con marcas negras [especificaciones, 271](#page-270-4) [papel continuo, 274](#page-273-3) [seleccionar tipo de papel, 108](#page-107-0) papel de rollo [carga, 31](#page-30-0) papel no continuo [problemas con etiquetas, 248](#page-247-3) [seleccionar tipo de papel, 108](#page-107-0) [papel perforado, 276](#page-275-1) [papel plegado continuo, 274](#page-273-4) [carga, 31](#page-30-1) [parámetros de la impresora, 105](#page-104-0) [paridad, 169](#page-168-0) [pérdida de registro durante la impresión, 241](#page-240-0) [perfil de sensor, 117](#page-116-0) [piezas de reemplazo, 215](#page-214-2) [problemas de comunicaciones, 245](#page-244-2) [programa de limpieza de rutina, 200](#page-199-0) [prueba adhesiva para revestimiento de la cinta, 23](#page-22-0) prueba de marcar [lado revestido de la cinta, 23](#page-22-1) [tipo de papel, 22](#page-21-2) [prueba de marcar el papel, 22](#page-21-2)

puerta de enlace [cableada, 142](#page-141-0) [inalámbrica, 147](#page-146-0) puerta de enlace predeterminada [cableada, 142](#page-141-0) [inalámbrica, 147](#page-146-0) [puerta del compartimiento del papel, 14](#page-13-0) puerto paralelo [características de la conexión paralelo, 266](#page-265-1) [conectar la impresora a una computadora, 78](#page-77-0) puerto serie [conectar la impresora a una computadora, 78](#page-77-0) [limitaciones y requisitos, 265](#page-264-0) puerto USB [conectar la impresora a una computadora, 74](#page-73-0) [especificaciones, 264](#page-263-4) [limitaciones y requisitos, 264](#page-263-4)

#### **R**

[recargar la última configuración guardada, 123](#page-122-0) [reciclar piezas de la impresora, 215](#page-214-1) [Reflejo de USB, 253](#page-252-0) [registro, 270](#page-269-2) [registro erróneo de etiquetas, 241](#page-240-1) [registro horizontal, 270](#page-269-3) [registro vertical, 270](#page-269-2) [reinicializar servidor de impresión, 123](#page-122-0) [requisitos de espacio, 28](#page-27-3) [requisitos de ventilación, 28](#page-27-3) resolución IP (protocolo IP) [cableado, 143](#page-142-0) [inalámbrica, 148](#page-147-0) [restablecer la configuración de red, 155](#page-154-0) [restablecer la impresora a los valores](#page-122-0)  predeterminados, 123 [restablecer los valores predeterminados, 123](#page-122-0) [restablecer valores predeterminados, 123](#page-122-0)

#### **S**

[selección de sensor de papel, 164](#page-163-0) [selección de sensor reflectante, 164](#page-163-0) [selección de sensor transmisivo, 164](#page-163-0) [selección de tipo de sensor, 164](#page-163-0) [selección del modo de impresión, 112](#page-111-0) [selección del sitio para la impresora, 28](#page-27-4) [selección del tipo de papel, 108](#page-107-0) [señal, 152](#page-151-0) [sensibilidad del sensor de etiqueta, 165](#page-164-0) sensor (de papel) transmisivo [ajuste, 189](#page-188-0)

sensor de papel [ajustes, 189](#page-188-0) sensores [ajuste del sensor \(de papel\) transmisivo, 189](#page-188-0) [interpretación del perfil de sensor, 230](#page-229-0) [selección de sensor transmisivo, 164](#page-163-0) servidor de impresión [canal, 151](#page-150-0) [dirección MAC cableada, 144](#page-143-0) [dirección MAC inalámbrica, 149](#page-148-0) [direcciones IP cableadas, 140](#page-139-0) [direcciones IP inalámbricas, 145](#page-144-0) [ESSID, 150](#page-149-0) [etiqueta de configuración de red, 117](#page-116-0) [protocolo IP \(cableado\), 143](#page-142-0) [protocolo IP \(inalámbrico\), 148](#page-147-0) [puertas de enlace cableadas predeterminadas, 142](#page-141-0) [puertas de enlace inalámbricas predeterminadas,](#page-146-0)  147 [restablecer la configuración de red, 155](#page-154-0) [seleccionar servidor de impresión primario, 139](#page-138-0) [señal, 152](#page-151-0) [ver servidor de impresión activo, 138](#page-137-0) servidor de impresión cableado *[Consulte también](#page-139-1)* servidor de impresión [limitaciones y requisitos, 265](#page-264-1) servidor de impresión inalámbrico [canal, 151](#page-150-0) [especificaciones, 269](#page-268-1) [ESSID, 150](#page-149-0) [limitaciones y requisitos, 265](#page-264-2) [señal, 152](#page-151-0) SIN ACCIÓN [cómo configurar como acción al encender, 121](#page-120-0) [cómo configurar como acción de cierre de cabezal,](#page-121-0)   $122$ [sin impresión en etiquetas, 241](#page-240-2) smart phone [páginas de Ayuda rápida, 218](#page-217-1) [uso de la función Print Touch, 259](#page-258-1) solución de problemas [luces indicadoras, 232](#page-231-0) [mensajes de error, 234](#page-233-1) [problemas de calidad de impresión, 239](#page-238-1) [problemas de cinta, 243](#page-242-1) [problemas de comunicaciones, 245](#page-244-2) [pruebas de diagnóstico, 221](#page-220-0) [soporte técnico, 26](#page-25-0) [suministros, 215](#page-214-0) [superficie para la impresora, 28](#page-27-4)

### **T**

temperatura [funcionamiento y almacenamiento, 264](#page-263-2) [operación, 28](#page-27-1)

#### **U**

[ubicación de la impresora, 28](#page-27-4) [última configuración guardada, 123](#page-122-0) USB host [almacenar archivos en una unidad flash, 134](#page-133-0) [archivos necesarios para los ejercicios, 250](#page-249-2) [convenciones de nomenclatura de archivos, 253](#page-252-1) [copiar archivos a/desde una unidad flash USB, 256](#page-255-0) [copiar archivos desde una unidad flash, 133](#page-132-0) [copiar archivos y crear un reflejo de USB, 253](#page-252-0) [copiar información de configuración en un](#page-127-0)  dispositivo USB, 128 [imprimir formato de etiqueta desde una unidad](#page-254-0)  flash USB, 255 [imprimir un formato de etiqueta desde la pantalla,](#page-134-0)  135 [ingresar datos con un teclado USB, 258](#page-257-0) [la impresora no reconoce el dispositivo USB, 246](#page-245-3) [uso de dispositivo de entrada humana \(HID\), 135](#page-134-0)

#### **V**

[valores predeterminados de fábrica, 123](#page-122-0) [valores predeterminados de red, 123](#page-122-0) velocidad de impresión [cómo especificarla, 107](#page-106-0) [encontrar la configuración óptima, 227](#page-226-0) [especificaciones, 270](#page-269-4) [velocidad de transmisión en baudios, 167](#page-166-0) [versión de Wireless Markup Language \(WML\), 171](#page-170-0) [vista exterior de la impresora, 14](#page-13-0) visual. pausa [acceso al menú Inicio desde la pantalla Visual.](#page-18-0)  pausa, 19 visualización pausa [cómo cambiar lo que se muestra, 120](#page-119-0) [información mostrada, 21](#page-20-1)

#### **Z**

[Zebra Printer Connector, 156](#page-155-0) Zebra Setup Utilities (Utilidades de configuración de Zebra) [imprimir una etiqueta de prueba, 100](#page-99-0) [instalación, 65](#page-64-1) [ZebraDesigner, 102](#page-101-0)

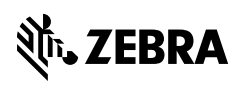

www.zebra.com